# $\frac{d\ln\ln}{d}$

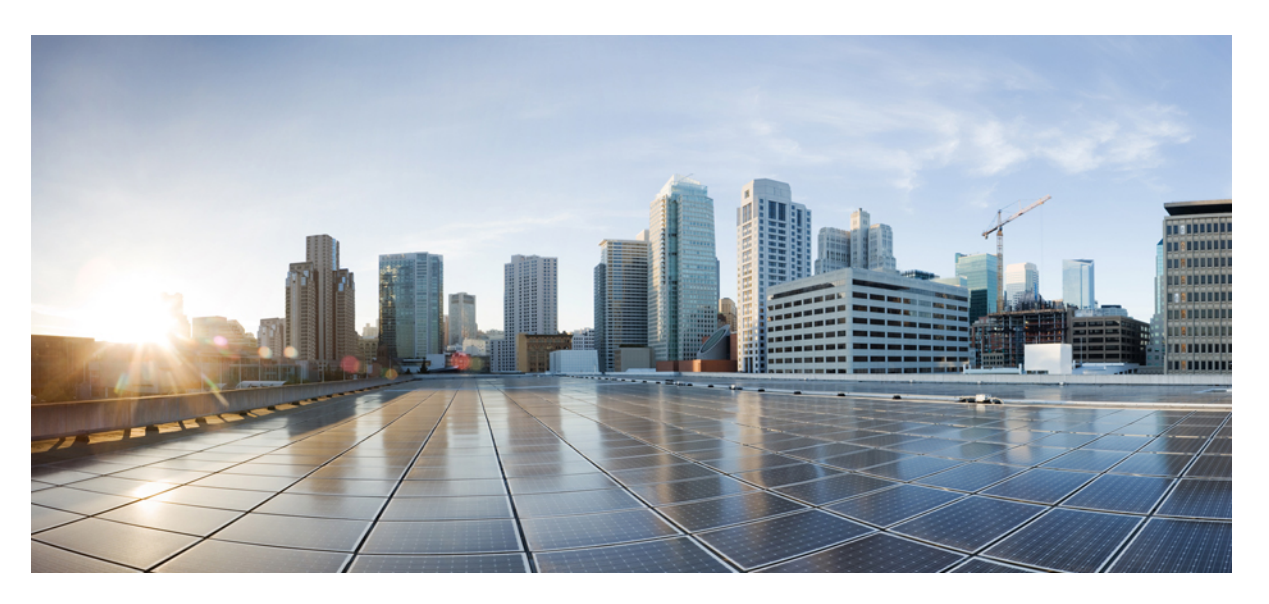

### **Administratörsguide för Cisco IP Phone 6800-seriens multiplattformstelefoner**

**Först publicerad:** 2017-11-22

**Senast ändrad:** 2019-01-30

#### **Americas Headquarters**

Cisco Systems, Inc. 170 West Tasman Drive San Jose, CA 95134-1706 USA http://www.cisco.com Tel: 408 526-4000 800 553-NETS (6387) Fax: 408 527-0883

THE SPECIFICATIONS AND INFORMATION REGARDING THE PRODUCTS IN THIS MANUAL ARE SUBJECT TO CHANGE WITHOUT NOTICE. ALL STATEMENTS, INFORMATION, AND RECOMMENDATIONS IN THIS MANUAL ARE BELIEVED TO BE ACCURATE BUT ARE PRESENTED WITHOUT WARRANTY OF ANY KIND, EXPRESS OR IMPLIED. USERS MUST TAKE FULL RESPONSIBILITY FOR THEIR APPLICATION OF ANY PRODUCTS.

THE SOFTWARE LICENSE AND LIMITED WARRANTY FOR THE ACCOMPANYING PRODUCT ARE SET FORTH IN THE INFORMATION PACKET THAT SHIPPED WITH THE PRODUCT AND ARE INCORPORATED HEREIN BY THIS REFERENCE. IF YOU ARE UNABLE TO LOCATE THE SOFTWARE LICENSE OR LIMITED WARRANTY, CONTACT YOUR CISCO REPRESENTATIVE FOR A COPY.

The following information is for FCC compliance of Class A devices: This equipment has been tested and found to comply with the limits for a Class A digital device, pursuant to part 15 of the FCC rules. These limits are designed to provide reasonable protection against harmful interference when the equipment is operated in a commercial environment. This equipment generates, uses, and can radiate radio-frequency energy and, if not installed and used in accordance with the instruction manual, may cause harmful interference to radio communications. Operation of this equipment in a residential area is likely to cause harmful interference, in which case users will be required to correct the interference at their own expense.

The following information is for FCC compliance of Class B devices: This equipment has been tested and found to comply with the limits for a Class B digital device, pursuant to part 15 of the FCC rules. These limits are designed to provide reasonable protection against harmful interference in a residential installation. This equipment generates, uses and can radiate radio frequency energy and, if not installed and used in accordance with the instructions, may cause harmful interference to radio communications. However, there is no guarantee that interference will not occur in a particular installation. If the equipment causes interference to radio or television reception, which can be determined by turning the equipment off and on, users are encouraged to try to correct the interference by using one or more of the following measures:

- Reorient or relocate the receiving antenna.
- Increase the separation between the equipment and receiver.
- Connect the equipment into an outlet on a circuit different from that to which the receiver is connected.
- Consult the dealer or an experienced radio/TV technician for help.

Modifications to this product not authorized by Cisco could void the FCC approval and negate your authority to operate the product.

The Cisco implementation of TCP header compression is an adaptation of a program developed by the University of California, Berkeley (UCB) as part of UCB's public domain version of the UNIX operating system. All rights reserved. Copyright © 1981, Regents of the University of California.

NOTWITHSTANDING ANY OTHER WARRANTY HEREIN, ALL DOCUMENT FILES AND SOFTWARE OF THESE SUPPLIERS ARE PROVIDED "AS IS" WITH ALL FAULTS. CISCO AND THE ABOVE-NAMED SUPPLIERS DISCLAIM ALL WARRANTIES, EXPRESSED OR IMPLIED, INCLUDING, WITHOUT LIMITATION, THOSE OF MERCHANTABILITY, FITNESS FOR A PARTICULAR PURPOSE AND NONINFRINGEMENT OR ARISING FROM A COURSE OF DEALING, USAGE, OR TRADE PRACTICE.

IN NO EVENT SHALL CISCO OR ITS SUPPLIERS BE LIABLE FOR ANY INDIRECT, SPECIAL, CONSEQUENTIAL, OR INCIDENTAL DAMAGES, INCLUDING, WITHOUT LIMITATION, LOST PROFITS OR LOSS OR DAMAGE TO DATA ARISING OUT OF THE USE OR INABILITY TO USE THIS MANUAL, EVEN IF CISCO OR ITS SUPPLIERS HAVE BEEN ADVISED OF THE POSSIBILITY OF SUCH DAMAGES.

Any Internet Protocol (IP) addresses and phone numbers used in this document are not intended to be actual addresses and phone numbers. Any examples, command display output, network topology diagrams, and other figures included in the document are shown for illustrative purposes only. Any use of actual IP addresses or phone numbers in illustrative content is unintentional and coincidental.

All printed copies and duplicate soft copies of this document are considered uncontrolled. See the current online version for the latest version.

Cisco has more than 200 offices worldwide. Addresses and phone numbers are listed on the Cisco website at www.cisco.com/go/offices.

Cisco and the Cisco logo are trademarks or registered trademarks of Cisco and/or its affiliatesin the U.S. and other countries. To view a list of Cisco trademarks, go to this URL: [www.cisco.com](www.cisco.com/go/trademarks) go [trademarks.](www.cisco.com/go/trademarks) Third-party trademarks mentioned are the property of their respective owners. The use of the word partner does not imply a partnership relationship between Cisco and any other company. (1721R)

© 2019 Cisco Systems, Inc. Med ensamrätt.

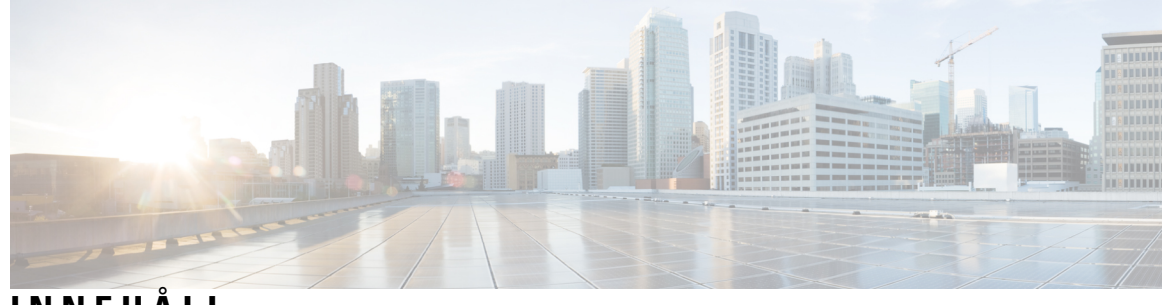

**INNEHÅLL**

I

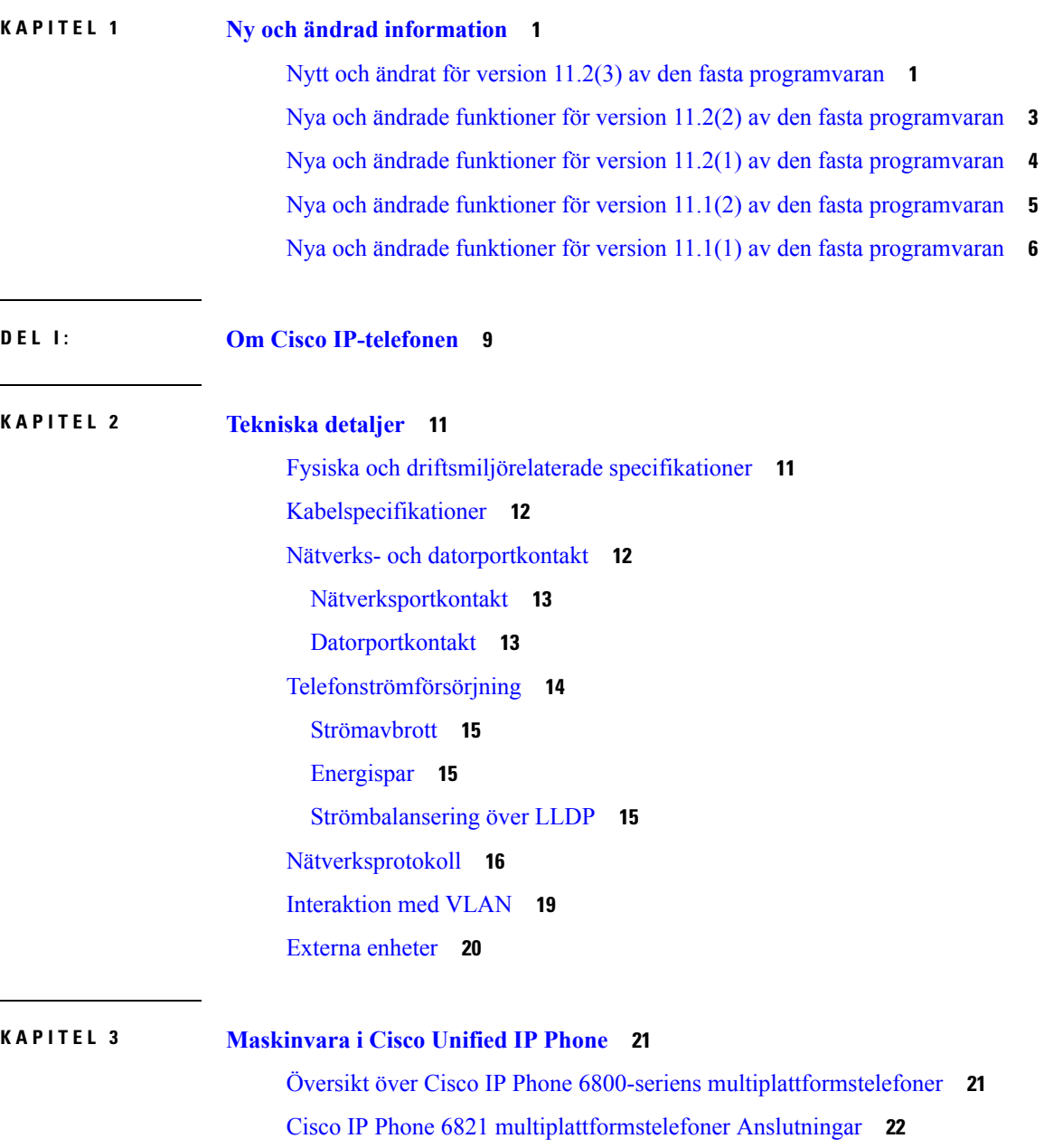

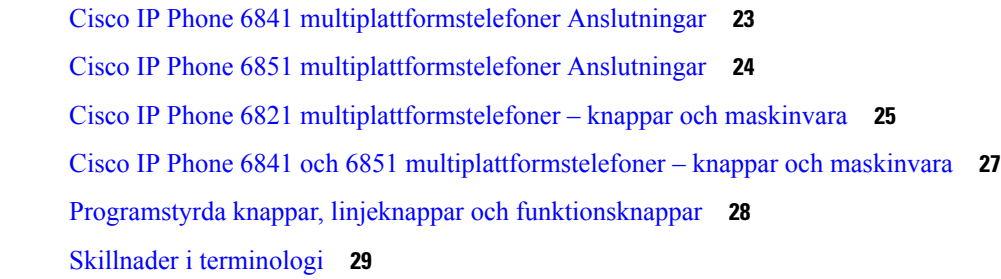

### **DEL II: [Installation](#page-44-0) av telefonen 31**

#### **KAPITEL 4 [Installation](#page-46-0) av Cisco IP Phone 33**

Kontrollera [nätverksinställningen](#page-46-1) **33**

[Installera](#page-47-0) Cisco IP Phone **34**

[Konfigurera](#page-48-0) nätverket från telefonen **35**

Fält för [nätverkskonfiguration](#page-49-0) **36**

Text och [menyalternativ](#page-53-0) från telefonen **40**

[Kontrollera](#page-54-0) att telefonen startar **41**

[Konfigurera](#page-54-1) röstcodec **41**

Ställa in valfria [nätverksservrar](#page-55-0) **42**

[VLAN-inställningar](#page-55-1) **42**

Cisco [Discovery](#page-56-0) Protocol **43**

[LLDP-MED](#page-56-1) **43**

[Chassis](#page-57-0) ID TLV **44**

Port ID [TLV](#page-57-1) **44**

[Time](#page-58-0) to Live TLV **45**

Slutet av [LLDPDU](#page-58-1) TLV **45**

[Portbeskrivning](#page-58-2) TLV **45**

[Systemnamn](#page-58-3) TLV **45**

[Systemfunktioner](#page-58-4) TLV **45**

[Management](#page-58-5) Address TLV **45**

[Systembeskrivning](#page-59-0) TLV **46**

IEEE 802.3 MAC / PHY [Configuration](#page-59-1) / Status TLV **46**

[LLDP-MED-funktioner](#page-59-2) TLV **46**

[Nätverkspolicy](#page-60-0) TLV **47**

LLDP-MED Extended [Power-Via-MDI](#page-60-1) TLV **47**

LLDP-MED Inventory [Management](#page-60-2) TLV **47** Fastställd [nätverkspolicy](#page-61-0) och servicekvalitet **48** [Speciella](#page-61-1) VLAN **48** [Standard-QoS](#page-61-2) för SIP-läge **48** [Standard-QoS](#page-61-3) för SPCP-läge **48** [Servicekvalitet](#page-61-4) för CDP **48** [Servicekvalitet](#page-61-5) för LLDP-MED **48** [Samexistens](#page-62-0) med CDP **49** LLDP-MED och flera [nätverksenheter](#page-62-1) **49** Konfigurera [VLAN-inställningar](#page-62-2) **49** Konfigurera DHCP VLAN-alternativ från [telefonwebbsidan](#page-62-3) **49** SIP och [NAT-konfiguration](#page-63-0) **50** SIP och Cisco IP [Phone](#page-63-1) **50** SIP över [TCP](#page-64-0) **51** [SIP-proxyredundans](#page-64-1) **51** [Dubbelregistrering](#page-64-2) **51** Felväxling och [återställningsregistrering](#page-65-0) **52** [RFC3311](#page-65-1) **52** SIP NOTIFY [XML-Service](#page-65-2) **52** [SIP-konfiguration](#page-66-0) **53** Konfigurera grundläggande [SIP-parametrar](#page-66-1) **53** Konfigurera [SIP-timervärden](#page-66-2) **53** Konfigurera [svarsstatuskodhantering](#page-66-3) **53** Konfigurera [RTP-parametrar](#page-67-0) **54** Konfigurera [SDP-nyttolasttyper](#page-67-1) **54** Konfigurera [SIP-inställningar](#page-68-0) för anknytningar **55** [Konfigurera](#page-68-1) SIP Proxy Server **55** Konfigurera [abonnentinformationsparametrar](#page-68-2) **55** Hantera [NAT-transversering](#page-69-0) med telefoner **56** Aktivera [NAT-mappning](#page-69-1) **56** NAT-mappning med [sessionsgränskontroller](#page-69-2) **56** NAT-mappning med [SIP-ALG-router](#page-69-3) **56** [NAT-mappning](#page-69-4) med statisk IP-adress **56** Konfigurera [NAT-mappning](#page-70-0) med STUN **57**

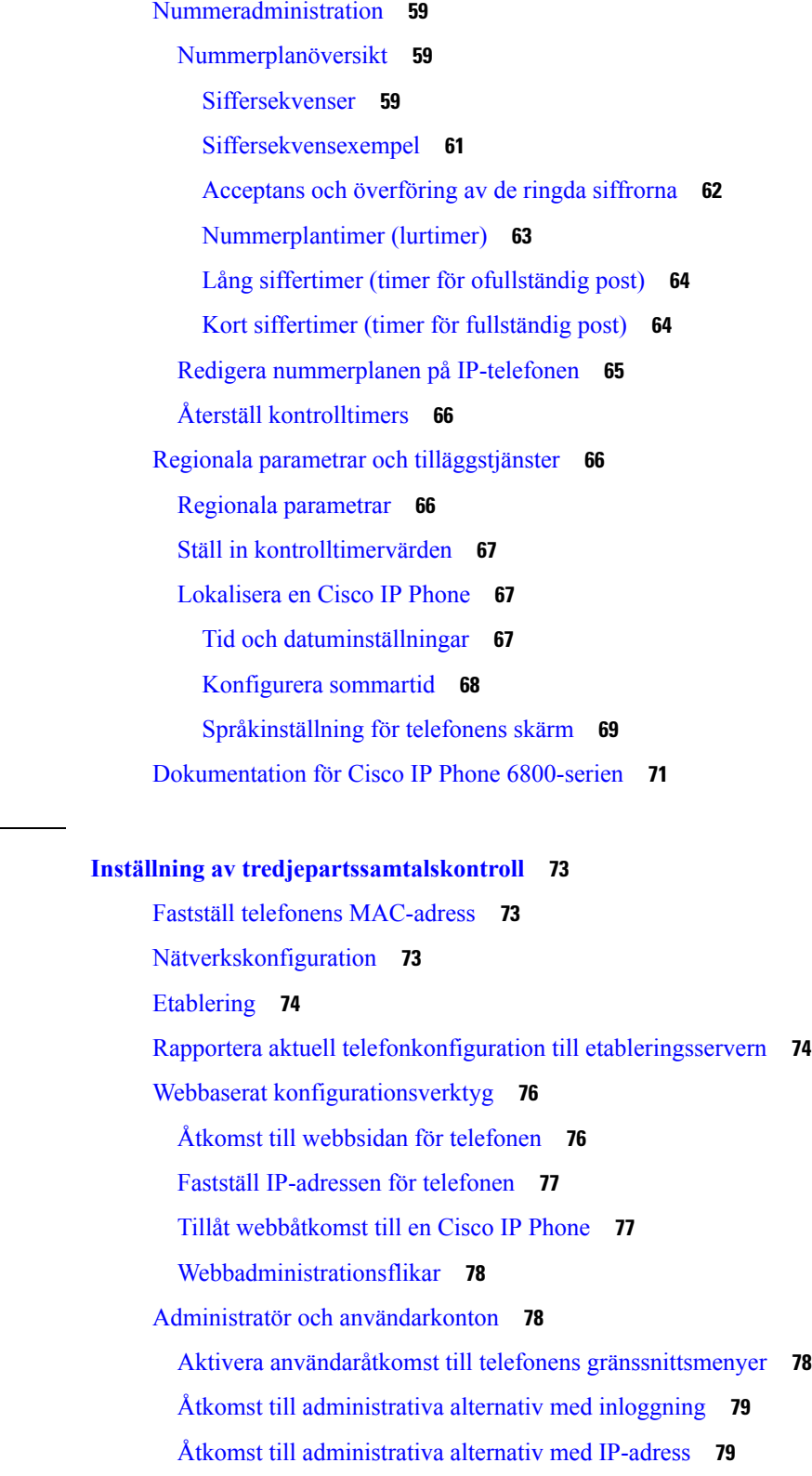

 $\blacksquare$ 

 $\mathbf I$ 

ı

**KAPITEL 5 Inställning av [tredjepartssamtalskontroll](#page-86-0) 73**

#### **DEL III: [Telefontillbehör](#page-94-0) 81**

 $\mathbf I$ 

 $\mathbf{l}$ 

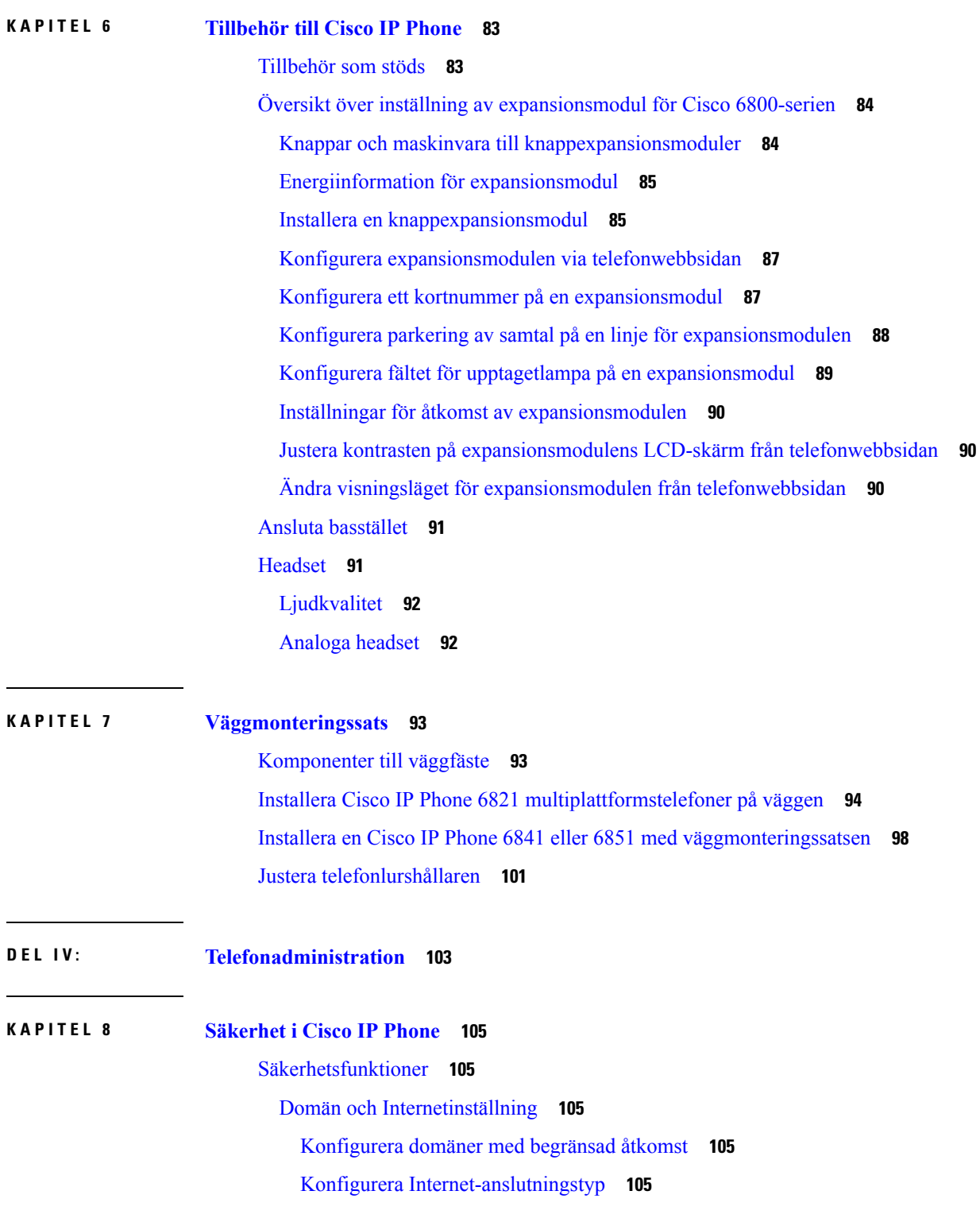

**KAPITEL 9 [Anpassning](#page-124-0) av Cisco IP Phone 111**

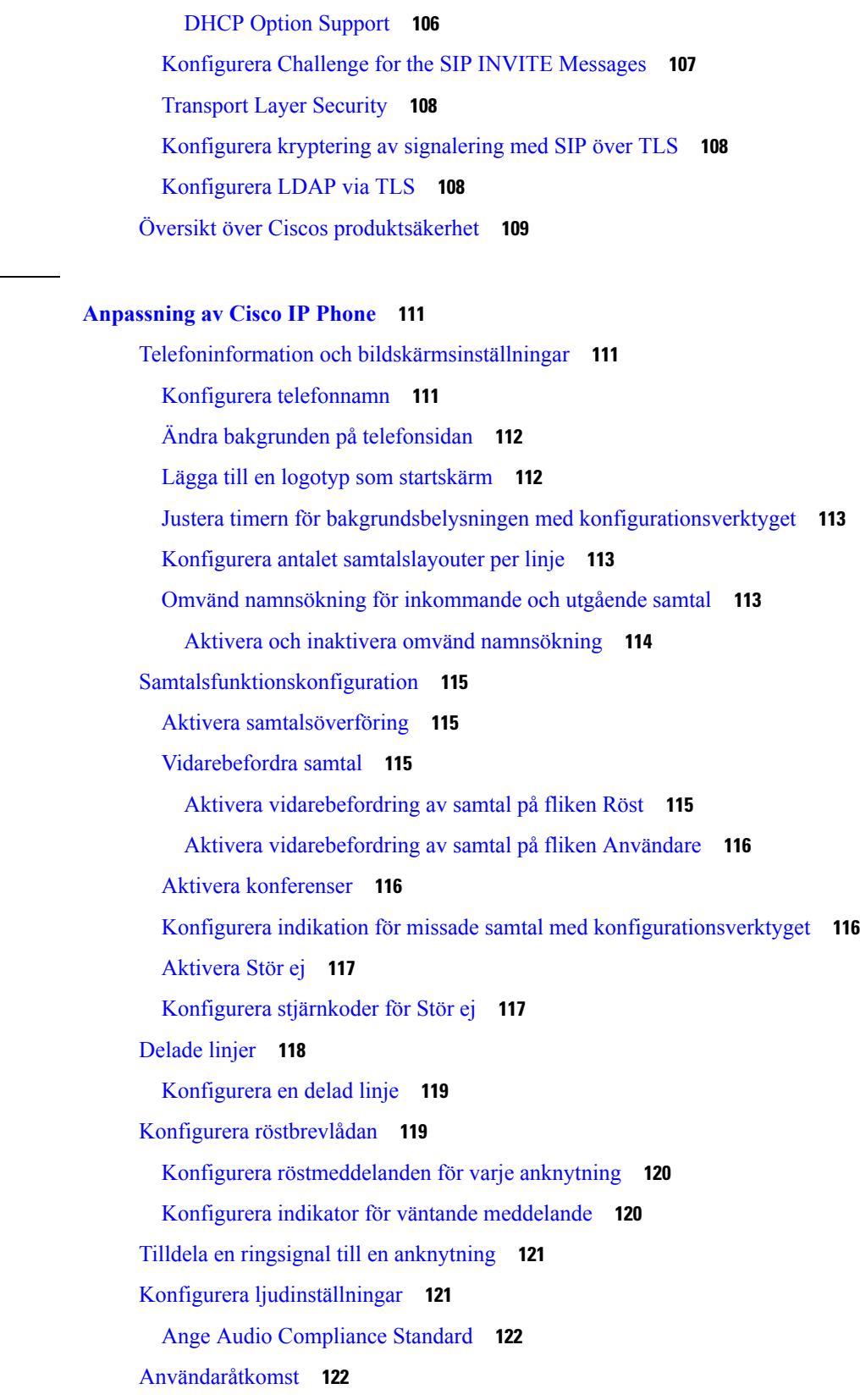

 $\blacksquare$ 

 $\mathbf I$ 

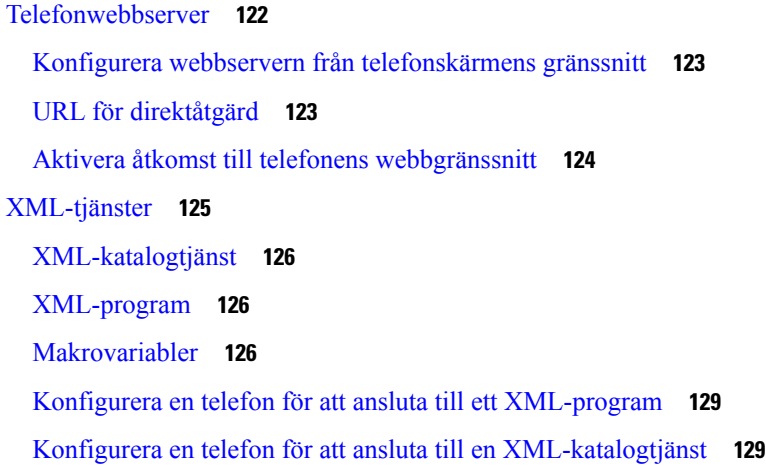

#### **KAPITEL 1 0 [Telefonfunktioner](#page-144-0) och inställning 131**

Översikt över telefonens funktioner och [inställningar](#page-145-0) **132** Stöd för Cisco IP [Phone-användare](#page-145-1) **132** [Telefonifunktioner](#page-146-0) för Cisco IP Phone **133** [Funktionsknappar](#page-154-0) och programstyrda knappar **141** Tillåt användarna att konfigurera funktioner på [linjenycklarna](#page-155-0) **142** Konfigurera ett [kortnummer](#page-156-0) på en linjeknapp **143** Konfigurera ett kortnummer på sidan med [konfigurationsverktyget](#page-157-0) **144** Aktivera knappen [Konferens](#page-157-1) med en stjärnkod **144** Ställa in extra [linjeknappar](#page-158-0) **145** Konfigurera [skärmsläckaren](#page-158-1) via telefonens webbsida **145** [Telefonkonfiguration](#page-159-0) för att övervaka andra telefoner **146** [Konfigurera](#page-160-0) telefonen för att övervaka flera användares linjer **147** Konfigurera fältet för upptagetlampa i [telefonkonfigurationsfilen](#page-160-1) **147** [Konfigurera](#page-161-0) en linjeknapp på telefonen för att övervaka en enskild användares linje **148** Konfigurera fältet för [upptagetlampa](#page-162-0) med andra funktioner **149** Konfigurera [alfanumerisk](#page-163-0) uppringning **150** Konfigurera en sökningsgrupp [\(multisökning\)](#page-163-1) **150** [Parkera](#page-165-0) samtal **152** Konfigurera [samtalsparkering](#page-165-1) med stjärnkoder **152** Lägg till Parkera samtal på en [programmerbar](#page-166-0) linjeknapp **153** Konfigurera [programmerbara](#page-166-1) knappar **153** Anpassa en programmerbar [funktionsknapp](#page-167-0) **154**

Konfigurera ett kortnummer på en programmerbar [funktionsknapp](#page-167-1) **154** Programmerbara [funktionsknappar](#page-169-0) **156** Konfigurera [etableringsauktoritet](#page-172-0) **159** Konfigurera etableringsauktoritet i [telefonkonfigurationsfilen](#page-173-0) **160** [Aktivera](#page-174-0) hoteling på en telefon **161** Ange [användarens](#page-174-1) lösenord **161** Hämta loggar från [problemrapporteringsverktyget](#page-175-0) **162** Konfigurera [PRT-överföring](#page-175-1) **162** [Konfigurera](#page-177-0) en telefon för att acceptera sökning automatiskt **164** [Serverkonfigurerad](#page-177-1) sökning **164** Hantera [telefoner](#page-177-2) med TR-069 **164** Visa [TR-069-status](#page-178-0) **165** Aktivera elektronisk [klykkontakt](#page-178-1) **165** Aktivera inspelning av [fjärrsamtal](#page-179-0) med SIP REC **166** Aktivera inspelning av [fjärrsamtal](#page-180-0) med SIP INFO **167** [Konfigurera](#page-181-0) en telefon för närvaro **168** Konfigurera en agenttelefon för [kontaktcenter](#page-181-1) **168** [Nödsamtal](#page-182-0) **169** Stöd för nödsamtal i [bakgrunden](#page-182-1) **169** Stöd för nödsamtal – [terminologi](#page-183-0) **170** [Konfigurera](#page-183-1) en telefon för att ringa nödsamtal **170** Konfigurera [SIP-transport](#page-184-0) **171** Blockera [SIP-meddelanden](#page-185-0) utan proxy på en telefon **172** Konfigurera ett [sekretesshuvud](#page-185-1) **172** Aktivera [P-Early-Media](#page-186-0) Support **173** [Utdelning](#page-186-1) av firmware **173** Aktivera delning av [peer-programvara](#page-187-0) **174** [Profilautentisering](#page-187-1) **174** Ange Typ av [profilautentisering](#page-188-0) **175** Lägg till Ignorera programmerbar [funktionsknapp](#page-189-0) om du vill stänga av ljudet för inkommande samtal **[176](#page-189-0)** Aktivera [BroadWorks](#page-189-1) var som helst **176** Synkronisera funktionen Blockera [uppringnings-ID](#page-190-0) med telefonen och BroadWords XSI-servern **177** Aktivera visning av BroadWorks [XSI-samtalsloggar](#page-190-1) för en linje **177**

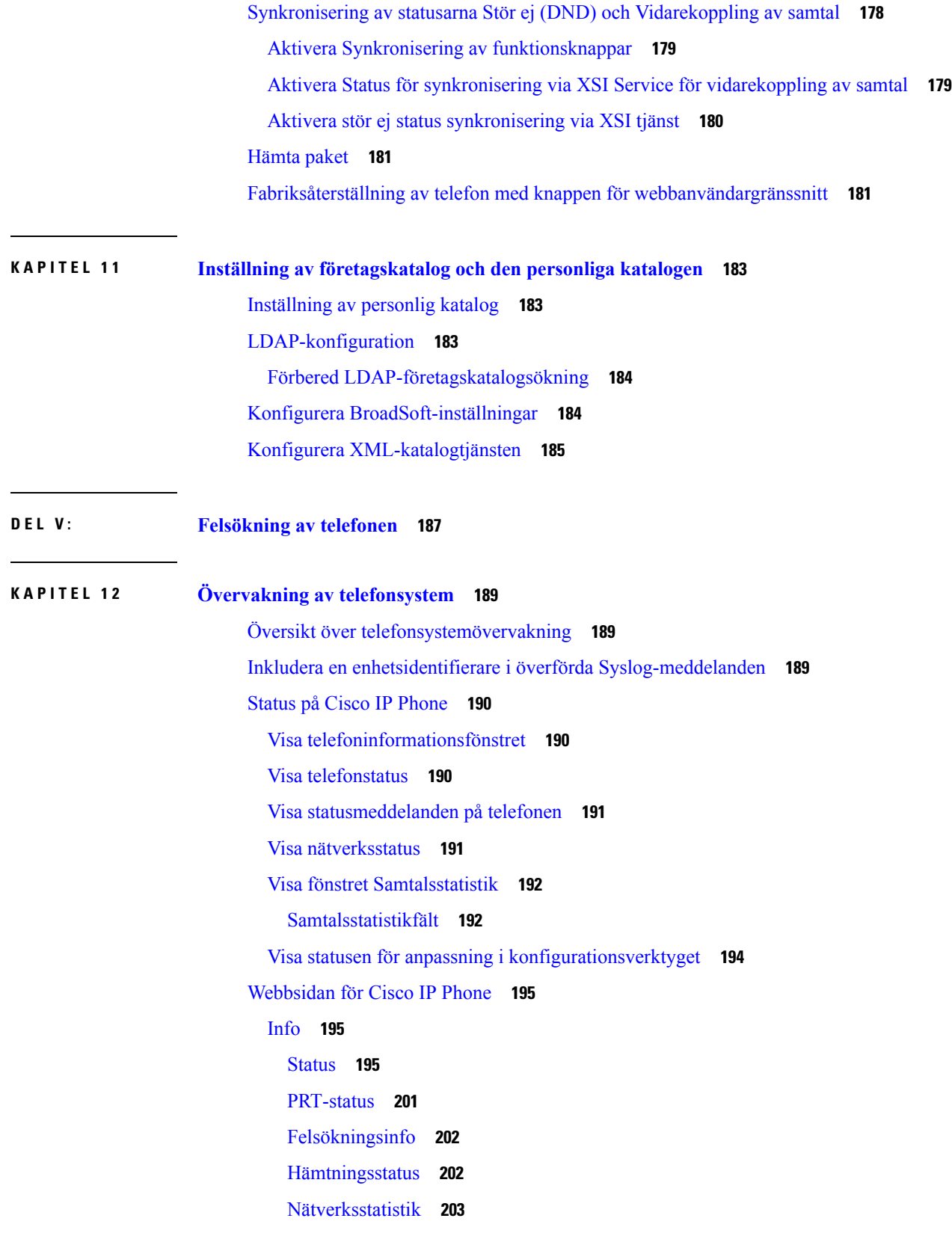

 $\blacksquare$ 

 $\mathbf I$ 

### [Röst](#page-220-0) **207** [System](#page-220-1) **207** [SIP](#page-227-0) **214** [Etablering](#page-238-0) **225** [Regionala](#page-251-0) **238** [Telefon](#page-263-0) **250** [Anknytning](#page-276-0) **263** [Användare](#page-295-0) **282** [Ass-konsol](#page-299-0) **286** [TR-069](#page-303-0) **290** [Samtalshistorik](#page-304-0) **291** [Personlig](#page-304-1) katalog **291**

#### **KAPITEL 1 3 [Felsökning](#page-306-0) 293**

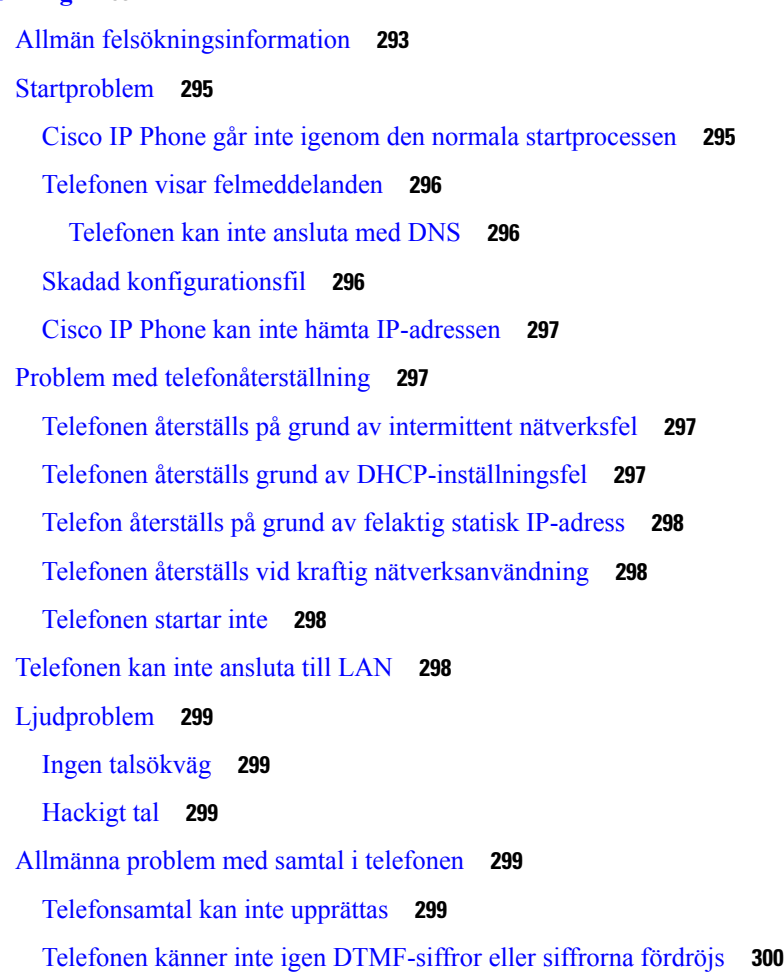

 $\overline{\phantom{a}}$ 

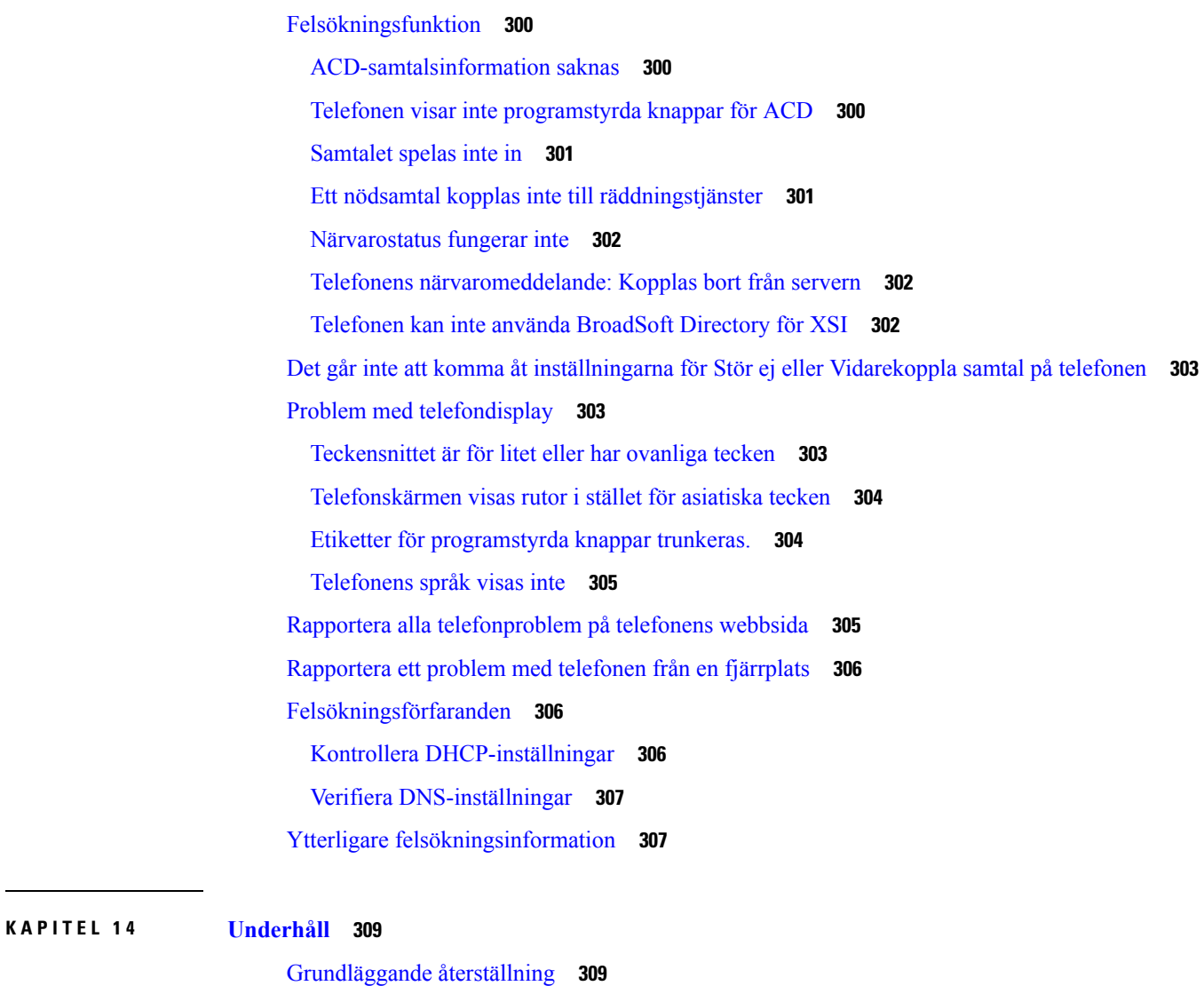

Utföra en [fabriksåterställning](#page-323-0) med telefonens knappsats **310** Utför [fabriksåterställning](#page-324-0) från Telefon-menyn **311**

Fabriksåterställning av telefon med knappen för [webbanvändargränssnitt](#page-324-1) **311**

[Röstkvalitetsövervakning](#page-324-2) **311**

Tips för felsökning av [röstkvalitet](#page-325-0) **312**

[Röstkvalitetsrapportering](#page-326-0) **313**

Scenarier som stöds för [röstkvalitetsrapportering](#page-326-1) **313**

MOS och [kodning](#page-326-2) **313**

Konfigurera [röstkvalitetsrapportering](#page-326-3) **313**

[Rengöring](#page-327-0) av Cisco IP Phone **314**

Visa [telefoninformation](#page-327-1) **314**

[Orsaker](#page-327-2) till omstart **314** Omstartshistorik i [telefonwebbanvändargränssnittet](#page-328-0) **315** [Omstartshistorik](#page-328-1) på en Cisco IP Phone-skärm **315** [Omstartshistorik](#page-328-2) i statusdumpfilen **315** [Telefonbeteende](#page-329-0) under överbelastning av nätverket **316**

#### **BILAGA A : TR-069 – [parameterjämförelse](#page-330-0) 317**

XML och TR-069 – [parameterjämförelse](#page-330-1) **317**

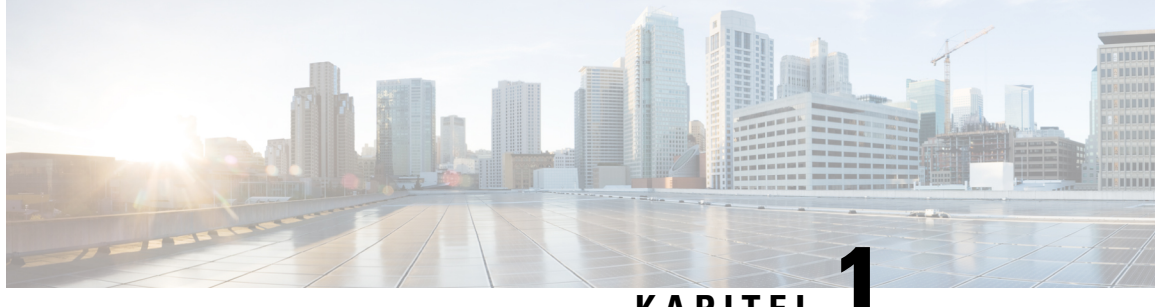

### **KAPITEL 1**

# <span id="page-14-0"></span>**Ny och ändrad information**

- Nytt och ändrat för version 11.2(3) av den fasta [programvaran,](#page-14-1) på sidan 1
- Nya och ändrade funktioner för version 11.2(2) av den fasta [programvaran,](#page-16-0) på sidan 3
- Nya och ändrade funktioner för version 11.2(1) av den fasta [programvaran,](#page-17-0) på sidan 4
- Nya och ändrade funktioner för version 11.1(2) av den fasta [programvaran,](#page-18-0) på sidan 5
- Nya och ändrade funktioner för version 11.1(1) av den fasta [programvaran,](#page-19-0) på sidan 6

# <span id="page-14-1"></span>**Nytt och ändrat för version 11.2(3) av den fasta programvaran**

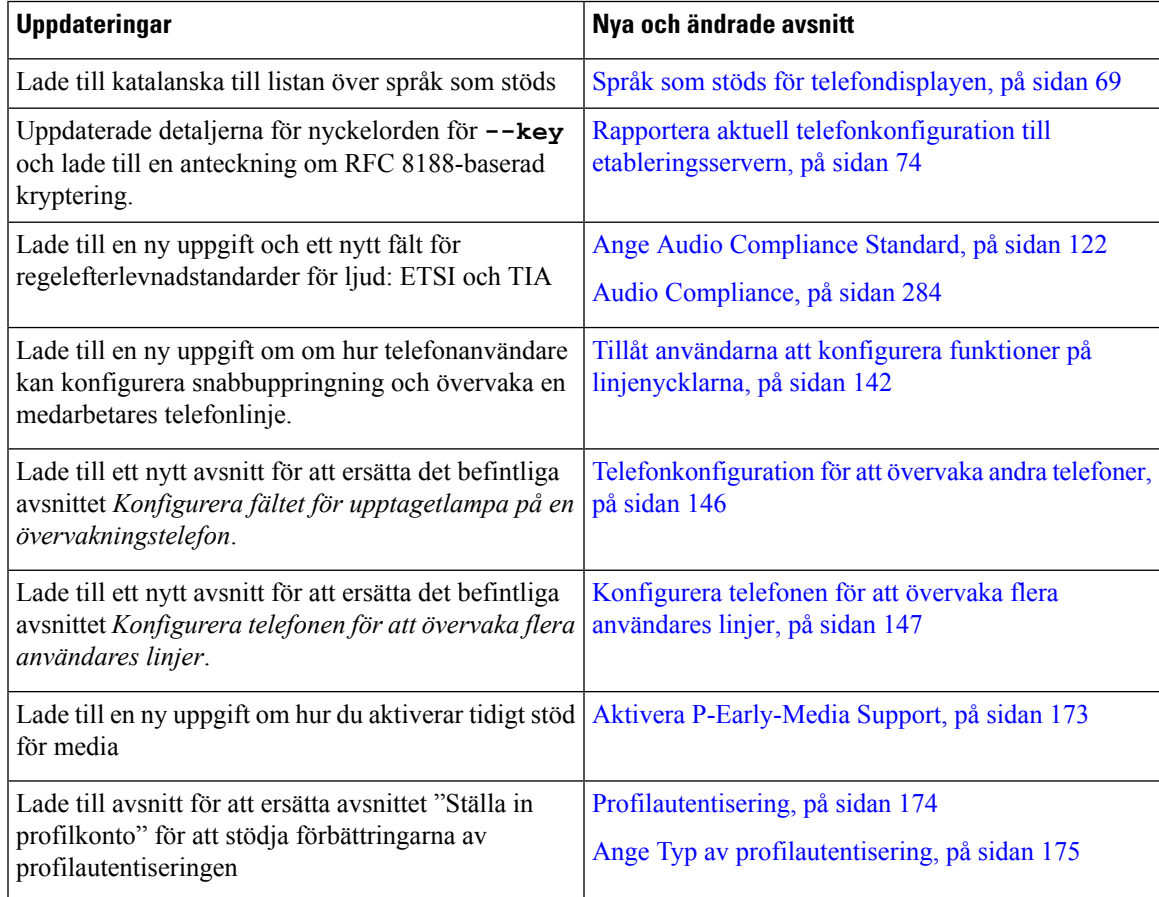

I

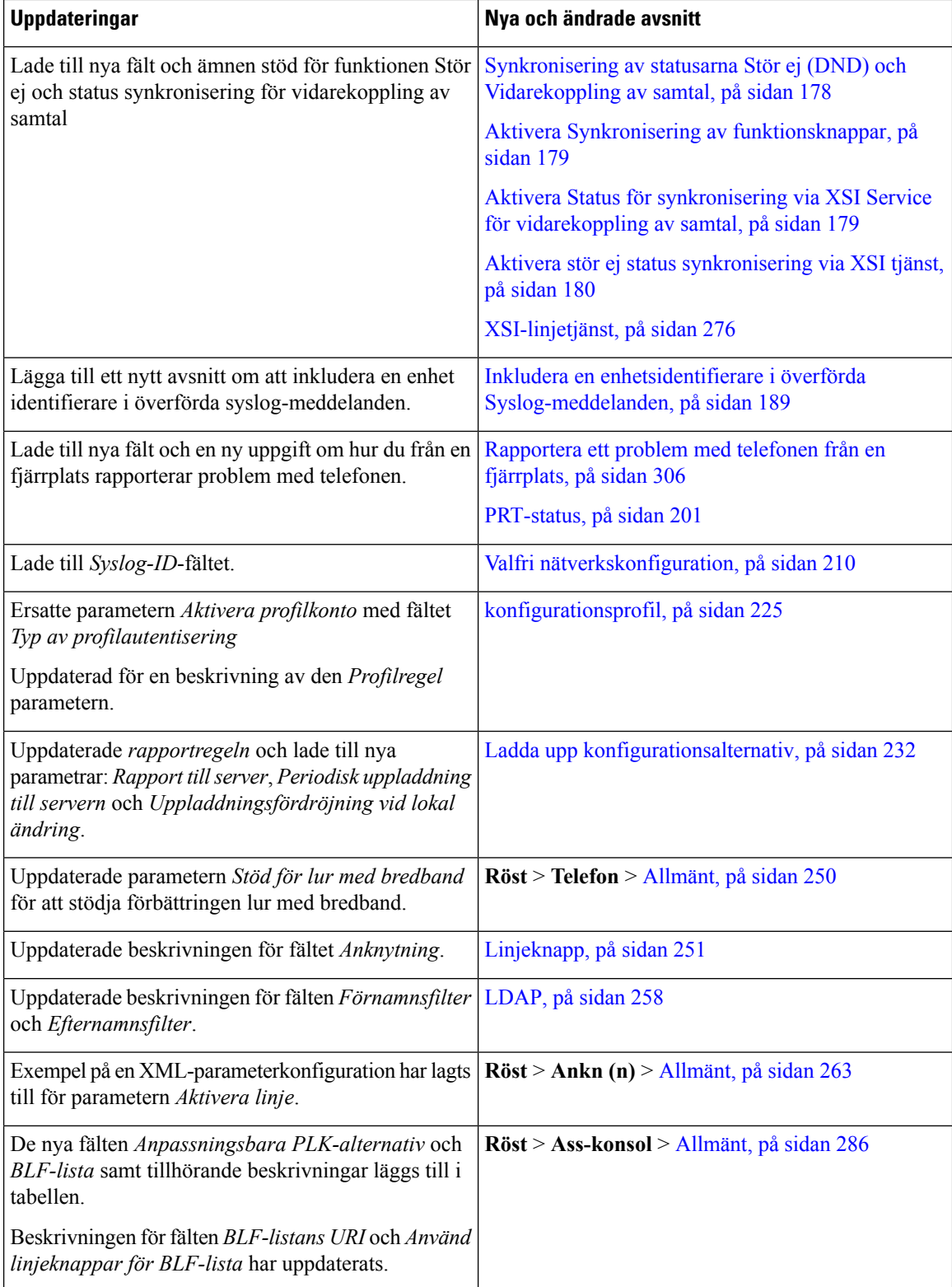

ı

# <span id="page-16-0"></span>**Nya och ändrade funktioner för version 11.2(2) av den fasta programvaran**

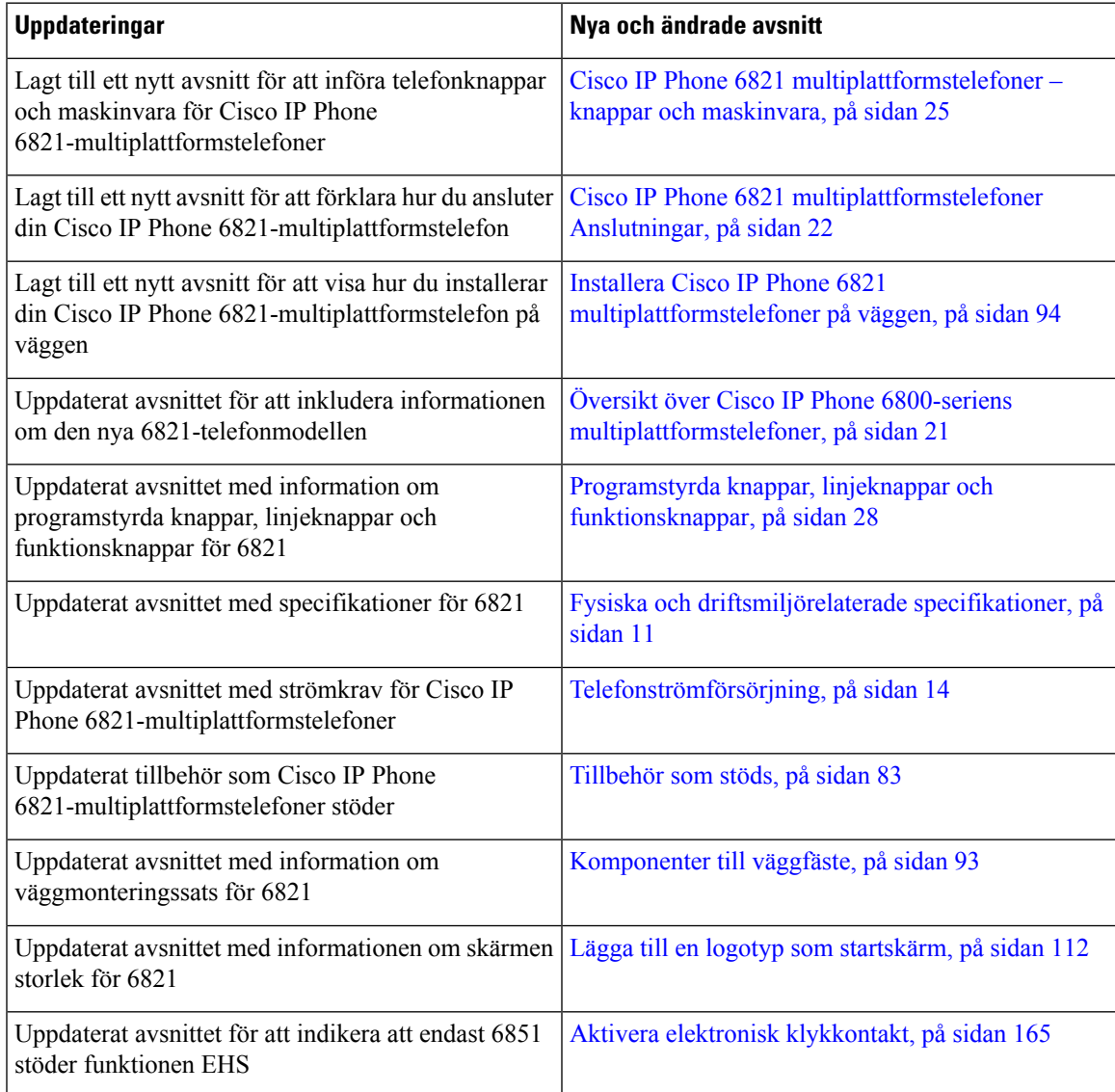

Tillsammans med ovan ändringarna har vissa befintliga avsnitt fått nya rubriker som innefattar Cisco IPPhone 6841 och 6851 multiplattformstelefoner.

I

# <span id="page-17-0"></span>**Nya och ändrade funktioner för version 11.2(1) av den fasta programvaran**

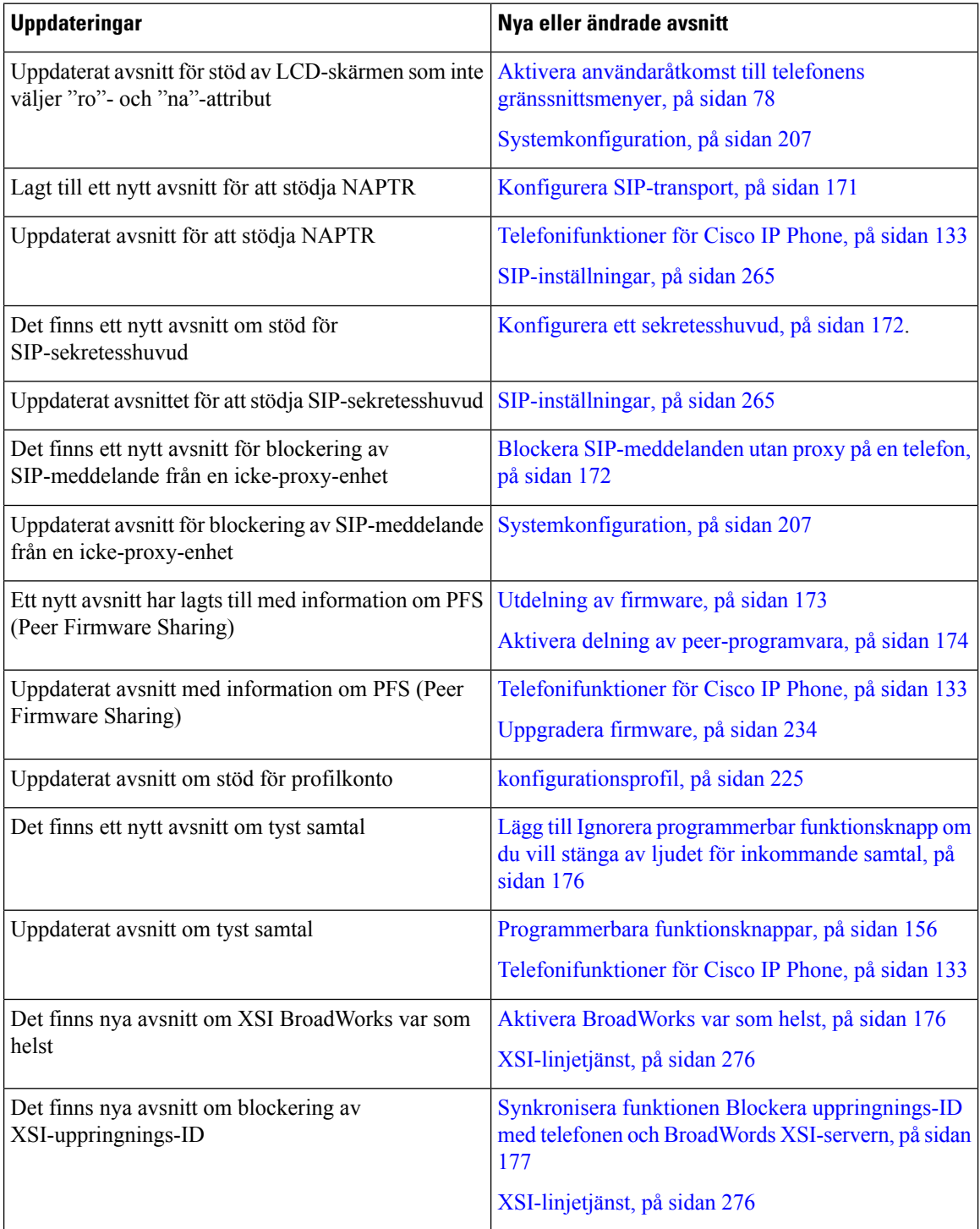

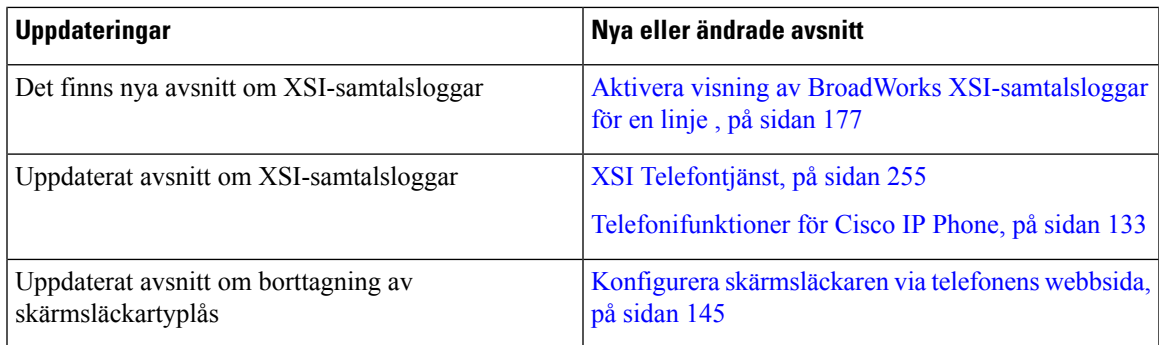

# <span id="page-18-0"></span>**Nya och ändrade funktioner för version 11.1(2) av den fasta programvaran**

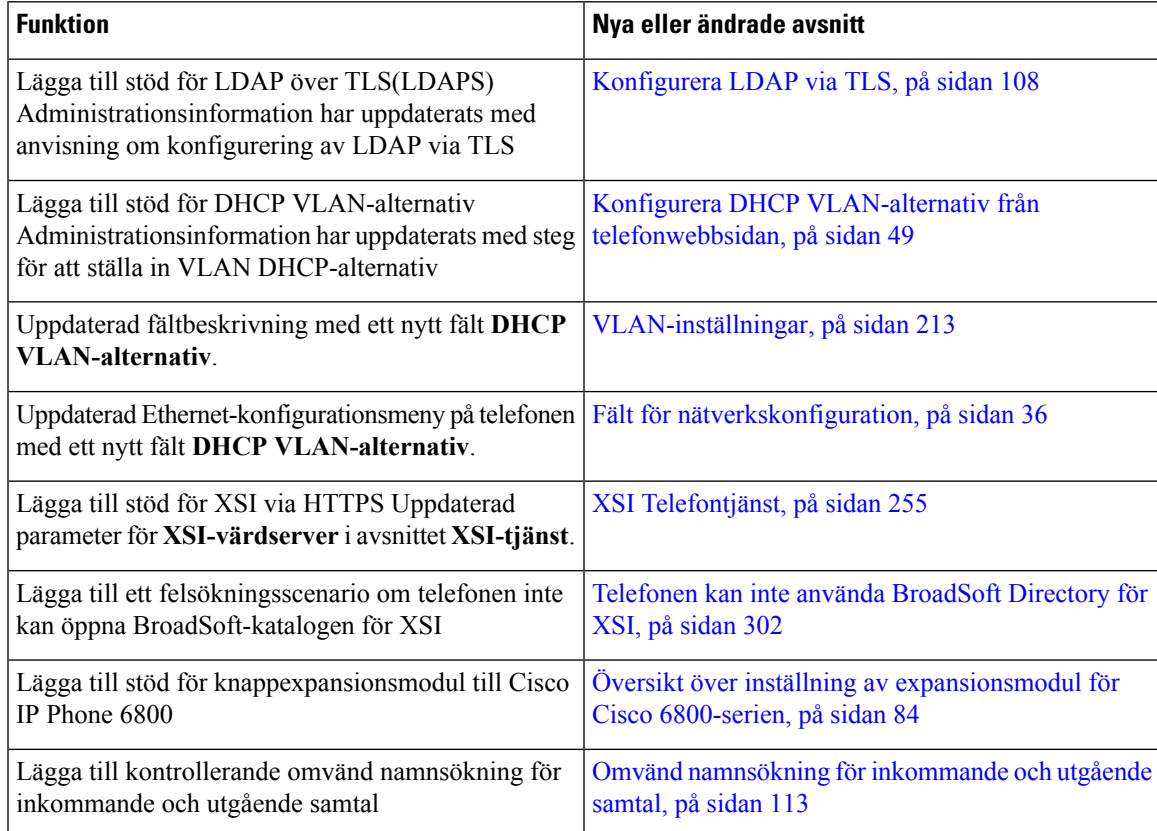

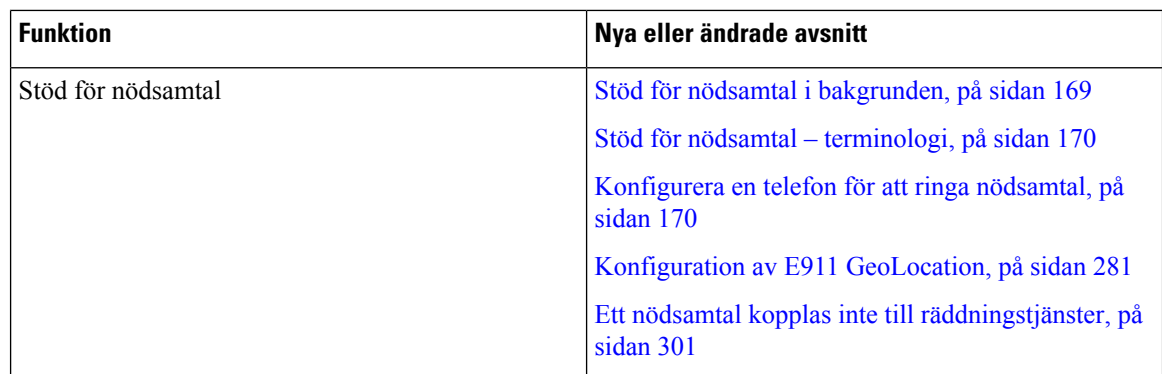

# <span id="page-19-0"></span>**Nya och ändrade funktioner för version 11.1(1) av den fasta programvaran**

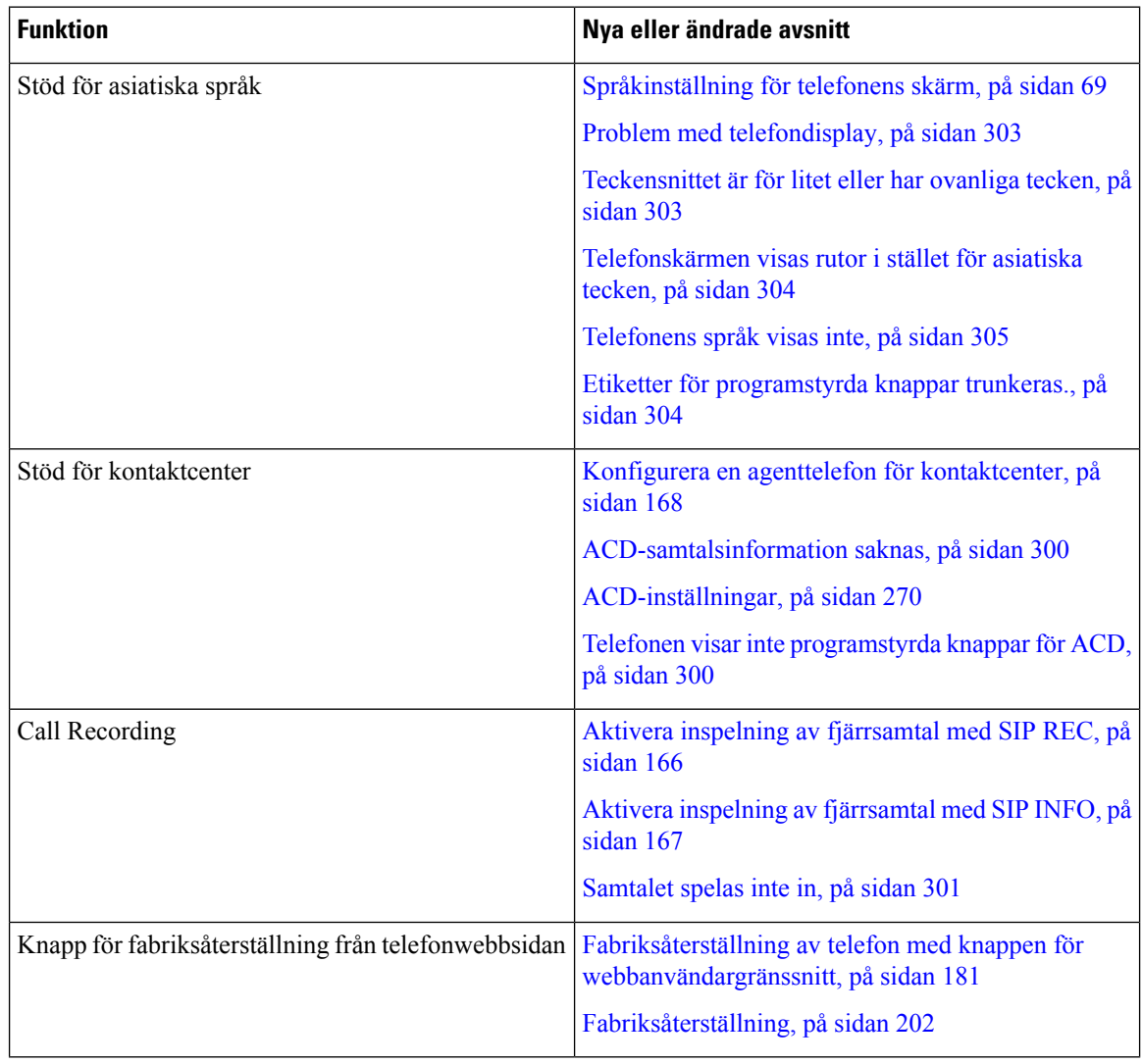

 $\mathbf{l}$ 

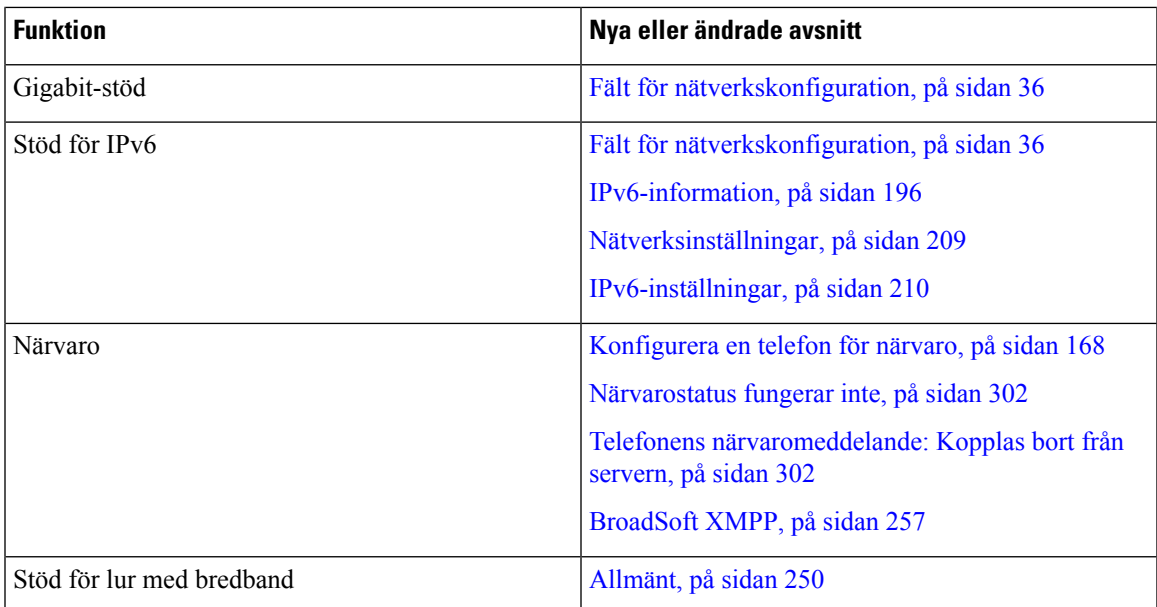

I

**Nya och ändrade funktioner för version 11.1(1) av den fasta programvaran**

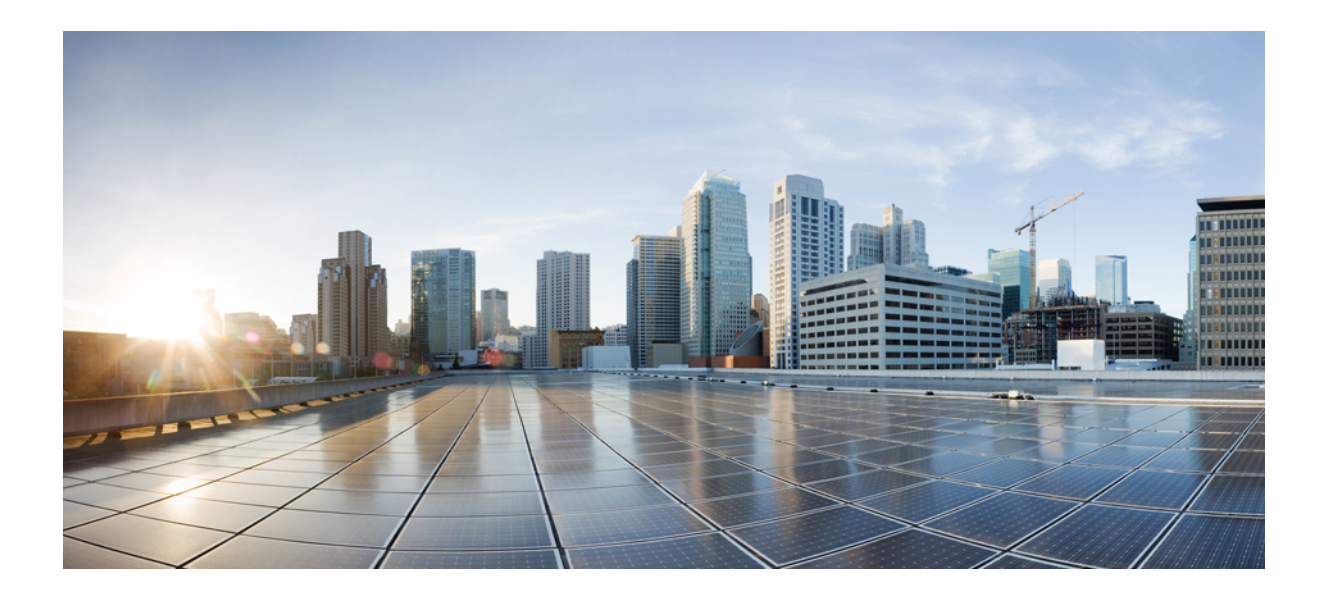

# <span id="page-22-0"></span>**DEL I**

# **Om Cisco IP-telefonen**

- [Tekniska](#page-24-2) detaljer, på sidan 11
- [Maskinvara](#page-34-2) i Cisco Unified IP Phone, på sidan 21

<span id="page-24-2"></span>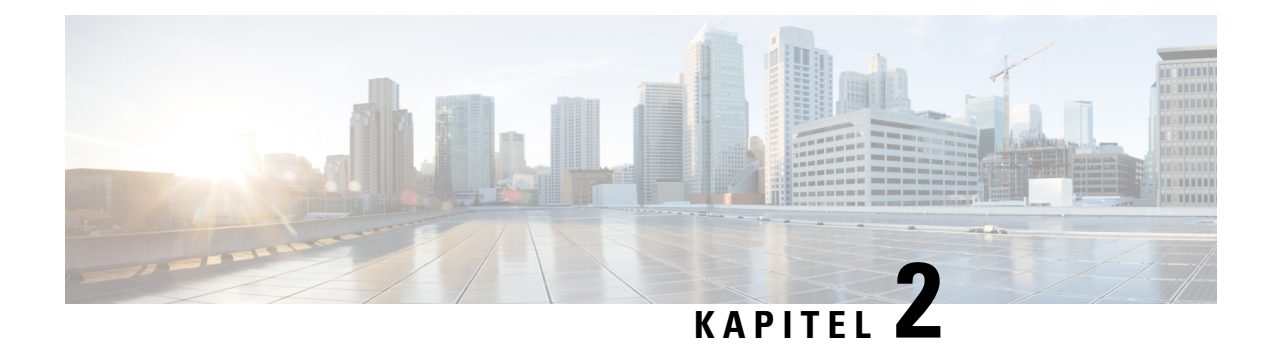

# <span id="page-24-0"></span>**Tekniska detaljer**

- Fysiska och [driftsmiljörelaterade](#page-24-1) specifikationer, på sidan 11
- [Kabelspecifikationer,](#page-25-0) på sidan 12
- Nätverks- och [datorportkontakt,](#page-25-1) på sidan 12
- [Telefonströmförsörjning,](#page-27-0) på sidan 14
- [Nätverksprotokoll,](#page-29-0) på sidan 16
- [Interaktion](#page-32-0) med VLAN, på sidan 19
- Externa [enheter,](#page-33-0) på sidan 20

# <span id="page-24-1"></span>**Fysiska och driftsmiljörelaterade specifikationer**

Följande tabell visar de fysiska och driftsmiljömässiga specifikationer för Cisco IP Phone 6800-seriens multiplattformstelefoner.

#### **Tabell 1. Fysiska och driftsmässiga specifikationer**

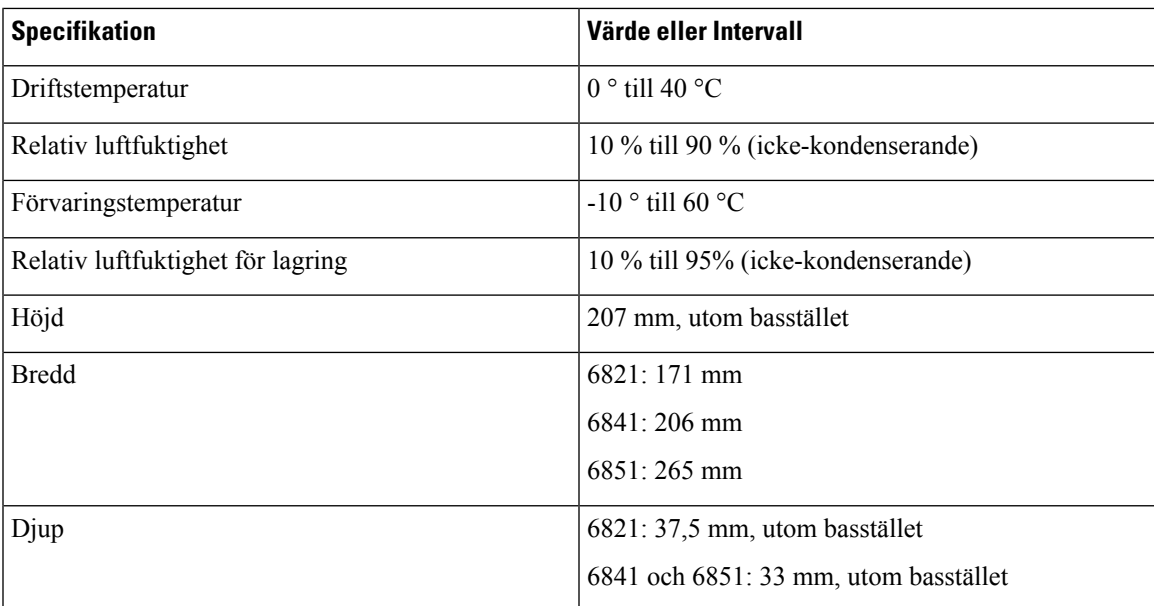

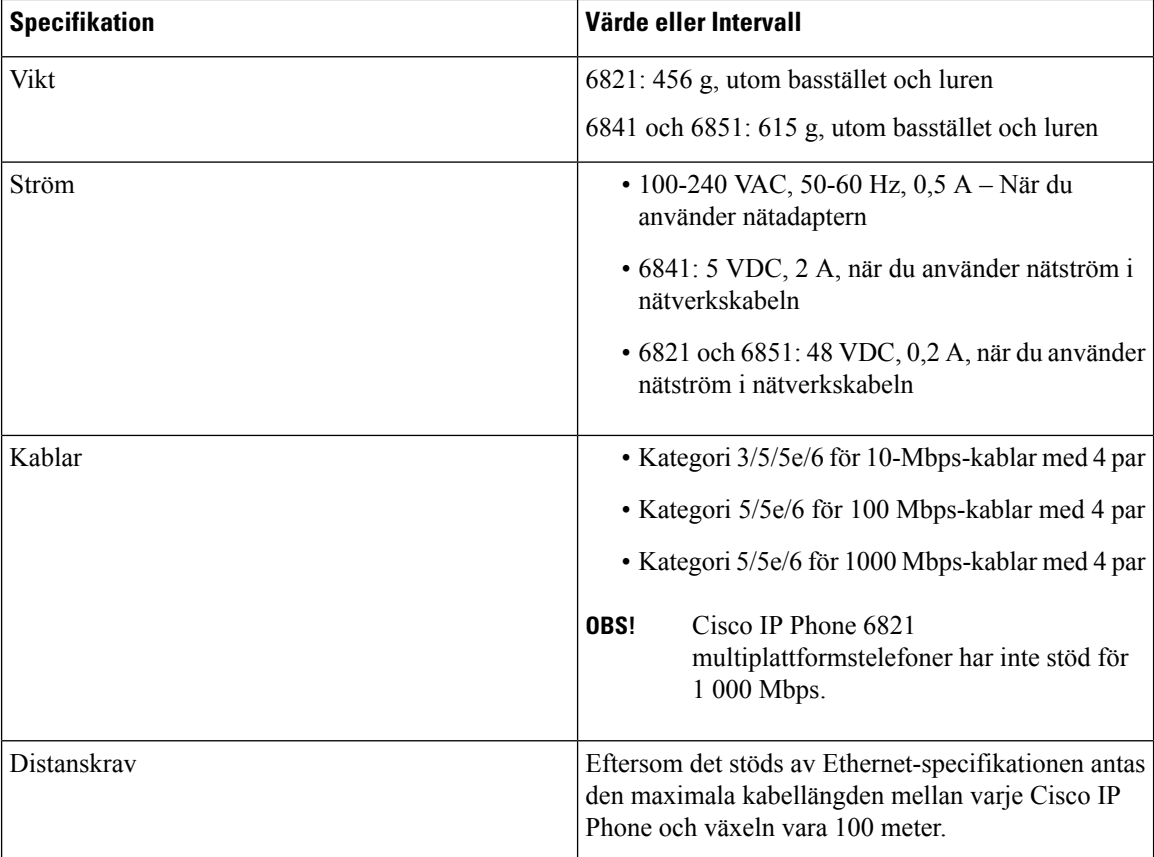

Se databladet med all teknisk information om telefonen:

[https://www.cisco.com/c/en/us/products/collaboration-endpoints/ip-phone-6800-series-multiplatform-firmware/](https://www.cisco.com/c/en/us/products/collaboration-endpoints/ip-phone-6800-series-multiplatform-firmware/datasheet-listing.html) [datasheet-listing.html](https://www.cisco.com/c/en/us/products/collaboration-endpoints/ip-phone-6800-series-multiplatform-firmware/datasheet-listing.html)

### <span id="page-25-0"></span>**Kabelspecifikationer**

- RJ-9-uttaget (4 ledare) för lur- och headsetanslutning.
- RJ-45-uttag för LAN 10/100/1000BaseT-anslutning.
- RJ-45-uttag för en andra 10/100/1000BaseT-anslutning.
- 5-volts strömkontakt.

### <span id="page-25-1"></span>**Nätverks- och datorportkontakt**

Även om både nätverkets och datorns åtkomstportar används för nätverksanslutning har de olika syften och olika portuttag:

- Nätverksporten är 10/100/1000 SW-porten.
- Datorporten (åtkomst) är 10/100/1000 PC-porten.

### <span id="page-26-0"></span>**Nätverksportkontakt**

Följande tabell beskriver nätverksportens anslutningskontakt.

#### **Tabell 2. Nätverksportens anslutningskontakt**

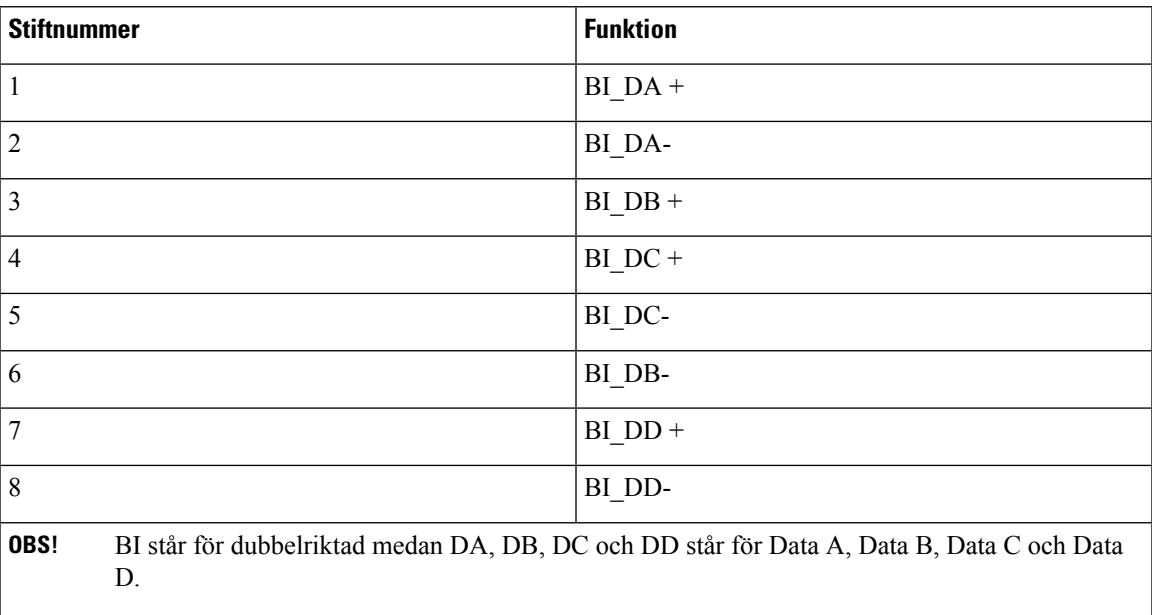

### <span id="page-26-1"></span>**Datorportkontakt**

Följande tabell beskriver uttag för anslutning i datorportar.

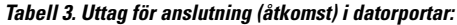

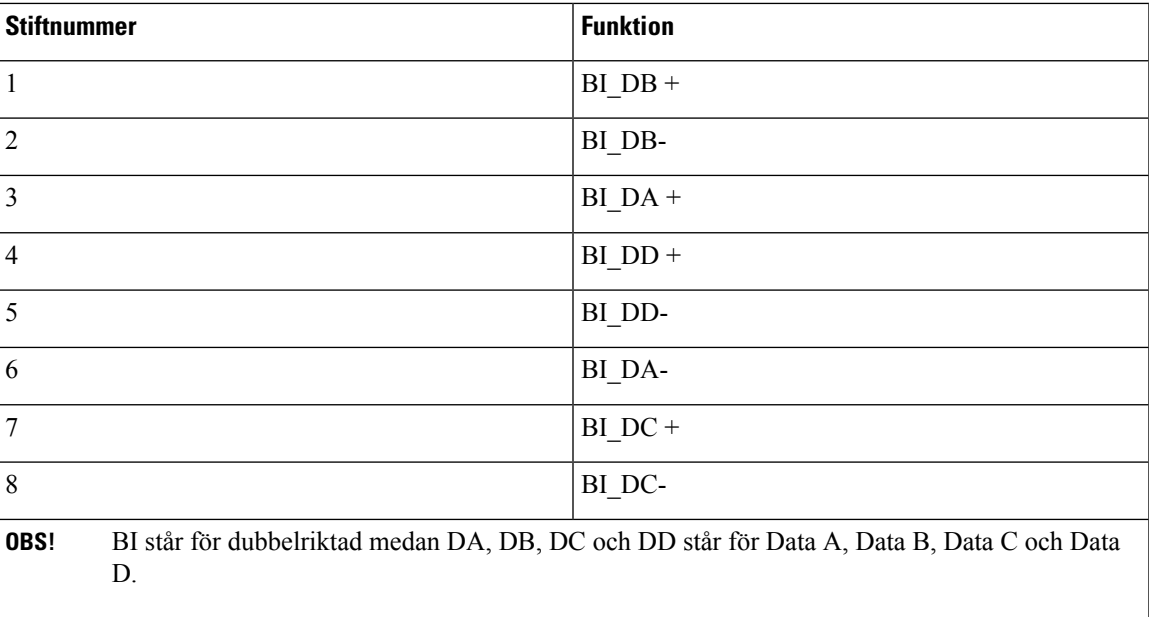

## <span id="page-27-0"></span>**Telefonströmförsörjning**

I följande tabell beskrivs olika sätt att strömförsörja telefonerna.

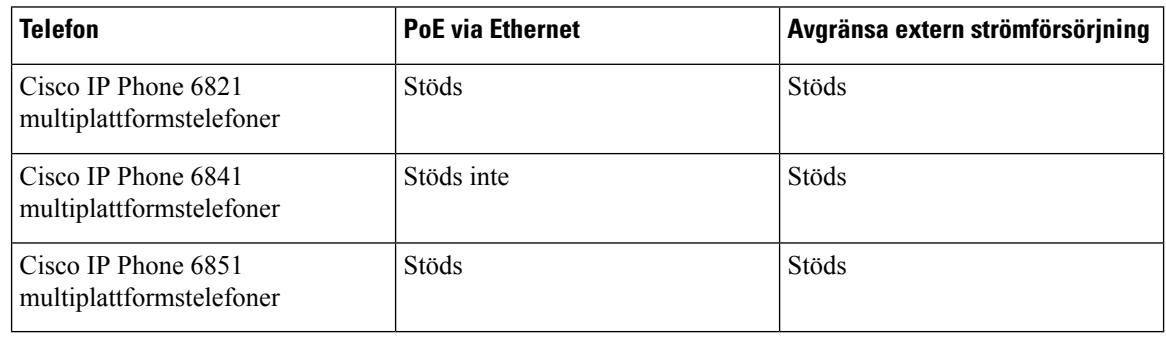

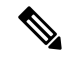

När du installerar en telefon som drivs med extern ström ska du ansluta strömförsörjningen till telefonen och till ett eluttag innan du ansluter Ethernet-kabeln till telefonen. När du tar bort en telefon som drivs med extern ström ska du koppla bort Ethernet-kabeln från telefonen innan du kopplar ur strömförsörjningen. **OBS!**

#### **Tabell 4. Riktlinjer för ström till Cisco IP Phone**

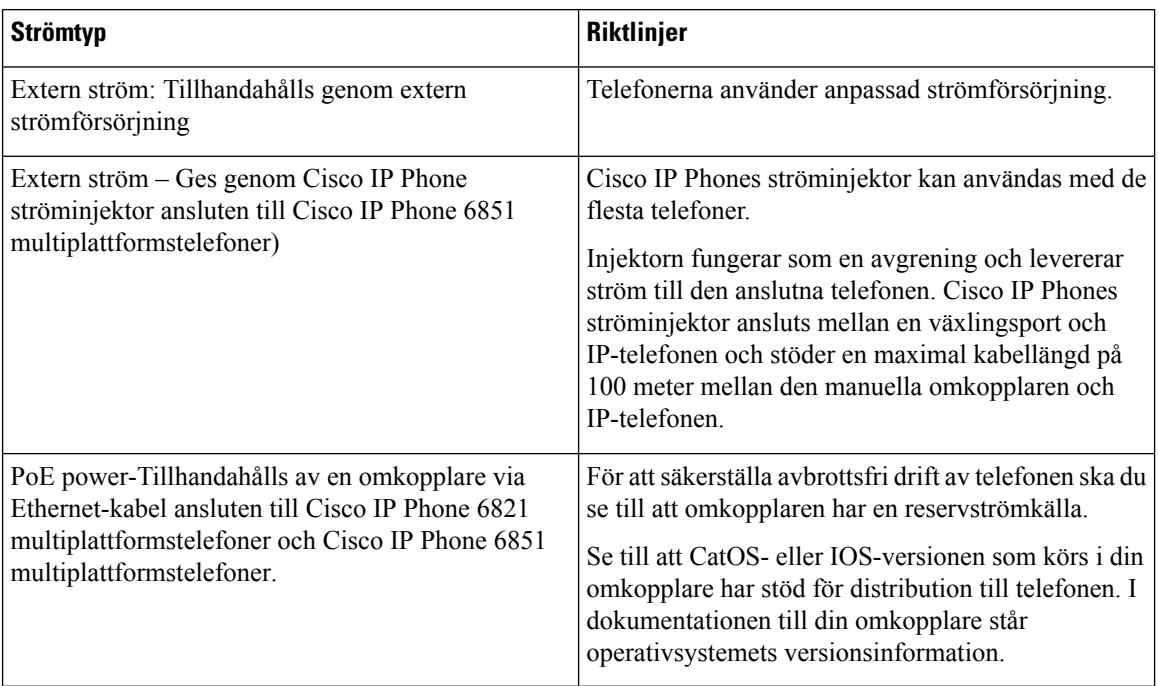

Dokumenten i följande tabell innehåller mer information om följande ämnen:

- Cisco-switchar som arbetar med Cisco IP Phone
- Cisco IOS-versioner som stöder dubbelriktad energibalansering
- Övriga krav och begränsningar om ström

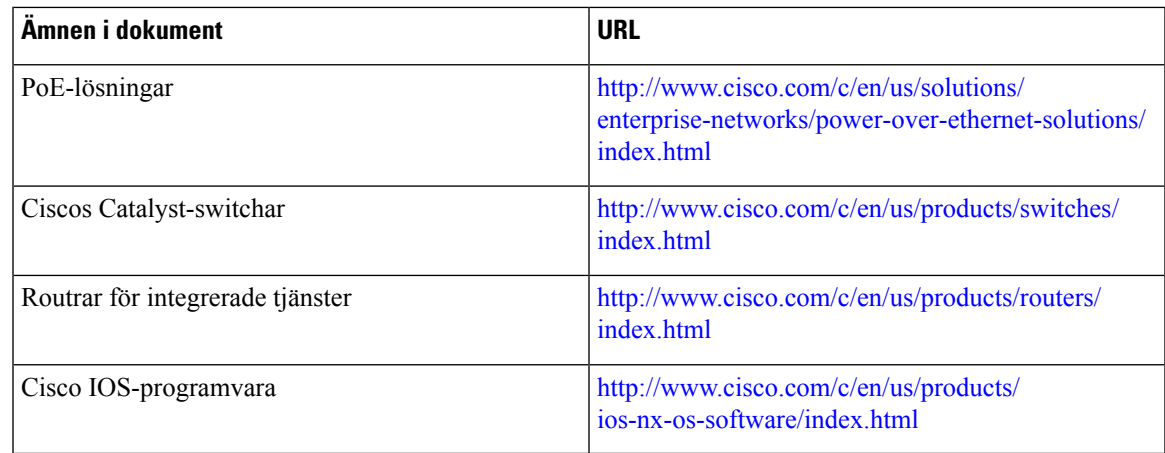

### <span id="page-28-0"></span>**Strömavbrott**

För att komma åt akutsamtalstjänster genom telefonen måste telefonen få ström. Vid ett strömavbrott fungerar inte service- eller akutsamtalstjänster förrän strömmen är återupprättad. Vid avbrott eller störningar i strömförsörjningen kan du behöva återställa eller konfigurera om utrustningen innan du kan använda serviceoch akutsamtalstjänsterna.

### <span id="page-28-1"></span>**Energispar**

Du kan minska mängden energi som Cisco IP Phone förbrukar genom att använda energisparläge.

#### **Energisparläge**

I energisparläget är bakgrundsbelysningen på skärmen släckt när telefonen inte används. Telefonen är kvar i energisparläge tills användaren lyfter luren eller trycker på någon knapp. Ställ in varje telefon för att aktivera eller inaktivera strömsparande inställningar.

**OBS!** Cisco IP Phone 6821 multiplattformstelefoner stöder inte energisparfunktionen.

### <span id="page-28-2"></span>**Strömbalansering över LLDP**

Telefonen och växeln balanserar strömmen som telefonen använder. Cisco IP Phone kan användas med flera ströminställningar, som sänker elförbrukningen när tillgången till ström är lägre.

När en telefon har startats om låser växeln och använder ett specifikt protokoll (CDP eller LLDP) för strömbalansering. Växeln använder det första protokollet (som innehåller en ström-TLV [Threshold Limit Value]) som telefonen sänder. Om systemadministratören har inaktiverat protokollet på telefonen kan den inte starta några tillbehör, eftersom växeln inte svarar på strömbegäranden i det andra protokollet.

Cisco rekommenderar att alltid aktivera strömbalansering (standard) vid koppling till en växel som stöder strömbalansering.

Om strömbalanseringen är inaktiverad kan växeln koppla bort strömmen till telefonen. Om växeln inte stöder strömbalansering måste du inaktivera den funktionen innan du slår på strömmen till tillbehör via PoE. När

strömbalanseringsfunktionen är inaktiverad kan telefonen förse tillbehören med ström upp till den kapacitet som tillåts med IEEE 802.3af-2003.

**OBS!** När CDP och strömbalansering är inaktiverad kan telefonen förse tillbehören med ström upp till 15,4 W.

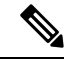

**OBS!** Cisco IP Phone 6841 multiplattformstelefoner stöder inte funktionen för strömbalansering över LLDP.

# <span id="page-29-0"></span>**Nätverksprotokoll**

Cisco IP Phone har stöd för flera branschstandards- och Cisco-nätverksprotokoll som krävs för röstkommunikation. Följande tabell ger en översikt över de nätverksprotokoll som telefonerna stöder.

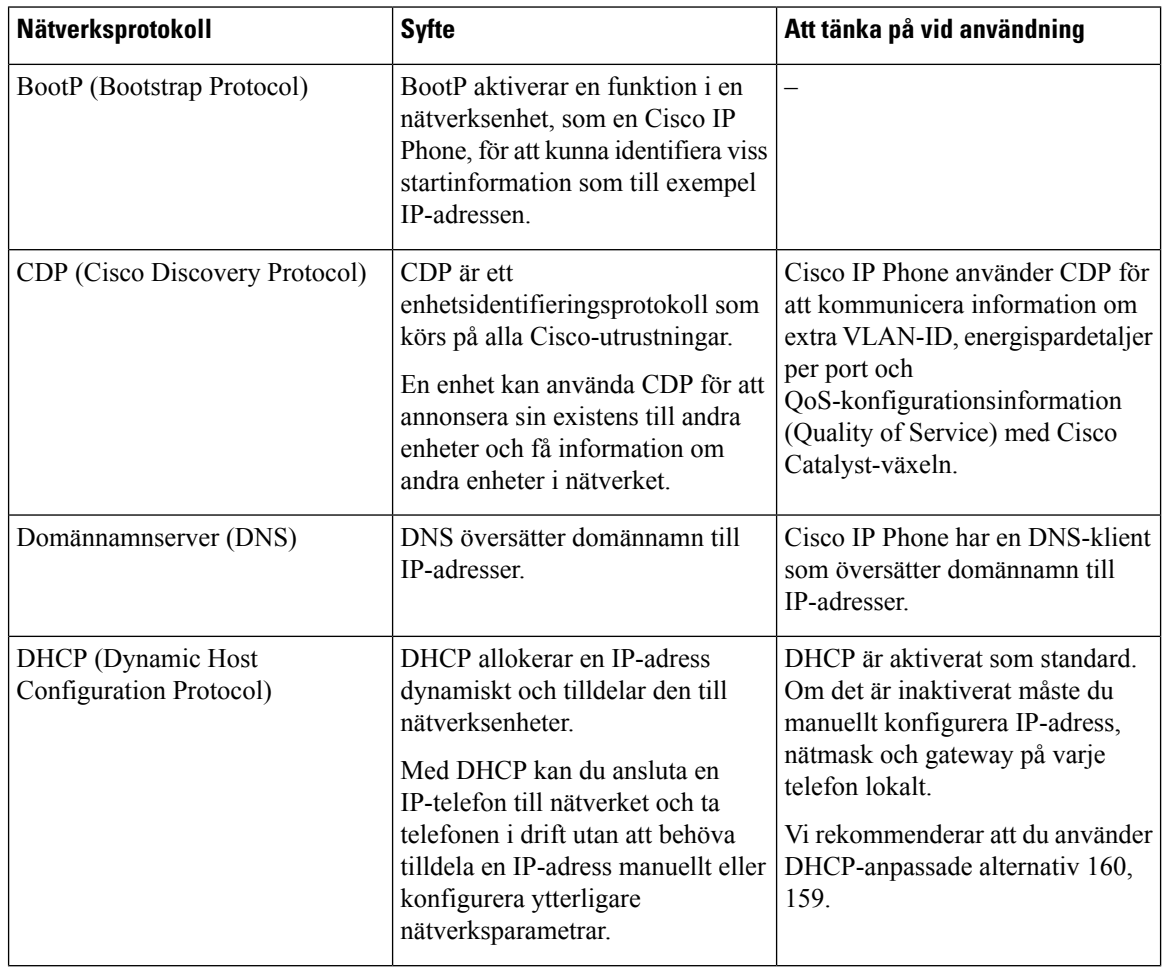

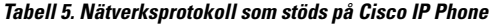

 $\mathbf I$ 

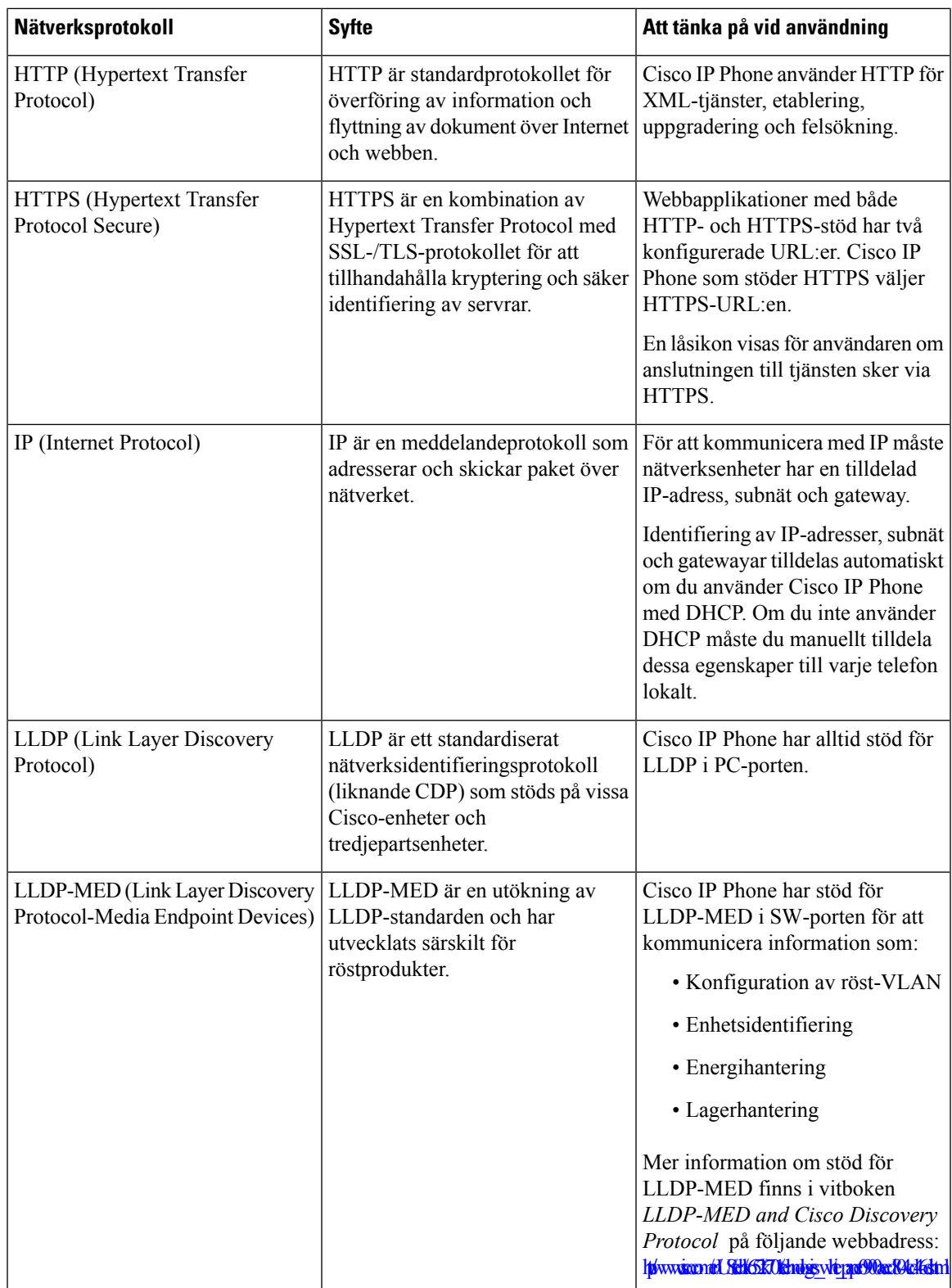

 $\mathbf I$ 

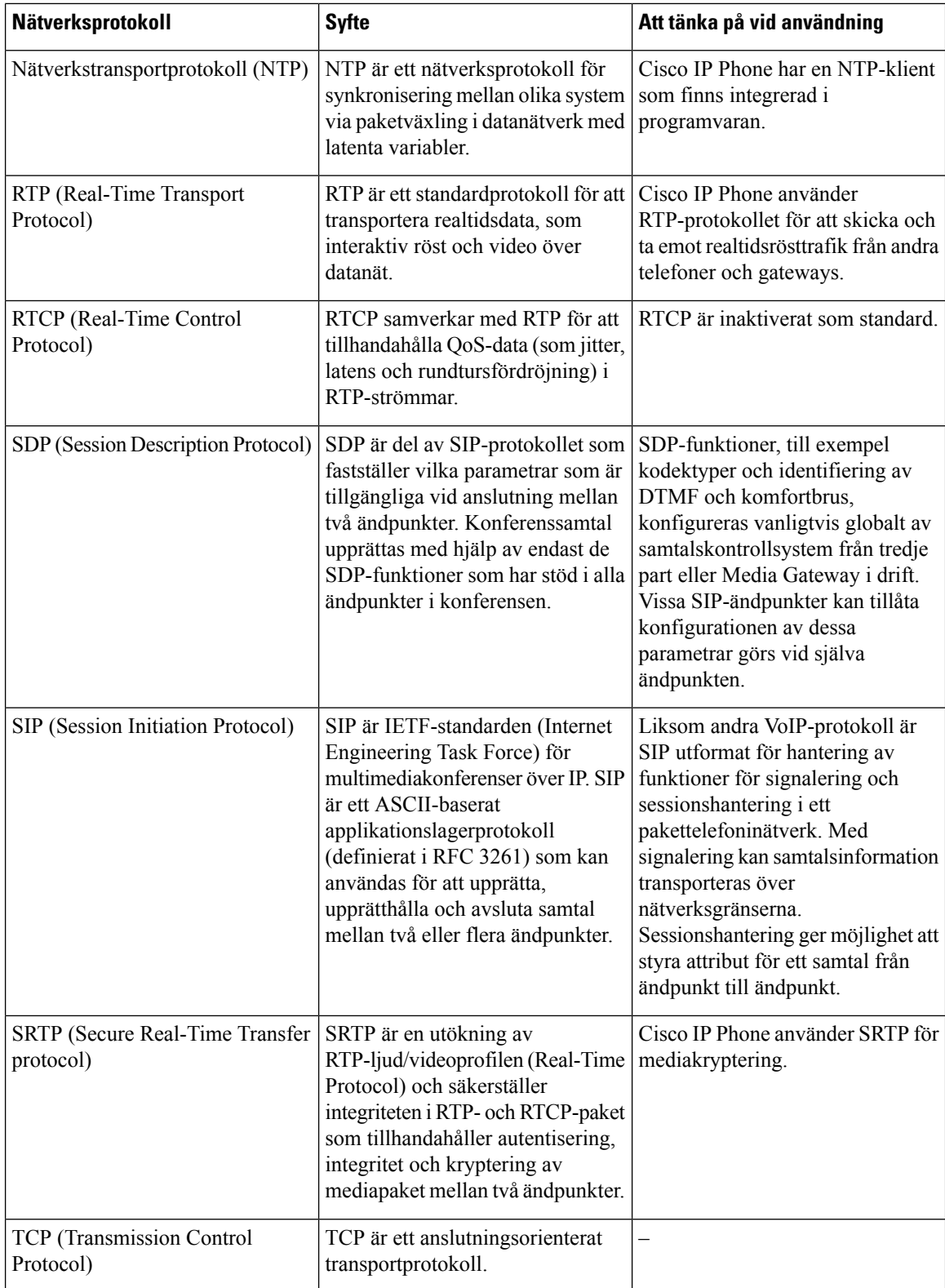

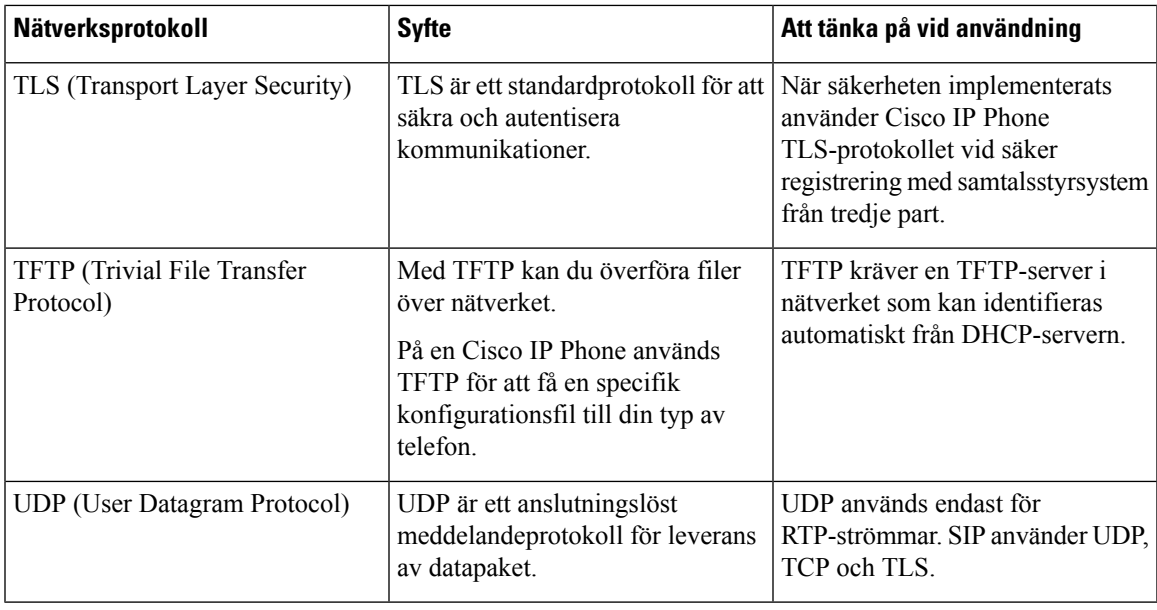

#### **Relaterade ämnen**

Kontrollera [nätverksinställningen](#page-46-1), på sidan 33 [Kontrollera](#page-54-0) att telefonen startar, på sidan 41

### <span id="page-32-0"></span>**Interaktion med VLAN**

Dock kan ytterligare IP-adresser inte är tillgängliga för att tilldela telefonen till samma subnät som andra enheter som är anslutna till samma port.

Om en dator är ansluten till datorns port (åtkomst) delar datorn och telefonen samma fysiska länk till växeln och delar samma port i växeln. Datatrafiken närvarande på VLAN stöd telefoner kan försämra kvaliteten på VoIP-trafik.

- Nätsäkerhet kan tyda på ett behov av att isolera VLAN taltrafik från VLAN datatrafik. Du kan lösa dessa problem genom att isolera rösttrafik på ett separat VLAN.
- Datatrafik i VLAN med stöd för telefoner kan ge sämre kvalitet på VoIP-trafik.
- Nätsäkerhet kan tyda på ett behov av att isolera VLAN-rösttrafiken från VLAN-datatrafiken.

Du kan lösa dessa problem genom att isolera rösttrafiken på ett separat VLAN. Växelporten som telefonen ansluter till konfigureras då för separata VLAN:

- Rösttrafik till och från IP-telefon (extra VLAN på Cisco Catalyst 6000-serien, till exempel)
- Datatrafik till och från datorn som ansluter till växeln genom porten dator (access) av IP-telefonen (native VLAN)

Isolera telefonerna på en separat, extra VLAN ökar kvaliteten på rösttrafik och tillåter ett stort antal telefoner som ska läggas till ett befintligt nätverk som inte har tillräckligt med IP-adresser för varje telefon.

För mer information, se dokumentationen som medföljer en Cisco switch. Du kan också få tillgång till kopplad information på denna URL:

<http://cisco.com/en/US/products/hw/switches/index.html>

### <span id="page-33-0"></span>**Externa enheter**

Vi rekommenderar att du använder externa enheter av hög kvalitet som är avskärmade mot oönskade radiofrekvens- och tonfrekvenssignaler (RF respektive AF). Externa enheter kan vara headset, kablar och kontakter.

Beroende på enheternas kvalitet och närheten till andra enheter, till exempel mobiltelefoner eller radiosändare/-mottagare, kan vissa störningar förekomma. I dessa fall rekommenderar vi att du vidtar en eller flera av dessa åtgärder:

- Flytta bort den externa enheten från källan till radio- eller tonsignalerna.
- Led bort den externa enhetens kablar från källan till radio- eller tonsignalerna.
- Använd skärmade kablar till den externa enheten eller kablar med bättre avskärmning och kontakt.
- Minska längden på kabeln till den externa enheten.
- Använd ferrit eller liknande till den externa enhetens kablar.

Cisco kan inte garantera prestandan för externa enheter, kablar och kontakter.

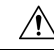

Använd endast externa högtalare, mikrofoner och headset som uppfyller EMC-direktivet [89/336/EC] inom EU. **Försiktighet**

<span id="page-34-2"></span>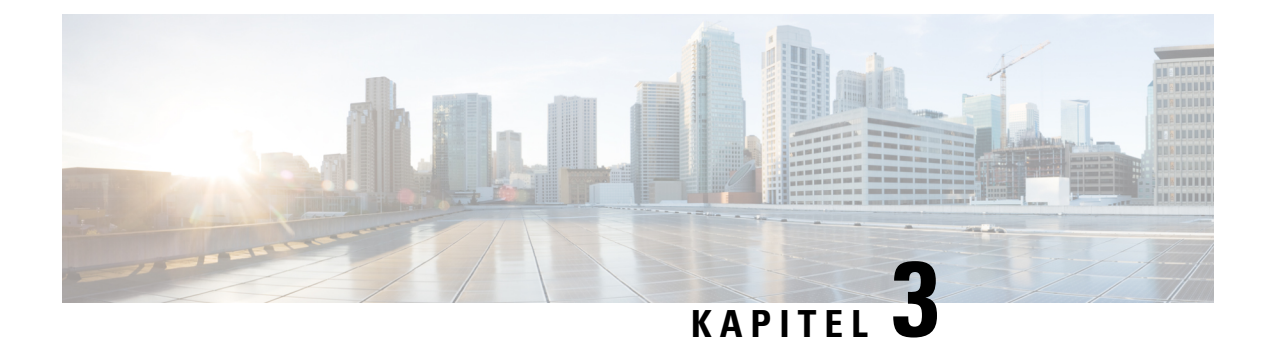

# <span id="page-34-0"></span>**Maskinvara i Cisco Unified IP Phone**

- Översikt över Cisco IP Phone 6800-seriens [multiplattformstelefoner,](#page-34-1) på sidan 21
- Cisco IP Phone 6821 [multiplattformstelefoner](#page-35-0) Anslutningar, på sidan 22
- Cisco IP Phone 6841 [multiplattformstelefoner](#page-36-0) Anslutningar, på sidan 23
- Cisco IP Phone 6851 [multiplattformstelefoner](#page-37-0) Anslutningar, på sidan 24
- Cisco IP Phone 6821 [multiplattformstelefoner](#page-38-0) knappar och maskinvara, på sidan 25
- Cisco IP Phone 6841 och 6851 [multiplattformstelefoner](#page-40-0) knappar och maskinvara, på sidan 27
- Programstyrda knappar, linjeknappar och [funktionsknappar,](#page-41-0) på sidan 28
- Skillnader i [terminologi,](#page-42-0) på sidan 29

# <span id="page-34-1"></span>**Översikt över Cisco IP Phone 6800-seriens multiplattformstelefoner**

Cisco IPPhone 6800-seriens multiplattformstelefoner omfattar en uppsättning fullfunktionella VoIP-telefoner (Voice-over-Internet Protocol) som ger röstkommunikation över ett IP-nätverk. Telefonerna har alla funktioner som i traditionella företagstelefoner, till exempel vidarekoppling, återuppringning, kortnummer, överföring av samtal och konferenssamtal. Cisco IP Phone 6800-seriens multiplattformstelefoner har utvecklats särskilt för lösningar inriktade på SIP-baserad IP PBX från tredjeparter.

I följande figur sitter Cisco IP Phone 6821 multiplattformstelefoner till vänster. Cisco IP Phone 6841 och 6851 multiplattformstelefoner ser likadan ut och sitter till höger.

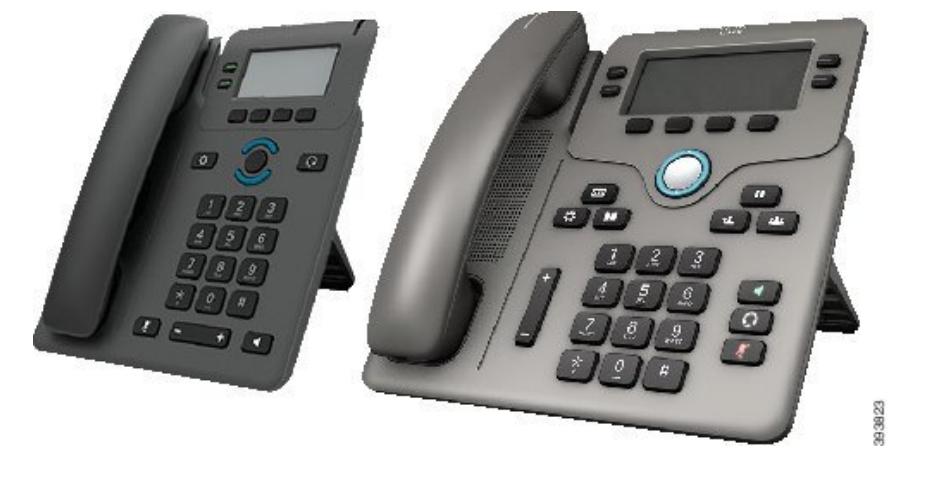

**Figur 1. Cisco IP Phone 6800-seriens multiplattformstelefoner**

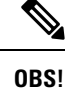

I detta dokument har termerna *Cisco IP Phone*, *telefon* eller *enhet* betydelsen Cisco IP Phone 6800-seriens multiplattformstelefoner.

### <span id="page-35-0"></span>**Cisco IP Phone 6821 multiplattformstelefoner Anslutningar**

Anslut din Phone till nätverket med en Ethernet-kabel för att aktivera full funktionalitet i din telefon. Om Ethernet-porten är utrustad med PoE (Power over Ethernet) kan du ge telefonen ström från LAN-porten. Om du inte har PoE tillgänglig måste du använda en strömadapter för telefonen. Förläng inte Ethernet-kabeln utanför byggnaden. För att din telefon ska fungera måste den vara ansluten till IP-telefonnätet.
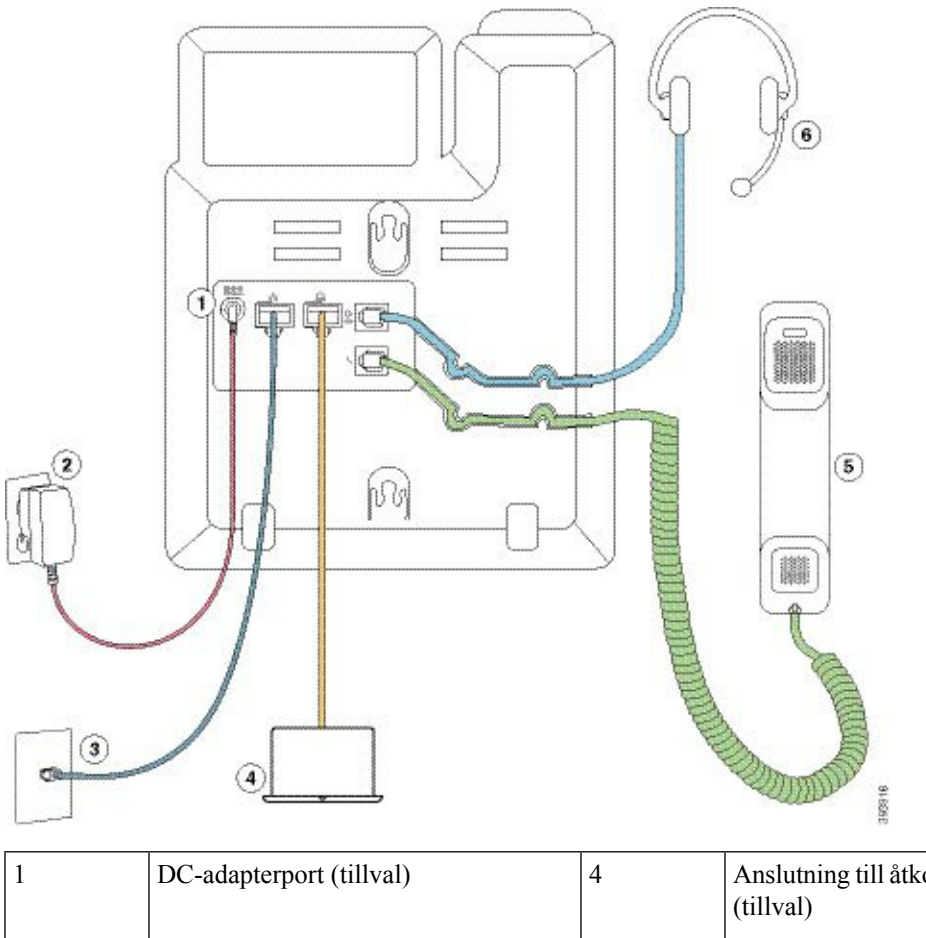

**Figur 2. Cisco IP Phone 6821 multiplattformstelefoner Anslutningar**

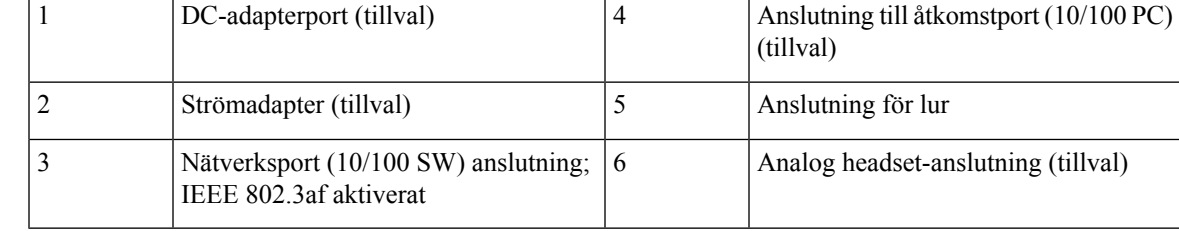

## **Cisco IP Phone 6841 multiplattformstelefoner Anslutningar**

Anslut din Phone till nätverket med en Ethernet-kabel för att aktivera full funktionalitet i din telefon. Du behöver en strömadapter för att slå på telefonen. Förläng inte LAN Ethernet-kabeln utanför byggnaden. För att din telefon ska fungera måste den vara ansluten till IP-telefonnätet.

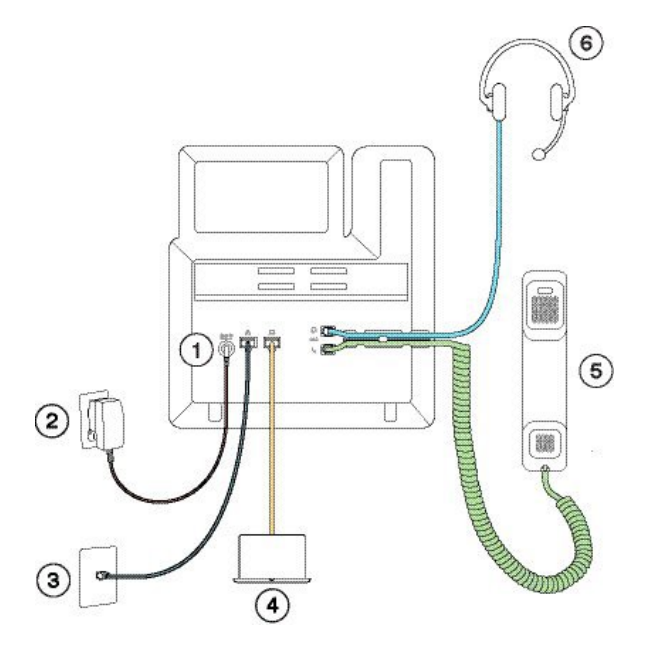

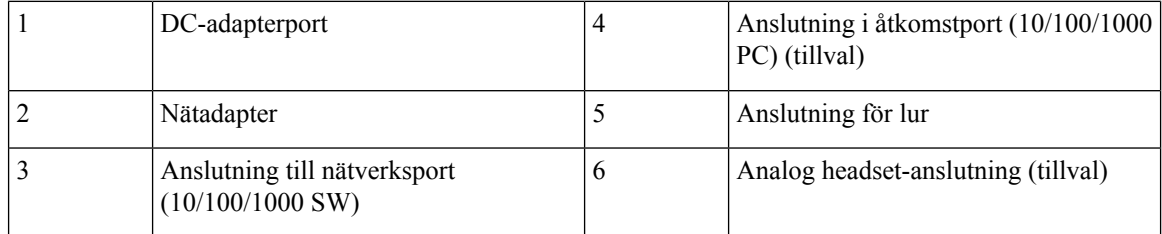

## **Cisco IP Phone 6851 multiplattformstelefoner Anslutningar**

Anslut din Phone till nätverket med en Ethernet-kabel för att aktivera full funktionalitet i din telefon. Om Ethernet-porten är utrustad med PoE (Power over Ethernet) kan du ge telefonen ström från LAN-porten. Om du inte harPoE tillgänglig måste du använda en strömadapter för telefonen.Förläng inte LAN Ethernet-kabeln utanför byggnaden. För att din telefon ska fungera måste den vara ansluten till IP-telefonnätet.

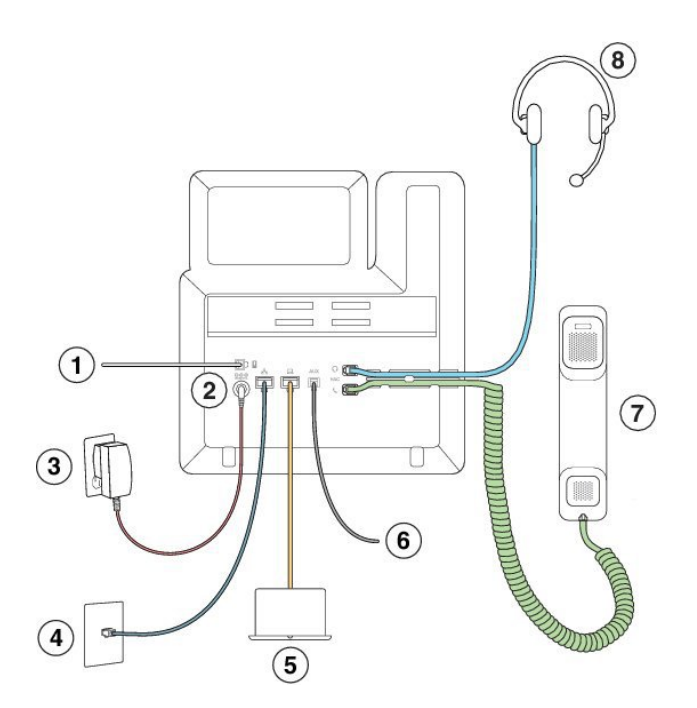

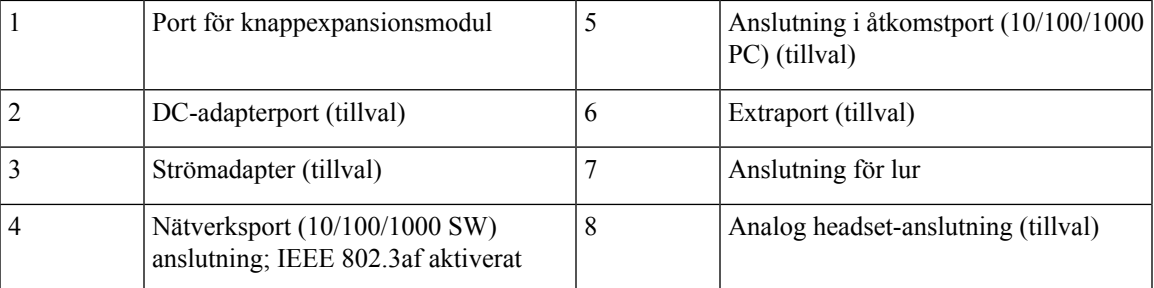

## **Cisco IP Phone 6821 multiplattformstelefoner – knappar och maskinvara**

Följande bild visar Cisco IP Phone 6821 multiplattformstelefoner.

**Figur 3. Cisco IP Phone 6821 multiplattformstelefoner**

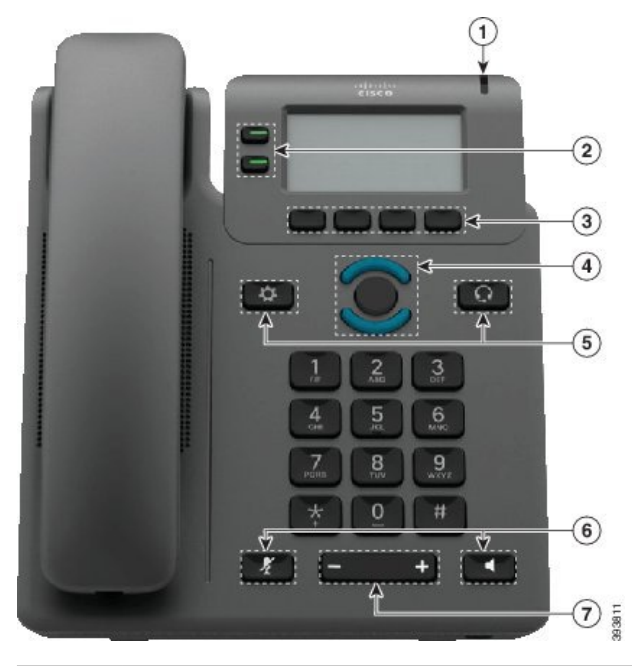

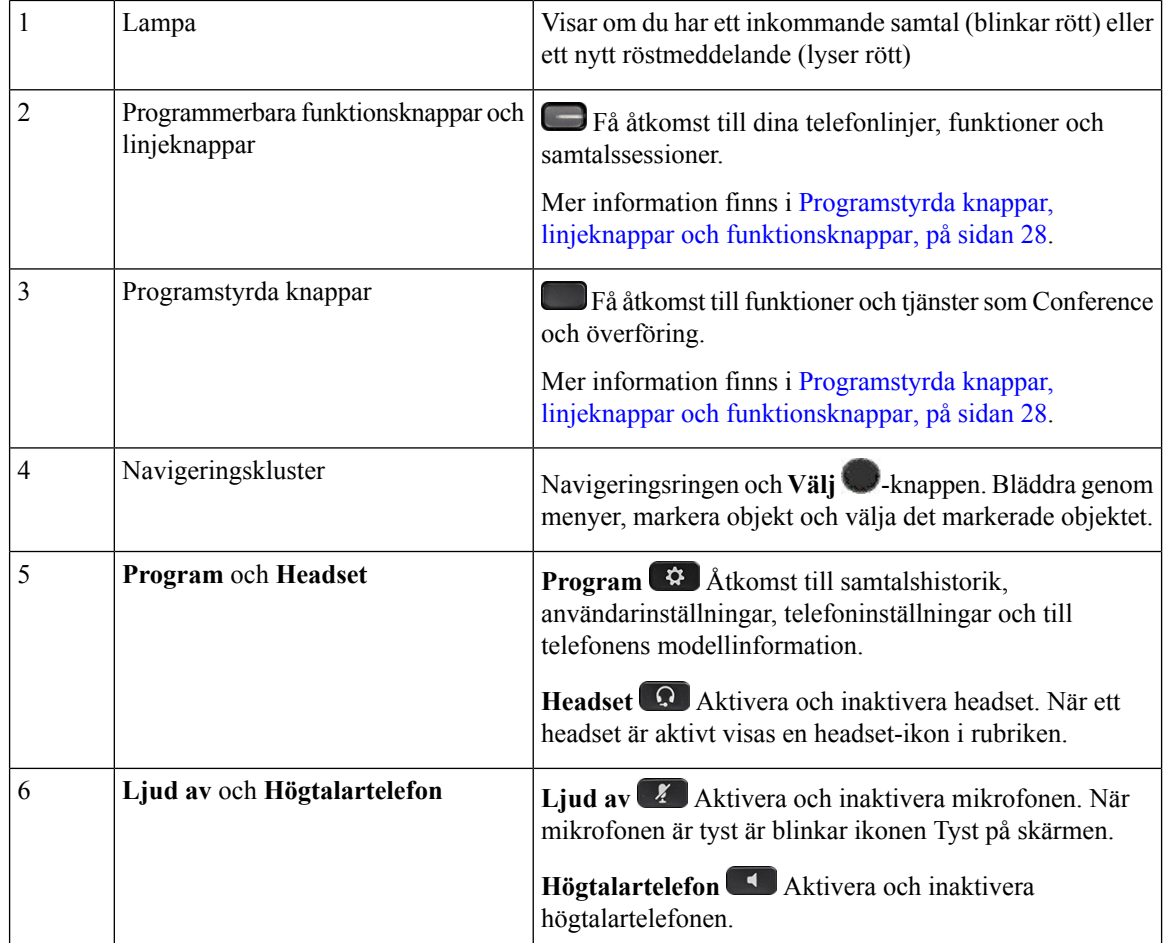

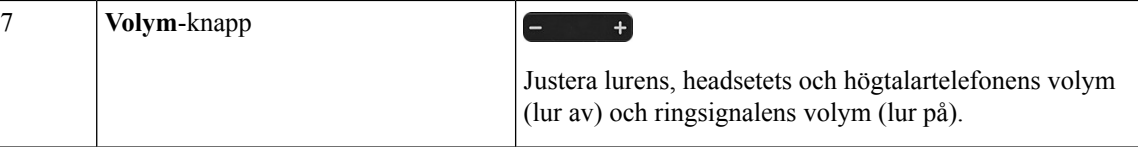

## **CiscoIPPhone6841och6851multiplattformstelefoner–knappar och maskinvara**

På bilden nedan visas Cisco IP Phone 6841.

**Figur 4. Cisco IP Phone 6841 och 6851 multiplattformstelefoner – knappar och funktioner**

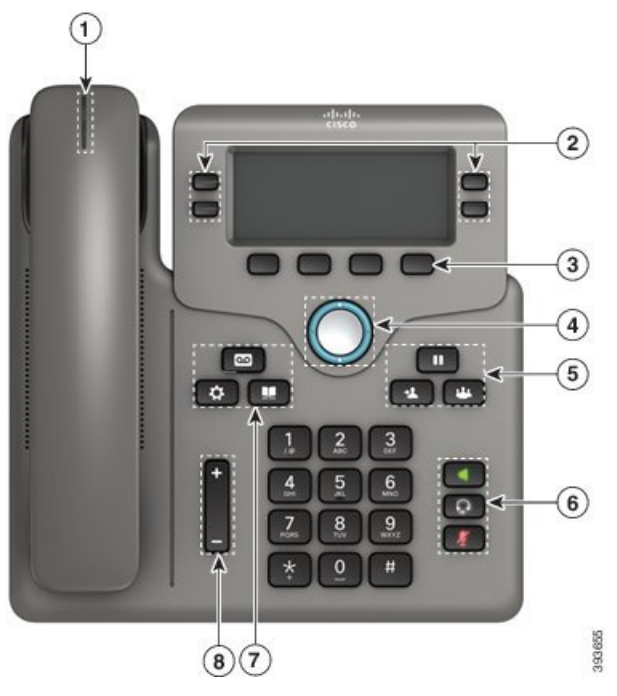

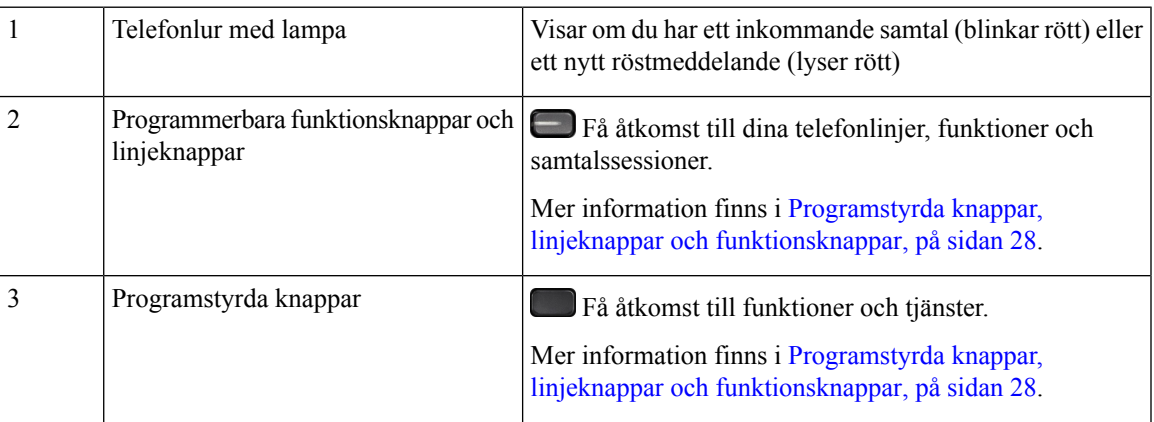

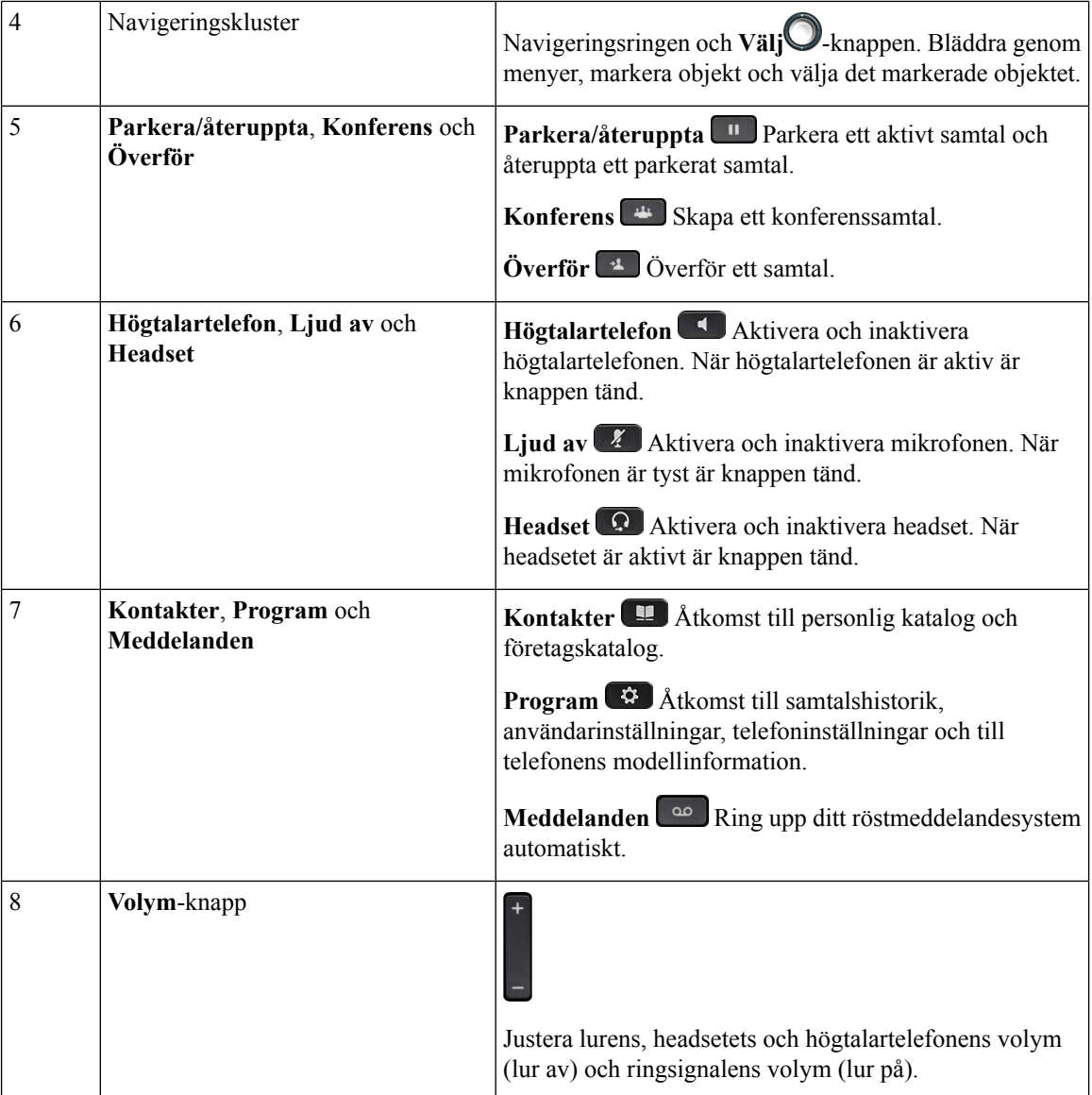

## <span id="page-41-0"></span>**Programstyrda knappar, linjeknappar och funktionsknappar**

Du kan använda funktionerna på telefonen på flera olika sätt:

- Funktionsknappar, som finns underst på skärmen, ger dig tillgång till funktionen som visas på skärmen ovanför funktionsknappen. De programstyrda knapparna ändras beroende på vad du gör för tillfället. Den programstyrda knappen **Mer...** visar att det finns fler funktioner tillgängliga.
- Funktions- och linjeknapparna ger dig tillgång till telefonfunktioner och telefonlinjer. Dessa knappar sitter på skärmens vänstra sida på Cisco IP Phone 6821. Dessa knappar sitter på vardera sidan av skärmen på Cisco IP Phone 6841 och 6851.
	- Funktionsknappar Används för funktioner som **Kortnummer** och **Hämta samtal** och för att visa din status på en annan linje.

• Linjeknappar – Används för att svara på samtal eller hämta ett parkerat samtal. Du kan också använda en linje för att öppna och stänga fönstret med samtalssessionen eller navigera i samtalssessionsfönstret. Öppna fönstret med samtalssessionen om du vill se alla samtal på linjen.

Funktions- och linjeknapparna har olika ljus för olika status:

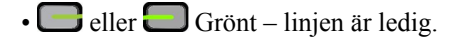

• eller  $\blacksquare$  Rött, fast sken – linjen är aktiv eller används.

- eller  $\blacksquare$  Rött, blinkande linjen är i vänteläge eller inkommande samtal.
- eller Gult, fast sken linjen är inte registrerad (kan inte användas).

Vissa funktioner kan ställas in som programstyrda knappar eller som funktionsknappar. Du kan även komma åt vissa funktioner med programstyrda knappar eller motsvarande fast knapp.

Cisco IP Phone 6821 har ett begränsat antal fasta knappar. Du kan använda de programstyrda knapparna för att komma åt de flesta samtalsfunktionerna.

## **Skillnader i terminologi**

Följande tabell visar några av terminologiskillnaderna i *Cisco IP Phone 6800-seriens multiplattformstelefoneranvändarhandboken* och *Cisco IP Phone 6800-seriens multiplattformstelefoneradministrationshandboken*

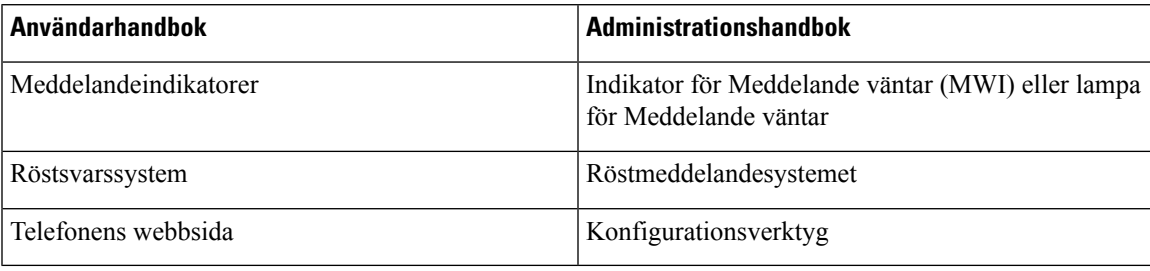

#### **Tabell 6. Skillnader i terminologi**

 $\mathbf I$ 

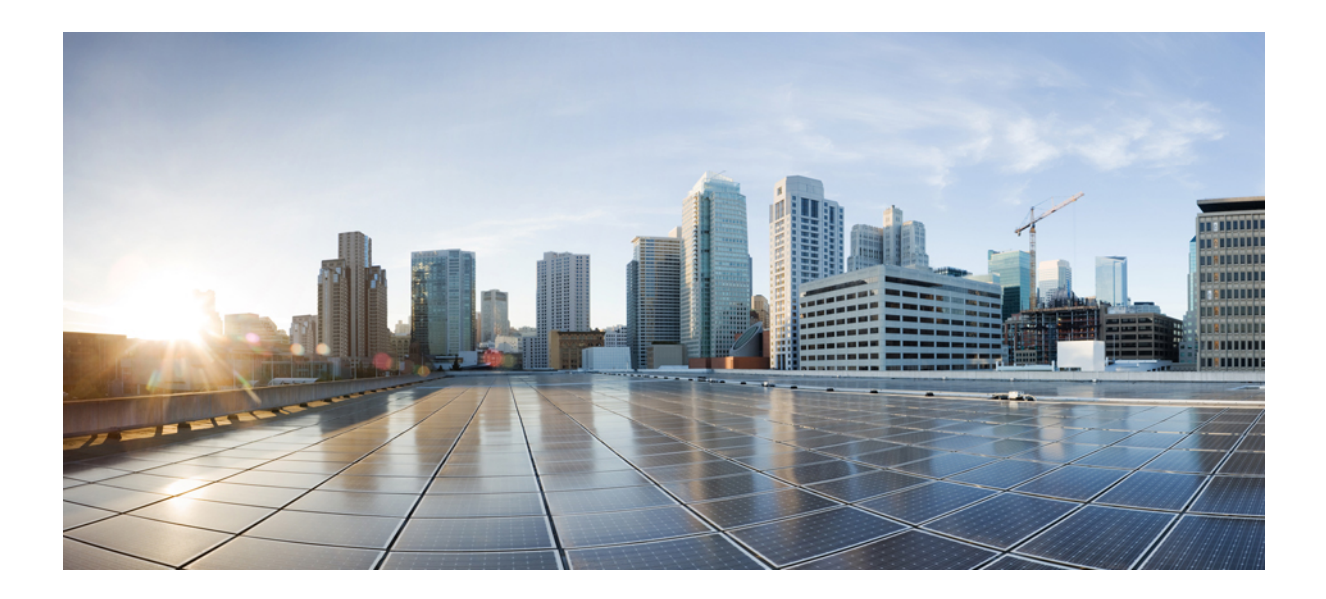

# **DEL II**

## **Installation av telefonen**

- [Installation](#page-46-0) av Cisco IP Phone, på sidan 33
- Inställning av [tredjepartssamtalskontroll,](#page-86-0) på sidan 73

<span id="page-46-0"></span>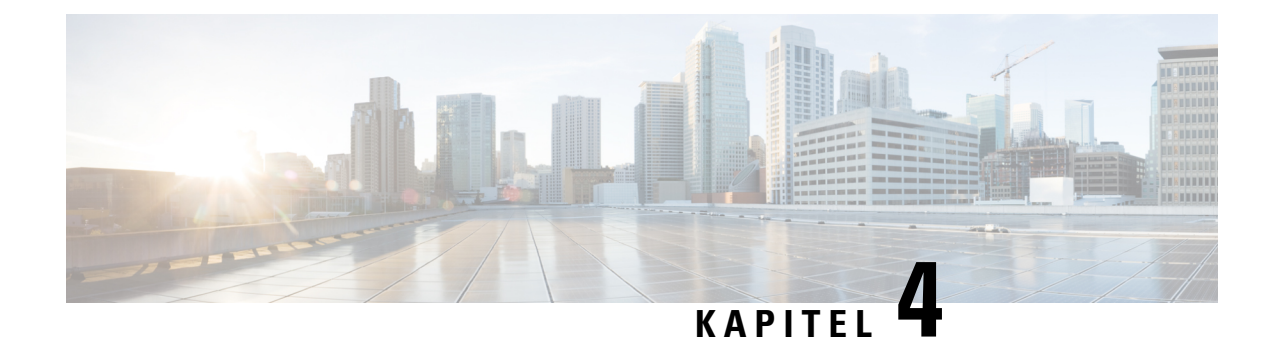

## **Installation av Cisco IP Phone**

- Kontrollera [nätverksinställningen,](#page-46-1) på sidan 33
- [Installera](#page-47-0) Cisco IP Phone, på sidan 34
- [Konfigurera](#page-48-0) nätverket från telefonen, på sidan 35
- [Kontrollera](#page-54-0) att telefonen startar, på sidan 41
- [Konfigurera](#page-54-1) röstcodec, på sidan 41
- Ställa in valfria [nätverksservrar,](#page-55-0) på sidan 42
- [VLAN-inställningar,](#page-55-1) på sidan 42
- SIP och [NAT-konfiguration,](#page-63-0) på sidan 50
- [Nummeradministration,](#page-72-0) på sidan 59
- Regionala parametrar och [tilläggstjänster,](#page-79-0) på sidan 66
- [Dokumentation](#page-84-0) för Cisco IP Phone 6800-serien, på sidan 71

## <span id="page-46-1"></span>**Kontrollera nätverksinställningen**

När du distribuerar ett nytt IP-telefonisystem måste systemadministratörer och nätverksadministratörerslutföra flera inledande konfigurationer för att förbereda nätverket för IP-telefoni.

För att telefonen ska fungera felfritt som en ändpunkt i nätverket måste nätverket uppfylla specifika krav.

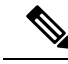

Telefonen visar datum och tid från tredjepartssamtalskontroll. Den tid som visas på telefonen kan skilja sig från den tid från tredjepartssamtalskontrollen med upp till 10 sekunder. **OBS!**

#### **Arbetsordning**

**Steg 1** Konfigurera ett VoIP-nätverk för att uppfylla följande krav:

- VoIP är konfigurerat på Cisco-routrar och gateways.
- Tredjepartssamtalskontroll är installerad i nätverket och är konfigurerad för att hantera samtalsbehandling.

**Steg 2** Ställ in nätverk för att stödja något av följande:

• DHCP-stöd

• Manuell tilldelning av IP-adress, gateway och nätmask

## <span id="page-47-0"></span>**Installera Cisco IP Phone**

När telefonen ansluter till nätverket börjar telefonens startprocess och telefonen registreras i samtalskontrollsystemet från tredje part. Om du vill slutföra installationen av telefonen måste du konfigurera nätverksinställningarna på telefonen manuellt eller via DHCP.

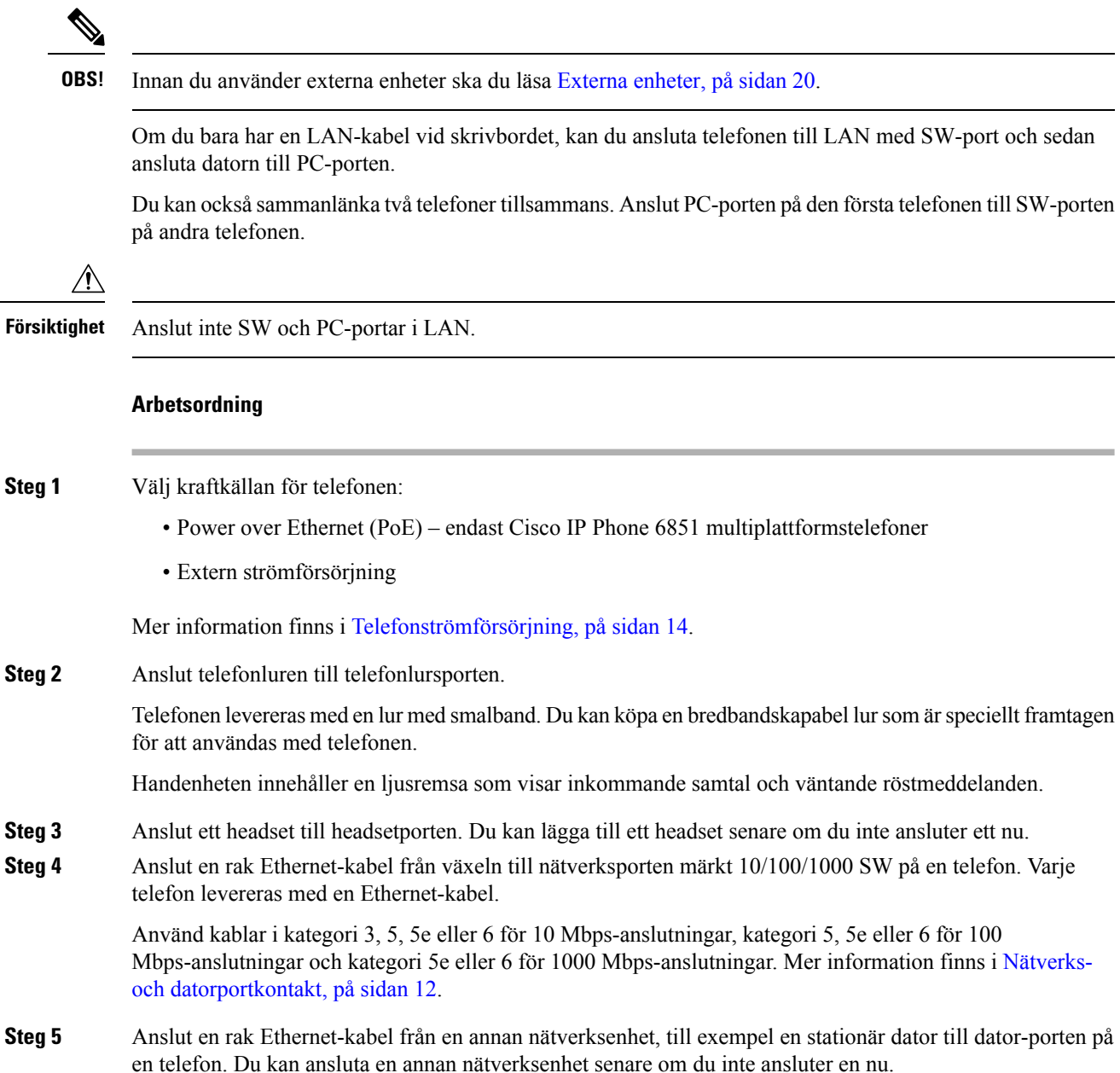

Ш

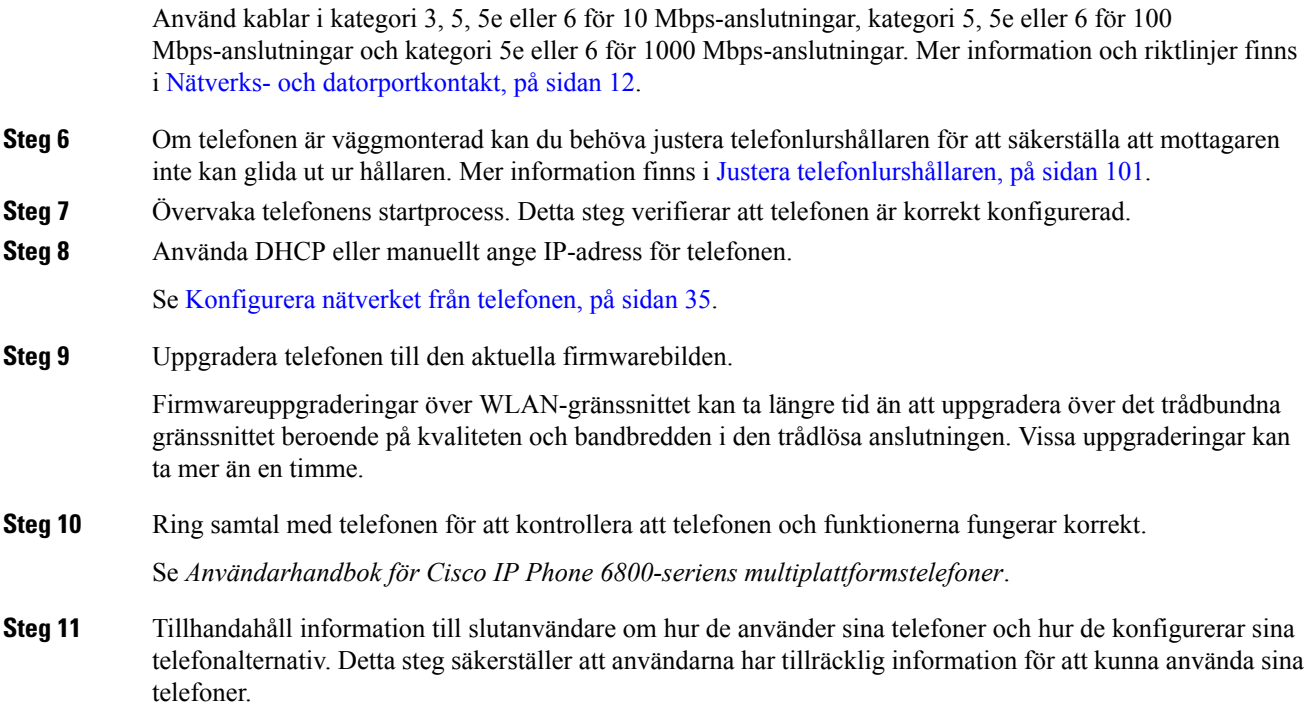

## <span id="page-48-0"></span>**Konfigurera nätverket från telefonen**

Telefonen innehåller många konfigurerbara nätverksinställningarsom du kan behöva modifiera innan telefonen fungerar bra för användarna. Du kan komma åt de här inställningarna via telefonmenyerna.

På menyn för nätverkskonfiguration finns alternativ för att visa och konfigurera en mängd olika nätverksinställningar.

Du kan konfigurera inställningar som är skrivskyddade på telefonen i tredjepartssamtalskontrollsystemet.

#### **Arbetsordning**

- **Steg 1** Tryck på **Program**
- **Steg 2** Välj **Nätverkskonfiguration**.
- **Steg 3** Använd pilknapparna för att välja önskad meny och redigera.
- **Steg 4** För att visa en undermeny, upprepa steg 3.
- **Steg 5** Om du vill gå ur en meny trycker du på **Tillbaka** .

## **Fält för nätverkskonfiguration**

**Tabell 7. Menyalternativ för nätverkskonfiguration**

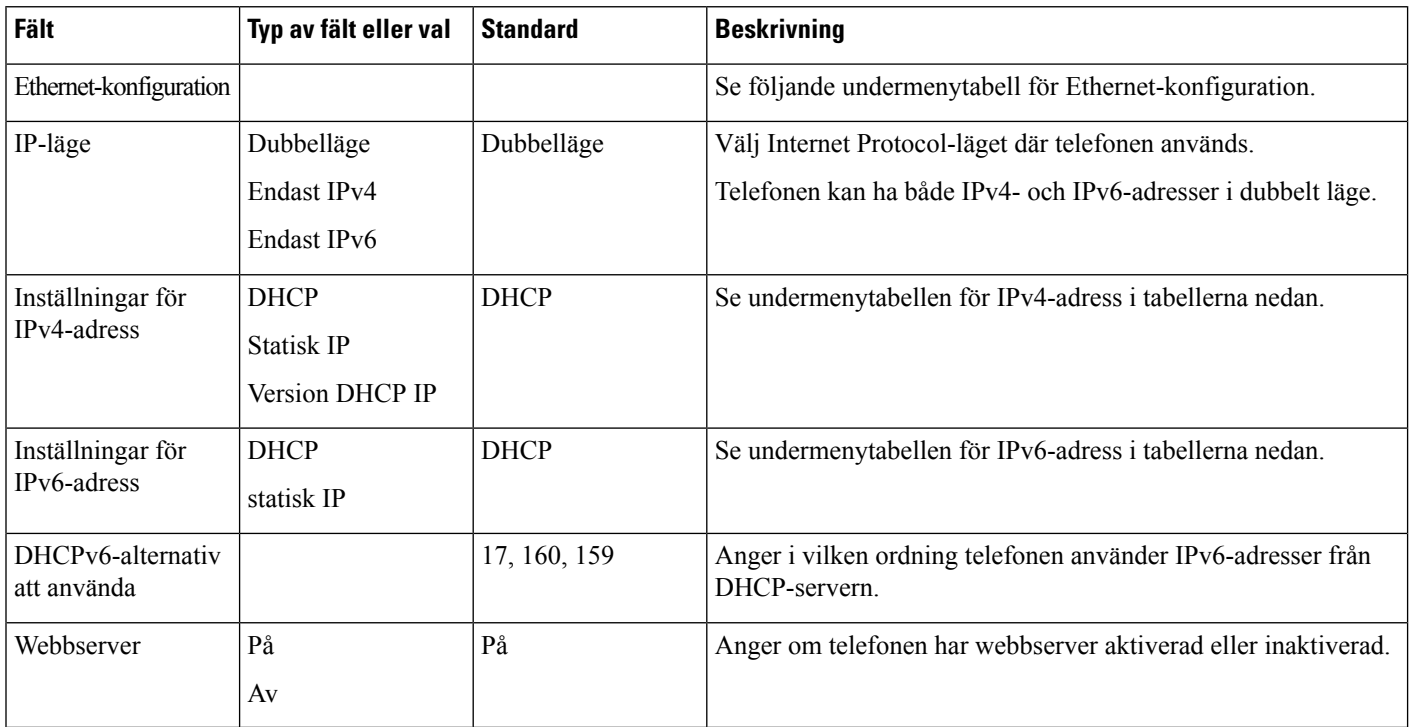

#### **Tabell 8. Undermeny för Ethernet-konfiguration**

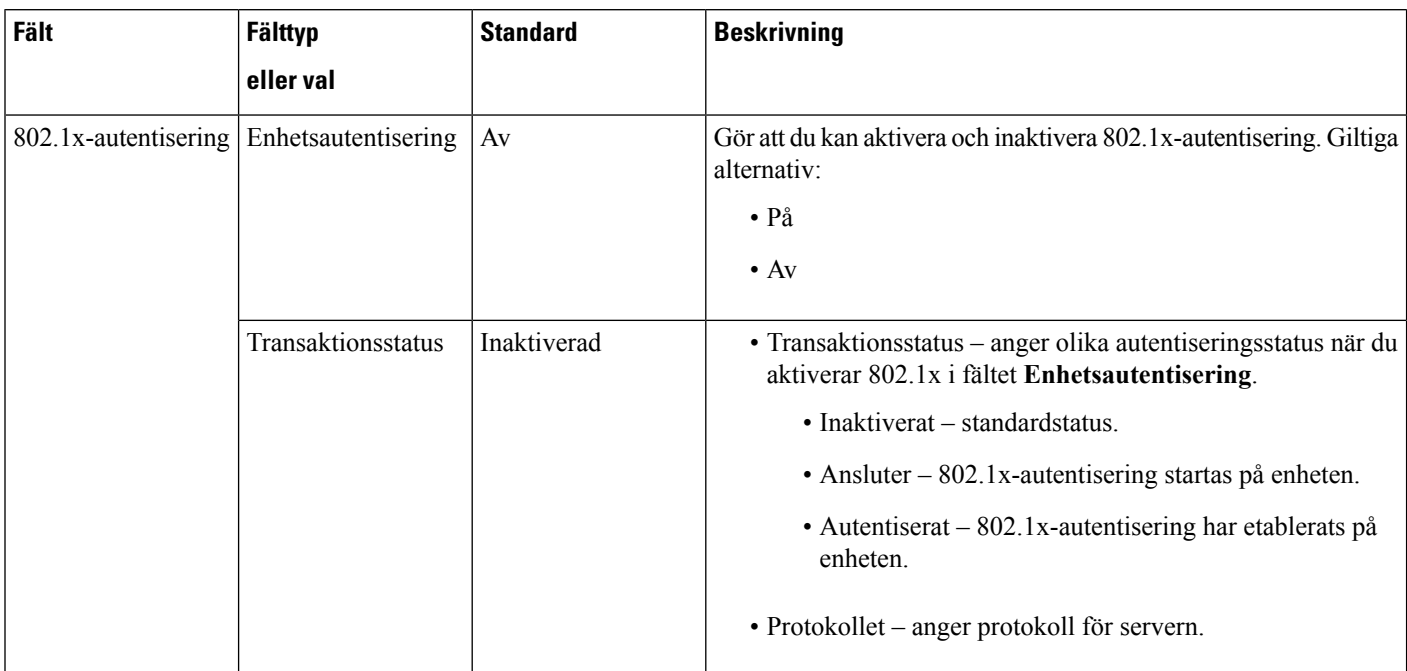

 $\mathbf I$ 

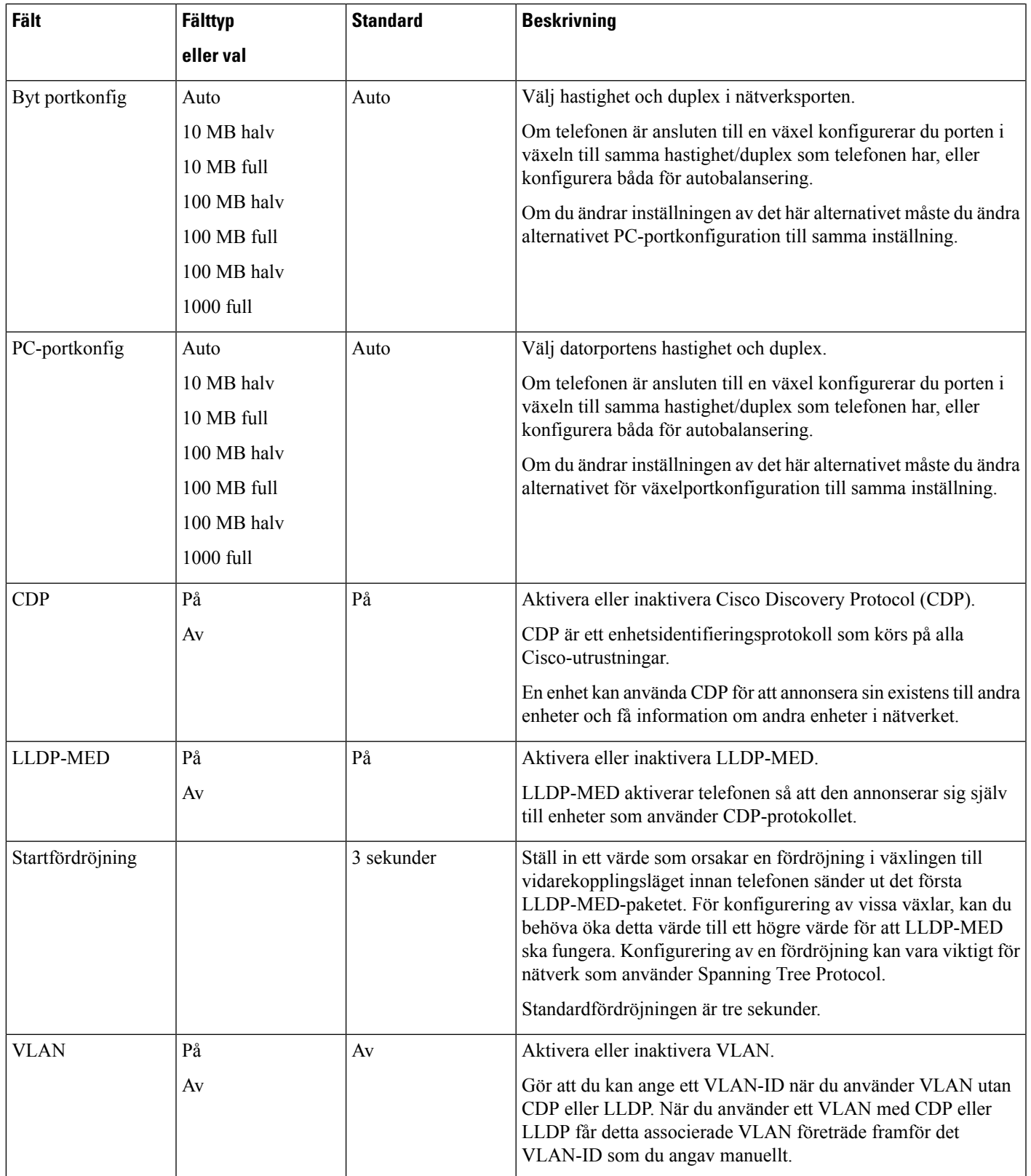

I

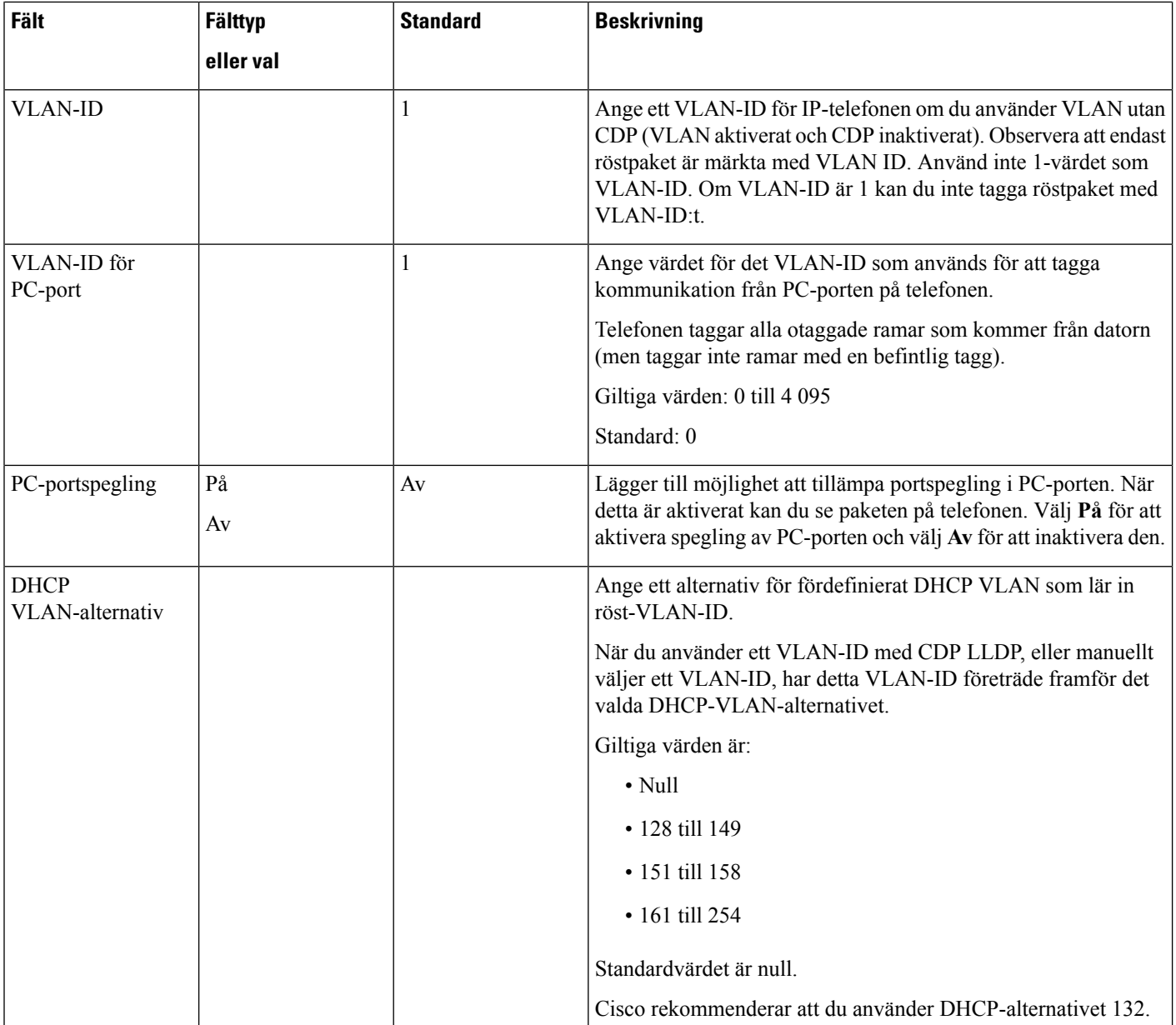

I

### **Tabell 9. Undermeny för IPv4-adressinställningar**

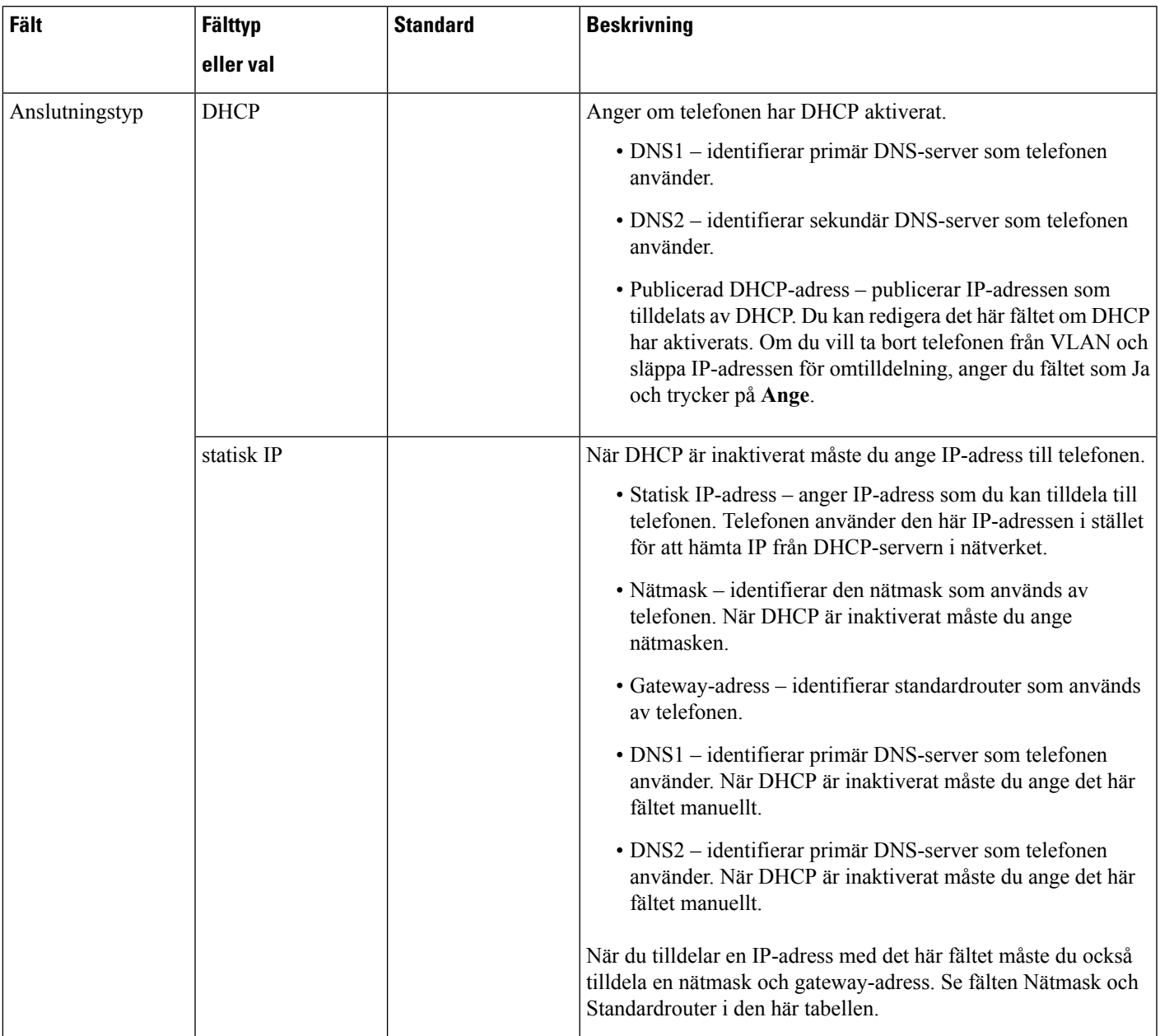

#### **Tabell 10. Undermeny för IPv6-adressinställningar**

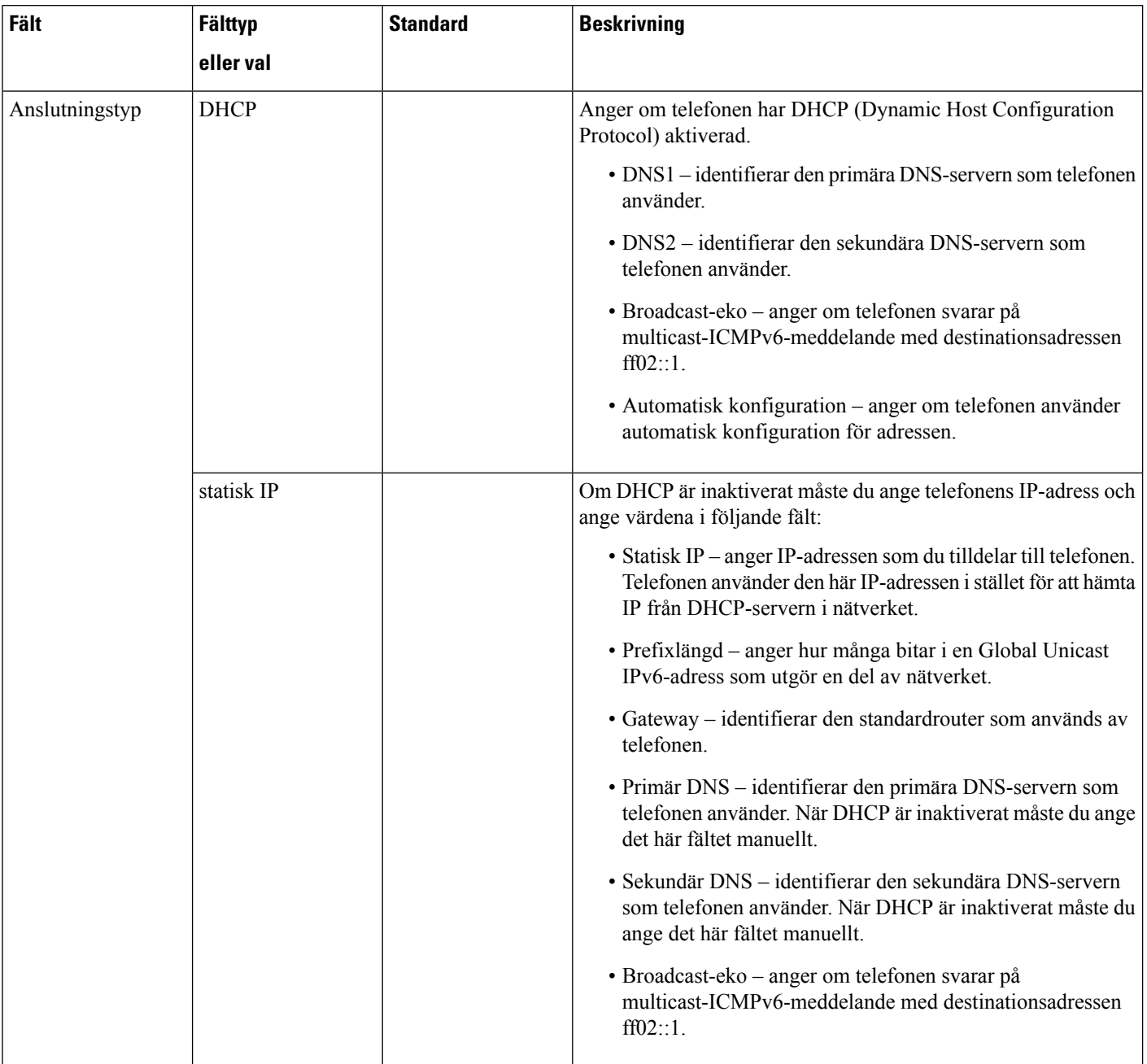

## **Text och menyalternativ från telefonen**

När du redigerar värdet av en inställning följer du dessa riktlinjer:

- Använd pilarna på styrplattan för att markera det fält som du vill redigera. Tryck på **Välj** på styrplattan för att aktivera fältet. När fältet är aktiverat kan du ange värden.
- Använd knapparna på knappsatsen för att mata in siffror och bokstäver.
- Tryck på knappen en eller flera gånger för att visa en viss bokstav. Tryck på knappen en eller flera gånger för att visa en viss bokstav. Tryck exempelvis på knappen **2** en gång för "a," två gånger snabbt för "b," och tre gånger snabbt för "c." När du pausar flyttas markören automatiskt framåt och du kan mata in nästa bokstav.
- Tryck på funktionsknappen **om** du gör fel. Denna funktionsknapp raderar tecknet till vänster om markören.
- Tryck på **Bakåt** innan du trycker på **Ange** för att ignorera eventuella ändringar som du har gjort.
- Om du vill ange en punkt (till exempel i en IP-adress) trycker du på **\*** på knappsatsen.

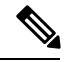

**OBS!** Cisco IP Phone har flera metoder för att återställa eller återskapa inställningar om det behövs.

## <span id="page-54-0"></span>**Kontrollera att telefonen startar**

När en Cisco IP Phone har ström startar telefonen automatiskt en startdiagnostikprocess i telefonen.

#### **Arbetsordning**

- **Steg 1** Om du använder ström via Ethernet ansluter du LAN-kabeln till nätverksporten.
- **Steg 2** Om du använder en strömkub ansluts kuben till telefonen och sedan ansluts kuben till ett eluttag.

Knapparna blinkar gult och sedan grönt i turordning under de olika stadierna av uppstart som telefonen kontrollerar maskinvaran.

Om telefonen avslutar alla stadier felfritt har den startat ordentligt.

## <span id="page-54-1"></span>**Konfigurera röstcodec**

En codecresurs anses vara tilldelad om den har tagits med i SDP-codeclistan för ett aktivt samtal, även om det sedan inte väljs för anslutningen. Balansering av den optimala röstcodecen beror ibland på kapaciteten i Cisco IP-telefonen att matcha ett codecnamn med fjärrenheten eller gatewaycodecnamnet. Telefonen tillåter nätverksadministratören att individuellt namnge de olika codec som stöds så att rätt codec kan balanseras mot fjärrutrustningen.

En Cisco IP Phone stöder röstkodekprioritet. Du kan välja upp till tre prioriterade codecar. Administratören kan välja lågbithastighetscodec som används för varje linje. G.711a och G.711u är alltid aktiverade.

#### **Innan du börjar**

Öppna webbsidan för telefonadministration. Se Åtkomst till [webbsidan](#page-89-0) för telefonen, på sidan 76.

#### **Arbetsordning**

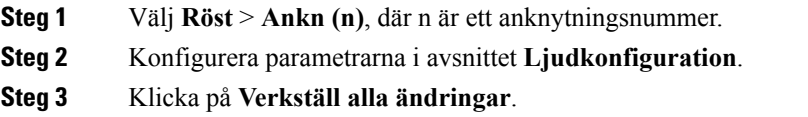

## <span id="page-55-0"></span>**Ställa in valfria nätverksservrar**

Valfria nätverksservrar ger resurser som DNS-sökningar, nätverkstid, loggning och enhetsidentifiering. Du kan också tillämpa PC-portspegling på användarens telefon. Användaren kan också aktivera eller inaktivera den här tjänsten från telefonen.

#### **Innan du börjar**

Öppna webbsidan för telefonadministration. Se Åtkomst till [webbsidan](#page-89-0) för telefonen, på sidan 76.

#### **Arbetsordning**

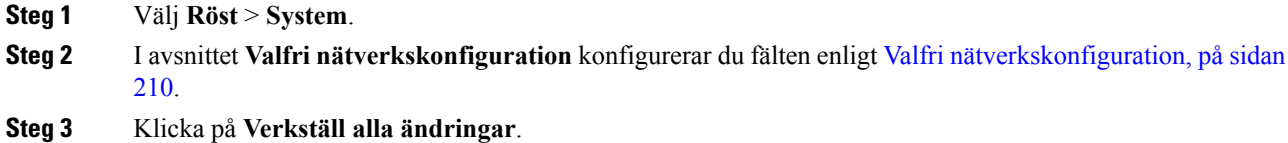

## <span id="page-55-1"></span>**VLAN-inställningar**

Programmet märker telefonernas röstpaket med VLAN-ID:t när du använder ett virtuellt LAN (VLAN).

I avsnittet med VLAN-inställningar i fönstret **Röst** > **System** kan du konfigurera olika inställningar:

- LLDP-MED
- CDP (Cisco Discovery Protocol)
- Nätverksstartfördröjning
- VLAN-ID (manuellt)
- DHCP VLAN-alternativ

Multiplattformstelefonerna har stöd för dessa fyra metoder för att hämta VLAN-ID-information. Telefonen försöker hämta VLAN-ID-information i följande ordning:

- **1.** LLDP-MED
- **2.** CDP (Cisco Discovery Protocol)
- **3.** VLAN-ID (manuellt)
- **4.** DHCP VLAN-alternativ

## **Cisco Discovery Protocol**

Cisco Discovery Protocol (CDP) är förhandlingsbaserat och bestämmer vilken virtuella LAN (VLAN) en Cisco IP Phone befinner sig i. Om du använder en Cisco switch, är Cisco Discovery Protocol (CDP) tillgänglig och är aktiverad som standard. CDP har dessa attribut:

- Erhåller protokolladresser i angränsande enheter och upptäcker plattformen av dessa anordningar.
- Visar information om gränssnitten routern använder.
- Är media och protokolloberoende.

Om du använder en VLAN utan CDP, måste du ange ett VLAN ID för Cisco IP Phone.

## **LLDP-MED**

Cisco IP Phone stöder Link Layer Discovery Protocol för Media Endpoint Devices-enheter (LLDP-MED) för distribution med Cisco eller andra anslutningsenheter i tredjepartsnätverk som använder automatisk skikt 2-identifiering. Införandet av LLDP-MED sker i enlighet med IEEE 802.1AB (LLDP) från maj 2005 och ANSI TIA-1057 från april 2006.

Cisco IPPhone fungerarsom en LLDP-MED Media EndPoint ClassIII-enhet med direkta LLDP-MED-länkar till nätverksanslutningsenheter i enlighet med Media Endpoint Discovery Reference Model och Definition (ANSI TIA-1057 § 6).

Cisco IP Phone stöder endast följande begränsad uppsättning av Type-Length-Values (TLV) som LLDP-MED Media Endpoint-enhet klass III:

- Chassis ID TLV
- Port ID TLV
- Time to Live TLV
- Portbeskrivning TLV
- Systemnamn TLV
- Systemfunktioner TLV
- IEEE 802.3 MAC/PHY Configuration/Status TLV (endast för trådbundet nätverk)
- LLDP-MED-funktioner TLV
- LLDP-MED Network Policy TLV ((för programtyp=Voice only)
- LLDP-MED Extended Power-Via-MDI TLV (endast för trådbundet nätverk)
- LLDP-MED Firmware Revision TLV
- Slutet av LLDPDU TLV

Utgående LLDPDU innehåller alla föregående TLVs om tillämpligt. För inkommande LLDPDU ignoreras LLDPDU om någon av följande TLVs saknas. Övriga TLVs valideras inte utan ignoreras.

- Chassis ID TLV
- Port ID TLV
- Time to Live TLV
- LLDP-MED-funktioner TLV
- LLDP-MED Network Policy TLV ((för programtyp=Voice only)
- Slutet av LLDPDU TLV

Cisco IP Phone sänder ut LLDPDU för avstängning om tillämpligt. LLDPDU-ramen innehåller följande TLVs:

- Chassis ID TLV
- Port ID TLV
- Time to Live TLV
- Slutet av LLDPDU TLV

Det finns vissa begränsningar i införandet av LLDP-MED på Cisco IP Phone:

- Lagring och hämtning av närliggande information stöds inte.
- SNMP och motsvarande MIB stöds inte.
- Inspelning och hämtning av statistiska räknare stöds inte.
- Fullständig validering av alla TLVs sker inte. TLVs som inte gäller för telefonerna ignoreras.
- Protokolltillståndsdatorer som anges i standarderna används endast som referens.

## **Chassis ID TLV**

För utgående LLDPDU, stöder TLV subtyp = 5 (nätverksadress). När IP-adressen är känd är värdet på Chassis ID en oktett av INAN-adressfamiljenumret följt av oktettsträngen för IPv4-adressen som används för röstkommunikation. Om IP-adressen är okänd, är värdet för ChassisID 0.0.0.0. Den enda INAN-adressfamilj som stöds är IPv4. För närvarande stöds inte IPv6-adress för Chassis ID.

För inkommande LLDPDU behandlas Chassis ID som ett ogenomskinligt värde för att skapa MSAP-identifierare. Värdet kan inte valideras mot dess subtyp.

Chassis ID TLV är obligatorisk som första TLV. Endast ett Chassis ID TLV är tillåtet för utgående och inkommande LLDPDUs.

## **Port ID TLV**

För utgående LLDPDU, stöder TLV subtyp = 3 (MAC-adress). Den 6-oktettiga MAC-adressen för Ethernet-porten används för värdet på Port-ID.

För inkommande LLDPDU behandlas Port ID TLV som ett ogenomskinligt värde för att skapa MSAP-identifierare. Värdet kan inte valideras mot dess subtyp.

Port ID TLV är obligatoriskt som den andra TLV. Endast en Port ID TLV är tillåtet för den utgående och inkommande LLDPDUs.

## **Time to Live TLV**

För utgående LLDPDU är Time to Live TTL-värdet 180 sekunder. Detta skiljer sig från 120-andra värde som standarden rekommenderar. För avstängning av LLDPDU är TTL-värdet alltid 0.

Time to Live TLV är obligatorisk tredje TLV. Endast en Time to Live TLV är tillåten för utgående och inkommande LLDPDUs.

## **Slutet av LLDPDU TLV**

Värdet är 2-oktett, alla noll. Detta TLV är obligatoriskt och bara en är tillåten för utgående och inkommande LLDPDUs.

### **Portbeskrivning TLV**

För utgående LLDPDU är Portbeskrivning TLV värdet för portbeskrivning på samma sätt som "Port ID TLV" är för CDP. För inkommande LLDPDU ignoreras Portbeskrivning TLV och valideras inte. Endast en Portbeskrivning TLV tillåts för utgående och inkommande LLDPDUs.

### **Systemnamn TLV**

För en Cisco IP Phone ska värdet vara SEP+MAC-address.

**Exempel:** SEPAC44F211B1D0

Inkommande LLDPDU, systemnamn-TLV, ignoreras och valideras inte. Endast ett systemnamn-TLV är tillåtet för utgående och inkommande LLDPDUs.

### **Systemfunktioner TLV**

För utgående LLDPDU i Systemfunktioner TLV ska bitvärdena för de två oktettsystemkapacitetsfälten ställas in som Bit 2 (Bridge) och Bit 5 (Phone) för en telefon med en PC-port. Om telefonen inte har en PC-port ska endast Bit 5 ställas in. Samma systemkapacitetsvärde bör fastställas för det aktiverade kapacitetsfältet.

För inkommande LLDPDU ignoreras Systemkapacitet TLV. TLV valideras inte semantiskt mot MED-enhetstypen.

Systemkapacitet TLV måste anges för utgående LLDPDUs. Endast en Systemkapacitet TLV tillåts.

## **Management Address TLV**

TLV identifierar en adress som är associerad med den lokala LLDP-agenten (som kan användas för åtkomst till enheter i högre skikt) för att underlätta identifieringen i nätverkshanteringen. TLV tillåter att både systemgränssnittsnummer och objektidentifikation (OID) som är förknippade med denna hanteringsadress inkluderas, om den ena eller båda är kända.

- TLV-informationsstränglängd Detta fält indikerar den exakta längden (i oktetter) på alla fält i TLV-informationssträngen.
- Hanteringsadressens stränglängd Detta fält innehåller längden (i oktetter) på hanteringsadressens subtyp + hanteringsadressfälten.

### **Systembeskrivning TLV**

TLV gör att nätverkshantering att annonsera systembeskrivningen.

- TLV-informationsstränglängd Detta fält indikerar den exakta längden (i oktetter) isystembeskrivningen.
- Systembeskrivning Detta fält innehåller en alfanumerisk sträng som är textbeskrivning av nätverksenheten. Systembeskrivningen innehåller fullständigt namn och versionsidentifikation för systemmaskinvarutyp, programvaruoperativsystem och nätverksprogramvara. Om implementeringar stödjer IETF RFC 3418, bör sysDescr-objektet användas för detta område.

## **IEEE 802.3 MAC / PHY Configuration / Status TLV**

TLV är inte autobalanserat utan används för felsökning. För inkommande LLDPDU, ignoreras TLV och valideras inte.För utgående LLDPDU med TLV ska autobalansereringsstöd/status på oktettvärdet anges som:

- Bit 0 Ställ in på 1 för att indikera att autobalansering stöds.
- Bit 1 Ställ in på 1 för att indikera att autobalanseringsstatus har aktiverats.
- Bit 2-7 Ställ in på 0.

Bitvärdena för fältet med annonserad kapacitet för 2-oktetts PMD-autobalansering bör anges som:

- Bit 13 10BASE-T halv duplex
- Bit 14 10BASE-T full duplex
- Bit 11 100BASE-TX halv duplex
- Bit 10 100BASE-TX full duplex
- Bit 15 Okänd

Bit 10, 11, 13 och 14 ska ställas in.

Värdet för 2-oktetts operativ MAU-typ bör anges för att återspegla den verkliga operativa MAU-typen:

- 16 100BASE-TX full duplex
- 15 100BASE-TX halv duplex
- 11 10BASE-T full duplex
- 10 10BASE-T halv duplex

Telefonen är till exempel vanligtvis inställd på 100BASE-TX full duplex. Värdet 16 ska då ställas in. TLV är valfritt för ett trådbundet nätverk och inte tillämpbart för ett trådlöst nätverk. Telefonen sänder ut denna TLV endast i trådbundet läge. När telefonen inte är inställd för autobalansering men en viss hastighet/duplex för utgående LLDPDU TLV ska bit 1-oktettvärdets autobalanseringssupport/status vara tomt (0) för att indikera att autobalansering är inaktiverat. Fältet med annonserad kapacitet för 2-oktetts PMD-autobalansering bör anges som 0x8000 för att indikera okänd status:

## **LLDP-MED-funktioner TLV**

För utgående LLDPDU bör TLV ha enhetstypen 3 (End Point Class III) med följande bitinställning för två oktetts kapacitetsfält:

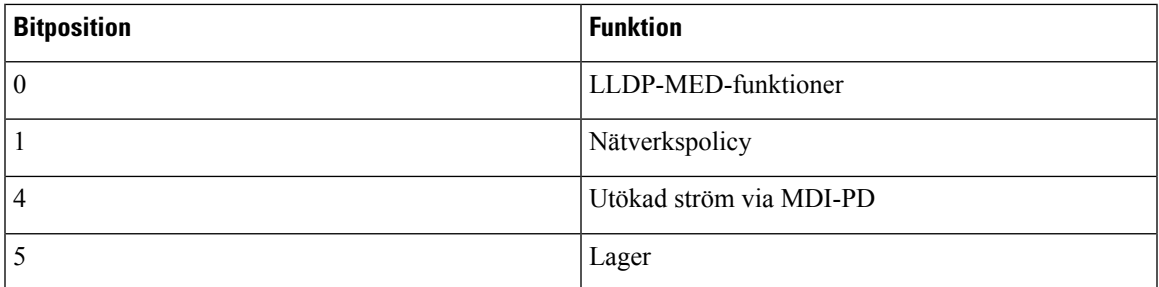

Om LLDP-MED TLV inte är närvarande ignoreras LLDPDU för inkommande TLV. LLDP-MED-funktioner TLV måste anges och bara en är tillåten för utgående och inkommande LLDPDUs. Alla andra LLDP-MED TLVs kommer att ignoreras om de presenteras före LLDP-MED Capabilities TLV.

## **Nätverkspolicy TLV**

I TLV för utgående LLDPDU, innan VLAN eller DSCP fastställts, är flaggan för okänd policy (U) 1. Om VLAN-inställningen eller DSCP är känd är värdet 0. När policyn är okänd blir alla andra värden 0. Innan VLAN fastställs eller används anges flaggan Märkt (T) som 0. Om taggat VLAN (VLAN ID > 1) används för telefonen, är flaggan (T) märkt 1. Reserverad (X) är alltid inställd på 0. Om VLAN används kommer motsvarande VLAN ID och L2 Prioritet att anges. VLAN ID har giltiga värden i intervallet 1-4094. Men VLAN ID = 1 kommer aldrig att användas (begränsning). Om DSCP används, anges värdeområdet som motsvarande 0-63.

I TLV för inkommande LLDPDU är TLVs med policy för flera nätverk till olika programtyper tillåtna.

## **LLDP-MED Extended Power-Via-MDI TLV**

I TLV för utgående LLDPDU är det binära värdet för Strömtyp inställt på "0 1" för att indikera att strömtypen för telefonen är PD-enhet. Strömkällan till telefonen är inställd på "PSE och lokal" med binärt värde "1 1". Strömprioritet är inställt på binärt "0 0 0 0" för att indikera okänd prioritet medan Strömvärde är inställt på maximalt strömvärde. Strömvärdet för en Cisco IP Phone är 12900mW.

För inkommande LLDPDU, ignoreras TLV och valideras inte. Endast en TLV tillåts i utgående och inkommande LLDPDUs. Telefonen skickar endast ut TLV för trådbundet nätverk.

LLDP-MED-standarden utarbetades ursprungligen för Ethernet. Diskussion pågår nu om LLDP-MED för trådlösa nätverk. Se ANSI-TIA 1057, bilaga C, C.3 om tillämplig TLV för VoWLAN, tabell 24. Rekommendationen är att TLV inte är tillämpligt för trådlösa nätverk. Denna TLV är avsedd för användning med PoE och Ethernet. Om TLV läggs till finns det inget förkonfigurerat värde för nätverkshantering eller justering av strömpolicyn på växeln.

## **LLDP-MED Inventory Management TLV**

Detta TLV är frivillig för Device Class III. För utgående LLDPDU stöder vi bara Firmware Revision TLV. Värdet för Firmware Revision är den version av den inbyggda programvaran i telefonen. För inkommande LLDPDU, ignoreras TLVs och valideras inte. Endast en Firmware Revision TLV är tillåtet för utgående och inkommande LLDPDU:er.

## **Fastställd nätverkspolicy och servicekvalitet**

## **Speciella VLAN**

VLAN = 0, VLAN = 1, och VLAN = 4095 behandlas på samma sätt som en omärkt VLAN. Eftersom VLAN är omärkta, är serviceklass (CoS) inte är tillämpliga.

## **Standard-QoS för SIP-läge**

Om det inte finns någon nätverkspolicy från CDP eller LLDP-MED används standardnätverkspolicyn. CoS bygger på konfiguration för en viss anknytning. Detta gäller endast om manuellt VLAN har aktiverats och manuellt VLAN ID inte är lika med 0, 1 eller 4095. Type of Service (ToS) är baserat på konfiguration för en viss anknytning.

## **Standard-QoS för SPCP-läge**

Om det inte finns någon nätverkspolicy från CDP eller LLDP-MED används standardnätverkspolicyn. CoS baseras på ett fördefinierat värde på 5. Detta gäller endast om manuellt VLAN har aktiverats och manuellt VLAN ID inte är lika med 0, 1 eller 4095. Type of Service (ToS) är baserat på konfiguration för en viss anknytning.

## **Servicekvalitet för CDP**

Om det finns en giltig nätverkspolicy från CDP:

- Om VLAN = 0, 1, eller 4095, kommer VLAN inte ställasin, eller VLAN är omärkt. CoSär inte tillämpligt, men DSCP är tillämpligt. ToS är baserat på standard, såsom tidigare beskrivits.
- Om VLAN > 1 och VLAN < 4095 ställs VLAN in efter detta värde. CoS och ToS är baserade på standardinställningar som tidigare beskrivits. DSCP är tillämpligt.
- Telefonen startas om och den snabba startsekvensen startar igen.

## **Servicekvalitet för LLDP-MED**

Om CoS är tillämpligt och om  $\cos$  = 0, används standarden för en viss anknytning så som tidigare beskrivits. Men värdet som visas för L2-prioritet för TLV i utgående LLDPDU baseras på det värde som används för anknytning 1. Om CoS är tillämpligt och om CoS = 0, används CoS för alla anknytningar.

Om DSCP (mappat till ToS) är tillämpligt och om DSCP = 0, används standarden för en viss anknytning så som tidigare beskrivits. Men värdet som visas för DSCP för TLV i utgående LLDPDU baseras på det värde som används för anknytning 1. Om DSCP är tillämpligt och om DSCP! = 0, används DSCP för alla anknytningar.

Om VLAN > 1 och VLAN < 4095 ställs VLAN in efter detta värde. CoS och ToS är baserade på standardinställningar som tidigare beskrivits. DSCP är tillämpligt.

Om det finns en giltig nätverkspolicy för röstprogram från LLDP-MED PDU och om den taggade flaggan har angetts är VLAN, L2-prioritet (CoS), och DSCP (mappat till TOS) alla tillämpliga.

Om det finns en giltig nätverkspolicy för röstprogram från LLDP-MED PDU men den taggade flaggan inte har angetts är endast DSCP (mappat till TOS) tillämpligt.

En Cisco IP Phone startas om och den snabba startsekvensen startar igen.

## **Samexistens med CDP**

Om både CDP och LLDP-MED är aktiverade nätverkspolicyn för VLAN bestämmer sista policy in eller ändras med endera av upptäckten lägen. Om både LLDP-MED och CDP är aktiverade under start skickar telefonen CDP och LLDP-MED PDU:er.

Inkonsekvent konfiguration och beteende för nätverksanslutningsenheter för CDP och LLDP-MED lägen kan resultera i en oscillerande omstart för telefonen på grund av byten mellan olika VLAN.

Om VLAN inte anges av CDP och LLDP-MED används VLAN ID som konfigureras manuellt. Om VLAN ID inte konfigureras manuellt stöds ingen VLAN. DSCP används och nätverkspolicyn bestämmer LLDP-MED i förekommande fall.

## **LLDP-MED och flera nätverksenheter**

Om samma apptyp används för nätverkspolicyn men andra QoS-nätverkspolicyer i skikt 2 eller skikt 3 tas emot av telefonerna från flera nätverksanslutningsenheter väljs den sista giltiga nätverkspolicyn. För att en säkerställa deterministisk och konsekvent nätverkspolicy ska du undvika att flera nätverksanslutningsenheter skickar ut motstridiga nätverkspolicyer för samma typ av program.

## **Konfigurera VLAN-inställningar**

#### **Innan du börjar**

Öppna webbsidan för telefonadministration. Se Åtkomst till [webbsidan](#page-89-0) för telefonen, på sidan 76.

#### **Arbetsordning**

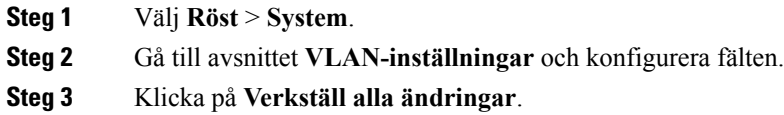

## **Konfigurera DHCP VLAN-alternativ från telefonwebbsidan**

Du kan lägga till ett fördefinierat DHCP-alternativ för att konfigurera röst-VLAN för din telefon.

#### **Innan du börjar**

.

- Öppna webbsidan för telefonadministration. Se Åtkomst till [webbsidan](#page-89-0) för telefonen, på sidan 76.
- Inaktivera CDP/LLDP och manuell VLAN.

#### **Arbetsordning**

**Steg 1** Välj **Röst** > **System**.

**Steg 2** Gå till **VLAN-inställningar** och ange ett värde i **DHCP VLAN-alternativ**.

Fältet är tomt som standard.

Giltiga värden är:

- Null
- 128 till 149
- 151 till 158
- 161 till 254

Ange värdet för **DHCP VLAN-alternativ** som **Null** för att inaktivera röst-VLAN-konfigurationen. Cisco rekommenderar att du använder DHCP-alternativet 132.

**Steg 3** Klicka på **Verkställ alla ändringar**.

#### **Och sedan då?**

Gå till **VLAN-inställningar** på fliken **Röst** > **System** där du kan konfigurera följande inställningar:

- CDP (Cisco Discovery Protocol)
- LLDP-MED
- Nätverksstartfördröjning
- VLAN-ID
- DHCP VLAN-alternativ

## <span id="page-63-0"></span>**SIP och NAT-konfiguration**

## **SIP och Cisco IP Phone**

Cisco IP Phone använder Session Initiation Protocol (SIP), som tillåter interaktion med alla IT-tjänster som stöder SIP. SIP är ett IETF-definierat signaleringsprotokoll som styr röstkommunikationssessioner i ett IP-nätverk.

SIPhanterarsignalering och sessionshantering i ett pakettelefoninät. Med *signalering* kan samtalsinformation transporteras över nätverksgränserna. *Sessionshantering* styr attribut för ettsamtal från ändpunkt till ändpunkt.

I typiska kommersiella IP-telefonidistributioner går alla samtal genom en SIP-proxyserver. Den mottagande telefonen kallasSIP-användaragentserver (UAS) medan den begärande telefonen kallas användaragentklienten (UAC).

SIP-meddelanderoutningen är dynamisk. Om en SIP-proxy mottar en begäran från en UAS för en anslutning, men inte kan hitta UAC, vidarebefordrar proxyn meddelandet till en annan SIP-proxy i nätverket. När UAC har hittats routas svaret tillbaka till UAS, och de två UAS ansluter med en direkt peer-to-peer-session. Rösttrafiken sänder mellan UAs över dynamiskt tilldelade portar med hjälp av Real-Time Protocol (RTP).

RTP sänder realtidsdata som ljud och video. RTP garanterar emellertid inte realtidsleverans av data. RTP tillhandahåller mekanismer för att skicka och ta emot program för att stödja strömmande data. RTP körs typiskt ovanpå UDP.

## **SIP över TCP**

För att garantera lägesorienterad kommunikation kan en Cisco IP Phone använda TCP som transportprotokoll för SIP. Detta protokoll ger *garanterad leverans* som försäkrar att förlorade paket återsänds. TCP garanterar även att SIP-paket tas emot i samma ordning som de sändes.

TCP övervinner problemet med UDP-portblockering av företagens brandväggar. Med TCP behöver nya portar inte vara öppna och paketen förloras inte eftersom TCP redan används för grundläggande aktiviteter som internetsurfning eller e-handel.

## **SIP-proxyredundans**

En genomsnittlig SIP-proxyserver kan hantera tiotusentals abonnenter. En reservserver låter en aktiv server tillfälligt stängas av för underhåll. Cisco-telefoner stöder användningen av SIP-reservproxyservrar för att minimera eller eliminera trafikstörningar.

En statisklista över proxyservrar är inte alltid tillräckligt. Om din användaragent servar olika domäner, till exempel att du inte vill konfigurera en statisklista över proxyservrar för varje domän i varje Cisco IP Phone.

Ett enkelt sätt att stödja proxyredundans är att konfigurera en SIP Proxy Server i en Cisco IP Phones konfigurationsprofil. DNS SRV-poster instruerar telefonerna att kontakta en SIP-proxyserver i en domän som namnges i SIP-meddelanden. Telefonen rådfrågar DNS-servern. Om den är konfigurerad, returnerar DNS-servern enSRV-postsom innehåller en lista överSIP-proxyservrar för domänen, med värdnamn, prioritet, lyssnarportar och så vidare. Cisco IP Phone försöker kontakta värdarna i prioritetsordning.

Om en Cisco IP Phone använder en proxyserver med lägre prioritet testar telefonen periodiskt en proxy med högre prioritet och växlar till proxyn med högre prioritet när den blir tillgänglig.

## **Dubbelregistrering**

Telefonen registrerar alltid både primära (eller primära utgående) och alternativa (eller alternativa utgående) proxyservrar. Efter registreringen skickar telefonen ur Invite och Non-Invite SIP-meddelanden genom den primära proxyn först. Om det inte blir något svar på den nya INVITE-inbjudan från den primära proxyn försöker telefonen ansluta till den alternativa proxy efter en viss timeout. Om telefonen inte registreras på den primära proxyn skickas en INVITE-inbjudan till den alternativa proxyn utan att försöka med den primära proxyn först.

Dubbelregistrering stöds på per linje-basis. Tre tillagda parametrar kan konfigureras i webbgränssnittet och med fjärretablering:

- Alternate Proxy—Default är tomt.
- Alternate Outbound Proxy—Default är tomt.
- Dual Registration—Default är NO (avstängt).

När du har konfigurerat parametrar startar du om telefonen för att funktionen ska implementeras.

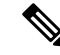

**OBS!**

Ange ett värde för primär proxy (eller primär utgående proxy) och alternativ proxy (eller alternativ utgående proxy) så att funktionen kan fungera korrekt.

#### **Dubbelregistrering och DNS SRV-begränsningar**

- När Dubbel registrering har aktiverats måste DNS SRV Proxy Fallback eller Återställning inaktiveras.
- Använd inte dubbel registrering tillsammans med andra Fallback- eller återställningsmekanismer. Till exempel BroadSoft.
- Det finns ingen återställningsmekanism för funktionsförfrågan. Däremot kan administratören justera omregistreringstid för en snabb uppdatering av registreringstillståndet för primär och alternativ proxy.

#### **Dubbelregistrering och alternativ proxy**

Om dubbelregistreringsparametern är **Nej** ignoreras Alternativ proxy.

### **Felväxling och återställningsregistrering**

- Felväxling Telefonen gör en felväxling vid transporttimeout/transportfel eller TCP-anslutningen misslycka om Try Backup RSC och Retry Reg RSC har fyllts i med data.
- Återställning Telefonen försöker omregistrera på den primära proxyn under registrering eller aktiv anslutning till den sekundära proxyn.

Registrera automatiskt när redundansparametern styr redundansbeteende vid fel. När den här parametern är inställt på Ja kan telefonen har registreras om vid redundans eller återställning.

### **Fallback-beteende**

Fallback uppstår när den nuvarande registreringen löper ut eller Proxy Fallback Intv utlöses.

Om Proxy Fallback Intvl överskrids går alla nya SIP-meddelanden till den primära proxyn.

När värdet för Register utgår är 3600 sekunder och Proxy Fallback Intvl är 600 sekunder, utlöses fallback 600 sekunder senare.

När värdet för Register utgår är 800 sekunder och Proxy Fallback Intvl är 1000 sekunder, utlöses fallback 800 sekunder senare.

Efter felfri registrering tillbaka till primär server går alla SIP-meddelanden till primär server.

## **RFC3311**

Cisco IP Phone stöder RFC-3311, SIP-uppdateringsmetoden.

## **SIP NOTIFY XML-Service**

En Cisco IP Phone stöder SIP NOTIFY XML-Service. Efter att ha mottagit ett SIP NOTIFY-meddelande med en XML-Service-händelse åtgärdar telefonen NOTIFY med ett 401-svar om meddelandet inte innehåller rätt referenser. Kunden måste lämna rätt referenser med hjälp av MD5 digest med SIP-kontolösenord för motsvarande linje till IP-telefonen.

Texten i meddelandet kan innehålla ett XML-händelsemeddelande. Till exempel:

```
<CiscoIPPhoneExecute>
 <ExecuteItem Priority="0" URL="http://xmlserver.com/event.xml"/>
</CiscoIPPhoneExecute>
```
Autentisering:

Ш

```
challenge = MD5( MD5(A1) ":" nonce ":" nc-value ":" cnonce ":" qop-value
":" MD5(A2) )
where A1 = username ":" realm ":" passwd
and A2 = Method ":" digest-uri
```
## **SIP-konfiguration**

SIP-inställningar för Cisco IP Phone är konfigurerade för telefonen i allmänhet och för anknytningarna.

## **Konfigurera grundläggande SIP-parametrar**

### **Innan du börjar**

Öppna webbsidan för telefonadministration. Se Åtkomst till [webbsidan](#page-89-0) för telefonen, på sidan 76.

#### **Arbetsordning**

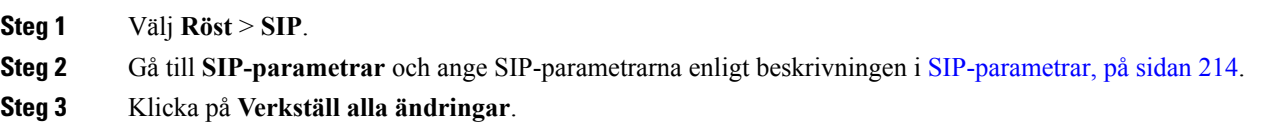

## **Konfigurera SIP-timervärden**

#### **Innan du börjar**

Öppna webbsidan för telefonadministration. Se Åtkomst till [webbsidan](#page-89-0) för telefonen, på sidan 76.

#### **Arbetsordning**

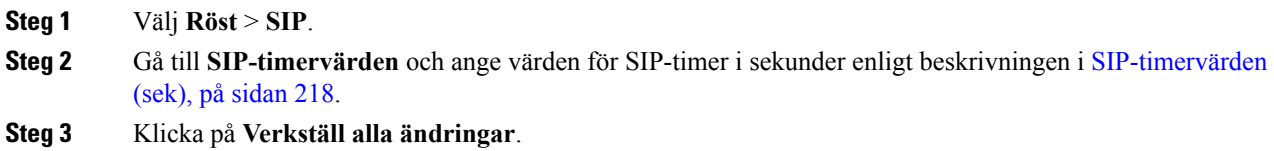

## **Konfigurera svarsstatuskodhantering**

### **Innan du börjar**

Öppna webbsidan för telefonadministration. Se Åtkomst till [webbsidan](#page-89-0) för telefonen, på sidan 76.

#### **Arbetsordning**

**Steg 1** Välj **Röst** > **SIP**.

#### **Steg 2** Gå till **Hantering av svarsstatuskoden** och ange värden:

- **Try Backup RSC** SIP-svarskod med återförsök att kontakta en reservserver för den aktuella begäran. Standardvärdet är tomt. Till exempel kan du skriva in numeriska värden 500 eller en kombination av numeriska värden, samt jokerkort om flera värden är möjliga. Senare kan du använda 5?? för att representera allaSIP-svarsmeddelanden inom 500-serien. Om du vill använda flera intervall kan du lägga till ett kommatecken "," för att avgränsa värden på 5?? och 6??
- **Retry Reg RSC** SIP-svarskod som telefon försöker registrera igen efter att ha misslyckats med den sista registreringen. Standardvärdet är tomt. Till exempel kan du skriva in numeriska värden 500 eller en kombination av numeriska värden, samt jokerkort om flera värden är möjliga. Senare kan du använda 5?? för att representera alla SIP-svarsmeddelanden inom 500-serien. Om du vill använda flera intervall kan du lägga till ett kommatecken "," för att avgränsa värden på 5?? och 6??

**Steg 3** Klicka på **Verkställ alla ändringar**.

## **Konfigurera RTP-parametrar**

#### **Innan du börjar**

Öppna webbsidan för telefonadministration. Se Åtkomst till [webbsidan](#page-89-0) för telefonen, på sidan 76.

#### **Arbetsordning**

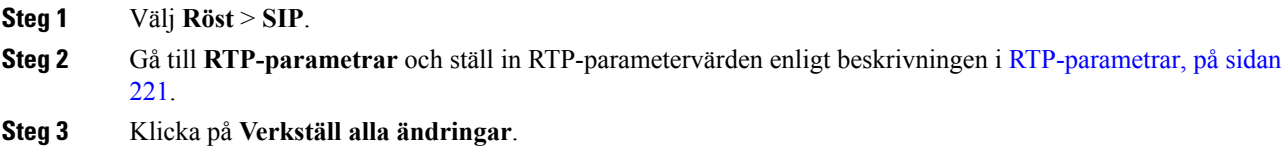

## **Konfigurera SDP-nyttolasttyper**

Konfigurerade dynamiska nyttolaster används för utgående samtal endast när en Cisco IP Phone presenterar ett Session Description Protocol (SDP). För inkommande samtal med erbjudande om SDP följer telefonen uppringarens tilldelade dynamiska nyttolasttyp.

Cisco IP Phone använder konfigurerade kodeknamn i utgående SDP. För inkommande SDP med standardnyttolasttyp 0-95, ignoreras codecnamn. För dynamiska nyttolasttyper, identifierar telefonen codec med de konfigurerade codecnamnen (jämförelsen är skiftlägeskänslig).

#### **Innan du börjar**

Öppna webbsidan för telefonadministration. Se Åtkomst till [webbsidan](#page-89-0) för telefonen, på sidan 76.

#### **Arbetsordning**

**Steg 1** Välj **Röst** > **SIP**.

Ш

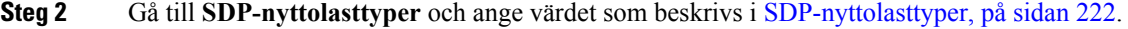

- **AVT dynamisk nyttolast** Alla data utanför standarden. Både sändare och mottagare måste komma överens om ett antal. Från 96-127. Standard: 101.
- **Steg 3** Klicka på **Verkställ alla ändringar**.

## **Konfigurera SIP-inställningar för anknytningar**

### **Innan du börjar**

Öppna webbsidan för telefonadministration. Se Åtkomst till [webbsidan](#page-89-0) för telefonen, på sidan 76.

#### **Arbetsordning**

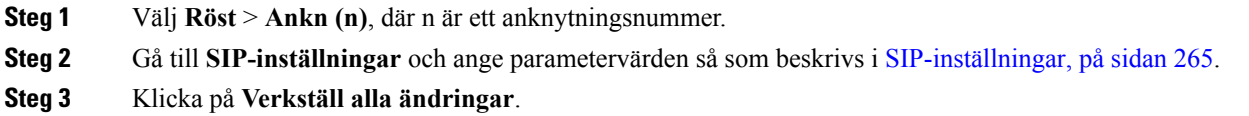

## **Konfigurera SIP Proxy Server**

#### **Innan du börjar**

Öppna webbsidan för telefonadministration. Se Åtkomst till [webbsidan](#page-89-0) för telefonen, på sidan 76.

#### **Arbetsordning**

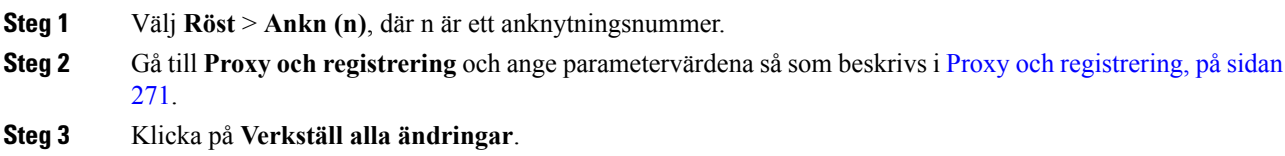

## **Konfigurera abonnentinformationsparametrar**

#### **Innan du börjar**

Öppna webbsidan för telefonadministration. Se Åtkomst till [webbsidan](#page-89-0) för telefonen, på sidan 76.

#### **Arbetsordning**

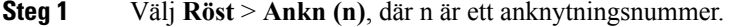

**Steg 2** Gå till **Abonnentinformation** och ange parametervärden enligt [Abonnentinformation,](#page-287-0) på sidan 274.

**Steg 3** Klicka på **Verkställ alla ändringar**.

## **Hantera NAT-transversering med telefoner**

Med NAT kan flera enheter dela en och samma offentliga, routningsbara IP-adress för att upprätta anslutningar via Internet. NAT förekommer i många bredbandsenheter för att översätta offentliga och privata IP-adresser. Om VoIP ska kunna samexistera med NAT måste NAT-transversering användas.

Alla tjänsteleverantören tillhandahåller inte NAT. Om tjänsteleverantören inte tillhandahåller NAT, har du flera alternativ:

- NAT-mappning med sessionsgränskontroller
- NAT-mappning med SIP-ALG-router
- NAT-mappning med statisk IP-adress
- NAT kartläggning med STUN

## **Aktivera NAT-mappning**

Du måste aktivera NAT-mappning för att ställa in NAT-parametrar.

#### **Innan du börjar**

Öppna webbsidan för telefonadministration. Se Åtkomst till [webbsidan](#page-89-0) för telefonen, på sidan 76.

#### **Arbetsordning**

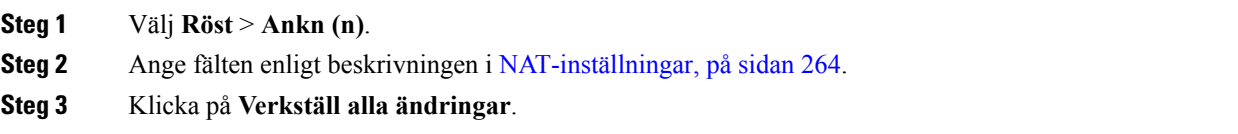

### **NAT-mappning med sessionsgränskontroller**

Vi rekommenderar att du väljer en tjänsteleverantör som stödjer NAT-mappning genom en sessionsgränskontroll. Med NAT-mappning som tillhandahålls av tjänsteleverantören, har du fler alternativ för att välja en router.

### **NAT-mappning med SIP-ALG-router**

NAT-mappning kan åstadkommas genom användning av en routersom har enSIP ALG-gateway (Application Layer Gateway). Genom att använda enSIP-ALG router har du fler alternativ för att välja en tjänsteleverantör.

### **NAT-mappning med statisk IP-adress**

Du kan konfigurera NAT-mappning på telefonen för att säkerställa kompatibilitet med tjänsteleverantören.

• Du måste ha en extern (offentliga) IP-adress som är statisk.

• NAT-mekanism som används i routern måste vara symmetrisk. Mer information finns i [Bestämma](#page-71-0) symmetrisk eller [asymmetrisk](#page-71-0) NAT, på sidan 58.

Använd NAT-mappning endast om tjänsteleverantörens nätverk inte tillhandahåller en sessionsgränskontrollfunktion.

#### **Innan du börjar**

Öppna webbsidan för telefonadministration. Se Åtkomst till [webbsidan](#page-89-0) för telefonen, på sidan 76.

#### **Arbetsordning**

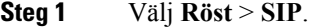

- **Steg 2** Gå till **NAT-supportparametrar**, ange **Handle VIA received**, **Insert VIA received**, **Substitute VIA Addr**, **Handle VIA rport**, **Insert VIA rport** och **Send Resp To Src Port** som **Ja**.
- **Steg 3** Gå till **NAT-supportparametrar** och ange ett värde i fältet **NAT Keep Alive Intvl**.
- **Steg 4** Ange den offentliga IP-adressen för din router i fältet **EXT IP**.
- **Steg 5** Klicka på fliken **Ankn (n)**.
- **Steg 6** Gå till **NAT-inställningar** och ange **NAT Mapping Enable** som **Ja**.
- **Steg 7** (Valfritt) Ange **NAT Keep Alive Enable** som **Ja**.

Tjänsteleverantören kan kräva att telefonen ska skicka NAT-livemeddelanden för att hålla NAT-portar öppna. Kontrollera med din operatör för att fastställa kraven.

**Steg 8** Klicka på **Verkställ alla ändringar**.

#### **Och sedan då?**

Konfigurera brandväggsinställningarna på routern för att tillåta SIP-trafik.

### **Konfigurera NAT-mappning med STUN**

Om tjänsteleverantörens nätverk inte tillhandahåller en Session Border Controller-funktion och om övriga villkor är uppfyllda, är det möjligt att använda Session Traversal Utilities for NAT (STUN) för identifiering av NAT-mappning. STUN-protokollet tillåter program i bakgrunden till en nätverksadressöversättare (NAT) för att identifiera närvaro av nätverksadressöversättare och hämta den mappade (offentliga) IP-adressen (NAT-adresser) och portnumret som NAT har avsatts för UDP-anslutningar till fjärrvärdar. Protokollet kräver hjälp från en tredjepartsnätverksserver (STUN-server) på motstående (offentliga) sidan av NAT, vanligtvis Internet. Detta alternativ anses vara en sista utväg och ska endast användas om andra metoder inte är tillgängliga. Om du vill använda STUN:

- Routern måste använda asymmetrisk NAT. SeBestämma symmetrisk eller [asymmetrisk](#page-71-0) NAT, på sidan [58](#page-71-0) .
- En dator som kör STUN-serverprogramvaran ska finnas i nätverket. Du kan också använda en offentlig STUN-server eller ställa in din egen STUN server.

#### **Innan du börjar**

Öppna webbsidan för telefonadministration. Se Åtkomst till [webbsidan](#page-89-0) för telefonen, på sidan 76.

#### **Arbetsordning**

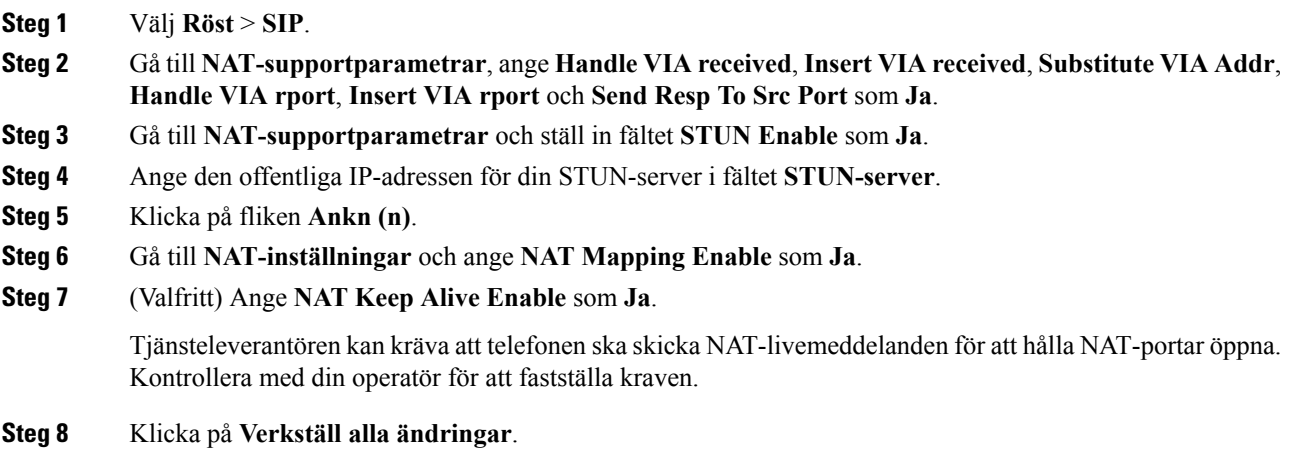

#### **Och sedan då?**

Konfigurera brandväggsinställningarna på routern för att tillåta SIP-trafik.

#### <span id="page-71-0"></span>**Bestämma symmetrisk eller asymmetrisk NAT**

STUN fungerar inte på routrar med symmetrisk NAT. Med symmetrisk NAT kan IP-adresser avbildas från en intern IP-adress och port till en extern, routningsbar destinations-IP-adress och port. Om ett annat paket sänds från samma källa IP-adress och port till en annan destination, väljs en annan IP-adress och portnummerkombination. Denna metod är begränsande eftersom en extern värd kan skicka ett paket till en viss port på inre värden endast om intern värd först skickade ett paket från hamnen till den externa värden.

Denna procedur förutsätter att en syslogserver är konfigurerad och är redo att ta emot syslog-meddelanden.

För att bestämma huruvida routern använder symmetrisk eller asymmetrisk NAT:

#### **Arbetsordning**

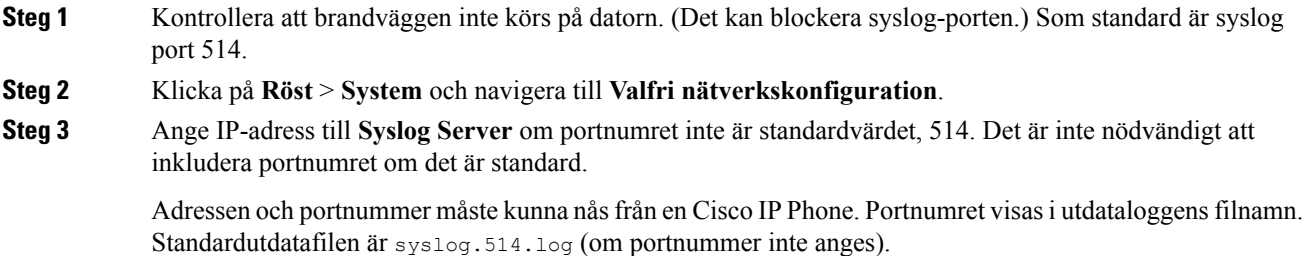

**Steg 4** Ange **Felsökningsnivå** som **Fel**, **Meddelande** eller **Felsök**.
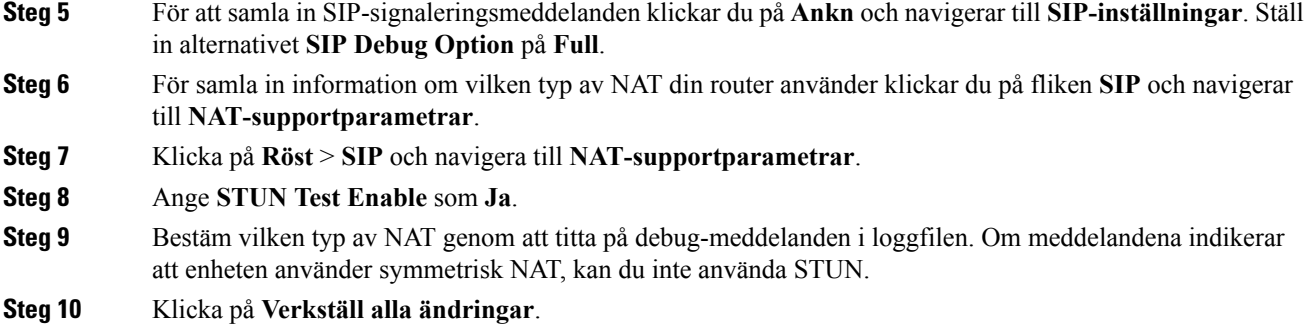

# <span id="page-72-0"></span>**Nummeradministration**

#### **Relaterade ämnen**

Redigera [nummerplanen](#page-78-0) på IP-telefonen, på sidan 65

### **Nummerplanöversikt**

Nummerplaner bestämmer hur siffrorna tolkas och sänds. De bestämmer också huruvida det slagna numret godkänns eller förkastas. Du kan använda en nummerplan för att underlätta uppringning eller blockera vissa typer av samtal, såsom långdistanssamtal eller internationella.

Använd telefonens webbgränssnitt för att konfigurera nummerplaner på IP-telefonen.

Det här avsnittet innehåller information som du måste förstå om nummerplaner, och förfaranden för att konfigurera egna nummerplaner.

Cisco IP Phone har olika nivåer av nummerplaner och behandlar nummersekvensen.

När en användare trycker på högtalarknappen på telefonen startas följande sekvens av händelser:

- **1.** Telefonen börjar samla in de slagna siffrorna.Siffertimern börjar spåra den tid som förflyter mellan siffror.
- **2.** Om siffertimervärdet nås, eller om en annan terminerande händelse inträffar, jämför telefonen de slagna siffrorna med IP-telefonens nummerplan. Denna nummerplan är konfigurerad i telefonen webbgränssnitt i avsnittet **Röst** > **Ankn (n)** under **Nummerplan**.

#### **Siffersekvenser**

En nummerplan har en serie siffersekvenser som är avgränsade med tecknet **|**. Hela samlingen av sekvenser står inom parentes. Varje siffersekvensi nummerplanen består av en serie elementsom är individuellt anpassade till de knappar som användaren trycker ned.

Mellanslag ignoreras, men kan användas för läsbarhet.

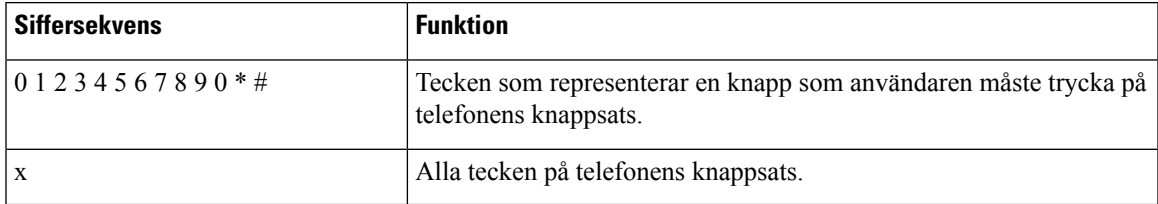

 $\mathbf I$ 

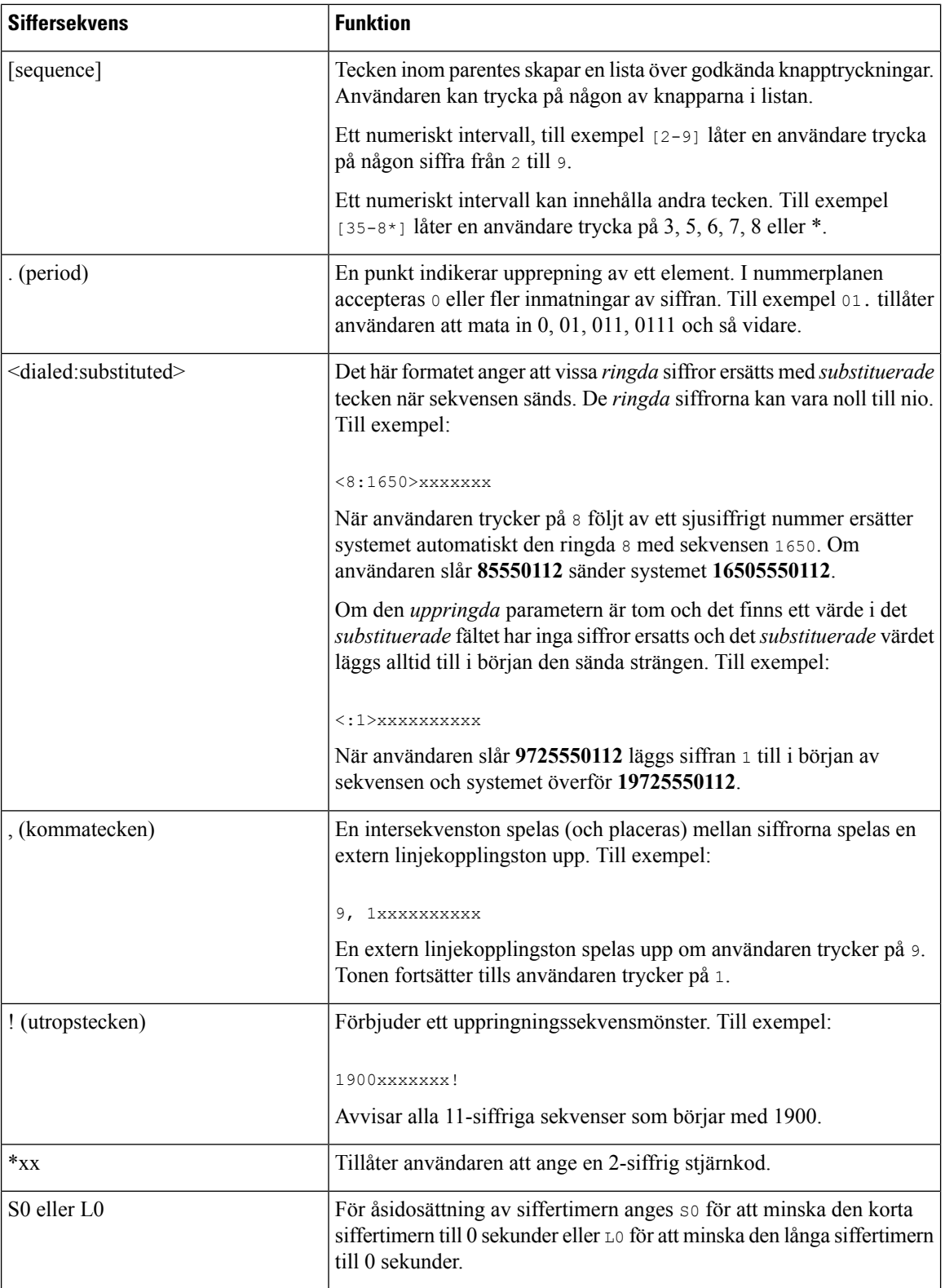

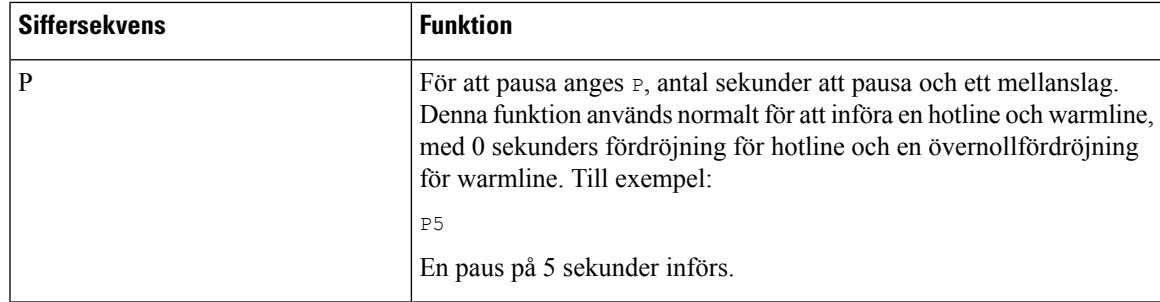

#### **Siffersekvensexempel**

Följande exempel visar siffersekvenser som du kan skriva in i ett nummerplanen.

I en komplett nummerplanspost är sekvenser åtskilda av ett rörtecken (|) och hela uppsättningen av sekvenser inneslutna i parenteser:

```
( [1-8]xx | 9, xxxxxxx | 9, <:1>[2-9]xxxxxxxxx | 8, <:1212>xxxxxxx | 9, 1 [2-9] xxxxxxxxx
| 9, 1 900 xxxxxxx ! | 9, 011xxxxxx. | 0 | [49]11 )
```
• Anknytningar i ditt system:

```
( [1-8]xx | 9, xxxxxxx | 9, <:1>[2-9]xxxxxxxxx | 8, <:1212>xxxxxxx | 9, 1 [2-9] xxxxxxxxx
| 9, 1 900 xxxxxxx ! | 9, 011xxxxxx. | 0 | [49]11 )
```
 $[1-8]x$ x Låter en användare ringa ett tresiffrigt nummer som börjar med siffrorna 1 till 8. Om ditt system använder fyrsiffriga anknytningar anger du följande sträng:  $[1-8]xxx$ 

• Lokal uppringning med sjusiffrigt nummer:

```
( [1-8]xx | 9, xxxxxxx | 9, <:1>[2-9]xxxxxxxxx | 8, <:1212>xxxxxxx | 9, 1 [2-9] xxxxxxxxx
| 9, 1 900 xxxxxxx ! | 9, 011xxxxxx. | 0 | [49]111)
```
9, xxxxxxx När en användare trycker på 9 hörs en extern ringsignal. Användaren kan ange ett sjusiffrigt nummer, som i ett lokalsamtal.

• Lokala samtal med 3-siffrigt riktnummer och 7-siffrigt lokalt nummer:

```
( [1-8]xx | 9, xxxxxxx | 9, <:1>[2-9]xxxxxxxxx | 8, <:1212>xxxxxxx | 9, 1 [2-9] xxxxxxxxx
| 9, 1 900 xxxxxxx ! | 9, 011xxxxxx. | 0 | [49]11 )
```
9, <:1>[2-9]xxxxxxxxx Detta exempel är användbart när det krävs ett lokalt riktnummer. När en användare trycker på 9 hörs en extern rington. Användaren måste ange ett 10-siffrigt nummer som börjar med en siffra 2 till 9. Systemet sätter automatiskt ett prefix före numret till operatören.

• Lokal uppringning med ett automatiskt infogat tre-siffrigt riktnummer:

```
( [1-8]xx | 9, xxxxxxx | 9, <:1>[2-9]xxxxxxxxx | 8, <:1212>xxxxxxx | 9, 1 [2-9] xxxxxxxxx
| 9, 1 900 xxxxxxx ! | 9, 011xxxxxx. | 0 | [49]11 )
```
8, <:1212>xxxxxxx Detta exempel är användbart när det krävs ett lokalt riktnummer hos operatören men de flesta samtal rings till samma riktnummer. När användaren trycker 8, låter en extern kopplingston. Användaren kan ange ett sjusiffrigt nummer. Systemet infogar automatiskt ett prefix och riktnummer 212 innan det sänder numret till operatören.

• USA långdistanssamtal:

( [1-8]xx | 9, xxxxxxx | 9, <:1>[2-9]xxxxxxxxx | 8, <:1212>xxxxxxx | 9, 1 [2-9] xxxxxxxxx | 9, 1 900 xxxxxxx ! | 9, 011xxxxxx. | 0 | [49]11 )

9, 1 [2-9] xxxxxxxxx När en användare trycker på 9 hörs en extern rington. Användaren kan ange ett 11-siffrigt nummer som börjar med en och följs av en siffra 2 till 9.

• Spärrat nummer:

```
( [1-8]xx | 9, xxxxxxx | 9, <:1>[2-9]xxxxxxxxx | 8, <:1212>xxxxxxx | 9, 1 [2-9] xxxxxxxxx
| 9, 1 900 xxxxxxx ! | 9, 011xxxxxx. | 0 | [49]11 )
```
9, en 900 xxxxxxx! Denna siffersekvens är användbar om du vill förhindra användare från att ringa nummer som är förknippade med höga tullar eller olämpligt innehåll, som 1-900 i USA. När användaren trycker på 9 hörs en extern kopplingston. Om användaren anger en 11-siffrigt nummer som börjar med siffrorna 1900 avvisas samtalet.

• USA internationellt samtal:

```
( [1-8]xx | 9, xxxxxxx | 9, <:1>[2-9]xxxxxxxxx | 8, <:1212>xxxxxxx | 9, 1 [2-9] xxxxxxxxx
| 9, 1 900 xxxxxxx ! | 9, 011xxxxxx. | 0 | [49]11 )
```
9, 011xxxxxx När en användare trycker på 9 hörs en extern ringsignal. Användaren kan skriva in valfritt nummer som börjar med 011, som i ett internationellt samtal från USA.

• Informationsnummer:

```
( [1-8]xx | 9, xxxxxxx | 9, <:1>[2-9]xxxxxxxxx | 8, <:1212>xxxxxxx | 9, 1 [2-9] xxxxxxxxx
| 9, 1 900 xxxxxxx ! | 9, 011xxxxxx. | 0 | [49]11 )
```
0 | [49]11 Detta exempel har tvåsiffriga sekvenser separerade av rörtecknet. Den första sekvensen tillåter en användare att ringa 0 för en operatör. Den andra sekvensen tillåter användaren att mata in 411 för lokal information eller 911 för räddningstjänsten.

#### **Acceptans och överföring av de ringda siffrorna**

När en användare ringer en serie siffror testas varje sekvens i nummerplanen som en möjlig matchning. De matchande sekvenser bildar en uppsättning möjliga siffersekvenser. När användaren matar in fler siffror minskar uppsättningen av möjligheter tills endast en eller ingen är giltig. När en terminerande händelse inträffar kan antingen IP PBX:en acceptera den användarinmatade sekvensen och initiera ett samtal eller avvisa sekvensen som ogiltig. Användaren hör en upptagetton (spärrton) om den uppringda sekvensen är ogiltig.

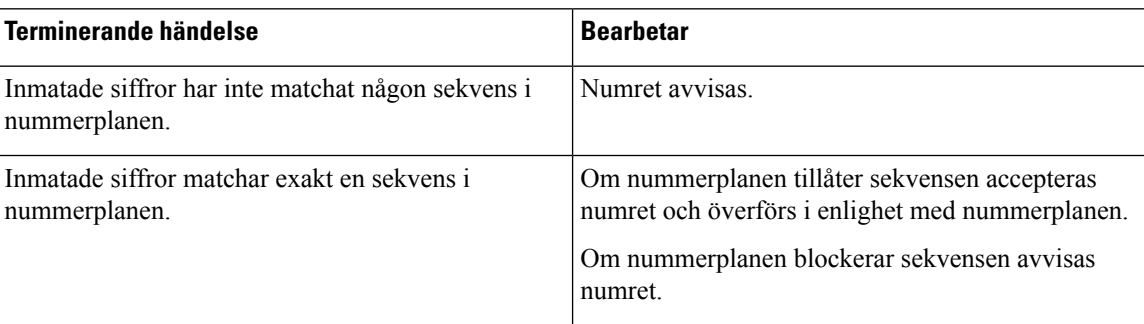

Följande tabell förklarar hur terminerande händelser bearbetas.

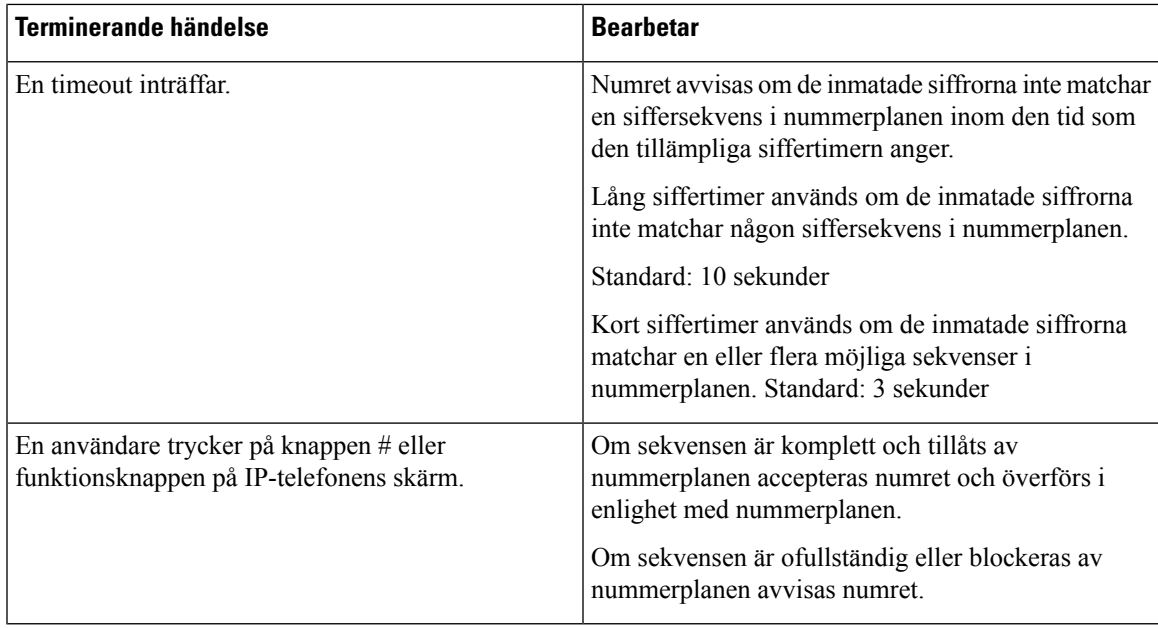

#### **Nummerplantimer (lurtimer)**

Du kan tänka på nummerplantimern som en timer för "lur av". Denna timer startar när telefonluren är av. Om inga siffror rings inom det angivna antalet sekunder, löper timern ut och nollposten utvärderas. Om du inte har en speciell nummerplansträng för att tillåta en tom post avvisas samtalet. Standardlängden på nummerplantimern är 5 sekunder.

#### **Syntax för nummerplantimer**

**SYNTAX:** (P*s*<:n> | nummerplan)

- **s:** Antalet sekunder. Om inga siffror anges efter P används standardtimern på 5 sekunder. Med timern inställd på 0 sekunder skickas samtalet automatiskt till den angivna anknytningen när telefonluren lyfts.
- **n:** (valfritt): Numret som ska skickas automatiskt när timern löper ut. Du kan ange ett anknytningsnummer eller ett DID-nummer. Inga jokertecken är tillåtna eftersom numretsändssom det visas. Om du utelämnar nummerplatshållaren, <:n>, hör användaren ett felton (spärrton) efter det angivna antalet sekunder.

#### **Exempel på nummerplantimer**

Ge mer tid för användare att börja ringa efter att ha plockat upp luren:

(P9 | (9,8<:1408>[2-9]xxxxxx | 9,8,1[2-9]xxxxxxxxx | 9,8,011xx. | 9,8,xx.|[1-8]xx)

P9 innebär att en användare har 9 sekunder för att slå numret efter att ha plockat upp luren. Om inga siffror trycks ned inom 9 sekunder, hör användaren en upptagetton (spärrton). Genom att ställa in en längre timer ger du användarna längre tid att slå numret.

Så här kan du skapa en hotline för alla sekvenser i systemnummerplanen:

(P9<:23> | (9,8<:1408>[2-9]xxxxxx | 9,8,1[2-9]xxxxxxxxx | 9,8,011xx. | 9,8,xx.|[1-8]xx)

P9<:23> innebär att en användare har 9 sekunder för att slå numret efter att ha plockat upp luren. Om inga siffror trycks ned inom 9 sekunder överförs samtalet automatiskt till anknytning 23.

Så här kan du skapa en hotline på en linjeknapp för en anknytning:

```
(P0 <:1000>)
```
Med timern inställd på 0 sekunder skickas samtalet automatiskt till den angivna anknytningen när telefonluren lyfts. Ange denna sekvens i telefonens nummerplan för Ankn 2 eller högre på en klienttelefon.

#### **Lång siffertimer (timer för ofullständig post)**

Du kan tänka på timern som en timer för ofullständig post. Denna timer mäter intervallet mellan slagna siffror. Den gäller så länge de slagna siffrorna inte matchar några siffersekvenser i nummerplanen. Om inte användaren anger en annan siffra inom det angivna antalet sekunder utvärderas en post som ofullständig och samtalet avvisas. Standardvärdet är 10 sekunder.

Detta avsnitt förklarar hur du redigerar en timer som en del av en nummerplan. Alternativt kan du ändra kontrolltimern som styr standardsiffertimrarna för alla samtal.

#### **Syntax för lång siffertimer**

**SYNTAX:** L:s, (nummerplan)

- **s:** Antalet sekunder. Om inga siffror anges efter L: används standardtimern på 5 sekunder. Med timern inställd på 0 sekunder skickas samtalet automatiskt till den angivna anknytningen när telefonluren lyfts.
- Notera att timersekvensen visas till vänster om den ursprungliga parentesen för nummerplanen.

#### **Exempel på lång siffertimer**

L:15, (9,8<:1408>[2-9]xxxxxx | 9,8,1[2-9]xxxxxxxxx | 9,8,011xx. | 9,8,xx.|[1-8]xx)

L:15 innebär att denna nummerplan tillåter användaren att göra en paus i upp till 15 sekunder mellan siffrorna innan Lång siffertimer löper ut. Den här inställningen är särskilt praktisk för användare som är säljare, som läser av siffror på visitkort och annat tryckt material när du ringer.

#### **Kort siffertimer (timer för fullständig post)**

Du kan tänka på timern som en timer för fullständig post. Denna timer mäter intervallet mellan slagna siffror. Timern gäller när de slagna siffrorna matcha minst en siffersekvens i nummerplanen. Om inte användaren anger en annan siffra inom det angivna antalet sekunder utvärderas posten. Om posten är giltig fortsätter samtalet. Om posten är ogiltig avvisas samtalet.

Standard: 3 sekunder

#### **Syntax för kort siffertimer**

**SYNTAX 1:** S:s, (nummerplan)

Använd den här syntaxen för att tillämpa den nya inställningen på hela nummerplanen inom parentes.

**SYNTAX 2:** *sekvens* Ss

Använd den här syntaxen för att tillämpa den nya inställningen på en viss uppringningssekvens.

**s:** Antalet sekunder: Om inget nummer anges efter S gäller standardtimern på 5 sekunder.

Ш

#### **Exempel på kort siffertimer**

Du måste ställa in timern för hela nummerplanen:

S:6, (9,8<:1408>[2-9]xxxxxx | 9,8,1[2-9]xxxxxxxxx | 9,8,011xx. | 9,8,xx.|[1-8]xx)

S:6 betyder att medan användaren matar in ett tal med telefonluren, kan användaren pausa upp till 15 sekunder mellan siffror innan Kort siffertimer löper ut. Den här inställningen är särskilt praktisk för användare som är säljare, som läser av siffror på visitkort och annat tryckt material när du ringer.

Ställ in en omedelbar timer för en viss sekvens inom nummerplanen:

(9,8<:1408>[2-9]xxxxxx | 9,8,1[2-9]xxxxxxxxxS0 | 9,8,011xx. | 9,8,xx.|[1-8]xx)

9,8,1[2-9]xxxxxxxxxS0 innebär att med timern inställd på 0, överförs samtalet automatiskt när användaren slår den sista siffran i sekvensen.

### <span id="page-78-0"></span>**Redigera nummerplanen på IP-telefonen**

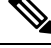

**OBS!**

Du kan redigera uppringningsplanen i XML-konfigurationsfilen. Leta upp parametern Dial Plan n i XML-konfigurationsfilen, där n anger anknytningen. Ändra värdet för den här parametern. Värdet måste anges i samma format som i fältet **Uppringningsplan** på webbsidan för telefonadministration.

#### **Innan du börjar**

Öppna webbsidan för telefonadministration. Se Åtkomst till [webbsidan](#page-89-0) för telefonen, på sidan 76.

#### **Arbetsordning**

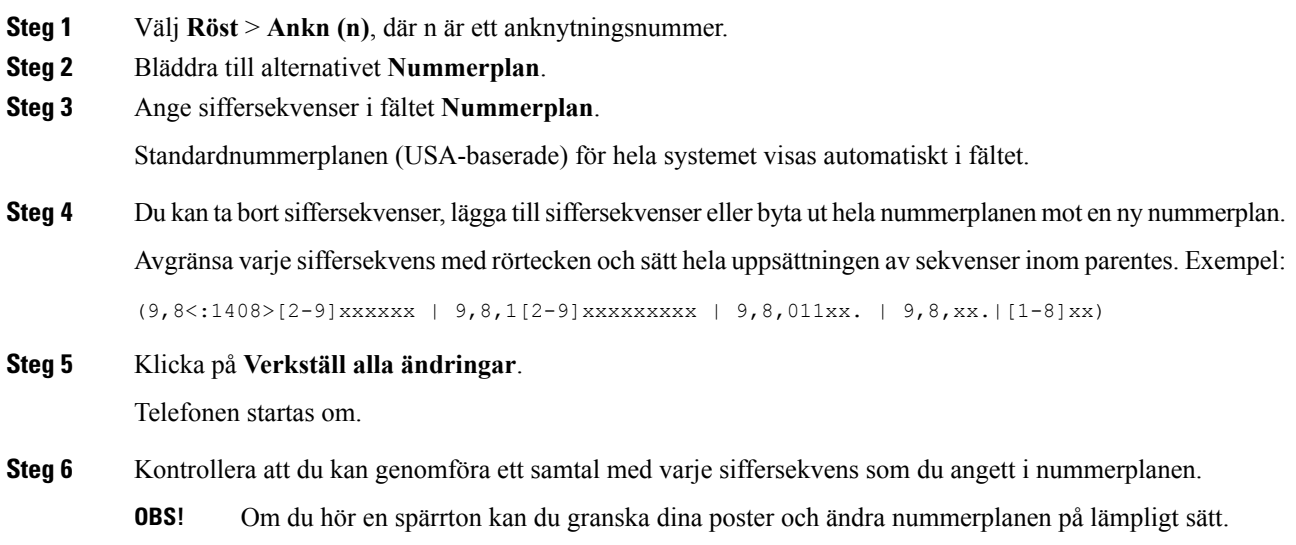

#### **Relaterade ämnen**

[Nummeradministration,](#page-72-0) på sidan 59

# **Återställ kontrolltimers**

Om du behöver redigera en timerinställning för endast en visssiffersekvens eller typ av samtal kan du redigera nummerplanen.

#### **Innan du börjar**

Öppna webbsidan för telefonadministration. Se Åtkomst till [webbsidan](#page-89-0) för telefonen, på sidan 76.

#### **Arbetsordning**

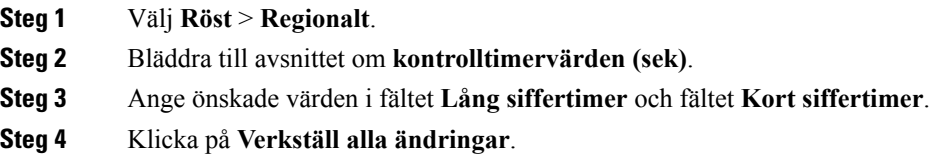

# **Regionala parametrar och tilläggstjänster**

### **Regionala parametrar**

Gå till telefonens webbgränssnitt och välj fliken **Regionala** för att konfigurera regionala och lokala inställningar som kontrolltimervärden, serverskript för ordlistan, språkval och andra regionala inställningar. Fliken Regionala innehåller följande avsnitt:

- Samtalsförlopptoner visar värden för alla ringsignaler.
- Olika ringsignaler ringningskadens definierar uppringningsmönster som indikerar ett telefonsamtal.
- Kontrolltimervärden Visar alla värden på några sekunder.
- Vertikal serviceaktiveringskoder inkluderar återuppringningsaktiveringskod och återuppringningsinaktiveringskod.
- Valkoder för codec till utgående samtal definierar röstkvaliteten.
- Tid Inkluderar lokalt datum, lokal tid, tidszon och sommartid.
- Språk inkluderar serverskript för ordlistan, språkval och regionala inställningar.

### **Ställ in kontrolltimervärden**

#### **Innan du börjar**

Öppna webbsidan för telefonadministration. Se Åtkomst till [webbsidan](#page-89-0) för telefonen, på sidan 76.

#### **Arbetsordning**

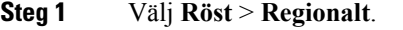

**Steg 2** Konfigurera värdena i fälten i avsnittet om **kontrolltimervärden (sek)**.

**Steg 3** Klicka på **Verkställ alla ändringar**.

### **Lokalisera en Cisco IP Phone**

#### **Innan du börjar**

Öppna webbsidan för telefonadministration. Se Åtkomst till [webbsidan](#page-89-0) för telefonen, på sidan 76.

#### **Arbetsordning**

- **Steg 1** Välj **Röst** > **Regionalt**.
- **Steg 2** Konfigurera värdena i fälten i avsnitten **Tid** och **Språk**.
- **Steg 3** Klicka på **Verkställ alla ändringar**.

#### **Tid och datuminställningar**

Cisco IP Phone hämtar tidsinställningar på ett av tre sätt:

• NTP-server – När telefonen startas försöker den kontakta den första NTP-servern för att få information om klockslaget. Telefonen synkroniserar regelbundet sin tid mot NTP-servern. Synkroniseringsperioden har fastställts till en timme. Mellan uppdateringarna spårar telefonen tiden med sin interna klocka.

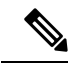

NTP-tiden har högre prioritet än den tid som du anger med hjälp av menyalternativ på telefonens skärm. När du anger en tid manuellt börjar den inställningen gälla. Vid nästa NTP-synkronisering korrigeras tid-ID:t så att NTP-tiden visas. **OBS!**

När du anger telefontiden manuellt visas ett popup-fönster som meddelar dig om detta.

• Manuell inställning – Du kan använda telefonens webbgränssnitt för att ange tid och datum manuellt. Men NTP-tid ellerSIP-meddelandedatum skriver över detta värde när de finns tillgängliga för telefonen. Manuell inställning kräver att du anger tiden i 24-timmarsformat.

Tiden som hämtas från NTP-servern och SIP-datumsidhuvudet uttrycks i GMT. Den lokala tiden erhålls genom att förskjuta GMT till tidszonen i regionen.

Du kan ställa in tidszonsparametern med telefonens webbgränssnitt eller genom etablering. Tiden kan ytterligare kompenseras av tidsskillnadsparametern (HH/mm). Denna parameter måste anges i 24-timmarsformat och kan även konfigureras från IP-telefonens skärm.

Förskjutningsvärdena i Tidszon och Tidsskillnad (HH/mm) tillämpas inte på manuella tid- och datuminställningar

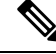

**OBS!** Tiden för loggmeddelanden och statusmeddelanden i UTC-tid och påverkas inte av inställningen för tidszon.

#### **Konfigurera sommartid**

Telefonen har stöd för automatisk justering för sommartid.

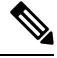

Tiden för loggmeddelanden och statusmeddelanden anges i UTC-tid. Tidszonsinställningar påverkar inte dessa. **OBS!**

#### **Innan du börjar**

Öppna webbsidan för telefonadministration. Se Åtkomst till [webbsidan](#page-89-0) för telefonen, på sidan 76.

#### **Arbetsordning**

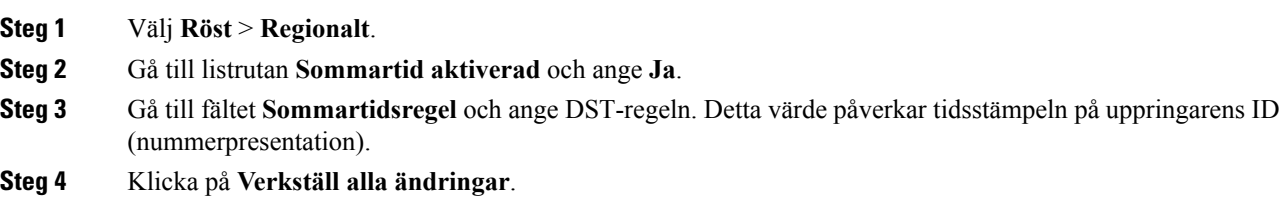

#### **Sommartidsexempel**

I följande exempel konfigurerassommartid för USA, med tillägg av en timme från midnatt den första söndagen i april och till midnatt den sista söndagen i oktober. Lägg till 1 timme (USA, Nordamerika):

```
start=4/1/7/0:0:0;end=10/31/7/0:0:0;save=1
start=4/1/7;end=10/-1/7;save=1
start=4/1/7/0;end=10/-1/7/0;save=1
```
I följande exempel konfigureras sommartid för Egypten från midnatt den sista söndagen i april till midnatt den sista söndagen i september:

```
start=4/-1/7;end=9/-1/7;save=1 (Egypt)
```
I följande exempel konfigureras sommartid för Nya Zeeland (i version 7.5.1 och senare) från midnatt den första söndagen i oktober till midnatt den tredje söndagen i mars.

start=10/1/7;end=3/22/7;save=1 (New Zealand)

I följande exempel visas den nya förändringen från och med mars. DST börjar den andra söndagen i mars och slutar den första söndagen i november:

start=3/8/7/02:0:0;end=11/1/7/02:0:0;save=1

I följande exempel konfigureras sommartid från den sista måndagen (före den 8 april) till den första onsdagen (efter den 8 maj).

start=4/-8/1;end=5/8/3;save=1

#### **Språkinställning för telefonens skärm**

Cisco IP Phone stöder flera språk för telefondisplayen.

Som standard är telefon inställd för engelska. Om du vill använda ett annat språk måste du konfigurera ordlistan för det språket. För vissa språk måste du även ställa in teckensnitt för språk.

När konfigureringen är klar kan du eller dina användare ange önskat språk för telefondisplayen.

#### **Språk som stöds för telefondisplayen**

Öppna telefonwebbsidan för administration och gå till **Admininloggning** > **Avancerat** > **Röst** > **Regionalt**. Gå till **Språk** och klicka på listrutan **Språk** för att se vilka språk som stöds för telefondisplayen.

- hr-HR (ungerska) • bg-BG (bulgariska)
- it-IT (italienska) • ca-ES (katalanska)
- cs-CZ (tjeckiska)
- da-DK (danska)
- de-DE (tyska)
- en-AU (engelska, Australien)
- en-CA (engelska, Kanada)
- pt-BZ (portugisiska, Brasilien) • en-GB (engelska, Storbritannien)
- en-NZ (engelska, Nya Zeeland)
- en-US (engelska, USA)
- es-ES (spanska, Spanien)
- es-MX (spanska, Mexiko)
- fi-FI (finska)
- fr-CA (franska, Kanada)
- fr-FR (franska, Frankrike)
- PT-PT (portugisiska, Portugal)
- ru-RU (ryska)

• pl-PL (polska)

• ja-JP (japanska)

• ko-KR (koreanska) • nl-NL (holländska) • nn-NO (norska)

- sk-SK (slovakiska)
- sv-SE (svenska)
- tr-TR (turkiska)
	- zh-CN (kinesiska förenklad)
	- zh-HK (kinesiska, Hongkong)

#### <span id="page-83-0"></span>**Konfigurera ordlistor och teckensnitt**

Alla språk utom engelska kräver ordlistor. Vissa språk kräver också ett teckensnitt.

#### **Arbetsordning**

**Steg 1** Hämta språkfilen i zip-format för din version av firmware på cisco.com. Placera filen på servern och packa upp filen.

> Ordlistor och teckensnitt för alla språk som stöds ingår i zip-filen. Ordlistor är XML-skript. Teckensnitt är filer i TTF-format.

- **Steg 2** Öppna telefonwebbsidan för administration och gå till **Admininloggning** > **Avancerat** > **Röst** > **Regionalt**. I avsnittet**Språk**anger du obligatoriska parametrar och värden i fältet**Serverskript för ordlistan**som beskrivs nedan. Använd ett semikolon (;) för att avgränsa flera parametrar och värdepar.
	- Ange sökvägen till filerna med ordlista och teckensnitt med parametern serv.

Exempel: serv=http://10.74.128.101/Locales/

Se till att inkludera IP-adressen för servern, sökväg och mappnamnet.

- För varje språk som du vill använda kan du ange en uppsättning med parametrar enligt beskrivningen här nedan.
- I dessa parameterspecifikationer betecknar *n* ett serienummer. Det här numret fastställer den ordningsföljd som språkalternativen visas på menyn **Inställningar** på telefonen. **OBS!**

0 är reserverad för amerikansk engelska som har en standardordlista. Du kan använda den eller också ange en egen ordlista.

Använd nummer som börjar med 1 för andra språk.

• Ange språk med parametern d*n*.

Exempel: d1=Chinese-Simplified

Det här namnet visas som ett alternativ för språk på menyn **Inställningar** på telefonen.

• Ange namnet på ordlistefilen med parametern x*n*.

Exempel: x1=zh-CN\_78xx\_68xx-11.2.1.1004.xml

Se till att ange rätt fil för det språk och den telefonmodell som du använder.

• Om det krävs ett teckensnitt för språket anger du namnet på filen med parametern f*n*.

Exempel: f1=zh-CN\_78xx\_68xx-11.2.1.1004.ttf

Se till att ange rätt fil för det språk och den telefonmodell som du använder.

Se [Inställningar](#page-84-0) för latinska språk, på sidan 71 för mer information om hur du ställer in latinska språk. Se [Inställningar](#page-84-1) för asiatiska språk, på sidan 71 för mer information om hur du ställer in asiatiska språk.

**Steg 3** Klicka på **Verkställ alla ändringar**.

#### <span id="page-84-0"></span>**Inställningar för latinska språk**

Om du använder latinska språk, som franska eller tyska, kan du konfigurera upp till nio språkinställningar för telefonen. Alternativen visas på menyn **Inställningar** på telefonen. Om du vill aktivera alternativen konfigurerar du en ordlista för varje språk som du vill använda. Det gör du genom att ange parametrarna d*n* och x*n* och värden i fältet **Serverskript för ordlista** för varje språk som du vill använda.

Exempel för franska och tyska:

```
serv=http://10.74.128.101/Locales/;d1=French;x1=fr-FR_78xx_68xx-11.2.1.1004.xml;
d2=German;x2=de-DE_78xx_68xx-11.2.1.1004.xml
```
#### <span id="page-84-1"></span>**Inställningar för asiatiska språk**

Om du använder ett asiatiskt språk som kinesiska, japanska eller koreanska, kan du ställa in endast ett språk för telefonen.

Du måste ställa in både ordlista och teckensnitt för valt språk. Detta gör du genom att ange parametrarna d1, x1 och f1 samt värden i fältet **Serverskript för ordlistan**.

Exempel för att ställa in kinesiska (förenklad):

serv=http://10.74.128.101/Locales/;d1=Chinese-Simplified; x1=zh-CN\_78xx\_68xx-11.2.1.1004.xml;f1=zh-CN\_78xx\_68xx-11.2.1.1004.ttf

#### **Ange språk för telefondisplayen**

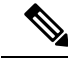

**OBS!** Användarna kan välja språk på telefonen i **Inställningar** > **Enhetsadministration** > **Språk**.

#### **Innan du börjar**

Ordlistor och teckensnitt som krävs för språket ställs in. Mer information finns i [Konfigurera](#page-83-0) ordlistor och [teckensnitt,](#page-83-0) på sidan 70.

#### **Arbetsordning**

- **Steg 1** På webbsidan telefonadministration går du till **Admininloggning** > **Avancerat** > **Röst** > **Regionalt**, **Språk**. I **Språkval** anger du värdet för parametern d*n* i fältet **Serverskript för ordlista** för valt språk.
- **Steg 2** Klicka på **Verkställ alla ändringar**.

# **Dokumentation för Cisco IP Phone 6800-serien**

Se de publikationer som gäller för ditt språk, din telefonmodell och din version av den fasta multiplattformsprogramvaran. Navigera från följande URL (Uniform Resource Locator):

[https://www.cisco.com/c/en/us/support/collaboration-endpoints/ip-phone-6800-series-multiplatform-firmware/](https://www.cisco.com/c/en/us/support/collaboration-endpoints/ip-phone-6800-series-multiplatform-firmware/tsd-products-support-series-home.html) [tsd-products-support-series-home.html](https://www.cisco.com/c/en/us/support/collaboration-endpoints/ip-phone-6800-series-multiplatform-firmware/tsd-products-support-series-home.html)

 $\mathbf I$ 

#### **Administratörsguide för Cisco IP Phone 6800-seriens multiplattformstelefoner**

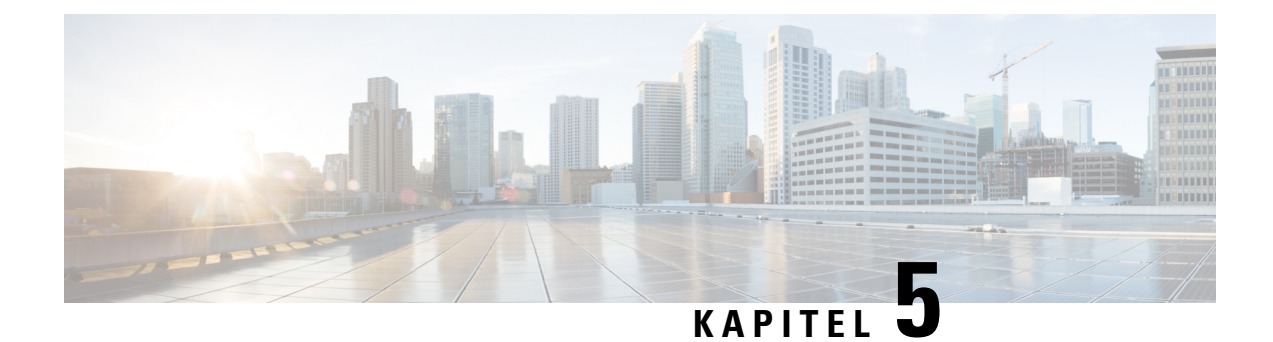

# **Inställning av tredjepartssamtalskontroll**

- Fastställ telefonens [MAC-adress,](#page-86-0) på sidan 73
- [Nätverkskonfiguration,](#page-86-1) på sidan 73
- [Etablering,](#page-87-0) på sidan 74
- Rapportera aktuell [telefonkonfiguration](#page-87-1) till etableringsservern, på sidan 74
- Webbaserat [konfigurationsverktyg,](#page-89-1) på sidan 76
- Administratör och [användarkonton,](#page-91-0) på sidan 78

# <span id="page-86-0"></span>**Fastställ telefonens MAC-adress**

Om du vill lägga till telefoner i tredjepartssamtalskontrollsystemet ska du fastställa MAC-adressen till en Cisco IP Phone.

#### **Arbetsordning**

Gör på något av följande sätt:

- Tryck på **Program** > **Status** > **Produktinformation** och titta i MAC-adressfältet på telefonen.
- Titta på MAC-etiketten på baksidan av telefonen.
- Visa webbsidan för telefonen och välj **Info** > **Status** > **Produktinformation**.

# <span id="page-86-1"></span>**Nätverkskonfiguration**

Cisco IP Phone används som en del av ett SIP-nätverk, eftersom telefonen har stöd för Session Initiation Protocol (SIP). Cisco IP Phone är kompatibel med andra SIP IP PBX-samtalsstyrsystem, som BroadSoft, MetaSwitch och Asterisk.

Konfiguration av dessa system beskrivs inte i detta dokument. För mer information, se dokumentationen för SIP PBX-system som du ansluter en Cisco IP Phone till.

Detta dokument beskriver några vanliga nätverkskonfigurationer; Men, kan konfigurationen variera, beroende på vilken typ av utrustning som tjänsteleverantören använder.

# <span id="page-87-0"></span>**Etablering**

Telefoner kan etableras för att hämta konfigurationsprofiler eller uppdaterad firmware från en fjärrserver när de är anslutna till ett nätverk, när de startas och med jämna mellanrum. Etablering är typiskt en del av stora volymer, Voice-over-IP (VoIP)-installationer och begränsat till tjänsteleverantörer. Konfigurationsprofiler eller uppdaterad firmware överförs till enheten genom att använda TFTP, HTTP eller HTTPS.

I *Etableringshandbok för Cisco IP Phone 6800-seriens multiplattformstelefon* beskrivs etableringen i detalj.

# <span id="page-87-1"></span>**Rapportera aktuell telefonkonfiguration till etableringsservern**

Du kan konfigurera telefonen för att rapportera hela konfigurationen, ändringar i konfigurationen eller statusdata på servern. Du kan lägga till upp till två URLs till fältet för **Rapporteringsregeln** för att ange destination för rapporten och och inkludera en eventuell krypteringsnyckel.

Vid begäran av konfigurations- och statusinformationsrapporter samtidigt, separeras separata rapporter med ett**blanksteg**. Lägg till en destinationsuppladdnings-URL i var och en av reglerna för rapporten. Du kan också komma före rapporten regeln av en eller flera innehåll argument som är inom hakparentes **[]**.

När en rapportuppladdning utförs, anger fältet *http-rapportmetod* huruvida HTTP-begäran som telefonen sänder ska vara en *HTTP PUT* eller en *HTTP POST*. Välj:

- **PUT-metod** skapar en ny rapport eller skriver över befintlig rapport på en känd plats på servern. Om du till exempel vill fortsätta att skriva över varje rapport du skickar och endast spara den mest *aktuella* konfigurationen på servern.
- Metoden POST- Att skicka rapportdata till servern för bearbetning, till exempel via ett PHP-skript. Den här metoden ger större flexibilitet för lagring av konfigurationsinformation. Om du till exempel vill skicka ett antal statusrapporter för telefonen och spara *alla* rapporter på servern.

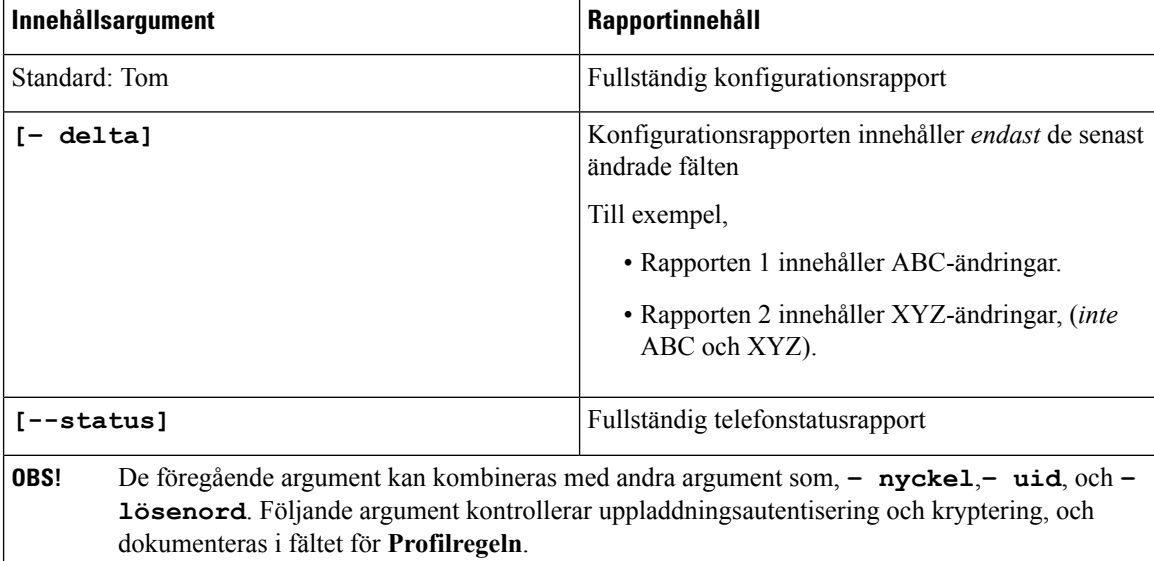

Använd följande innehållsargument i fältet för **rapportregeln**för attskicka specifika konfigurationsrapporter:

• När du anger argumentet **[--key <encryption key>** i **rapportregeln**, tillämpar telefonen AES-256-CBC-kryptering till filen (konfiguration,status eller delta) med den angivna krypteringsnyckeln.

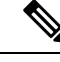

Om du har etablerat telefonen med Input Keying Material (IKM) och vill att telefonen tillämpar RFC 8188-baserad kryptering till filen, ange inte **--key**-argumentet. **OBS!**

#### **Innan du börjar**

Öppna webbsidan för telefonadministration. Se Åtkomst till [webbsidan](#page-89-0) för telefonen, på sidan 76.

#### **Arbetsordning**

- **Steg 1** Välj **Röst** > **Etablering** > **Ladda upp konfigurationsalternativ**.
- **Steg 2** Ställ in parametern för var och en av fem fälten som beskrivs i Ladda upp [konfigurationsalternativ,](#page-245-0) på sidan [232](#page-245-0).

#### **Steg 3** Klicka på **Verkställ alla ändringar**.

Exempel på användarinput och resulterande åtgärder av telefonen och etableringsserver för **Rapportregeln**:

• **Konfiguration för HTTP PUT ALL:**

Om HTTP-rapportmetoden är PUT anger du URL:en för rapportregeln i följande format:

#### **http://my\_http\_server/config-mpp.xml**

Sedan kommer telefonen att rapportera konfigurationsdata till *http://my\_http\_server/config-mpp.xml*.

• **Ändrad konfiguration för HTTP PUT**

Om HTTP-rapportmetoden är PUT anger du URL:en för rapportregeln i följande format:

**[--delta]http://my\_http\_server/config-mpp-delta.xml;**

Sedan rapporterar telefonen ändrad konfiguration till *http://my\_http\_server/config-mpp-delta.xml*.

• **Krypterad deltakonfiguration för HTTP PUT**

Om HTTP-rapportmetoden är PUT anger du URL:en för rapportregeln i följande format:

**[--delta --key test123]http://my\_http\_server/config-mpp-delta.enc.xml;**

Telefonen rapporterar statusdata till *http://my\_http\_server/config-mpp-delta.enc.xml*

På rapportserversidan kan filen dekrypteras så här: **# openssl enc -d -aes-256-cbc -k test123 -**i config-mpp-delta.enc-delta.enc -out cfg.xml

• **Statusdata för HTTP PUT**

Om HTTP-rapportmetoden är PUT anger du URL:en för rapportregeln i följande format:

#### **[--status]http://my\_http\_server/config-mpp-status.xml;**

Telefonen rapporterar statusdata till *http://my\_http\_server/config-mpp-status.xml*

• **Ändrad konfiguration och status för HTTP PUT**

Om HTTP-rapportmetoden är PUT anger du URL:en för rapportregeln i följande format:

**[--status]http://my\_http\_server/config-mpp-status.xml [--delta]http://my\_http\_server/config-mpp-delta.xml**

Telefonen rapporterar statusdata till *http://my\_http\_server/config-mpp-status.xml* och *http://my\_http\_server/config-mpp-delta.xml*

#### • **Ändrad konfiguration för HTTP POST**

Om rapportmetoden är POST anger du URL:en för rapportregeln i följande format:

```
[--delta]http://my_http_server/report_upload.php
```
Filformatet för rapportuppladdning"

```
// report_upload.php content
<?php
$filename = "report cfg.xml"; // report file name
// where to put the file
$file = "/path/to/file".$filename;
// get data from http post
$report_data = file_get_contents('php://input');
// save the post data to file
$file_put_contents($file, $report_data);
?>
```
Telefonen överför ändrade data till *http://my\_http\_server/report\_cfg.xml*

# <span id="page-89-1"></span><span id="page-89-0"></span>**Webbaserat konfigurationsverktyg**

Telefonsystemets administratör kan tillåta dig att visa telefonnummerstatistik och ändra vissa eller alla parametrar. Detta avsnitt beskriver funktionerna i en telefon som du kan ändra med telefonwebbgränssnittet.

### **Åtkomst till webbsidan för telefonen**

Gå till telefonens webbsida från en webbläsare på en dator som kan nå telefonen i subnätverket.

Om din tjänstleverantör har inaktiverat åtkomst till konfigurationsverktyget kontaktar du tjänstleverantören innan du fortsätter.

#### **Arbetsordning**

- **Steg 1** Kontrollera att datorn kan kommunicera med telefonen. Inget VPN används.
- **Steg 2** Starta en webbläsare.
- **Steg 3** Ange IP-adressen till telefonen i webbläsarens adressfält.
	- Användaråtkomst: **http://<ip-adress>/user**
	- Administratörsåtkomst: **http://<ip-adress>/admin/advanced**
	- Administratörsåtkomst: **http://<ip-adress>**, klicka på **ADMIN-inloggning** och sedan på **Avancerat**

Till exempel http://10.64.84.147/admin

#### **Relaterade ämnen**

Konfigurera ett kortnummer på sidan med [konfigurationsverktyget,](#page-157-0) på sidan 144

### **Fastställ IP-adressen för telefonen**

En DHCP-servern tilldelar IP-adress, så telefonen måste startas upp och anslutas till subnätverket.

#### **Innan du börjar**

Öppna webbsidan för telefonadministration. Se Åtkomst till [webbsidan](#page-89-0) för telefonen, på sidan 76.

#### **Arbetsordning**

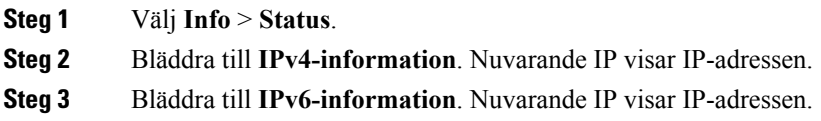

### **Tillåt webbåtkomst till en Cisco IP Phone**

Om du vill visa telefonparametrarna aktivera du konfigurationsprofilen. Om du vill ändra någon av parametrarna, måste du kunna ändra konfigurationsprofilen. Systemadministratören kan ha inaktiverat telefonalternativet för att göra telefonens webbgränssnitt synligt eller redigeringsbart.

Mer information finns i *Etableringshandbok för Cisco IP Phone 6800-seriens multiplattformstelefoner*.

#### **Innan du börjar**

Öppna webbsidan för telefonadministration. Se Åtkomst till [webbsidan](#page-89-0) för telefonen, på sidan 76.

#### **Arbetsordning**

**Steg 1** Klicka på **Röst** > **System**.

**Steg 2** Gå till **Systemkonfiguration** och ange **Aktivera webbserver** som **Ja**.

**Steg 3** Om att uppdatera konfigurationsprofilen klickar du på **Verkställ alla ändringar** när du har ändrat fälten i telefonens webbanvändargränssnitt.

Telefonen startar om och ändringarna tillämpas.

**Steg 4** Om du vill rensa alla ändringar som du har gjort under den aktuella sessionen (eller efter att du senast klickade på **Verkställ alla ändringar**) klickar du på **Ångra alla ändringar**. Värdena återställstillsina tidigare inställningar.

### **Webbadministrationsflikar**

Varje flik innehåller parametrar som är relaterade till en viss funktion. Vissa uppgifter kräver att du ställer in flera parametrar i olika flikar.

Info, på [sidan](#page-208-0) 195 beskriver kortfattat varje parameter som finns i telefonens webbgränssnitt.

# <span id="page-91-0"></span>**Administratör och användarkonton**

Firmware för en Cisco IP Phone har specifika administratörs- och användarkonton. Dessa konton ger specifika inloggningsrättigheter. Administratörskontot är **admin** och användarkontot är **användare**. Dessa kontonamn kan inte ändras.

Kontot **admin** ger tjänsteleverantören eller återförsäljaren (VAR) konfigurationsåtkomst till en Cisco IP Phone. **Användarkontot** ger begränsad och konfigurerbar kontroll över enhetens slutanvändare.

Kontona för **användare** och **admin**kan skyddas med lösenord, oberoende av varandra. Om tjänsteleverantören ställer in ett administratörslösenord tillfrågas du om att ange det när du klickar på **Admininloggning**. Om lösenordet ännu inte finns, uppdateras skärmen och visar administrationsparametrar. Inga standardlösenord tilldelastill administratörs- eller användarkontot. Endast administratörskontot kan tilldela eller ändra lösenord.

Administratörskontot kan visa och ändra alla webbprofilparametrar, inklusive webbparametrar, som är tillgängliga för användarinloggning. Systemadministratören för en Cisco IP Phone kan ytterligare begränsa de parametrar som ett användarkonto kan visa och ändra genom att använda en etableringsprofil.

Konfigurationsparametrar som är tillgängliga för användarkontot kan konfigureras på en Cisco IP Phone. Användaråtkomsten till telefonens webbgränssnitt kan inaktiveras.

### **Aktivera användaråtkomst till telefonens gränssnittsmenyer**

Använd kontot **admin**och aktivera eller inaktivera åtkomst till telefonens webbgränssnitt för **användarkontot**. Om användarkontot har åtkomst kan användare ställa in parametrar via i telefonens webbgränssnitt.

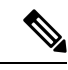

**OBS!**

- Connection\_Type ua="rw", du kan läsa och ändra informationen på användarens telefonwebbsida och via telefonskärmen.
- Connection\_Type ua="ro", du kan endast läsa, inte ändra, informationen på användarenstelefonwebbsida och telefonskärmen.
- Connection Type ua="na", du kan inte visa informationen på användarens telefonwebbsida eller telefonskärmen.

Mer information om etablering finns i *Etableringshandbok för Cisco IP Phone 6800-seriens multiplattformstelefoner*.

#### **Innan du börjar**

Öppna webbsidan för telefonadministration. Se Åtkomst till [webbsidan](#page-89-0) för telefonen, på sidan 76.

 $\mathbf I$ 

#### **Arbetsordning**

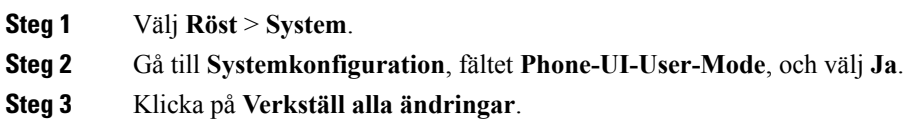

# **Åtkomst till administrativa alternativ med inloggning**

#### **Innan du börjar**

Öppna webbsidan för telefonadministration. Se Åtkomst till [webbsidan](#page-89-0) för telefonen, på sidan 76.

#### **Arbetsordning**

Ange **Adminlösenord** när du uppmanas.

# **Åtkomst till administrativa alternativ med IP-adress**

#### **Arbetsordning**

Ange IP-adressen till en Cisco IP Phone i en webbläsare och inkludera anknytningen **admin**:

Till exempel: http://10.64.84.147/admin/

I

#### **Administratörsguide för Cisco IP Phone 6800-seriens multiplattformstelefoner**

ı

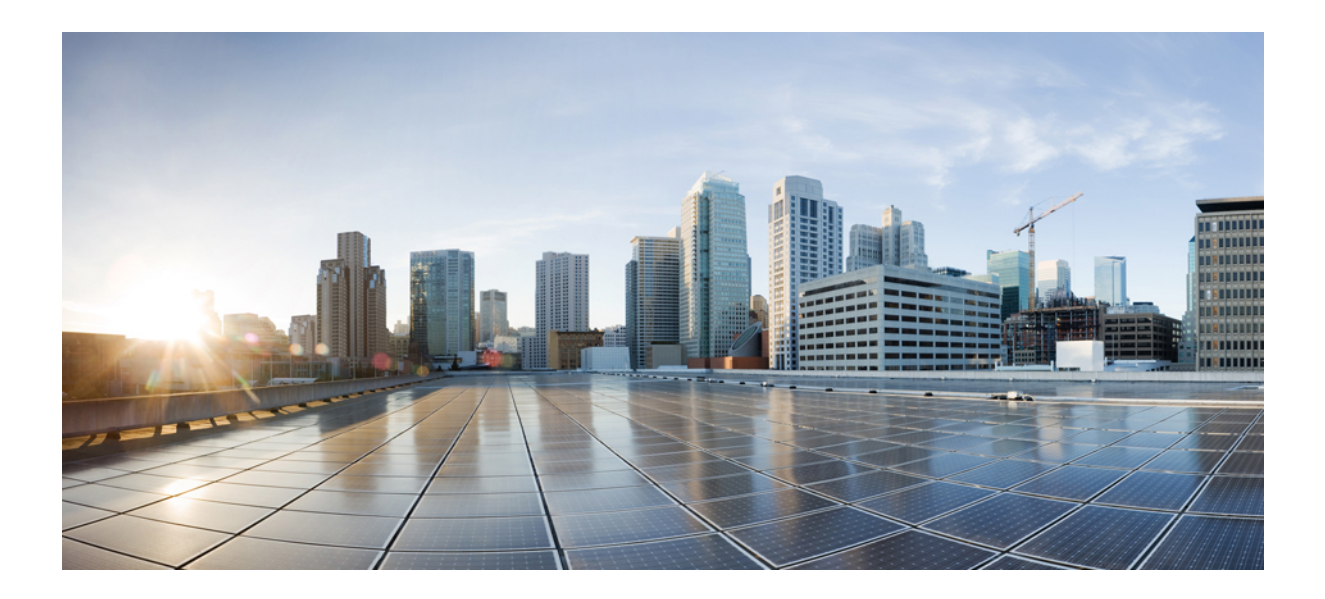

# **DEL III**

# **Telefontillbehör**

- [Tillbehör](#page-96-0) till Cisco IP Phone, på sidan 83
- [Väggmonteringssats,](#page-106-0) på sidan 93

<span id="page-96-0"></span>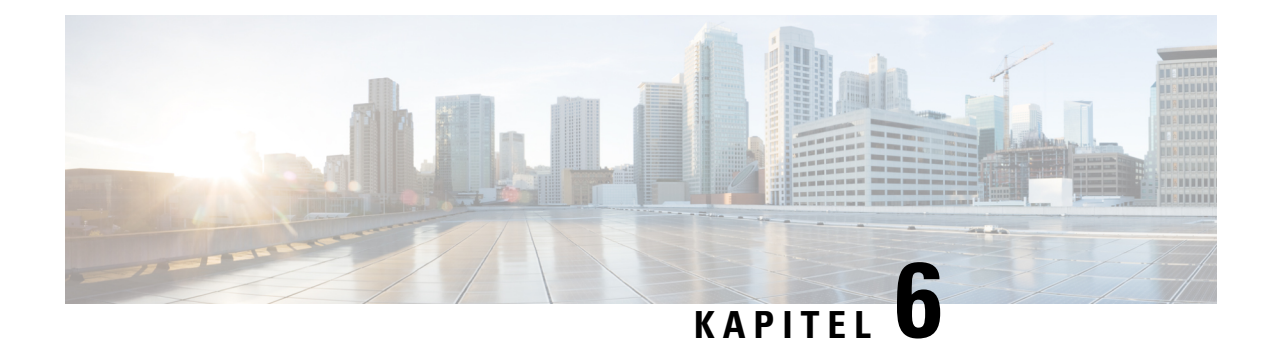

# **Tillbehör till Cisco IP Phone**

- [Tillbehör](#page-96-1) som stöds, på sidan 83
- Översikt över inställning av [expansionsmodul](#page-97-0) för Cisco 6800-serien, på sidan 84
- Ansluta [basstället,](#page-104-0) på sidan 91
- [Headset,](#page-104-1) på sidan 91

# <span id="page-96-1"></span>**Tillbehör som stöds**

Cisco IP Phone 6800-seriens multiplattformstelefoner har stöd för både Cisco och tredjepartstillbehör.

**Tabell 11. Tillbehörsstöd för Cisco IP Phone 6800-seriens multiplattformstelefoner.**

| Tillbehör                                  | <b>Typ</b>       | 6821         | 6841       | 6851                                         |
|--------------------------------------------|------------------|--------------|------------|----------------------------------------------|
| Cisco-tillbehör                            |                  |              |            |                                              |
| Cisco IP Phone<br>6800,<br>expansionsmodul | Tilläggsmodul    | Stöds inte   | Stöds inte | Stöds<br>Stöd för en<br>knappexpansionsmodul |
| Cisco IP Phone 6800<br>väggmonteringssats  | Tilläggsmodul    | Stöds inte   | Stöds      | Stöds                                        |
| Tillbehör från tredje part                 |                  |              |            |                                              |
| Headset                                    | Analogt          | <b>Stöds</b> | Stöds      | Stöds                                        |
|                                            | Analogt bredband | Stöds        | Stöds      | Stöds                                        |
| Mikrofon                                   | Extern           | Stöds inte   | Stöds inte | Stöds inte                                   |
| Högtalare                                  | Extern           | Stöds inte   | Stöds inte | Stöds inte                                   |
|                                            |                  |              |            |                                              |

# <span id="page-97-0"></span>**Översikt över inställning av expansionsmodul för Cisco 6800-serien**

Cisco IPPhone 6800 expansionsmodul lägger till fler programmerbara knappar i telefonen. De programmerbara knapparna kan konfigureras som kortnummerknappar eller telefonfunktionsknappar.

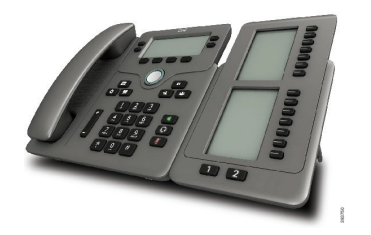

Cisco IPPhone 6851 multiplattformstelefon stöder endast en knappexpansionsmodul. Knappexpansionsmodulen ger 14 linjer eller programmerbara knappar och två sidor. Varje sida innehåller 14 linjer eller knappar.

### **Knappar och maskinvara till knappexpansionsmoduler**

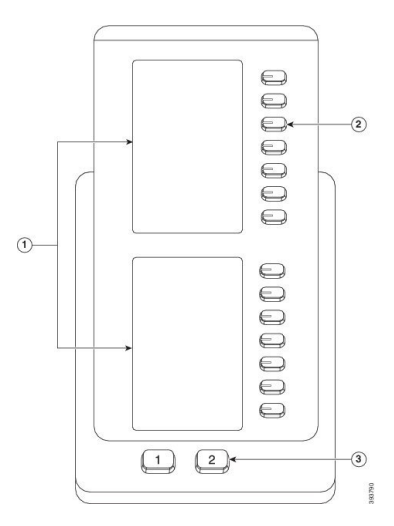

Följande tabell beskriver expansionsmodulens funktioner.

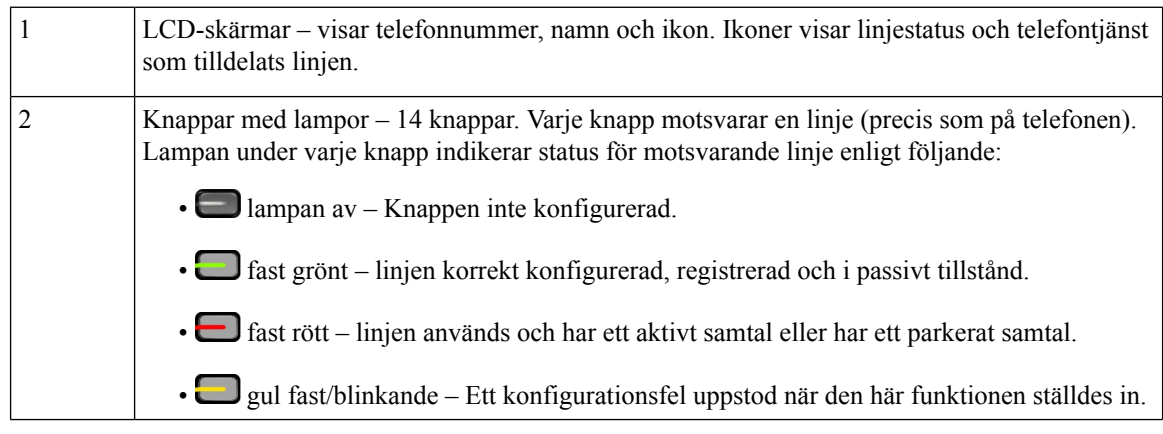

Ш

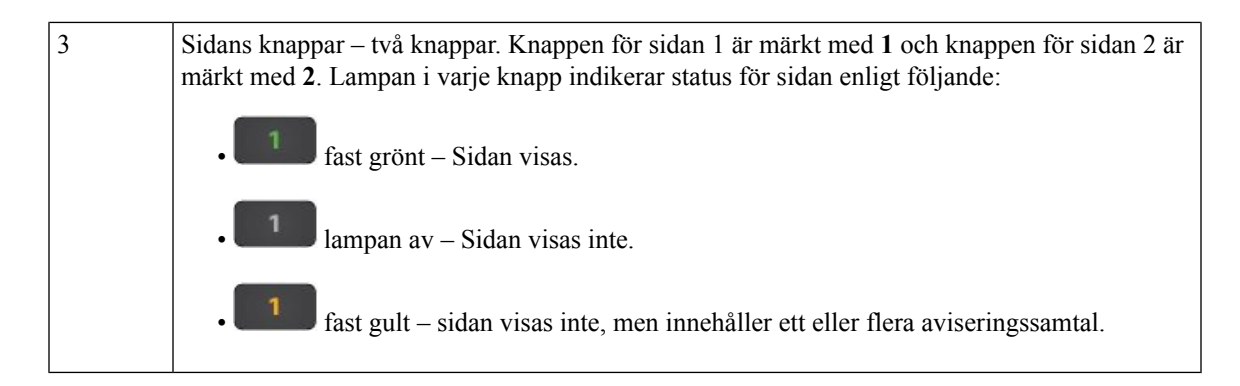

### **Energiinformation för expansionsmodul**

Telefonen används med ett RJ9-uttag vid anslutning till en knappexpansionsmodul. För knappexpansionsmodulen krävs att telefonen används med antingen PoE (Power over Ethernet) eller strömadaptern för Cisco IP Phone 6800. Knappexpansionsmodulen drar 9V DC, 5W från telefonen.

#### **Tabell 12. Tabell för kompatibilitet av nätaggregat**

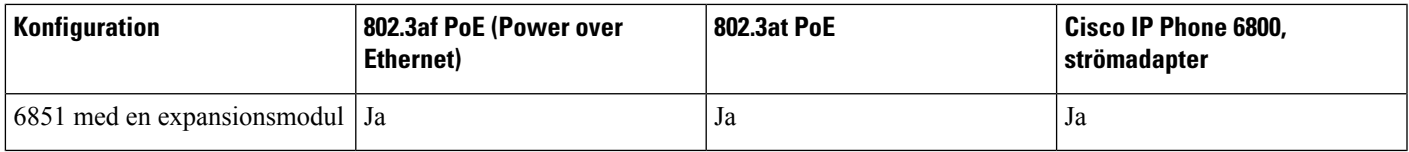

### **Installera en knappexpansionsmodul**

Den nya expansionsmodulen levereras med en kort kabel och ett nytt basställ där telefonen kan stå tillsammans med expansionsmodulen.

#### **Arbetsordning**

- **Steg 1** Om telefonen är påslagen kopplar du från nätverkskabeln och strömadaptern (om det används).
- **Steg 2** Avlägsna basstället från telefonen.
- **Steg 3** Sätt telefonen med framsidan nedåt.
- **Steg 4** Sätt fast knappexpansionsmodulen med framsidan nedåt och till vänster om telefonen.
- **Steg 5** Anslut RJ9-portarna på telefonen och knappexpansionsmodulen med den korta kabeln.

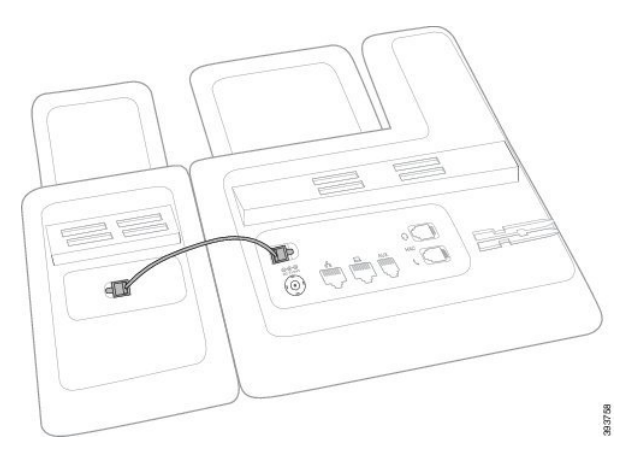

**Steg 6** Justera in det nya basstället i skårorna på telefonen och i skårorna på knappexpansionsmodulen. Tryck fast basstället ordentligt.

Detta ser till att telefonen och expansionsmodulen inte kopplas bort från varandra.

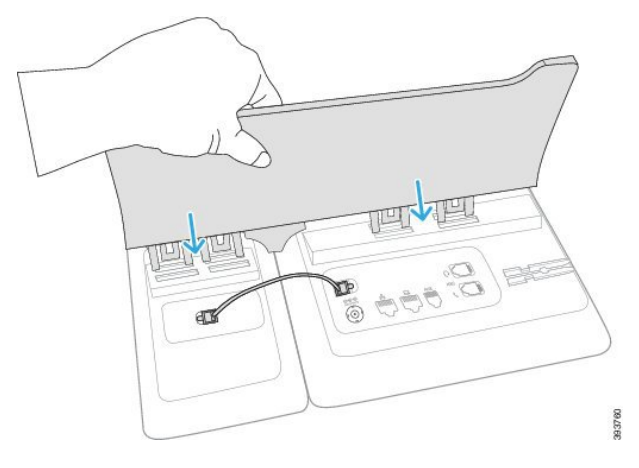

**Steg 7** Anslut nätverkskabeln till telefonen och till LAN-porten.

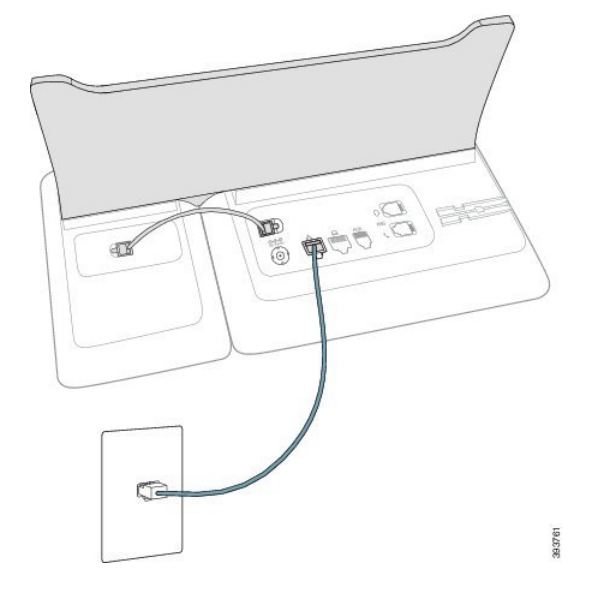

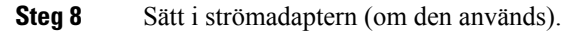

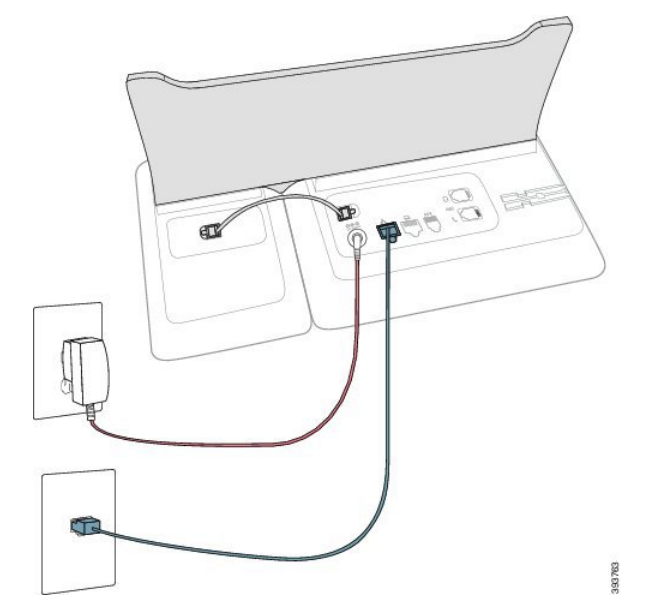

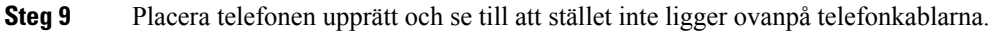

### **Konfigurera expansionsmodulen via telefonwebbsidan**

Du kan ställa in expansionsmodulen för 6800 via telefonwebbsidan.

#### **Innan du börjar**

Öppna webbsidan för telefonadministration. Se Åtkomst till [webbsidan](#page-89-0) för telefonen, på sidan 76.

#### **Arbetsordning**

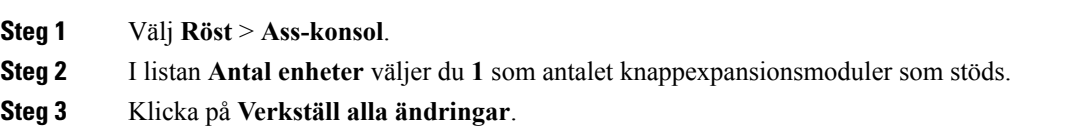

### **Konfigurera ett kortnummer på en expansionsmodul**

Du kan konfigurera ett kortnummer på en expansionsmodulslinje. Användaren kan sedan trycka på linjeknappen för att ringa ett ofta uppringt nummer.

#### **Innan du börjar**

Öppna webbsidan för telefonadministration. Se Åtkomst till [webbsidan](#page-89-0) för telefonen, på sidan 76.

#### **Arbetsordning**

- **Steg 1** Välj **Röst** > **Ass-konsol**.
- **Steg 2** Välj en linjeknapp för expansionsmodulen där du aktiverar kortnumret.
- **Steg 3** Ange en sträng i detta format:

fnc=sd;ext=9999@\$PROXY;vid=n;nme=xxxx

där:

- fnc= sd betyder funktion = kortnummer
- ext = 9999 är telefonen som linjeknappen ringer. Ersätt 9999 med siffror.
- vid=n är telefonens linjeindex.
- nme= XXXX är namnet som visas på telefonen för kortnummerknappen. Ersätt XXXX med ett namn.

Du kan även konfigurera en XML-tjänst i knappexpansionsmodulen. Ange strängen i detta format:

fnc=xml;url=http://xml.service.url;nme=name

**Steg 4** Klicka på **Verkställ alla ändringar**.

### **Konfigurera parkering av samtal på en linje för expansionsmodulen**

Du kan aktivera samtalsparkering på en linje för knappexpansionsmodulen. Användaren kan sedan använda linjen för att parkera ett samtal och senare hämta samtalet från sin egen telefon eller en annan telefon.

#### **Innan du börjar**

Öppna webbsidan för telefonadministration. Se Åtkomst till [webbsidan](#page-89-0) för telefonen, på sidan 76.

#### **Arbetsordning**

- **Steg 1** Välj **Röst** > **Ass-konsol**.
- **Steg 2** Välj en linjeknapp för en knappexpansionsmodul där du ska aktivera samtalsparkering.
- **Steg 3** Ange en sträng i detta format:

fnc=prk;ext=9999@\$PROXY;vid=n;nme=xxxx

där:

- Fnc = prk betyder funktion = samtalsparkering
- ext = 9999 är telefonen som linjeknappen ringer. Ersätt 9999 med siffror.
- vid=n är telefonens linjeindex.
- nme= XXXX är namnet som visas på telefonen för linjeknappen för samtalsparkering. Ersätt XXXX med ett namn.

Du kan även konfigurera en XML-tjänst i knappexpansionsmodulen. Ange strängen i detta format:

fnc=xml;url=http://xml.service.url;nme=name

### **Konfigurera fältet för upptagetlampa på en expansionsmodul**

Du kan konfigurera fältet för upptagetlampa på en expansionsmodullinje så att användaren kan se en kollegas tillgänglighet att ta emot ett samtal.

#### **Innan du börjar**

Öppna webbsidan för telefonadministration. Se Åtkomst till [webbsidan](#page-89-0) för telefonen, på sidan 76.

#### **Arbetsordning**

- **Steg 1** Välj **Röst** > **Ass-konsol**.
- **Steg 2** Välj en linjeknapp för expansionsmodulen.
- **Steg 3** Ange en sträng i detta format:

#### **fnc=blf;sub=xxxx@\$PROXY;usr=8888@\$PROXY**.

Där:

- fnc= blf betyder funktion = fältet för upptagetlampa
- sub= URI som meddelandet ABONNERA skickas till. Detta namn måste vara identiskt med namnet som anges i List-URI: sip: parameter. xxxx är det namn som definieras i List URI: sip: parameter. Ersätt xxxx med det exakt definierade namnet. \$PROXY är servern. Ersätt \$PROXY med serveradress eller namn.
- Usr = den BroadSoft-användare som övervakas av BLF med 8888 som den telefon som övervakas. Ersätt 8888 med det exakta numret för den övervakade telefonen. \$PROXY är servern. Ersätt \$PROXY med serveradress eller namn.
- **Steg 4** (Valfritt) För att aktivera upptagetfältets samverkan med både kortnummer och samtalshämtning anger du en sträng i följande format:

fnc=blf+sd+cp;sub=xxxx@\$PROXY;usr=yyyy@\$PROXY.

Där:

sd = kortnummer

cp = samtalshämtning

Du kan också aktivera endast fältet för upptagetlampa med hämta samtal eller kortnummer. Ange strängen i följande format:

fnc=blf+cp;sub=xxxx@\$PROXY;usr=yyyy@\$PROXY

fnc=blf+sd;sub=xxxx@\$PROXY;usr=yyyy@\$PROXY

#### **Steg 5** Klicka på **Verkställ alla ändringar**.

### **Inställningar för åtkomst av expansionsmodulen**

När du har installerat en knappexpansionsmodul på telefonen och konfigurerar den på telefonwebbsidan, identifierar telefonen automatiskt denna expansionsmodul.

När telefonen har identifierat expansionsmodulen automatiskt kan du trycka på den programstyrda knappen **Detaljer** för ytterligare information om den valda modulen.

#### **Arbetsordning**

- **Steg 1** På telefonen trycker du på **Program** .
- **Steg 2** Tryck på **Status** > **Tillbehör**.

Installerad och konfigurerad knappexpansionsmodul visas i listan över tillbehör.

### **JusterakontrastenpåexpansionsmodulensLCD-skärmfråntelefonwebbsidan**

Du kan justera LCD-kontrasten på knappexpansionsmodulen från telefonwebbsidan så att värdet uppdateras på telefonen. Du kan ändra detta värde från telefonen.

#### **Innan du börjar**

Öppna webbsidan för telefonadministration. Se Åtkomst till [webbsidan](#page-89-0) för telefonen, på sidan 76.

#### **Arbetsordning**

- **Steg 1** Välj **Röst** > **Ass-konsol**. **Steg 2** Gå till **Allmänt** och ange ett värde i fältet **LCD-kontrast för Attendant Console**. Giltiga värden: 4 till 12
	- **Steg 3** Klicka på **Verkställ alla ändringar**.

### **Ändra visningsläget för expansionsmodulen från telefonwebbsidan**

Du kan ändra BLF-etiketten (fältet för upptagetlampa) på en linje för knappexpansionsmodulen. Etiketterna kan visas med namn, anknytning eller både och. Ändringen uppdaterar telefonen. Du kan även ändra visningsläget från telefonen.

#### **Innan du börjar**

Öppna webbsidan för telefonadministration. Se Åtkomst till [webbsidan](#page-89-0) för telefonen, på sidan 76.

#### **Arbetsordning**

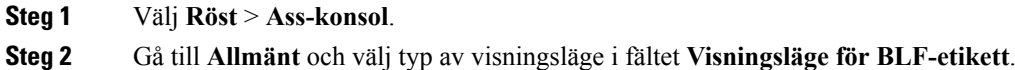

**Steg 3** Klicka på **Verkställ alla ändringar**.

# <span id="page-104-0"></span>**Ansluta basstället**

Om telefonen är placerad på ett bord eller skrivbord ansluts basstället på baksidan av telefonen. Basstället ställer telefonen i en fast vinkel och du kan inte ändra vinkeln.

#### **Arbetsordning**

Justera snäpplåsen med skårorna och tryck ned ordentligt tills snäpplåsen hakar fast i skårorna.

# <span id="page-104-1"></span>**Headset**

Vi utför interna tester av tredjepartsheadset för användning med Cisco IP Phone. Vi kan dock inte certifiera eller ge support på produkter från headset- eller mobiltillverkare.

Headset ansluts till din telefon via headset- eller AUX-porten. Endast Cisco IP Phone 6851 multiplattformstelefoner har en AUX-port. Beroende på headsetmodell kan du behöva justera telefonens ljud för bästa ljudupplevelse, bland annat ställa in headsetets sidoton.

Sidoton är feedback som du hör via ett headset när du talar.

När du har lagt in en ny sidotonsinställning väntar du en minut och sedan startar du om telefonen för att inställningen ska lagras i flashminnet.

Telefonen minskar vissa bakgrundsljud som en headsetmikrofon uppfattar. Du kan använda ett ljuddämpande headset för att minska bakgrundsbruset ytterligare och förbättra den övergripande ljudkvaliteten.

Vi rekommenderar användning av externa enheter god kvalitet, till exempel headset som är avskärmade mot oönskad radiofrekvens (RF) och ljudfrekvens (AF). Beroende på kvaliteten på headseten och deras närhet till andra enheter, till exempel mobiltelefoner och tvåvägskommunicerande radioapparater, kan vissa störningar eller eko förekomma fortfarande. Antingen den fjärranslutna parten eller både fjärrparten och Cisco IP Phone-användaren kan höra ett hummande eller surrande ljud. Många externa källor kan orsaka brummande ljud, till exempel elektriskt ljus, elmotorer eller stora datorskärmar.

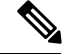

**OBS!** Ibland kan användningen av en lokal strömkub eller ströminjektor minska eller eliminera brummandet.

Miljö- och maskinvarumässiga inkonsekvenser på platser där Cisco IP Phone distribueras innebär att ingen enskild headsetlösning är optimal för alla miljöer.

Vi rekommenderar att kunderna provar headset i den avsedda miljön för att bestämma prestanda innan ett köpbeslut fattas vid distribution i stor skala.

Du kan endast använda ett headset åt gången. Det senast anslutna headsetet är det headset som är aktivt.

### **Ljudkvalitet**

Utöver fysikaliska, mekaniska och tekniska prestanda måste ljuddelen i ett headset låta bra för användaren och för parten i den andra änden. Ljudkvaliteten är subjektiv och vi kan inte garantera prestanda för några headset. Men olika headset från ledande headsettillverkare har rapporterats ha bra prestanda med Cisco IP Phone.

Ytterligare information finns i https://www.cisco.com/c/en/us/products/unified-communications/uc\_endpoints [accessories.html](https://www.cisco.com/c/en/us/products/unified-communications/uc_endpoints_accessories.html)

### **Analoga headset**

Telefonerna har stöd för analoga headset som du har anslutit till headsetporten på telefonen. Telefonen upptäcker automatiskt headsetet.

<span id="page-106-0"></span>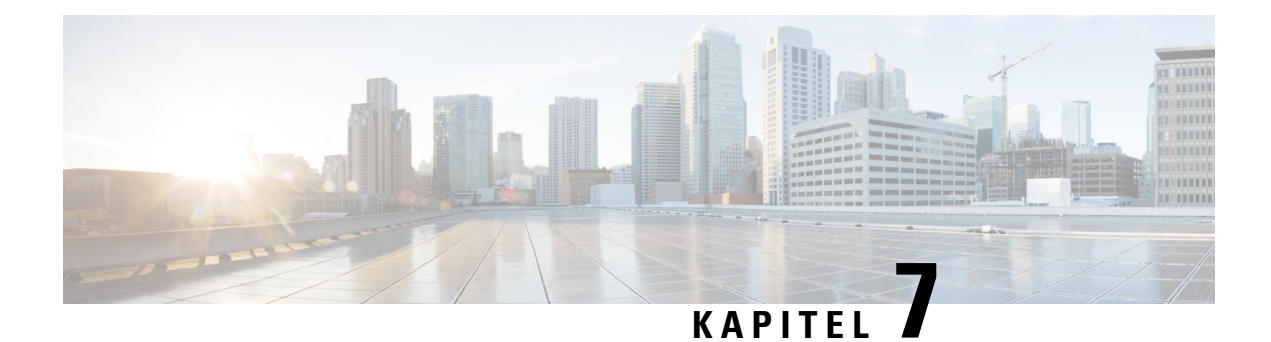

# **Väggmonteringssats**

- [Komponenter](#page-106-1) till väggfäste, på sidan 93
- Installera Cisco IP Phone 6821 [multiplattformstelefoner](#page-107-0) på väggen, på sidan 94
- Installera en Cisco IP Phone 6841 eller 6851 med [väggmonteringssatsen,](#page-111-0) på sidan 98
- Justera [telefonlurshållaren,](#page-114-0) på sidan 101

# <span id="page-106-1"></span>**Komponenter till väggfäste**

Du kan montera telefonen på en vägg.

- Cisco IP Phone 6821 multiplattformstelefoner används med en vanlig väggplatta som finns att köpa i butik.
- Cisco IP Phone 6841 och 6851 multiplattformstelefoner används med väggmonteringssatsen för Cisco IP Phone 6800-seriens multiplattformstelefoner.

**Figur 5. Väggmonteringssats för Cisco IP Phone 6800-seriens multiplattformstelefoner**

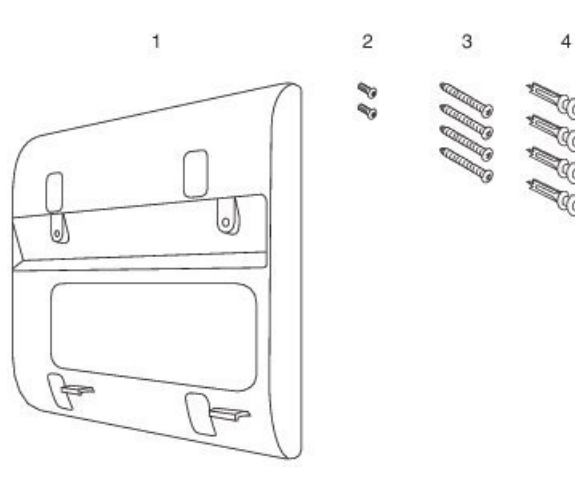

Satsen innehåller följande:

- Väggfäste
- Två M3-7L-skruvar

393679

- Fyra M4-25L-skruvar
- Fyra ankarbultar för gipsvägg

# <span id="page-107-0"></span>**Installera Cisco IP Phone 6821 multiplattformstelefoner på väggen**

#### **Innan du börjar**

Du kan montera Cisco IP Phone 6821 multiplattformstelefoner på väggen med en vanlig telefonväggplatta med öppning för en RJ-45-koppling. Cisco rekommenderar att du använder Leviton väggplatta (Levitons typnummer: 4108W-0SP) för att montera telefonen på väggen.

I följande bild visas vad som behövs för att montera telefonen.

#### **Figur 6. Levitons väggmonteringsplatta**

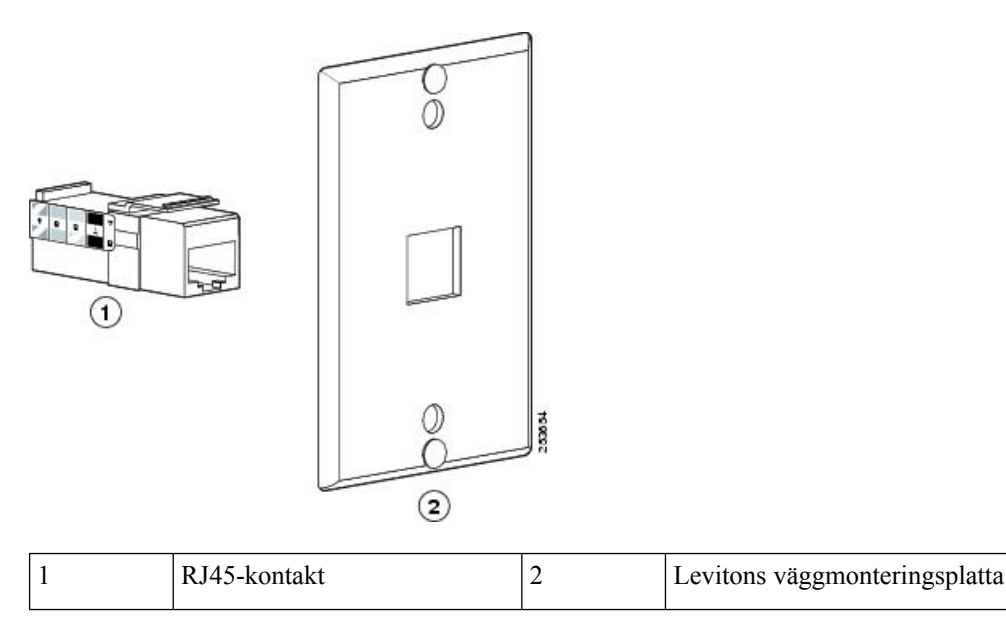

#### **Arbetsordning**

- **Steg 1** Om du behöver använda strömadaptern måste du se till att adaptersladden når från telefonen till eluttaget.
- **Steg 2** Följ tillverkarens instruktioner när du installerar väggplattan och anslut väggplattans RJ45-kontakt till det lokala nätverket.
- **Steg 3** Anslut nätverkskabeln (RJ45-kontakt) till telefonuttaget vid basen av telefonen som visas i följande bild.
#### **Figur 7. RJ45-kontakten i telefonjacket**

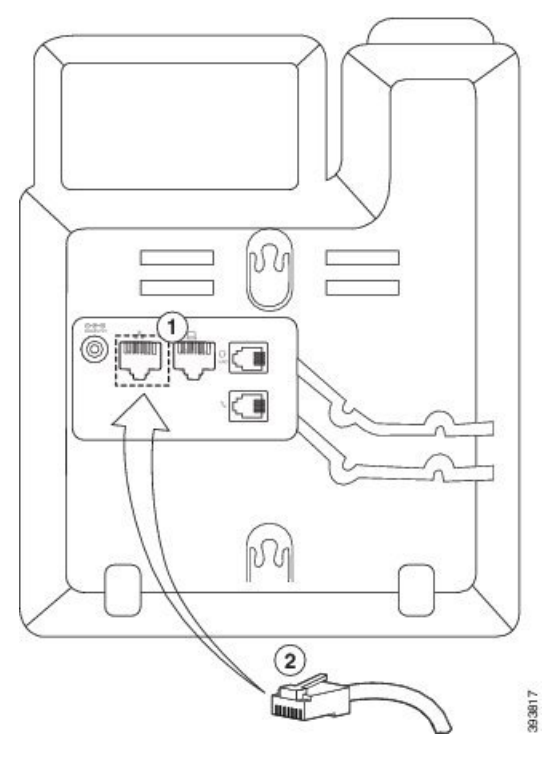

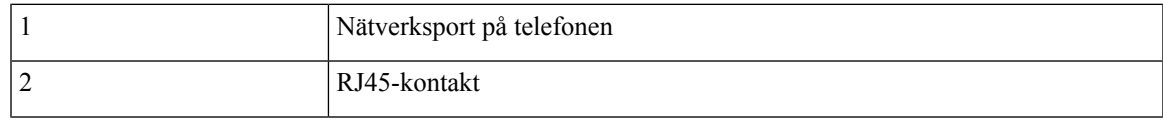

**Steg 4** Anslut RJ45-kontakten till telefonjacket på väggen som visas i följande bild.

**Figur 8. RJ45-kontakt i monterat väggjack**

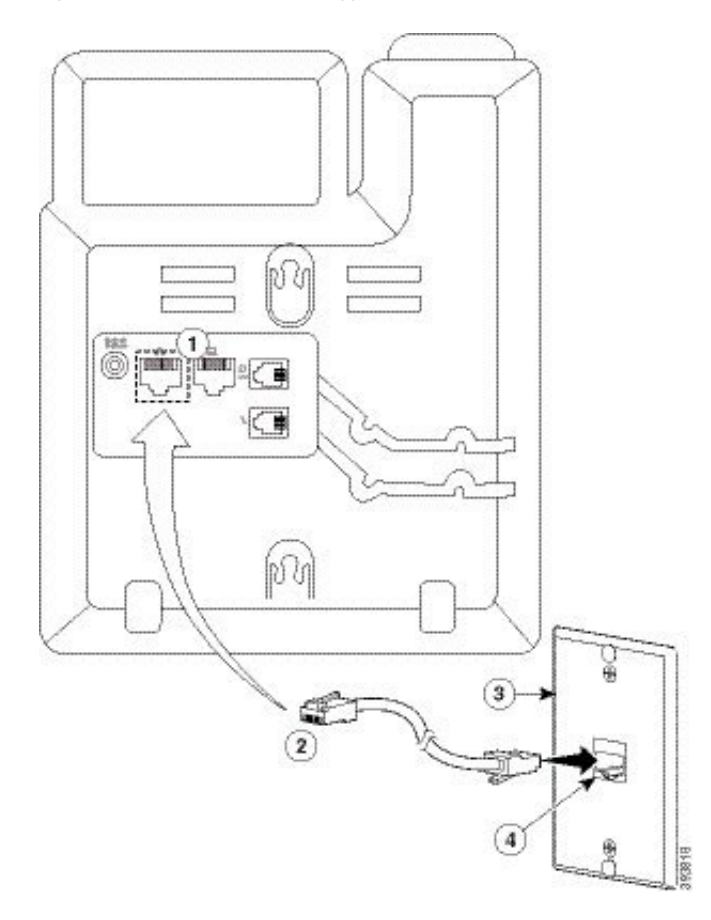

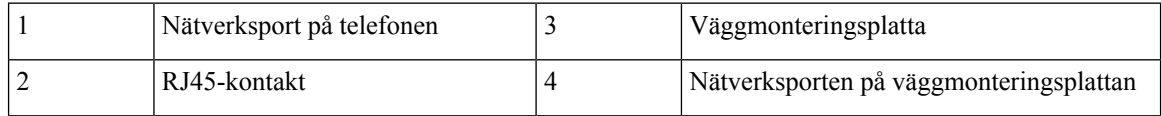

**Steg 5** Tryck in nätverkskabeln i ett av kabelspåren.

**Steg 6** (Valfritt) Om du inte använder PoE kopplar du strömadaptern i telefonen och eluttaget. Tryck in nätsladden i det andra kabelspåret.

**Steg 7** Sätt monteringshålen på telefonen över väggstiften som visas i bilden.

#### **Figur 9. Monteringshål**

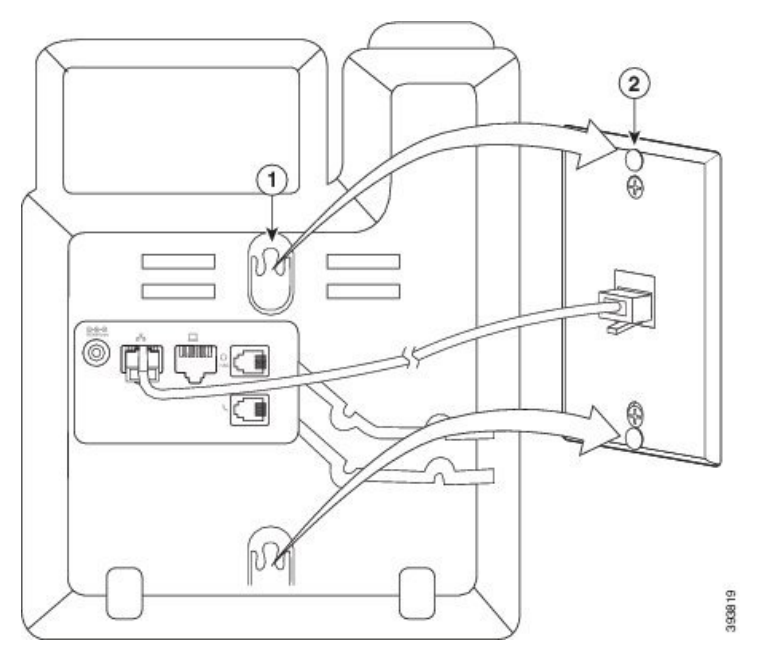

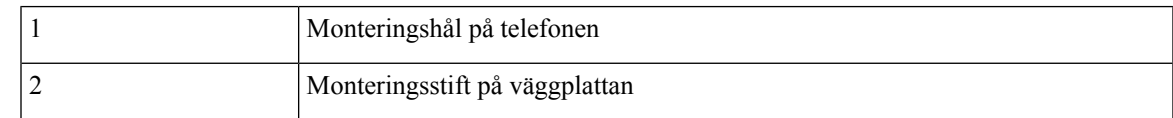

#### **Steg 8** Skjut telefonen på plats med ett fast tryck som visas i följande bild:

#### **Figur 10. Skjut IP-telefonen**

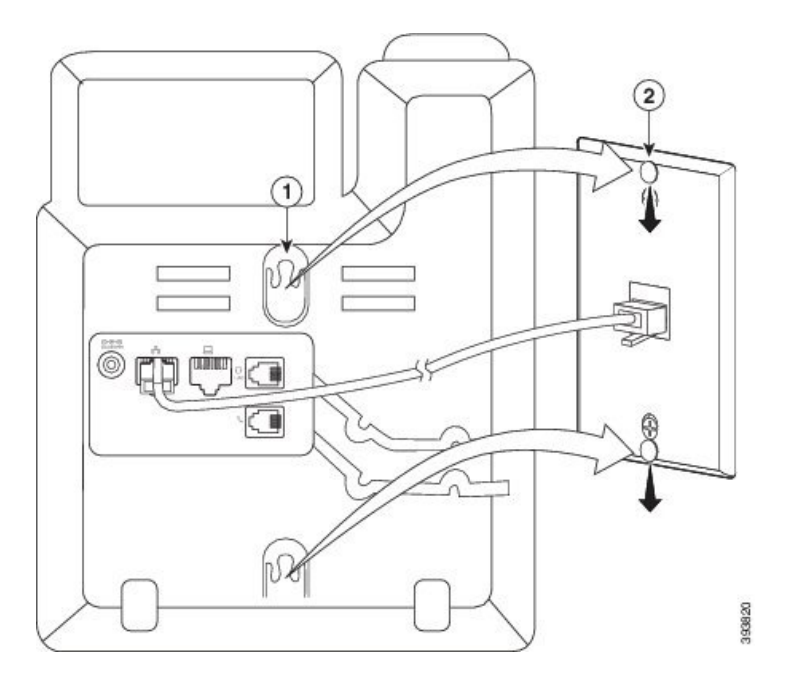

## **Installera en Cisco IP Phone 6841 eller 6851 med väggmonteringssatsen**

Väggmonteringssatsen kan monteras på de flesta ytor, inklusive betong, tegel och liknande hårda ytor. För att montera utrustningen på betong, tegel eller liknande hårda ytor måste du tillhandahålla lämpliga skruvar och bultar för din väggyta.

#### **Innan du börjar**

Du behöver följande verktyg:

- #2 stjärnskruvmejsel
- Nivå
- Penna

Du måste också installera ett Ethernet-uttag för telefonen på önskad plats om ett Ethernet-uttag inte finns. Detta uttag måste kopplas på lämpligt sätt för en Ethernet-anslutning. Du kan inte använda ett vanligt telefonjack.

Om telefonen är en Cisco IPPhone 6841 behövs ett eluttag nära telefonen. Om telefonen är en Cisco IPPhone 6851 behövs antingen ett eluttag nära telefonen eller så kan det lokala nätverket ge ström via PoE (Power over Ethernet).

#### **Arbetsordning**

- **Steg 1** Håll fästet mot väggen med jacken längst ned.
- **Steg 2** Använd vattenpasset för att kontrollera att fästet sitter rakt.
- **Steg 3** Använd en blyertspenna för att märka ut skruvhålen.
- **Steg 4** Centrera förankringspunkten över blyertsmärket och använd en #2 stjärnskruvmejsel för att trycka in förankringsöglan i väggen. Skruva in bulten medurs i väggen tills den är i jämnhöjd.
- **Steg 5** Använd medföljande M4-25L-skruvar och en #2-stjärnskruvmejsel för att sätta fast fästet på väggen genom förankringsöglorna.

Dra åt skruvarna så att fästet sitter mot väggen, men även går att ta loss.

Följande bild visar steg 1 till 5.

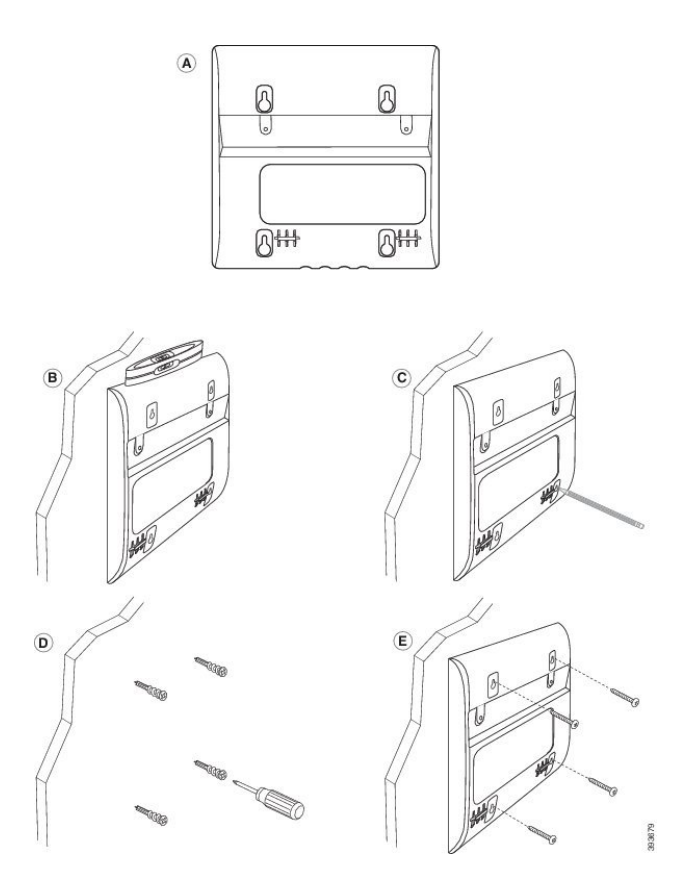

**Steg 6** Om telefonen är i bruk kan du koppla bort LAN- och nätsladdar från telefonen. Telefonlurskabeln måste vara ansluten till telefonen och placerad i kabelspåret.

**Steg 7** Ta bort väggfästet från väggen och placera det på baksidan av telefonen så att fästet får plats i fördjupningen på telefonens baksida.

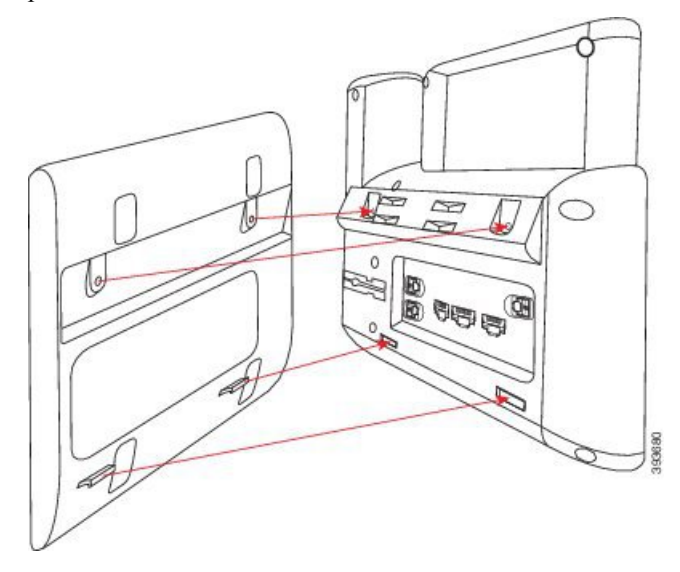

Se till att telefonlurskabeln är mellan telefonen och fästet, som visas nedan.

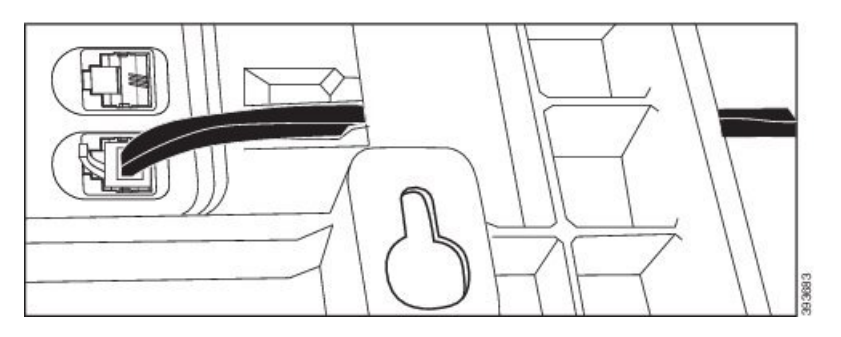

**Steg 8** Sätt fast fästet på telefonen med M3-7L-skruvarna som medföljer.

**Steg 9** Om du använder strömadaptern kan du koppla den till telefonen och leda kabeln genom närmaste spår längst ned på fästet.

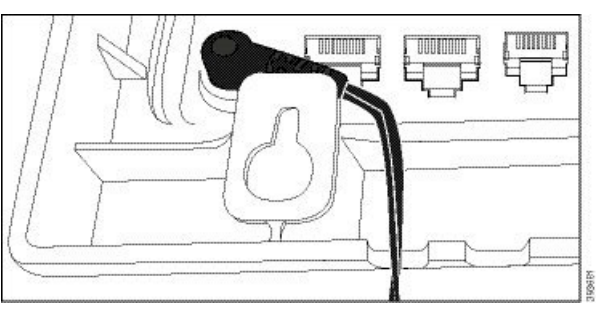

**Steg 10** Anslut nätverkskabeln till telefonen och led kabeln genom ett spår längst ned på fästet.

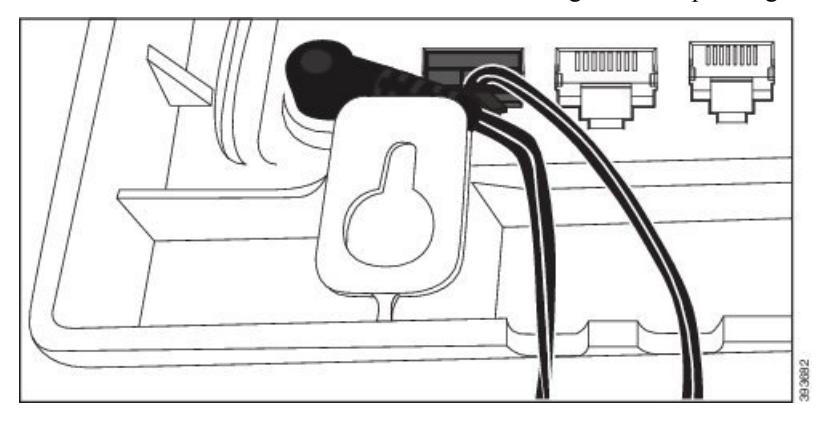

**Steg 11** Placera fästet på väggskruvarna och dra telefonen nedåt tills den sitter säkert. Du kan behöva ta bort telefonen och lossa eller dra åt väggskruvarna för att få telefonen och fästet att sitta stabilt.

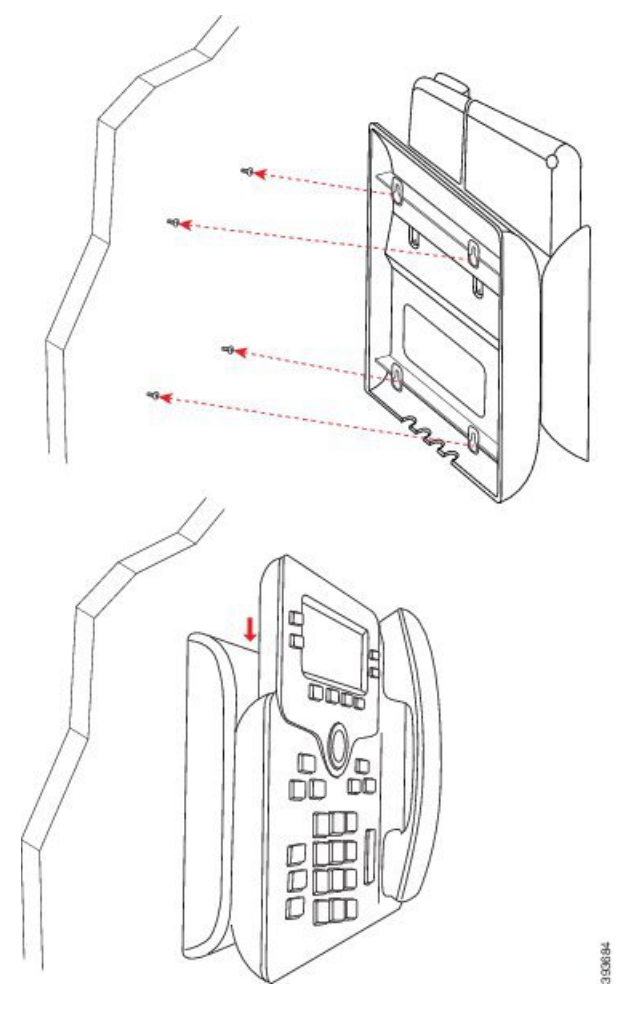

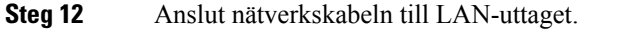

**Steg 13** Om du använder en extern strömkälla ansluter du strömadaptern till eluttaget.

#### **Och sedan då?**

Du kan justera telefonen så att luren inte faller ut ur hållaren. SeJustera [telefonlurshållaren,](#page-114-0) på sidan 101 .

## <span id="page-114-0"></span>**Justera telefonlurshållaren**

Om telefonen är monterad på väggen, eller om luren glider ur klykan för lätt, måste du eventuellt justera telefonlurshållaren så att luren inte glider ur klykan.

#### **Figur 11. Justera telefonlurshållaren**

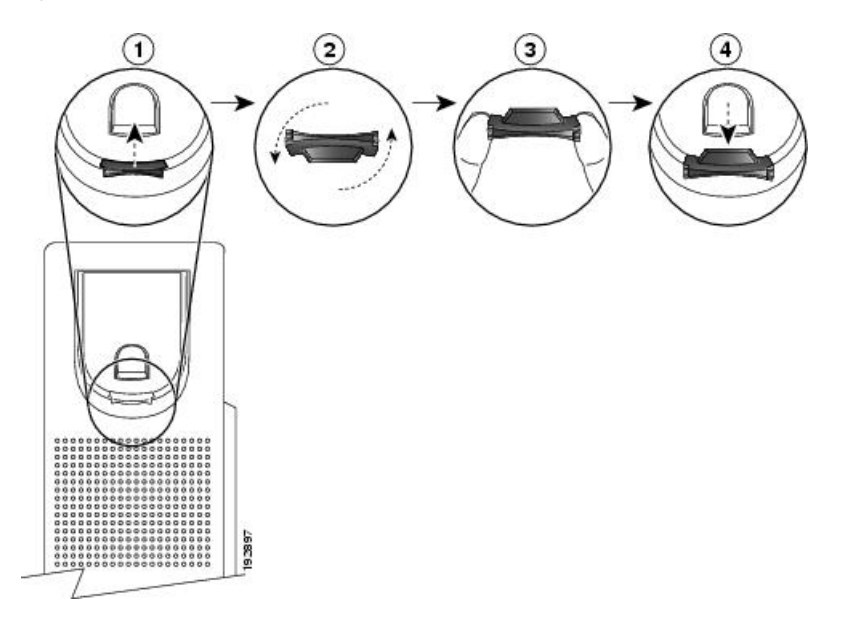

#### **Arbetsordning**

- **Steg 1** Ta bort telefonluren från klykan och dra bort plastfliken från telefonlurshållaren.
- **Steg 2** Vänd fliken 180 grader.
- **Steg 3** Håll fliken mellan två fingrar med hörnskårorna mot dig.
- **Steg 4** Justera fliken med skåran i klykan och tryck ned fliken jämnt iskåran.Flikens överdel utgör nu en förlängning.
- **Steg 5** Lägg tillbaka telefonluren i hållaren.

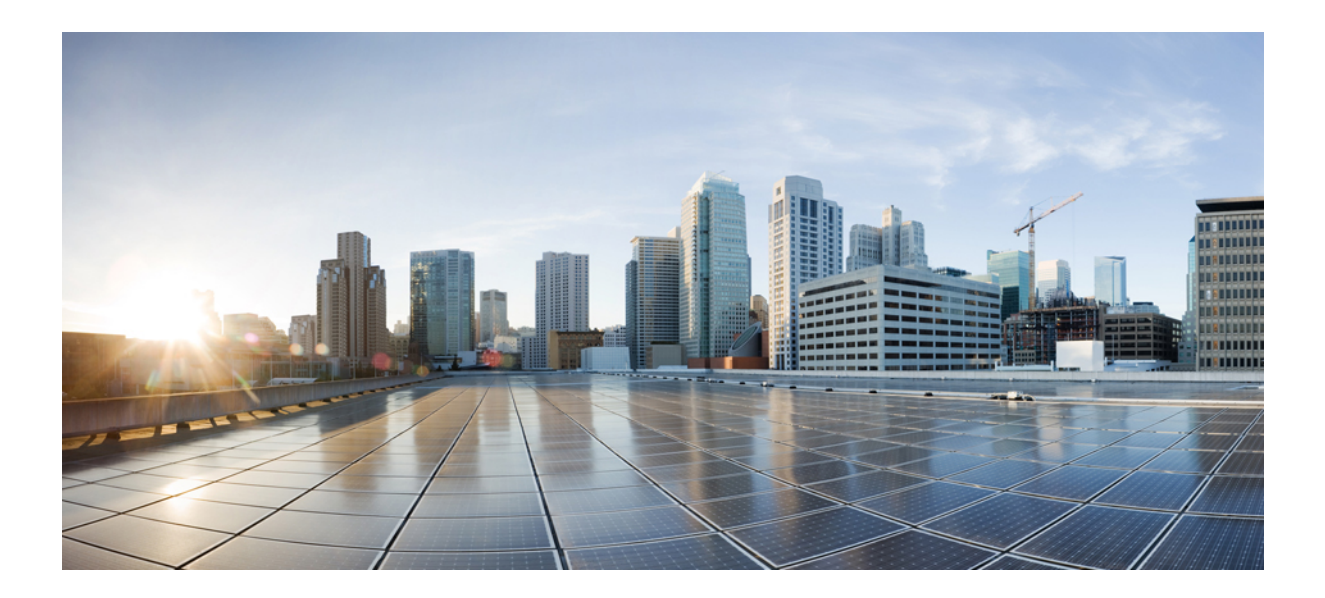

# **DEL IV**

## **Telefonadministration**

- [Säkerhet](#page-118-0) i Cisco IP Phone, på sidan 105
- [Anpassning](#page-124-0) av Cisco IP Phone, på sidan 111
- [Telefonfunktioner](#page-144-0) och inställning, på sidan 131
- Inställning av [företagskatalog](#page-196-0) och den personliga katalogen, på sidan 183

<span id="page-118-0"></span>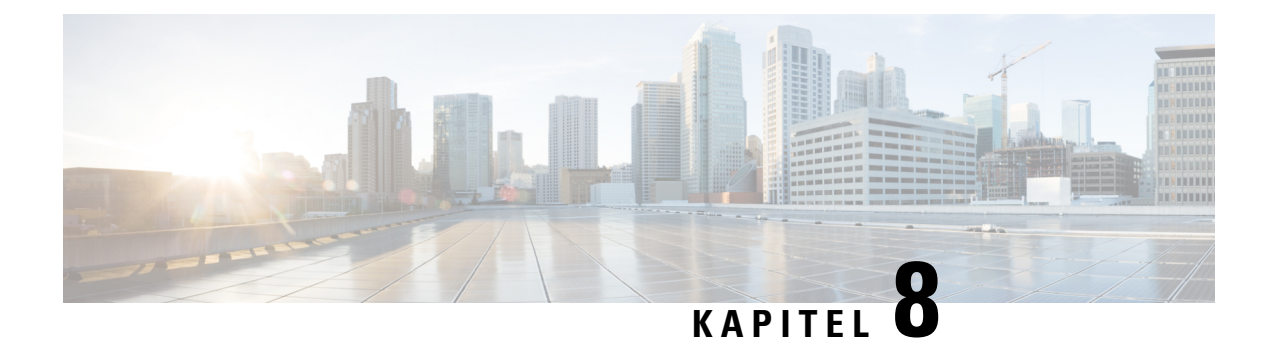

## **Säkerhet i Cisco IP Phone**

- [Säkerhetsfunktioner,](#page-118-1) på sidan 105
- Översikt över Ciscos [produktsäkerhet,](#page-122-0) på sidan 109

## <span id="page-118-1"></span>**Säkerhetsfunktioner**

Säkerhetsfunktionerna säkerställer att samtalen är säkra och autentiserade.

### **Domän och Internetinställning**

#### **Konfigurera domäner med begränsad åtkomst**

Om du anger domäner svarar en Cisco IP Phone endast på SIP-meddelanden från de identifierade servrarna.

#### **Innan du börjar**

Öppna webbsidan för telefonadministration. Se Åtkomst till [webbsidan](#page-89-0) för telefonen, på sidan 76.

#### **Arbetsordning**

**Steg 1** Välj **Röst** > **System**.

**Steg 2** Gå till avsnittet **Systemkonfiguration**, fältet **Domäner med begränsad åtkomst** och ange det fullständigt kvalificerade domännamnen (FQDN) för varje SIP-server som du vill att telefonen ska svara på. Avgränsa FQDN:er med kommatecken.

#### **Exempel:**

voiceip.com, voiceip1.com

**Steg 3** Klicka på **Verkställ alla ändringar**.

#### **Konfigurera Internet-anslutningstyp**

Du kan ställa in anslutningstypen som något av följande:

- Dynamic Host Configuration Protocol (DHCP) Aktiverar telefonen för mottagning av en IP-adress från nätverkets DHCP-server. Cisco IPPhone fungerar normalt i ett nätverk där en DHCP-server tilldelar IP-adresser till enheter. Eftersom IP-adresser är en begränsad resurs förnyar DHCP-servern regelbundet enhetens lån av IP-adressen. Om en telefon förlorar IP-adressen av någon anledning, eller om någon annan enhet i nätverket tilldelassamma IP-adress, blir kommunikationen mellanSIP-proxy och telefonen antingen bruten eller försämrad. När ett förväntat SIP-svar inte tas emot inom en programmerbar tid efter motsvarande SIP-kommando har skickats orsakar DHCP-timeouten i förnyelseparametern att enheten begär en förnyelse av sin IP-adress. Om DHCP-servern returnerar IP-adressen som ursprungligen tilldeladestelefonen antas DHCP-tilldelningen fungera felfritt. Annars återställstelefonen för att försöka åtgärda problemet.
- Statisk IP En statisk IP-adress för telefonen.

#### **Innan du börjar**

Öppna webbsidan för telefonadministration. Se Åtkomst till [webbsidan](#page-89-0) för telefonen, på sidan 76.

#### **Arbetsordning**

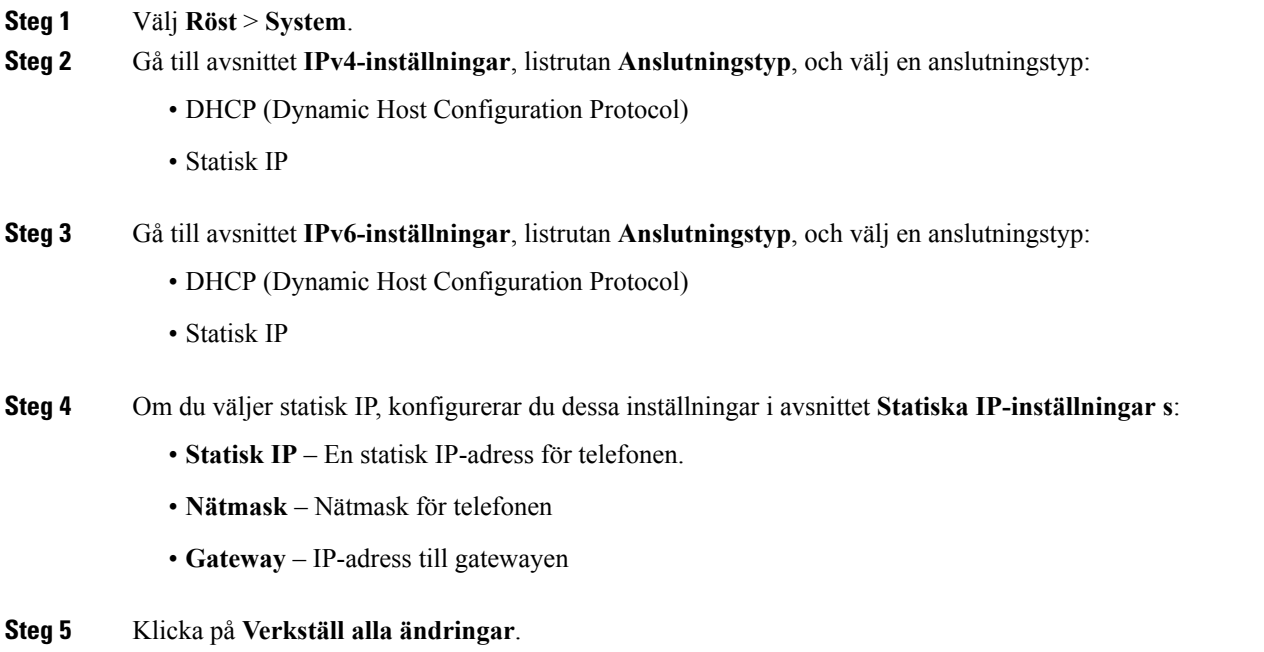

#### **DHCP Option Support**

Följande tabell visar DHCP-alternativen som stöds på en Cisco IP Phone.

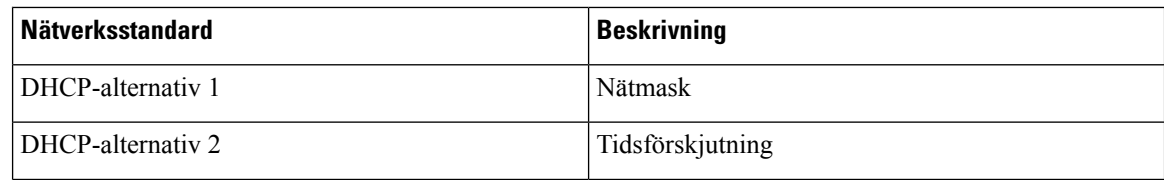

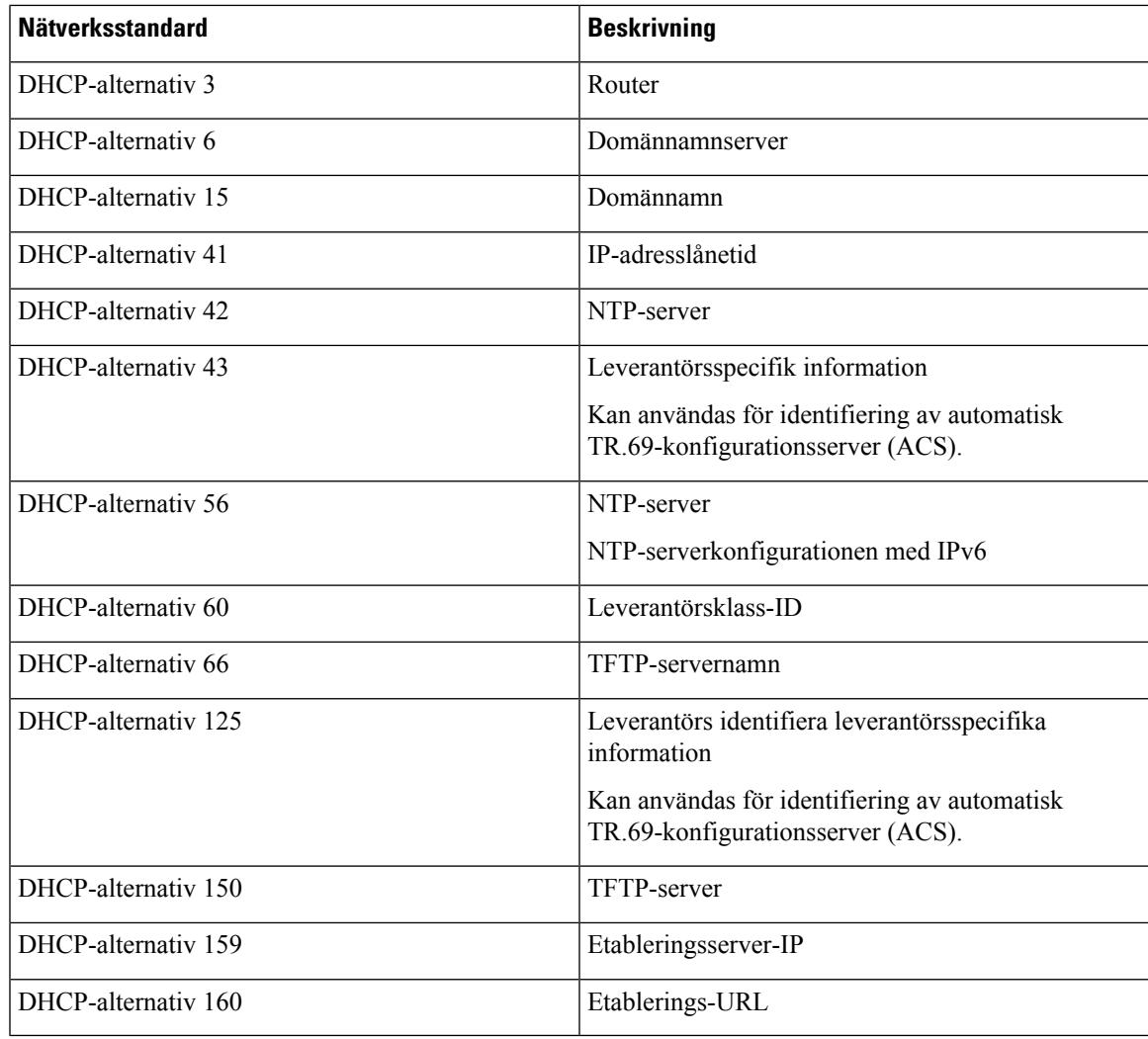

### **Konfigurera Challenge for the SIP INVITE Messages**

Telefonen kan undersökaSIPINVITE-meddelandet (initialt) i en session. Undersökningen begränsarSIP-servrar som tillåts att interagera med enheter i en tjänsteleverantörs nätverk. Denna praxis ökar säkerheten i VoIP-nätverket avsevärt och förhindrar angrepp mot enheten.

#### **Innan du börjar**

Öppna webbsidan för telefonadministration. Se Åtkomst till [webbsidan](#page-89-0) för telefonen, på sidan 76.

#### **Arbetsordning**

**Steg 1** Välj **Röst** > **Ankn (n)**, där n är ett anknytningsnummer.

**Steg 2** Gå till avsnittet **SIP-inställningar** och välj **Ja** i listrutan **Auth INVITE**.

**Steg 3** Klicka på **Verkställ alla ändringar**.

### **Transport Layer Security**

TLS är ett standardprotokoll för att säkra och autentisera kommunikation över Internet. SIP över TLS krypterar SIP-meddelanden mellan tjänsteleverantören SIP-proxy och slutanvändaren. SIP över TLS krypterar endast signaleringsmeddelanden, inte media.

TLS har två skikt:

- TLS Record Protocol Skikt i ett tillförlitligt transportprotokoll som SIP eller TCH som säkerställer att anslutningen är privat genom användning av symmetrisk kryptering, vilket garanterar att anslutningen är tillförlitlig.
- TLS Handshake Protocol Autentiserar servern och klienten, och förhandlar krypteringsalgoritmen och kryptografiska nycklar innan applikationsprotokoll sänder eller tar emot data.

Cisco IP Phone använder UDP som standard för SIP-transport, men telefonen stöder även SIP över TLS för ökad säkerhet.

### **Konfigurera kryptering av signalering med SIP över TLS**

#### **Innan du börjar**

Öppna webbsidan för telefonadministration. Se Åtkomst till [webbsidan](#page-89-0) för telefonen, på sidan 76.

#### **Arbetsordning**

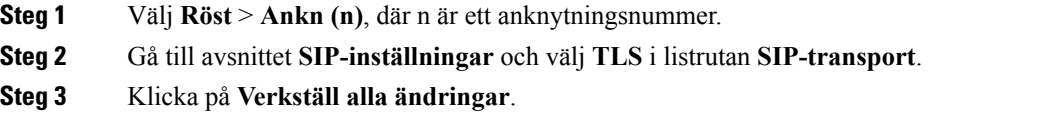

### **Konfigurera LDAP via TLS**

Du kan konfigurera LDAP via TLS (LDAPS) för att aktivera säker dataöverföring mellan servern och en specifik telefon.

#### A

**Observera**

Cisco rekommenderar att låta autentiseringsmetoden ha standardvärdet **Inget**. Bredvid serverfältet finns ett fält för autentisering med värdena **Inget**, **Enkel** och **DIGEST-MD5**. Det finns inget **TLS**-värde för autentisering. Programvaran fastställer autentiseringsmetod från ldaps-protokollet i serversträngen.

#### **Innan du börjar**

Öppna webbsidan för telefonadministration. Se Åtkomst till [webbsidan](#page-89-0) för telefonen, på sidan 76.

Ш

#### **Arbetsordning**

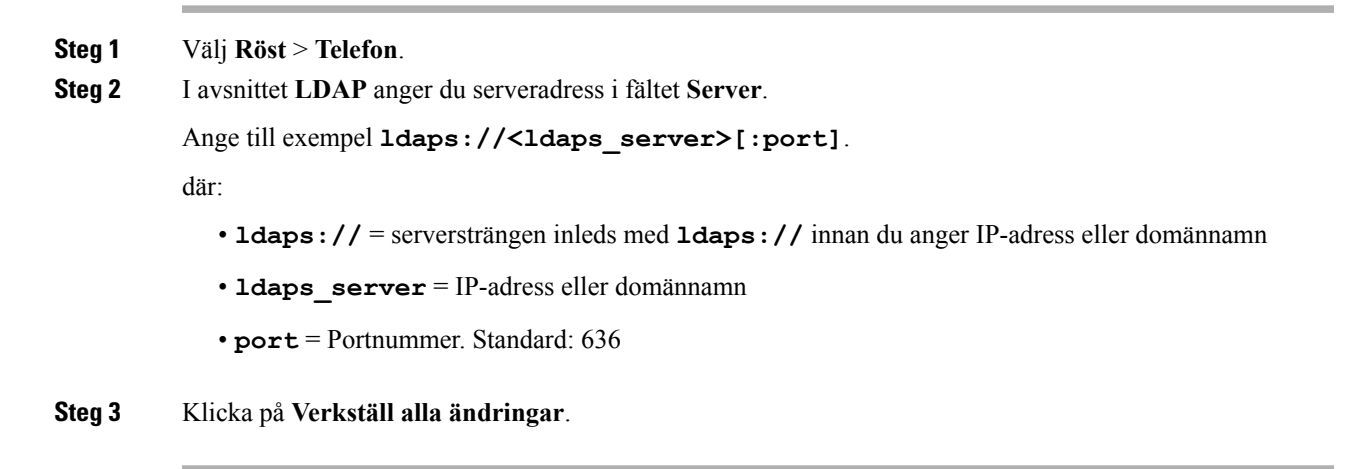

## <span id="page-122-0"></span>**Översikt över Ciscos produktsäkerhet**

Den här produkten innehåller kryptografiska funktioner och lyder under USA:s och det lokala landets lagar rörande import, export, överföring och användning. Leverans av kryptografiska produkter från Cisco innebär inte ett godkännande för tredje part att importera, exportera, distribuera eller använda kryptering. Importörer, exportörer, distributörer och användare ansvarar för att USA:s och det lokala landets lagar följs. Genom att använda den här produkten förbinder du dig att följa tillämpliga lagar och regleringar. Om du inte kan följa USA:s och lokala lagar skall du omedelbart returnera produkten.

Mer information om exportregler för USA finns på [https://www.bis.doc.gov/policiesandregulations/ear/](https://www.bis.doc.gov/policiesandregulations/ear/index.htm) [index.htm](https://www.bis.doc.gov/policiesandregulations/ear/index.htm).

I

<span id="page-124-0"></span>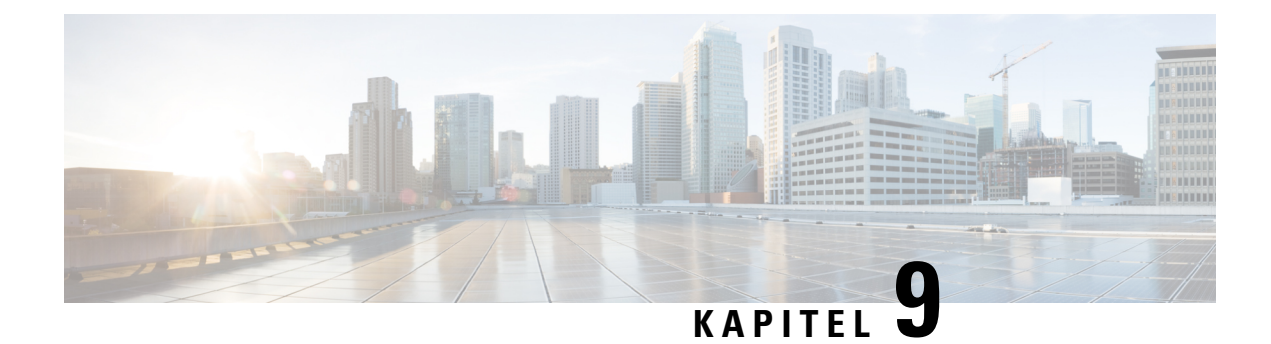

## **Anpassning av Cisco IP Phone**

- Telefoninformation och [bildskärmsinställningar,](#page-124-1) på sidan 111
- [Samtalsfunktionskonfiguration,](#page-128-0) på sidan 115
- [Delade](#page-131-0) linjer, på sidan 118
- Konfigurera [röstbrevlådan,](#page-132-0) på sidan 119
- Tilldela en ringsignal till en [anknytning,](#page-134-0) på sidan 121
- Konfigurera [ljudinställningar,](#page-134-1) på sidan 121
- [Användaråtkomst,](#page-135-0) på sidan 122
- [Telefonwebbserver,](#page-135-1) på sidan 122
- [XML-tjänster,](#page-138-0) på sidan 125

## <span id="page-124-1"></span>**Telefoninformation och bildskärmsinställningar**

Med telefonens webbgränssnittet kan du anpassa inställningarsom namn på telefonen, bakgrundsbild, logotyp och skärmsläckaren.

### **Konfigurera telefonnamn**

#### **Innan du börjar**

Öppna webbsidan för telefonadministration. Se Åtkomst till [webbsidan](#page-89-0) för telefonen, på sidan 76.

#### **Arbetsordning**

- **Steg 1** Välj **Röst** > **Telefon**.
- **Steg 2** Gå till **Allmänt** och ange ett namn på telefonen i fältet **Stationsvisningsnamn**. Det här namnet visas på telefonens skärm i det övre vänstra hörnet.
- **Steg 3** Klicka på **Verkställ alla ändringar**.

### **Ändra bakgrunden på telefonsidan**

Din administratör kan tillåta dig att ändra den bakgrundsbild som visas som standard på telefonen till en av bakgrundsbilderna som är tillgängliga.

#### **Arbetsordning**

- **Steg 1** Öppna telefonwebbsidan och välj **Användarinloggning** > **Röst** > **Användare**.
- **Steg 2** I fältet **Telefonbakgrund** i avsnittet **Skärm** väljer du något av alternativen för telefonbakgrund.
	- **Standard**: Telefonen inte har någon bakgrund. Om ingen bakgrund har lagts till som telefonskärm visas den monokroma bakgrunden.
	- **Logotyp**: på webbsidan för telefonen kan du välja **Logotyp**som alternativ för telefonbakgrund. Logotypen som du lägger till i **Logotyp-URL** används som bakgrund.

**Försiktighet**Du kan använda högst 255 tecken för **Logotyp-URL** eller **URL för bildhämtning**.

Visningsområdet för logotypen är mitt på telefonskärmen. Storleken på logotypens visningsområde är 128 x 128 bildpunkter. Om den ursprungliga logotypstorleken inte får plats i visningsområdet ändras storleken så att den passar visningsområdet.

**Steg 3** Klicka på **Verkställ alla ändringar**.

### **Lägga till en logotyp som startskärm**

Om du vill att användaren ska se en logotypsikon när telefonen startas om aktiverar du den här funktionen på telefonwebbsidan.

#### **Innan du börjar**

Öppna webbsidan för telefonadministration. Se Åtkomst till [webbsidan](#page-89-0) för telefonen, på sidan 76.

#### **Arbetsordning**

#### **Steg 1** Välj **Röst** > **Användare**.

**Steg 2** I avsnittet **Skärm** väljer du **Logotyp** i fältet **Startskärm**. I fältet **URL för logotyp** anger du en URL eller sökväg till den plats där logotypbilden sparas.

Du kan också hämta en bild och använda den som startskärm genom att välja **Hämtabild**i fältet**Startskärm**. I fältet **URL för bildhämtning** anger du en URL eller sökväg till den plats där bilden sparas.

Logotypfilen måste ha formatet .jpg eller .png. Telefonen har ett fast visningsområde. Ändra bildstorleken om den ursprungliga logotypstorleken inte får plats i visningsområdet. Visningsområdet för logotypen är mitt på telefonskärmen. Storleken på visningsområde för Cisco IP Phone 6841 och 6851 multiplattformstelefoner är 64 x 64. Storleken på visningsområde för Cisco IP Phone 6821 multiplattformstelefoner är 48 x 48.

**Steg 3** Klicka på **Verkställ alla ändringar**.

### **Justera timern för bakgrundsbelysningen med konfigurationsverktyget**

Du kan spara energi genom att inaktivera bakgrundsbelysningen på varje telefon vid en förinställd tid. Telefonens skrivbord visas även med bakgrundsbelysningen av.

Användaren kan välja **Användarinloggning** > **Avancerat** > **Röst** > **Användare** och justera bakgrundsbelysningstimern.

#### **Innan du börjar**

Öppna webbsidan för telefonadministration. Se Åtkomst till [webbsidan](#page-89-0) för telefonen, på sidan 76.

#### **Arbetsordning**

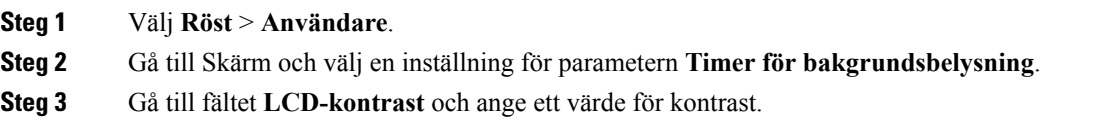

### **Konfigurera antalet samtalslayouter per linje**

Telefoner som stöder flera samtalslayouter på en linje kan konfigureras för att ange hur många samtal som ska tillåtas på linjen.

#### **Innan du börjar**

Öppna webbsidan för telefonadministration. Se Åtkomst till [webbsidan](#page-89-0) för telefonen, på sidan 76.

#### **Arbetsordning**

- **Steg 1** Välj **Röst** > **Telefon**.
- **Steg 2** Gå till avsnittet **Diverse linjeknappsinställningar** och listrutan **Samtalslayouter per linje** för att ange antal samtal per linje som ska tillåtas.
- **Steg 3** Klicka på **Verkställ alla ändringar**.

### **Omvänd namnsökning för inkommande och utgående samtal**

Omvänd namnsökning söker efter namnet för ett nummer i inkommande och utgående samtal och i konferensoch överföringssamtal. Omvänd namnsökning används när det inte går att hitta ett namn med hjälp av tjänstleverantörens katalog, samtalshistoriken eller dina kontakter. Omvänd namnsökning behöver en giltig LDAP- eller XML-katalogkonfiguration.

Omvänd namnsökning söker i telefonens externa kataloger. När en sökning lyckas läggs namnet till i samtalssessionen och i samtalshistoriken. Vid flera samtidiga telefonsamtal söker omvänd namnsökning efter ett namn som matchar numret för det första samtalet. När det andra samtalet kopplas eller parkeras söker omvänd sökning efter ett namn som matchar det andra samtalet.

Omvänd namnsökning är aktiverat som standard.

Omvänd namnsökning söker i katalogerna i följande ordning:

- **1.** Telefonkontakter
- **2.** Samtalshistorik
- **3.** LDAP-katalog
- **4.** XML-katalog

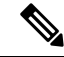

Telefonen söker i XML-katalogen med det här formatet: directory\_url?n=incoming\_call\_number. **OBS!**

Exempel:För en multiplattformstelefon som använder en tjänst från tredje part harsökfrågan för telefonnumret (1234) följande format: http://din-tjänst.com/dir.xml?n=1234.

#### **Aktivera och inaktivera omvänd namnsökning**

#### **Innan du börjar**

- Konfigurera en av dessa kataloger innan du kan aktivera eller inaktivera omvänd namnsökning:
	- LDAP-företagskatalog
	- XML-katalog
- Öppna webbsidan för telefonadministration. Se Åtkomst till [webbsidan](#page-89-0) för telefonen, på sidan 76.

#### **Arbetsordning**

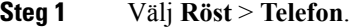

#### **Steg 2** I **Tilläggstjänster** anger du **Omvänd telefonsökningstjänst** med

- **Ja** aktivera funktionen för omvänd namnsökning.
- **Nej** inaktivera funktionen för omvänd namnsökning.

#### **Steg 3** Klicka på **Verkställ alla ändringar**.

**Steg 4** Alternativ metod är att använda filen config.xml för att etablera funktionen för omvänd namnsökning. <Reverse\_Phone\_Lookup\_Serv ua="na">Yes</Reverse\_Phone\_Lookup\_Serv>

## <span id="page-128-0"></span>**Samtalsfunktionskonfiguration**

### **Aktivera samtalsöverföring**

#### **Innan du börjar**

Öppna webbsidan för telefonadministration. Se Åtkomst till [webbsidan](#page-89-0) för telefonen, på sidan 76.

#### **Arbetsordning**

#### **Steg 1** Välj **Röst** > **Telefon**.

**Steg 2** Gå till **Tilläggstjänster** och välj **Ja** för varje överföringstjänst som du vill aktivera:

- **Attn Transfer Serv** Bemannad samtalsöverföringstjänst. Användaren besvarar samtalet innan de överför det.
- **Blind Transfer Serv** Blind samtalsöverföringstjänst. Användaren överför samtalet utan att tala med den som ringer.
- **Steg 3** Om du vill inaktivera en överföring anger du **Nej** i fältet.
- **Steg 4** Klicka på **Verkställ alla ändringar**.

### **Vidarebefordra samtal**

Om du vill aktivera vidarebefordring av samtal kan du aktivera funktionen på två ställen: på fliken Röst och fliken Användare på telefonwebbsidan.

#### **Aktivera vidarebefordring av samtal på fliken Röst**

Utför den här uppgiften om du vill aktivera vidarekoppling av samtal för en användare.

#### **Innan du börjar**

Öppna webbsidan för telefonadministration. Se Åtkomst till [webbsidan](#page-89-0) för telefonen, på sidan 76.

#### **Arbetsordning**

**Steg 1** Välj **Röst** > **Telefon**.

- **Steg 2** Gå till **Tilläggstjänster** och välj **Ja** för varje vidarekopplingstjänst som du vill aktivera:
	- **Cfwd All Serv** Vidarekoppla alla samtal.
	- **Cfwd Busy Serv** Vidarekoppla endast samtal om linjen är upptagen.
	- **Cfwd No Ans Serv** Vidarekoppla endast samtal om linjen inte besvaras.

**Steg 3** Klicka på **Verkställ alla ändringar**.

#### **Relaterade ämnen**

Synkronisering av statusarna Stör ej (DND) och [Vidarekoppling](#page-191-0) av samtal, på sidan 178 Aktivera Synkronisering av [funktionsknappar](#page-192-0), på sidan 179 Aktivera Status för synkronisering via XSI Service för [vidarekoppling](#page-192-1) av samtal, på sidan 179

#### **Aktivera vidarebefordring av samtal på fliken Användare**

Gör du så här om du vill ge en användare möjlighet att ändra inställningarna för vidarebefordring från sidan konfigurationsverktyg.

#### **Innan du börjar**

Öppna webbsidan för telefonadministration. Se Åtkomst till [webbsidan](#page-89-0) för telefonen, på sidan 76.

#### **Arbetsordning**

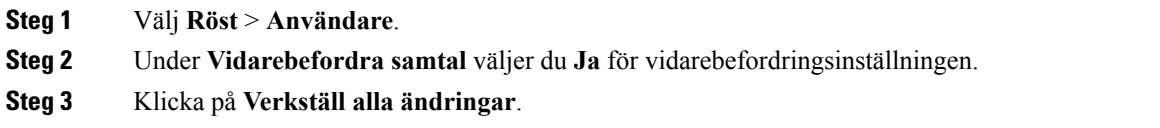

### **Aktivera konferenser**

#### **Innan du börjar**

Öppna webbsidan för telefonadministration. Se Åtkomst till [webbsidan](#page-89-0) för telefonen, på sidan 76.

#### **Arbetsordning**

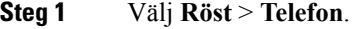

- **Steg 2** Gå till avsnittet **Tilläggstjänster** och välj **Ja** i listrutan **Conference Serv**.
- **Steg 3** Klicka på **Verkställ alla ändringar**.

### **Konfigurera indikation för missade samtal med konfigurationsverktyget**

#### **Innan du börjar**

Öppna webbsidan för telefonadministration. Se Åtkomst till [webbsidan](#page-89-0) för telefonen, på sidan 76.

#### **Arbetsordning**

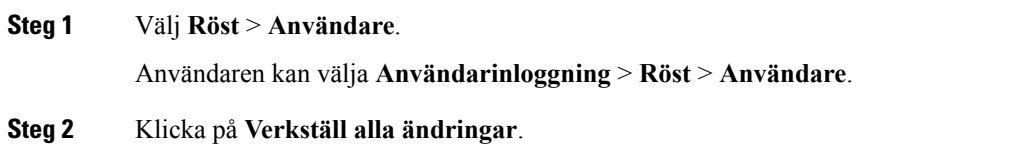

### **Aktivera Stör ej**

Du kan låta användare slå på eller av Stör ej-funktionen. Uppringaren tar emot ett meddelande om personen inte är tillgänglig. En användare kan trycka på funktionsknappen **Ignorera** på sin telefon för att vidarekoppla ett inkommande samtal till en annan mottagare.

Om funktionen är aktiverad för telefonen kan användarna slå på eller av funktionen med DND-funktionsknappen.

#### **Innan du börjar**

Öppna webbsidan för telefonadministration. Se Åtkomst till [webbsidan](#page-89-0) för telefonen, på sidan 76.

#### **Arbetsordning**

- **Steg 1** Välj **Röst** > **Användare**.
- **Steg 2** Gå till **Tilläggstjänster** och välj **Ja** i listrutan **DND-inställning**.
- **Steg 3** Klicka på **Verkställ alla ändringar**.

När du väljer en linje (multilinjetelefon), visas en stör ej-banderoll högst upp på telefonskärmen.

#### **Och sedan då?**

Ändra en annan inställning för att säkerställa att multilinjetelefoner visar korrekt stör ej-status (för närvarande ett fast, grönt sken) för varje markerad eller omarkerade linje. Se[Synkronisering](#page-191-0) av statusarna Stör ej (DND) och [Vidarekoppling](#page-191-0) av samtal, på sidan 178 .

Användare kan aktivera eller inaktivera funktionen Stör ej för varje telefonlinje om du konfigurerar stjärnkoder för Stör ej. Se [Konfigurera](#page-130-0) stjärnkoder för Stör ej, på sidan 117.

#### **Relaterade ämnen**

Synkronisering av statusarna Stör ej (DND) och [Vidarekoppling](#page-191-0) av samtal, på sidan 178 Aktivera Synkronisering av [funktionsknappar,](#page-192-0) på sidan 179 Aktivera stör ej status [synkronisering](#page-193-0) via XSI tjänst, på sidan 180

### <span id="page-130-0"></span>**Konfigurera stjärnkoder för Stör ej**

Du kan konfigurera stjärnkoder som en användare kan använda för att aktivera eller inaktivera Stör ej-funktionen på en telefon.

#### **Innan du börjar**

Öppna webbsidan för telefonadministration. Se Åtkomst till [webbsidan](#page-89-0) för telefonen, på sidan 76.

#### **Arbetsordning**

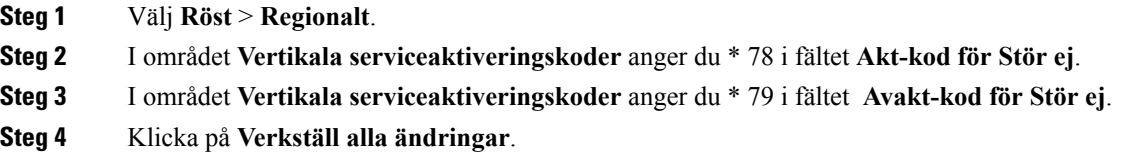

## <span id="page-131-0"></span>**Delade linjer**

En delad linje är ett katalognummer som visas på fler än en telefon. Du kan skapa en delad linje genom att tilldela samma katalognummer till olika telefoner.

Inkommande samtal visas på alla telefoner som delar en linje och vem som helst kan besvara samtalet. Endast ett samtal i taget är aktivt på en telefon.

Samtalsinformation visas på alla telefoner som delar en linje. Om någon aktiverar sekretessfunktionen visas inte utgående samtal från den telefonen. Du kan dock kan se inkommande samtal till den delade linjen.

Alla telefoner med en delad linje ringer när ett samtal kommer in till linjen. Om du sätter delade samtalet i vänteläge kan vem som helst återta samtalet genom att trycka på motsvarande linjeknapp från en telefon som delar linjen. Du kan också trycka på knappen **Välj** om ikonen Återuppta visas.

Följande funktioner för delad linje stöds:

- Linjeövertagande
- Offentligt vänteläge
- Privat vänteläge
- Tyst inbrytning (endast med aktiverad programmerbar funktionsknapp)

Följande funktioner stöds som för en privat linje

- Överföring
- Konferens
- Parkera samtal/Hämta samtal
- Hämta samtal
- Stör ej
- Vidarebefordra samtal

Du kan konfigurera varje telefon för sig. Kontoinformationen är vanligtvis densamma för alla IP-telefoner, men inställningar som uppringningsplan eller standardkodek kan variera.

## **Konfigurera en delad linje**

Du kan skapa en delad linje genom att tilldela samma katalognummer till olika telefoner på samma telefonwebbsida.

#### **Innan du börjar**

Öppna webbsidan för telefonadministration. Se Åtkomst till [webbsidan](#page-89-0) för telefonen, på sidan 76.

#### **Arbetsordning**

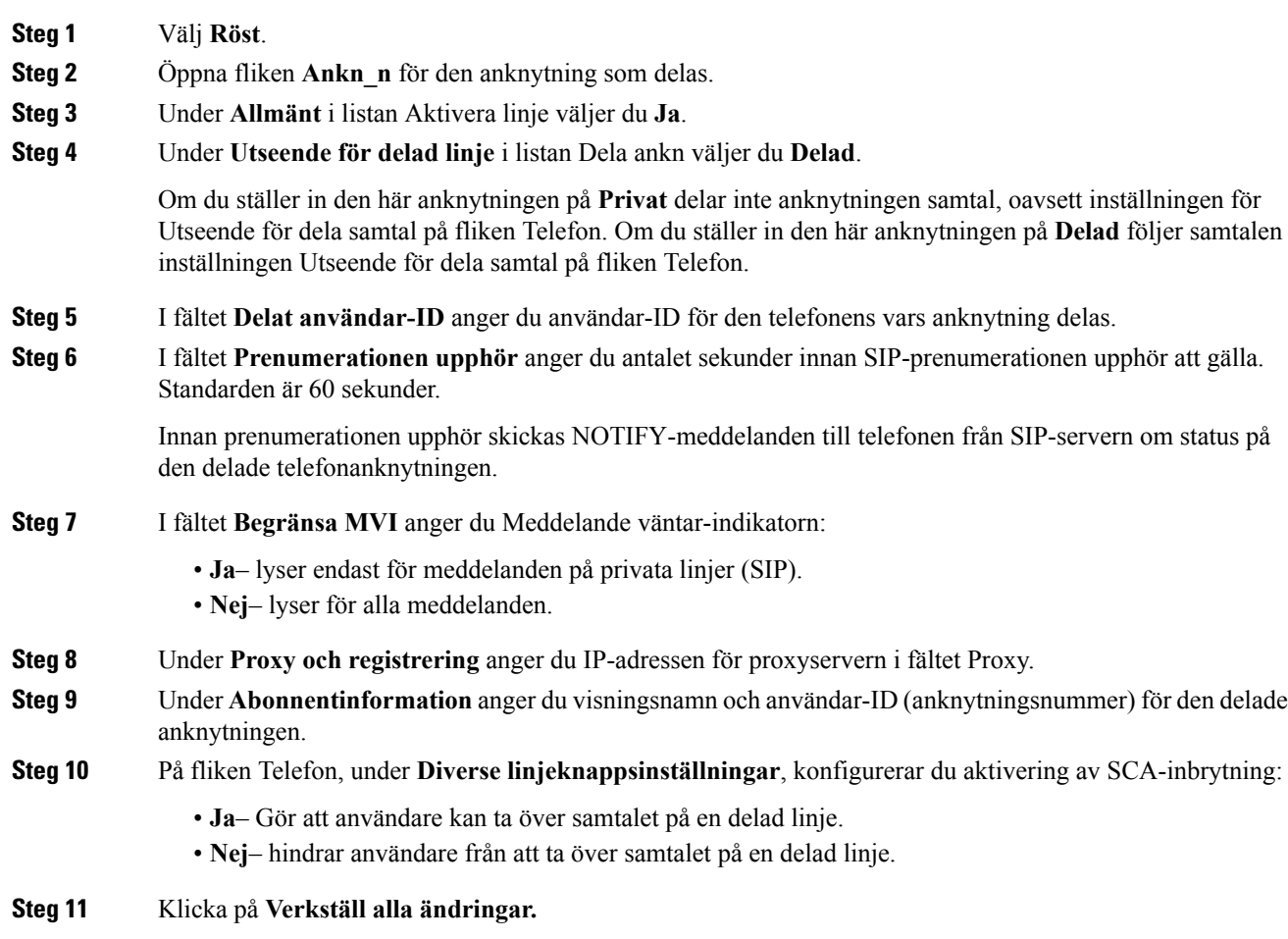

## <span id="page-132-0"></span>**Konfigurera röstbrevlådan**

Du kan konfigurera den interna eller externa telefonnummer eller URL för röstbrevlåda. Om du använder en extern röstbrevlåda, måste antalet omfatta alla siffror som krävs för att ringa ut och all nödvändig riktnummer

#### **Innan du börjar**

Öppna webbsidan för telefonadministration. Se Åtkomst till [webbsidan](#page-89-0) för telefonen, på sidan 76.

#### **Arbetsordning**

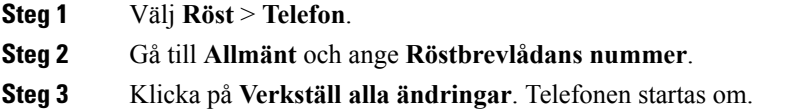

### **Konfigurera röstmeddelanden för varje anknytning**

#### **Innan du börjar**

Öppna webbsidan för telefonadministration. Se Åtkomst till [webbsidan](#page-89-0) för telefonen, på sidan 76.

#### **Arbetsordning**

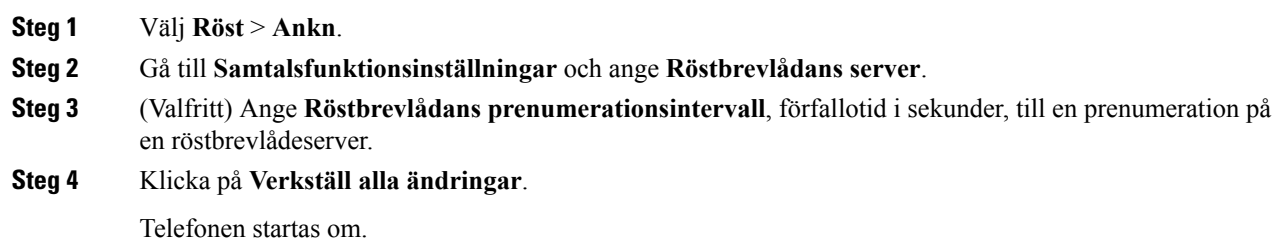

### **Konfigurera indikator för väntande meddelande**

Du kan konfigurera indikatorn för väntande meddelande för separata anknytningar på telefonen. Indikatorlamporna för väntande meddelande tänds baserat på förekomsten av nya röstmeddelanden i brevlådan.

Du kan aktivera indikatorn högst upp på din IP-telefon för att tändas när telefonsvararen är på eller visa en avisering om meddelande väntar.

#### **Innan du börjar**

Öppna webbsidan för telefonadministration. Se Åtkomst till [webbsidan](#page-89-0) för telefonen, på sidan 76.

#### **Arbetsordning**

**Steg 1** Välj **Röst** > **Ankn**.

Ш

**Steg 2** Gå till **Samtalsfunktionsinställningar**, **Meddelande väntar**, och välj **Ja** för att aktivera.

## <span id="page-134-0"></span>**Tilldela en ringsignal till en anknytning**

#### **Innan du börjar**

Öppna webbsidan för telefonadministration. Se Åtkomst till [webbsidan](#page-89-0) för telefonen, på sidan 76.

#### **Arbetsordning**

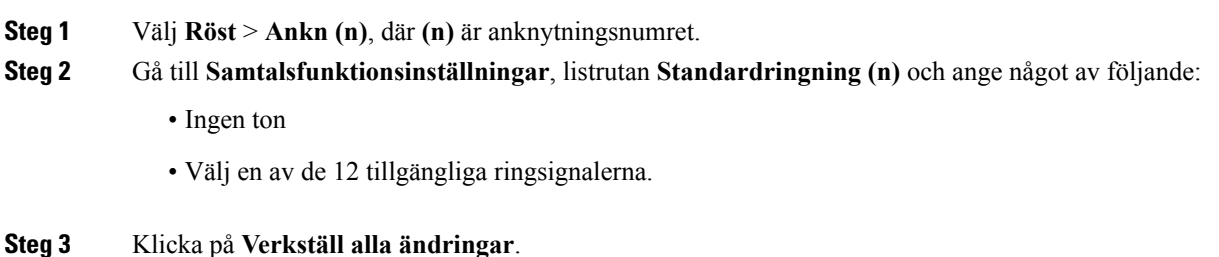

## <span id="page-134-1"></span>**Konfigurera ljudinställningar**

Användaren kan ändra volyminställningarna genom att trycka på volymkontrollen på telefonen och sedan trycka på funktionsknappen **Spara**.

#### **Innan du börjar**

Öppna webbsidan för telefonadministration. Se Åtkomst till [webbsidan](#page-89-0) för telefonen, på sidan 76.

#### **Arbetsordning**

**Steg 1** Välj **Röst** > **Användare**.

**Steg 2** I avsnittet **Ljudvolym** kan du konfigurera ljudnivån, 1 (tyst) till 10 (högt):

- **Ringsignalvolym** Ställer in standardvolymen för ringsignalen.
- **Högtalarvolym** Ställer in standardvolymen för högtalartelefonen.
- **Headsetvolym** Ställer in standardvolymen för ringsignalen.
- **Lurvolym** Ställer in lurvolymen.

Endast Cisco IP Phone 6851 multiplattformstelefoner har stöd för den elektroniska klykkontakten.

**Steg 3** Klicka på **Verkställ alla ändringar**.

### **Ange Audio Compliance Standard**

Du kan ange en kompatibel standard för ljudinställning för telefonen. När en kompatibel standard anges, laddas de akustiskta parametrarna som uppfyller kraven för den angivna standarden upp till telefonen.

#### **Innan du börjar**

Öppna webbsidan för telefonadministration. Se Åtkomst till [webbsidan](#page-89-0) för telefonen, på sidan 76.

#### **Arbetsordning**

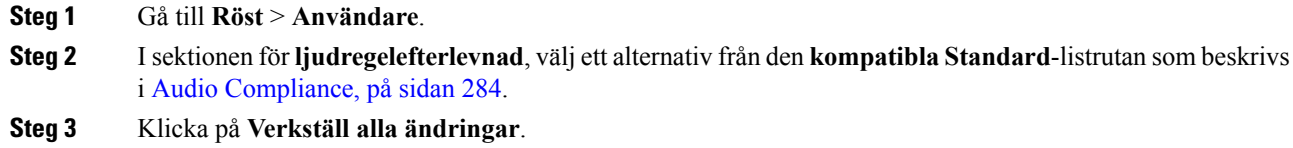

## <span id="page-135-0"></span>**Användaråtkomst**

Cisco IP Phone tar bara hänsyn till användaråtkomstattributet, "ua". För en specifik parameter definierar attributet "ua" åtkomsten till användarkontot för administrationswebbservern. Om attributet "ua" inte anges tillämpas den fabriksinställda användaråtkomsten för motsvarande parameter i telefonen. Detta attribut påverkar inte åtkomst från administratörskontot.

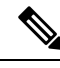

**OBS!** Värdet på elementattributet står inom citationstecken.

Attributet "ua" måste ha ett av följande värden:

- na ingen åtkomst
- ro skrivskyddad
- rw läs-/skrivbehörighet

## <span id="page-135-1"></span>**Telefonwebbserver**

Med webbservern kan administratörer och användare logga in på telefonen med hjälp av en telefonens webbgränssnitt. Administratörer och användare har olika behörigheter och kan se olika alternativ för telefonen baserat på sin roll.

## **Konfigurera webbservern från telefonskärmens gränssnitt**

Använd denna procedur för att aktivera telefonens webbgränssnitt från telefonens skärm.

#### **Arbetsordning**

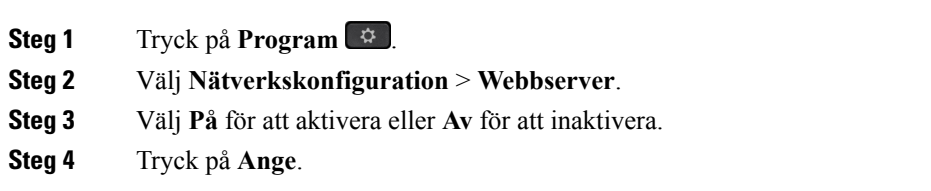

## **URL för direktåtgärd**

Om inställningen för Aktivera URL för direktåtgärd är "Ja", är dessa URL:er för direktåtgärder tillgängliga endast för administratören. Om adminanvändaren är lösenordsskyddad visar klienten en uppmaning om inloggning innan de kan öppnas. URL:er för direktåtgärder är tillgängliga på telefonwebbsidan via sökvägen /admin/<direktåtgärd>. Syntaxen är:

#### **http[s]://<ip\_eller\_värdnamn>/admin/<direktåtgärd>[?<url>]**

#### Till exempel **http://10.1.1.1/admin/resync?http://serversökväg/config.xml**

Följande tabell innehåller en lista över alla de URL:er för direktåtgärder som stöds.

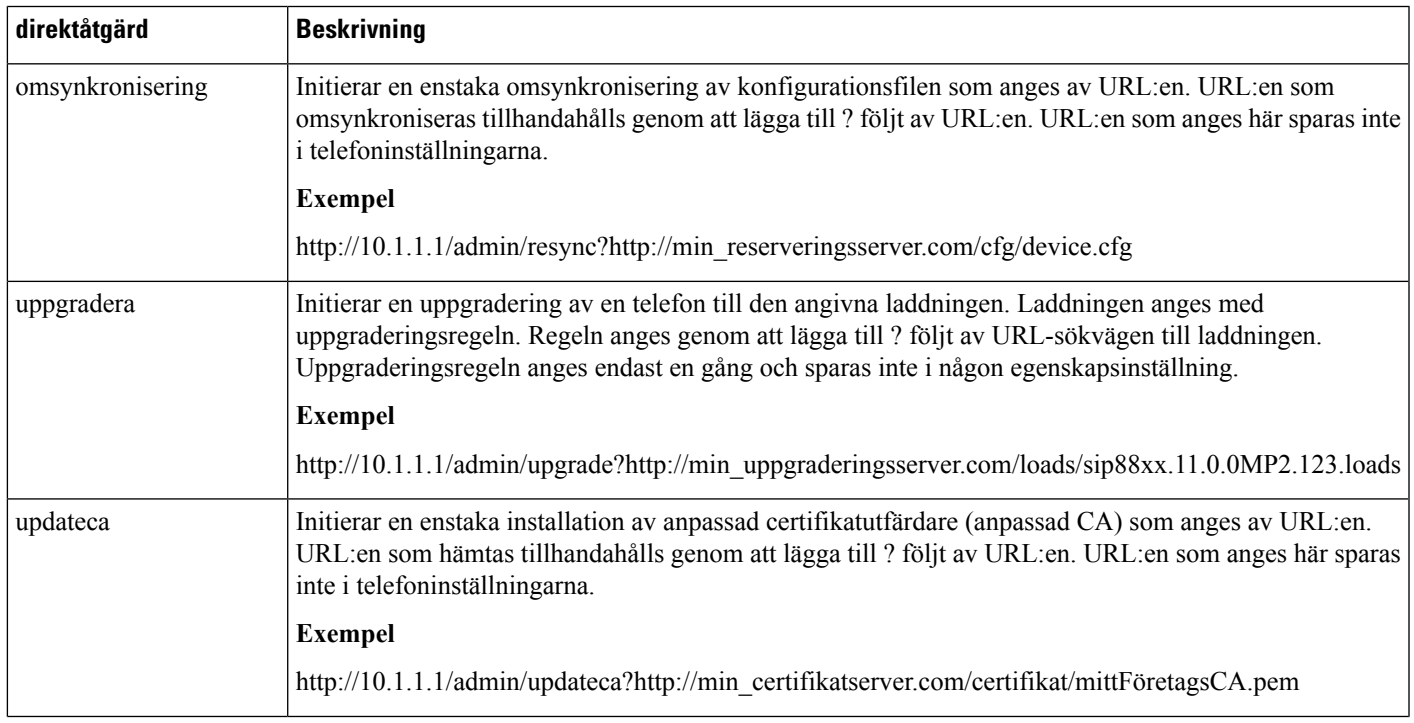

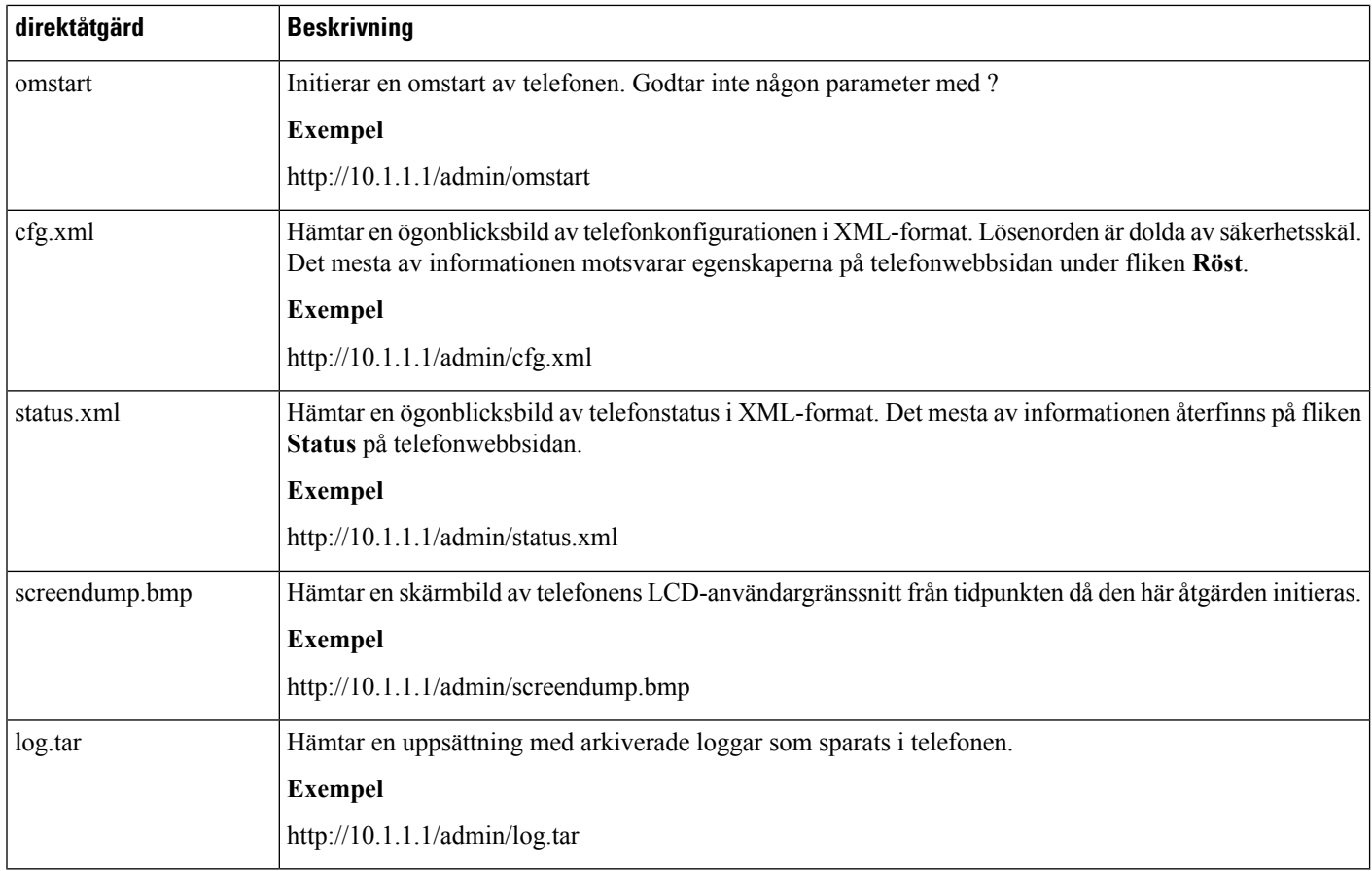

## **Aktivera åtkomst till telefonens webbgränssnitt**

#### **Innan du börjar**

Öppna webbsidan för telefonadministration. Se Åtkomst till [webbsidan](#page-89-0) för telefonen, på sidan 76.

#### **Arbetsordning**

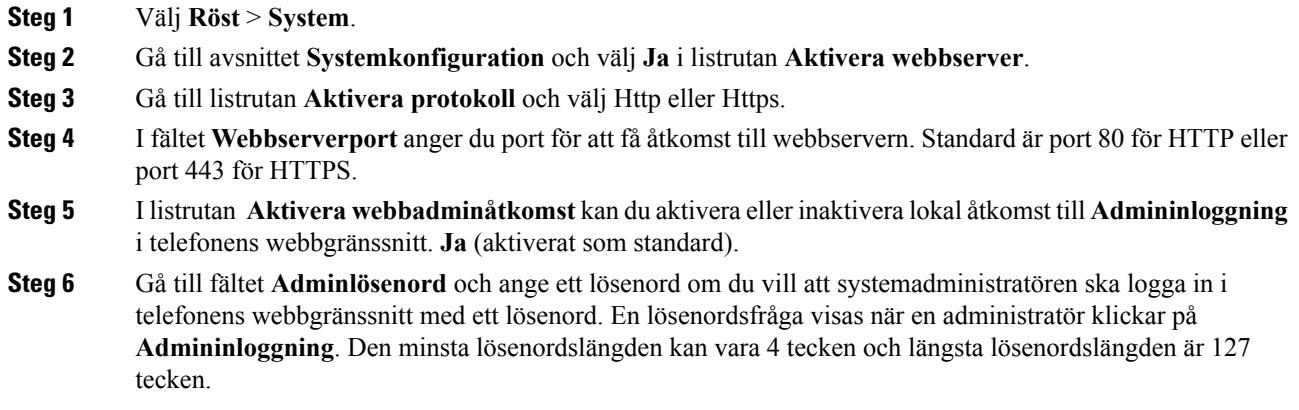

Ш

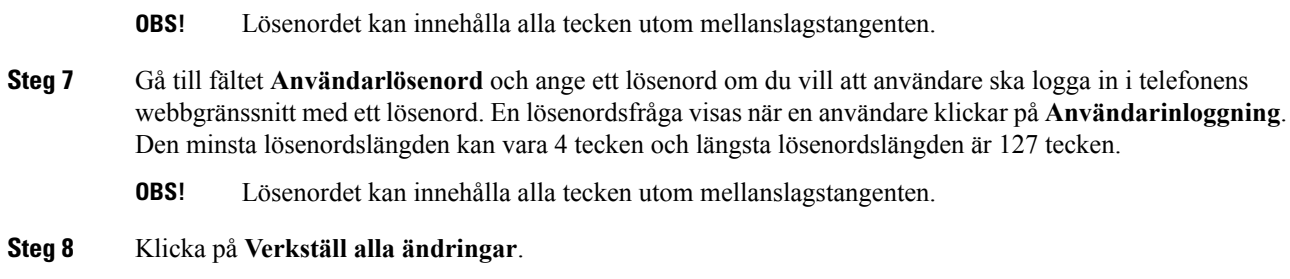

## <span id="page-138-0"></span>**XML-tjänster**

Telefonerna har stöd för XML-tjänster, till exempel en XML-katalogtjänst eller andra XML-program. Endast HTTP och HTTPS-stöd för XML-tjänster är tillgängliga.

Följande Cisco XML-objekt stöds:

- CiscoIPPhoneMenu
- CiscoIPPhoneText
- CiscoIPPhoneInput
- CiscoIPPhoneDirectory
- CiscoIPPhoneIconMenu
- CiscoIPPhoneStatus
- CiscoIPPhoneExecute
- CiscoIPPhoneImage
- CiscoIPPhoneImageFile
- CiscoIPPhoneGraphicMenu
- CiscoIPPhoneFileMenu
- CiscoIPPhoneStatusFile
- CiscoIPPhoneResponse
- CiscoIPPhoneError
- CiscoIPPhoneGraphicFileMenu
- Init:CallHistory
- Key:Headset
- EditDial:n

En fullständig lista över kompatibla URI: er finnsi *Cisco Unified IP Phone Services Application Development Notes for Cisco Unified Communications Manager and Multiplatform Phones* som finns här:

[https://www.cisco.com/c/en/us/support/collaboration-endpoints/ip-phone-6800-series-multiplatform-firmware/](https://www.cisco.com/c/en/us/support/collaboration-endpoints/ip-phone-6800-series-multiplatform-firmware/products-programming-reference-guides-list.html) [products-programming-reference-guides-list.html](https://www.cisco.com/c/en/us/support/collaboration-endpoints/ip-phone-6800-series-multiplatform-firmware/products-programming-reference-guides-list.html)

### **XML-katalogtjänst**

När en XML-URL kräver autentisering kan du använda parametrarna **XML-användarnamn** och **XML-lösenord**.

Parametern **XML-användarnamn** i en XML-URL ersätts med \$XML-användarnamn.

Till exempel:

Parametern XML-användarnamn är **cisco**. URL till XML-katalogtjänsten är **http://www.sipurash.compath?username=\$XML\_User\_Name**.

Detta resulterar i URL för begäran: http://www.sipurash.com/path?username=cisco.

### **XML-program**

Om autentisering krävs för CGI/kör URL via inlägg från ett externt program (till exempel ett webbprogram) till telefonerna används parametern CISCO XML EXE-autentiseringsläge i 3 olika scenarier:

- Betrodd ingen autentisering utförs (lokalt användarlösenord är inställt eller inte). Detta är standard.
- Lokal referens autentisering baseras på digest-autentisering med hjälp av ett lokalt användarlösenord om ett lokalt användarlösenord angetts. Om det inte är angett utförs ingen autentisering.
- Fjärrreferens -autentiseringen är baserad på digest-autentisering med fjärranvändarnamn/lösenord enligt inställningen i XML-programmet på webbsidan (för att nå en XML-programserver).

### **Makrovariabler**

Du kan använda makrovariabler i XML-URL:er. Följande makrovariabler stöds:

- Användar-ID UID1, UID2 till UIDn
- Visningsnamn DISPLAYNAME1, DISPLAYNAME2 till DISPLAYNAMEn
- Autentisering-ID AUTHID1, AUTHID2 till AUTHIDn
- Proxy PROXY1, PROXY2 till PROXYn
- MAC-adress med gemena hexadecimala tecken MA
- Produktnamn PN
- Produktserienummer PSN
- Serienummer SERIAL\_NUMBER

Följande tabell visar listan över makron som stöds på telefonerna:

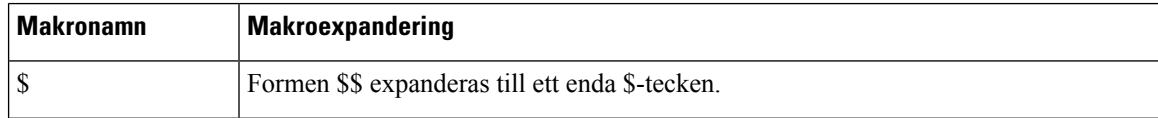

 $\mathbf l$ 

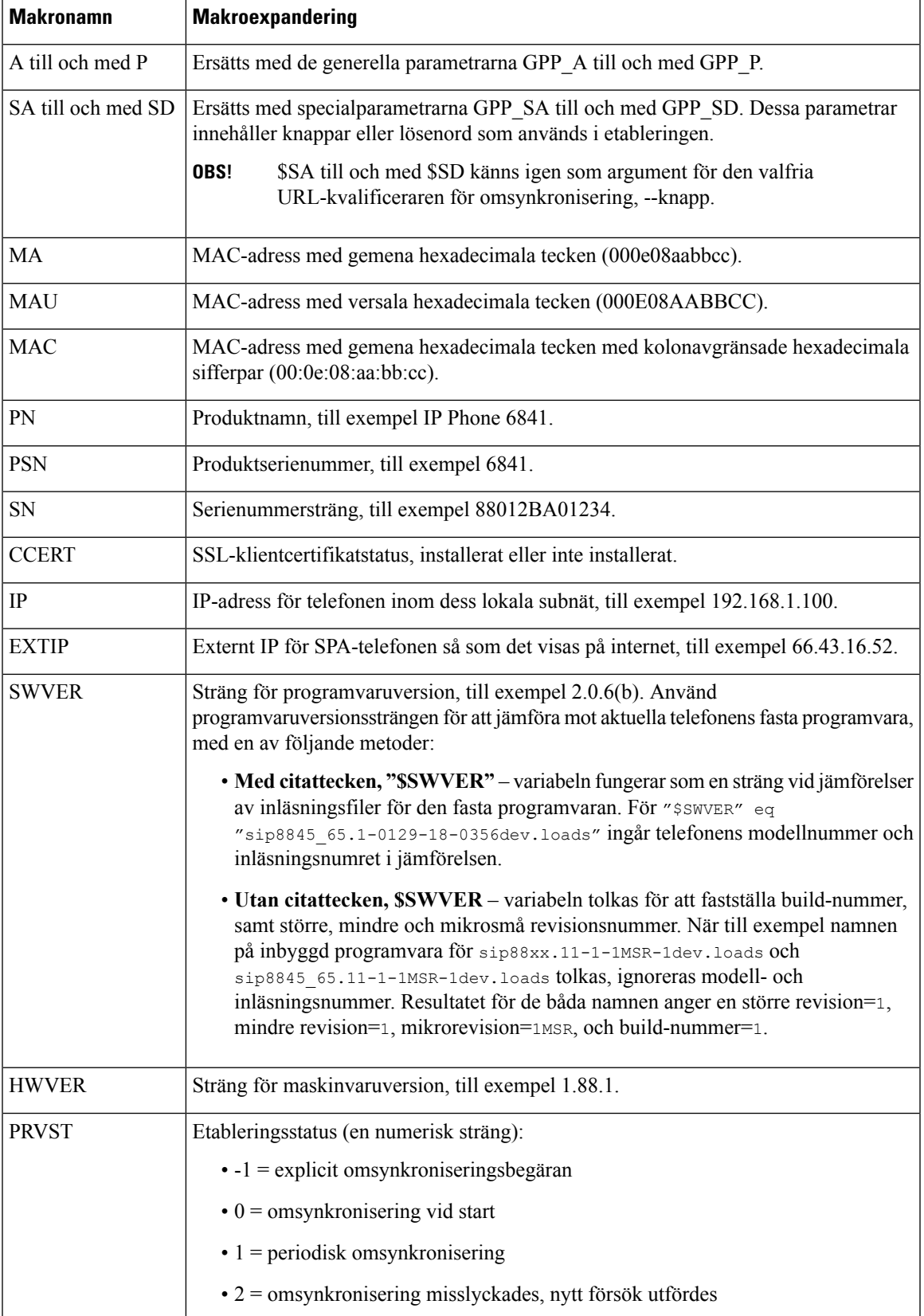

 $\mathbf I$ 

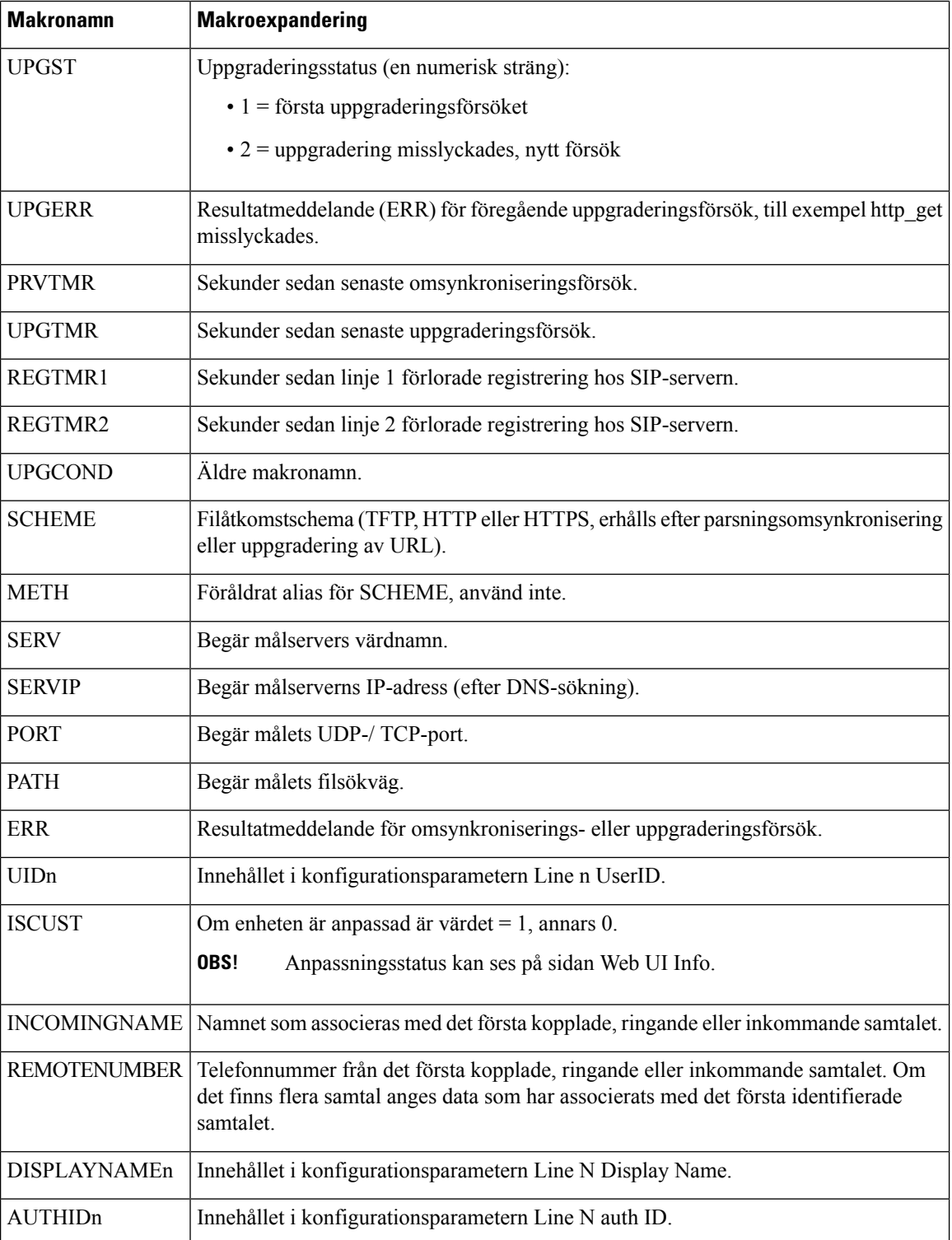

Ш

### **Konfigurera en telefon för att ansluta till ett XML-program**

#### **Innan du börjar**

Öppna webbsidan för telefonadministration. Se Åtkomst till [webbsidan](#page-89-0) för telefonen, på sidan 76.

#### **Arbetsordning**

### **Steg 1** Välj **Röst** > **Telefon**. **Steg 2** Ange följande information: • Namn på XML-programtjänst – namnet på XML-programmet. Visas på användarens telefon som en menypost. • XML-programtjänstens URL – URL där XML-programmet finns. Om du konfigurerar en oanvänd linjeknapp för att ansluta till ett XML-program kopplas knappen till den URL som konfigurerats ovan. Om du inte vill det måste du ange en annan URL när du konfigurerar linjeknappen. **Steg 3** Klicka på **Verkställ alla ändringar**.

### **Konfigurera en telefon för att ansluta till en XML-katalogtjänst**

#### **Innan du börjar**

Öppna webbsidan för telefonadministration. Se Åtkomst till [webbsidan](#page-89-0) för telefonen, på sidan 76.

#### **Arbetsordning**

**Steg 1** Välj **Röst** > **Telefon**.

**Steg 2** Ange följande information: • XML-katalogtjänstens namn – namnet på XML-katalogen. Visas på användarens telefon som ett katalogval. • XML-katalogtjänstens URL – URL där XML-katalogen finns. **Steg 3** Klicka på **Verkställ alla ändringar**.

I

**Konfigurera en telefon för att ansluta till en XML-katalogtjänst**
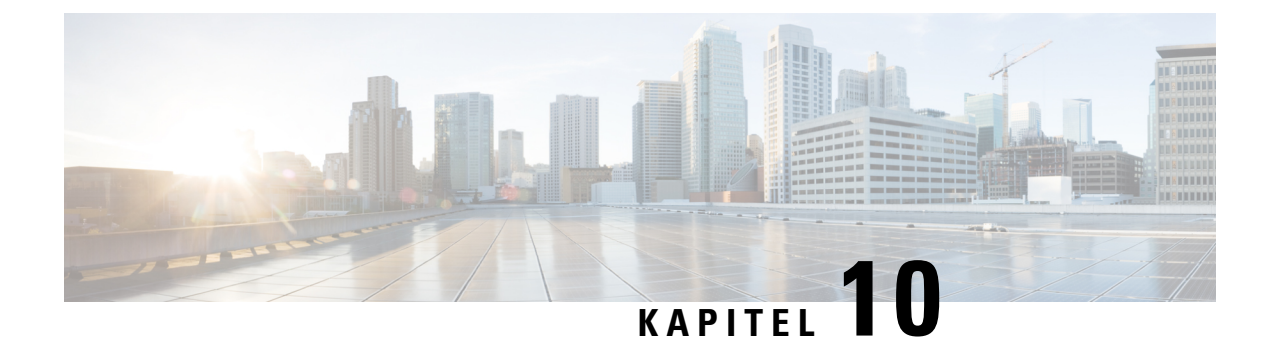

# **Telefonfunktioner och inställning**

- Översikt över telefonens funktioner och [inställningar,](#page-145-0) på sidan 132
- Stöd för Cisco IP [Phone-användare,](#page-145-1) på sidan 132
- [Telefonifunktioner](#page-146-0) för Cisco IP Phone, på sidan 133
- [Funktionsknappar](#page-154-0) och programstyrda knappar, på sidan 141
- Tillåt användarna att konfigurera funktioner på [linjenycklarna,](#page-155-0) på sidan 142
- Konfigurera ett [kortnummer](#page-156-0) på en linjeknapp, på sidan 143
- Konfigurera ett kortnummer på sidan med [konfigurationsverktyget,](#page-157-0) på sidan 144
- Aktivera knappen [Konferens](#page-157-1) med en stjärnkod, på sidan 144
- Ställa in extra [linjeknappar,](#page-158-0) på sidan 145
- Konfigurera [skärmsläckaren](#page-158-1) via telefonens webbsida, på sidan 145
- [Telefonkonfiguration](#page-159-0) för att övervaka andra telefoner, på sidan 146
- Konfigurera fältet för [upptagetlampa](#page-162-0) med andra funktioner, på sidan 149
- Konfigurera [alfanumerisk](#page-163-0) uppringning, på sidan 150
- Konfigurera en sökningsgrupp [\(multisökning\),](#page-163-1) på sidan 150
- [Parkera](#page-165-0) samtal, på sidan 152
- Konfigurera [programmerbara](#page-166-0) knappar, på sidan 153
- Konfigurera [etableringsauktoritet,](#page-172-0) på sidan 159
- [Aktivera](#page-174-0) hoteling på en telefon, på sidan 161
- Ange [användarens](#page-174-1) lösenord, på sidan 161
- Hämta loggar från [problemrapporteringsverktyget,](#page-175-0) på sidan 162
- Konfigurera [PRT-överföring,](#page-175-1) på sidan 162
- Konfigurera en telefon för att acceptera sökning [automatiskt,](#page-177-0) på sidan 164
- [Serverkonfigurerad](#page-177-1) sökning, på sidan 164
- Hantera [telefoner](#page-177-2) med TR-069, på sidan 164
- Visa [TR-069-status,](#page-178-0) på sidan 165
- Aktivera elektronisk [klykkontakt,](#page-178-1) på sidan 165
- Aktivera inspelning av [fjärrsamtal](#page-179-0) med SIP REC, på sidan 166
- Aktivera inspelning av [fjärrsamtal](#page-180-0) med SIP INFO, på sidan 167
- [Konfigurera](#page-181-0) en telefon för närvaro, på sidan 168
- Konfigurera en agenttelefon för [kontaktcenter,](#page-181-1) på sidan 168
- [Nödsamtal,](#page-182-0) på sidan 169
- Konfigurera [SIP-transport,](#page-184-0) på sidan 171
- Blockera [SIP-meddelanden](#page-185-0) utan proxy på en telefon, på sidan 172
- Konfigurera ett [sekretesshuvud,](#page-185-1) på sidan 172
- Aktivera [P-Early-Media](#page-186-0) Support, på sidan 173
- [Utdelning](#page-186-1) av firmware, på sidan 173
- [Profilautentisering,](#page-187-0) på sidan 174
- Lägg till Ignorera programmerbar [funktionsknapp](#page-189-0) om du vill stänga av ljudet för inkommande samtal, på [sidan](#page-189-0) 176
- Aktivera [BroadWorks](#page-189-1) var som helst, på sidan 176
- Synkronisera funktionen Blockera [uppringnings-ID](#page-190-0) med telefonen och BroadWords XSI-servern, på [sidan](#page-190-0) 177
- Aktivera visning av BroadWorks [XSI-samtalsloggar](#page-190-1) för en linje , på sidan 177
- Synkronisering av statusarna Stör ej (DND) och [Vidarekoppling](#page-191-0) av samtal, på sidan 178
- [Hämta](#page-194-0) paket, på sidan 181
- Fabriksåterställning av telefon med knappen för [webbanvändargränssnitt,](#page-194-1) på sidan 181

# <span id="page-145-0"></span>**Översikt över telefonens funktioner och inställningar**

När du har installerat Cisco IP Phone i ditt nätverk, konfigurerat nätverksinställningar och lagt till dem i tredjepartssamtalskontrollsystemet måste du använda tredjepartssamtalskontrollsystemet för konfiguration av telefonifunktioner och eventuellt ändra telefonmallarna, ställa in tjänster och tilldela användare.

Du kan ändra ytterligare inställningar för en Cisco IP Phone från verktyget för tredjepartssamtalskontrollkonfiguration. Använd detta webbaserade program för att ställa upp kriterier för telefonregistrering och samtalssökutrymmen, konfigurera företagskataloger och tjänster och för att ändra telefonknappsmallar, bland annat.

# <span id="page-145-1"></span>**Stöd för Cisco IP Phone-användare**

Om du är en systemadministratör är du sannolikt den främsta informationskällan för Cisco IP Phone-användare i nätverket eller på företaget. Det är viktigt att tillhandahålla aktuell och utförlig information till slutanvändare.

Innan det går att använda några av funktionerna på en Cisco IP Phone (inklusive tjänster och röstmeddelandesystemets alternativ) måste användarna få information från dig eller från nätverksteamet eller måste kunna kontakta dig för att få hjälp. Se till att förse användare med namn på personer att kontakta för att få hjälp och instruktioner för att kontakta dem.

Vi rekommenderar att du skapar en webbsida på din interna supportwebbplats som ger slutanvändare viktig information om deras Cisco IP Phone.

Överväga att ta med följande typer av information om denna webbplats:

- Användarhandböcker till alla Cisco IP Phone-modeller som du stöder
- Lista över de funktioner som stöds
- Användarhandbok eller snabbreferens till röstbrevlådan

# <span id="page-146-0"></span>**Telefonifunktioner för Cisco IP Phone**

När du lägger till Cisco IP Phone till tredjepartssamtalskontrollsystem, kan du lägga till funktioner till telefonerna.Följande tabell innehåller en lista över vilka telefonifunktioner, av vilka många kan du konfigurera med hjälp av tredjepartssamtalskontrollsystem.

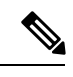

Den tredje partens samtalskontroll erbjuder också flera tjänsteparametrar som du kan använda för att utföra olika telefonifunktioner. **OBS!**

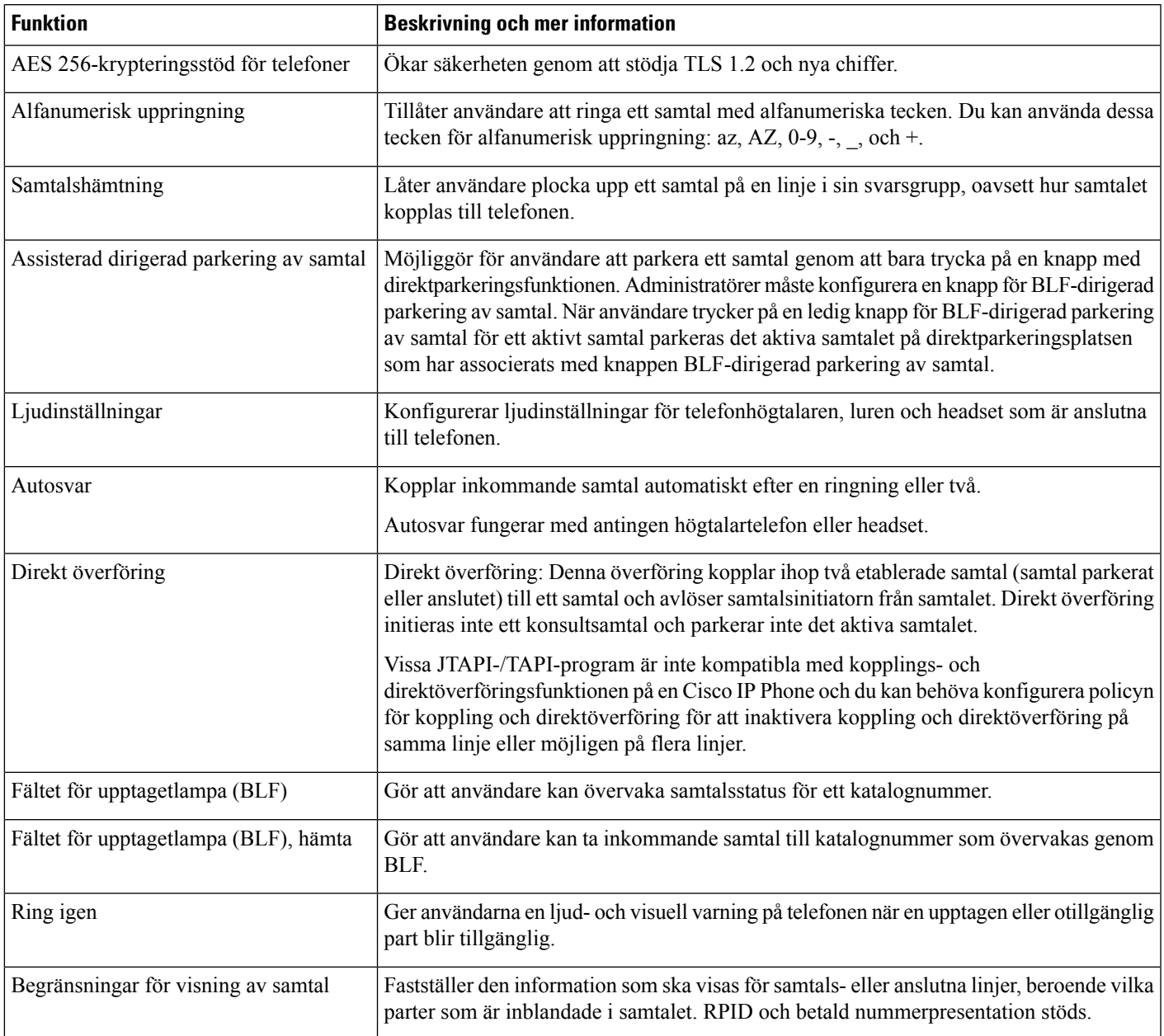

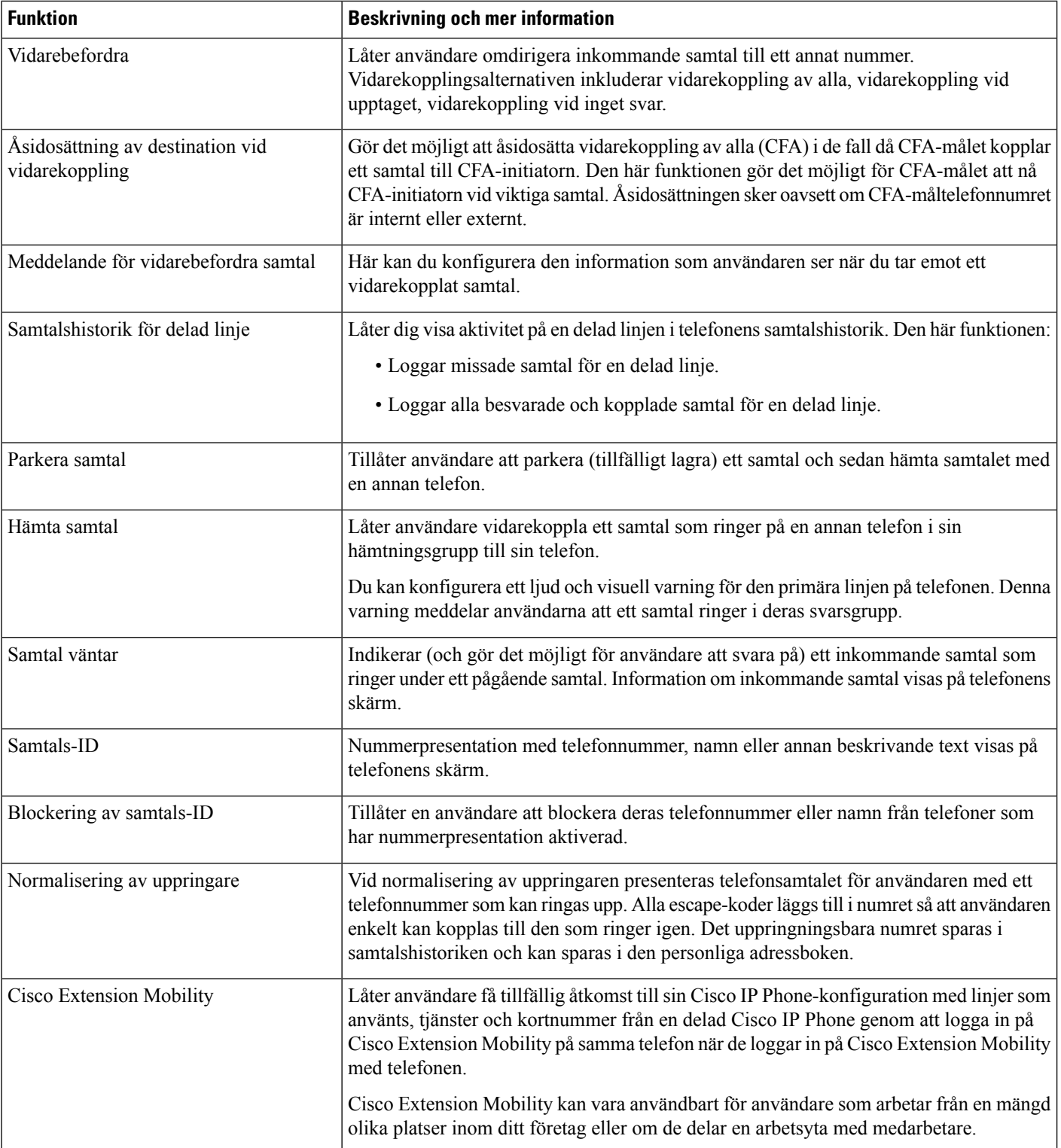

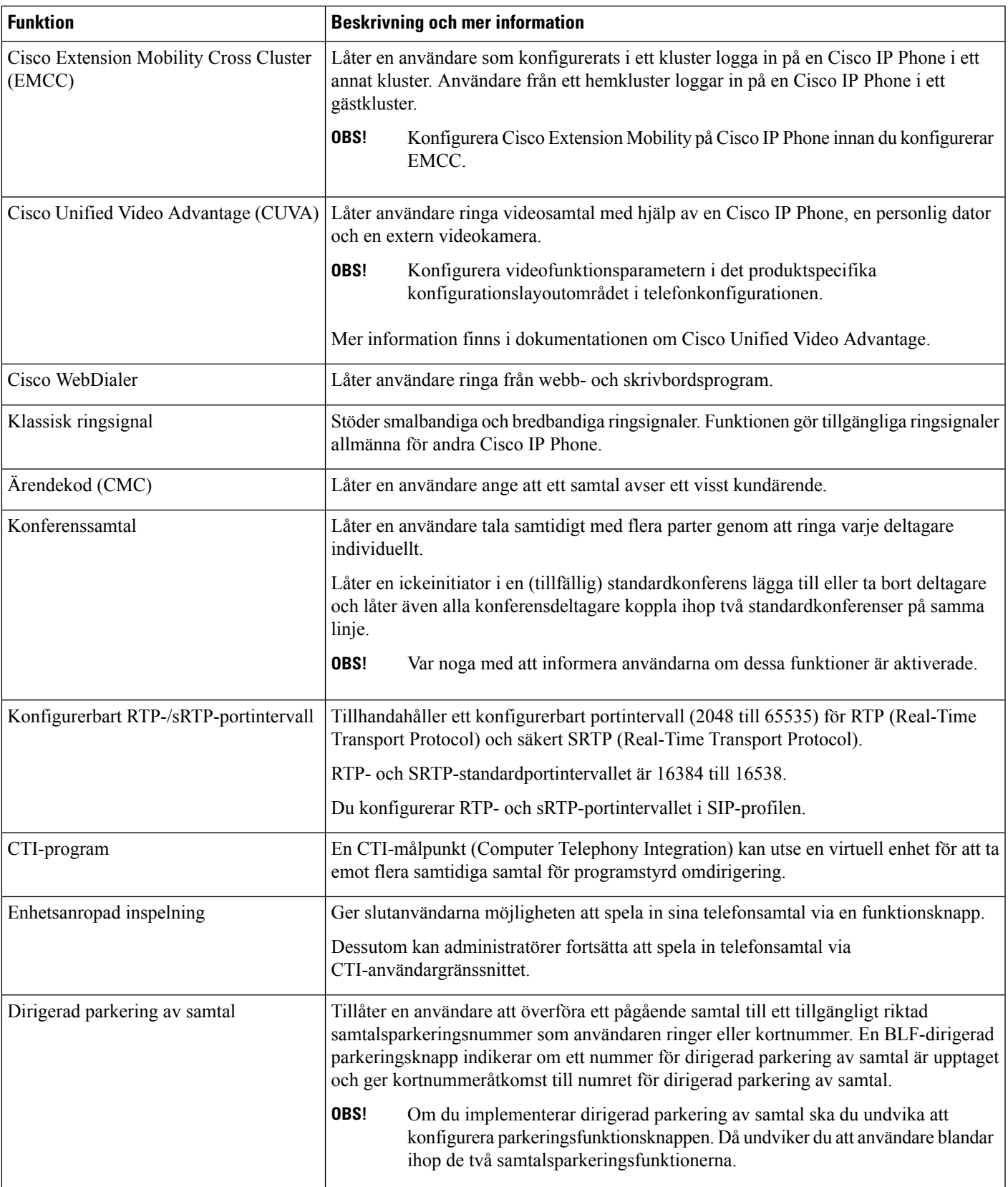

L

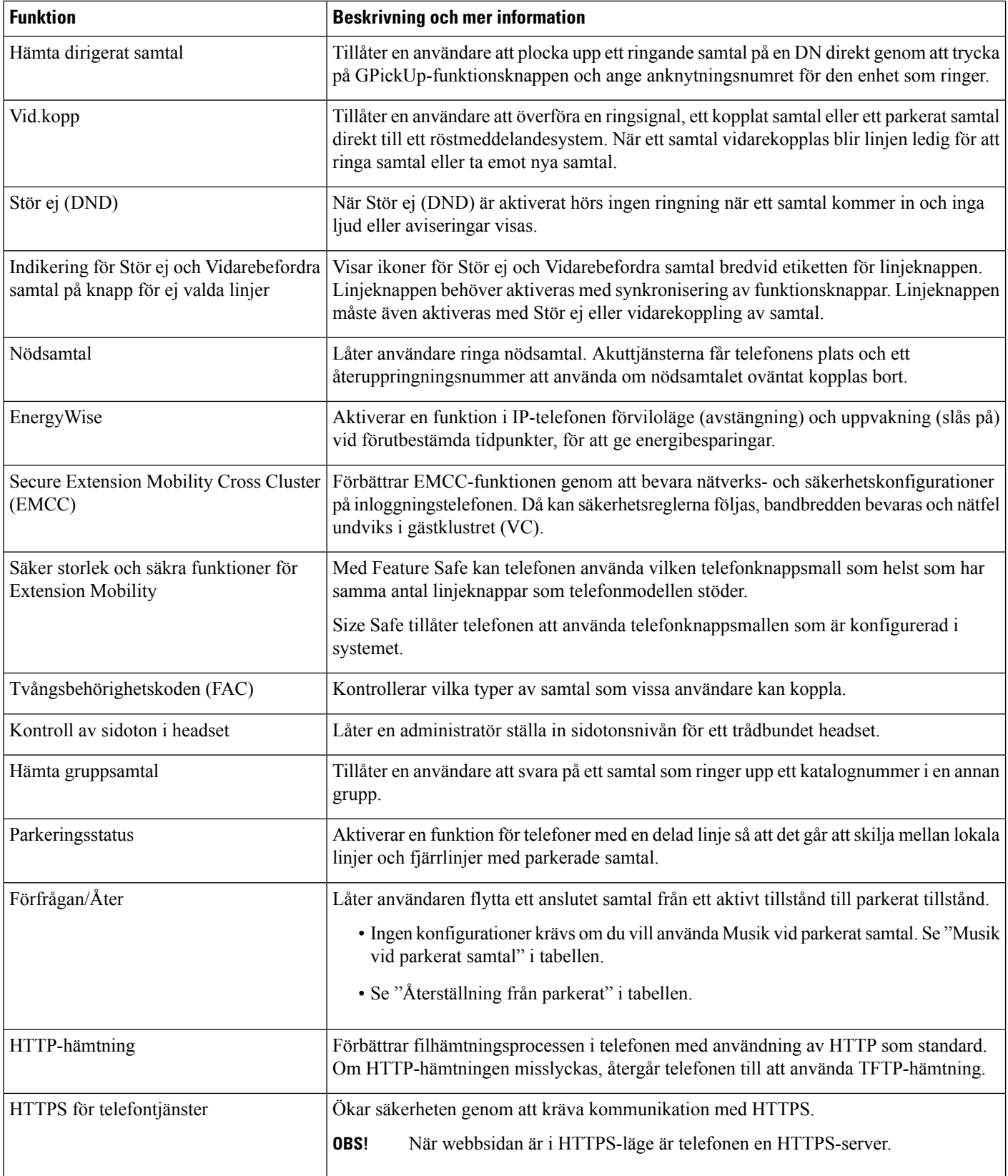

 $\mathbf I$ 

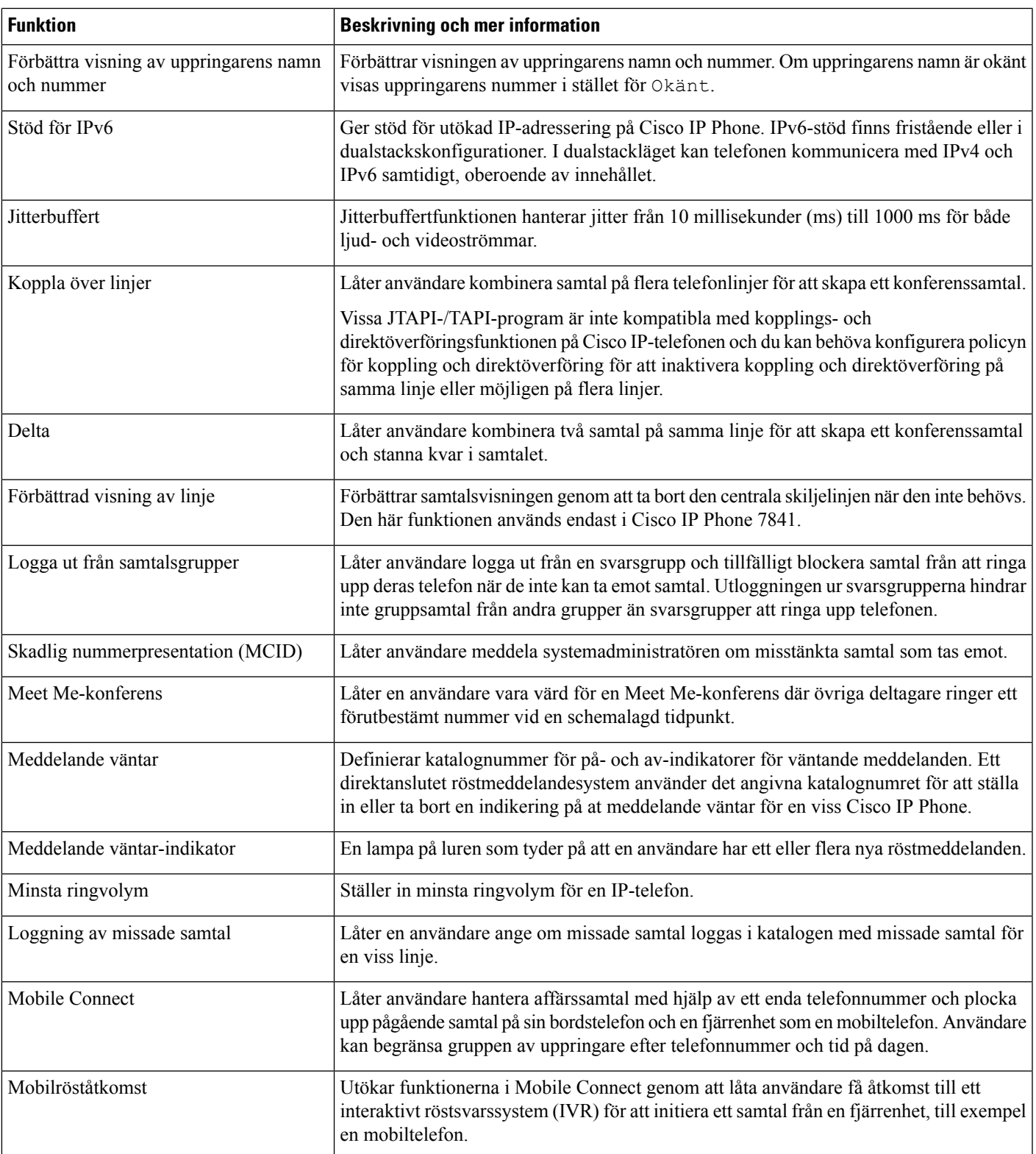

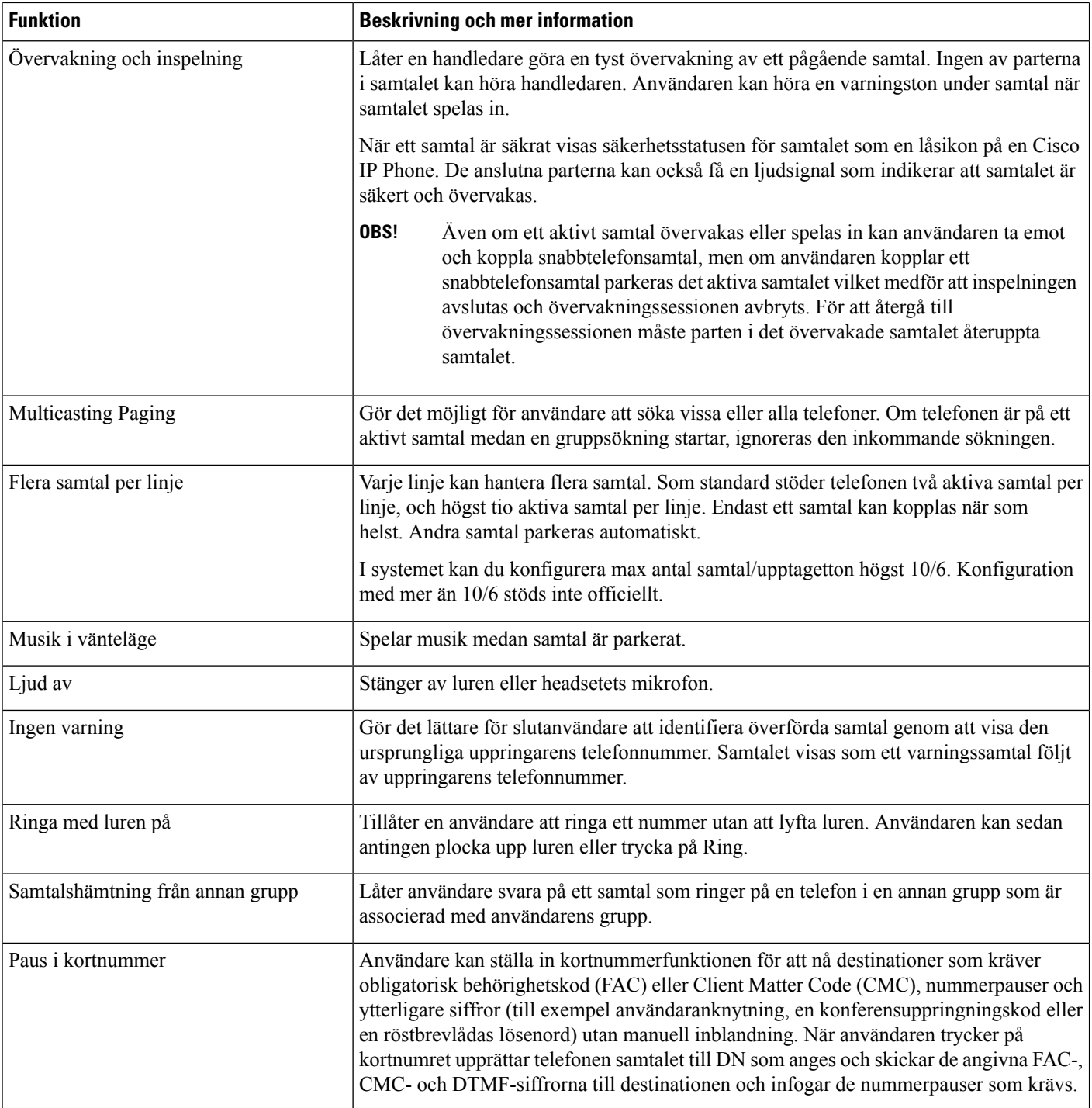

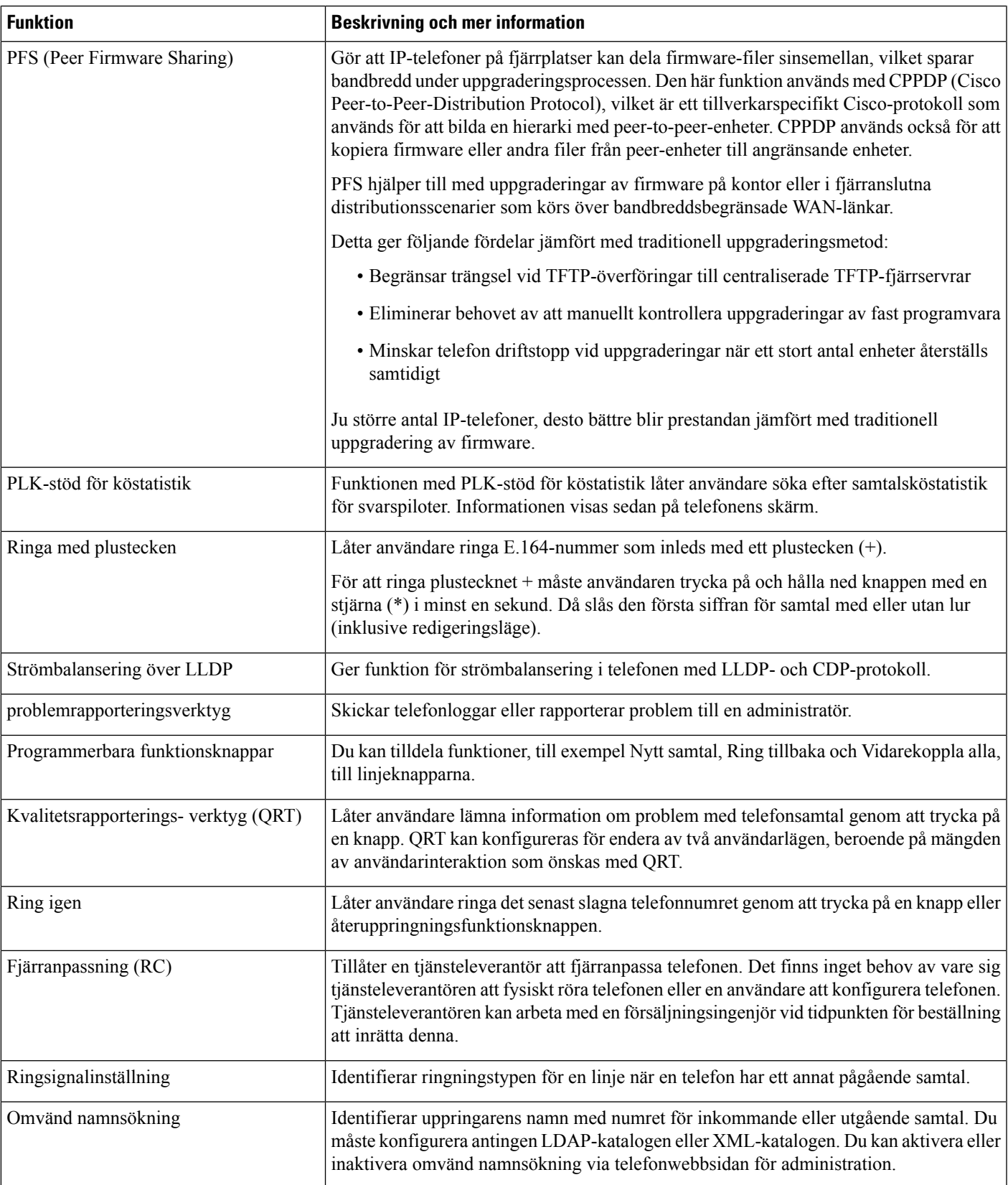

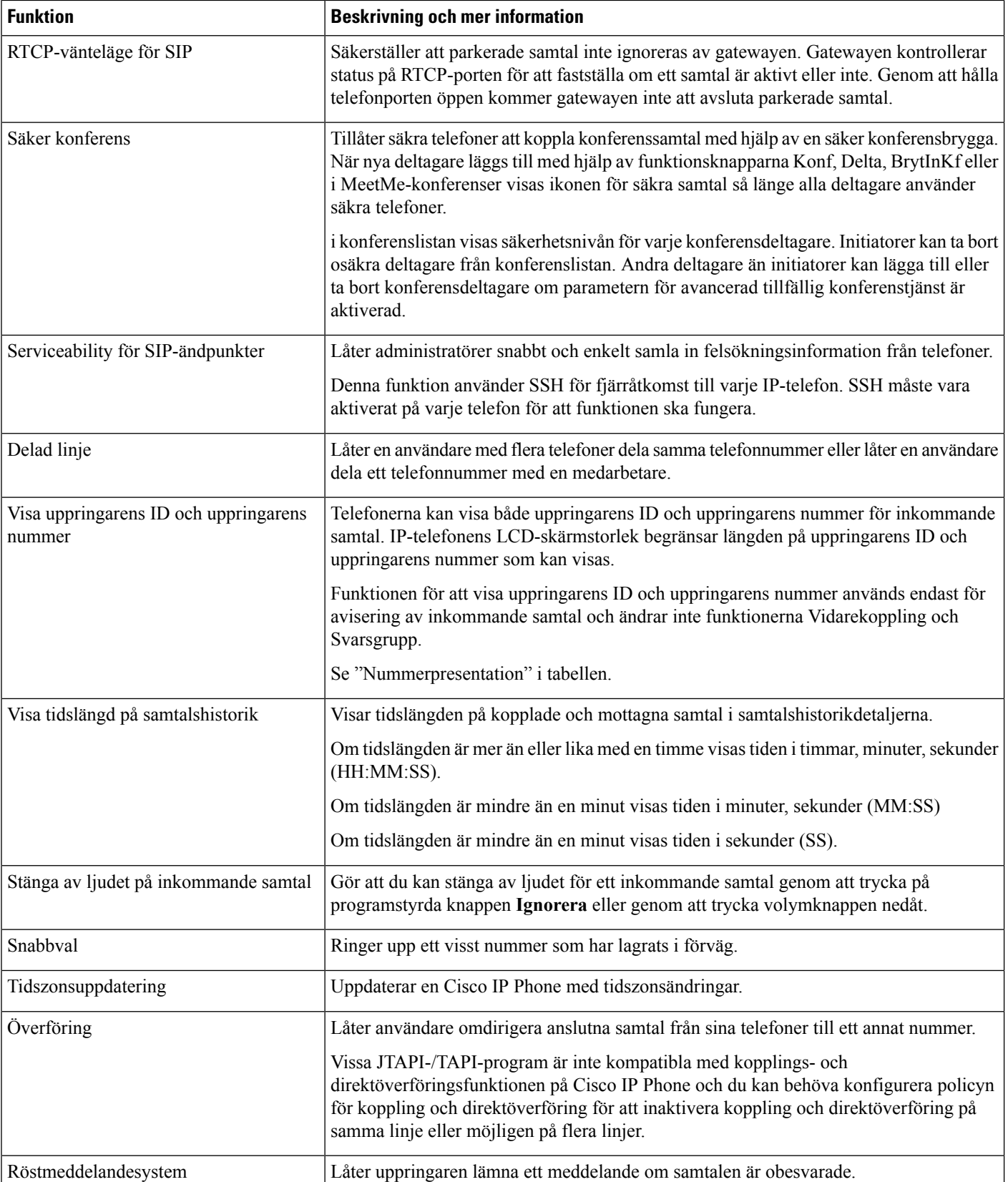

Ш

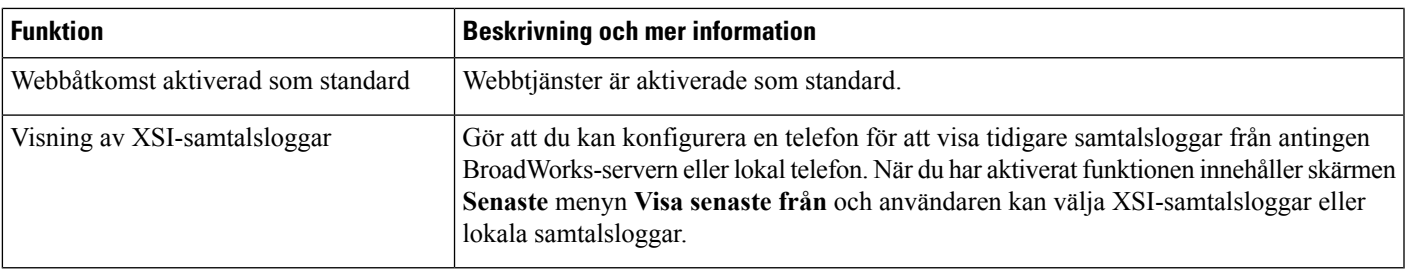

## <span id="page-154-0"></span>**Funktionsknappar och programstyrda knappar**

Följande tabell innehåller information om funktioner som finns på funktionsknappar, funktioner som finns på dedikerade funktionsknappar och funktioner som du behöver för att konfigurera som programmerbara funktionsknappar. Ett "X" i tabellen indikerar att funktionen stöds för motsvarande knapptyp eller funktionsknapp. Av de två knapptyperna och funktionsknapparna är det endast programmerbara funktionsknappar som kräver konfiguration i Cisco IP Phone.

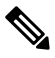

**OBS!**

Cisco IP Phone 6821 har inte programmerbara funktionsknappar. Funktioner som stöds visas på programstyrda knappar.

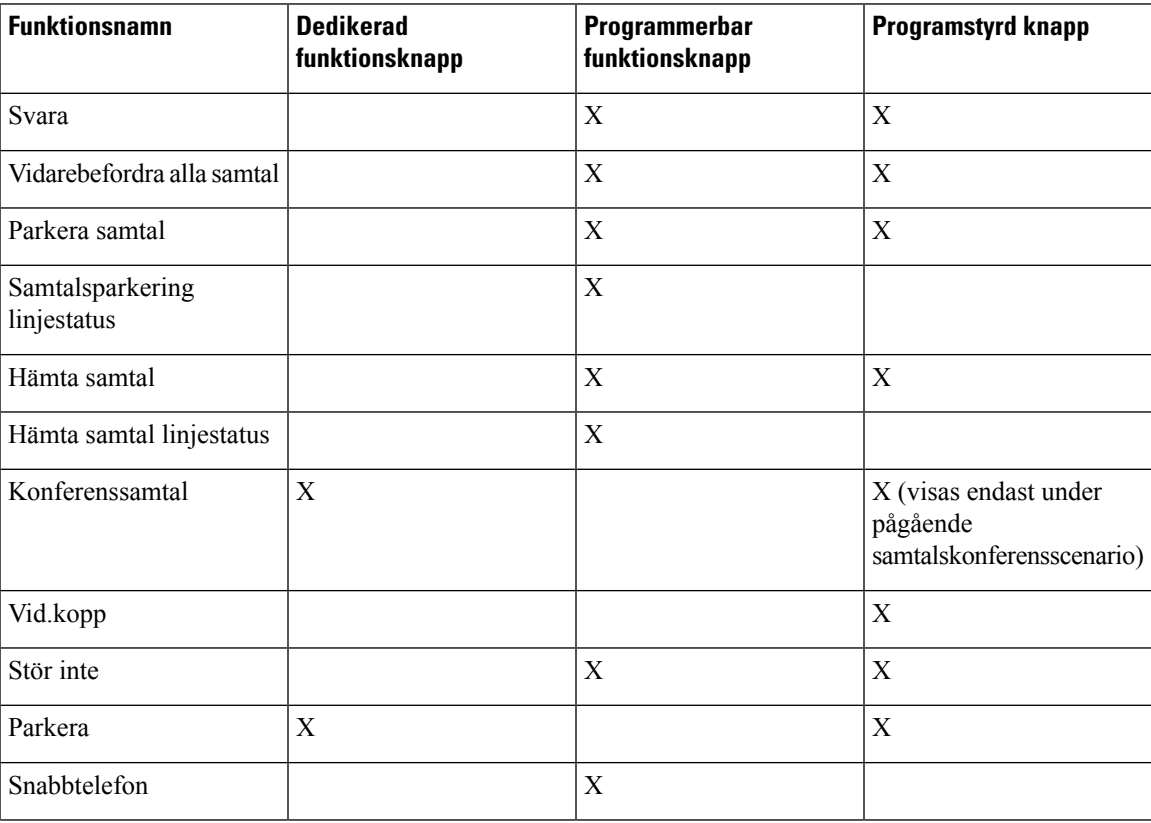

#### **Tabell 13. Funktioner med motsvarande knappar och funktionsknappar**

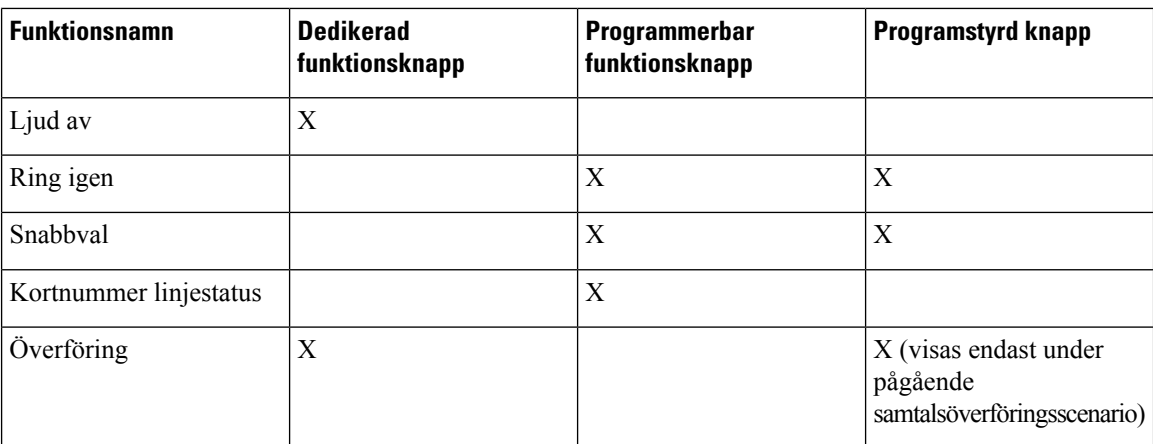

# <span id="page-155-0"></span>**Tillåt användarna att konfigurera funktioner på linjenycklarna**

Du kan aktivera en användare att konfigurera dessa funktioner på linjenycklarna:

- Snabbval
- Fältet Upptagen Lampa (BLF) för att övervaka en medarbetares linje, med följande alternativ:
	- Kortnummer till den övervakade linjen
	- Hämta samtal från den övervakade linjen

Användare kan välja en tillgänglig linje för att konfigurera funktioner. De kan också välja en linjeknapp som fungerar som snabbuppriggningsknapp eller en BLF-knapp. Användarens konfiguration skriver över alla befintliga konfigurationen för linjeknappen. Användare kan inte välja linjeknappar på vilka du har konfigurerat andra funktioner. Om en användare markerar en knapp för en BLF-lista, justerastelefonen platsen på knapparna för BLF-listan med nästa tillgängliga linjeknappar.

För alternativen för BLF-funktionen abonnerar telefonen på BLF-listans URI, vilken anges av dig (XML-parametern BLF\_List\_URI), för att bli meddelad då statusen för de övervakade linjerna ändras. Om du inte har angett BLF-listans URI abonnerar telefonen på \$USER@\$PROXY.

### **Arbetsordning**

- **Steg 1** Öppna telefonwebbsidan för administration och gå till fliken för **Admininloggning** > **Avancerat**, **Röst**.
- **Steg 2** Om du vill tillåta funktionerna går du till **Ass-konsol** > **Allmänt** och konfigurera **Anpassningsbara PLK-alternativ** enligt beskrivningen i [Allmänt,](#page-299-0) på sidan 286.

Användare kan konfigurera funktioner på Knappexpansionsmodulknappen när det här steget är klart.

- **Steg 3** Om du vill aktivera funktionskonfiguration på en linjeknapp på telefonen, gör du något av följande:
	- Inaktivera anknytningsfunktionen för linjeknappen:
	- **1.** Gå till **Röst** > **Telefon**.
	- **2.** Sätt **Anknytning** till **Inaktiverad** i tillhörande avsnitt för **Linjeknapp** *Nummer*.
- Inaktivera tjänsten på motsvarande linje:
	- **1.** Gå till **Röst**.
- **2.** Gå till motsvarande **ankn***nummer* fliken.
- **3.** I avsnittet **Allmänt** sätter du **Aktivera linje** till **Nej**.

## <span id="page-156-0"></span>**Konfigurera ett kortnummer på en linjeknapp**

Du kan konfigurera kortnummer på en ledig linje på en användartelefon. Användaren kan sedan använda den linjen för att snabbringa ett nummer. När du aktiverar kortnumret på linjeknappen ser användaren kortnummerikonen med namn på kortnummerknappen. Användaren trycker på linjeknappen för att ringa den tilldelade anknytningen.

### **Innan du börjar**

Öppna webbsidan för telefonadministration. Se Åtkomst till [webbsidan](#page-89-0) för telefonen, på sidan 76.

### **Arbetsordning**

### **Steg 1** Välj **Röst** > **Telefon**.

- **Steg 2** Välj en linjeknapp som du vill konfigurera kortnummer.
- **Steg 3** På den nedrullningsbara menyn Anknytning väljer du **Inaktiverad** för att inaktivera anknytningen.
- **Steg 4** Gå till fältet **Utökad funktion** och ange en sträng i det här formatet:

### **fnc=sd;ext=9999@\$PROXY;nme=xxxx**

Om du konfigurerar en telefon med alfanumerisk uppringning där telefonen kan ringa ett samtal med alfanumeriska tecken i stället för de traditionella siffror, kan du skriva in en sträng i det här formatet:

### **fnc=sd;ext=xxxx.yyyy@\$PROXY;vid=n;nme=xxxx**

där:

- fnc= sd betyder funktion = kortnummer
- ext = 9999 är telefonen som linjeknappen ringer. Ersätt 9999 med lämpligt telefonnummer.

ext= xxxx.yyyy är telefonen som linjeknappen ringer. Ersätt xxxx.yyyy med alfanumeriska tecken. Du kan använda dessa tecken för alfanumerisk uppringning: az, AZ, 0-9, -, \_, och +.

- vid=n är telefonens linjeindex.
- nme= XXXX är namnet som visas på telefonen för kortnummerknappen. Ersätt XXXX med ett namn.

Du kan även konfigurera XML-tjänsten med linjeknappen. Ange en sträng i detta format:

### **fnc=xml;url=http://xml.service.url;nme=name**

**Steg 5** Klicka på **Verkställ alla ändringar**.

# <span id="page-157-0"></span>**Konfigurera ett kortnummer på sidan med konfigurationsverktyget**

Du kan konfigurera kortnummer på telefonen med webbgränssnittet.

### **Innan du börjar**

Öppna webbsidan för telefonadministration. Se Åtkomst till [webbsidan](#page-89-0) för telefonen, på sidan 76.

### **Arbetsordning**

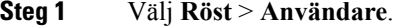

- **Steg 2** I avsnittet **Kortnummer** anger du ett namn och ett nummer för kortnummerposten.
- **Steg 3** Klicka på **Verkställ alla ändringar**.

### **Relaterade ämnen**

Åtkomst till [webbsidan](#page-89-0) för telefonen, på sidan 76

## <span id="page-157-1"></span>**Aktivera knappen Konferens med en stjärnkod**

Du kan lägga till en stjärnkod till knappen Konferens så att användaren kan lägga till flera aktiva samtal i en konferens genom att trycka på knappen endast en gång. Du kan aktivera den här funktionen på telefonwebbsidan.

### **Innan du börjar**

- Telefonservern måste ha stöd för den här funktionen.
- Öppna webbsidan för telefonadministration. Se Åtkomst till [webbsidan](#page-89-0) för telefonen, på sidan 76.

### **Arbetsordning**

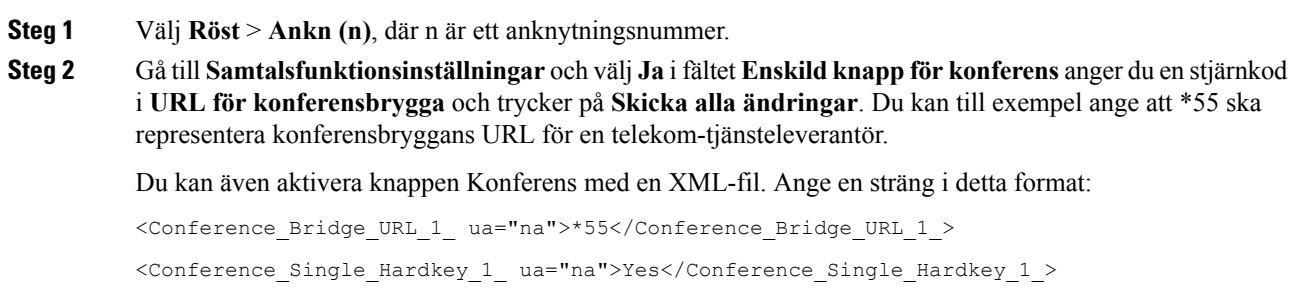

Ш

## <span id="page-158-0"></span>**Ställa in extra linjeknappar**

Aktivera den hr funktionen om du vill använda knapparna på båda sidorna om telefonskärmen som linjeknappar.

### **Arbetsordning**

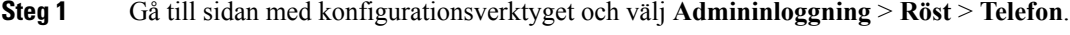

- **Steg 2** Välj en linjeknapp och välj en anknytning för att aktivera den.
- **Steg 3** Klicka på **Verkställ alla ändringar**.

# <span id="page-158-1"></span>**Konfigurera skärmsläckaren via telefonens webbsida**

Du kan konfigurera skärmsläckarläge för telefonen. När telefonen varit inaktiv under en viss tid går den över till skärmsläckarläget.

Vid en knapptryckning återgår telefonen till normalläge.

### **Innan du börjar**

Öppna webbsidan för telefonadministration. Se Åtkomst till [webbsidan](#page-89-0) för telefonen, på sidan 76.

### **Arbetsordning**

**Steg 1** Öppna telefonwebbsidan och välj **Röst** > **Användare**.

Användaren kan välja **Användarinloggning** > **Röst** > **Användare** för att lägga till en skärmsläckare på telefonen.

**Steg 2** I avsnittet **Skärm** konfigurerar du fälten enligt följande tabell:

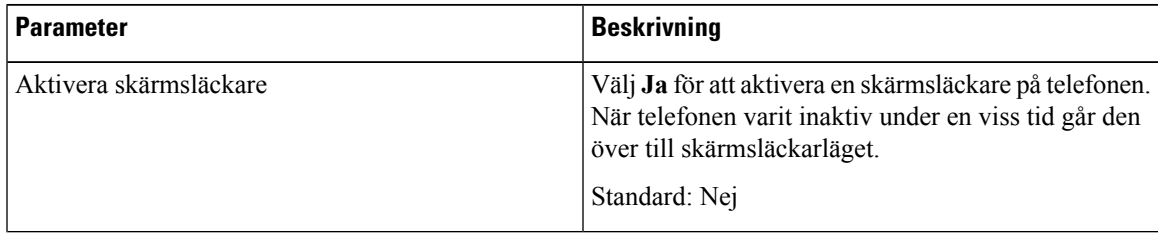

| <b>Parameter</b>           | <b>Beskrivning</b>                                                                                                    |
|----------------------------|----------------------------------------------------------------------------------------------------|
| Skärmsläckartyp            | Typer av skärmsläckare. Alternativ du kan välja:                                                                                                    |
|                            | • Klocka - Visar en digital klocka mot en enkel<br>bakgrund.                                                                                                    |
|                            | • Hämta bild – Visar en bild som skickas från<br>telefonens webbsida.                                                                                                    |
|                            | • Logotyp – Visar en logotyp på telefonskärmen.<br>Lägg till en logotypbild i fältet Logotyp-URL.                                                                                                    |
| Väntetid för skärmsläckare | Inaktiv tid innan skärmsläckaren visas.                                                                                                    |
|                            | Ange hur många sekunder av inaktiv tid som förflyter<br>innan skärmsläckaren startas.                                                                                                    |
|                            | Standard: 300                                                                                                    |
| URL för bildhämtning       | URL som sökväg till filen (.png) som visas på<br>telefonskärmens bakgrund. Om du väljer en bild som<br>skärmsläckartyp visas bilden som skärmsläckare på<br>telefonskärmen.                                                                                       |
|                            | När du anger en felaktig webbadress för nedladdning<br>av en ny bakgrund, går det inte att uppgradera till den<br>nyare bakgrunden och den befintliga nedladdade<br>bakgrunden visas. Om telefonen inte har tidigare<br>nedladdade bakgrunder visas en grå skärm. |
| Logotyp-URL                | Ange URL eller sökväg till den plats där logotypbilden<br>finns sparad. Om du väljer en logotyp som<br>skärmsläckartyp visas bilden som skärmsläckare på<br>telefonskärmen.                                                                                       |

<span id="page-159-0"></span>**Steg 3** Klicka på **Verkställ alla ändringar**.

# **Telefonkonfiguration för att övervaka andra telefoner**

Du kan konfigurera telefonen till att övervaka status för linjer på andra telefoner. Den här funktionen är praktisk om du rutinmässigt hanterar samtal åt kollegor och vill se om de har möjlighet att svara. Telefonen övervakar varje linje på en separat linjeknapp. De övervakande linjeknapparna fungerar som knappen för fältet med upptagen lampa (BLF). En BLF är en LED-lampa som ändrar färg för att visa status på den övervakade linjen:

### **Tabell 14. BLF-tangentens LED-status**

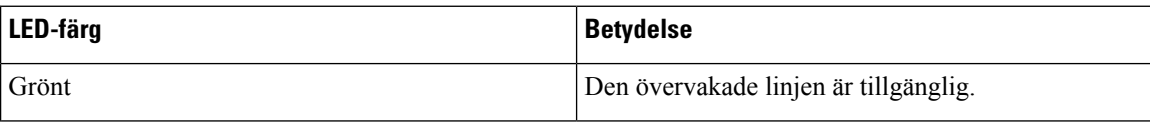

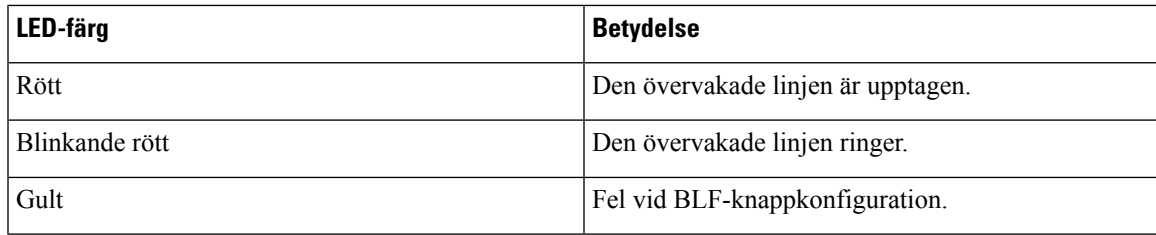

Om telefonen är registrerad till en BroadSoft-server kan ställa du in telefonen att övervaka flera användare med en enda uppsättning med konfigurationer.

### **Konfigurera telefonen för att övervaka flera användares linjer**

Om telefonen är registrerad till en BroadSoft-server kan du konfigurera telefonen för att övervaka hela BLF-listan. Telefonen tilldelas tillgängliga linjeknappar i sekvens för att övervaka posterna på BLF-listan och börjar visar status för de övervakade linjerna på BLF-knapparna.

### **Innan du börjar**

- Se till att telefonen är registrerad till en BroadSoft-server.
- Du kan konfigurera en BLF-lista för en användare på telefonen på BroadSoft-servern.

### **Arbetsordning**

- **Steg 1** Öppna telefonwebbsidan för administration och gå till fliken för **Admininloggning** > **Avancerat**, **Röst** > **Att Konsol** > **Allmänt**.
- **Steg 2** Konfigurera **BLF-listans URI**, **BLF-lista** och **Använd linjeknappar för BLF-lista** enligt beskrivningen i [Allmänt,](#page-299-0) på sidan 286.

Om du tillåter användare att konfigurera enskilda BLF-knappar (se Tillåt användarna att [konfigurera](#page-155-0) funktioner på [linjenycklarna,](#page-155-0) på sidan 142), rekommenderar vi att sätta inställningen **BLF-listan** till **Dölj**.

**Steg 3** Klicka på **Verkställ alla ändringar**.

### **Konfigurera fältet för upptagetlampa i telefonkonfigurationsfilen**

Om telefonen är registrerad på en BroadSoft-server kan du använda telefonens konfigurationsfil för att konfigurera fältet för upptagetlampa.

### **Arbetsordning**

**Steg 1** Redigera BLF List URI-parametern i telefonens konfigurationsfil som finns på BroadSoft-servern.

**Steg 2** Lägg till List URI: sip: parameter @ domännamn.

List URI måste överensstämma med det som definierats på BroadSoft-servern.

## **Konfigurera en linjeknapp på telefonen för att övervaka en enskild användares linje**

Du kan konfigurera fältet för upptagetlampa på en telefonlinje när en användare behöver övervaka en kollegas tillgänglighet för att hantera samtal.

Du kan konfigurera fältet för upptagetlampa för samverkan med en valfri kombination av kortnummer eller samtalshämtning. Du kan konfigurera till exempel bara fältet för upptagetlampa eller samverkan mellan fältet för upptagetlampa och kortnummer, fältet för upptagetlampa och samtalshämtning eller fältet för upptagetlampa, kortnummer och samtalshämtning tillsammans. Om du vill konfigurera bara kortnummer krävs det en annan konfiguration.

### **Innan du börjar**

Öppna webbsidan för telefonadministration. Se Åtkomst till [webbsidan](#page-89-0) för telefonen, på sidan 76.

### **Arbetsordning**

### **Steg 1** Välj **Röst** > **Telefon**.

- **Steg 2** Välj en linjeknapp som du vill konfigurera för fältet för upptagetlampa.
- **Steg 3** Om du vill inaktivera anknytningen väljer du **Inaktiverad**.
- **Steg 4** Gå till fältet **Utökad funktion** och ange en sträng i det här formatet:

**fnc=blf;sub=xxxx@\$PROXY;usr=yyyy@\$PROXY**

**fnc=blf;sub=xxxx@\$PROXY;ext=yyyy@\$PROXY**

Där:

- fnc= blf betyder funktion = fältet för upptagetlampa
- sub= URI som meddelandet ABONNERA ska skickas till. För en BroadSoft-server måste detta namn vara identiskt med namnet som anges i **List URI: sip:** parameter. xxxx är det namn som definieras i **List URI:sip**: parameter. Ersätt xxxx med det exakt definierade namnet. \$PROXY ärservern. Ersätt \$PROXY med serveradress eller namn.
- busy lamp field monitors.usr/ext= användaren som upptagetfältet övervakar. yyyy är användar-ID i telefonen som upptagetfältet övervakar. Ersätt yyyy med exakt användar-ID på den övervakade telefonen. \$PROXY är servern. Ersätt \$PROXY med serveradress eller namn.
- **Steg 5** (Valfritt) Du kan konfigurera fältet för upptagetlampa för samverkan med en valfri kombination av kortnummer eller samtalshämtning. För att aktivera fältet för upptagetlampas samverkan med kortnummer eller samtalshämtning anger du en sträng i följande format i fältet Utökad funktion:

fnc=blf+sd+cp;sub=xxxx@\$PROXY;usr=yyyy@\$PROXY.

Där:

sd = kortnummer

cp = samtalshämtning

**Steg 6** Klicka på **Verkställ alla ändringar**.

# <span id="page-162-0"></span>**Konfigurera fältet för upptagetlampa med andra funktioner**

Du kan konfigurera fältet för upptagetlampa så att det fungerar med andra funktioner på din expansionsmodul, t.ex. kortnummer och hämta samtal. Använd informationen i tabellen nedan som vägledning när du väljer du rätt strängformat.

### **Innan du börjar**

Öppna webbsidan för telefonadministration. Se Åtkomst till [webbsidan](#page-89-0) för telefonen, på sidan 76.

### **Arbetsordning**

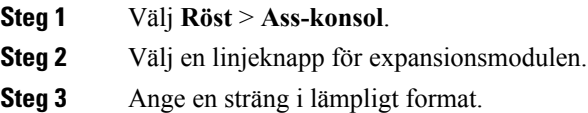

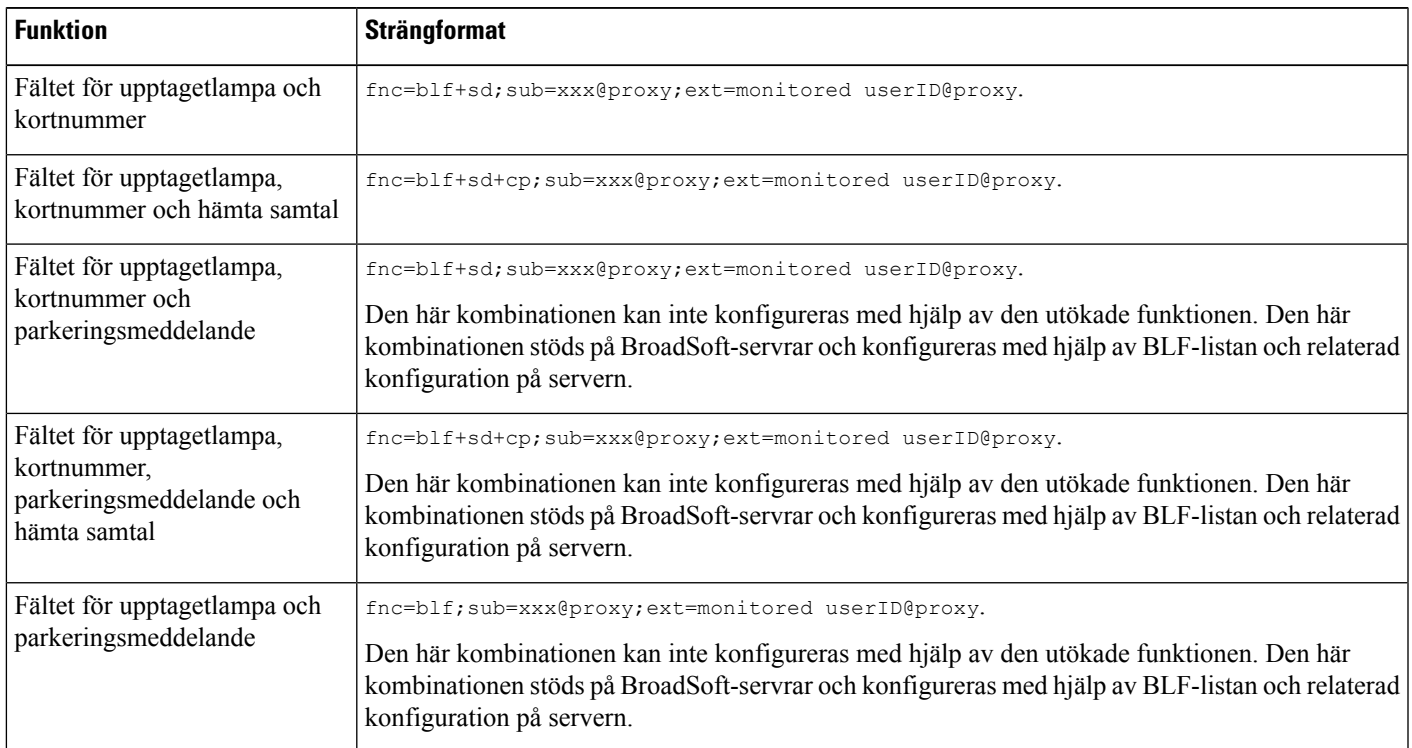

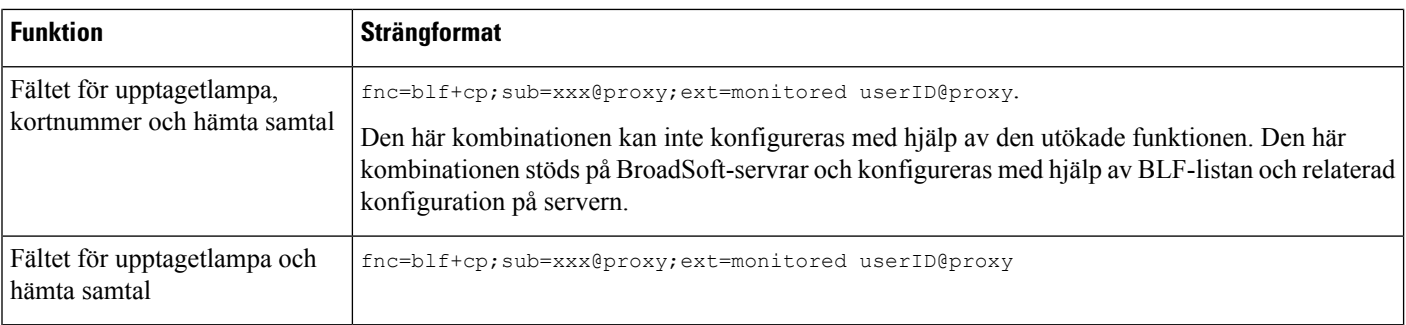

**Steg 4** Klicka på **Verkställ alla ändringar**.

# <span id="page-163-0"></span>**Konfigurera alfanumerisk uppringning**

Du kan konfigurera en telefon så att användaren av telefonen kan ringa ett samtal genom att slå alfanumeriska tecken i stället för att slå siffror. På telefonwebbsidan kan du konfigurera alfanumerisk uppringning med kortnummer, BLF och samtalshämtning.

### **Innan du börjar**

Öppna webbsidan för telefonadministration. Se Åtkomst till [webbsidan](#page-89-0) för telefonen, på sidan 76.

### **Arbetsordning**

```
Steg 1 Välj Röst > Ankn.
```
**Steg 2** Gå till fältet **Aktivera URI-uppringning 1** och välj **Ja** för att aktivera alfanumerisk uppringning.

Du kan lägga till en sträng på en linjeknapp i detta format för att aktivera kortnummer med alfanumerisk uppringning på telefonsidan:

```
fnc=sd;ext=xxxx.yyyy@$PROXY;nme=yyyy,xxxx
```
Till exempel:

### **fnc=sd;ext=first.last@\$PROXY;nme=Last,First**

I exemplet ovan kan användare slå "first.dial" för att ringa ett samtal.

**OBS!** Tecken som stöds för alfanumerisk uppringning är a-z, A-Z, 0-9, -, , ., och +.

<span id="page-163-1"></span>**Steg 3** Klicka på **Verkställ alla ändringar**.

# **Konfigurera en sökningsgrupp (multisökning)**

Du kan konfigurera multisökning så att användarna kan söka alla telefoner på en gång eller söka en grupp av telefoner utan att involvera en server. På sidan med konfigurationsverktyget kan du konfigurera en telefon

som en del av en personsökargrupp och de kan abonnera på samma multicast-adress. Detta gör det möjligt för användare att rikta sökningar till specifika grupper av telefoner. När du tilldelar varje sökningsgrupp ett unikt nummerslår användaren sökningsgruppnumret för att påbörja sökning. Alla telefonersom prenumererar på samma multicast-adress (även konfigurerat på sidan med konfigurationsverktyget) kan ta emot den här sökningen. Användaren hör en sökningston i tre korta pip när det finns ett inkommande personsökarsamtal.

Ha detta i åtanke:

- Nätverket måste ha stöd för multicast så att alla enheter i samma personsökargrupp har möjlighet att ansluta sig till motsvarande multicast-grupp.
- Personsökargrupper måste använda jämna portnummer.
- Om telefonen är i ett aktivt samtal när en gruppsökning startas ignoreras den inkommande sökningen.
- Gruppsökning är ett sätt och här används G711-codec. Den sökta telefonen kan endast lyssna på samtalet från upphovsmannen.
- Inkommande sökningar ignoreras när DND är aktiverat.
- Vid personsökning slås högtalaren på de sökta telefonerna automatiskt på om inte luren eller headsetet används.
- Om telefonen är i ett aktivt samtal när en gruppsökning startas ignoreras den inkommande sökningen. När samtalet avslutas besvaras personsökningen om den är aktiv.
- När flera personsökningar förekommer besvaras de i kronologisk ordning. Nästa sökning besvaras inte förrän den aktiva sökningen är klar.

### **Innan du börjar**

Öppna webbsidan för telefonadministration. Se Åtkomst till [webbsidan](#page-89-0) för telefonen, på sidan 76.

### **Arbetsordning**

### **Steg 1** Välj **Röst** > **Telefon**.

```
Steg 2 Gå till Parametrar för multisökning och ange en sträng i fältet Gruppsökningsskript i detta format:
```
**pggrp=multicast-address:port;[name=xxxx;]num=yyy;[listen={yes|no}]];** där:

• multicast-adress = Multicast IP-adressen för den telefon som lyssnar efter och tar emot sökningar.

- port = Port därsökningen görs du måste använda olika och jämnt antal portar för varje personsökargrupp. **Försiktighet**Multicast-sökning fungerar inte med ojämnt antal portar.
- name (valfritt) = xxxx är namnet på personsökargruppen. Ersätt *xxxx* med ett namn. Namnet kan bestå maximalt 64 tecken.
- num = yyy är ett unikt nummer som användaren slår för att få åtkomst till personsökargruppen. Ersätt *yyy* med siffror. Numret kan bestå maximalt 64 tecken och det tillåtna intervallet 1024 till 32767.

• listen = Anger om telefonen lyssnar efter personsökargruppen. Endast de två första grupperna med lyssning inställt som **ja** lyssnar efter gruppsökare. Om fältet inte har definierats är standardvärdet **nej**, så du måste ställa in detta fält om du vill lyssna efter gruppsökare.

Du kan lägga till fler sökningsgrupper genom att lägga till konfigurationssträngen. Här är ett exempel på flera personsökargrupper.

pggrp=224.168.168.168:34560;name=All;num=500;listen=yes; pggrp=224.168.168.168:34562;name=GroupA;num=501;listen=yes; pggrp=224.168.168.168:34564;name=GroupB;num=502; pggrp=224.168.168.168:34566;name=GroupC;num=503;

Det här exemplet har fyra sökargrupper: **Alla**, **GruppA**, **GruppB** och **GruppC**. Användare ringer 500 för att skicka sökningar till alla telefoner, 501 för att skicka sökningar till telefoner som är konfigurerade som en del av **GruppA**-gruppen, 502 för att skicka sökningar till telefoner som är konfigurerade som en del av **GruppB**-gruppen och 503 för att skicka sidor till telefoner som konfigurerats som en del av **GruppC**-gruppen. Den konfigurerade telefonen tar emot sökningar riktade till grupp **Alla** och **GruppA**.

**Steg 3** Klicka på **Verkställ alla ändringar**.

## <span id="page-165-0"></span>**Parkera samtal**

Med samtalsparkering kan ett samtal parkeras och därefter hämtas igen, antingen från telefonen eller från en annan telefon. Följande LED-färger visas på linjeknappen när denna funktion är konfigurerad:

- Grön LED Parkera samtal har konfigurerats.
- Gul LED Parkera samtal har inte konfigurerats.
- Röd långsamt blinkande LED Ett samtal har parkerats.

### **Konfigurera samtalsparkering med stjärnkoder**

Du kan konfigurera samtalsparkering så att användaren kan sätta ett samtal i vänteläge och sedan hämta samtalet från användarens telefon eller en annan telefon.

När du konfigurerar samtalsparkerings måste samtalets parkeringskod och återupptagningskod matchar funktionsåtkomstkoden som konfigurerats på servern.

### **Innan du börjar**

Öppna webbsidan för telefonadministration. Se Åtkomst till [webbsidan](#page-89-0) för telefonen, på sidan 76.

### **Arbetsordning**

- **Steg 1** Välj **Röst** > **Regionalt**.
- **Steg 2** Ange **\*68** i fältet för **samtalsparkeringskoden**.
- **Steg 3** Ange **\*88** i fältet för **återupptagningskoden**.

**Steg 4** Klicka på **Verkställ alla ändringar**.

## **Lägg till Parkera samtal på en programmerbar linjeknapp**

Du kan lägga till samtalsparkering på en linjeknapp för att göra det möjligt för användaren att tillfälligt lagra och hämta samtal. Parkera samtals stöds på privata linjer och delade linjer.

### **Innan du börjar**

Öppna webbsidan för telefonadministration. Se Åtkomst till [webbsidan](#page-89-0) för telefonen, på sidan 76.

### **Arbetsordning**

- **Steg 1** Välj **Röst** > **Telefon**.
- **Steg 2** Välj en linjeknapp.
- **Steg 3** Om du vill inaktivera anknytningen väljer du **Inaktiverad**.
- **Steg 4** Gå till fältet **Utökad funktion** och ange en sträng i det här formatet:

För en privat linje anger du **fnc=prk;sub=\$USER@\$PROXY;nme=CallPark-Slot1**.

För en delad linje anger du **fnc=prk;sub=\$USER@\$PROXY;nme=Call-Park1;orbit=<DN på primär linje>**.

där:

- Fnc  $=$  prk betyder funktion  $=$  samtalsparkering
- sub= 999999 är telefonen där samtalet parkeras. Ersätt 999999 med siffror.
- nme= XXXX är namnet som visas på telefonen för linjeknappen för samtalsparkering. Ersätt XXXX med ett namn.

<span id="page-166-0"></span>**Steg 5** Klicka på **Verkställ alla ändringar**.

# **Konfigurera programmerbara knappar**

Du kan anpassa funktionsknapparna som visas på telefonen. Standardfunktionsknapparna (när telefonen är i ett vilotillstånd) används för återuppringning, katalogen, vidarekoppling ochStör ej. Andra funktionsknappar finns under vissa samtalstillstånd (till exempel om ett samtal är parkerat visas funktionsknappen Återuppta).

### **Innan du börjar**

Öppna webbsidan för telefonadministration. Se Åtkomst till [webbsidan](#page-89-0) för telefonen, på sidan 76.

### **Arbetsordning**

**Steg 1** Välj **Röst** > **Telefon**.

**Steg 2** Gå till **Programmerbara funktionsknappar** och redigera funktionsknapparna beroende på vilket samtalsläge en funktionsknapp ska visa. Mer information finns i Programmerbara [funktionsknappar,](#page-169-0) på sidan 156.

I avsnittet Programmerbara knappar visas varje telefonläge och funktionsknapparna som är tillgängliga att visa under detta läge i en lista. Varje funktionsknapp separeras med ett semikolon. Funktionsknappar visas i formatet:

```
softkeyname |[ position ]
```
där softkeyname är namnet på knappen och position är där knappen visas på IP-telefonskärmen. Positioner är numrerade, med position ettsom visas på den nedre vänstra delen av IP-telefonensskärm, följt av positionerna två till fyra. Ytterligare positioner (över fyra) visas genom att trycka på högerpilen på telefonen. Om ingen position anges för en funktionsknapp kommer knappen att vara flytande och visas på första lediga position på IP-telefonens skärm.

**Steg 3** Klicka på **Verkställ alla ändringar**.

### **Anpassa en programmerbar funktionsknapp**

Telefonen har sexton programmerbara funktionsknappar (fält PSK1 till PSK16). Du kan definiera fält med ett kortnummerskript.

### **Innan du börjar**

Öppna webbsidan för telefonadministration. Se Åtkomst till [webbsidan](#page-89-0) för telefonen, på sidan 76.

### **Arbetsordning**

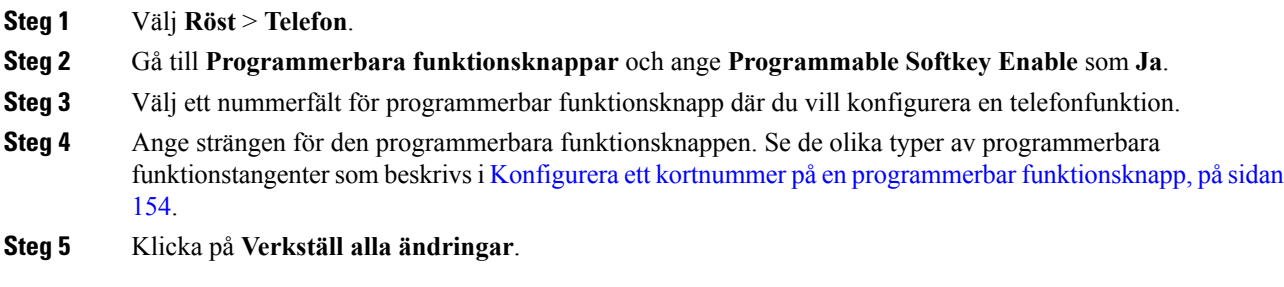

### <span id="page-167-0"></span>**Konfigurera ett kortnummer på en programmerbar funktionsknapp**

Du kan ställa in programmerbara funktionsknapparsom kortnummer. Dessa kortnummer kan vara anknytningar eller telefonnummer. Du kan också konfigurera programmerbara funktionsknappar med kortnummer som utför en åtgärd som en vertikal tjänsteaktiveringskod (eller en stjärnkod [\*]) definierar. Till exempel om du konfigurerar en programmerbar funktionsknapp med ett kortnummer för \*67, parkeras samtalet.

### **Innan du börjar**

Öppna webbsidan för telefonadministration. Se Åtkomst till [webbsidan](#page-89-0) för telefonen, på sidan 76.

#### **Arbetsordning**

### **Steg 1** Välj **Röst** > **Telefon**.

- **Steg 2** Gå till **Programmerbara funktionsknappar** och ange **Programmable Softkey Enable** som **Ja**.
- **Steg 3** Om du vill konfigurera ett kortnummer PSK, anger du följande i **PSK-nummerfältet**:

fnc=sd;ext=extensionname/starcode@\$PROXY;vid=n;nme=name

Där:

- fnc= funktion för nyckeln (kortnummer)
- extensionname = anknytning som rings eller stjärnkodåtgärd som ska utföras
- vid= n är den anknytning som kortnumret slår ut
- name är namnet på kortnumret är konfigurerat
- Fältet **name** visas på funktionsknappen på IP-telefonens skärm. Vi rekommenderar max 10 tecken för en telefon. Om fler tecken används, kan det hända att etiketten trunkeras på telefonens skärm. **OBS!**

### **Steg 4** Redigera följande:

• **Idle Key List:** Redigera fältet så som beskrivs i följande exempel:

redial|1;newcall|2;dnd;psk1

Om användaren konfigurerar funktionerna fel i listan över de programmerbara funktionsknapparna på telefonen uppdateras inte knapplistan på telefonens skärm. Till exempel:

- Om en användare skriver **rdeial;newcall;cfwd** (felstavning av redial) uppdateras inte knapplistan och användaren ser ingen förändring på skärmen.
- Om en användare skriver **redial; newcall; cfwd; delchar** ser användaren ingen förändring på skärmen eftersom funktionsknappen delchar inte är tillåten i **Idle Key List**. Därför är detta en felaktig konfiguration av listan över programmerbara funktionsknappar.

### • **PSK1:**

fnc=sd;ext=5014@\$PROXY;nme=sktest1

I det här exemplet har vi konfigurera en funktionsknapp på en telefon som ett kortnummer för anknytning 5014 (sktest1). **OBS!**

Du kan även konfigurera en XML-tjänst på en programmerbar funktionsknapp. Ange strängen i detta format:

fnc=xml;url=http://xml.service.url;nme=name

### **Steg 5** Klicka på **Verkställ alla ändringar**.

# <span id="page-169-0"></span>**Programmerbara funktionsknappar**

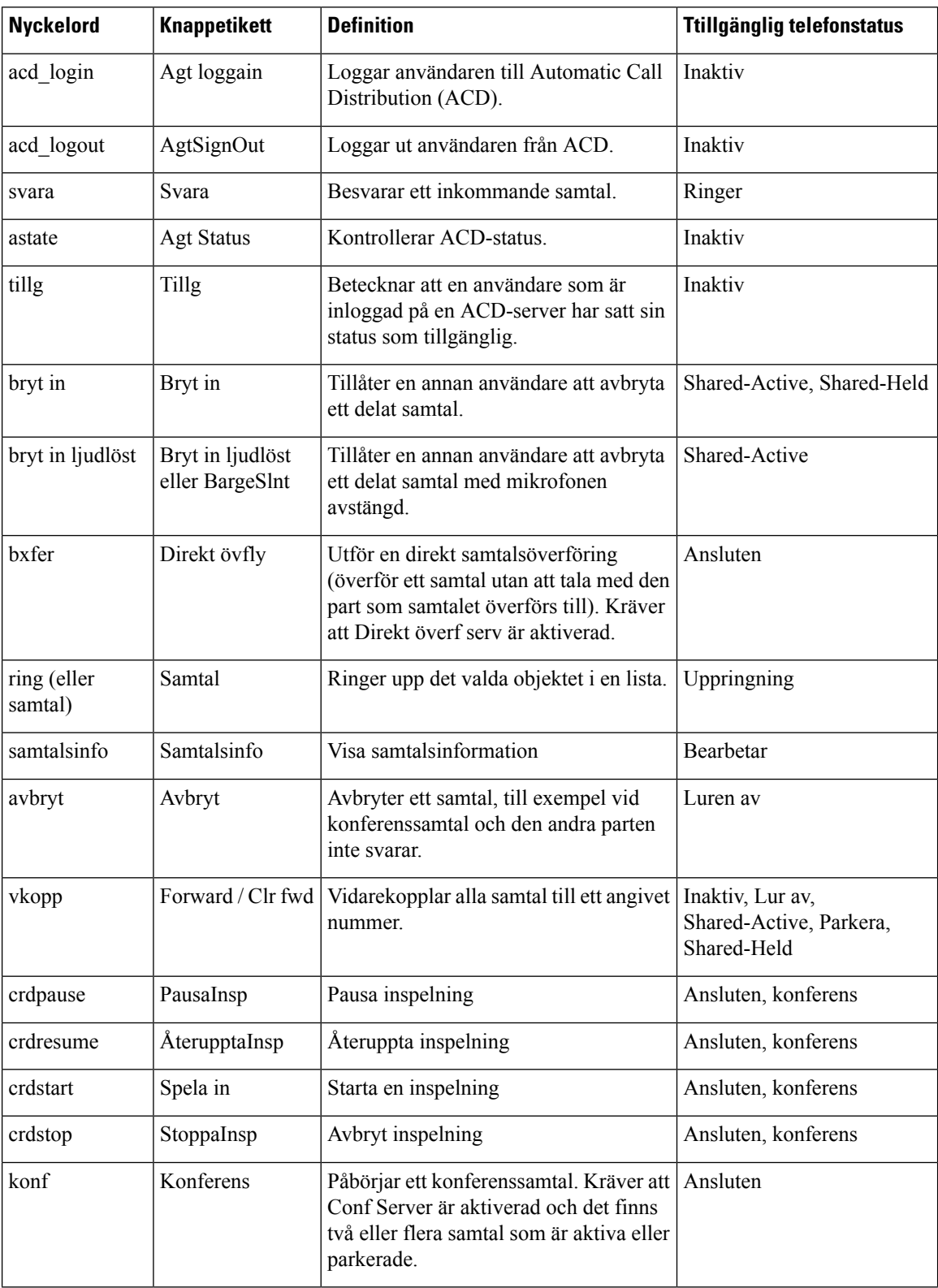

 $\mathbf I$ 

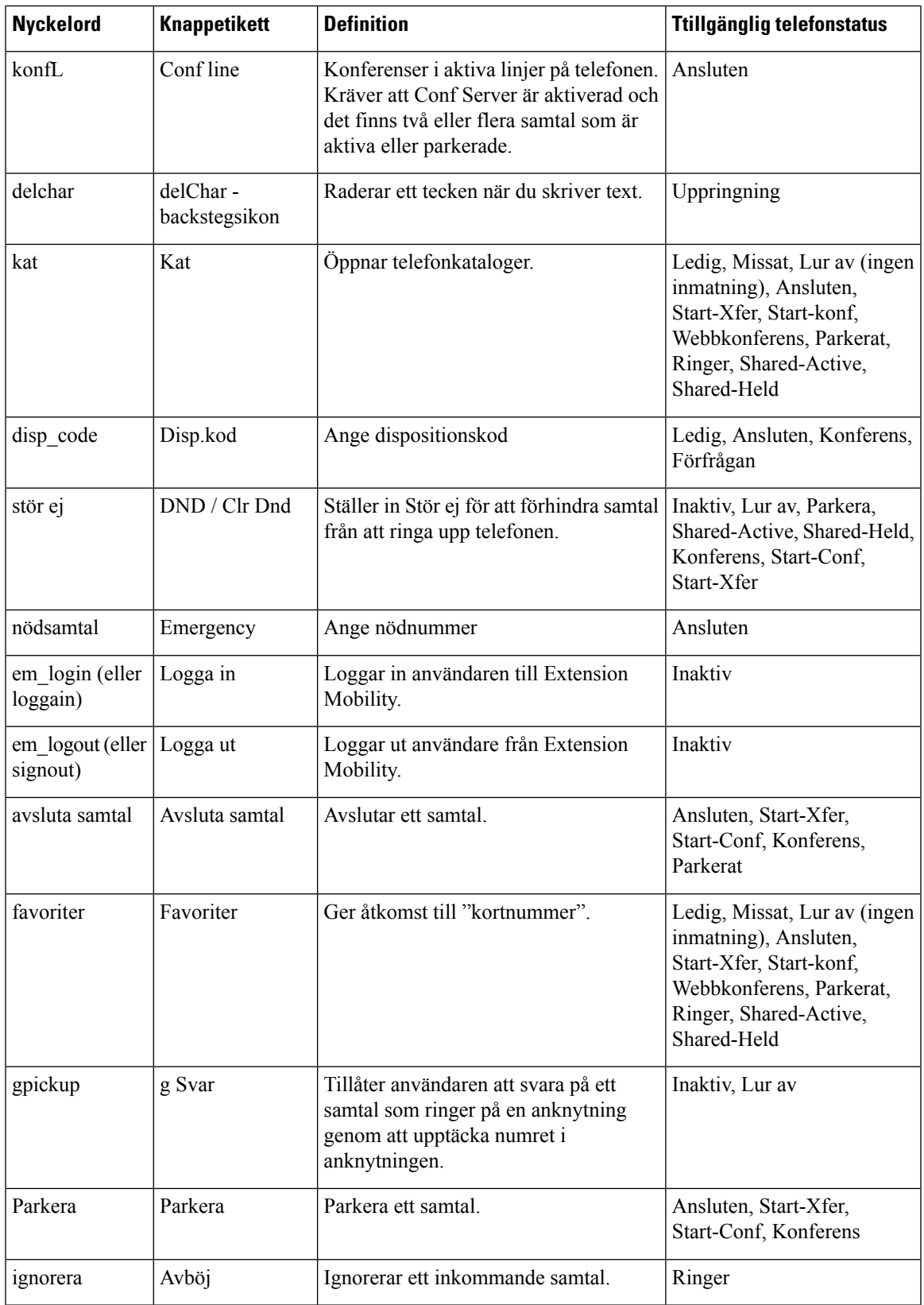

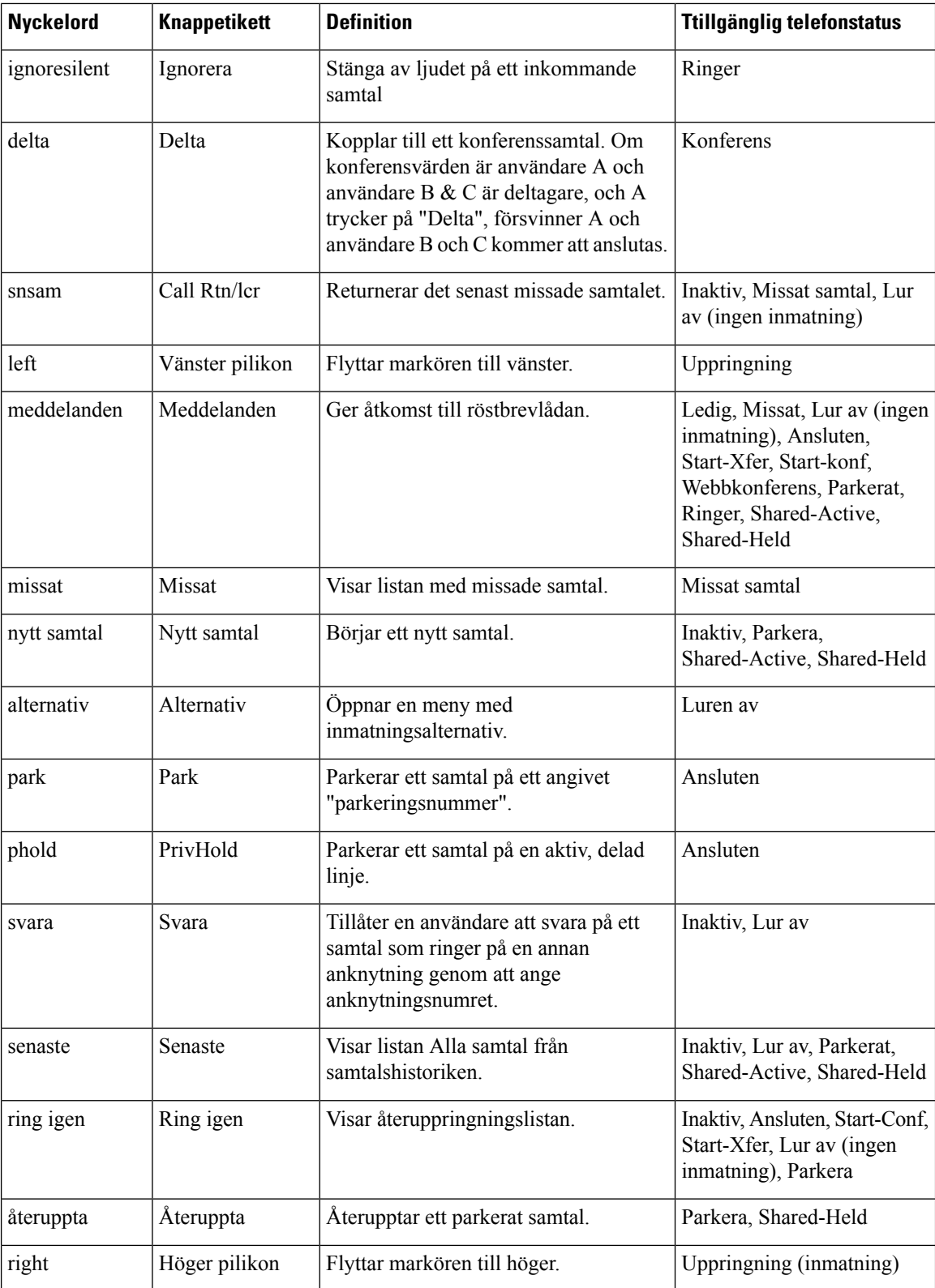

Ш

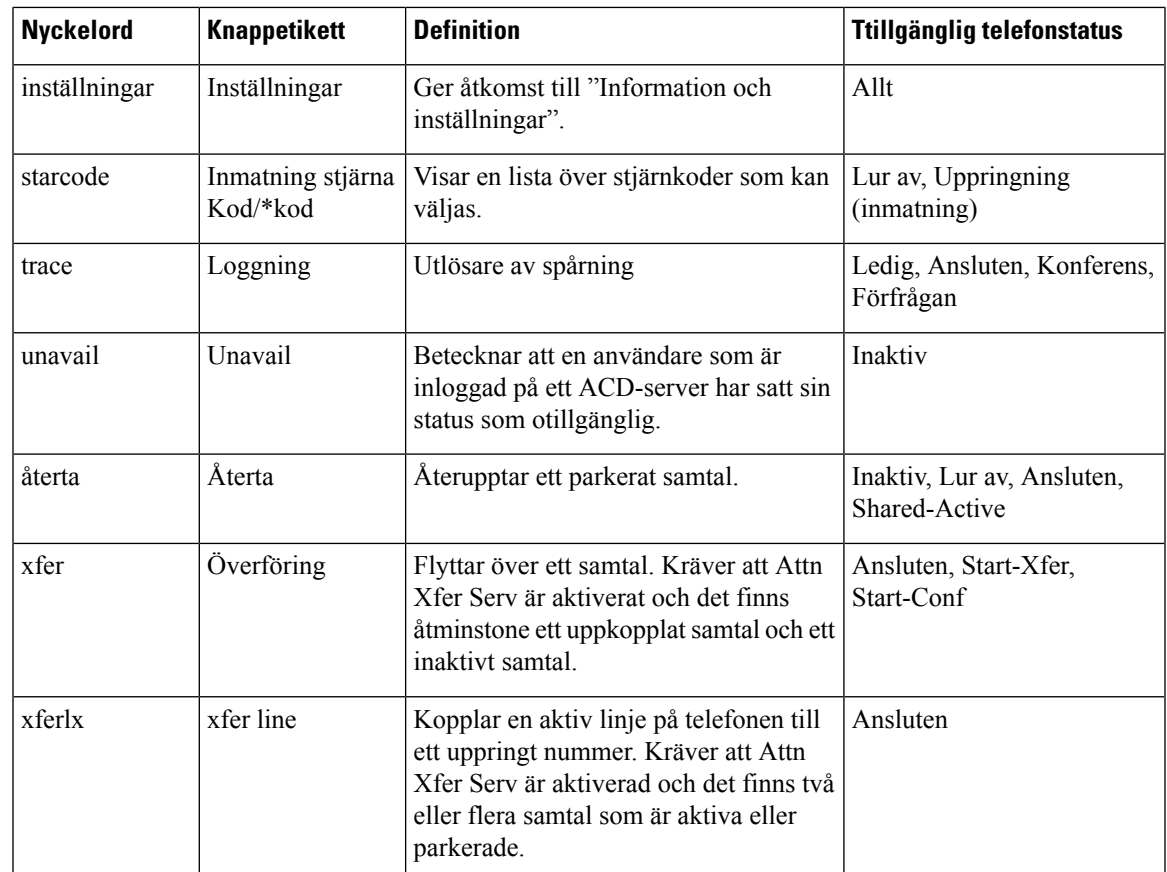

# <span id="page-172-0"></span>**Konfigurera etableringsauktoritet**

Du kan ställa in etableringsauktoritet så att användarna kan komma åt sina personliga telefoninställningar från andra telefoner. Till exempel kan personer som arbetar olika skift eller som arbetar på olika skrivbord under veckan dela en anknytning, men ha sina egna personliga inställningar.

Programknappen **Logga in** visas på telefonen när du aktiverar en etableringsauktoritet. Användarna anger sina användarnamn och lösenord för att komma åt sina personliga telefoninställningar. Användare kan också ignorera inloggnings och använda telefonen som en gäst. Efter att användarna har loggat in har de tillgång till sina personliga katalognummer på telefonen. När användaren loggar ut återgår telefonen till en grundprofil med begränsade funktioner.

### **Innan du börjar**

Öppna webbsidan för telefonadministration. Se Åtkomst till [webbsidan](#page-89-0) för telefonen, på sidan 76.

### **Arbetsordning**

### **Steg 1** Välj **Röst** > **Etablering**.

**Steg 2** Gå till **Konfigurationsprofil** och ange fältet **Profilregel** med telefonkonfigurationfilens URL.

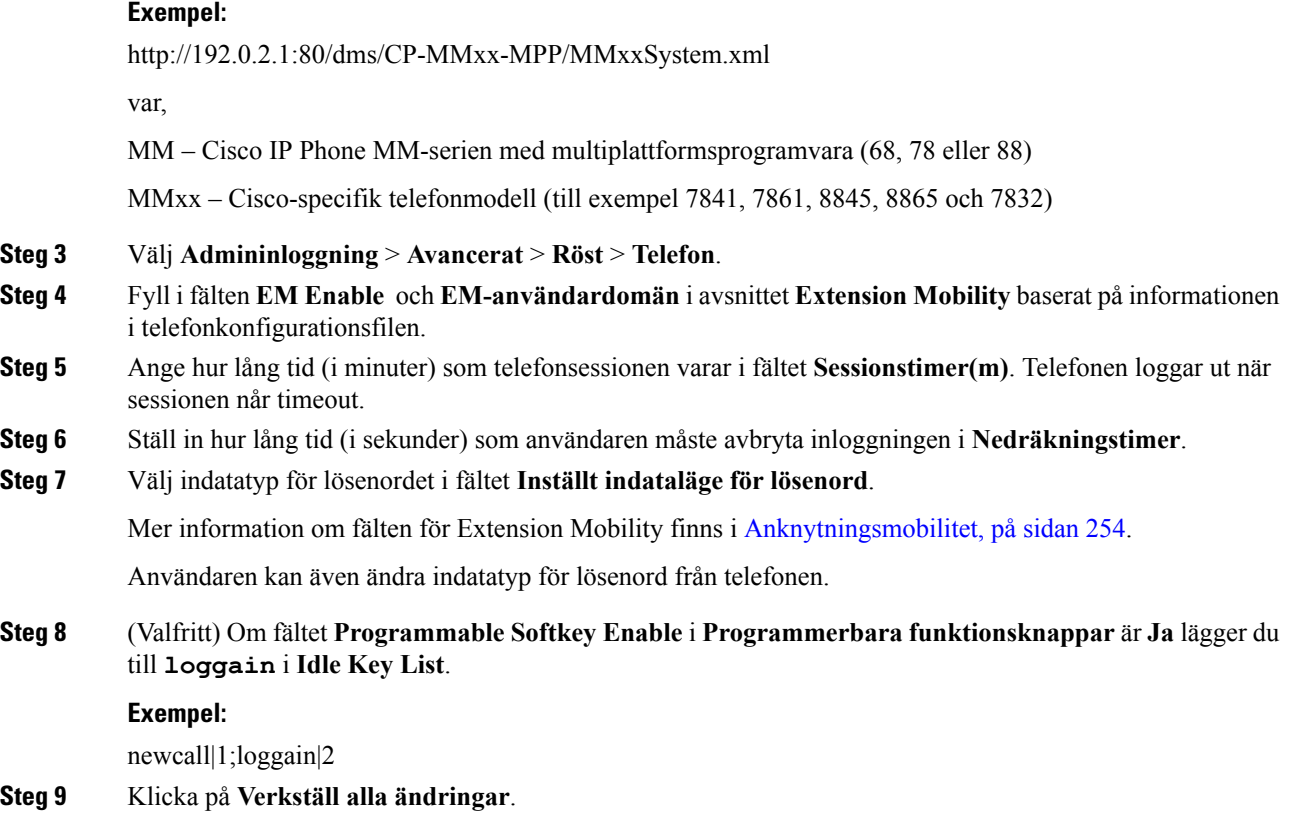

## **Konfigurera etableringsauktoritet i telefonkonfigurationsfilen**

Du kan aktivera etableringsauktoriteten i standardkonfigurationsfilen för dina telefoner, så att du inte behöver ställa in funktionen manuellt för varje telefon.

### **Innan du börjar**

Öppna webbsidan för telefonadministration. Se Åtkomst till [webbsidan](#page-89-0) för telefonen, på sidan 76.

### **Arbetsordning**

**Steg 1** I telefonens konfigurationsfil anger du följande parametrar:

a) Ställ in etableringsauktoritetsprofilregler i **Profile\_Rule**-parametrarna.

### **Exempel:**

```
<Profile_Rule ua="na">("$EMS" eq "mobile" and "$MUID" ne "" and "$MPWD" ne "")?[--uid
$MUID$PDOM --pwd $MPWD]
http://10.74.121.51:80/dms/CP-8851-3PCC/8851System.xml|http://10.74.121.51:80/dms/CP-8851-3PCC/8851System.xml</Profile_Rule>
```
b) Ställ in parametern **EM\_Enable** på till **Ja**.

### **Exempel:**

```
<EM_Enable ua="na">Yes</EM_Enable>
```
Ш

c) Ange anger domänen för telefonen eller autentiseringsservern i parametern **EM\_User\_Domain**.

**Exempel:**

<EM\_User\_Domain ua="na">@10.74.121.51</EM\_User\_Domain>

- **Steg 2** Spara konfigurationsfilen och överför den till etableringsservern.
- **Steg 3** Välj **Röst** > **Etablering**.
- **Steg 4** Ange filsökvägen till konfigurationsfilen i något av **Profilregel**-fälten.

### **Exempel:**

http://<SERVER IP ADDRESS>:80/dms/td\_8861/8861System.xml

**Steg 5** Klicka på **Verkställ alla ändringar**.

## <span id="page-174-0"></span>**Aktivera hoteling på en telefon**

Konfigurera hotellfunktionen för Broadworks och ange telefonen som värd eller gäst.

### **Arbetsordning**

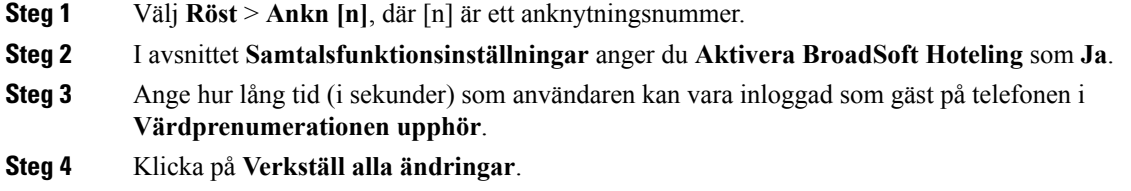

## <span id="page-174-1"></span>**Ange användarens lösenord**

Användare kan konfigurera ett eget lösenord på sina telefoner eller så kan du ange ett lösenord för dem.

### **Innan du börjar**

Öppna webbsidan för telefonadministration. Se Åtkomst till [webbsidan](#page-89-0) för telefonen, på sidan 76.

### **Arbetsordning**

- **Steg 1** Välj **Röst** > **System**.
- **Steg 2** Ange ett lösenord i fältet **användarlösenord**.
- **Steg 3** Klicka på **Verkställ alla ändringar**.

## <span id="page-175-0"></span>**Hämta loggar från problemrapporteringsverktyget**

Användare skickar problemrapporter till dig med problemrapportverktyget.

Om du arbetar med Cisco TAC för att felsöka ett problem kräver de normalt att du skickar loggar från problemrapporteringsverktyget för att lösa problemet.

För att skapa problemrapporter kan användare välja problemrapporteringsverktyget och ange datum och tid då problemet uppstod, och en beskrivning av problemet. Du behöver hämta problemrapporten från sidan med konfigurationsverktyget.

### **Innan du börjar**

Öppna webbsidan för telefonadministration. Se Åtkomst till [webbsidan](#page-89-0) för telefonen, på sidan 76.

### **Arbetsordning**

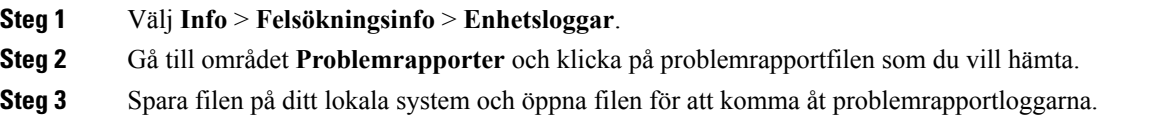

## <span id="page-175-1"></span>**Konfigurera PRT-överföring**

Du måste använda en server med uppladdningsskript för att få de problemrapporter som användaren skickar från telefonen.

- Om webbadressen som anges i fältet **PRT-överföringsregel** är giltig får användarna ett varningsmeddelande i telefongränssnittet om att de har lämnat in problemrapporten.
- Om fältet **PRT-överföringsregel** är tomt eller har en ogiltig webbadress får användarna en avisering i telefongränssnittet om att dataöverföringen misslyckades.

Telefonen har en HTTP-/HTTPS POST-mekanism med parametrar som liknar en HTTP-formulärbaserade överföring. Följande parametrar ingår i överföringen (använder MIME-multikodning):

- enhetsnamn (exempel: "SEP001122334455")
- serienr (exempel: "FCH12345ABC")
- användarnamn (användarnamnet är antingen **Stationsvisningsnamnet** eller **användar-ID** för anknytningen. **Stationsvisningsnamnet** väljs i första hand. Om detta fält är tomt väljs **användar-ID** istället.)
- prt fil (exempel: "probrep-20141021-162840.tar.gz")

Du kan generera PRT automatiskt vid specifika intervall, och du kan definiera PRT-filnamnet.

En exempelskript visas nedan. Detta skript tillhandahålls endast som referens. Cisco har inte stöd för uppladdningsskript som installerats på kundens server.

<?php // NOTE: you may need to edit your php.ini file to allow larger // size file uploads to work. // Modify the setting for upload\_max\_filesize // I used: upload\_max\_filesize = 20M // Retrieve the name of the uploaded file \$filename = basename(\$\_FILES['prt\_file']['name']); // Get rid of quotes around the device name, serial number and username if they exist \$devicename = \$\_POST['devicename'];  $$devicename = \overline{trim($devicename, "'\'"]};$ \$serialno = \$\_POST['serialno'];  $$serialno = trim ($serialno, "'\'");$ \$username = \$\_POST['username'];  $$username = trim($username, "!\n"");$ // where to put the file \$fullfilename = "/var/prtuploads/".\$filename; // If the file upload is unsuccessful, return a 500 error and // inform the user to try again if(!move\_uploaded\_file(\$\_FILES['prt\_file']['tmp\_name'], \$fullfilename)) { header("HTTP/1.0 500 Internal Server Error"); die("Error: You must select a file to upload."); } ?>

### **Innan du börjar**

Öppna webbsidan för telefonadministration. Se Åtkomst till [webbsidan](#page-89-0) för telefonen, på sidan 76.

#### **Arbetsordning**

- **Steg 1** Välj **Röst** > **Etablering**.
- **Steg 2** I avsnittet **Problemrapporteringsverktyg** anger du fälten enligt beskrivningen i [Problemrapporteringsverktyg,](#page-250-0) på [sidan](#page-250-0) 237.

Du kan även konfigurera parametrarna i telefonens konfigurationsfil med XML(cfg.xml)-kod. Ange strängen i detta format:

```
<PRT_Upload_Rule ua="na">
```
http://64.101.234.132:8000//Users/abcd/uploads/prt/test-prt.tar.gz

</PRT\_Upload\_Rule>

<PRT\_Upload\_Method ua="na">POST</PRT\_Upload\_Method>

<PRT\_Max\_Timer ua="na">20</PRT\_Max\_Timer>

### **Steg 3** Klicka på **Verkställ alla ändringar**.

## <span id="page-177-0"></span>**Konfigurera en telefon för att acceptera sökning automatiskt**

Med funktionen Enskild sökning eller Snabbtelefon kan en användare kontakta en annan användare direkt per telefon. Om telefonen för den person som söks har konfigurerats för att acceptera sökning automatiskt ringer inte telefonen. I stället upprättas en direktanslutning mellan de två telefonerna automatiskt när sökning initierats.

### **Innan du börjar**

Öppna webbsidan för telefonadministration. Se Åtkomst till [webbsidan](#page-89-0) för telefonen, på sidan 76.

### **Arbetsordning**

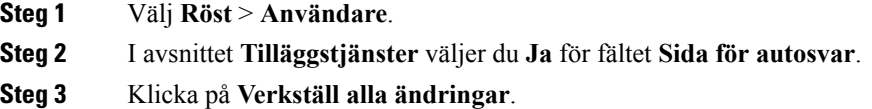

# <span id="page-177-2"></span><span id="page-177-1"></span>**Serverkonfigurerad sökning**

Du kan konfigurera en sökningsgrupp på en server så att användarna kan söka en grupp av telefoner. För mer information, se dokumentationen till din server.

## **Hantera telefoner med TR-069**

Du kan använda protokoll och standarder som har definierats i den tekniska rapporten 069 (TR-069) för hantering av telefoner. TR-069 beskriver den gemensamma plattformen för hantering av alla telefoner och annan utrustning kunden har på plats (Customer-Premises Equipment CPE) i storskaliga distributioner. Plattformen är oberoende av telefontyper och tillverkare.

Som ett dubbelriktat SOAP/HTTP-baserat protocol tillhandahåller TR-069 kommunikationen mellan CPE:er och automatiska konfigurationsservrar (ACS).

Förbättringar i TR-069 beskrivs i TR-069 – [parameterjämförelse,](#page-330-0) på sidan 317.

### **Innan du börjar**

Öppna webbsidan för telefonadministration. Se Åtkomst till [webbsidan](#page-89-0) för telefonen, på sidan 76.

### **Arbetsordning**

### **Steg 1** Välj **Röst** > **TR-069**.

**Steg 2** Ange fälten enligt beskrivningen i [TR-069,](#page-303-0) på sidan 290.

Ш

**Steg 3** Klicka på **Verkställ alla ändringar**.

## <span id="page-178-0"></span>**Visa TR-069-status**

När du aktiverar TR-069 på en användartelefon kan du se status för TR-069-parametrarna på konfigurationssidan.

### **Innan du börjar**

Öppna webbsidan för telefonadministration. Se Åtkomst till [webbsidan](#page-89-0) för telefonen, på sidan 76.

### **Arbetsordning**

Välj **Info** > **Status** > **TR-069 Status**.

Du kan se status för TR-069-parametrarna i [TR-069,](#page-303-0) på sidan 290.

## <span id="page-178-1"></span>**Aktivera elektronisk klykkontakt**

Med den elektroniska klykkontakten kan användare ha headset som elektroniskt ansluter ett trådlöst headset till en telefon. Vanligtvis behöver headsetet en bassom anslutstill telefonen och kommunicerar med headsetet. Följande headset stöds:

- Plantronics Savi 740
- Jabra PRO920
- Jabra PRO9400
- Sennheiser DW Pro1

Endast Cisco IP Phone 6851 multiplattformstelefoner har stöd för den elektroniska klykkontakten.

### **Innan du börjar**

Öppna webbsidan för telefonadministration. Se Åtkomst till [webbsidan](#page-89-0) för telefonen, på sidan 76.

### **Arbetsordning**

- **Steg 1** Välj **Röst** > **Användare**.
- **Steg 2** Ange fälten enligt beskrivningen i [Ljudvolym,](#page-297-0) på sidan 284.
- **Steg 3** Klicka på **Verkställ alla ändringar**.

# <span id="page-179-0"></span>**Aktivera inspelning av fjärrsamtal med SIP REC**

Du kan aktivera samtalsinspelningen på en telefon så att dina användare kan spela in ett aktivt samtal. Inspelningsläget som konfigurerats på servern styr visningen av programstyrda knappar för inspelning på varje telefon.

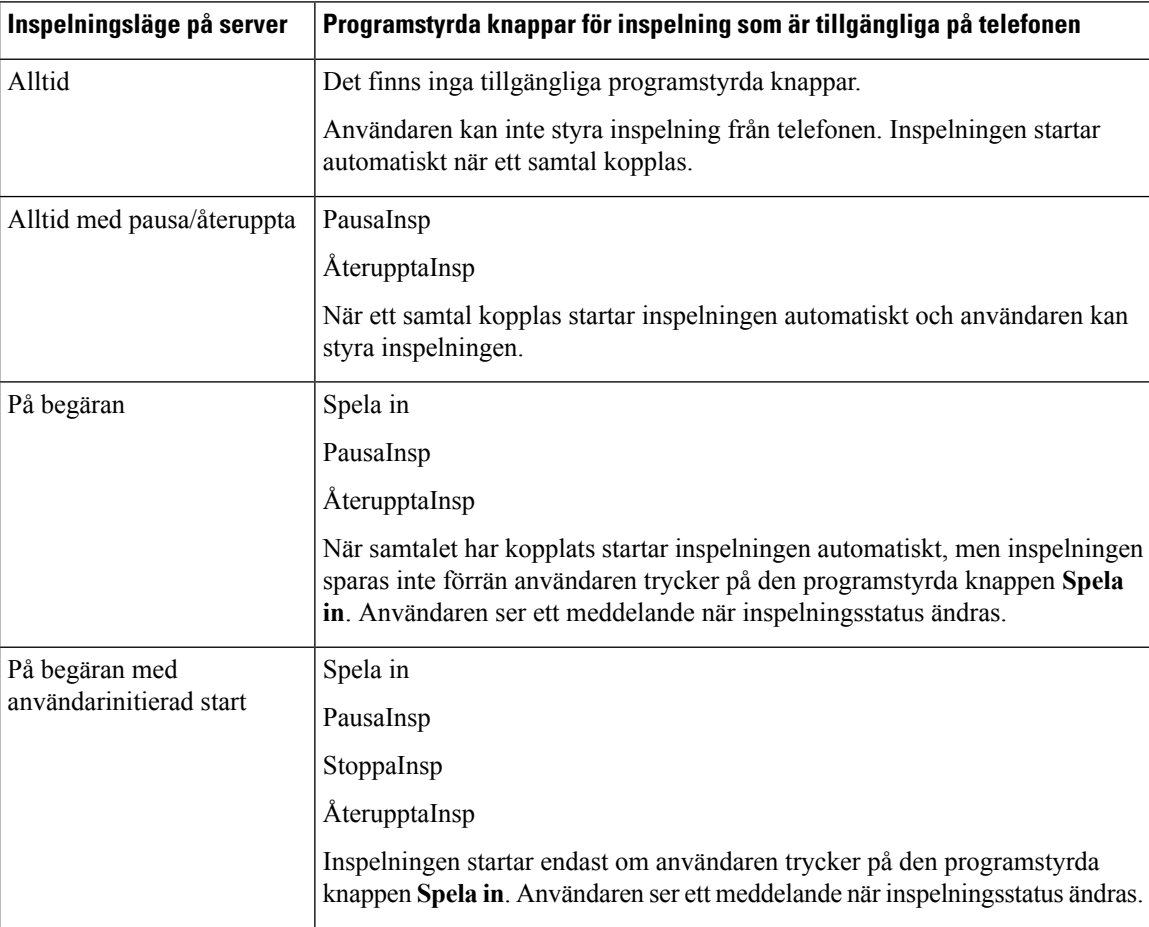

#### **Tabell 15. Inspelningsläge och programstyrda knappar för inspelning**

Under en inspelning ser din användaren olika ikonersom beror på inspelningsstatus. Ikonerna visas på skärmen Samtal och även på linjeknappen som användaren spelar in ett samtal på.

#### **Tabell 16. Inspelningsikoner**

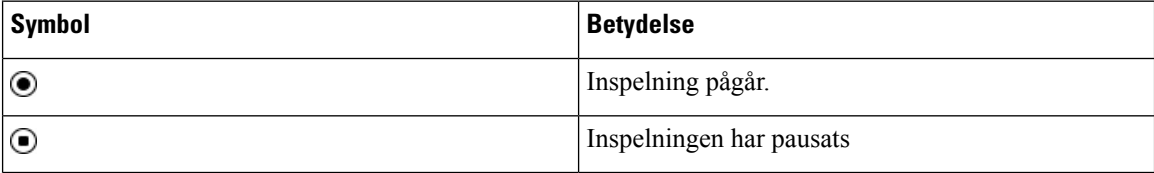
Ш

#### **Innan du börjar**

Öppna webbsidan för telefonadministration. Se Åtkomst till [webbsidan](#page-89-0) för telefonen, på sidan 76.

#### **Arbetsordning**

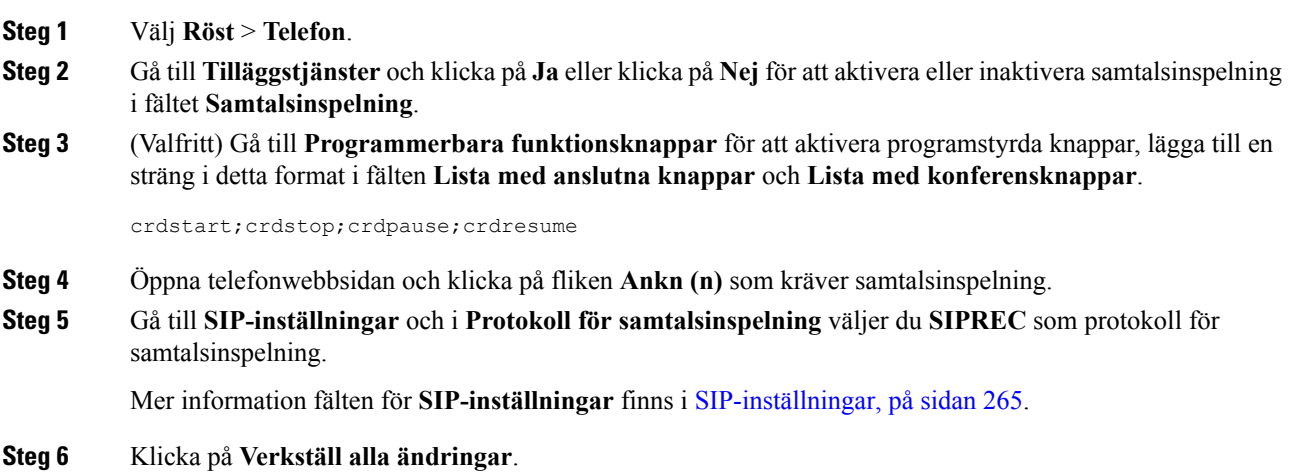

# **Aktivera inspelning av fjärrsamtal med SIP INFO**

Du kan aktivera samtalsinspelningen på en telefon så att dina användare kan spela in ett aktivt samtal.

Under en inspelning ser din användaren olika ikonersom beror på inspelningsstatus. Ikonerna visas på skärmen Samtal och även på linjeknappen som användaren spelar in ett samtal på.

Användaren trycker på följande programstyrda knappar för att styra inspelningen på telefon:

- **Spela in**
- **StoppaInsp**

Inspelningen startar endast om användaren trycker på den programstyrda knappen **Spela in**. Användaren ser ett meddelande när inspelningsstatus ändras och ikonen för inspelning visas på skärmen.

När en telefoninspelning startar kan den programstyrda knappen**StoppaInsp**användas. Inspelningen avbryts när användaren trycker på den programstyrda knappen **StoppaInsp**. Användaren ser ett meddelande när inspelningsstatus ändras.

#### **Tabell 17. Inspelningsikoner**

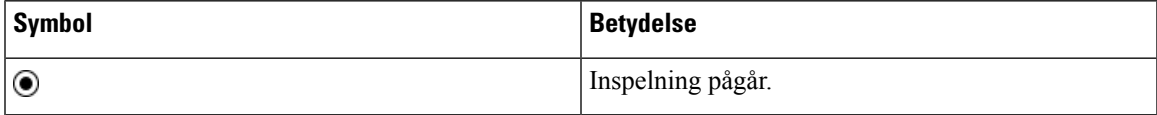

#### **Innan du börjar**

• Du måste ställa in samtalsinspelning i samtalskontrollsystemet.

• Öppna webbsidan för telefonadministration. Se Åtkomst till [webbsidan](#page-89-0) för telefonen, på sidan 76.

#### **Arbetsordning**

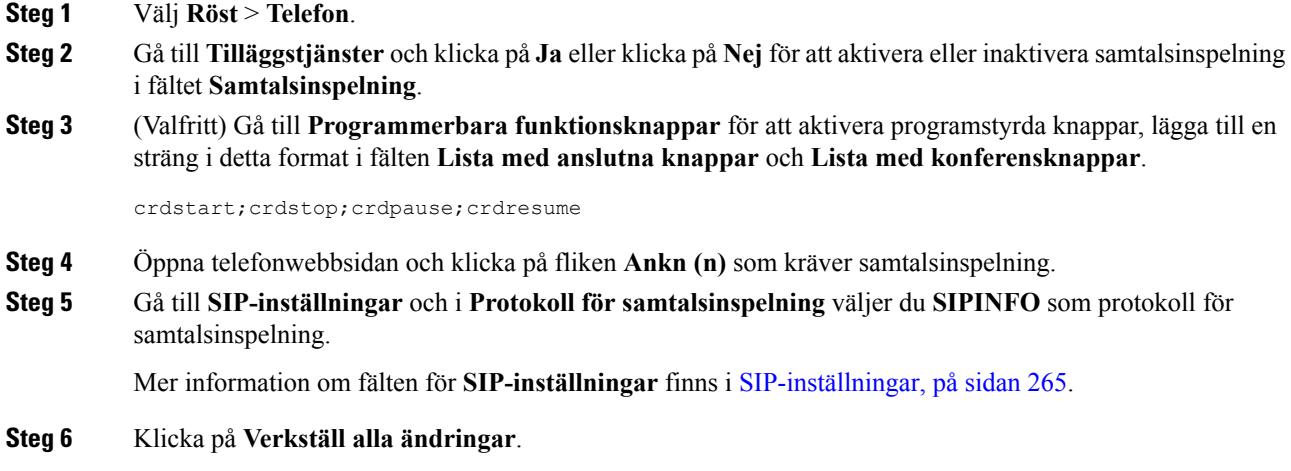

### **Konfigurera en telefon för närvaro**

#### **Innan du börjar**

- Ställa in Broadsoft-server för XMPP.
- Öppna webbsidan för telefonadministration. Se Åtkomst till [webbsidan](#page-89-0) för telefonen, på sidan 76.

#### **Arbetsordning**

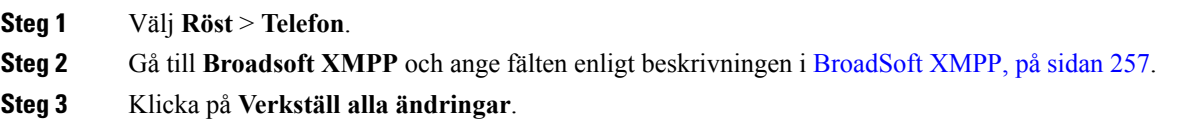

### **Konfigurera en agenttelefon för kontaktcenter**

Du kan aktivera en telefon med Automatic Call Distribution (ACD)-funktioner. Den här telefonen fungerar som en agenttelefon i kontaktcentret och kan användas för att spåra ett kundsamtal, eskalera kundsamtal till en arbetsledare i ett brådskande ärende, kategorisera kontakttelefonnummer med hjälp av dispositionskoder och visa detaljer om kundsamtal.

#### **Innan du börjar**

- Konfigurera telefonen som en telefon i kontaktcentret på BroadSoft-servern.
- Öppna webbsidan för telefonadministration. Se Åtkomst till [webbsidan](#page-89-0) för telefonen, på sidan 76.

#### **Arbetsordning**

- **Steg 1** Välj **Röst** > **Ankn (n)**.
- **Steg 2** Gå till **ACD-inställningar** och ange fälten enligt beskrivningen i [ACD-inställningar,](#page-283-0) på sidan 270.

**Steg 3** Klicka på **Verkställ alla ändringar**.

### **Nödsamtal**

### **Stöd för nödsamtal i bakgrunden**

Tjänsteleverantörer för nödsamtal kan registrera en telefons plats för varje IP-baserad telefon i ett företag. LIS-servern (Location Information) överför ERL (Emergency Response Location) till telefonen. Telefonen lagrar sin plats vid registreringen, när telefonen har startats om och när någon loggar in på telefonen. Platsposten kan ange gatuadress, husnummer, våning, rum och annan information om kontorsplatsen.

När du ringer ett nödsamtal överför telefonen platsen tillsamtalsservern.Samtalsservern vidarekopplarsamtalet och platsen till tjänstleverantören för nödsamtal. Tjänsteleverantören för nödsamtal vidarekopplar samtalet och ett unikt återuppringningsnummer (ELIN) till räddningstjänsten. Räddningstjänstens eller larmcentralens svarspunkt tar emot telefonplatsen. Den här svarspunkten får även ett nummer för att ringa tillbaka, ifall samtalet bryts.

Se Stöd för nödsamtal – [terminologi,](#page-183-0) på sidan 170 för de termer som används för att beskriva nödsamtal från telefonen.

Du kan infoga följande parametrar för att erhålla telefonplatsen för valfritt anknytningsnummer:

- Företags-ID ett unikt nummer (UUID) som tilldelats ditt företag av tjänsteleverantören NG9-1-1.
- Primär begäran-URL HTTPS-adressen för den primära servern som användsför att erhålla telefonplatsen.
- Sekundär begäran-URL HTTPS-adressen för den sekundära servern (reserv) som används för att erhålla telefonplatsen.
- Nödnummer en siffersekvens som identifierar ett nödsamtal. Du kan ange flera nödnummer genom att avgränsa varje nödnummer med kommatecken.

Gemensamma räddningstjänsternummer är:

- Nordamerika, 911
- Europeiska länder, 112
- Hongkong, 999

Telefonen begär ny platsinformation för följande aktiviteter:

- Om du registrerar telefonen på samtalsservern.
- En person startar om telefonen och telefonen har tidigare registrerats på samtalsservern.
- När en gäst loggar in på telefonen.
- Om du ändrar det nätverksgränssnitt som används för SIP-registreringen. Till exempel ändrar Wi-Fi till Ethernet.
- Om du ändrar telefonens IP-adress.

Om ingen platsservrar skickar ett svar om plats skickar telefonen om platsförfrågan varannan minut.

### <span id="page-183-0"></span>**Stöd för nödsamtal – terminologi**

Följande termer beskriver stöd för nödsamtal för Ciscos multiplattformstelefoner.

- ELIN (Emergency Location ID-nummer) ett nummer som används för att representera en eller flera anknytningar som hittar personer som ringer akuttjänster.
- ERL (Emergency Response Location) en logisk plats som grupperar en uppsättning anknytningar.
- HELD (HTTP Enabled Location Delivery) ett krypterat protokoll som hämtar PIDF-LO-platsen för en telefon från en LIS (Location Information Server).
- LIS (Location Information Server) en server som besvarar en HELD-begäran för en SIP-baserad telefonen och visar telefonens plats med hjälp av ett HELD-XML-svar.
- Tjänstleverantör för nödsamtal det företag som svarar på en telefons HELD-begäran med telefonens plats. När du ringer ett nödsamtal (som innehåller uppgifter om telefonens plats), dirigerar en samtalsserver samtalet till det här företaget. Tjänsteleverantören för nödsamtal lägger till en ELIN och dirigerarsamtalet till akuttjänster (PSAP). Om samtalet kopplas bort används ELIN av PSAP för att återansluta till telefonen som användes vid nödsamtalet.
- PSAP(PublicSafety AnsweringPoint) alla räddningstjänster (till exempel brandkår, polis eller ambulans) som är anslutna till IP-nätverket för räddningstjänster.
- UUID (Universally Unique Identifier) ett 128-bitarsnummer som används för att identifiera ett företag som använder stöd för nödsamtal.

### **Konfigurera en telefon för att ringa nödsamtal**

#### **Innan du börjar**

- Hämta URL:er för konfiguration av E911 Geolocation och företags-ID för telefonen från din tjänsteleverantör för nödsamtal. Du kan använda samma Geolocation-URL:er och företags-ID för flera telefonanknytningar inom samma kontorsarea.
- Öppna webbsidan för telefonadministration. Se Åtkomst till [webbsidan](#page-89-0) för telefonen, på sidan 76.

#### **Arbetsordning**

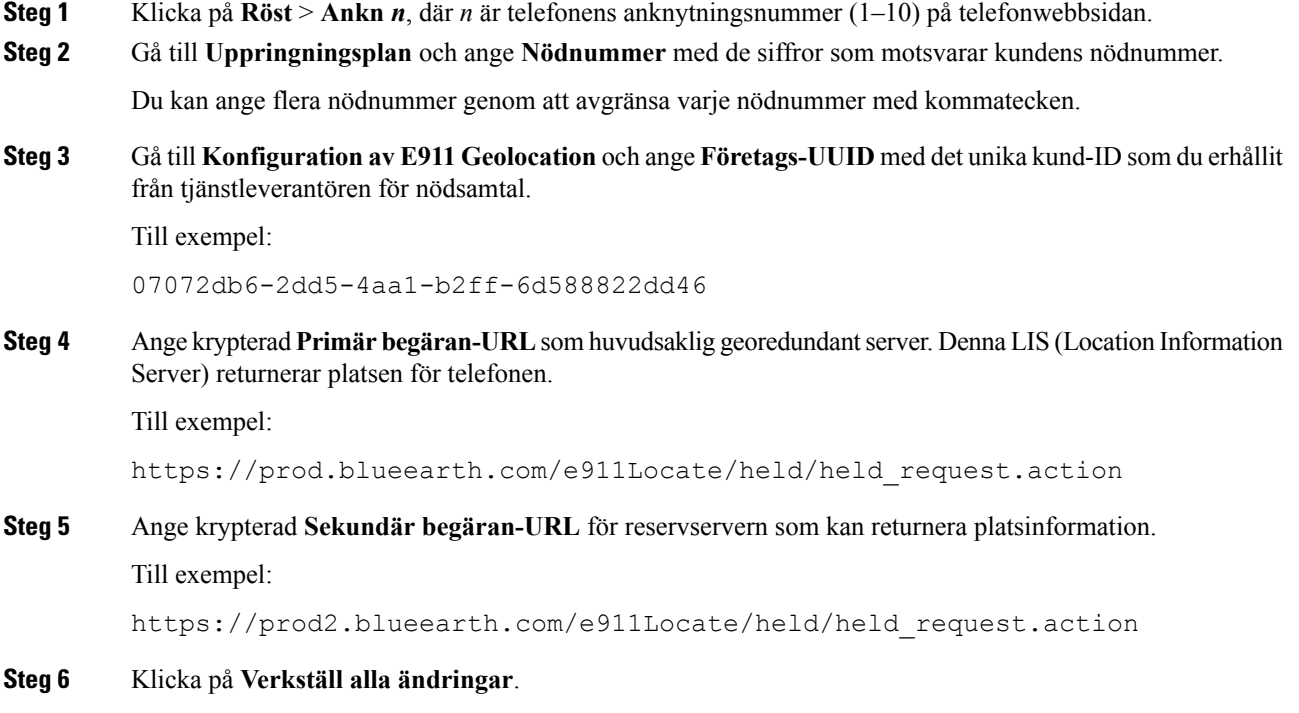

# **Konfigurera SIP-transport**

För SIP-meddelanden kan du antingen ange valfritt transportprotokoll eller låta telefonen automatiskt välja lämpligt protokoll för varje anknytning.

När du konfigurerar automatiskt val avgör telefonen det transportprotokoll som baseras på NAPTR-posterna (Name Authority Pointer) på DNS-servern. Telefonen använder det protokoll som anges i den post som har lägst ordning och inställning. Om det finns flera poster med samma ordning och inställning söker telefonen efter ett protokoll i posterna i följande prioritetsordning: 1. UDP, 2. TCP och 3. TLS. Telefonen använder det första protokollet som hittas, i den prioritetsordningen.

#### **Innan du börjar**

Öppna webbsidan för telefonadministration. Se Åtkomst till [webbsidan](#page-89-0) för telefonen, på sidan 76.

#### **Arbetsordning**

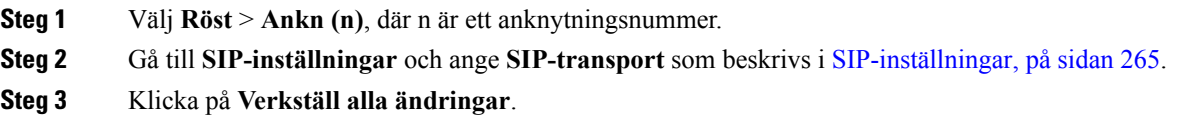

### **Blockera SIP-meddelanden utan proxy på en telefon**

Du kan inaktivera telefonens möjlighet att ta emot inkommande SIP-meddelanden från en icke-proxyserver. När du aktiverar den här funktionen kan telefonen godta SIP-meddelanden endast från:

- proxyserver
- utgående proxyserver
- alternativ proxyserver
- alternativ utgående proxyserver
- IN-dialogmeddelande från proxyserver och icke-proxyserver. Exempel: dialogrutorna Samtalssession och Prenumerera

#### **Innan du börjar**

Öppna webbsidan för telefonadministration. Se Åtkomst till [webbsidan](#page-89-0) för telefonen, på sidan 76.

#### **Arbetsordning**

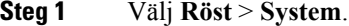

**Steg 2** Gå till **Systemkonfiguration** och ange **Blockera SIP utan proxy** som beskrivs i [Systemkonfiguration,](#page-220-0) på [sidan](#page-220-0) 207.

**Steg 3** Klicka på **Verkställ alla ändringar**.

### **Konfigurera ett sekretesshuvud**

Ett huvud för användarsekretess i SIP-meddelandet anger krav på användarsekretess från det betrodda nätverket. Du kan ange sekretesshuvud för användarna för respektive linjeanknytning med hjälp av telefonwebbsidan. Alternativen för sekretesshuvudet är:

- Inaktiverat (standard)
- none Användaren begär att en privat tjänst inte använder några sekretessfunktioner i det här SIP-meddelandet.
- header Användaren vill att en privat tjänst döljer huvuden där identifierande information inte kan tas bort.
- session Användaren begär att en privat tjänst ger anonymitet i sessionerna.
- user Användaren begär en sekretessnivå endast av mellanhänder.
- id Användaren begär att systemet ska byta till ett ID som inte visar IP-adressen eller värdnamnet.

#### **Innan du börjar**

Öppna webbsidan för telefonadministration. Se Åtkomst till [webbsidan](#page-89-0) för telefonen, på sidan 76.

#### **Arbetsordning**

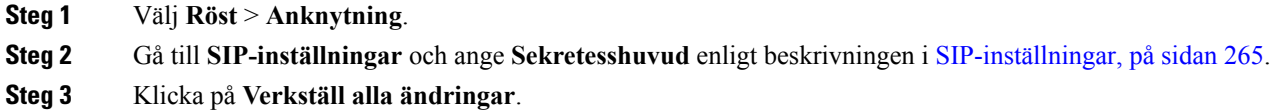

### **Aktivera P-Early-Media Support**

Du kan välja om rubriken för P-Early-Media ingår i SIP-meddelandet för utgående samtal eller inte. Rubriken P-Early-Media innehåller status för den tidiga mediaströmmen. Om statusen anger att nätverket blockerar den tidiga mediaströmmen spelar telefonen upp den lokala ringsignalen. Annars spelar telefonen upp tidig media medan den väntar på att samtalet kopplas.

#### **Innan du börjar**

Öppna webbsidan för telefonadministration. Se Åtkomst till [webbsidan](#page-89-0) för telefonen, på sidan 76.

#### **Arbetsordning**

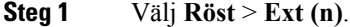

- **Steg 2** Gå till SIP-inställningar och ange fältet för **P-Early-Media Support** så som beskrivs i [SIP-inställningar,](#page-278-0) på [sidan](#page-278-0) 265.
- **Steg 3** Klicka på **Verkställ alla ändringar**.

# **Utdelning av firmware**

PFS (Peer Firmware Sharing) är en distributionsmodell för fast programvara som gör att en Cisco IP Phone kan hitta andra telefoner av samma modell eller serie i subnätet och dela uppdaterade filer av den fasta programvaran när du vill uppgradera flera telefoner på samma gång. PFS använder Cisco Peer-to-Peer Distribution Protocol (CPPDP) som är ett tillverkarspecifikt Cisco-protokoll. Med CPPDP bildar alla enheter i samma subnät en peer-to-peer-hierarki där den fasta programvaran eller de andra filerna kopieras från peer-enheter till närliggande enheter. För att optimera uppgraderingen av den fasta programvaran hämtar en rottelefon avbildningen av den fasta programvaran från laddningsservern och överför sedan den fasta programvaran till andra telefoner i subnätet med hjälp av TCP-anslutningar.

Peer-delning av firmware:

- Begränsar trängsel vid TFTP-överföringar till centraliserade fjärrladdningsservrar.
- Eliminerar behovet av att manuellt kontrollera firmwareuppgraderingar.

• Minskar telefondriftstopp vid uppgraderingar när ett stort antal telefoner återställs samtidigt.

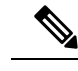

**OBS!**

• Peer-delning av fast programvara fungerar inte om flera telefoner har konfigurerats att uppgraderas på samma gång. När NOTIFY skickas med Event:resync initieras en omsynkronisering på telefonen. Exempel på en XML-sträng som kan innehålla konfigurationer som initierar uppgraderingen:

```
"Event:resync;profile="http://10.77.10.141/profile.xml
```
• När du konfigurerar PFS-loggservern (Peer Firmware Sharing) till en IP-adress och port skickas de PFS-specifika loggarna till den servern som UDP-meddelanden. Den här inställningen måste göras på varje telefon. Sedan kan du använda loggmeddelandena när du felsöker problem relaterade till PFS.

Peer\_Firmware\_Sharing\_Log\_Server anger värdnamnet och porten för den UDP-baserade syslog-fjärrservern. Portens standard-syslog är 514.

Till exempel:

<Peer Firmware Sharing Log Server>192.168.5.5</ Peer Firmware Sharing Log Server>

Om du vill använda den här funktionen aktiverar du PFS på telefonerna.

### **Aktivera delning av peer-programvara**

Du kan aktivera PFS (Peer Firmware Sharing) när du vill att en telefon skall hitta andra telefoner av samma modell eller serie i subnätet och dela uppdaterade firmware-filer. Telefonerna är ordnade hierarkiskt och en av telefonerna i hierarkin fungerar som en rottelefon. Efter hierarkifördelningen hämtar rottelefonen firmware-bilden från laddningsservern och sedan överförs den fasta programvaran till andra telefoner i hierarkin.

#### **Innan du börjar**

Öppna webbsidan för telefonadministration. Se Åtkomst till [webbsidan](#page-89-0) för telefonen, på sidan 76.

#### **Arbetsordning**

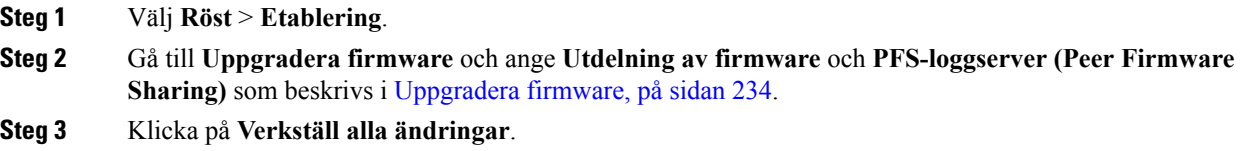

# **Profilautentisering**

Profil-autentisering kan telefonanvändare synkronisera etablering profilen i telefonen. Autentiseringsinformationen krävs när telefonen försöker omsynkronisera och hämta konfigurationsfilen för första gången och får ett HTTP- eller HTTPS401-autentiseringsfel första gången. När du aktiverar den här funktionen visas skärmen **Profilkontokonfigurering** på telefonskärmen för följande situationer:

- När autentiseringsfel 401 för HTTP eller HTTPS inträffar under etablering första gången när telefonen har startats om
- När profilkontot med användarnamn och lösenord är tomt
- När användarnamn och lösenord saknas i profilregeln

Om skärmen för **profilkontokonfiguration** missas eller ignoreras kan användaren även komma åt installationsskärmen via telefonskärmsmenyn, eller den programstyrda knappen **Inställningar** som endast visas när ingen linje på telefonen är registrerad.

När du inaktiverar funktionen visas inte skärmen **Profilkontokonfigurering** på telefonen.

Användarnamn och lösenord i **profilregeln** har högre prioritet än profilkontot.

- När du anger en korrekt URL i fältet **Profilregel** utan användarnamn och lösenord begär telefonen grundläggande verifiering eller digest för att omsynkronisera profilen. Med korrekt profilkonto godkänns autentiseringen. Med fel profilkonto misslyckas autentiseringen.
- När du anger en korrekt URL i fältet **Profilregel** utan användarnamn och lösenord begär telefonen grundläggande verifiering eller digest för att omsynkronisera profilen. Profilkontot används inte för telefonens omsynkronisering. Inloggningen genomförs.
- När du anger en korrekt URL i fältet **Profilregel** med ogiltigt användarnamn och lösenord begär telefonen grundläggande verifiering eller digest för att omsynkronisera profilen. Profilkontot används inte vid omsynkronisering av telefonen. Inloggningen genomförs inte.
- När du anger fel URL i fältet **Profilregel** misslyckas inloggningen alltid.

### **Ange Typ av profilautentisering**

Du kan ange typ av profilautentisering på webbsidan för telefonens administration.

#### **Innan du börjar**

Öppna webbsidan för telefonadministration. Se Åtkomst till [webbsidan](#page-89-0) för telefonen, på sidan 76.

#### **Arbetsordning**

- **Steg 1** Välj **Röst** > **Etablering**.
- **Steg 2** Gå till **Konfigurationsprofil** och ställ in fältet **Typ av profilautentisering** som beskrivs i [konfigurationsprofil,](#page-238-0) på [sidan](#page-238-0) 225.
- **Steg 3** Klicka på **Verkställ alla ändringar**.

# **Lägg till Ignorera programmerbar funktionsknapp om du vill stänga av ljudet för inkommande samtal**

Du kan lägga till den programmerbara funktionsknappen **Ignorera** på telefonen. Användaren kan trycka på den här funktionsknappen för att stänga av ljudet på ett inkommande samtal när man är upptagen och inte vill blistörd. När användaren trycker på funktionsknappen slutar telefonen att ringa, men användaren får en visuell varning och kan besvara samtalet.

#### **Innan du börjar**

Öppna webbsidan för telefonadministration. Se Åtkomst till [webbsidan](#page-89-0) för telefonen, på sidan 76.

#### **Arbetsordning**

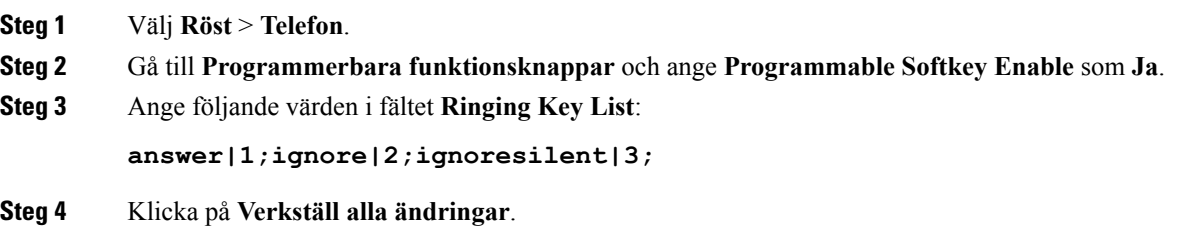

### **Aktivera BroadWorks var som helst**

Du kan konfigurera en telefon så att ett samtal enkelt kan flyttas från en skrivbordstelefon(plats) till en annan mobiltelefon eller skrivbordstelefon(plats).

När du aktiverar den här funktionen läggs menyn **Var som helst** till på telefonskärmen. Användaren kan använda den här menyn för att lägga till flera telefonersom platser i anknytningen. Vid ett inkommande samtal på denna anknytning ringer alla telefonersom du har lagt till och användaren kan besvara inkommande samtal från valfri plats. Platslistan sparas även på BroadWorks XSI-servern.

#### **Innan du börjar**

Öppna webbsidan för telefonadministration. Se Åtkomst till [webbsidan](#page-89-0) för telefonen, på sidan 76.

#### **Arbetsordning**

**Steg 1** Välj **Röst** > **Ankn (n)**.

**Steg 2** I avsnittet **XSI-linjetjänst** anger du **XSI-värdserver**, **XSI-autentiseringstyp**, **Användar-ID**, **Lösenord**och **Aktivera var som helst** som beskrivs i [XSI-linjetjänst,](#page-289-0) på sidan 276.

Om du väljer **SIP-inloggningsuppgifter** för **XSI-autentiseringstyp** måste du ange abonnentens **Autentiserings-ID** och **Lösenord** i avsnittet **Abonnentinformation**.

**Steg 3** Klicka på **Verkställ alla ändringar**.

# **Synkronisera funktionen Blockera uppringnings-ID med telefonen och BroadWords XSI-servern**

Du kan synkronisera status för **Blockera nummerpresentation** på telefonen och status för **Blockering av linje-ID** på BroadWorks XSI-servern. När du aktiverar synkroniseringen kommer de ändringar som användaren gör i inställningarna för **Blockera nummerpresentation** att även ändra inställningarna för BroadWorks.

#### **Innan du börjar**

Öppna webbsidan för telefonadministration. Se Åtkomst till [webbsidan](#page-89-0) för telefonen, på sidan 76.

#### **Arbetsordning**

- **Steg 1** Välj **Röst** > **Ankn (n)**.
- **Steg 2** I **XSI-linjetjänst** anger du fältet **Aktivera CID-blockering** fältet enligt beskrivningen i [XSI-linjetjänst,](#page-289-0) på [sidan](#page-289-0) 276.
- **Steg 3** Klicka på **Verkställ alla ändringar**.

## **Aktivera visning av BroadWorks XSI-samtalsloggar för en linje**

Du kan konfigurera en telefon för att visa tidigare samtalsloggar från antingen BroadWorks-servern eller lokal telefon. När du har aktiverat funktionen innehållerskärmenSenaste menyn **Visa senaste från**och användaren kan välja XSI-samtalsloggar eller lokala samtalsloggar.

#### **Innan du börjar**

Öppna webbsidan för telefonadministration. Se Åtkomst till [webbsidan](#page-89-0) för telefonen, på sidan 76.

#### **Arbetsordning**

- **Steg 1** Välj **Röst** > **Telefon**.
- **Steg 2** Gå till **XSI-telefontjänst** och ange **XSI-värdserver**, **XSI-autentiseringstyp**, **Användar-ID**, **Lösenord** och **Aktivera katalog** som beskrivs i XSI [Telefontjänst,](#page-268-0) på sidan 255.

Om du väljer **SIP-inloggningsuppgifter** för **XSI-autentiseringstyp** måste du ange **SIP-autentiserings-ID** och **SIP-lösenord** i det här avsnittet.

- **Steg 3** Ange **CallLog-associerad linje** och **Visa senaste från** som beskrivs i XSI [Telefontjänst,](#page-268-0) på sidan 255.
	- Menyn **Visa senaste från**visasinte på telefonskärmen**Senaste** om du anger värdet i fältet **Aktivera CallLog** som **Nej**. **OBS!**

**Steg 4** Klicka på **Verkställ alla ändringar**.

# <span id="page-191-0"></span>**Synkronisering av statusarna Stör ej (DND) och Vidarekoppling av samtal**

Du kan konfigurera inställningarna på webbsidan för telefonens administration för att aktivera synkroniseringen av statusarna Stör ej (DND) och Vidarebekoppla samtal mellan telefonen och servern.

Det finns två sätt att synkronisera funktionens status:

- Synkronisering av funktionsknappar (FKS)
- XSI-synkronisering

FKS använder SIP-meddelanden för att kommunicera funktionens status. XSI-synkronisering använder HTTP-meddelanden. Om både FKS- och XSI-synkronisering är aktiverade har FKS prioritet. Se tabellen nedan för information om hur FKS interagerar med XSI-synkronisering.

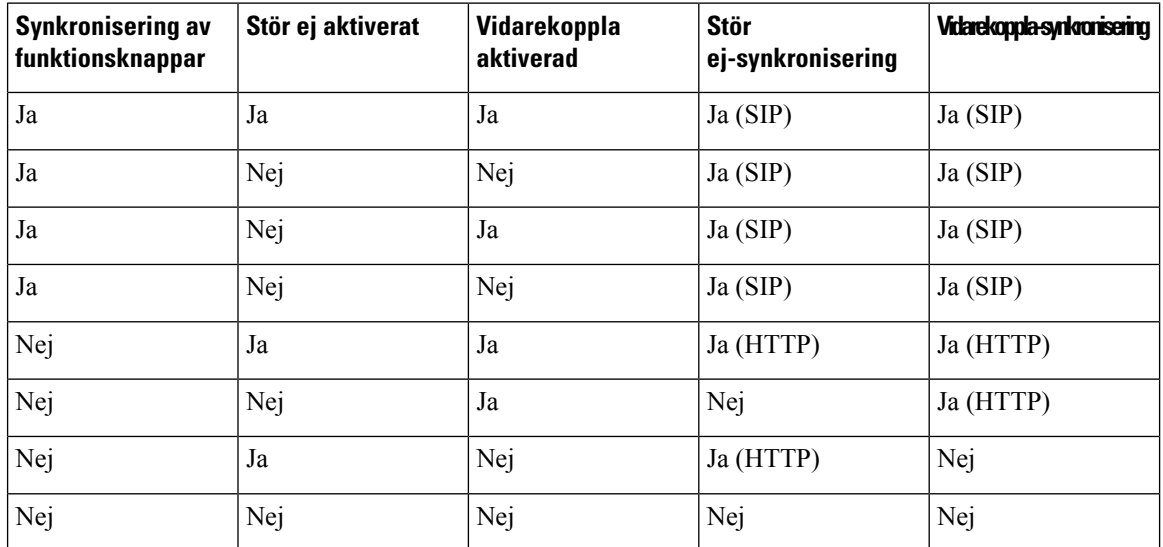

#### **Tabell 18. Interaktionen mellan FKS- och XSI-synkronisering**

Om en linjeknapp konfigureras med FKS eller XSI-synkronisering och får Stör ej och Vidarekoppla samtal

aktiverade visas ikonerna för Stör ej (DND) $\emptyset$  eller Vidarekoppla samtal  $\blacktriangleright$  bredvid knappetiketten. Om på linjeknappen har ett missat samtal, ett röstmeddelande eller en avisering om viktigt röstmeddelande visas ikonen för Stör ej eller ikonen för vidarebefordring av samtal med aviseringen.

#### **Relaterade ämnen**

- Aktivera Synkronisering av [funktionsknappar](#page-192-0), på sidan 179
- Aktivera Status för synkronisering via XSI Service för [vidarekoppling](#page-192-1) av samtal, på sidan 179 Aktivera stör ej status [synkronisering](#page-193-0) via XSI tjänst, på sidan 180

### <span id="page-192-0"></span>**Aktivera Synkronisering av funktionsknappar**

När du aktiverar Synkronisering av funktionsknappar (FKS) synkroniseras inställningarna för Vidarekoppla samtal och Stör ej (DND) på servern med telefonen. Ändringarna i Stör ej och inställningar som gjorts på telefonen för vidarekoppling av samtal kommer också att synkroniseras med servern.

#### **Innan du börjar**

Öppna webbsidan för telefonadministration. Se Åtkomst till [webbsidan](#page-89-0) för telefonen, på sidan 76.

#### **Arbetsordning**

- **Steg 1** Välj **Röst** > **Ankn [n]**, där [n] är ett anknytningsnummer.
- **Steg 2** Gå till avsnittet**Samtalsfunktionsinställningar** och sätt fältet**Synkronisering av funktionsknappar (FKS)** till **Ja**.
- **Steg 3** Klicka på **Verkställ alla ändringar**.

#### **Relaterade ämnen**

Synkronisering av statusarna Stör ej (DND) och [Vidarekoppling](#page-191-0) av samtal, på sidan 178 Aktivera Status för synkronisering via XSI Service för [vidarekoppling](#page-192-1) av samtal, på sidan 179 Aktivera stör ej status [synkronisering](#page-193-0) via XSI tjänst, på sidan 180

### <span id="page-192-1"></span>**AktiveraStatus för synkroniseringviaXSIServiceför vidarekopplingav samtal**

När synkronisering för vidarebefordran av samtal är aktiverad, synkroniseras inställningarna som är kopplade till vidarebefordran på servern till telefonen. Ändringarna i inställningar som gjorts på telefonen för vidarekoppling av samtal kommer också att synkroniseras med servern.

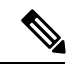

**OBS!**

Om XSI-synkronisering för vidarekoppling av samtal har aktiverats och XSI-värdservern eller XSI-kontot är inte korrekt konfigurerat, kan inte telefonanvändaren vidarekoppla samtal på telefonen.

#### **Innan du börjar**

- Öppna webbsidan för telefonadministration. Se Åtkomst till [webbsidan](#page-89-0) för telefonen, på sidan 76.
- Konfigurera XSI-värdservern och tillhörande inloggningsuppgifter på fliken **Röst** > **Ankn (n)**.
	- När du använder **Inloggningsuppgifter** för XSI-serverautentisering ska du ange **XSI-värdserver**, **Användar-ID** och **Lösenord** i avsnittet **XSI-linjetjänst**.
	- När du använder**SIP-inloggningsuppgifter** för XSI-serverautentisering ska du ange **XSI-värdserver** och **Användar-ID** i avsnittet **XSI-linjetjänst** och **Autentisering-ID** och **Lösenord** i avsnittet **Abonnentinformation**.
- Inaktivera Synkronisering av funktionsknappar (FKS) i avdelningen **Samtalsfunktionsinställningar** från **Röst** > **Ankn (n)**.

#### **Arbetsordning**

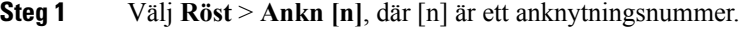

- **Steg 2** Ställ in fältet **Aktivera vidarekoppling** till **Ja**.
- **Steg 3** Klicka på **Verkställ alla ändringar**.

#### **Relaterade ämnen**

Synkronisering av statusarna Stör ej (DND) och [Vidarekoppling](#page-191-0) av samtal, på sidan 178 Aktivera Synkronisering av [funktionsknappar](#page-192-0), på sidan 179

### <span id="page-193-0"></span>**Aktivera stör ej status synkronisering via XSI tjänst**

När synkronisering av Stör ej är aktiverat synkroniseras inställningen Stör ej på servern med telefonen. Ändringar i Stör ej-inställningen på telefonen synkroniseras även på servern.

**OBS!**

Om XSI-synkronisering förstör ej är aktiverat och XSI-värdserver eller XSI-konto är inte korrekt konfigurerade, kan inte telefonanvändaren slå på Stör ej-läget på telefonen.

#### **Innan du börjar**

- Öppna webbsidan för telefonadministration. Se Åtkomst till [webbsidan](#page-89-0) för telefonen, på sidan 76.
- Konfigurera XSI host server och motsvarande uppgifterna på fliken **röst** > **ankn (n)**.
	- När du använder **Inloggningsuppgifter** för XSI-serverautentisering ska du ange **XSI-värdserver**, **Användar-ID** och **Lösenord** i avsnittet **XSI-linjetjänst**.
	- När du använder**SIP-inloggningsuppgifter** för XSI-serverautentisering ska du ange **XSI-värdserver** och **Användar-ID** i avsnittet **XSI-linjetjänst** och **Autentisering-ID** och **Lösenord** i avsnittet **Abonnentinformation**.
- Inaktivera Synkronisering av funktionsknappar (FKS) i avdelningen **Samtalsfunktionsinställningar** från **Röst** > **Ankn (n)**.

#### **Arbetsordning**

- **Steg 1** Välj **Röst** > **Ankn [n]**, där [n] är ett anknytningsnummer.
- **Steg 2** Sätt fältet **Aktivera Stör ej** till **Ja**.
- **Steg 3** Klicka på **Verkställ alla ändringar**.

#### **Relaterade ämnen**

Synkronisering av statusarna Stör ej (DND) och [Vidarekoppling](#page-191-0) av samtal, på sidan 178 Aktivera Synkronisering av [funktionsknappar](#page-192-0), på sidan 179

### **Hämta paket**

#### **Innan du börjar**

Öppna webbsidan för telefonadministration. Se Åtkomst till [webbsidan](#page-89-0) för telefonen, på sidan 76.

#### **Arbetsordning**

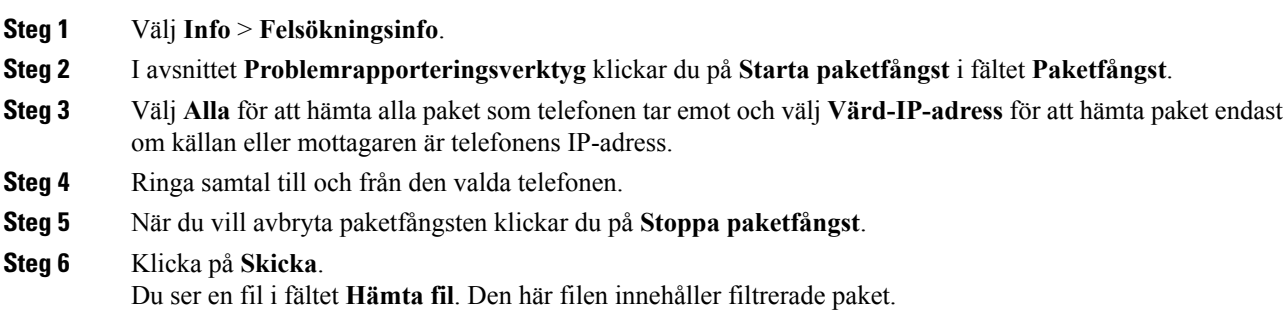

# **Fabriksåterställning av telefon med knappen för webbanvändargränssnitt**

Du kan göra en fabriksåterställning av telefonen från telefonwebbsidan. Återställningen görs endast om telefonen är passiv. Om telefonen inte är passiv visas ett meddelande på telefonwebbsidan som anger att telefonen är upptagen och att du behöver försöka igen.

#### **Innan du börjar**

Öppna webbsidan för telefonadministration. Se Åtkomst till [webbsidan](#page-89-0) för telefonen, på sidan 76.

#### **Arbetsordning**

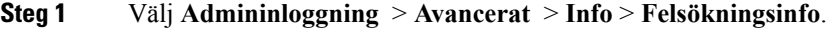

**Steg 2** Gå till **Fabriksåterställning** och klicka på **Fabriksåterställning**.

**Steg 3** Klicka på **Bekräfta fabriksåterställning**.

I

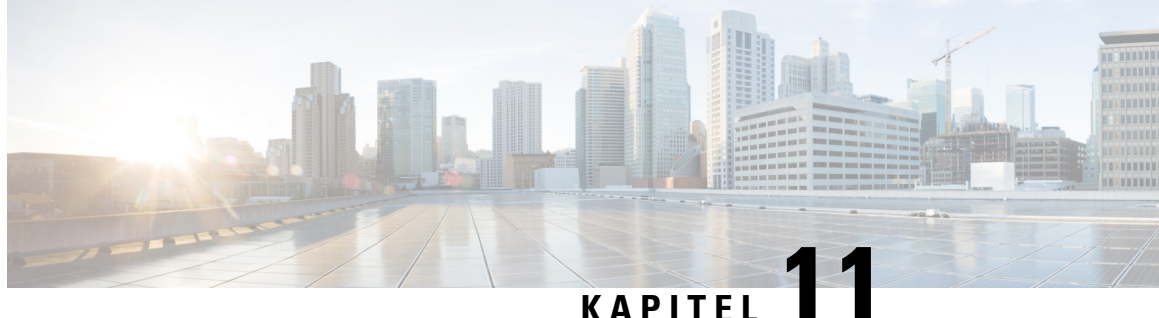

# **Inställning av företagskatalog och den personliga katalogen**

- [Inställning](#page-196-0) av personlig katalog, på sidan 183
- [LDAP-konfiguration,](#page-196-1) på sidan 183
- Konfigurera [BroadSoft-inställningar,](#page-197-0) på sidan 184
- Konfigurera [XML-katalogtjänsten,](#page-198-0) på sidan 185

# <span id="page-196-0"></span>**Inställning av personlig katalog**

Den personliga katalogen tillåter en användare att lagra en uppsättning av personliga nummer.

Den personliga katalogen har följande funktion:

• Personlig adressbok

Användare kan använda dessa metoder för att få tillgång till funktioner i den personliga katalogen:

- Från en webbläsare användare kan öppna adressboken och se kortnummerfunktioner på webbsidan med konfigurationsverktyget.
- Från Cisco IP Phone välj kontakter för att söka i företagskatalogen eller användarens personliga katalog.

Om användarna vill konfigurera den personliga katalogen från en webbläsare måste de använda konfigurationsverktyget. Du måste ge användarna en webbadress och inloggningsuppgifter.

# <span id="page-196-1"></span>**LDAP-konfiguration**

Cisco IP Phone har stöd för Lightweight Directory Access Protocol (LDAP) v3. LDAP-företagskatalogsökning tillåter en användare att söka i en angiven LDAP-katalog efter ett namn, telefonnummer eller båda. LDAP-baserade kataloger, t.ex. Microsoft Active Directory 2003 och OpenLDAP-baserade databaser stöds.

Användare får åtkomst till LDAP från **Katalog**-menyn på sin IP-telefon. En LDAP-sökning returnerar upp till 20 poster.

Instruktionerna i det här avsnittet förutsätter att du har följande utrustning och tjänster:

• En LDAP-server som OpenLDAP eller Microsoft Active Directory Server 2003.

### **Förbered LDAP-företagskatalogsökning**

#### **Arbetsordning**

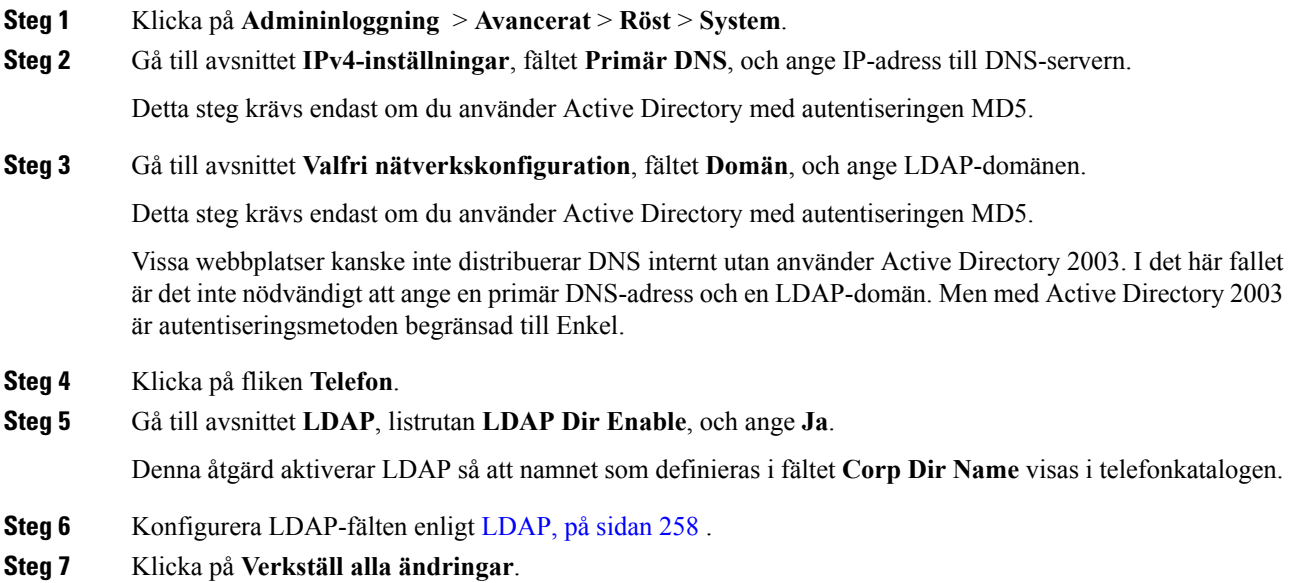

# <span id="page-197-0"></span>**Konfigurera BroadSoft-inställningar**

BroadSoft-katalogtjänsten gör det möjligt för användare att söka och visa sin personliga grupp eller företagskontakter. Den här programfunktionen använder BroadSofts Extended Services Interface (XSI).

För att förbättra säkerheten har telefonen firmwareåtkomstbegränsningar för värdservern och katalognamnfälten.

Telefonen använder två typer av XSI-autentiseringsmetoder:

- Användarens inloggningsuppgifter: telefonen används med XSI-användar-ID och lösenord.
- SIP-inloggningsuppgifter: Det namn och lösenord för SIP-kontot som är registrerat i telefonen. Med den här metoden kan telefonen användas med XSI-användar-ID tillsammans med inloggningsuppgifter för SIP-autentisering vid autentisering.

#### **Arbetsordning**

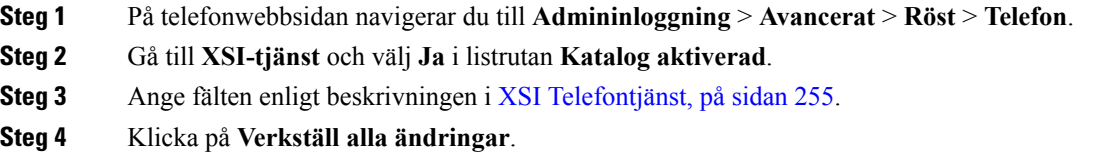

 $\overline{\phantom{a}}$ 

# <span id="page-198-0"></span>**Konfigurera XML-katalogtjänsten**

#### **Arbetsordning**

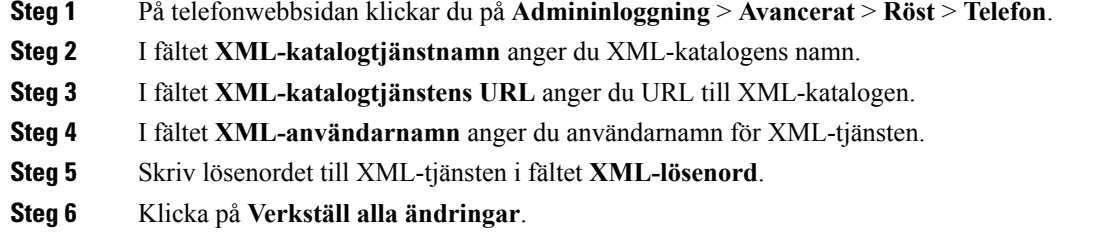

 $\mathbf I$ 

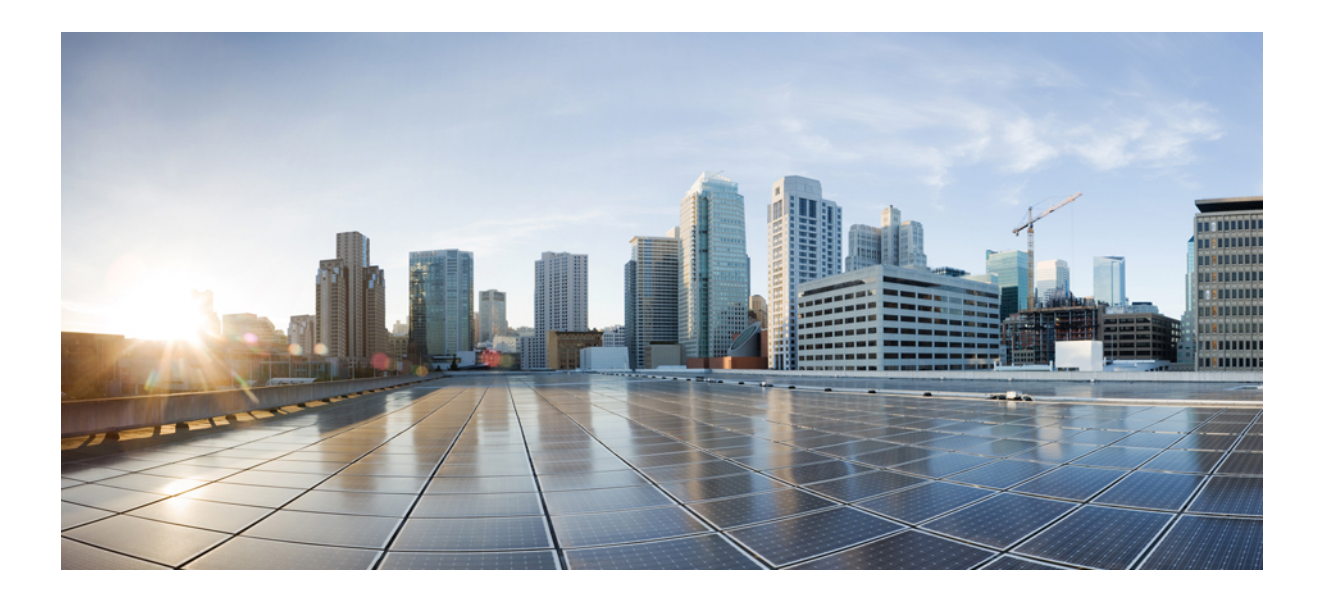

# **DEL V**

# **Felsökning av telefonen**

- Övervakning av [telefonsystem,](#page-202-0) på sidan 189
- [Felsökning,](#page-306-0) på sidan 293
- [Underhåll,](#page-322-0) på sidan 309

<span id="page-202-0"></span>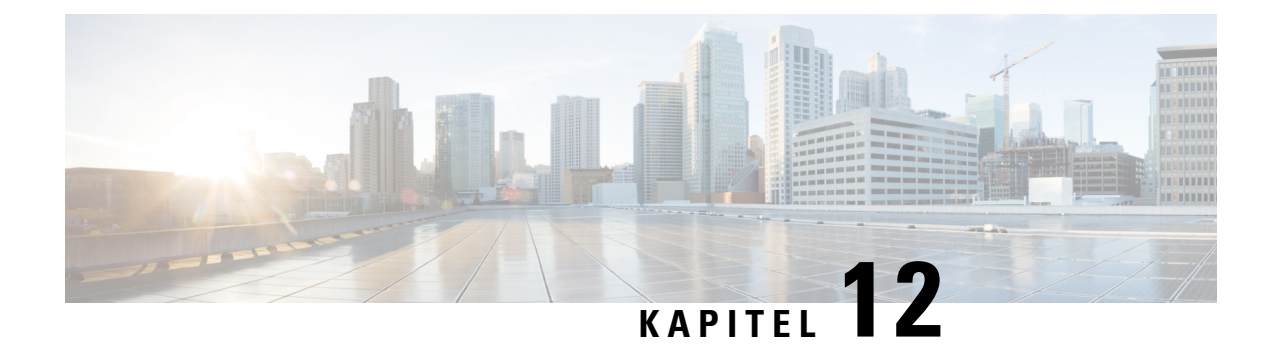

# **Övervakning av telefonsystem**

- Översikt över [telefonsystemövervakning,](#page-202-1) på sidan 189
- Inkludera en enhetsidentifierare i överförda [Syslog-meddelanden,](#page-202-2) på sidan 189
- Status på Cisco IP [Phone,](#page-203-0) på sidan 190
- [Webbsidan](#page-208-0) för Cisco IP Phone, på sidan 195

# <span id="page-202-1"></span>**Översikt över telefonsystemövervakning**

Du kan visa en mängd information om telefonen med hjälp av telefonens statusmenyn och telefonens webbsidor. Denna information omfattar:

- Enhetsinfo
- Nätverksinstallationsinformationen
- Nätverksstatistik
- Enhetsloggar
- Direktspelningsstatistik

Detta kapitel beskriver den information som du kan få från telefonens webbsida. Du kan använda denna information för att fjärrövervaka driften av en telefon och för att hjälpa till med felsökning.

# <span id="page-202-2"></span>**Inkludera en enhetsidentifierare i överförda Syslog-meddelanden**

Du kan välja att inkludera en enhetsidentifierare som ska ingå i syslog-meddelanden som laddas upp till till syslog-servern. Även om telefonens IP-adressen kan ändras över tid förblir enhetsidentifieraren densamma. Detta kan förenkla processen att identifiera källan till varje meddelande i en ström av inkommande meddelanden från flera telefoner. Enhetsidentifieraren visas efter tidsstämpeln i varje meddelande.

#### **Innan du börjar**

Konfigurera en syslogserver för att telefonen ska ladda upp syslog-meddelanden. Se **Syslog-Server** för [Valfri](#page-223-0) [nätverkskonfiguration,](#page-223-0) på sidan 210mer information.

#### **Arbetsordning**

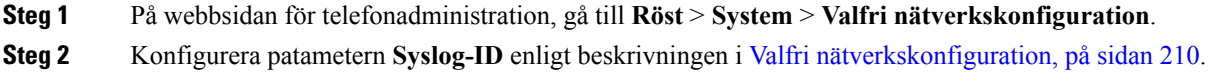

# <span id="page-203-0"></span>**Status på Cisco IP Phone**

Följande avsnitt beskriver hur du visar modellinformation, statusmeddelanden och nätverksstatistik på en Cisco IP Phone.

- Modellinformation: Visar information om maskinvara och programvara för telefonen.
- Statusmeny: Ger tillgång till skärmar som visar statusmeddelanden, nätverksstatistik och statistik för det aktuella samtalet.

Du kan använda informationen som visas på dessa skärmar för att övervaka driften av en telefon och för att hjälpa till med felsökning.

Du kan också få en stor del av denna information och få annan relaterad information, på distans via telefonens webbsida.

### **Visa telefoninformationsfönstret**

#### **Arbetsordning**

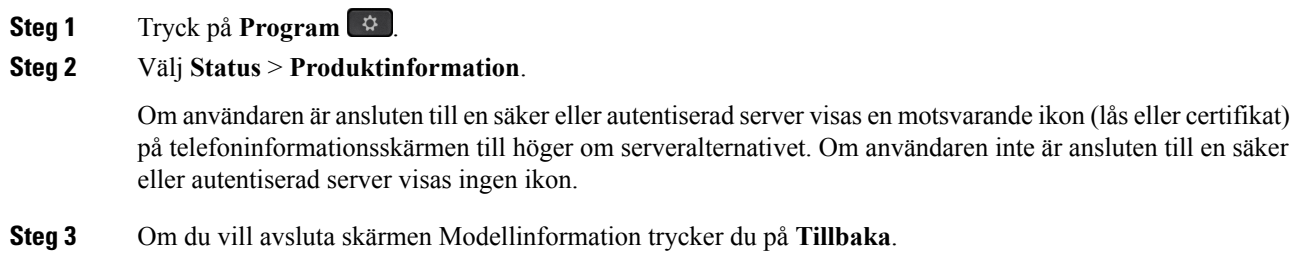

### **Visa telefonstatus**

#### **Arbetsordning**

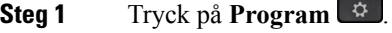

**Steg 2** Välj **Status** > **Telefonstatus** > **Telefonstatus**.

Du kan visa följande information:

Ш

- **Förfluten tid** Total tid sedan den senaste omstart av systemet
- **Tx (paket)** Paket överförda från telefonen.
- **Rx (paket)** Paket mottagna från telefonen.

### **Visa statusmeddelanden på telefonen**

#### **Arbetsordning**

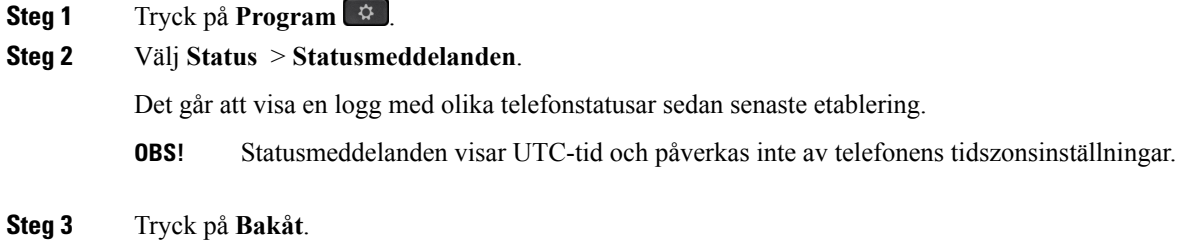

### **Visa nätverksstatus**

#### **Arbetsordning**

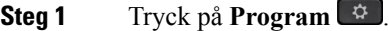

**Steg 2** Välj **Status** > **Nätverksstatus**.

Du kan visa följande information:

- **Nätverkstyp** Visar anslutningstypen till LAN som telefonen använder.
- **Nätverksstatus** Visar om telefonen är ansluten till ett nätverk.
- **IPv4 status** TelefonensIP-adress. Du kan visa information om telefonensIP-adress, Adresstyp, IP-status, Nätmask, Standardrouter, Domain Name Server (DNS) 1 och DNS 2 för telefonen.
- **IPv6 status** Telefonens IP-adress. Du kan visa information om telefonens IP-adress, Adresstyp, IP-status, Nätmask, Standardrouter, Domain Name Server (DNS) 1 och DNS 2 för telefonen.
- **VLAN ID** Telefonens VLAN-ID.
- **MAC-adress** Telefonens unika MAC-adress (Media Access Control).
- **Värdnamn** Visar aktuellt värdnamn tilldelat till telefonen.
- **Domän** Visar telefonens domännamn. Standard: cisco.com
- **Växelportlänk** Växelportens status.
- **Växelportkonfiguration** Visar nätverksportens hastighet och duplex.
- **PC-portkonfiguration** Visar PC-portens hastighet och duplex.
- **PC-portlänk** Visar PC-portens hastighet och duplex.

### **Visa fönstret Samtalsstatistik**

Du kan visa skärmen Samtalsstatistik på telefonen om du vill se räknare, statistik och röstkvalitetsmått på det senaste samtalet.

Du kan också fjärrvisa information om samtalsstatistik genom att använda en webbläsare för att få tillgång till webbsidan med strömmande statistik. Den här webbsidan innehåller ytterligare RTCP-statistik som inte är tillgänglig i telefonen. **OBS!**

Ett enda samtal kan använda flera röstströmmar, men data samlas endast in för den sista röstströmmen. En röstström är en paketström mellan två ändpunkter. Om en ändpunkt parkeras, stannar röstströmmen även om samtalet fortfarande är anslutet. När samtalet återupptas startar en ny röstpaketström och nya samtalsdata skriver över tidigare samtalsdata.

Om du vill visa samtalsstatistikskärmen för information om den senaste röstströmmen gör du så här:

#### **Arbetsordning**

**Steg 1** Tryck på **Program** .

**Steg 2** Välj **Status** > **Telefonstatus** > **Samtalsstatistik**.

**Steg 3** Tryck på **Bakåt**.

#### **Samtalsstatistikfält**

I följande tabell beskrivs alternativen på Samtalsstatistikskärmen.

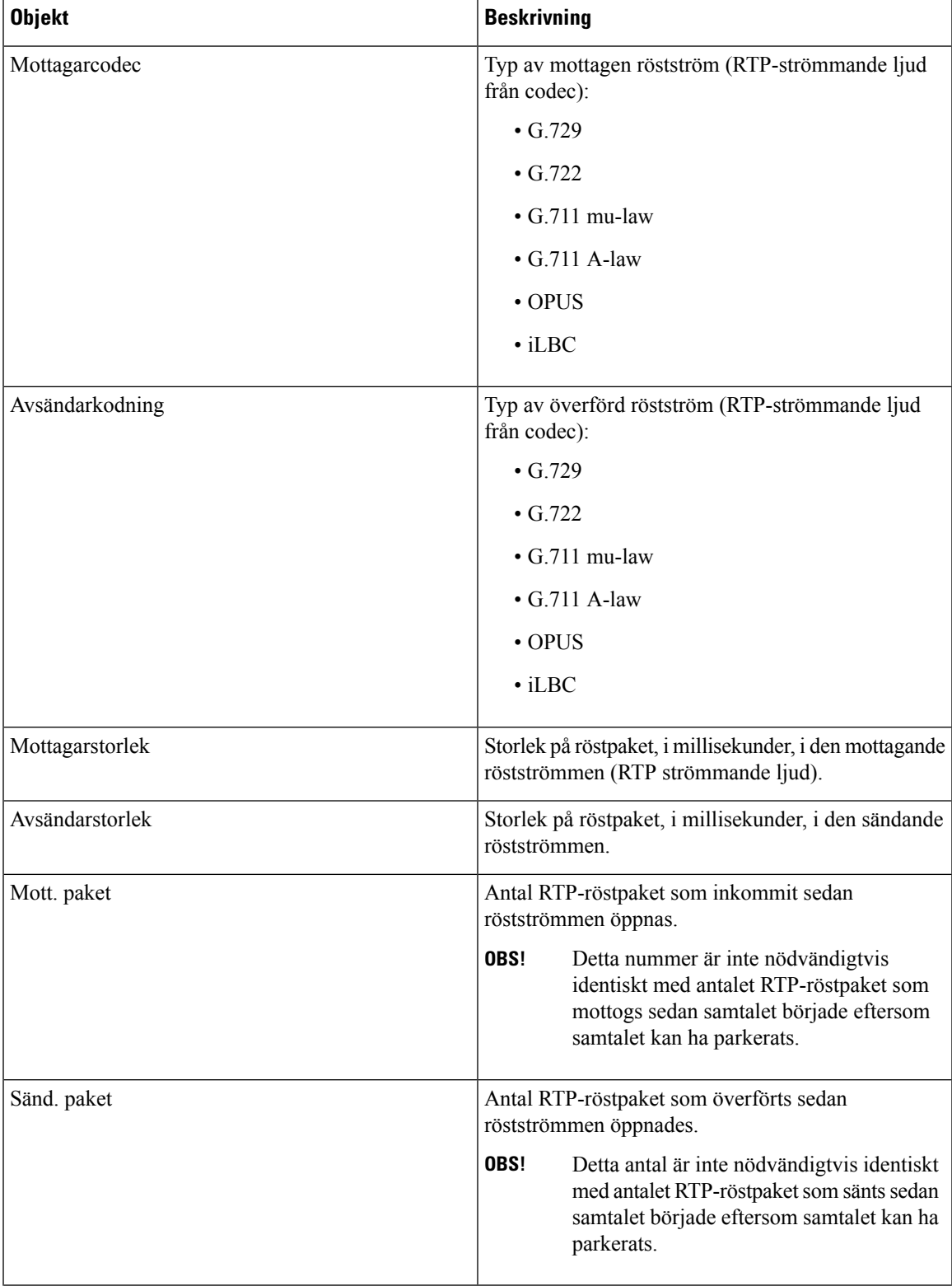

#### **Tabell 19. Alternativ på Samtalsstatistikskärmen för Cisco IP Phone**

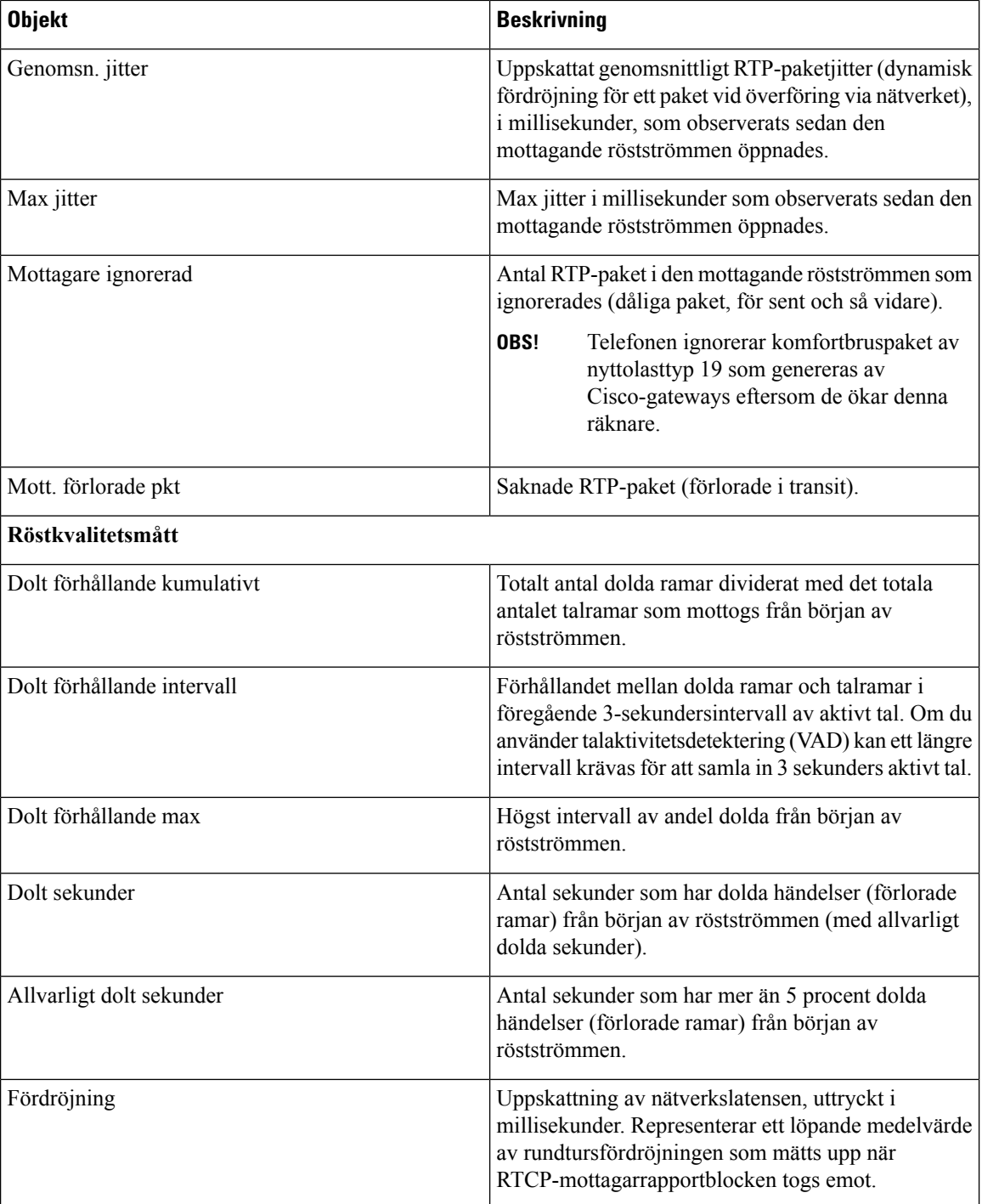

### **Visa statusen för anpassning i konfigurationsverktyget**

När RC-hämtningen från EDOS-servern är klar kan du visa anpassningens status på en telefon via webbgränssnittet.

Här följer beskrivningar av fjärranpassningens status:

Ш

- Öppen Telefonen har startats för första gången och är inte konfigurerad.
- Avbruten Fjärranpassning avbruten på grund av etablering såsom DHCP-alternativ.
- Väntar Profilen har hämtats från EDOS-servern.
- Anpassad väntan Telefonen har hämtat en URL för omdirigering från EDOS-servern.
- Mottagen I den profil som hämtats från EDOS-servern finns en URL för omdirigering för etableringskonfiguration. Om hämtningen av omdirigerings-URL från etableringsservern lyckades visas denna status.
- Inte tillgänglig –Fjärranpassningen harstoppats eftersom EDOS-servern svarade med en tom etableringsfil och HTTP-svaret var 200 OK.

#### **Arbetsordning**

- **Steg 1** På telefonwebbsidan väljer du **Admininloggning** > **Info** > **Status**.
- **Steg 2** I avsnittet **Produktinformation** kan du se telefonens anpassningsstatus i fältet **Anpassning**.

Om något i etableringen misslyckas kan du se information om detta i avsnittet **Etableringsstatus** på samma sida.

### <span id="page-208-0"></span>**Webbsidan för Cisco IP Phone**

Detta avsnitt beskriver den information som du kan få från telefonen webbsida. Du kan använda denna information för att fjärrövervaka driften av en telefon och för att hjälpa till med felsökning.

#### **Relaterade ämnen**

Åtkomst till [webbsidan](#page-89-0) för telefonen, på sidan 76 Fastställ [IP-adressen](#page-90-0) för telefonen, på sidan 77 Tillåt [webbåtkomst](#page-90-1) till en Cisco IP Phone, på sidan 77

### **Info**

Fälten på den här fliken är skrivskyddade och kan inte ändras.

#### **Status**

#### **Systeminformation**

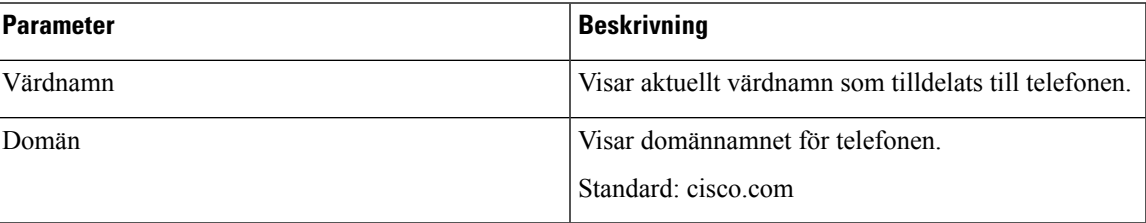

I

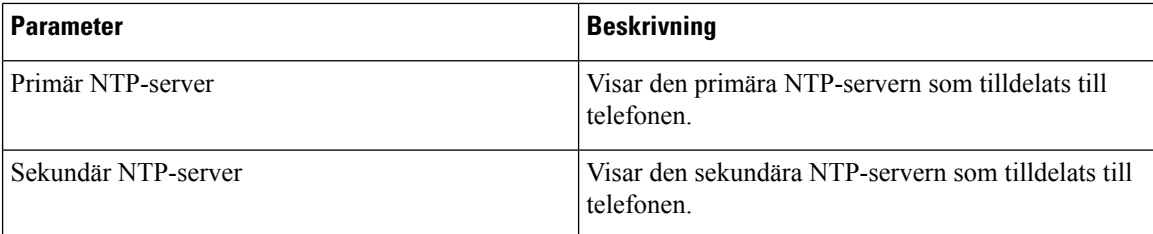

#### **IPv4-information**

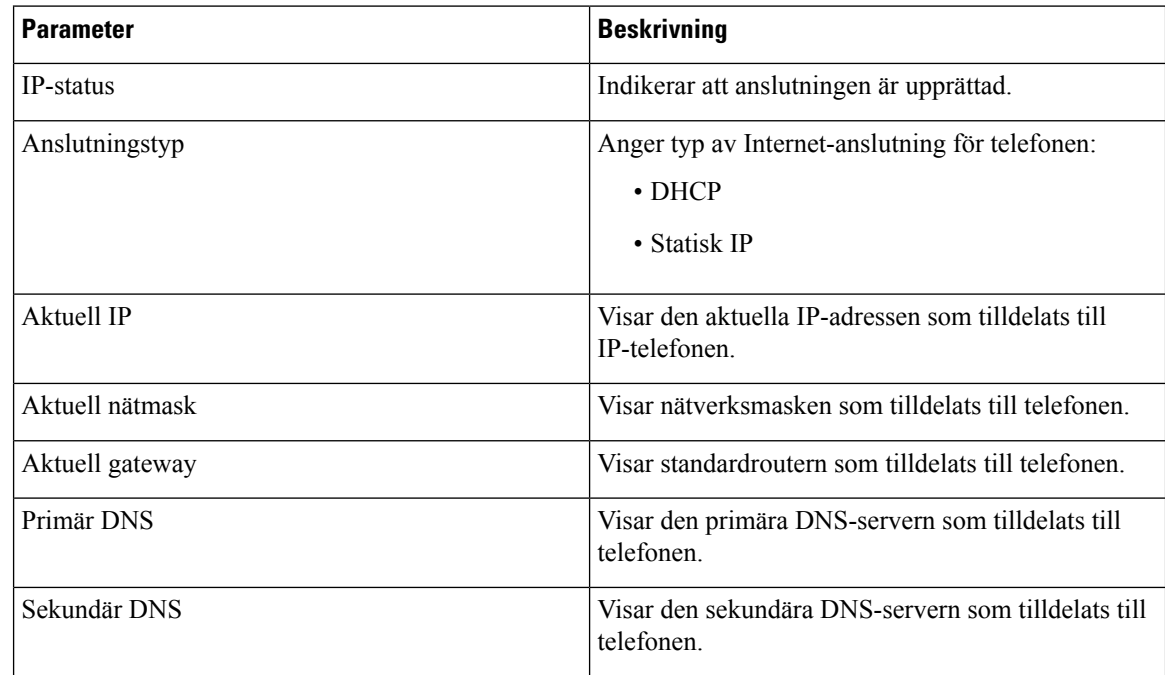

#### **IPv6-information**

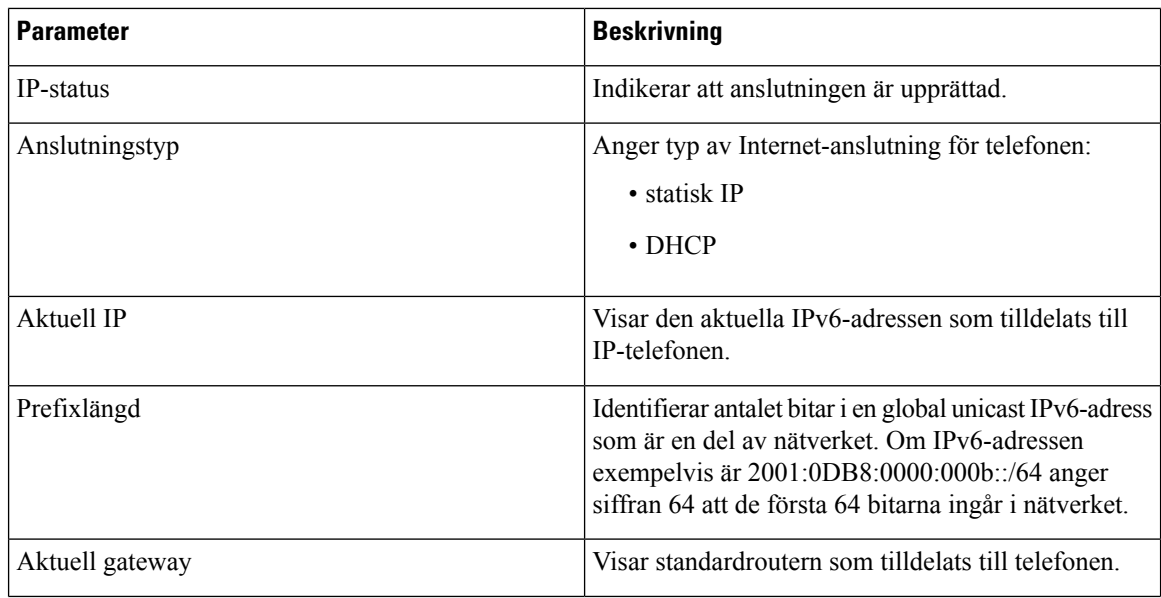

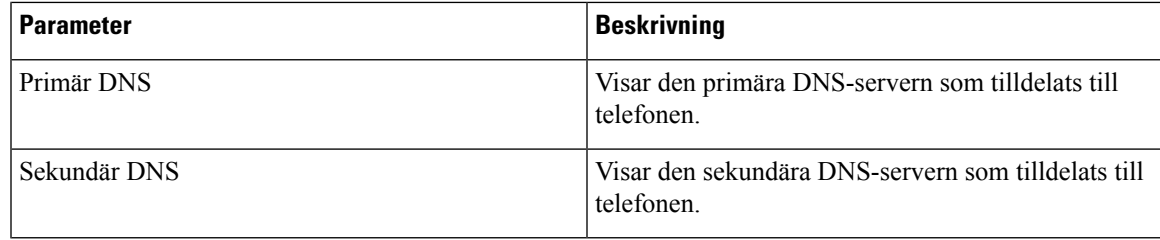

#### **Omstartshistorik**

Mer information om omstartshistorik finns i Orsaker till [omstart,](#page-327-0) på sidan 314.

#### **Produktinformation**

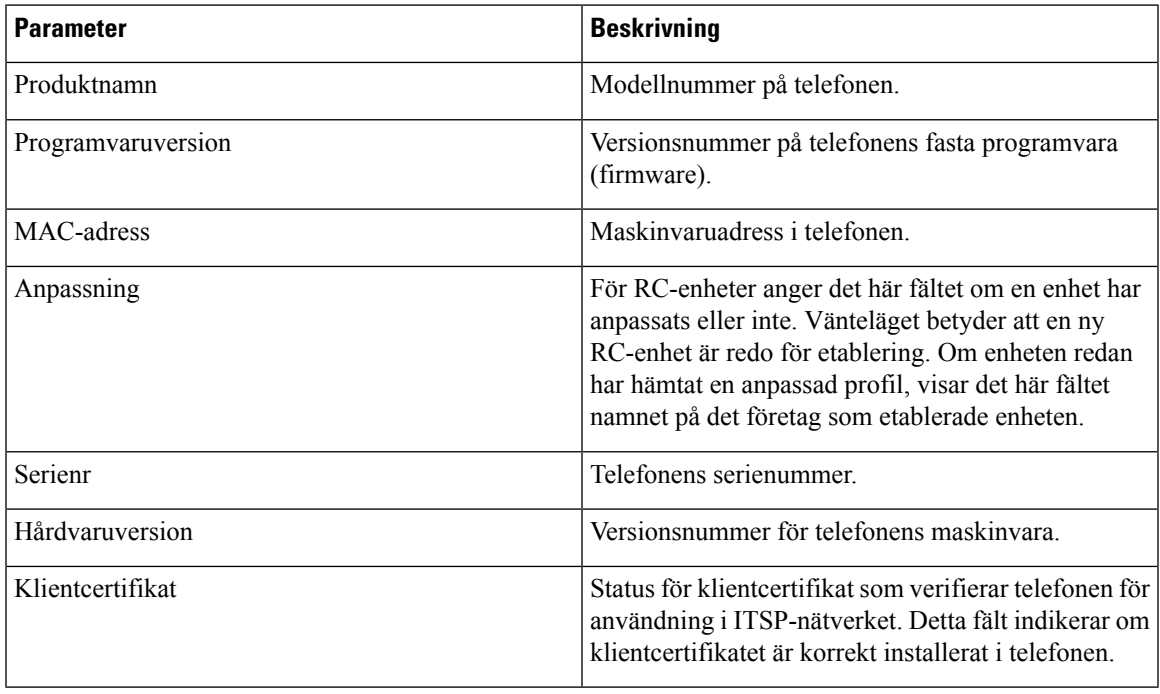

#### **Hämtat språkpaket**

 $\overline{\phantom{a}}$ 

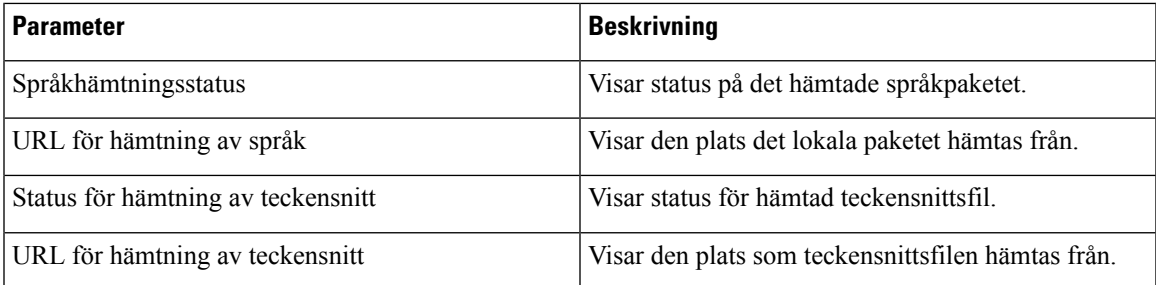

I

#### **Telefonstatus**

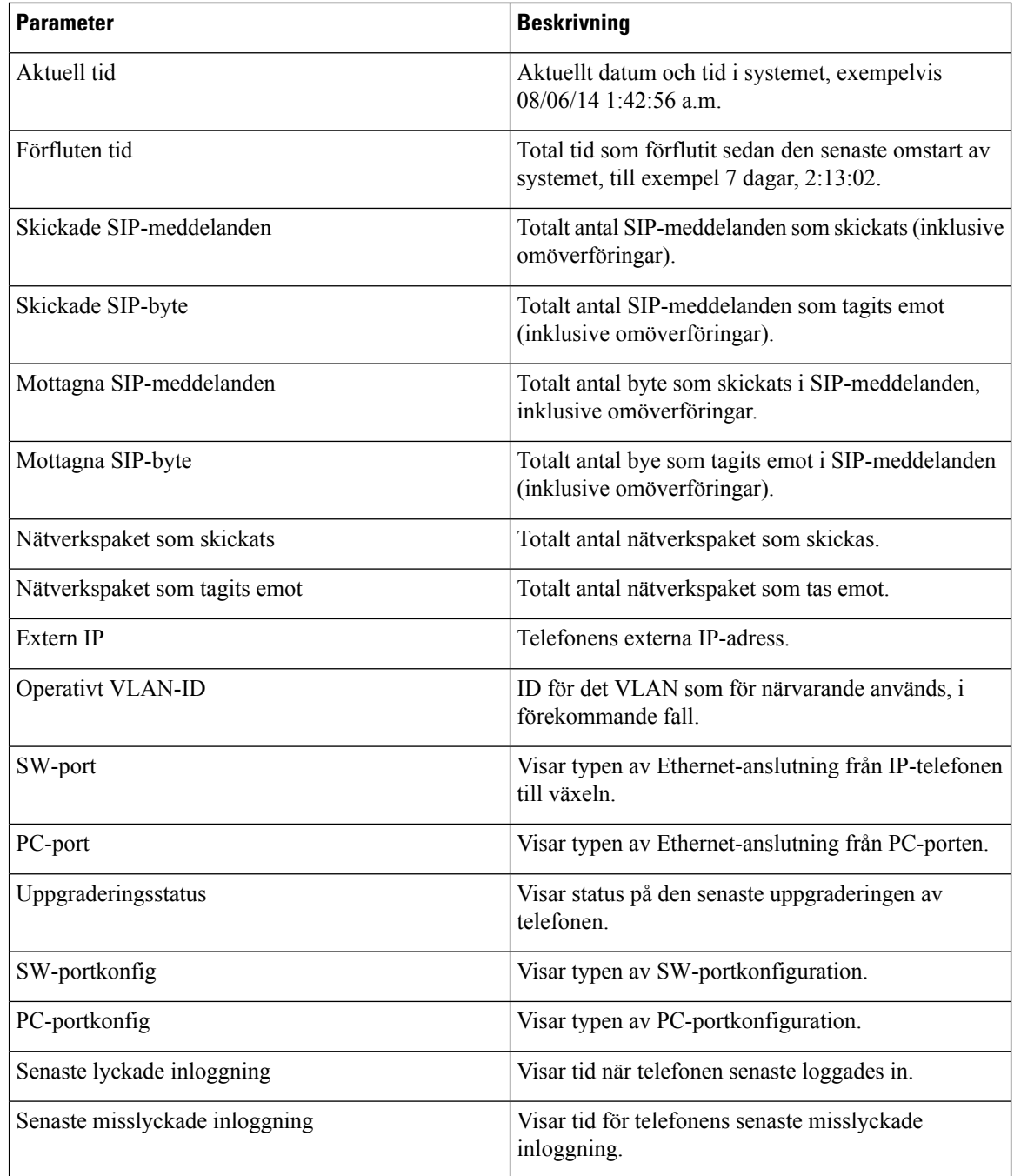

#### **Dot1x-autentisering**

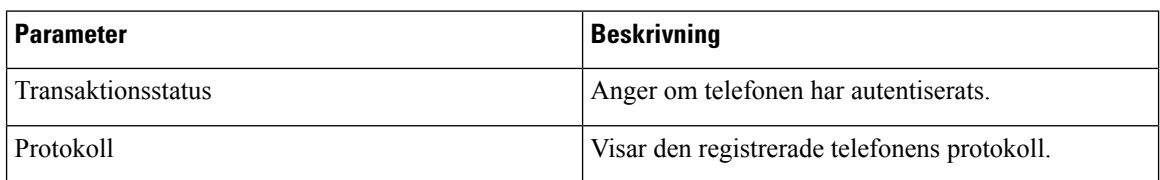

#### **Ankn.status**

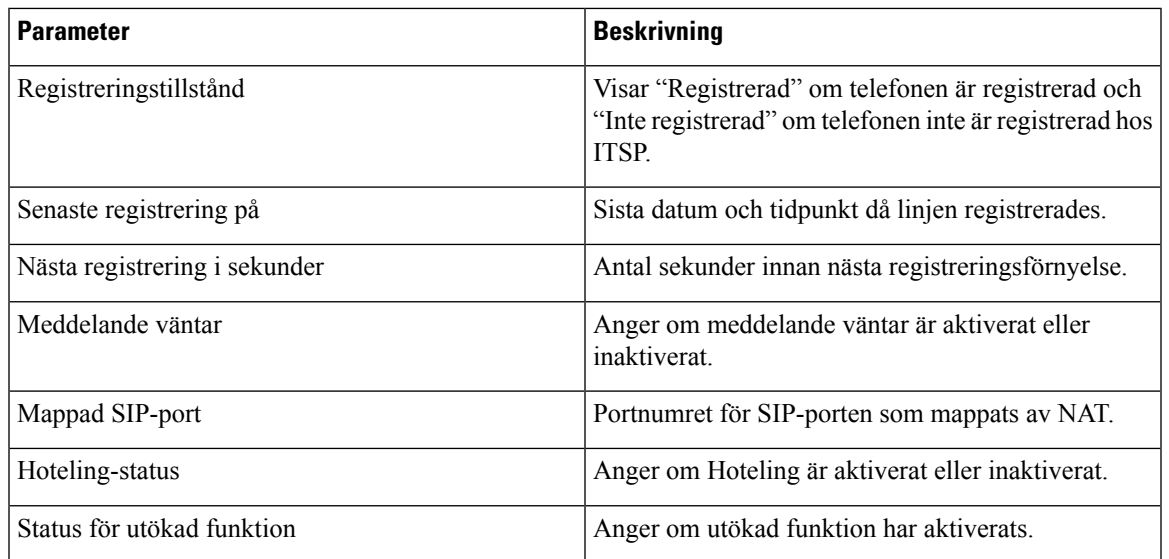

#### **Linjesamtalsstatus**

 $\overline{\phantom{a}}$ 

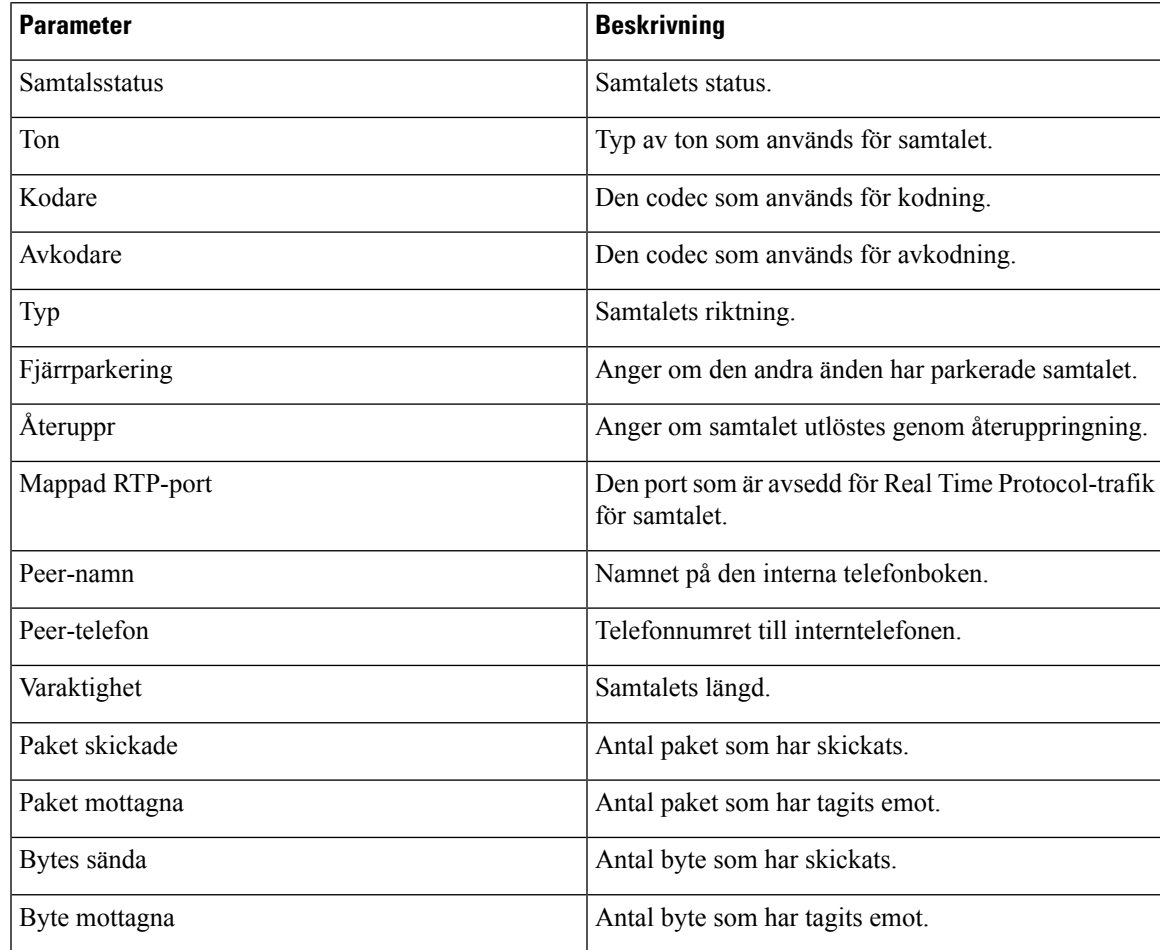

 $\mathbf I$ 

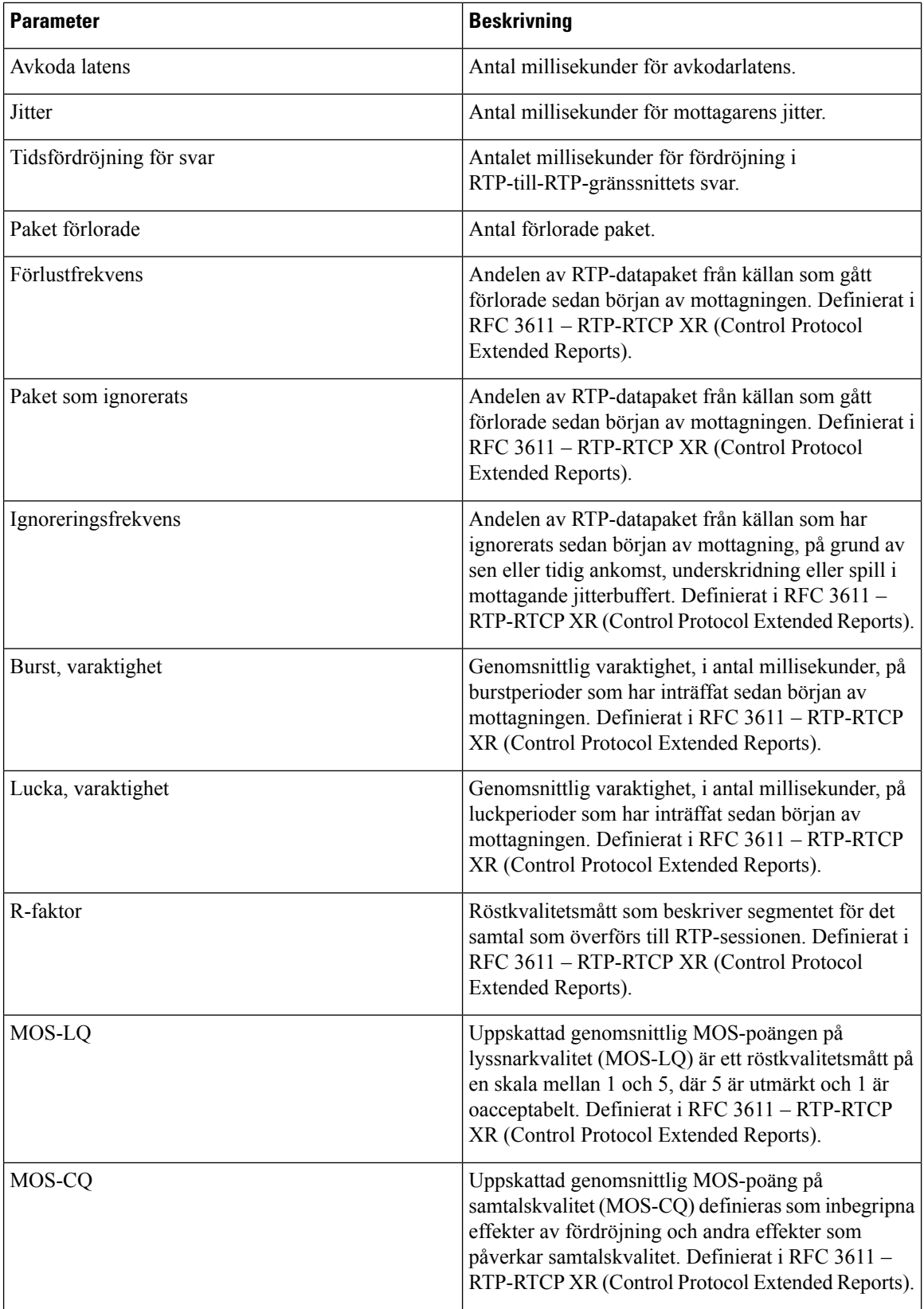

#### **Personsökning – status**

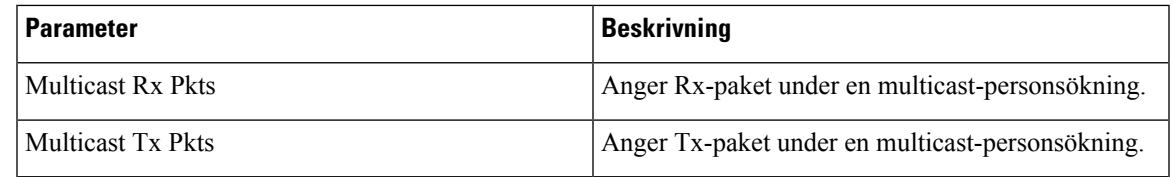

#### **TR-069-status**

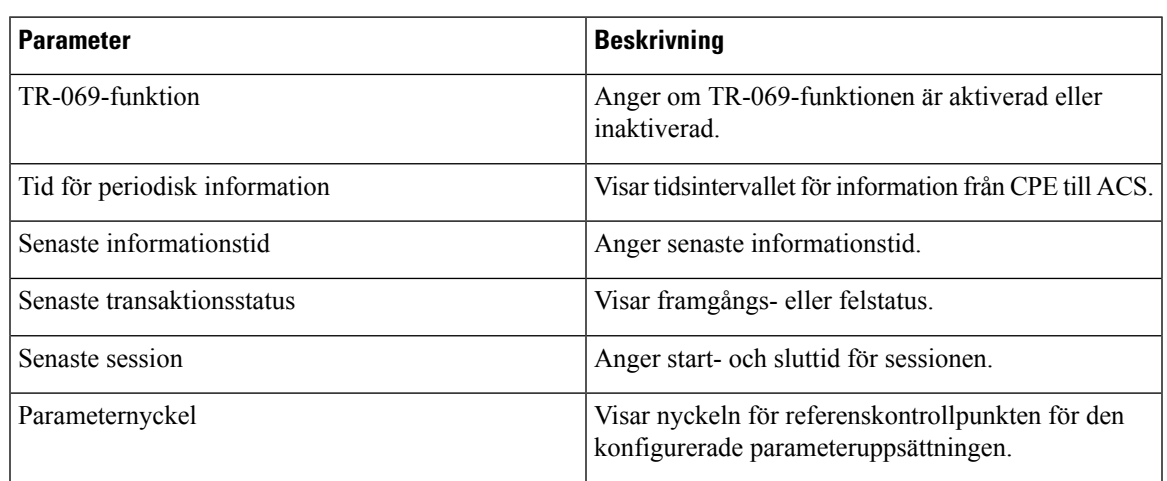

### **PRT-status**

I

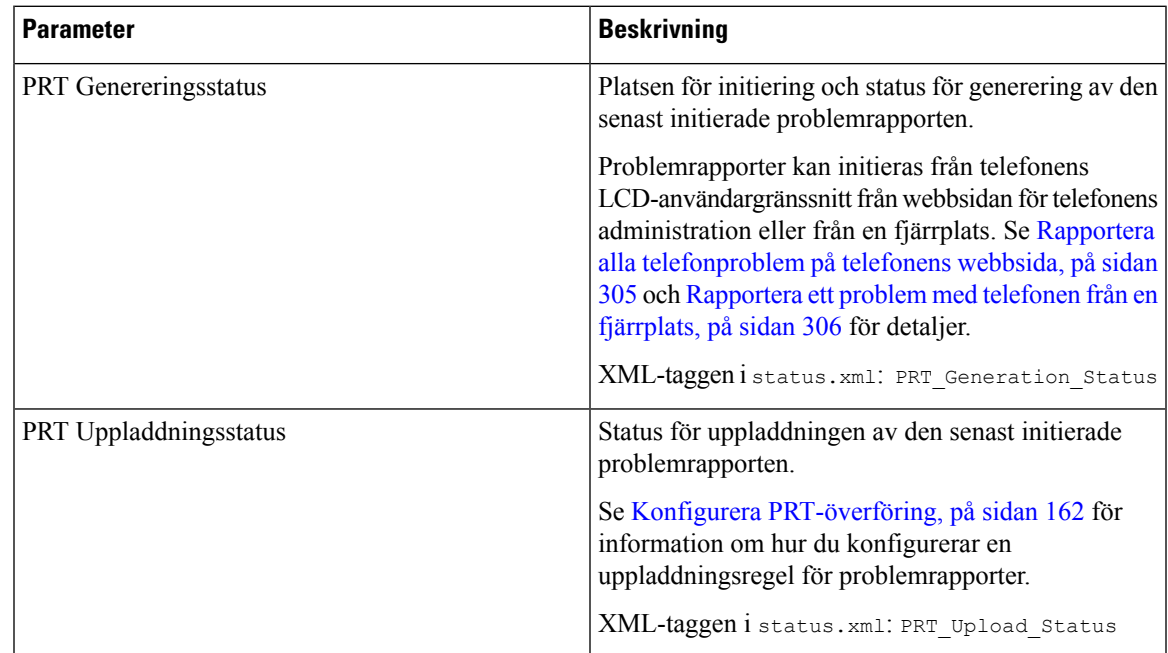

### **Felsökningsinfo**

#### **Konsolloggar**

Visar syslog-utdata från telefonen i omvänd ordning, där meddelandet är det senaste. Skärmen visar länkar till enskilda loggfiler. Konsolloggfilerna innehåller felsökningar och felmeddelanden som tas emot på telefonen och avspeglar tidsstämpeln UTC-tid, oavsett tidszon.

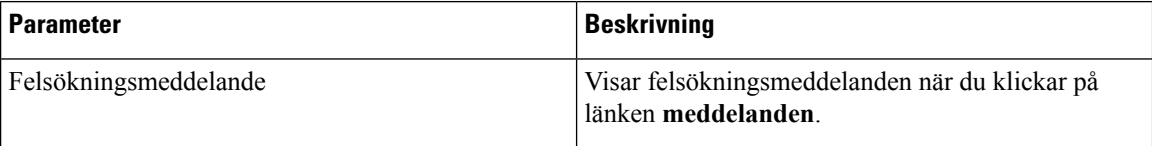

#### **Problemrapporter**

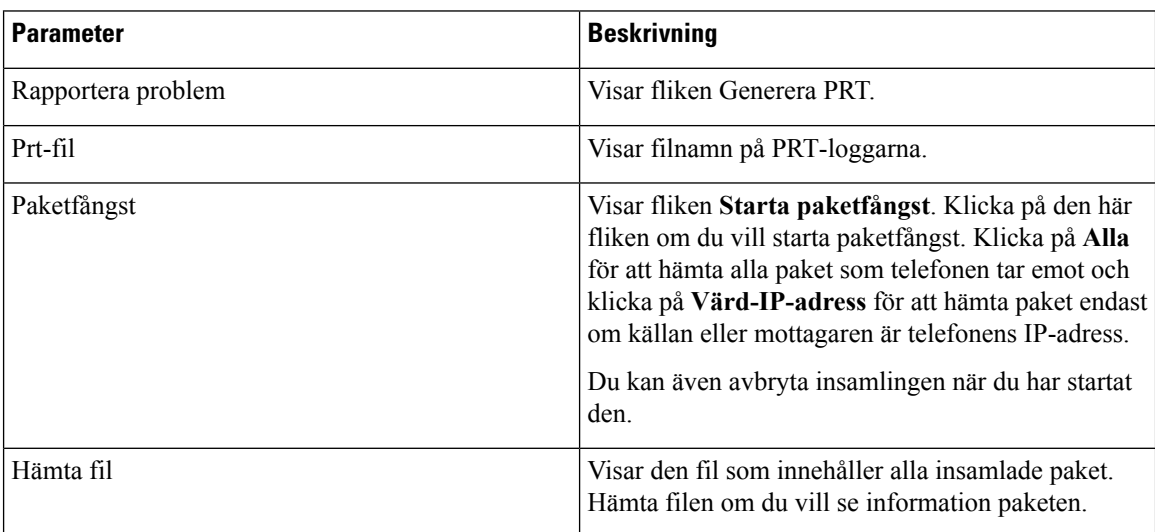

#### **Fabriksåterställning**

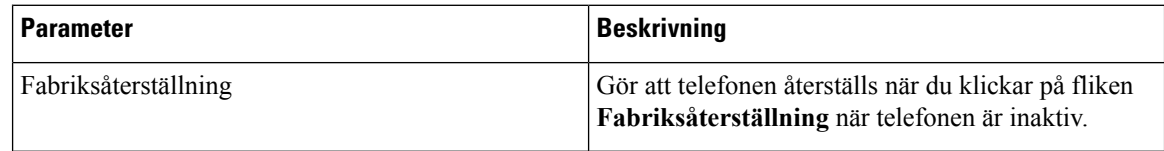

### **Hämtningsstatus**

#### **Firmwareuppgraderingsstatus**

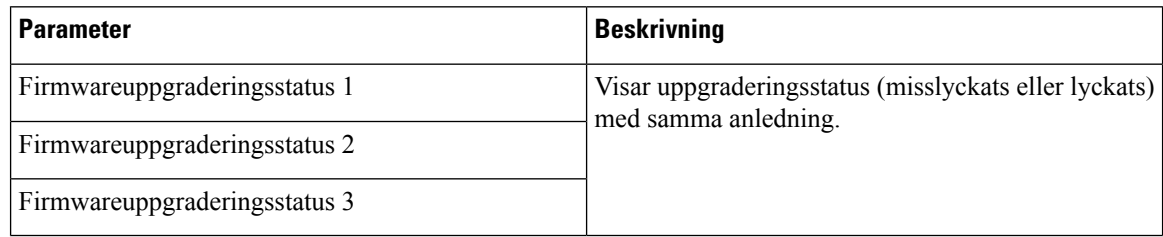
#### **Etableringsstatus**

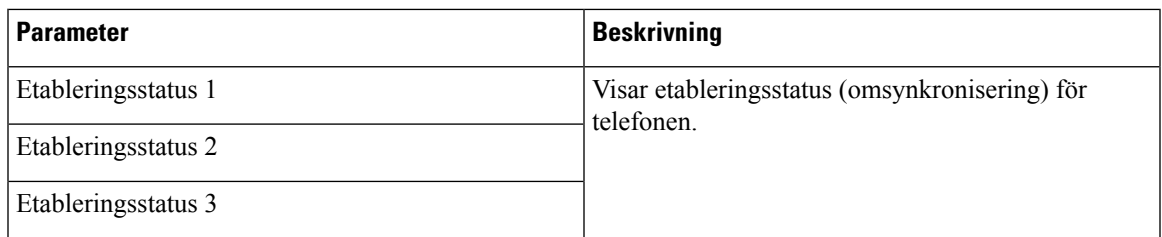

#### **Anpassad CA-status**

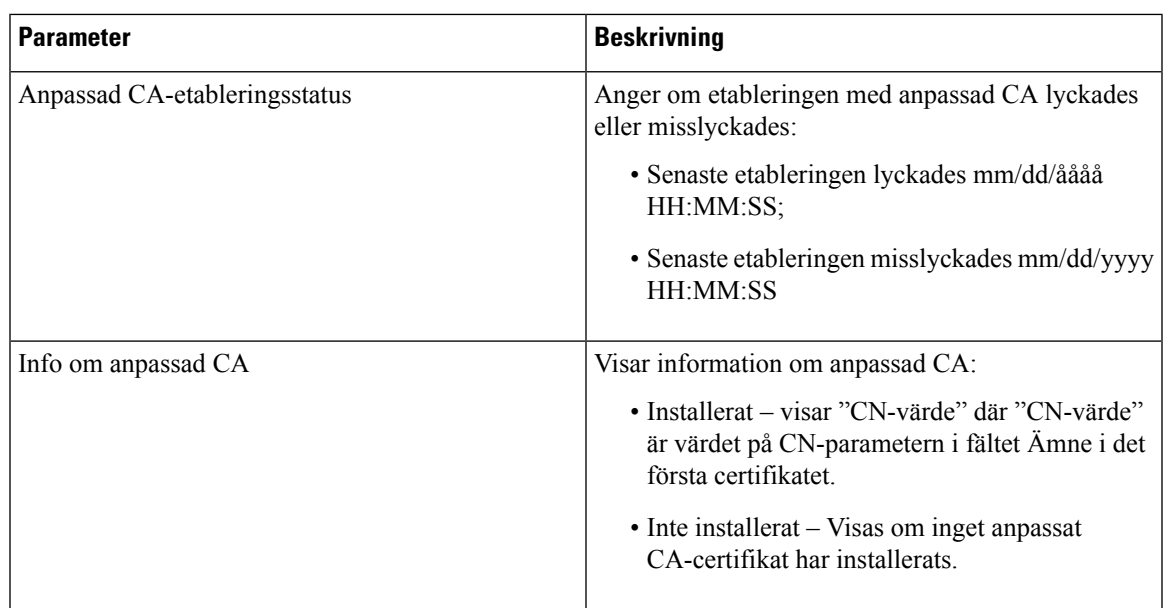

### **Nätverksstatistik**

#### **Ethernet-information**

 $\overline{\phantom{a}}$ 

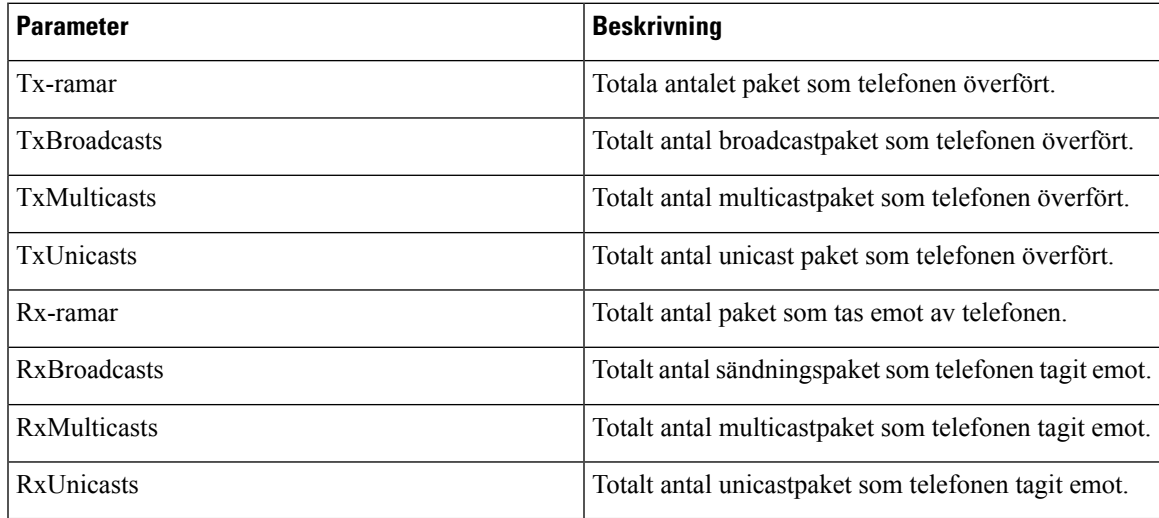

#### **Nätverksportsinformation**

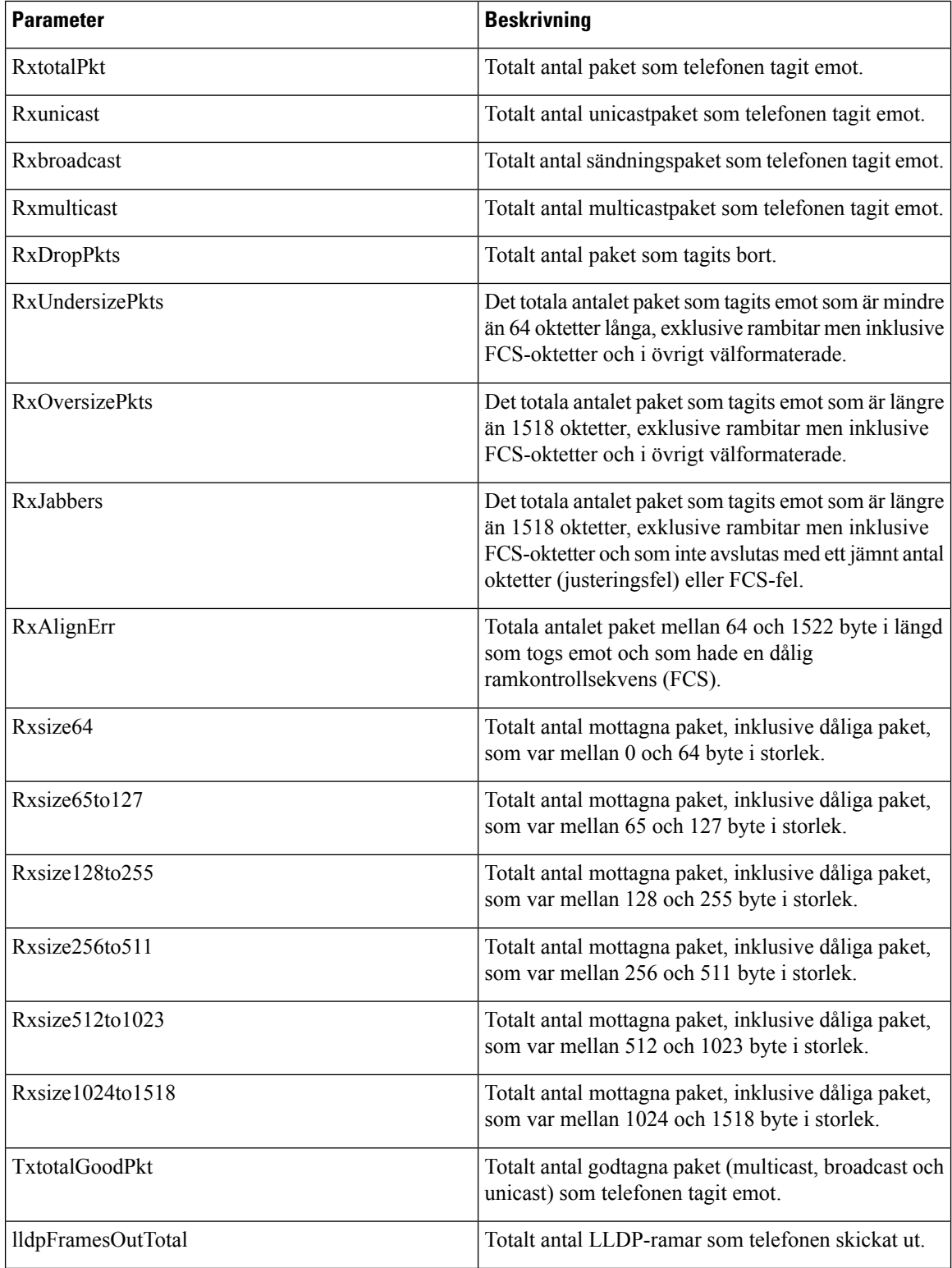

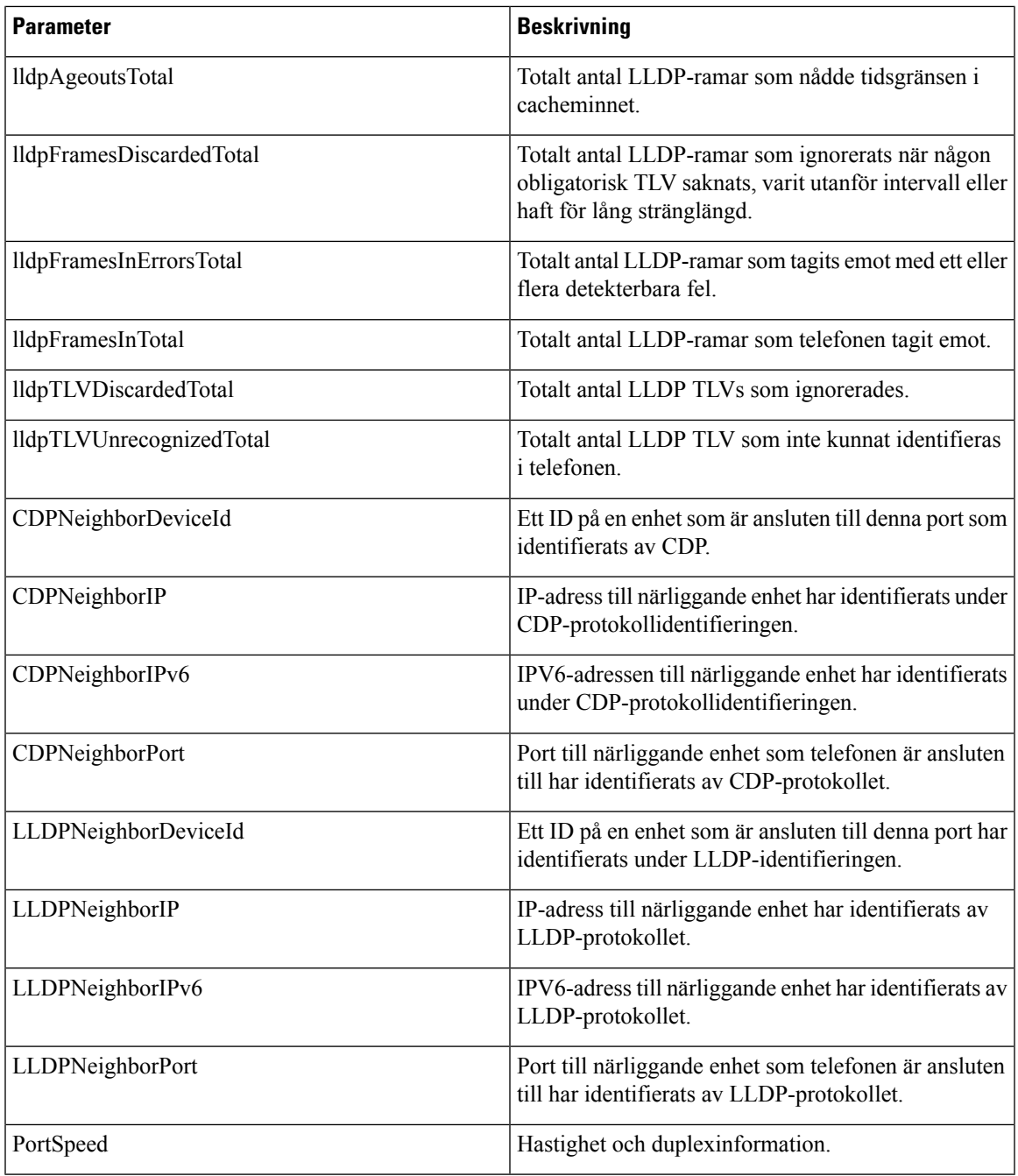

#### **Åtkomstportsinformation**

I

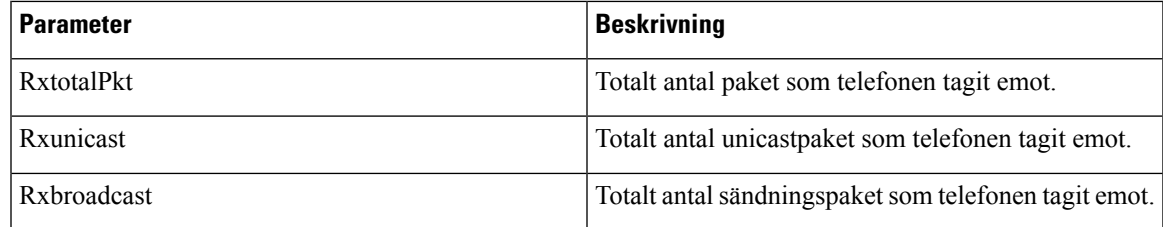

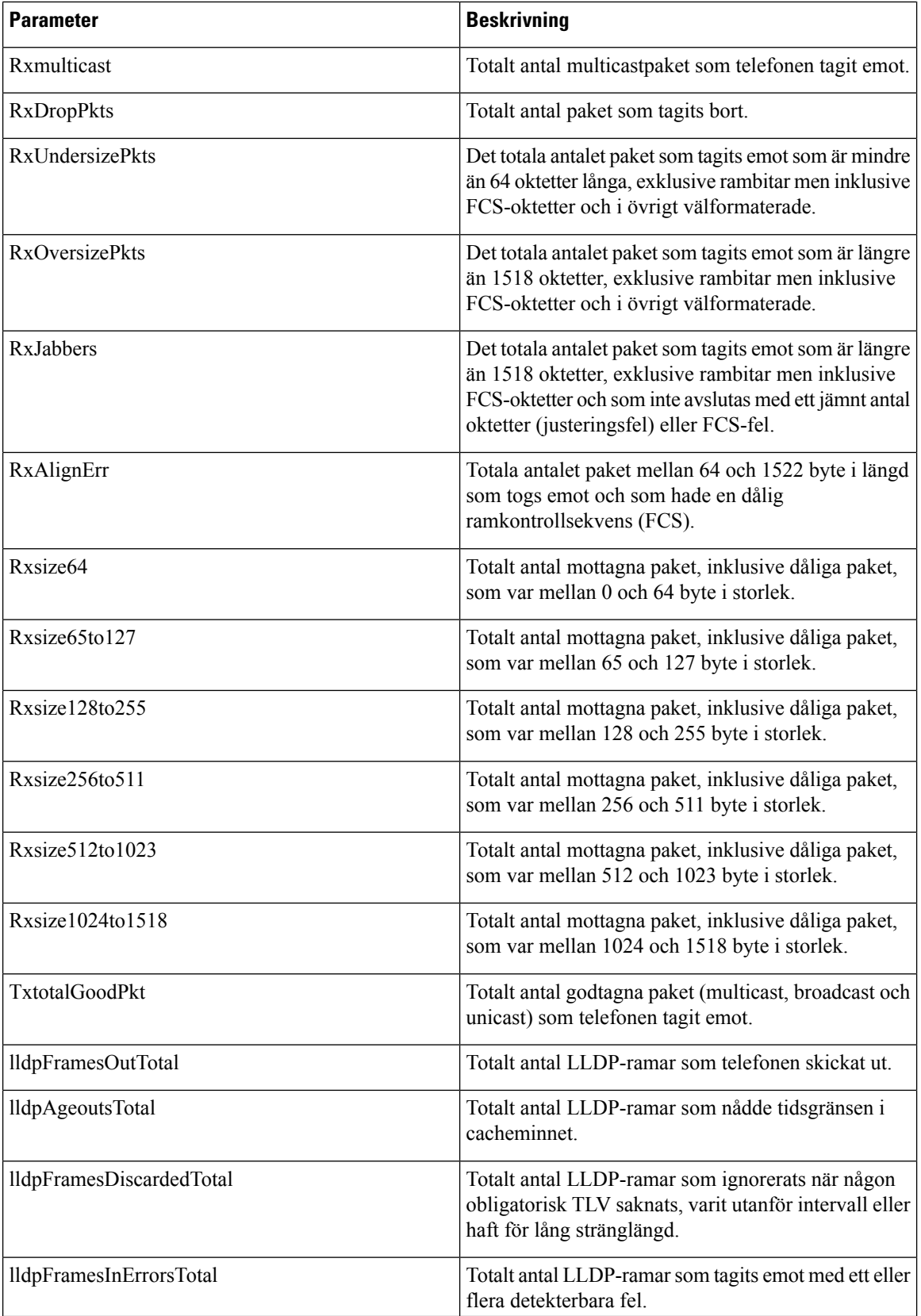

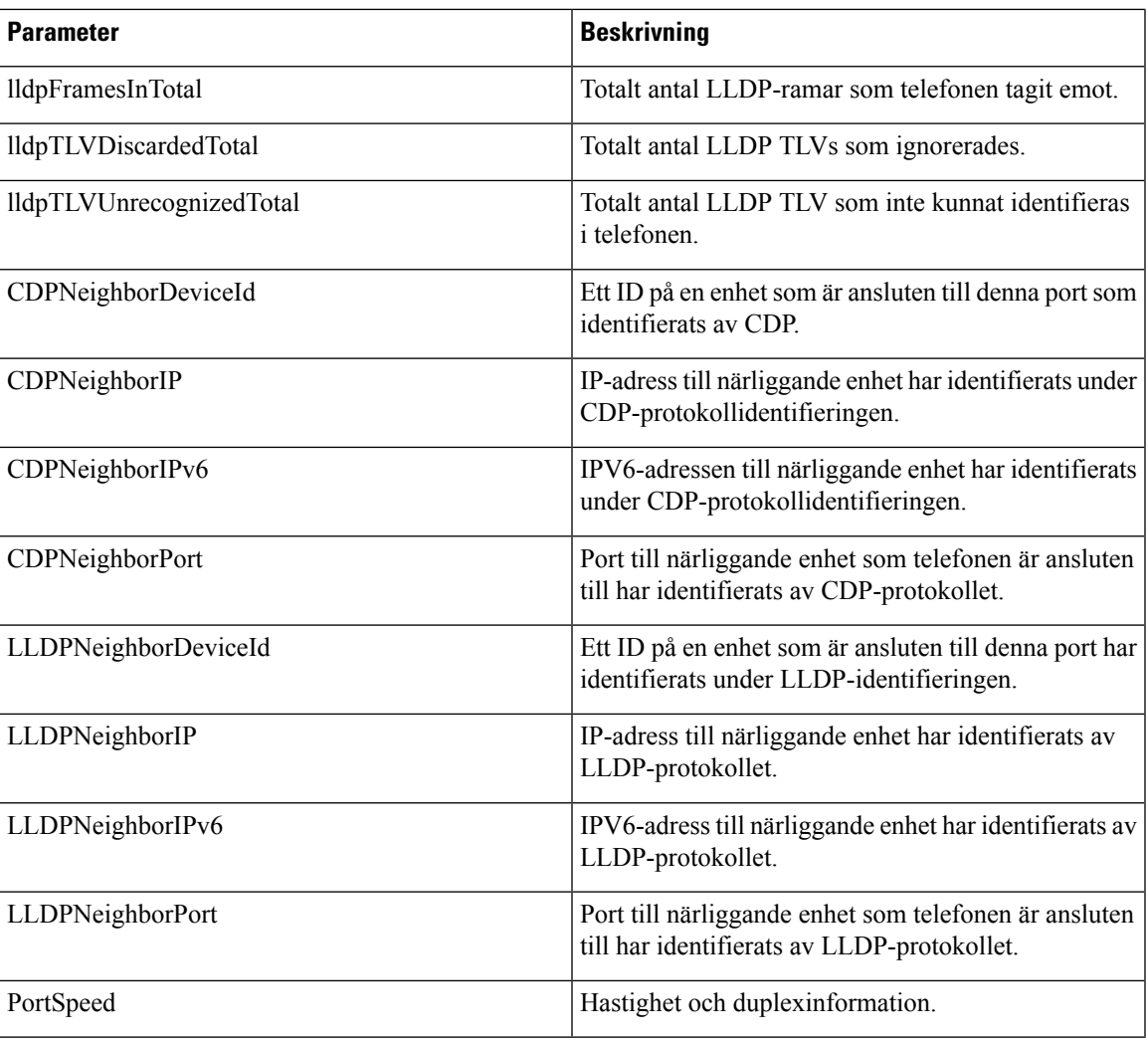

# **Röst**

## **System**

I

#### **Systemkonfiguration**

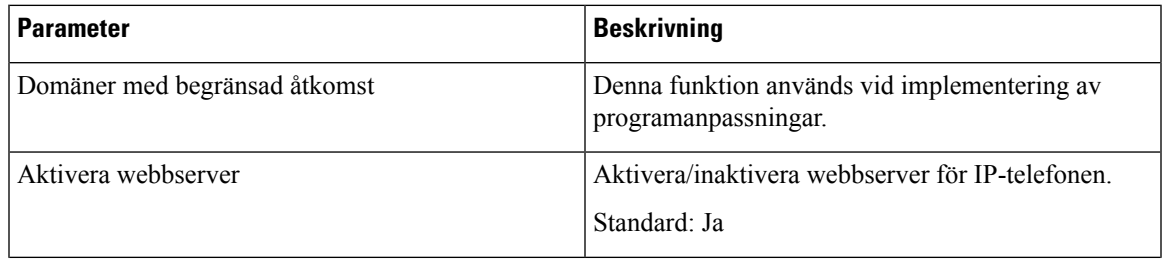

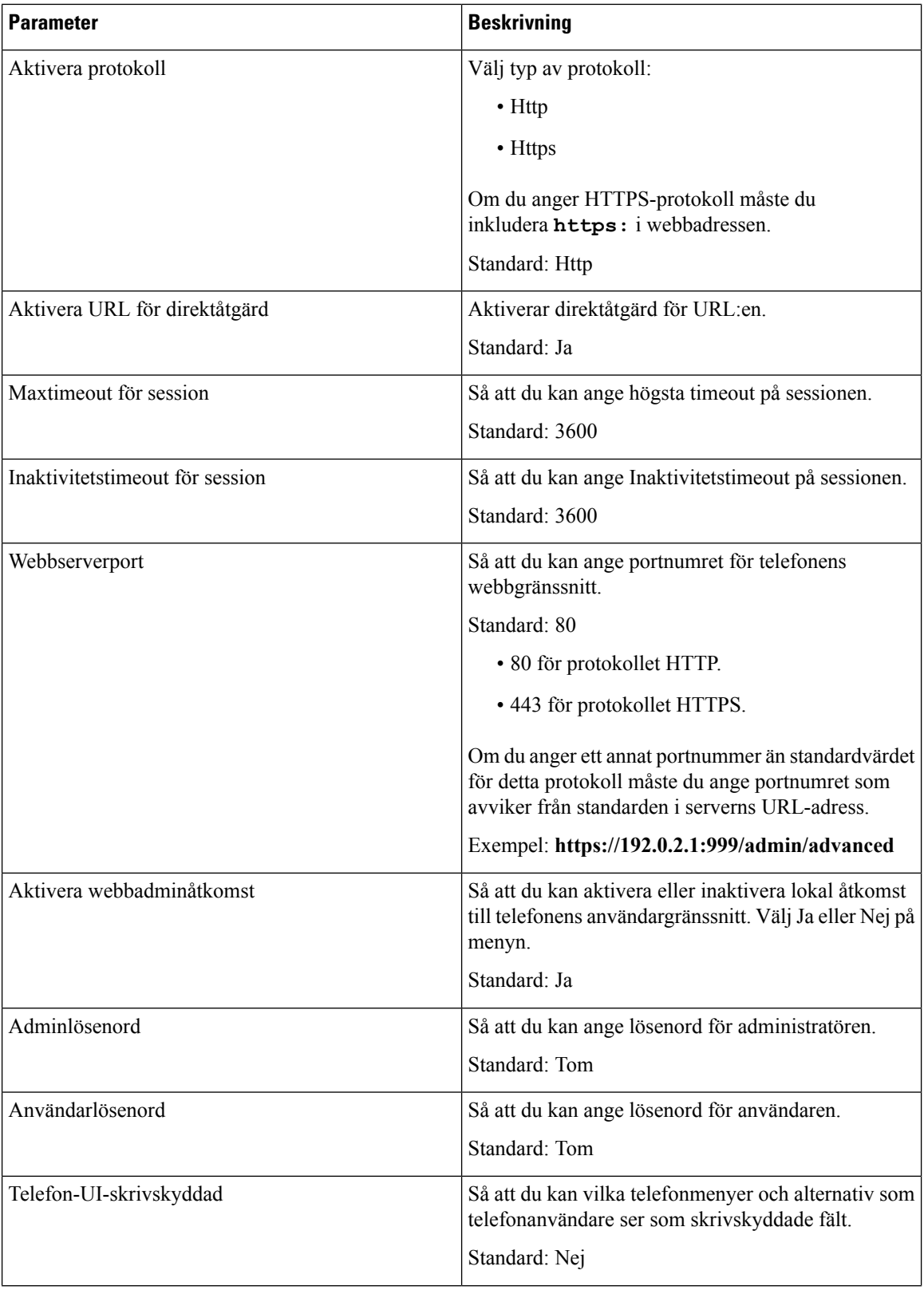

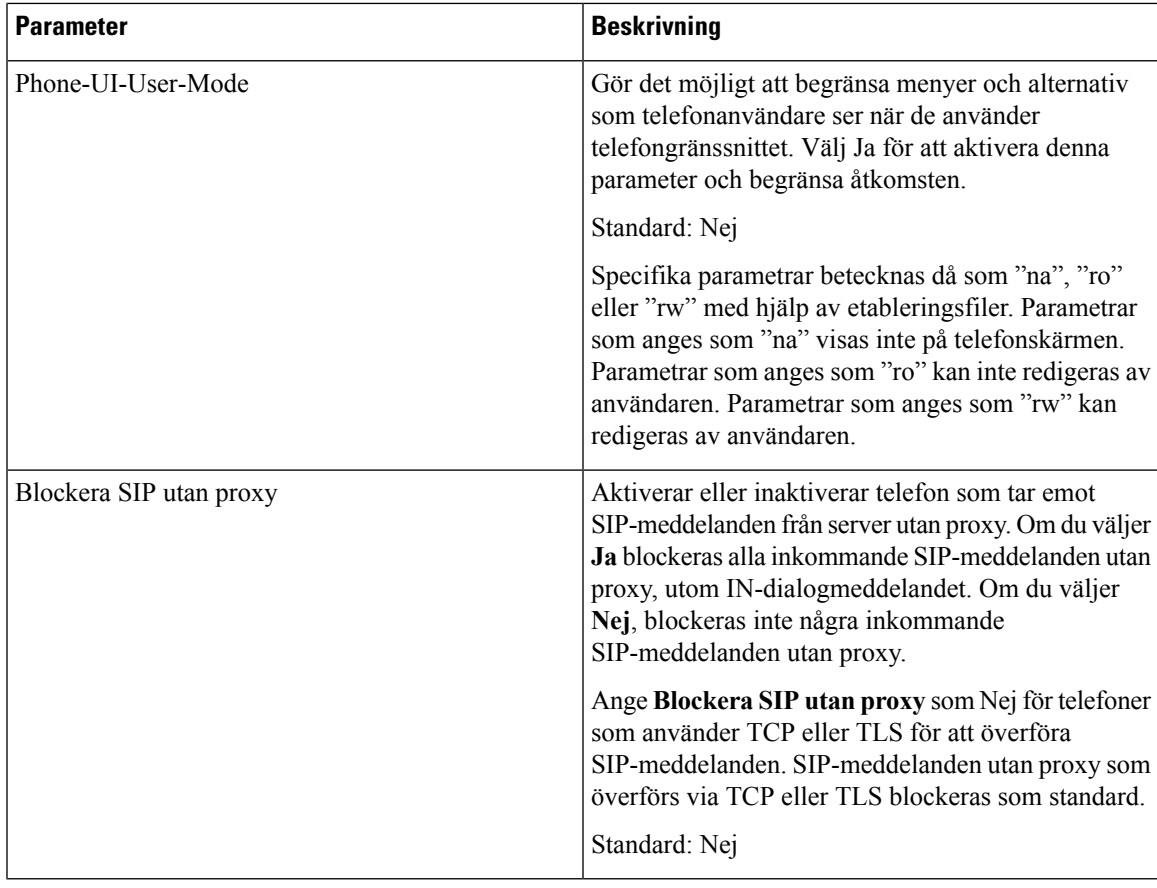

#### **Nätverksinställningar**

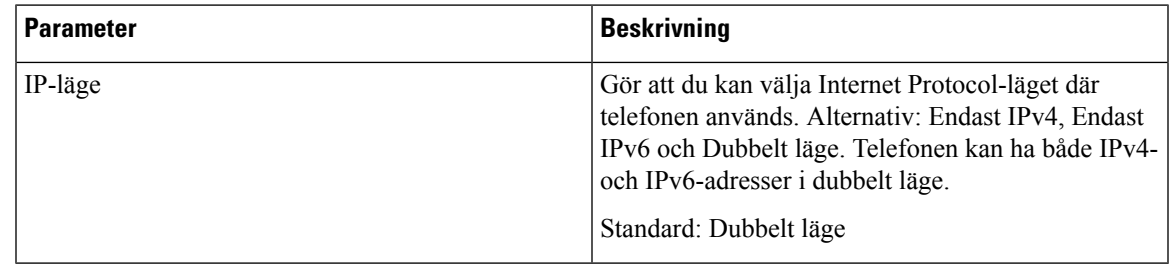

#### **IPv4-inställningar**

 $\overline{\phantom{a}}$ 

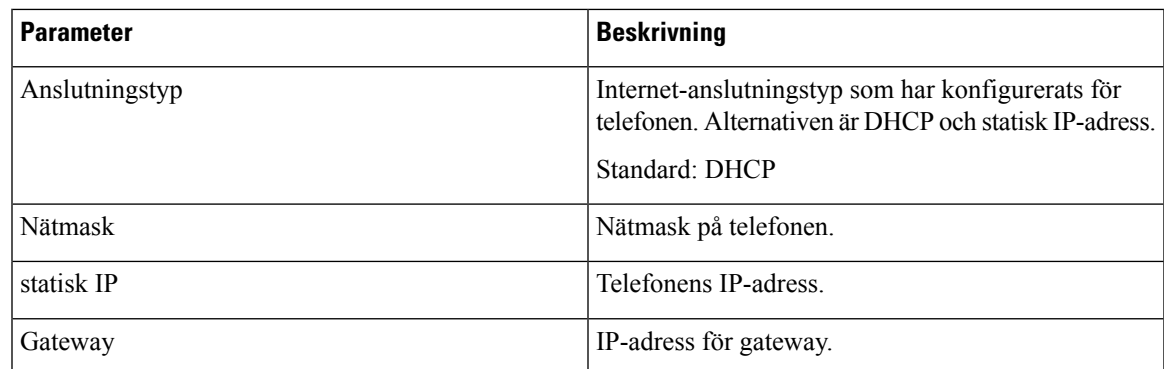

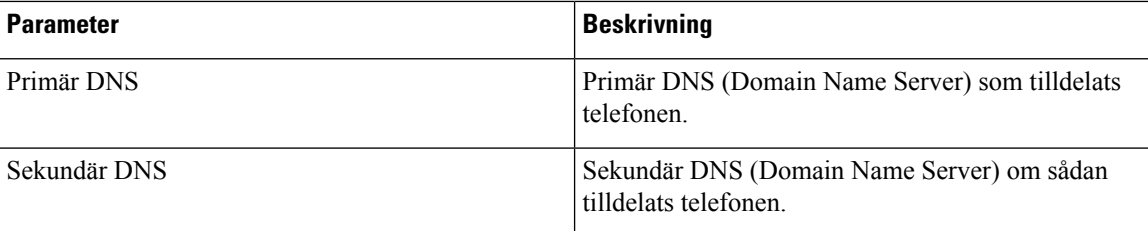

#### **IPv6-inställningar**

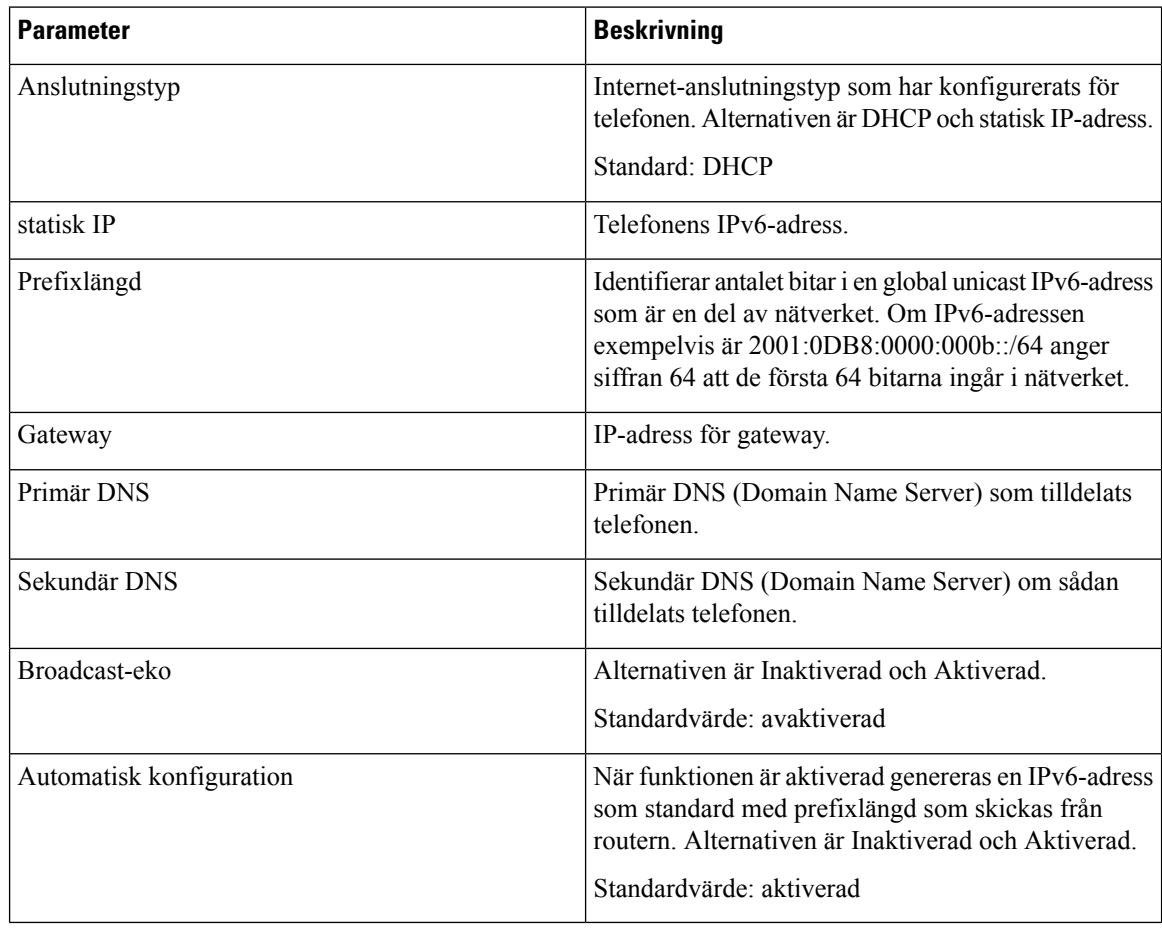

#### **802.1X-autentisering**

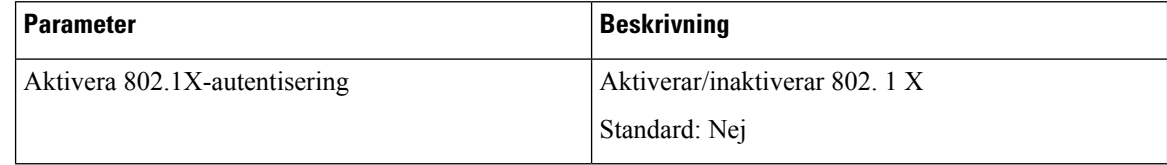

#### **Valfri nätverkskonfiguration**

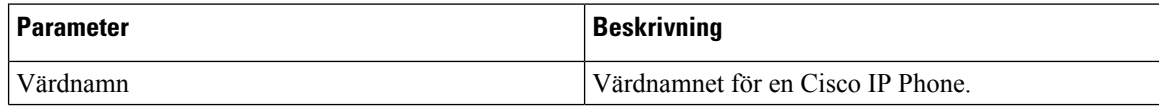

 $\overline{\phantom{a}}$ 

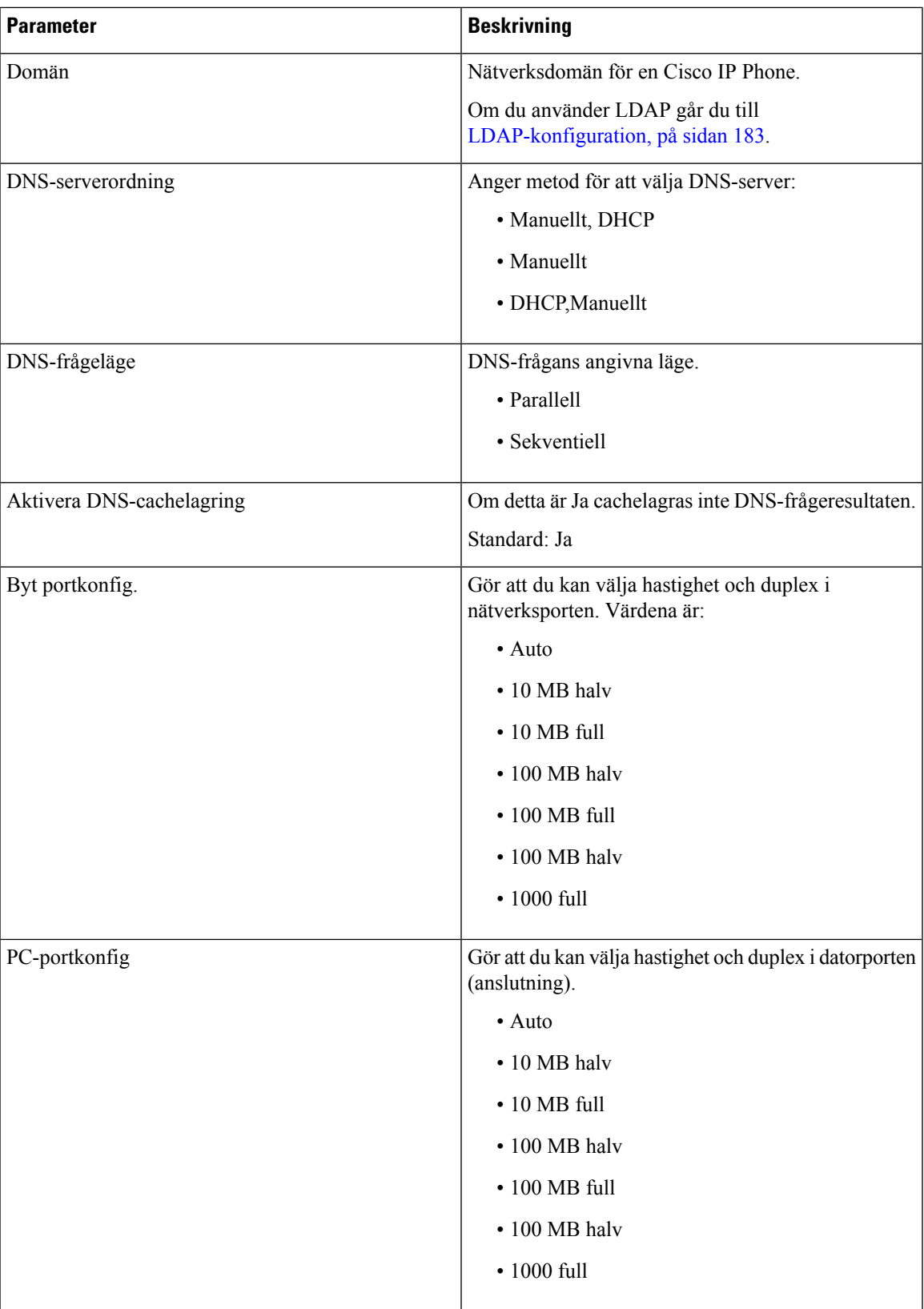

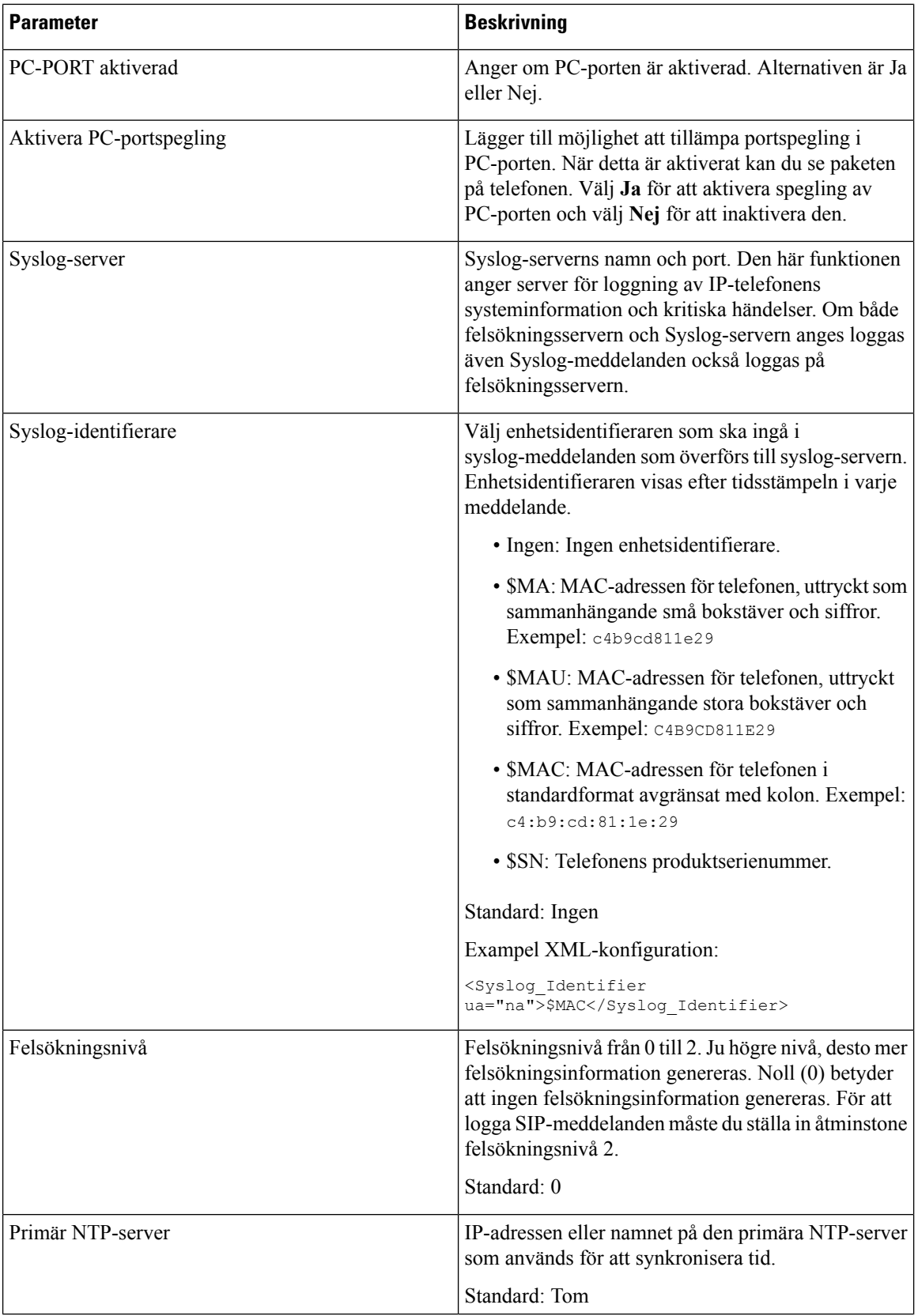

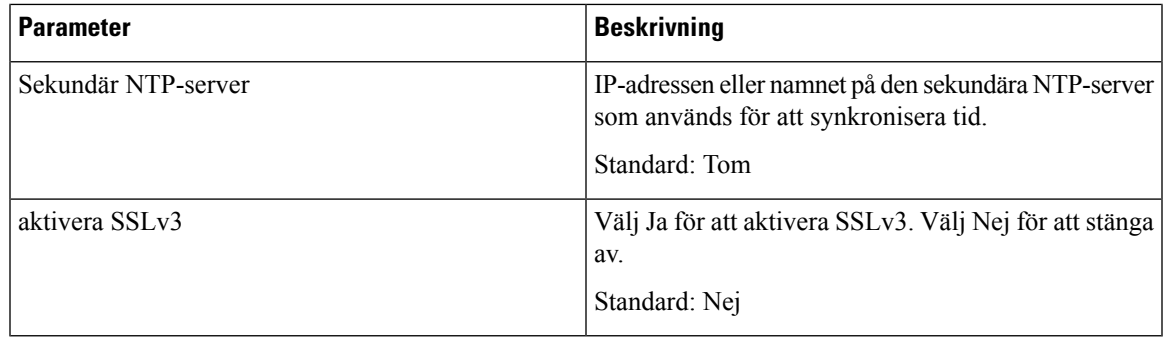

#### **VLAN-inställningar**

 $\mathbf{l}$ 

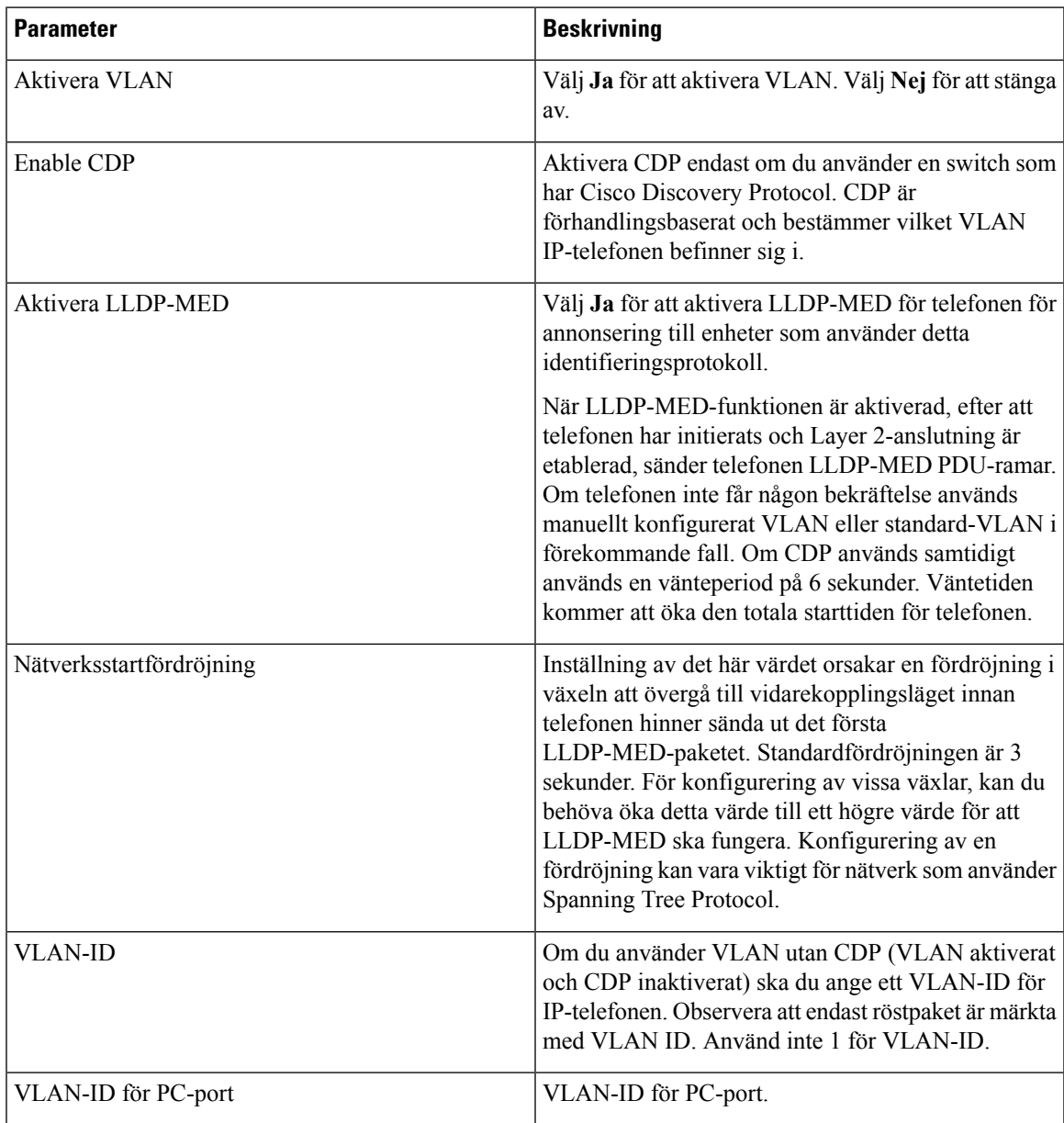

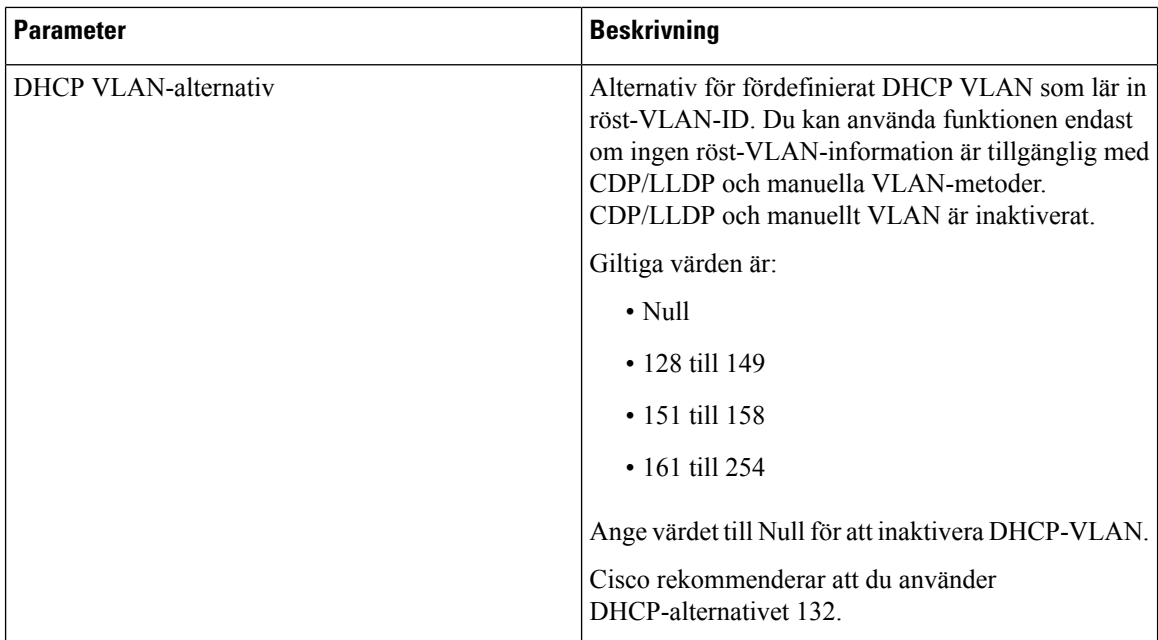

#### **Lagringsinställningar**

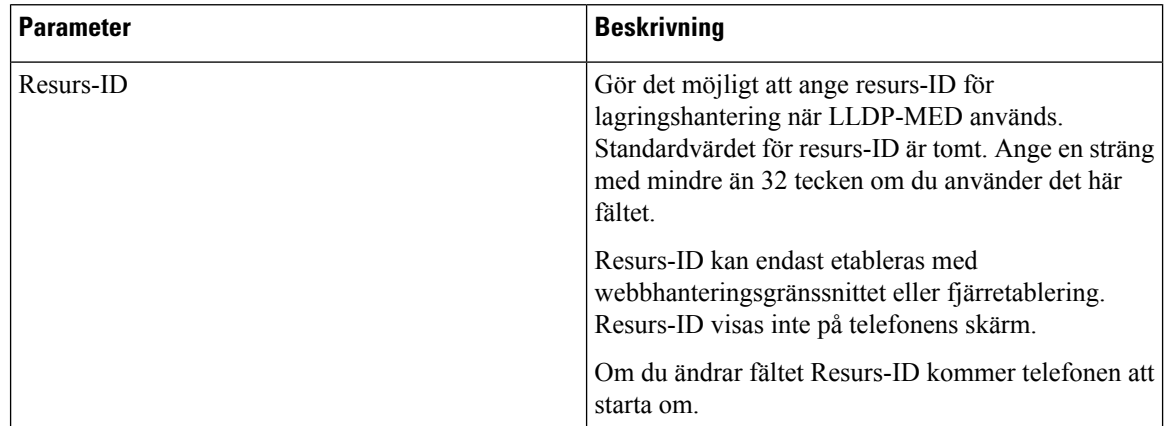

## **SIP**

#### **SIP-parametrar**

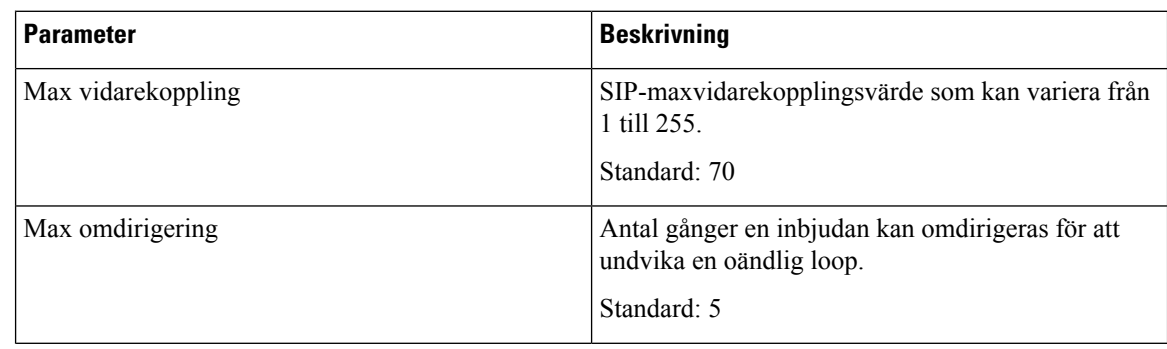

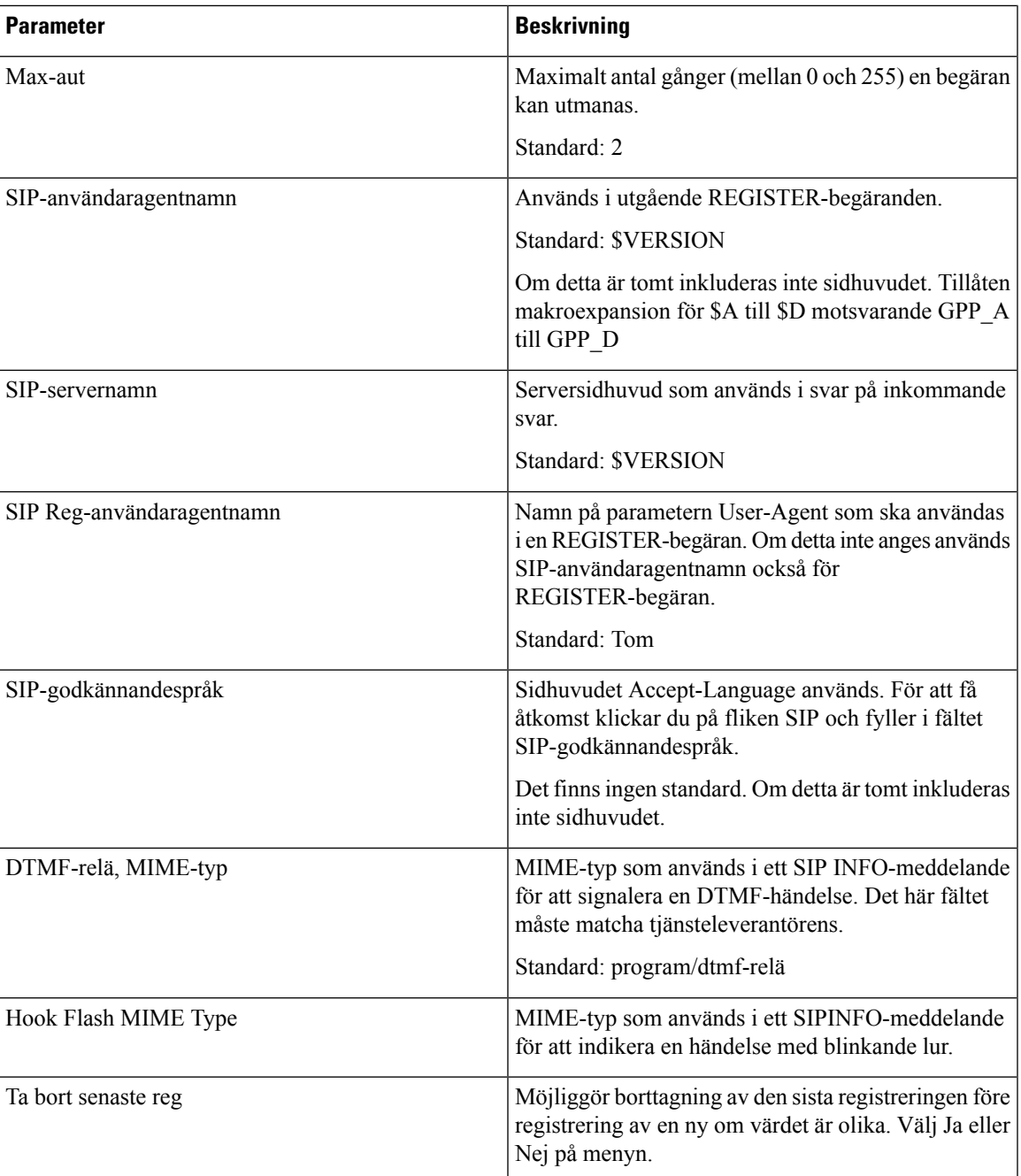

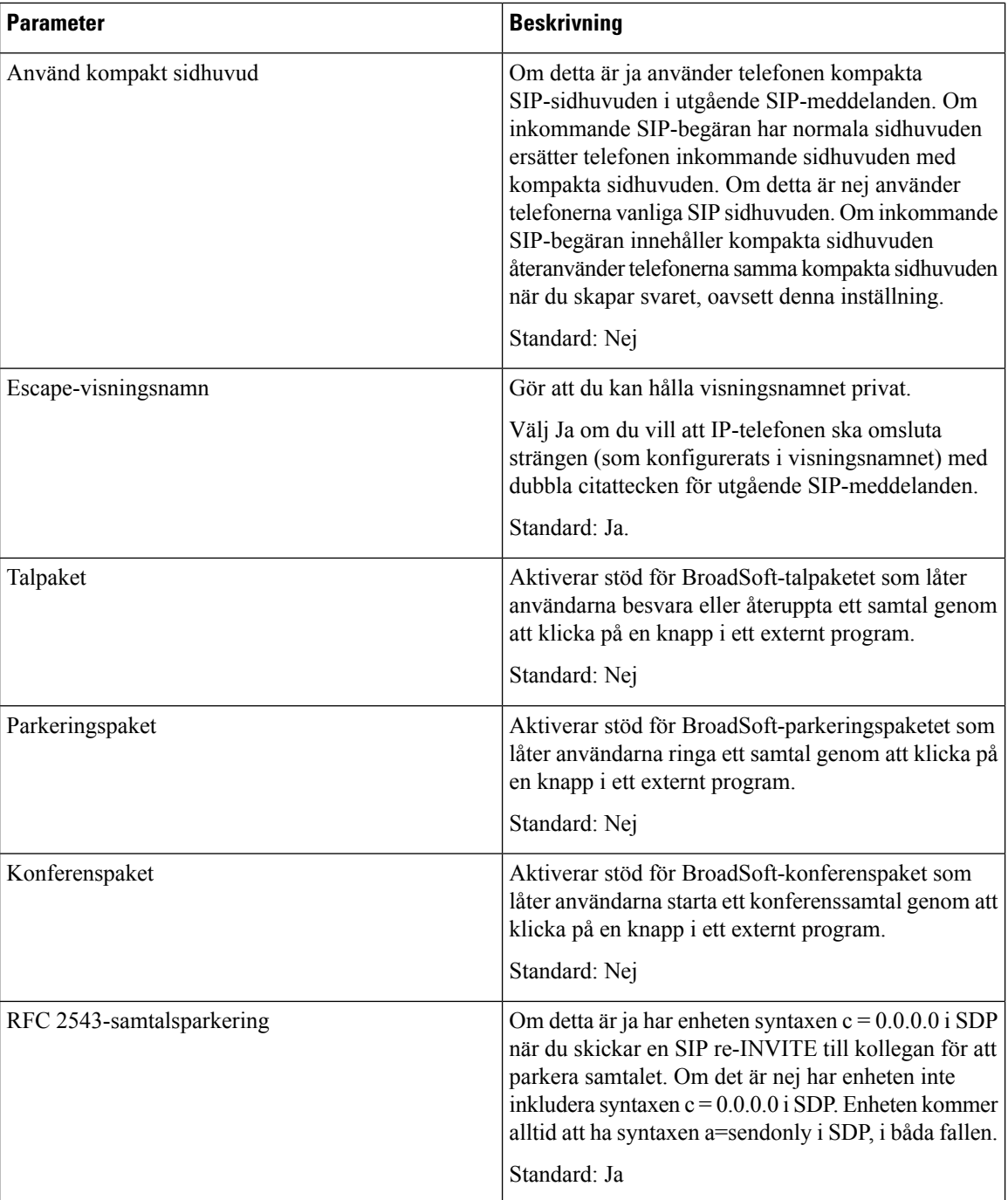

 $\overline{\phantom{a}}$ 

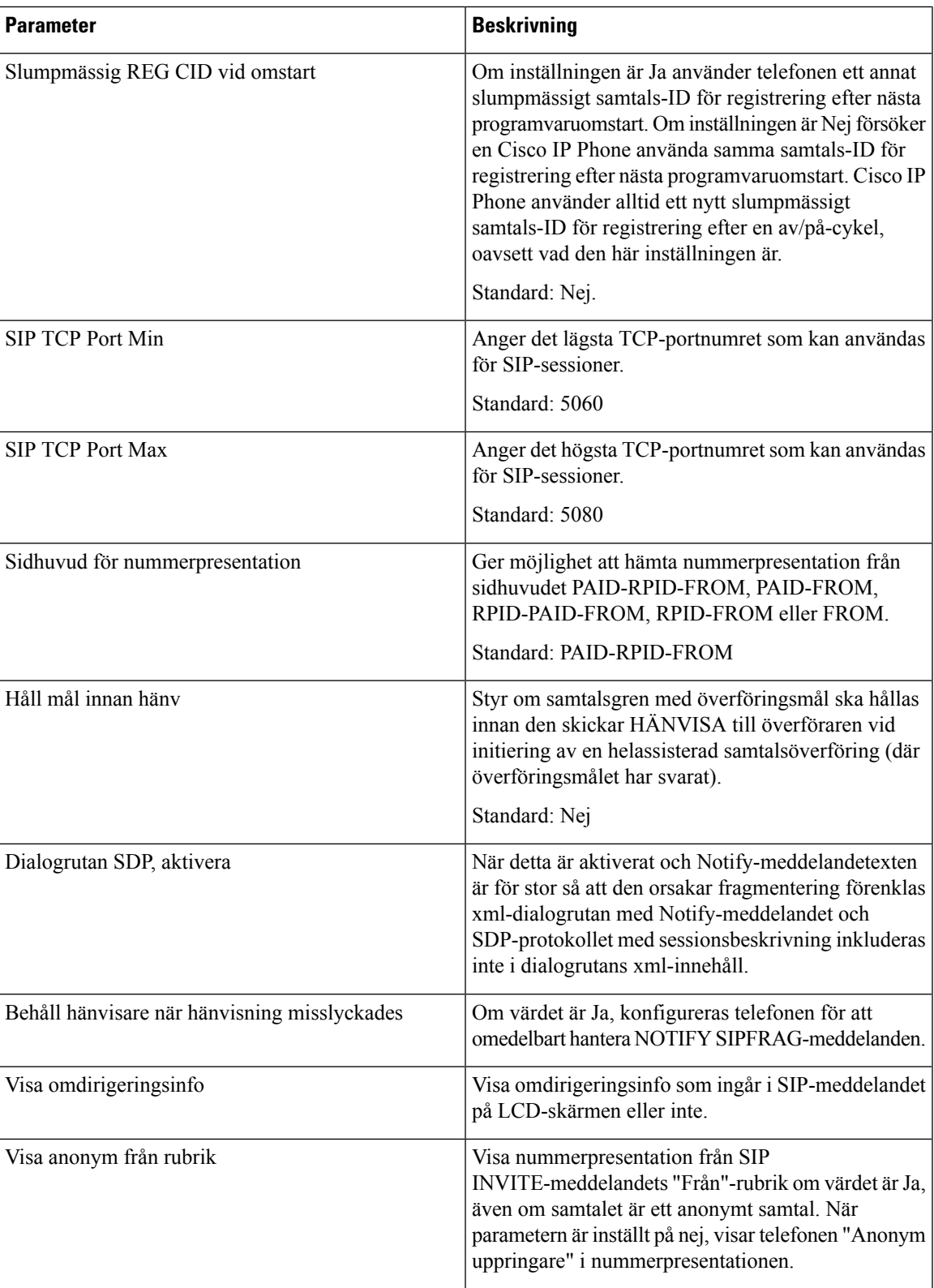

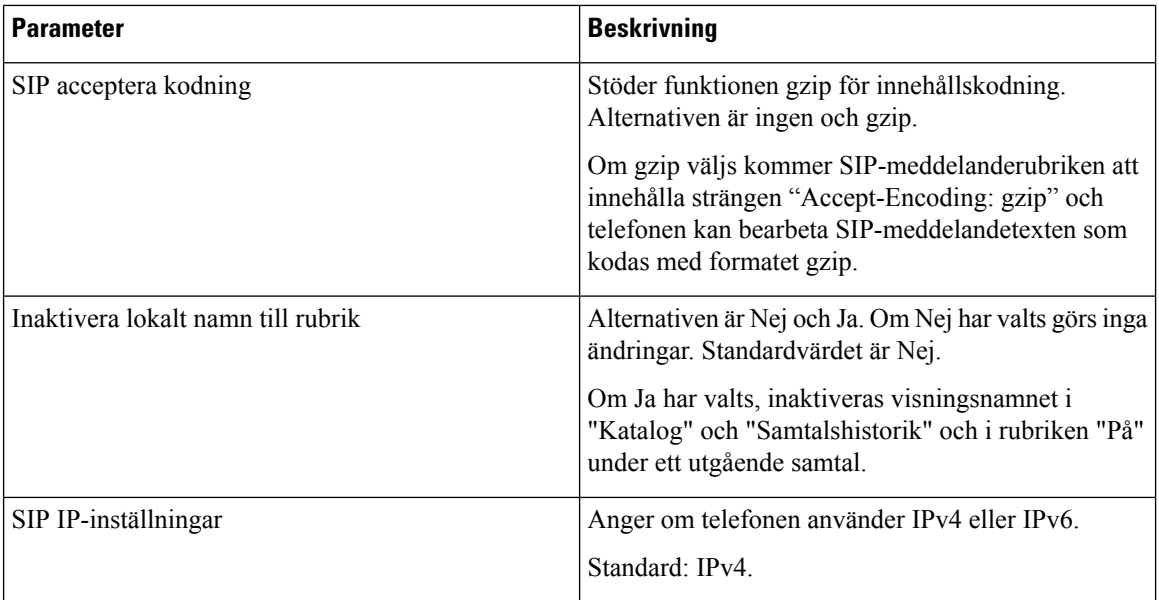

#### **SIP-timervärden (sek)**

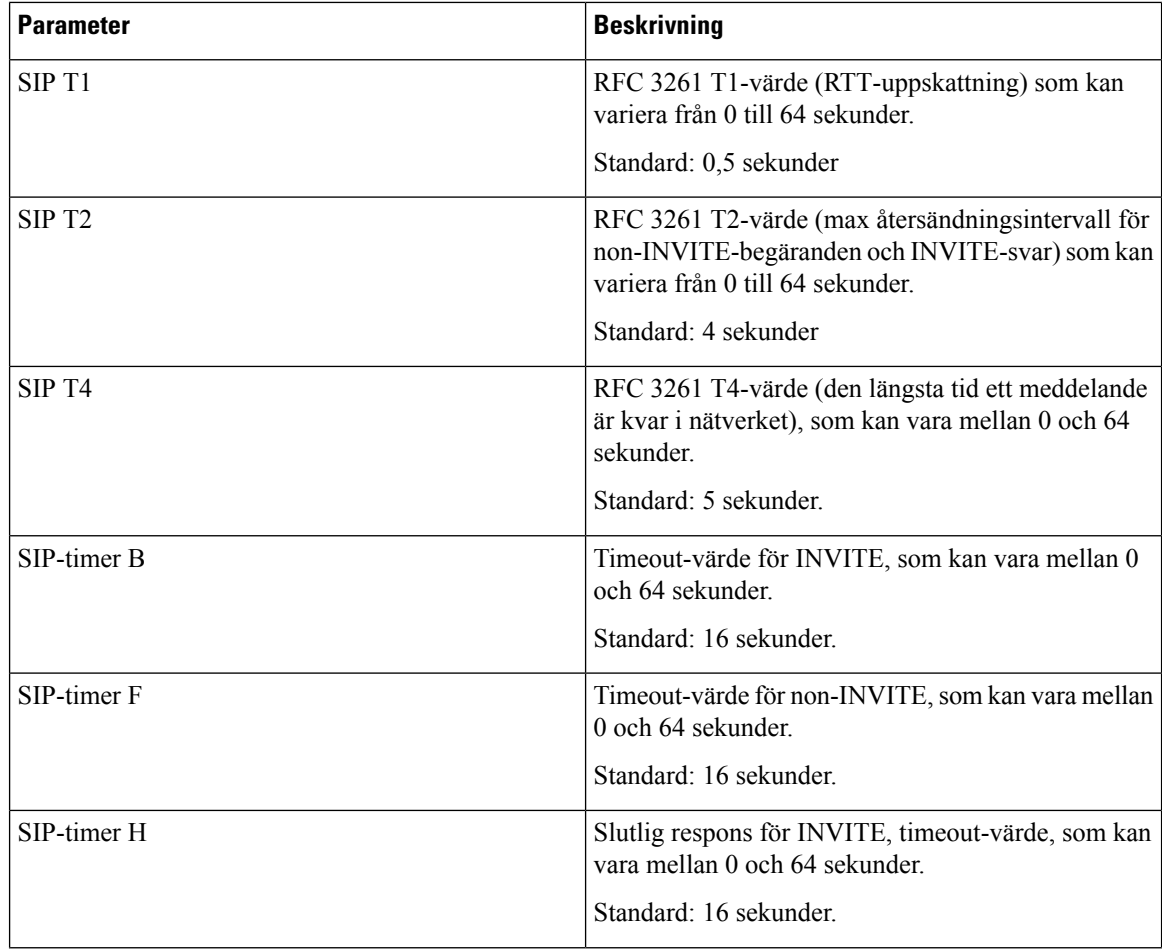

 $\overline{\phantom{a}}$ 

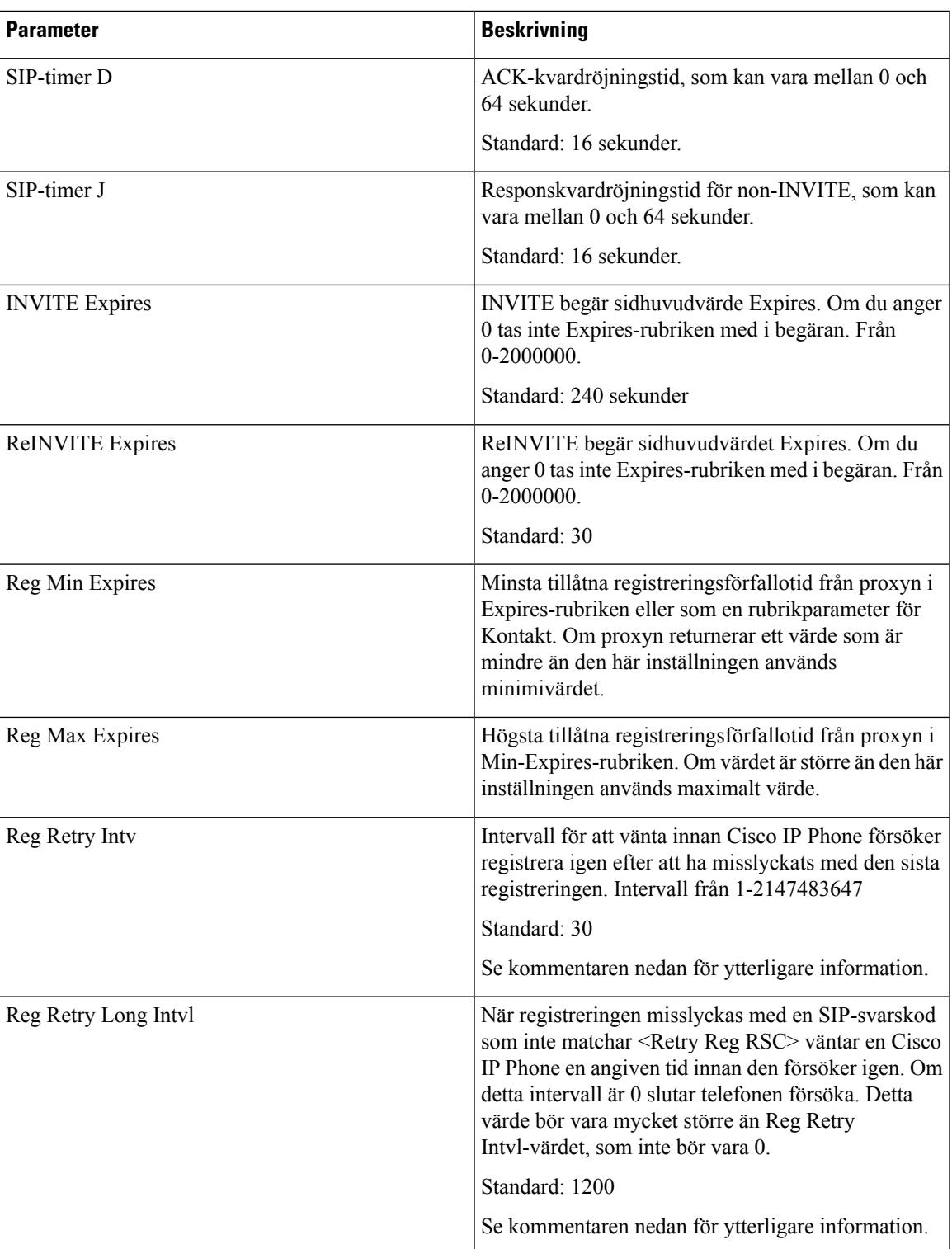

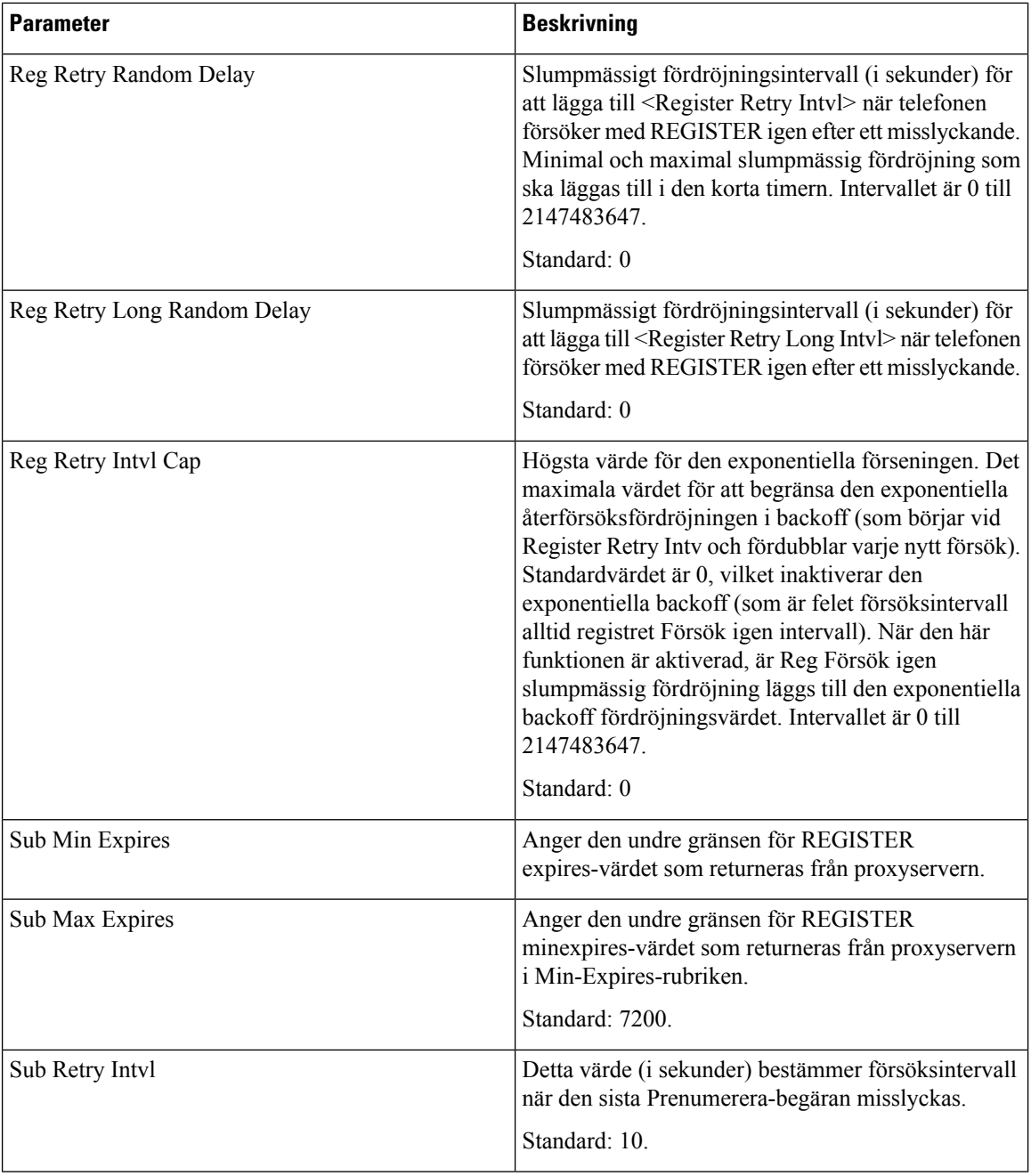

 $\mathscr{P}$ 

Telefonen kan använda ett RETRY-AFTER-värde när det tas emot från en SIP-proxyserver som är alltför upptagen för att behandla en begäran (meddelande 503, tjänsten ej tillgänglig). Om svarsmeddelandet innehåller en RETRY-AFTER-rubrik kommer telefonen att vänta angiven tid innan REGISTER används igen. Om en RETRY-AFTER-rubrik inte finns kommer telefonen att vänta på det värde som anges i Reg Retry Interval eller Reg Retry Long Interval. **OBS!**

#### **Hantering av svarsstatuskoden**

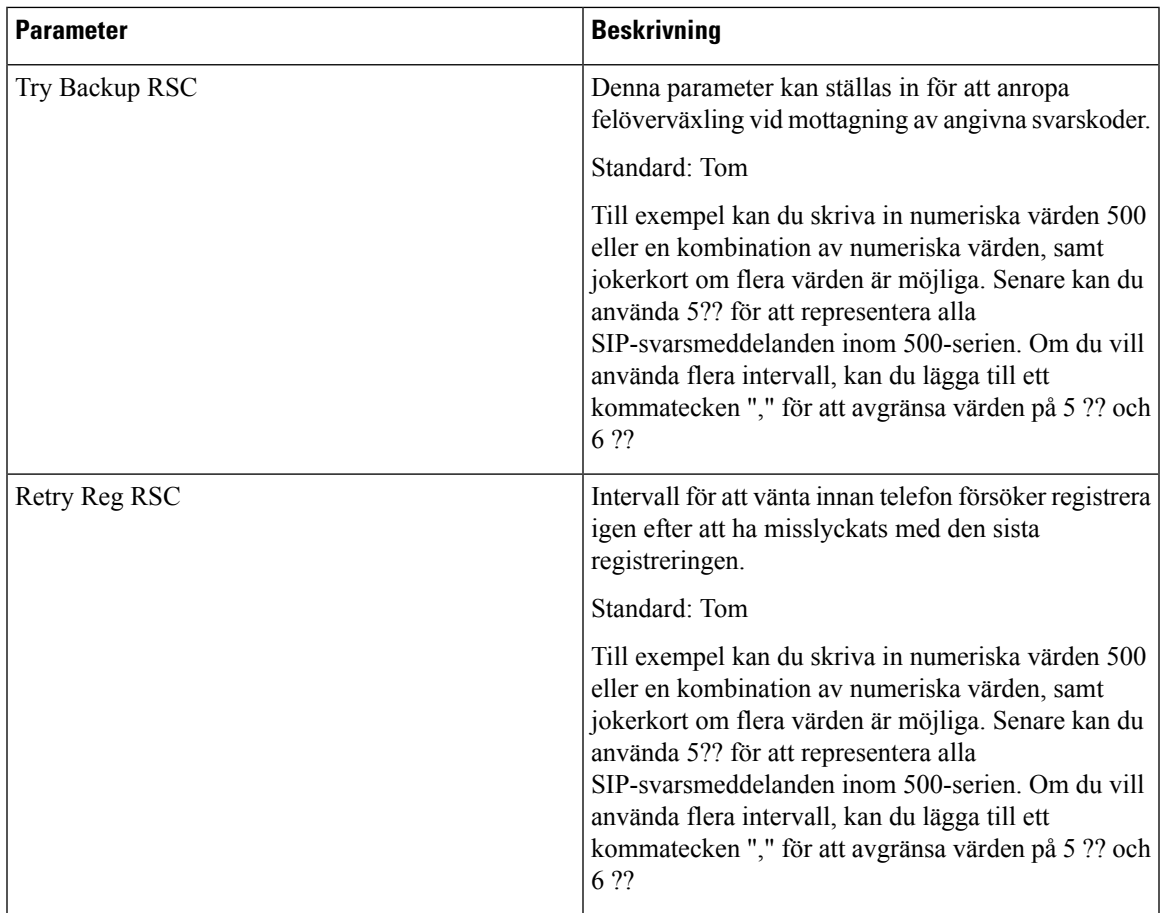

#### **RTP-parametrar**

 $\overline{\phantom{a}}$ 

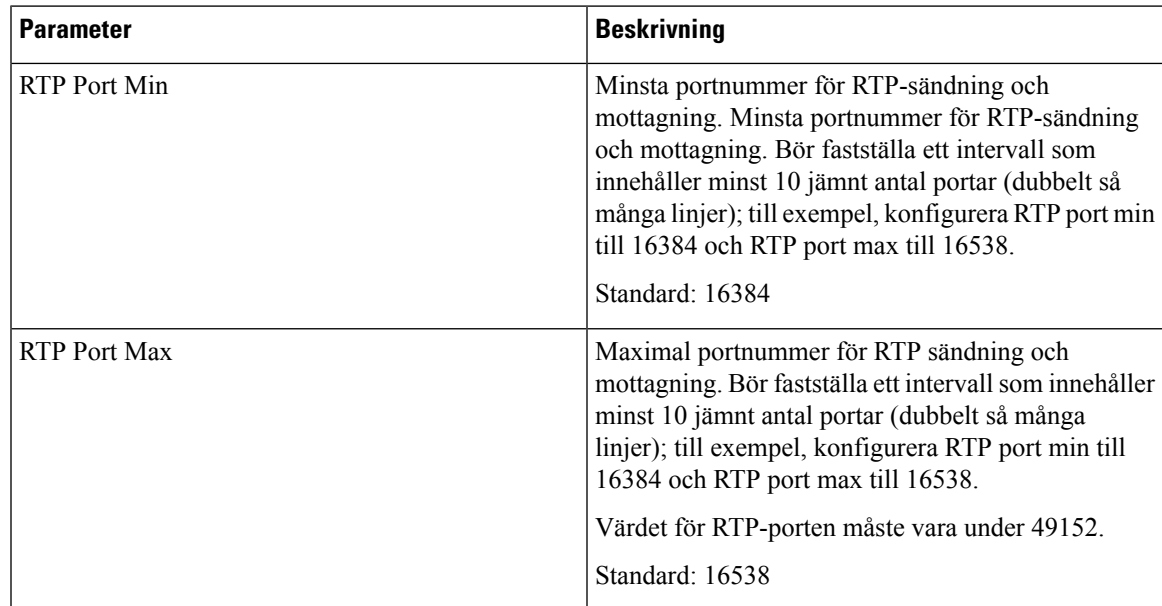

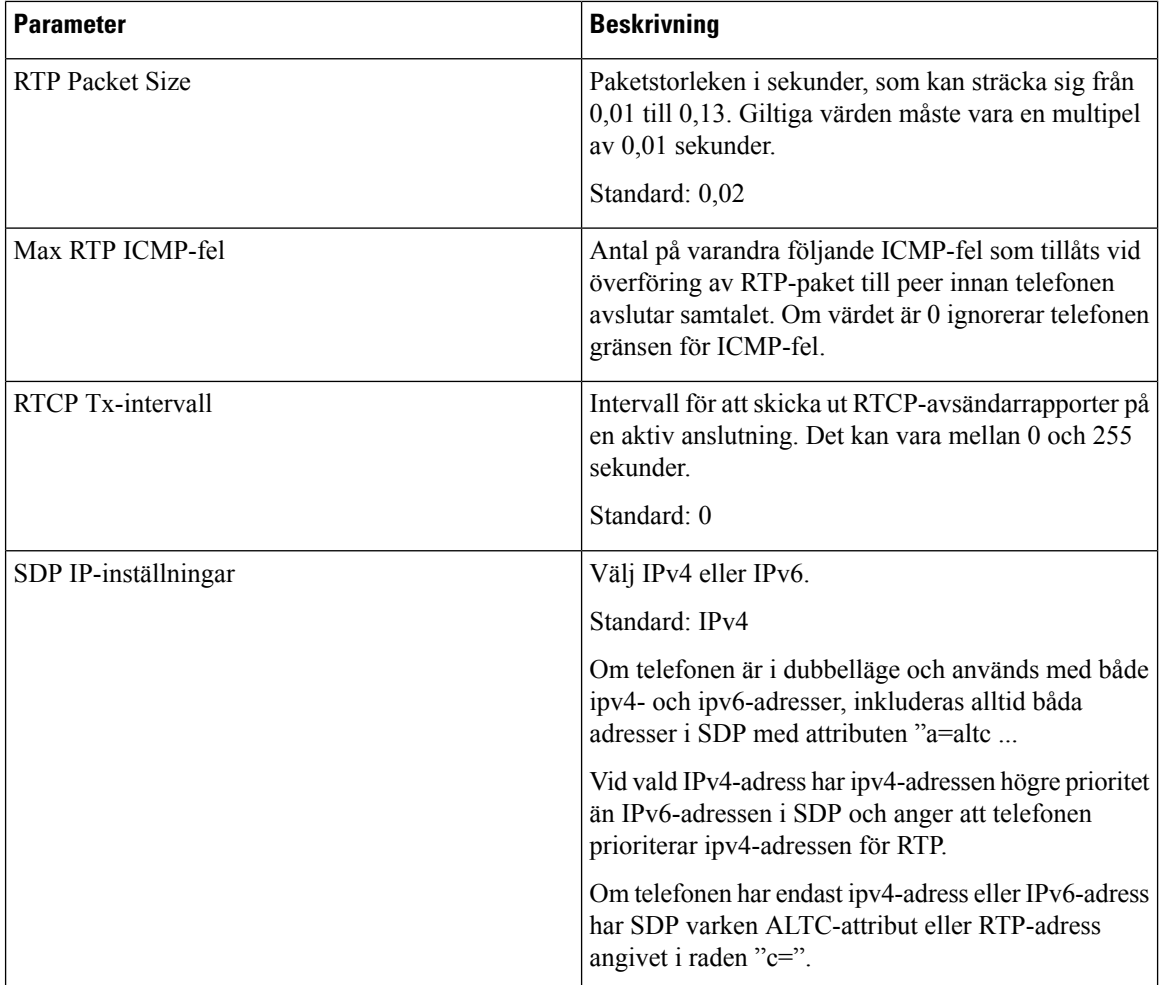

#### **SDP-nyttolasttyper**

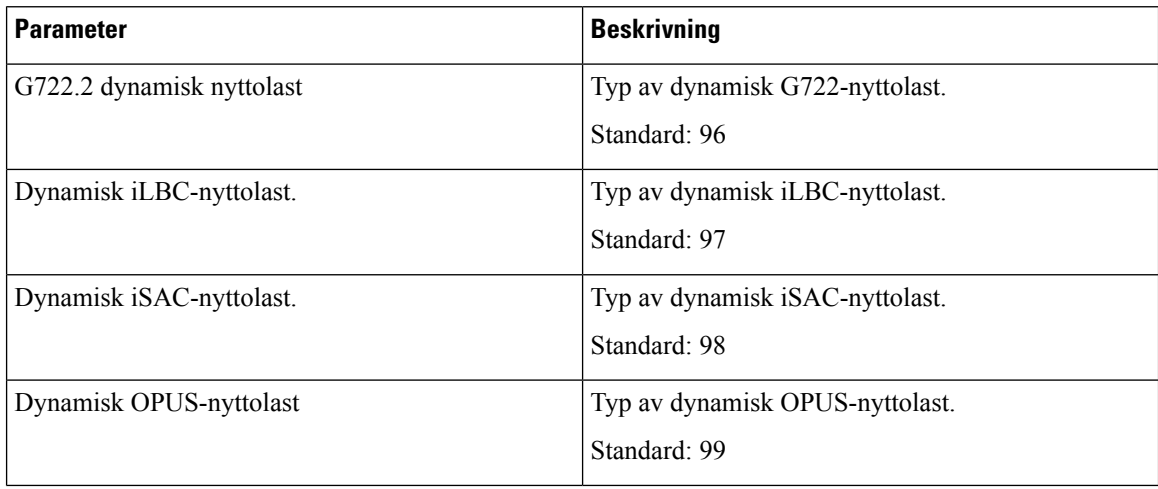

 $\mathbf{l}$ 

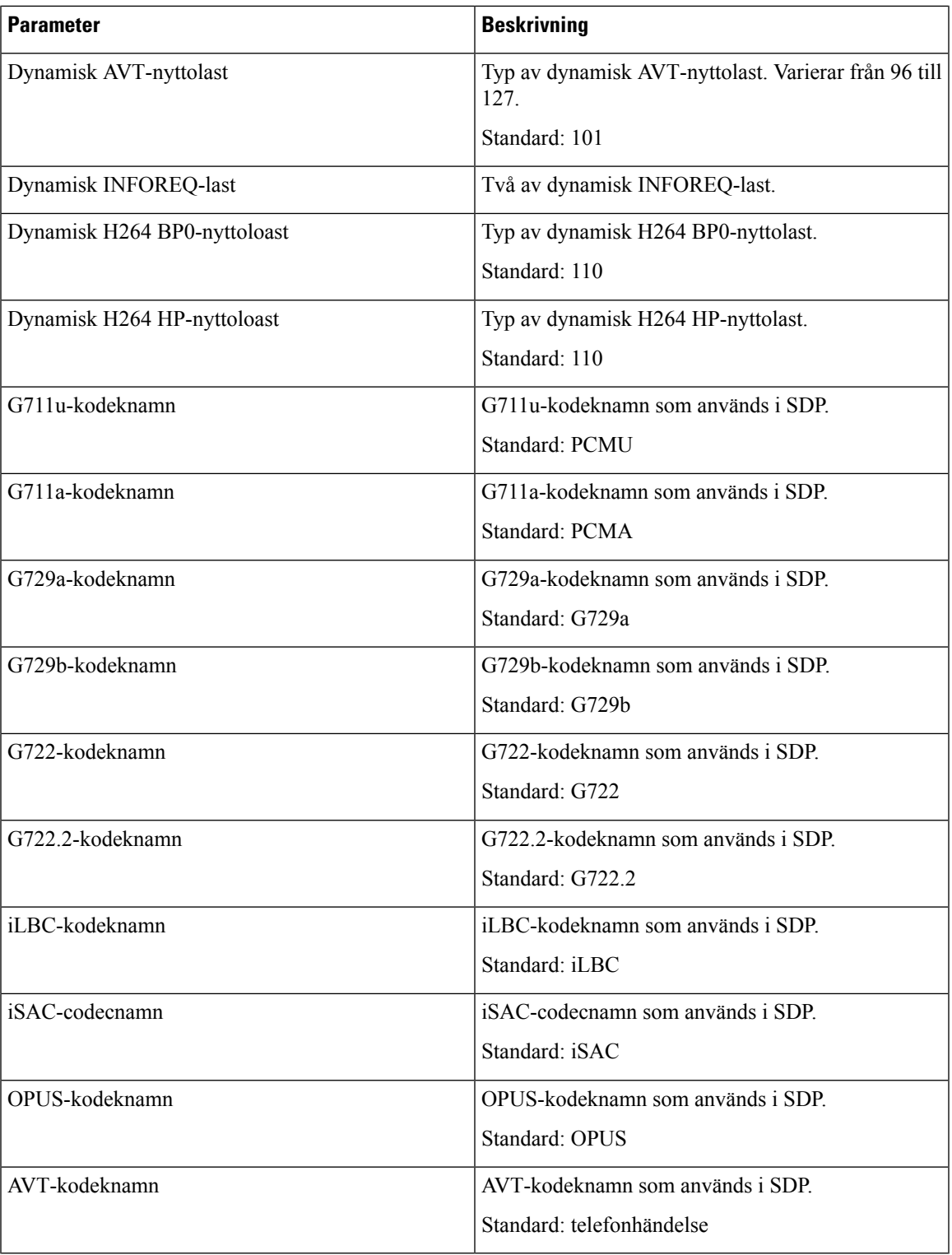

#### **NAT-supportparametrar**

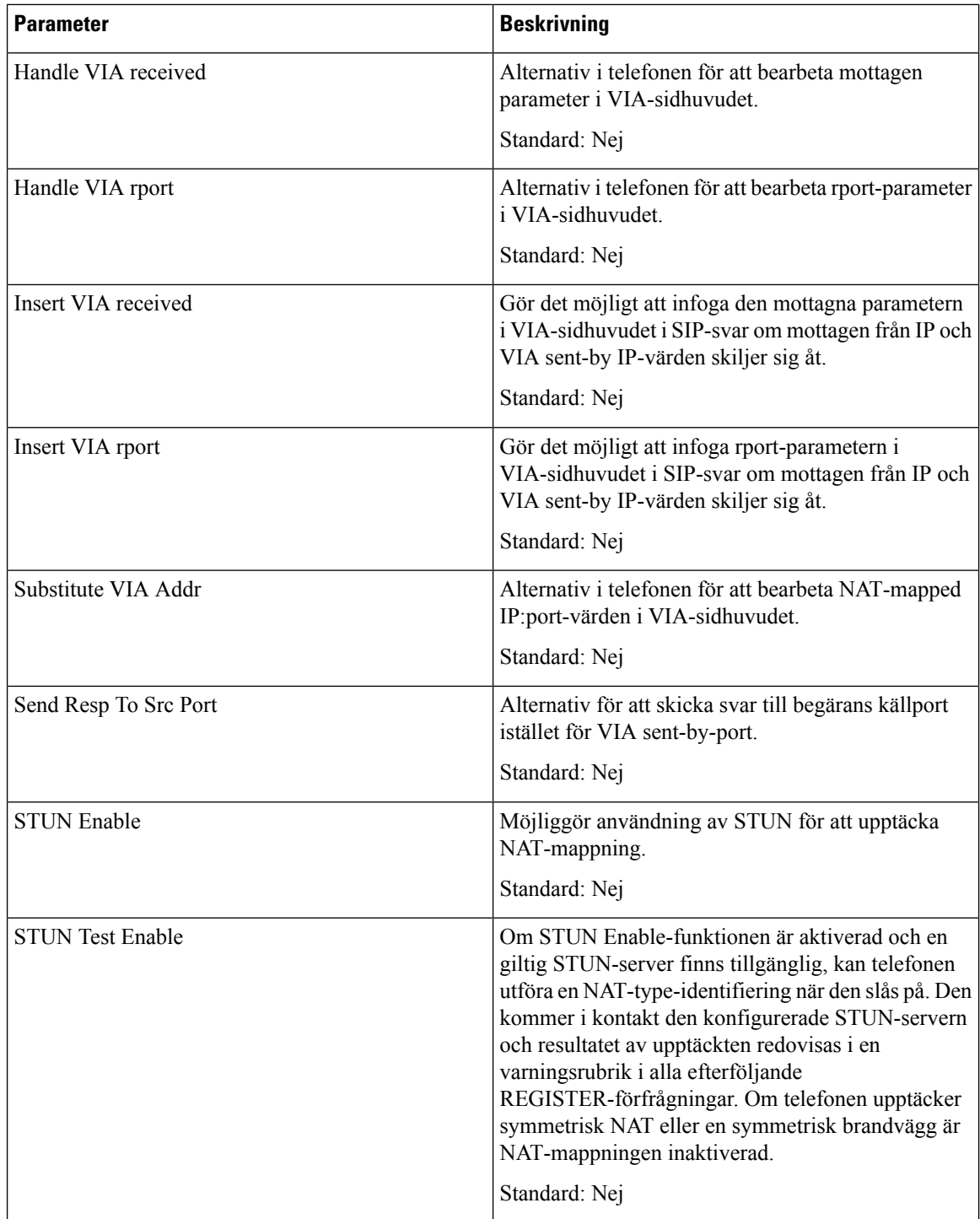

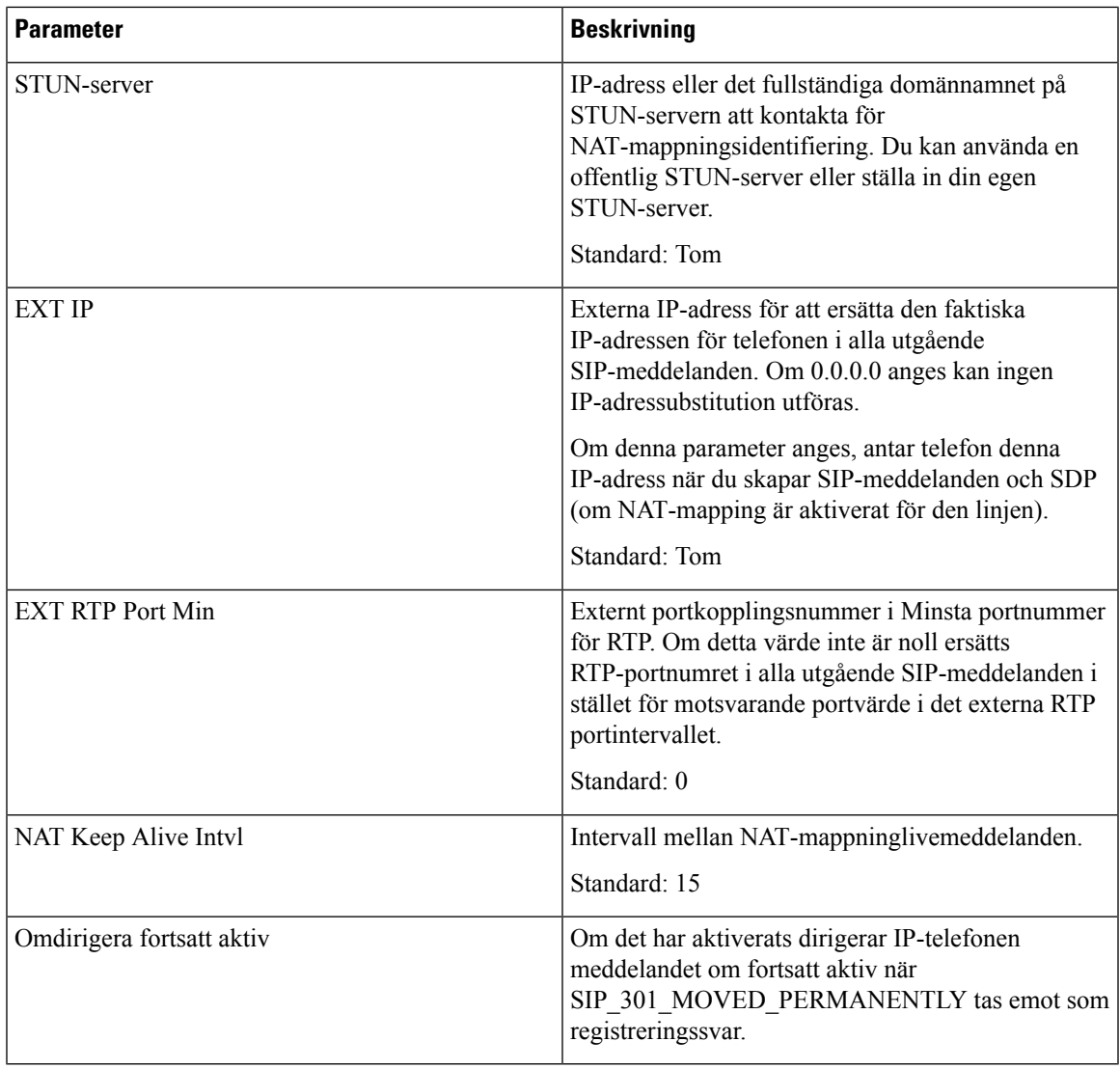

## **Etablering**

 $\mathbf{l}$ 

#### **konfigurationsprofil**

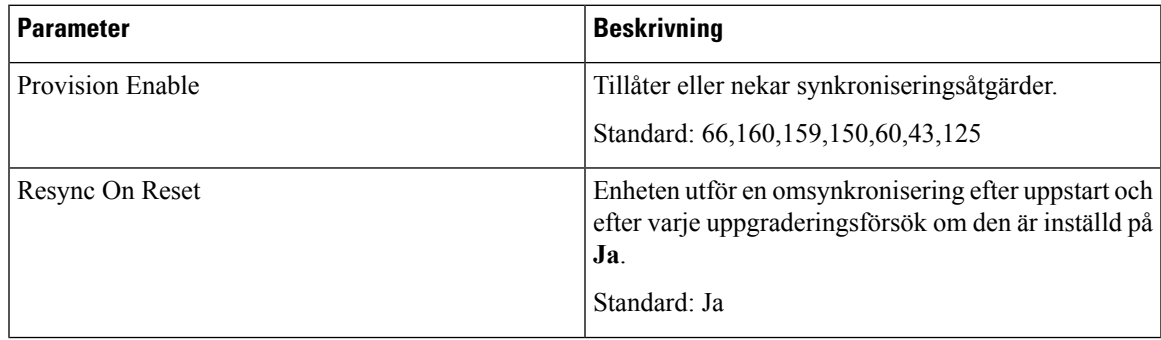

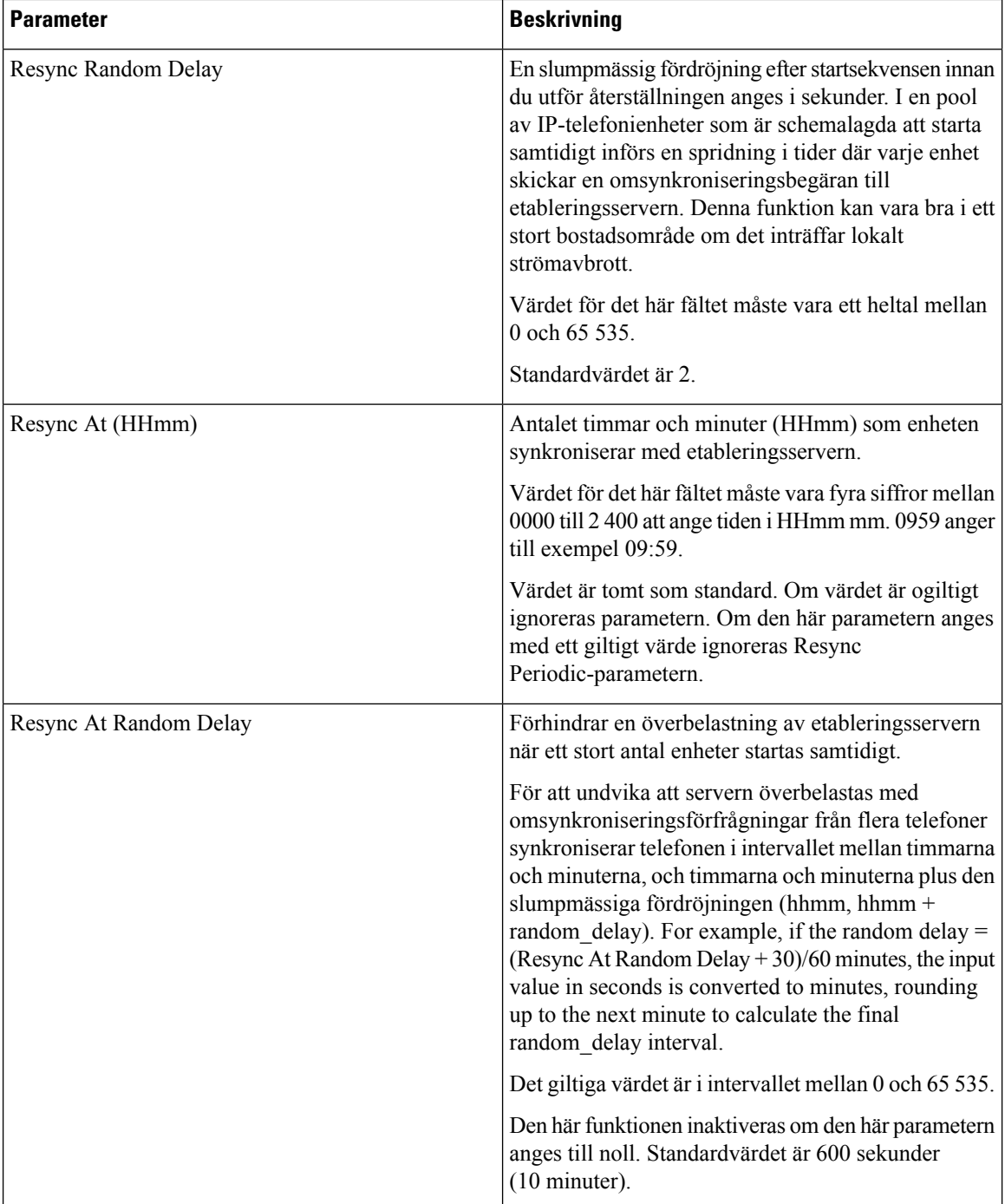

 $\mathbf l$ 

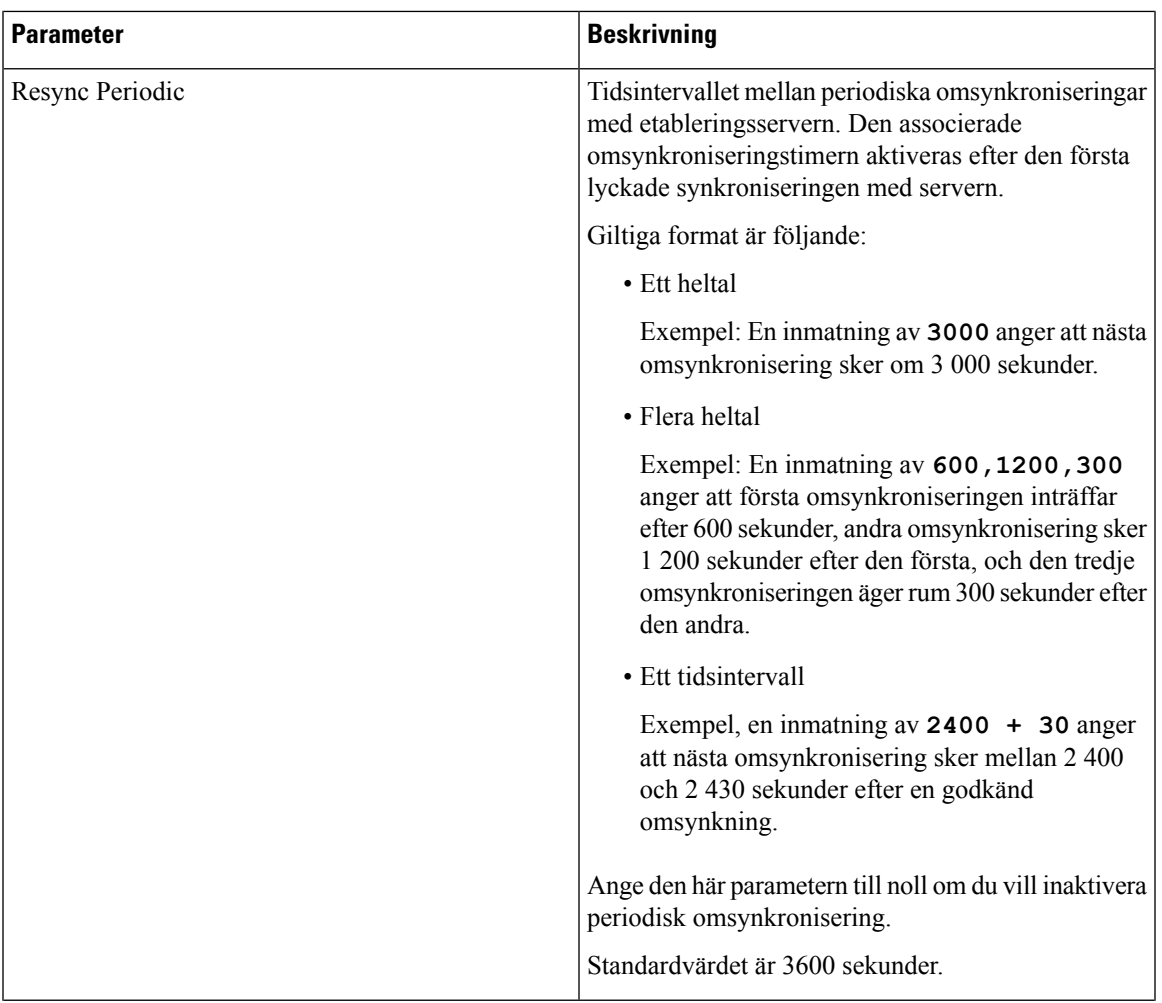

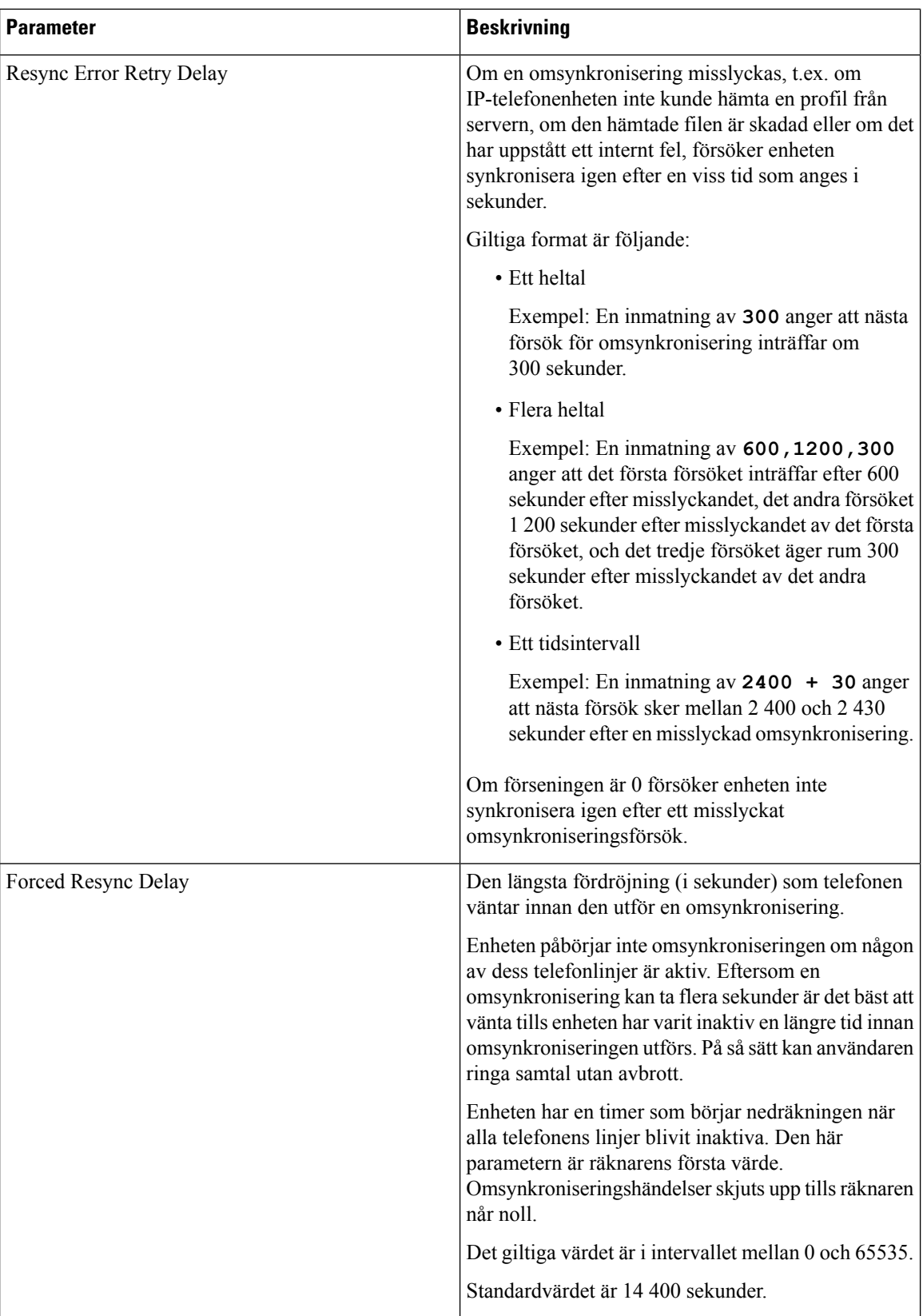

 $\mathbf l$ 

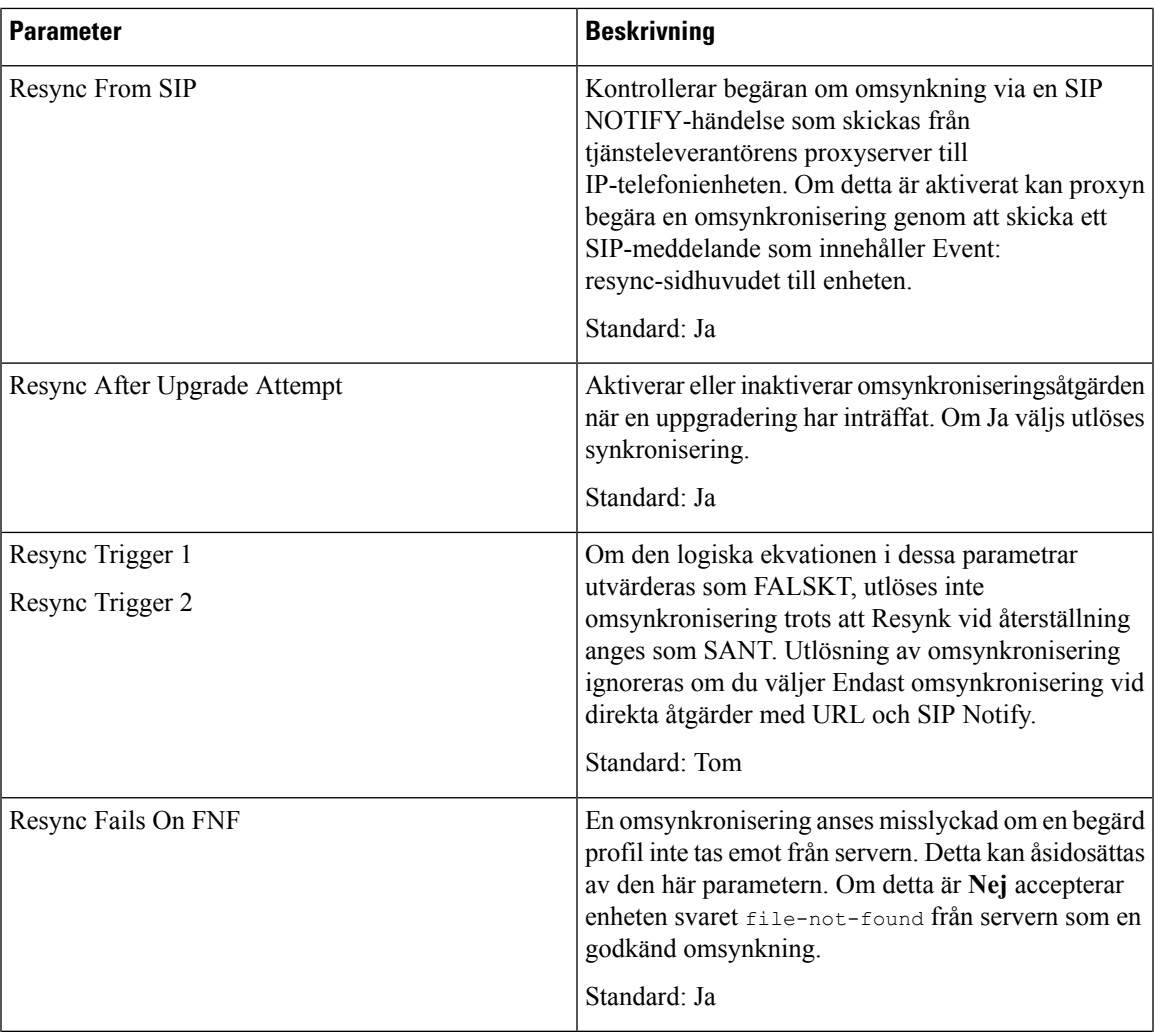

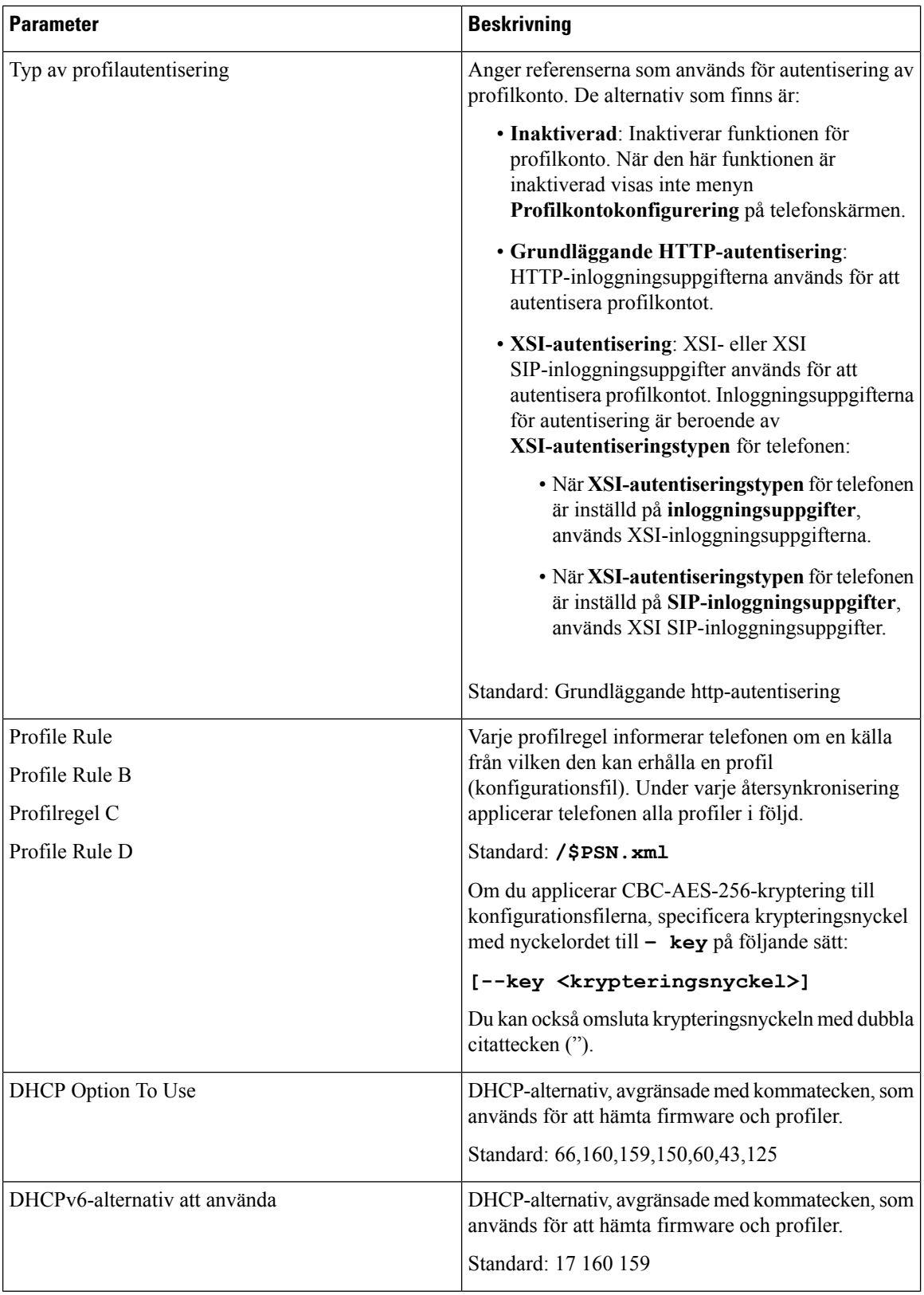

 $\mathbf l$ 

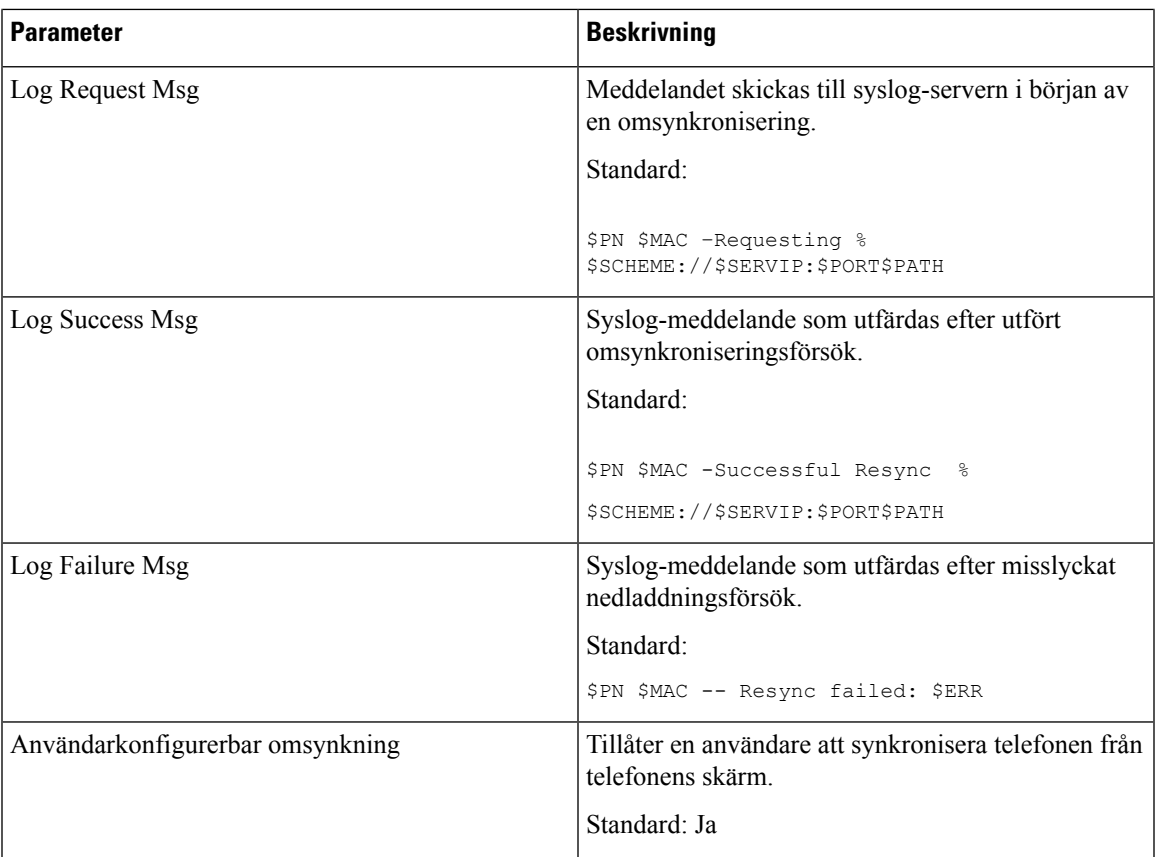

#### **Ladda upp konfigurationsalternativ**

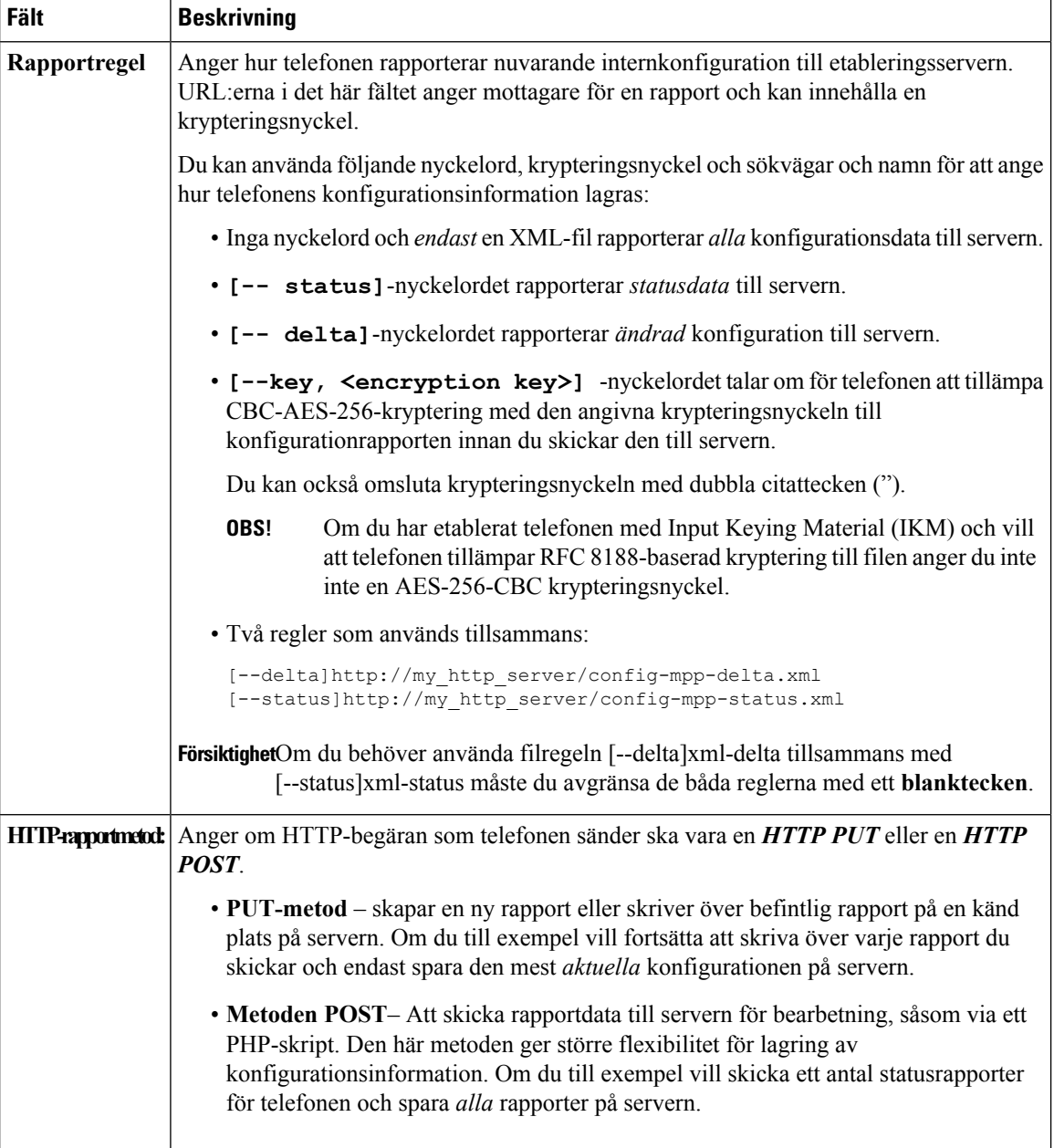

 $\mathbf l$ 

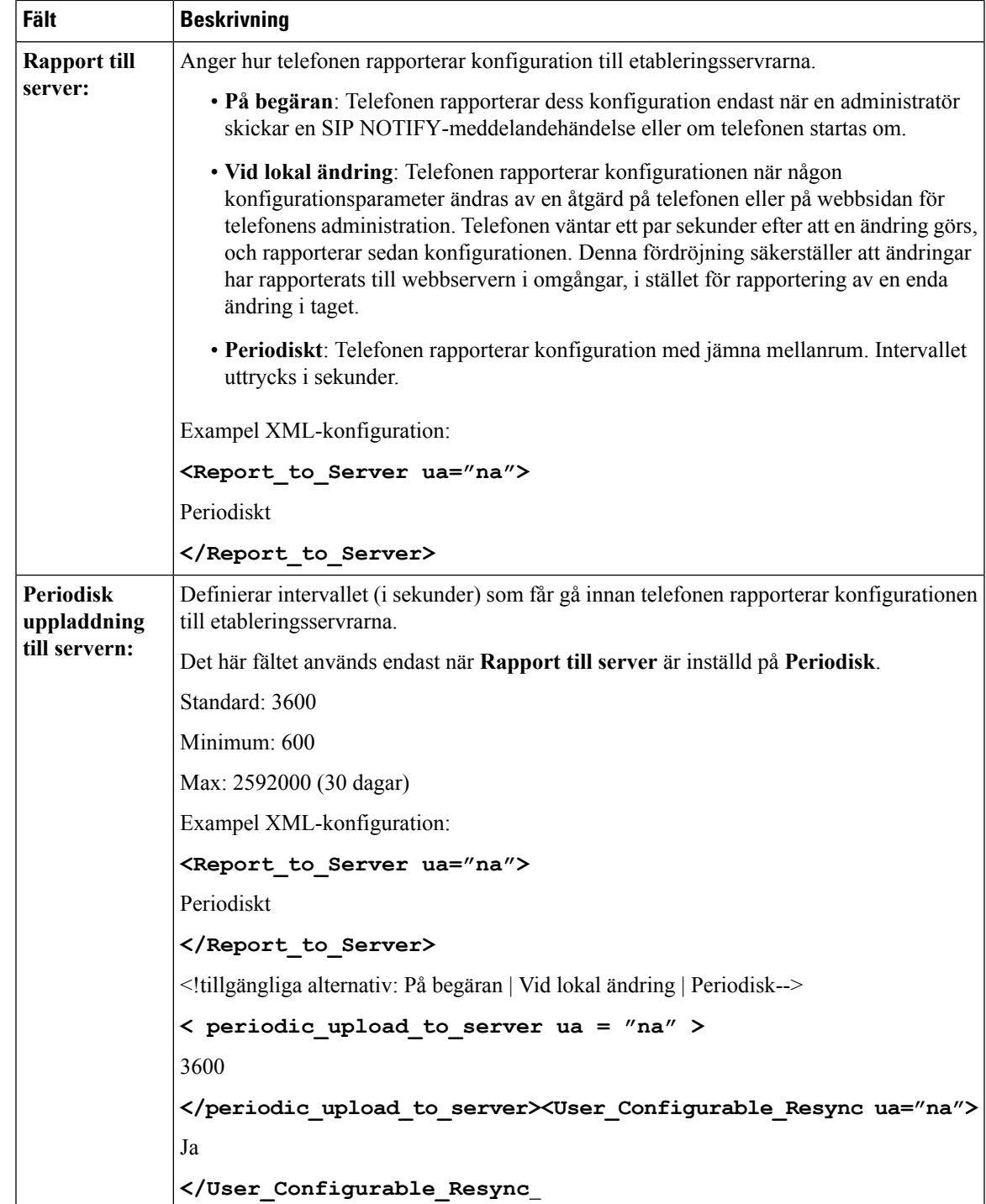

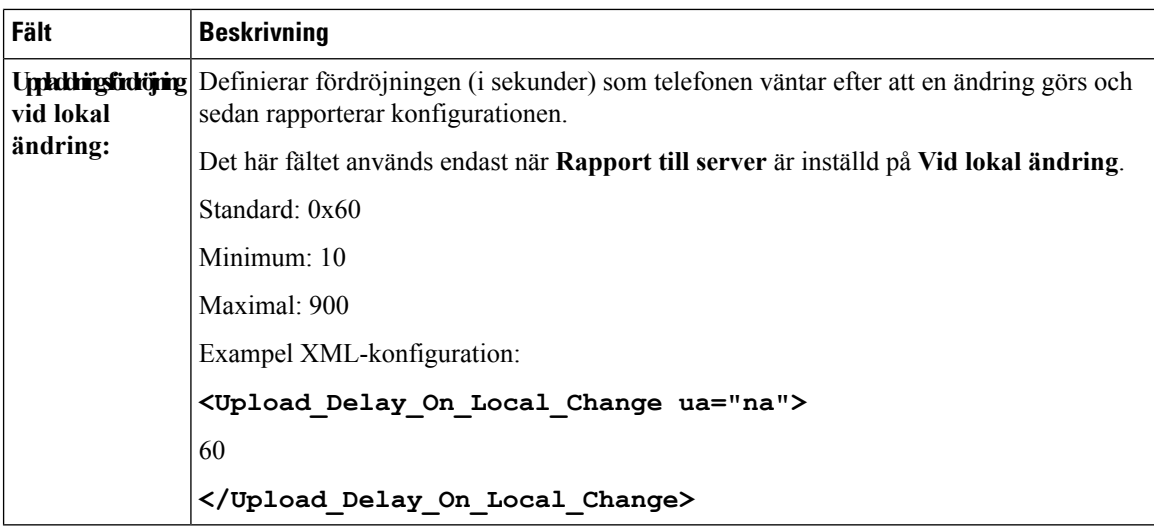

#### **Uppgradera firmware**

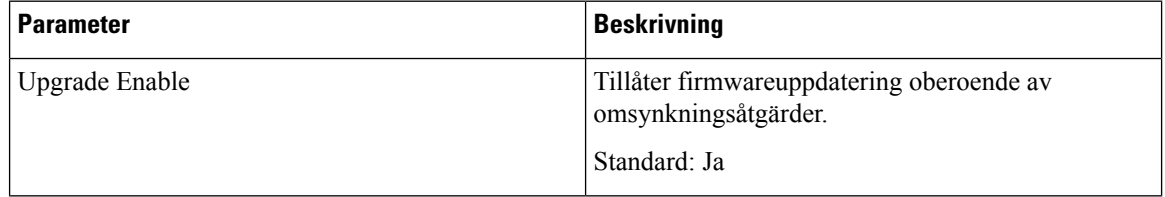

 $\overline{\phantom{a}}$ 

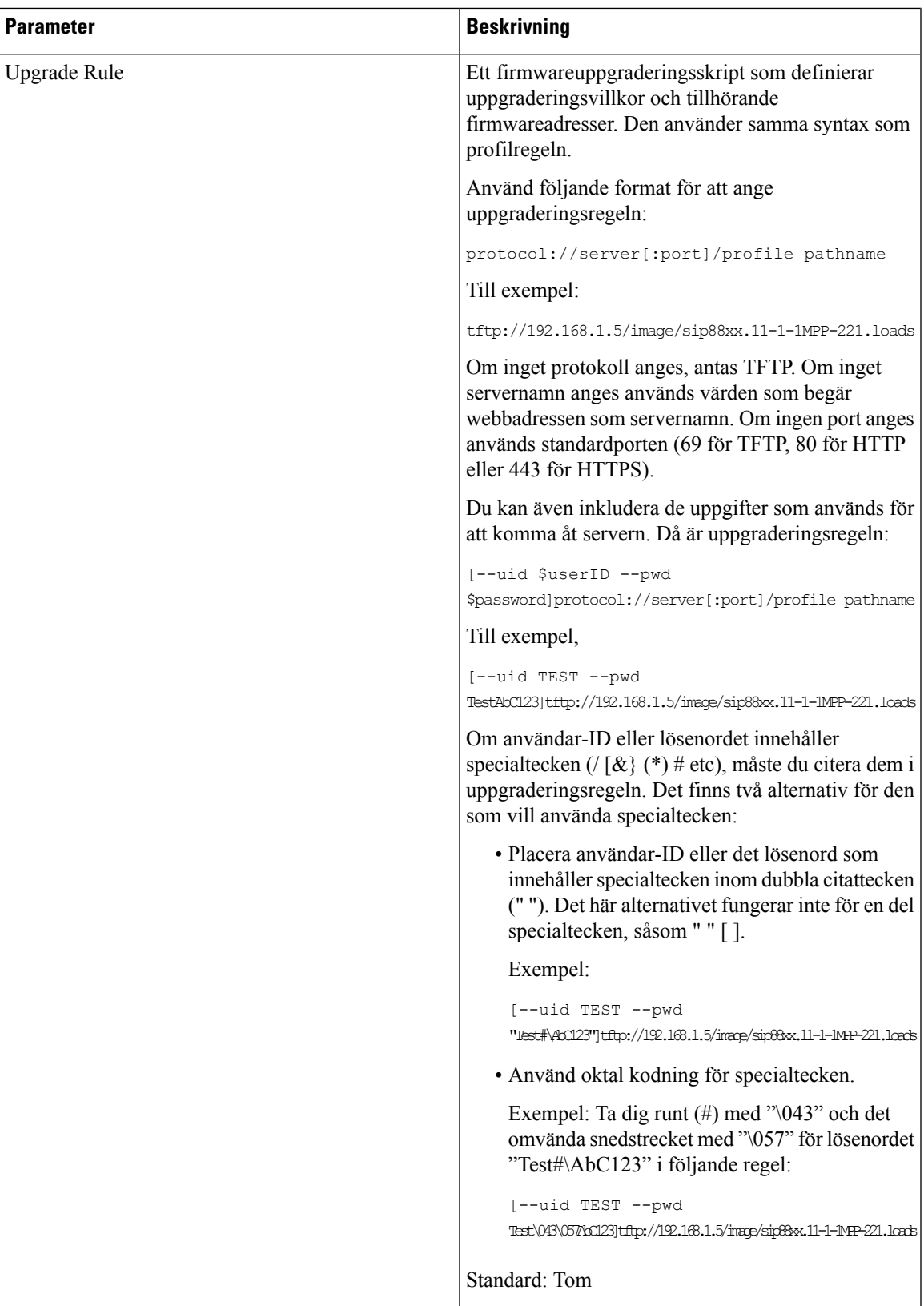

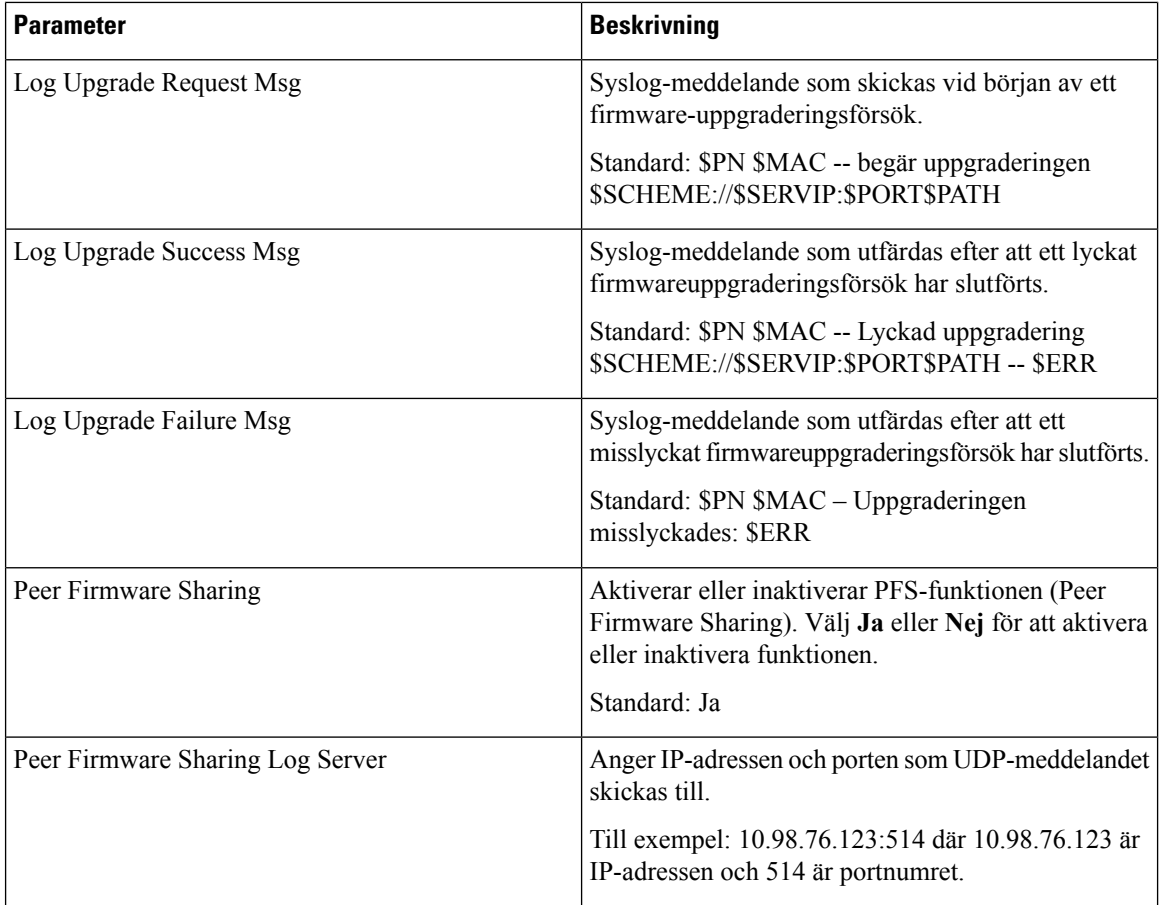

Mer information om etableringssidan finns i *Etableringshandbok för Cisco IP Phone 6800-seriens multiplattformstelefoner*.

#### **CA-inställningar**

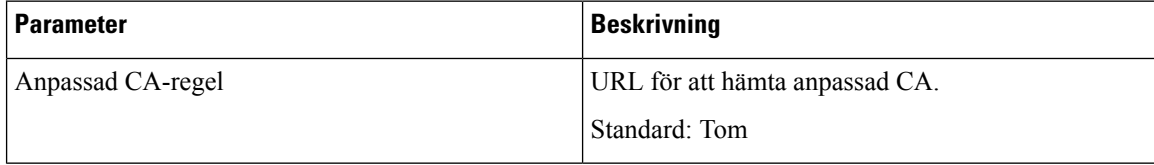

#### **HTTP-inställningar**

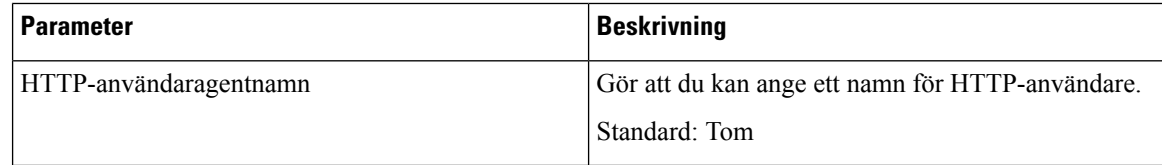

 $\mathbf l$ 

#### **Problemrapporteringsverktyg**

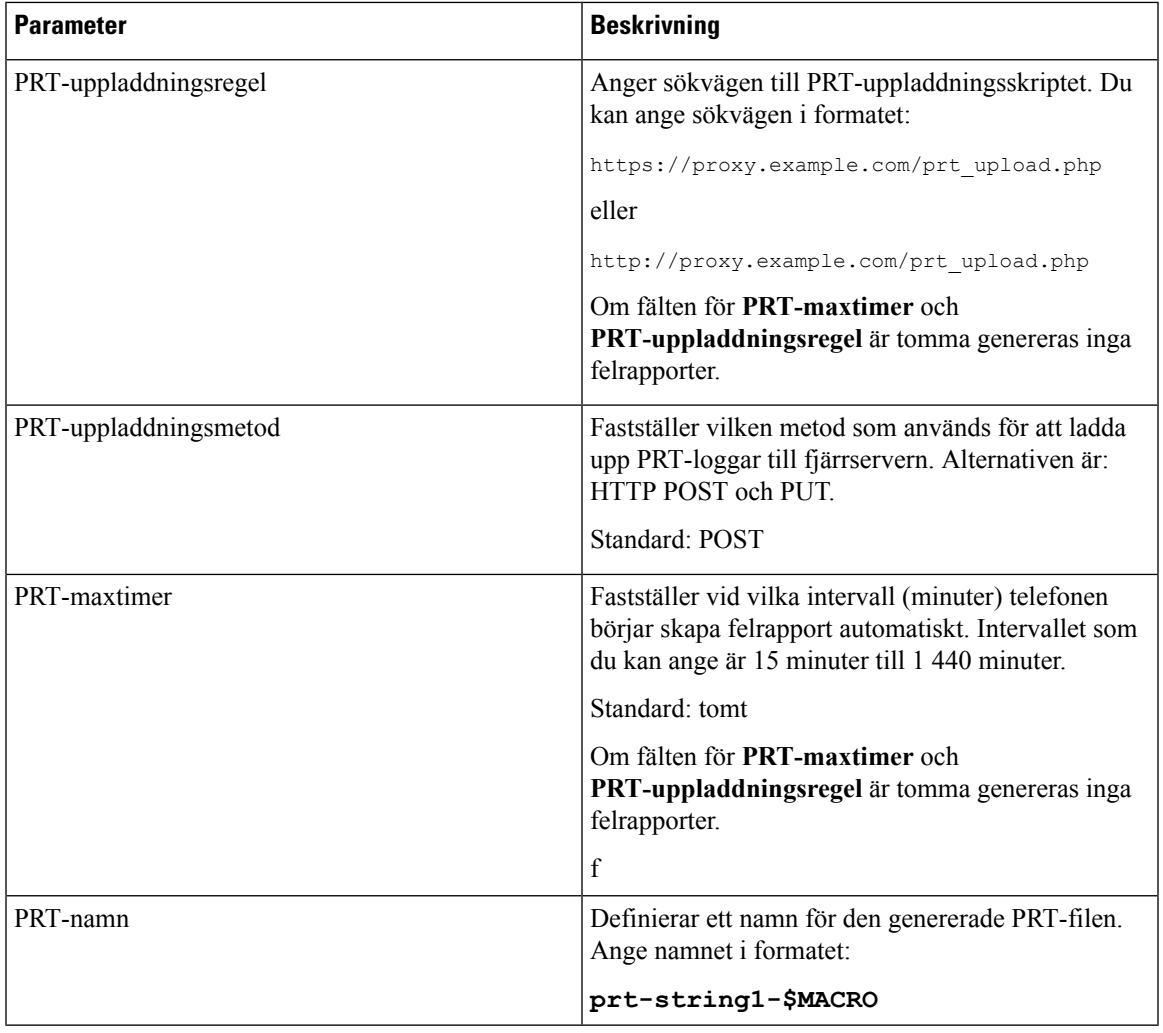

#### **Allmänna parametrar**

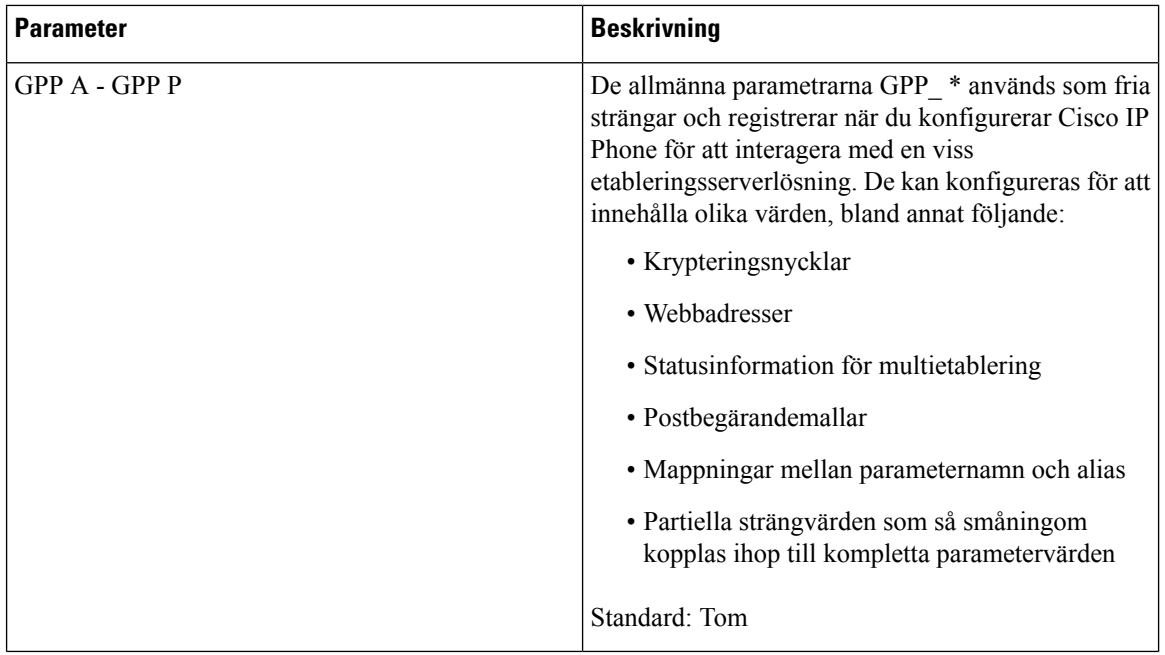

## **Regionala**

#### **Samtalsförlopptoner**

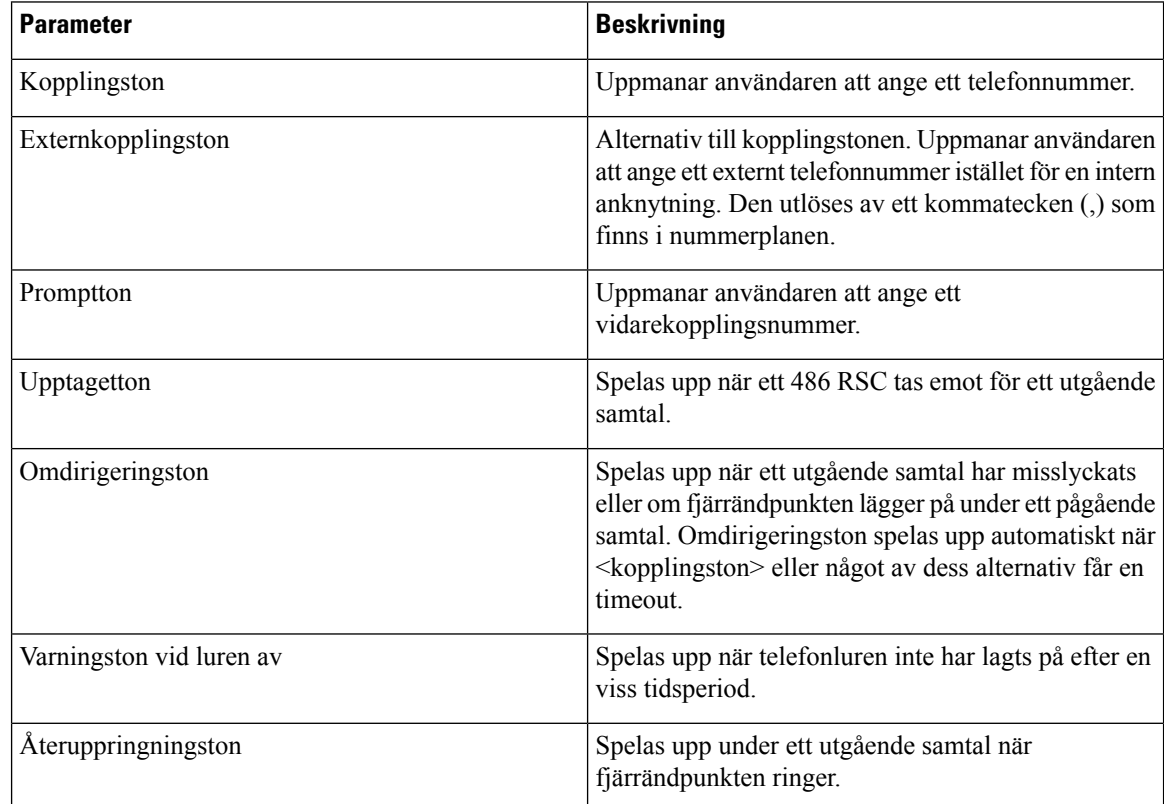
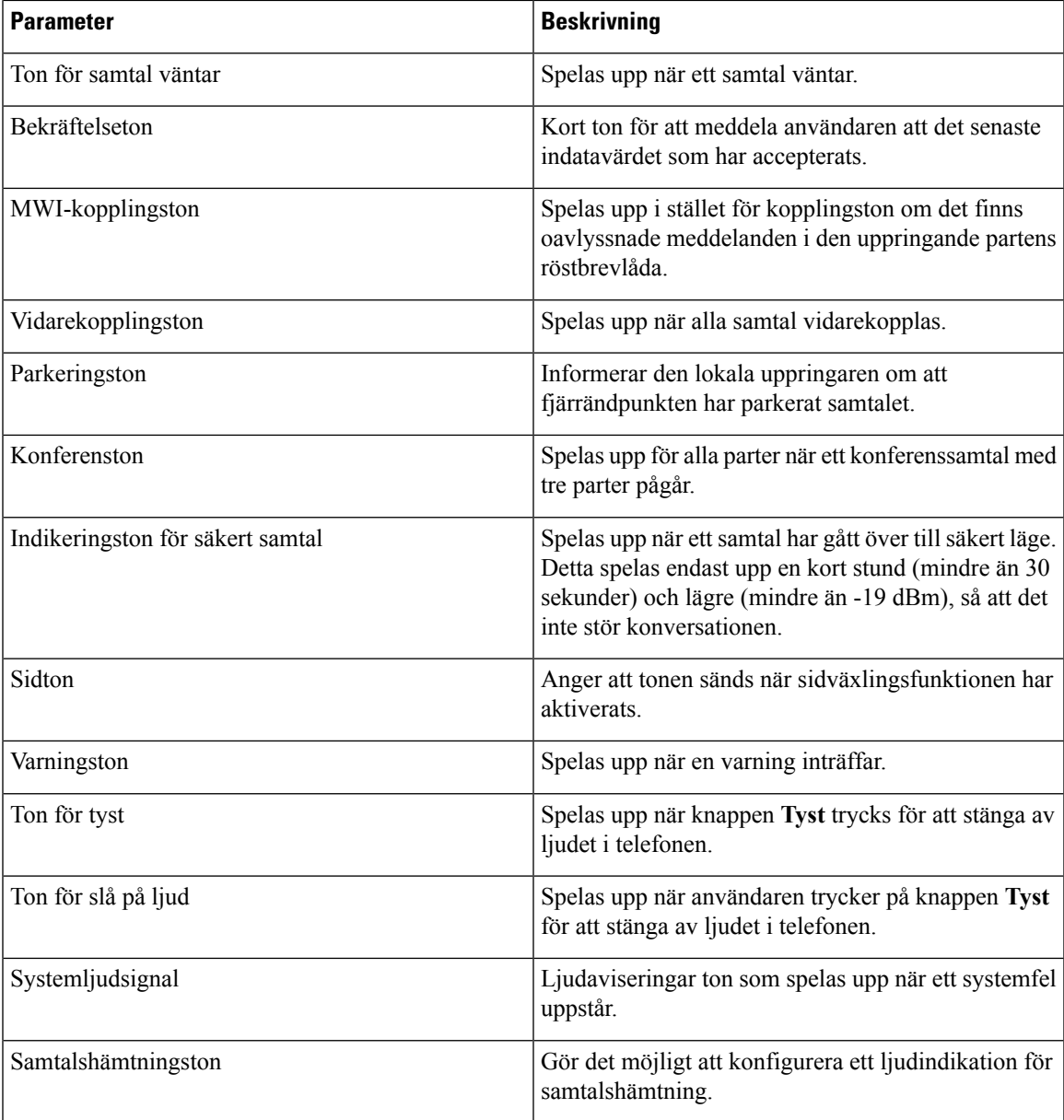

### **Olika ringningsmönster**

 $\mathbf l$ 

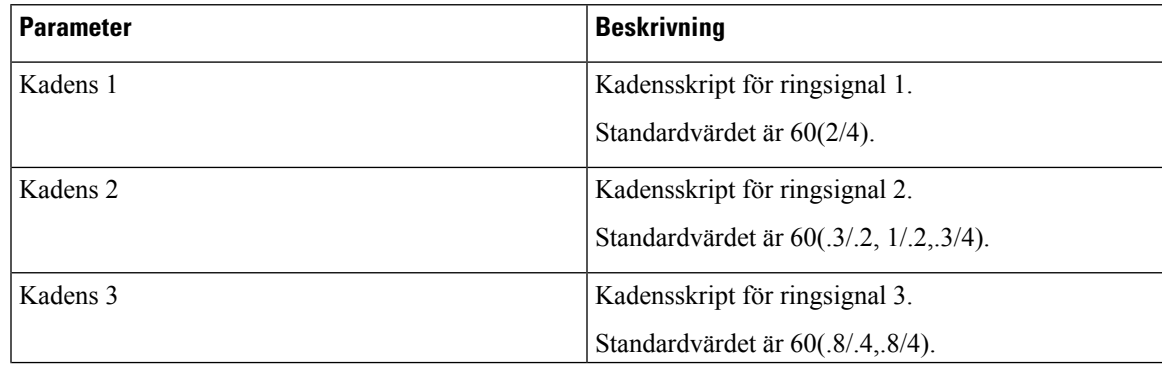

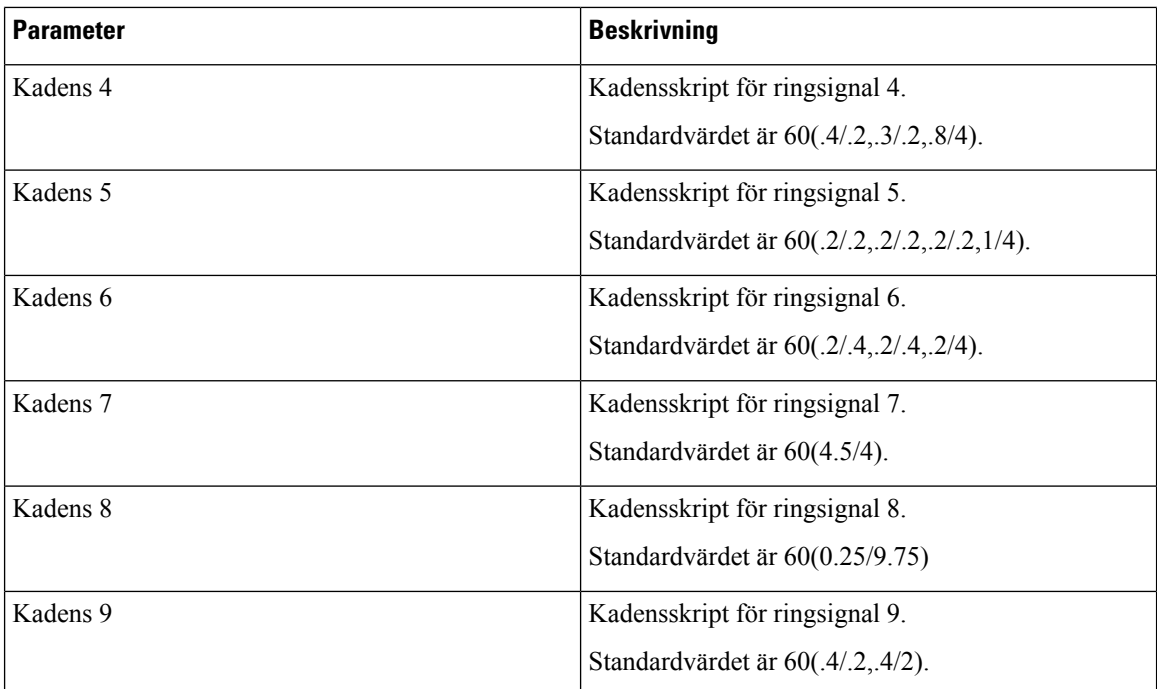

### **Kontrolltimervärden (sek)**

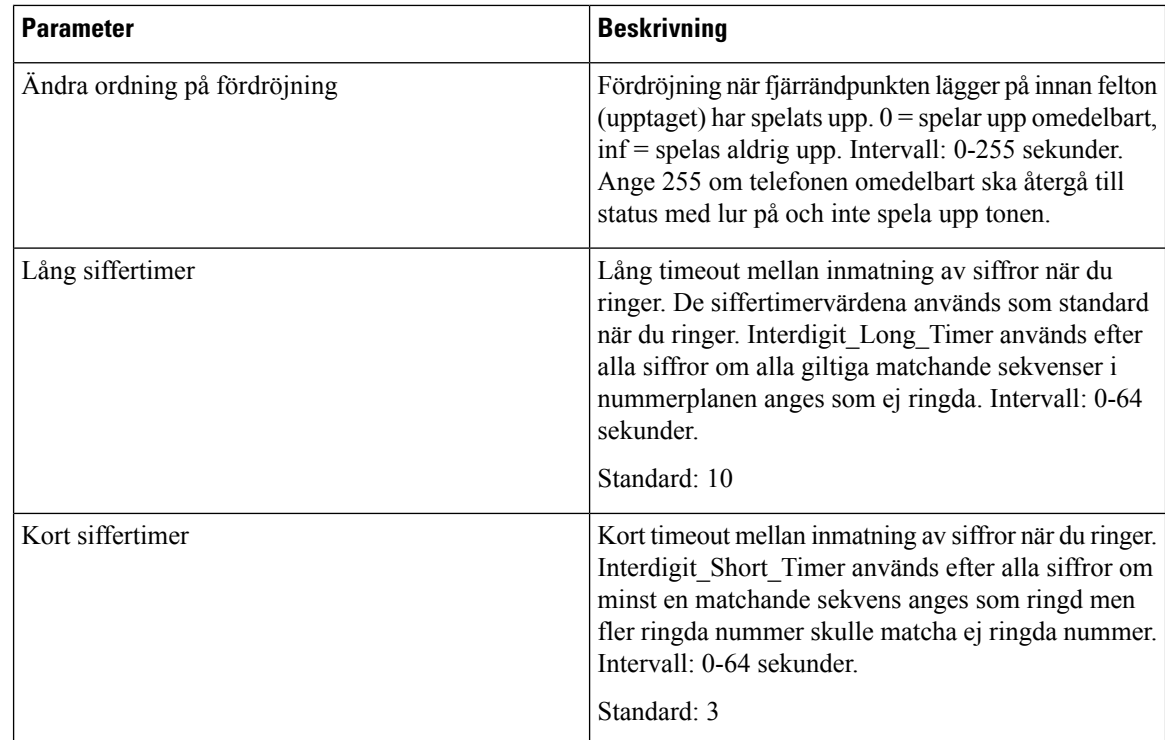

#### **Vertikala serviceaktiveringskoder**

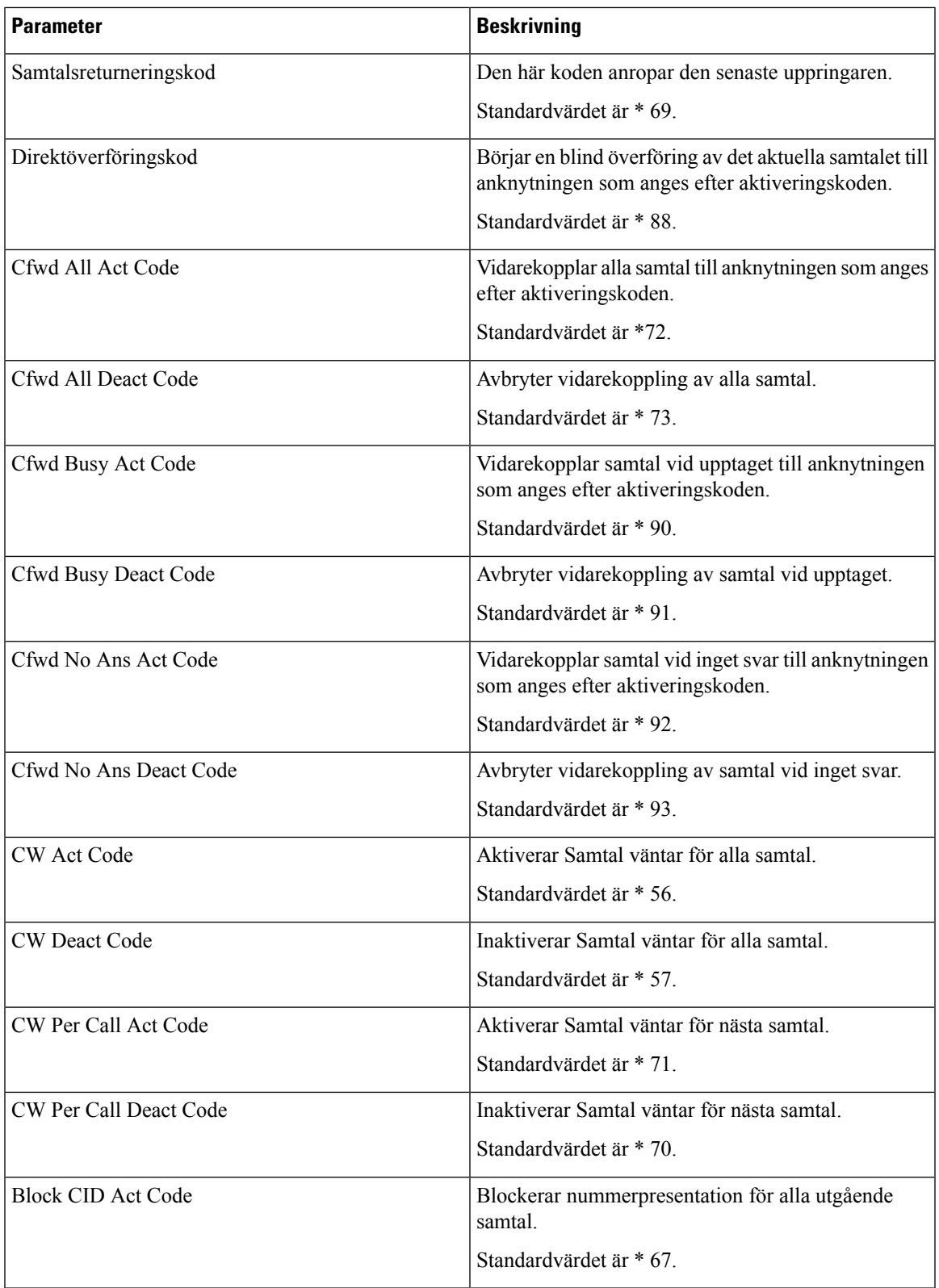

 $\mathbf I$ 

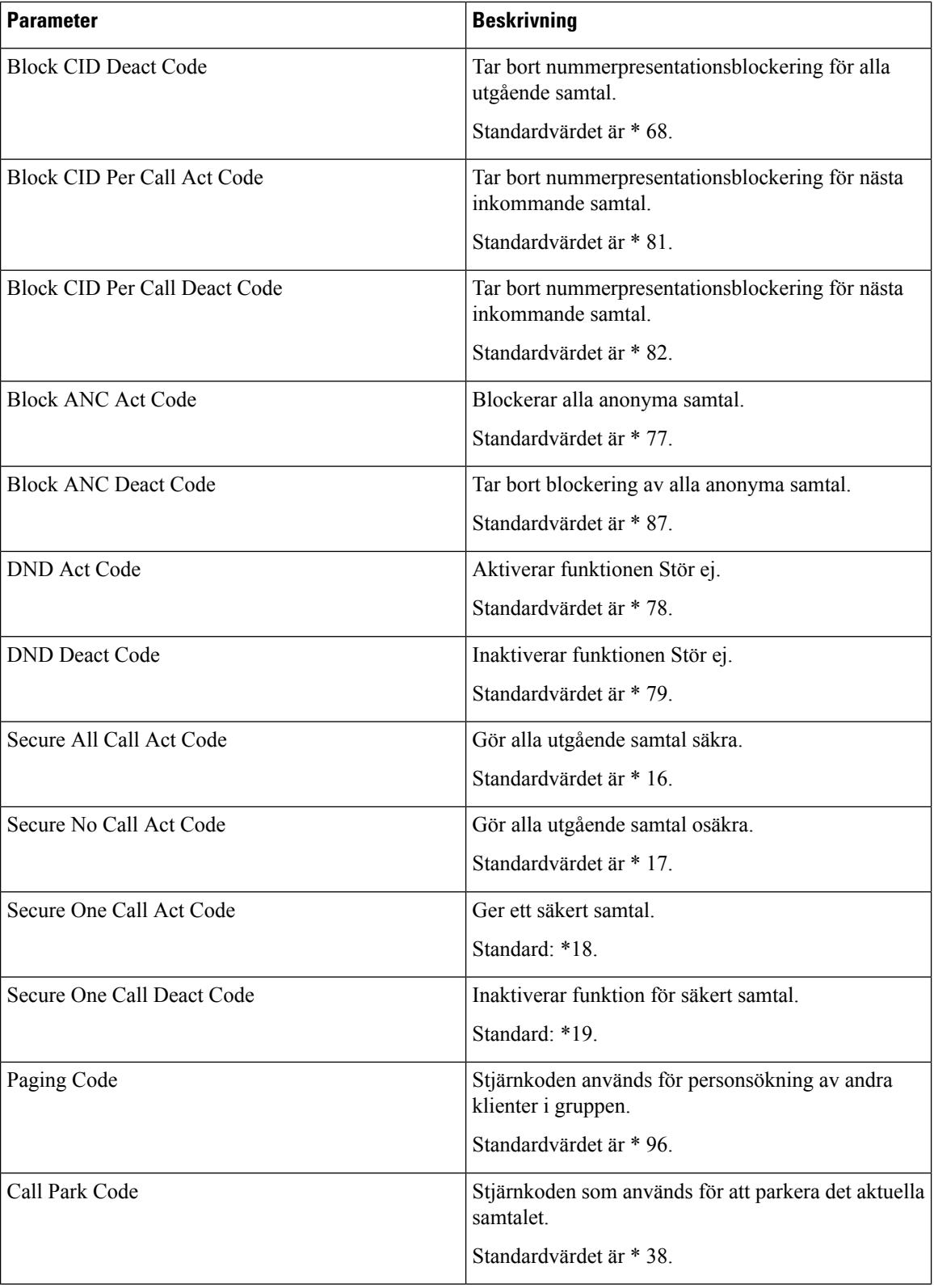

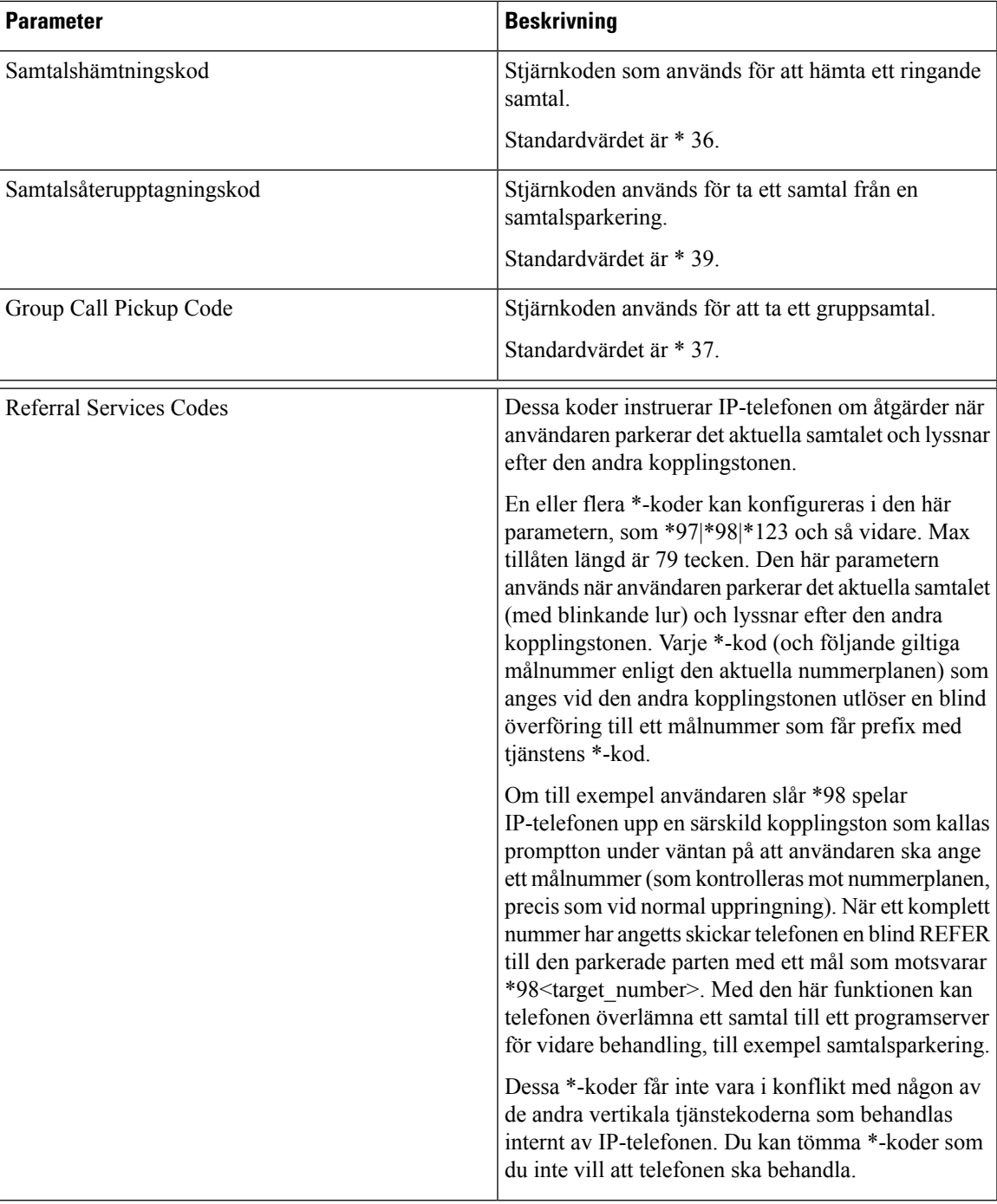

L

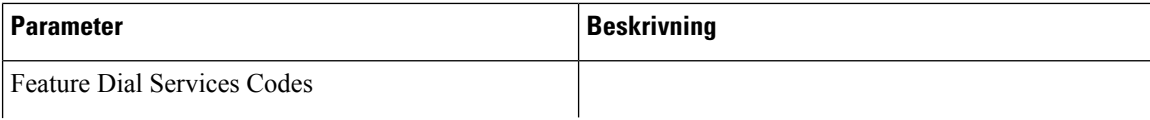

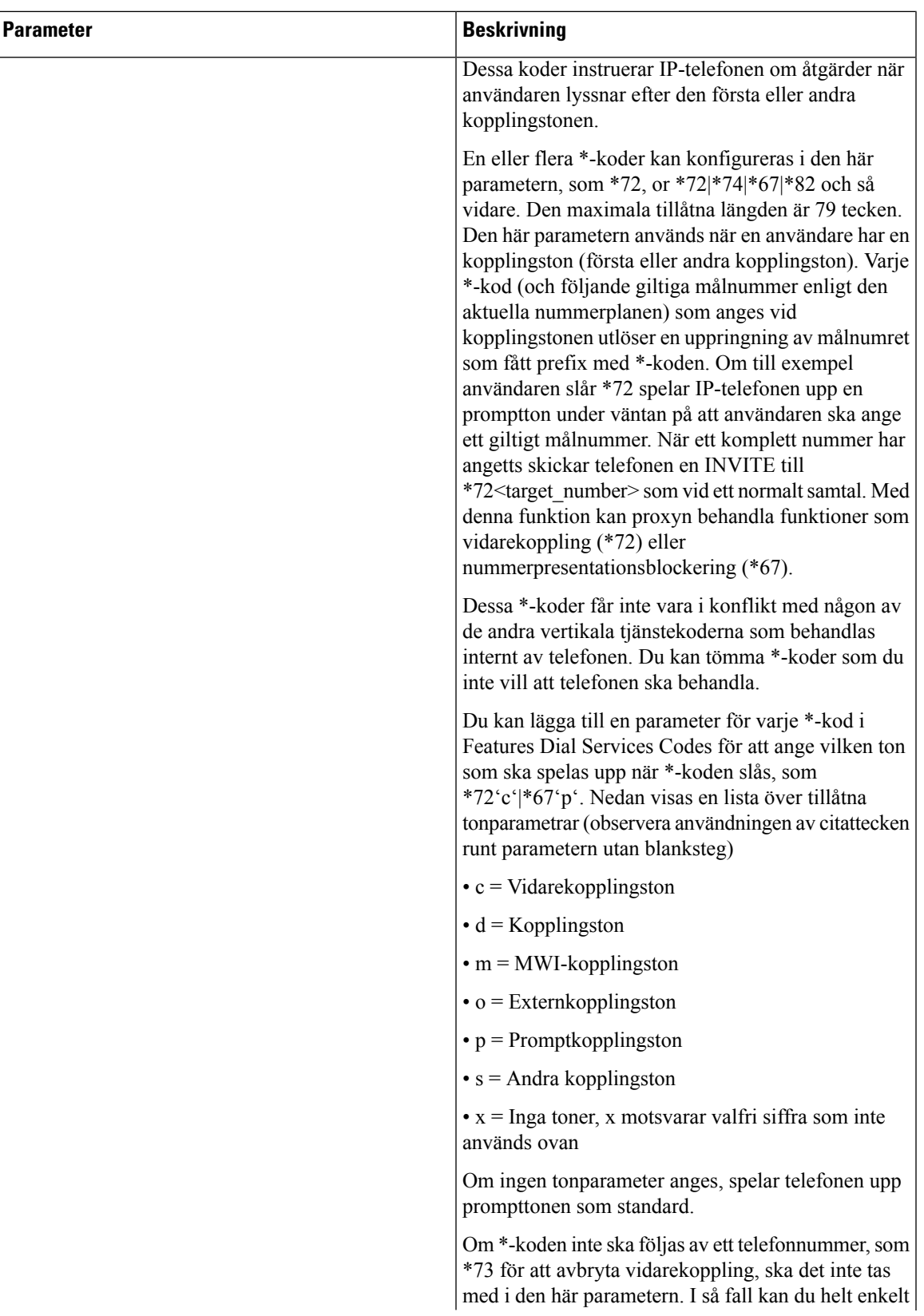

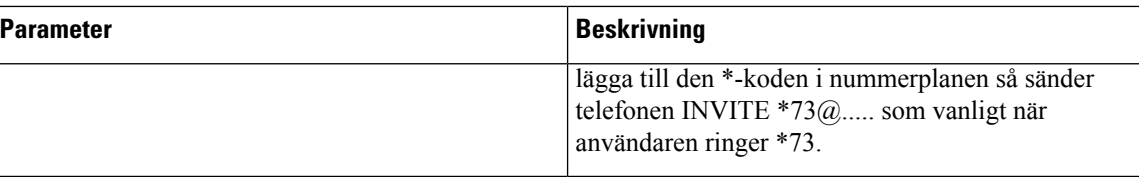

#### **Vertikala servicemeddelandekoder**

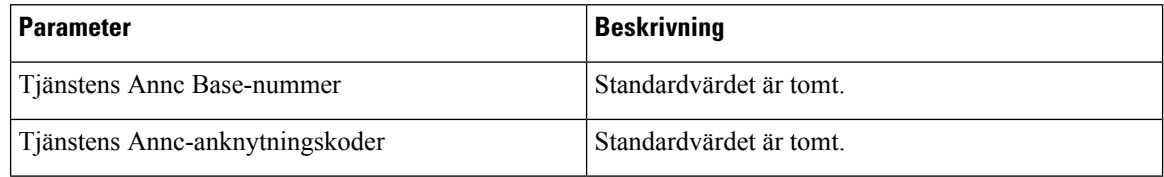

### **Valkoder för codec till utgående samtal**

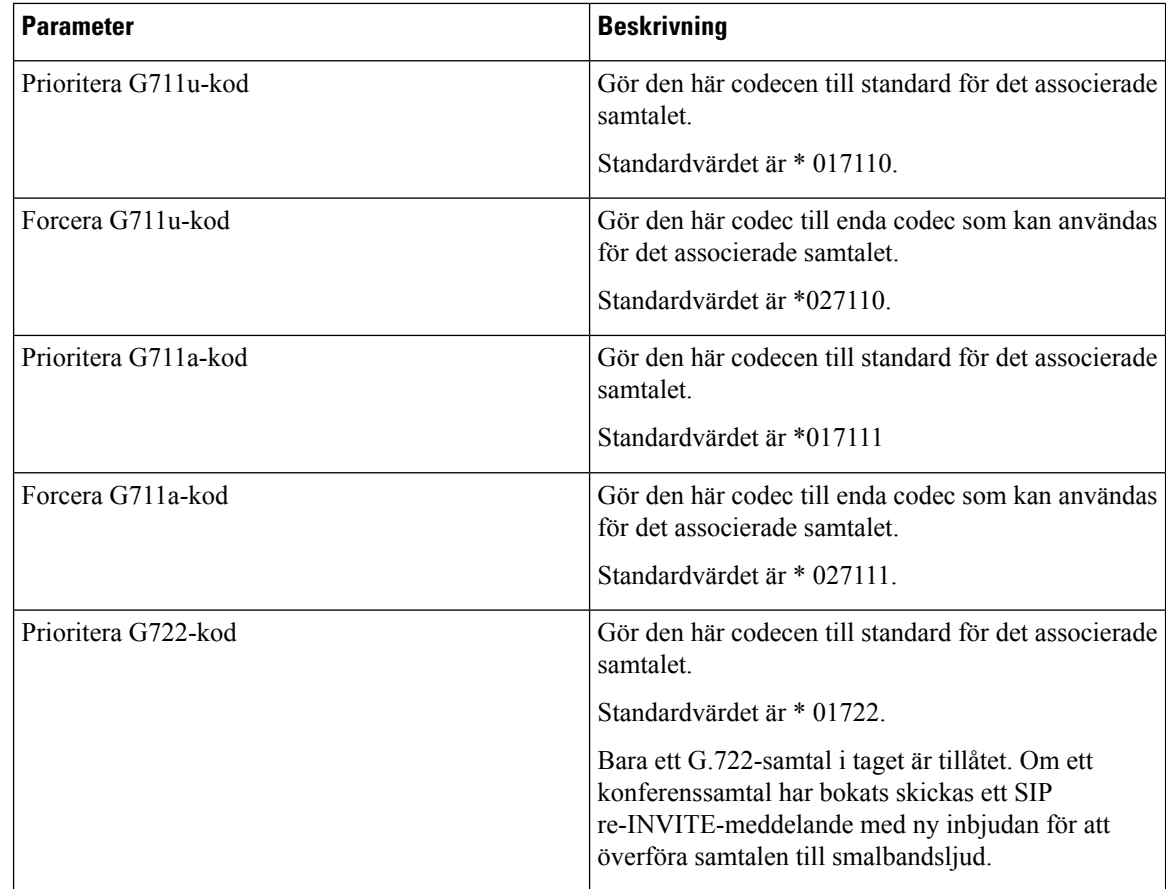

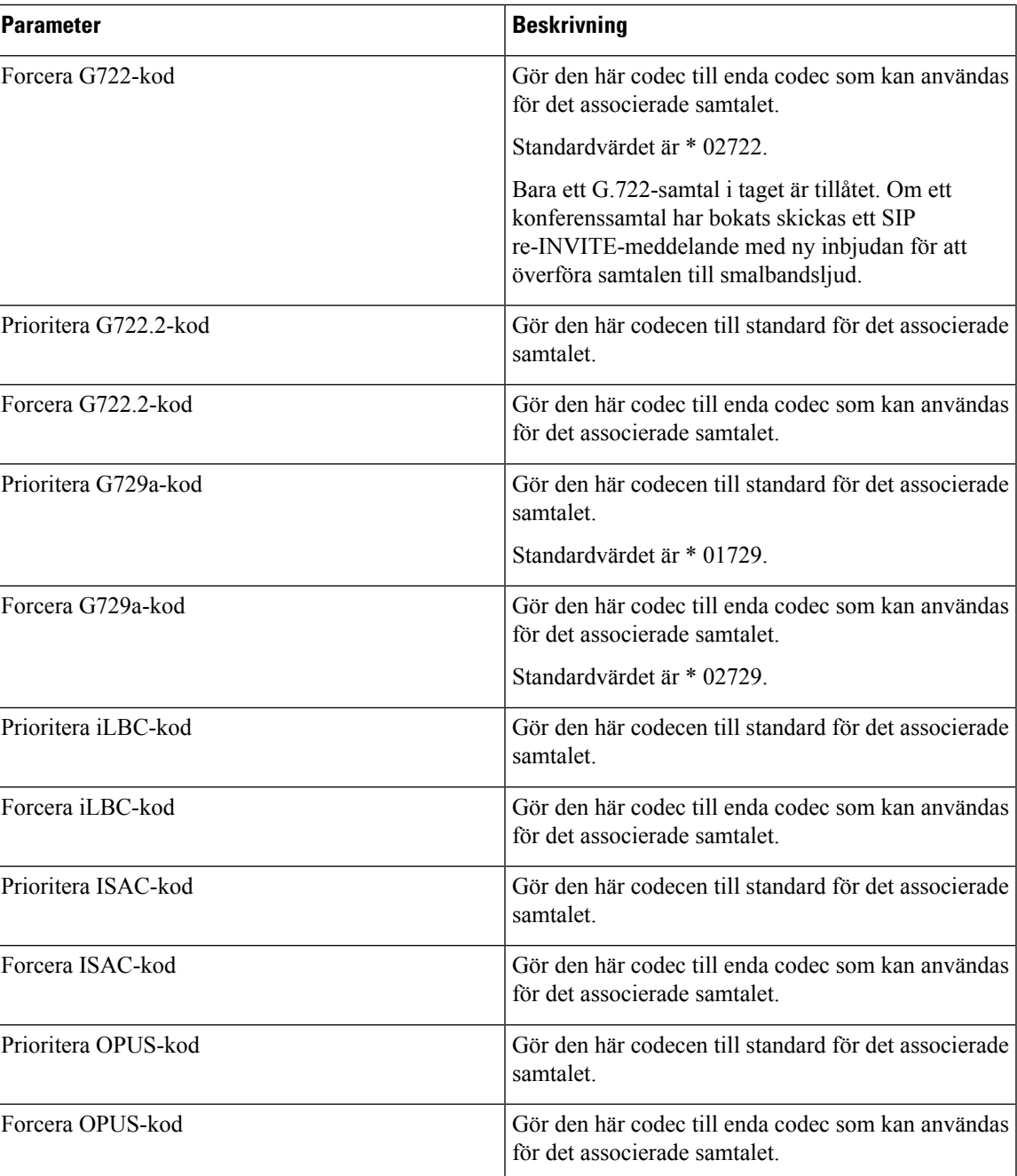

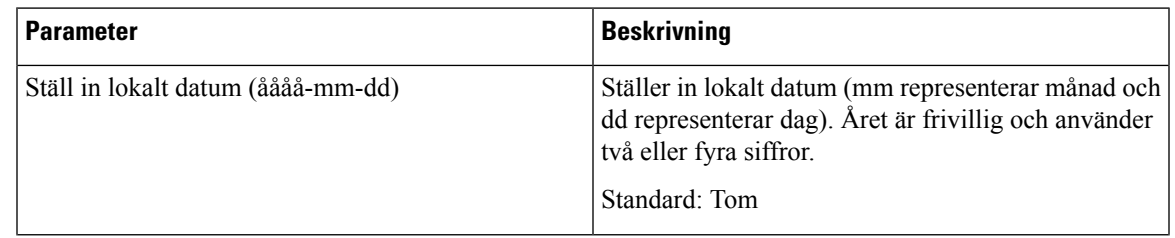

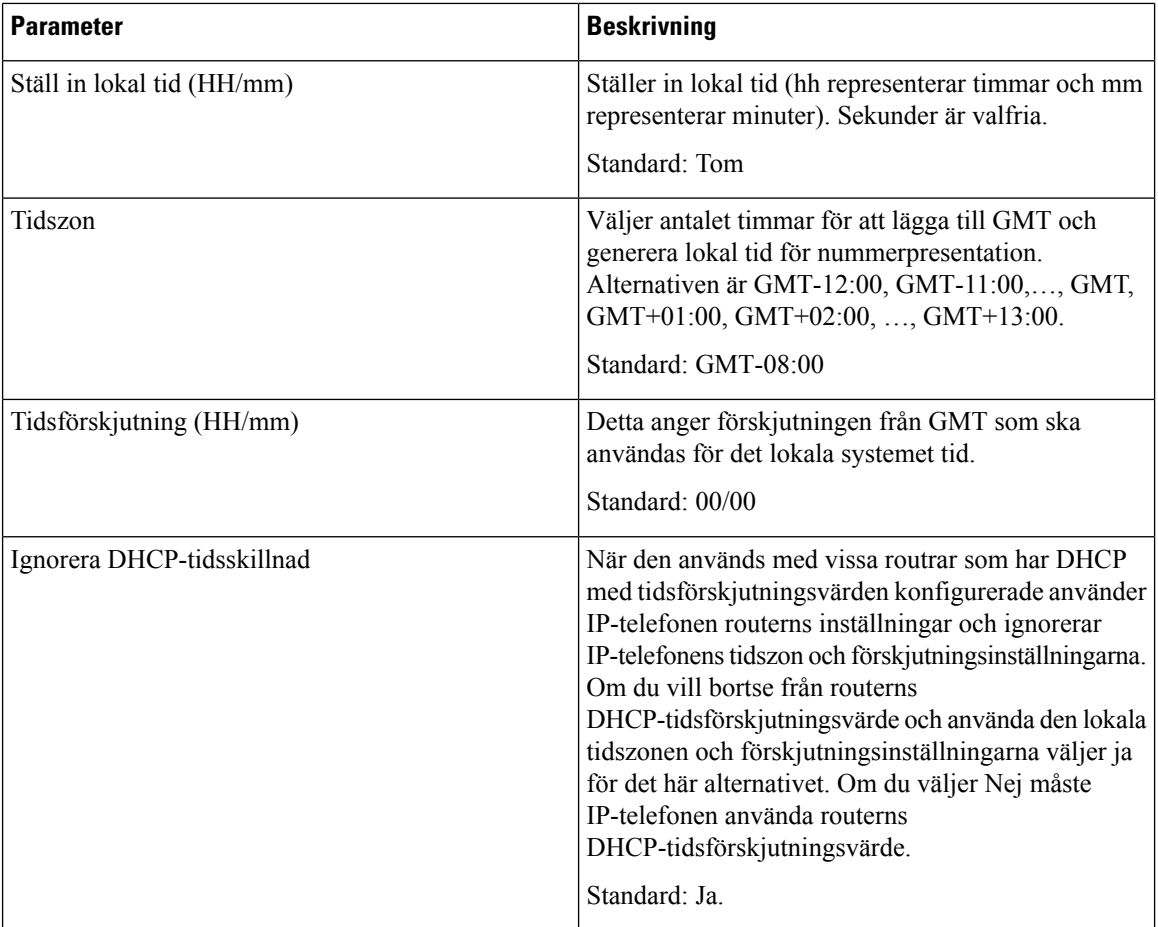

 $\mathbf{l}$ 

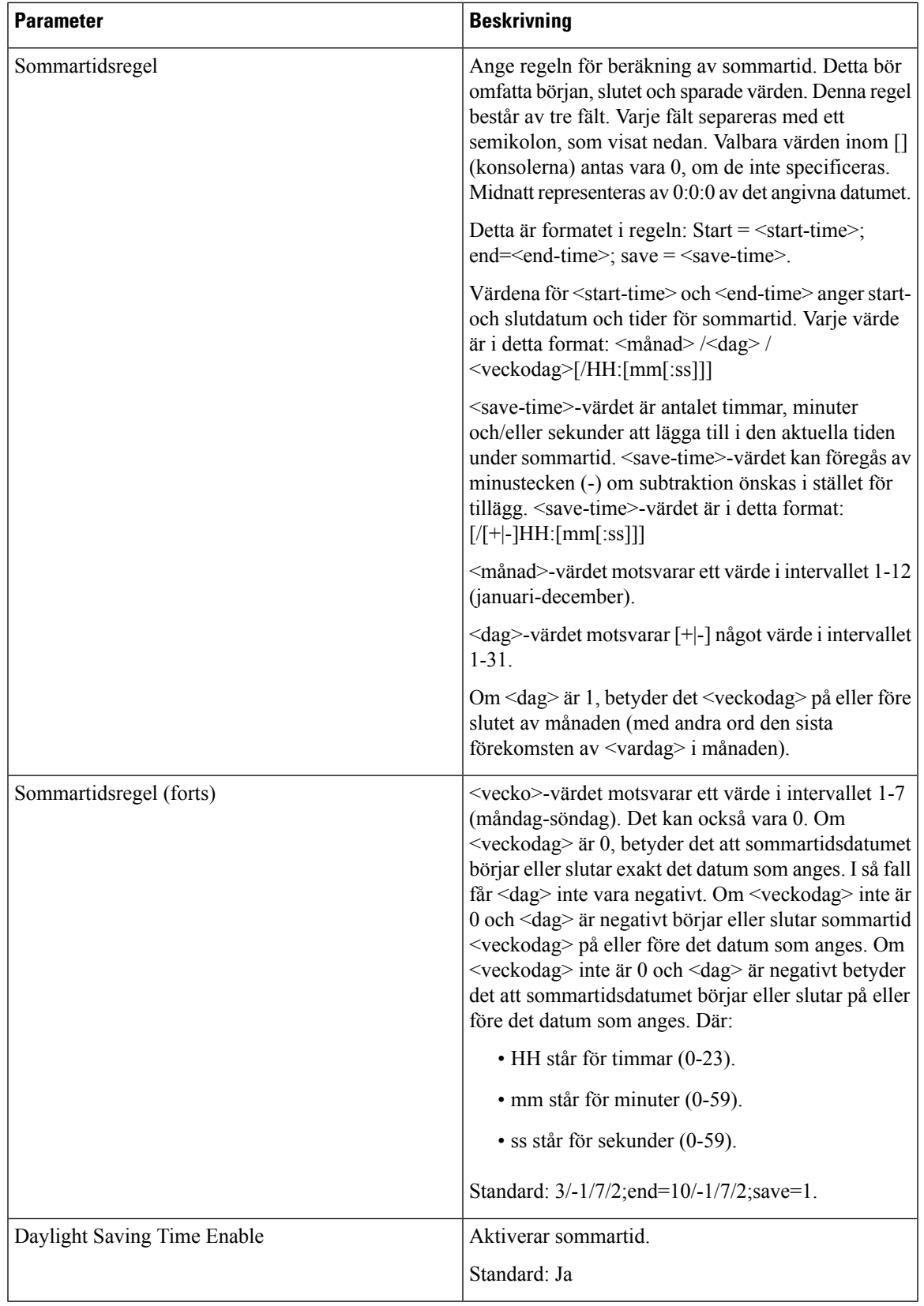

L

### **Språk**

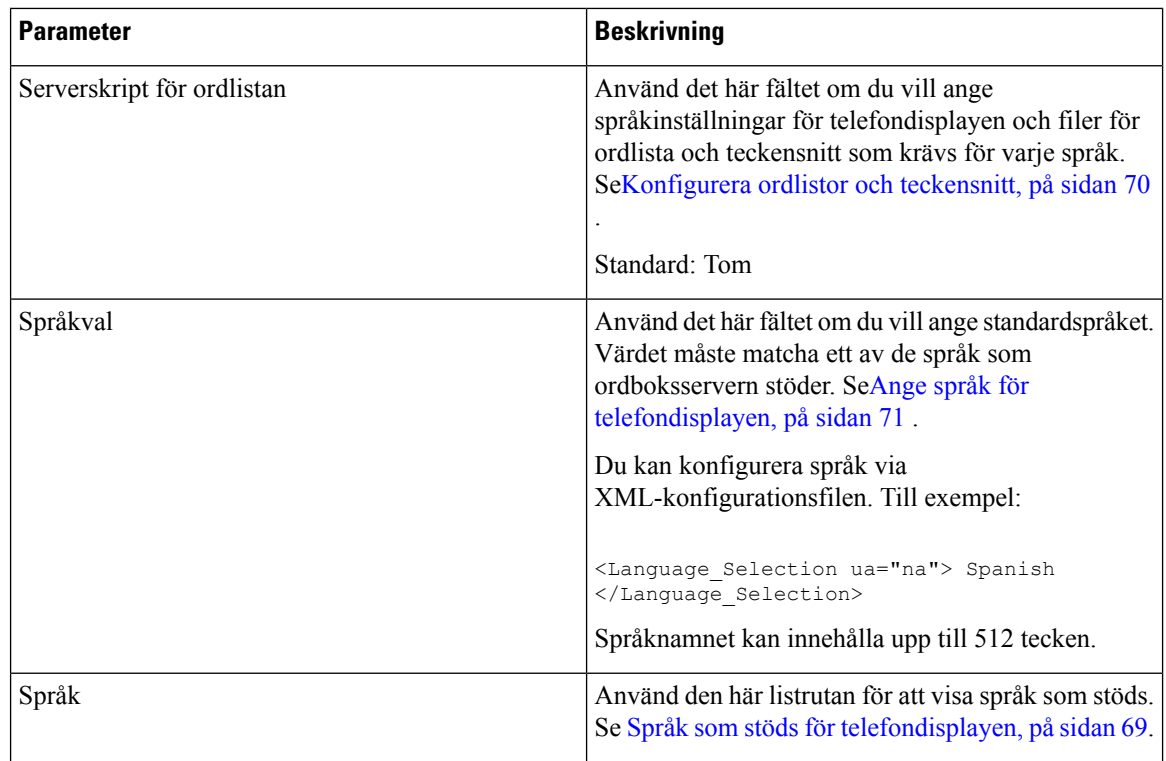

# **Telefon**

#### **Allmänt**

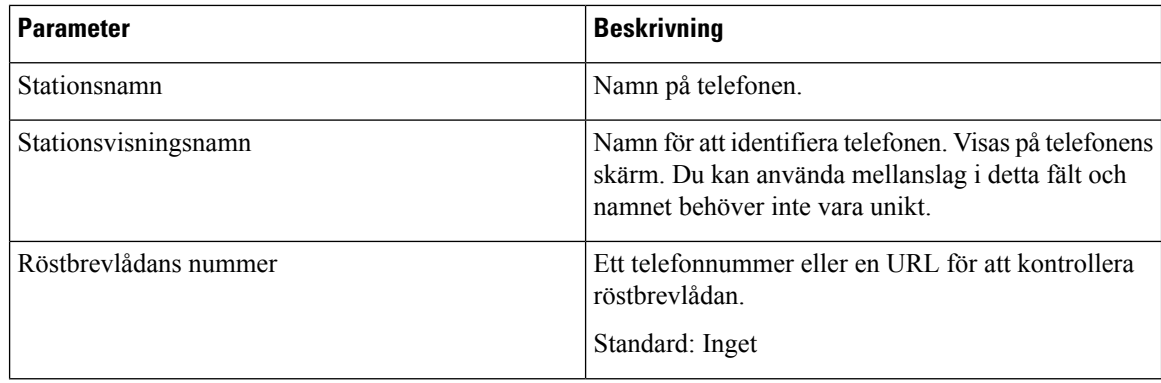

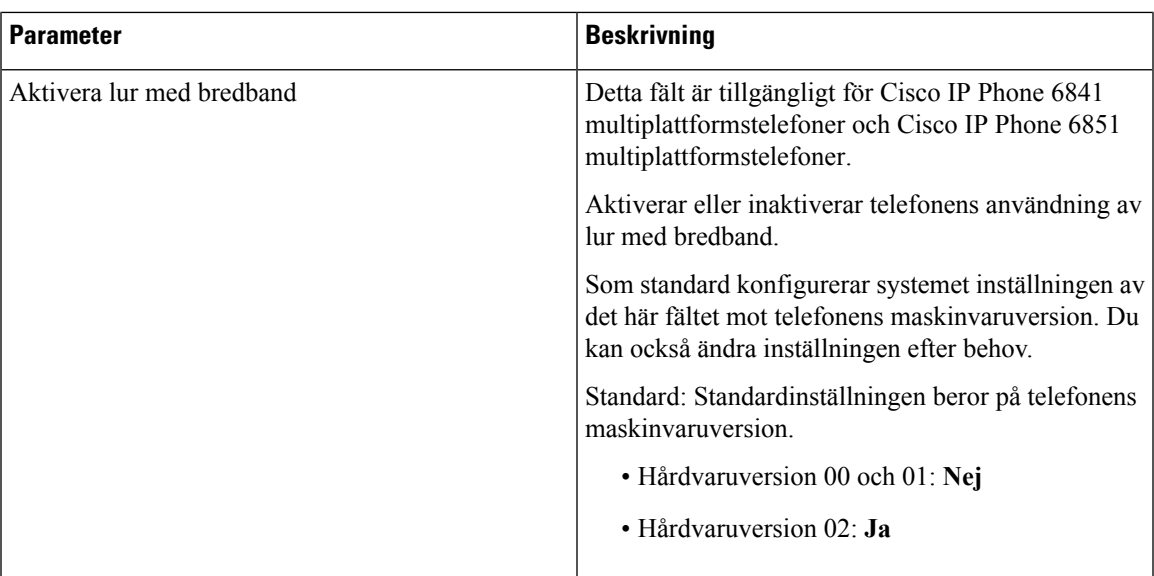

### **Linjeknapp**

Varje linjeknappen har en uppsättning med inställningar.

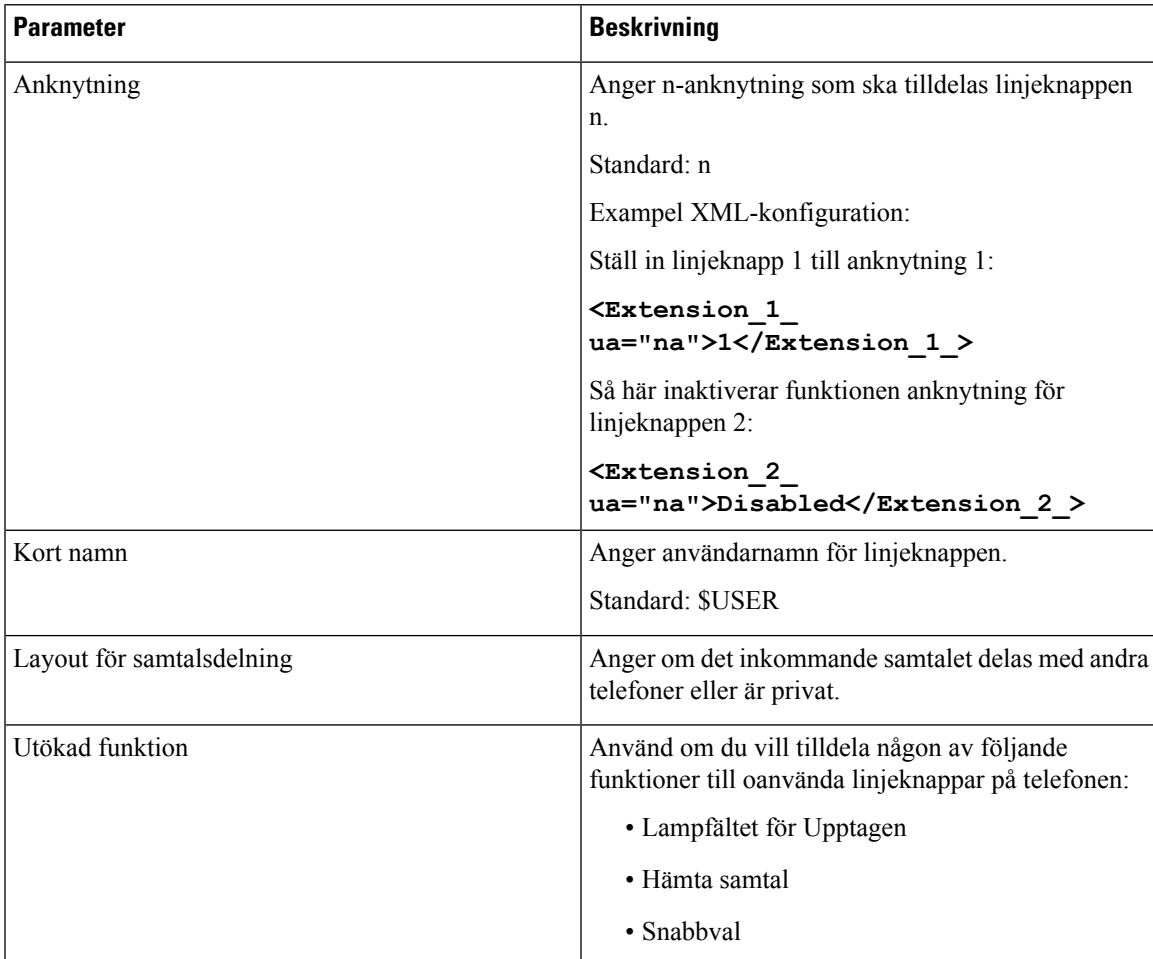

### **Diverse linjeknappsinställningar**

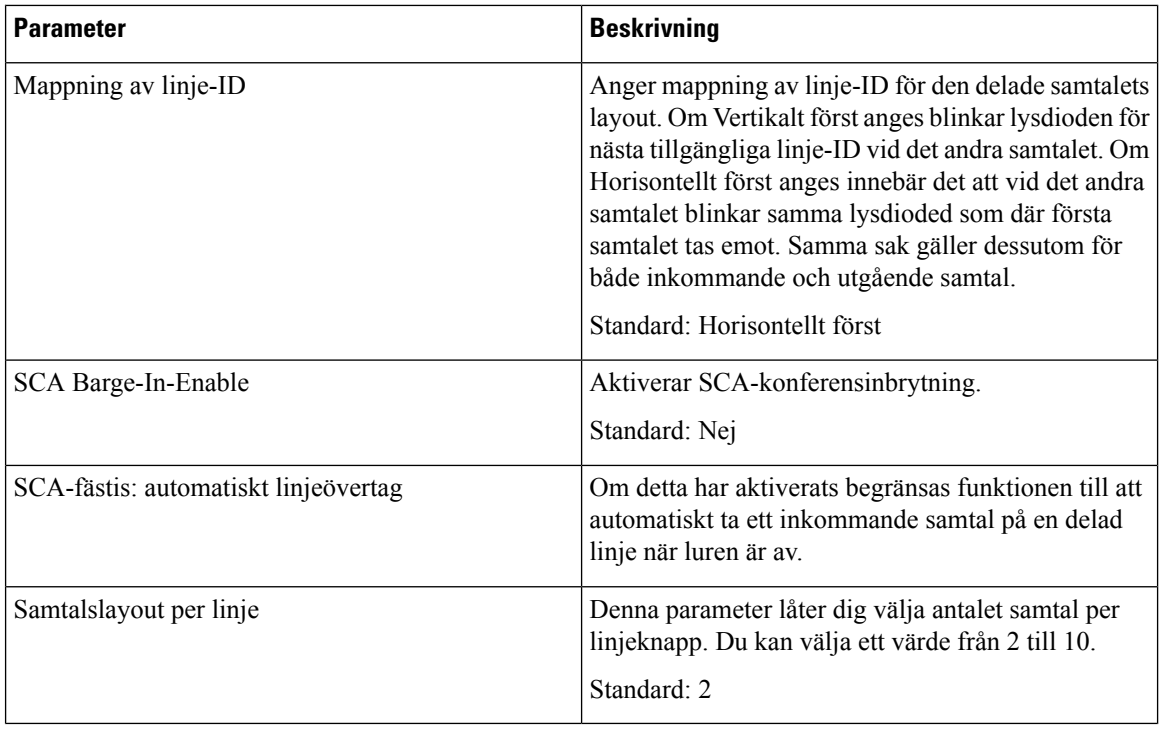

### **Tilläggstjänster**

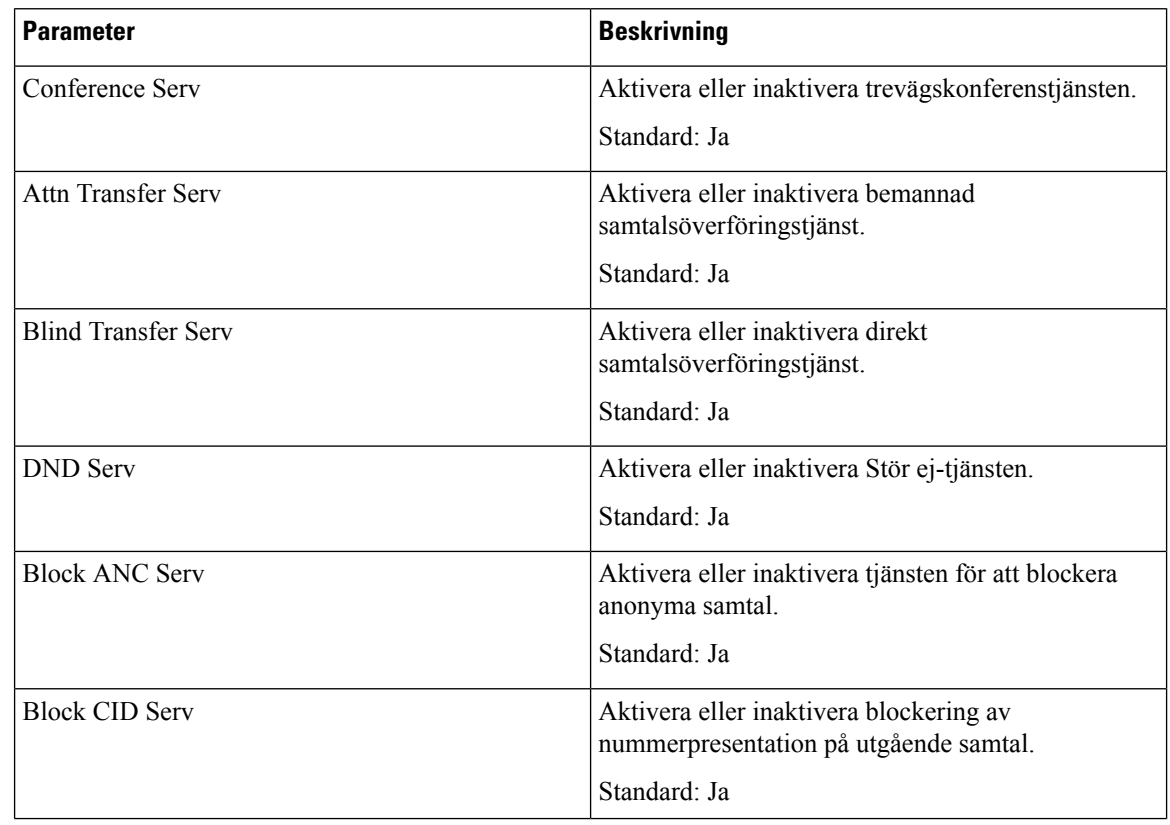

 $\mathbf{l}$ 

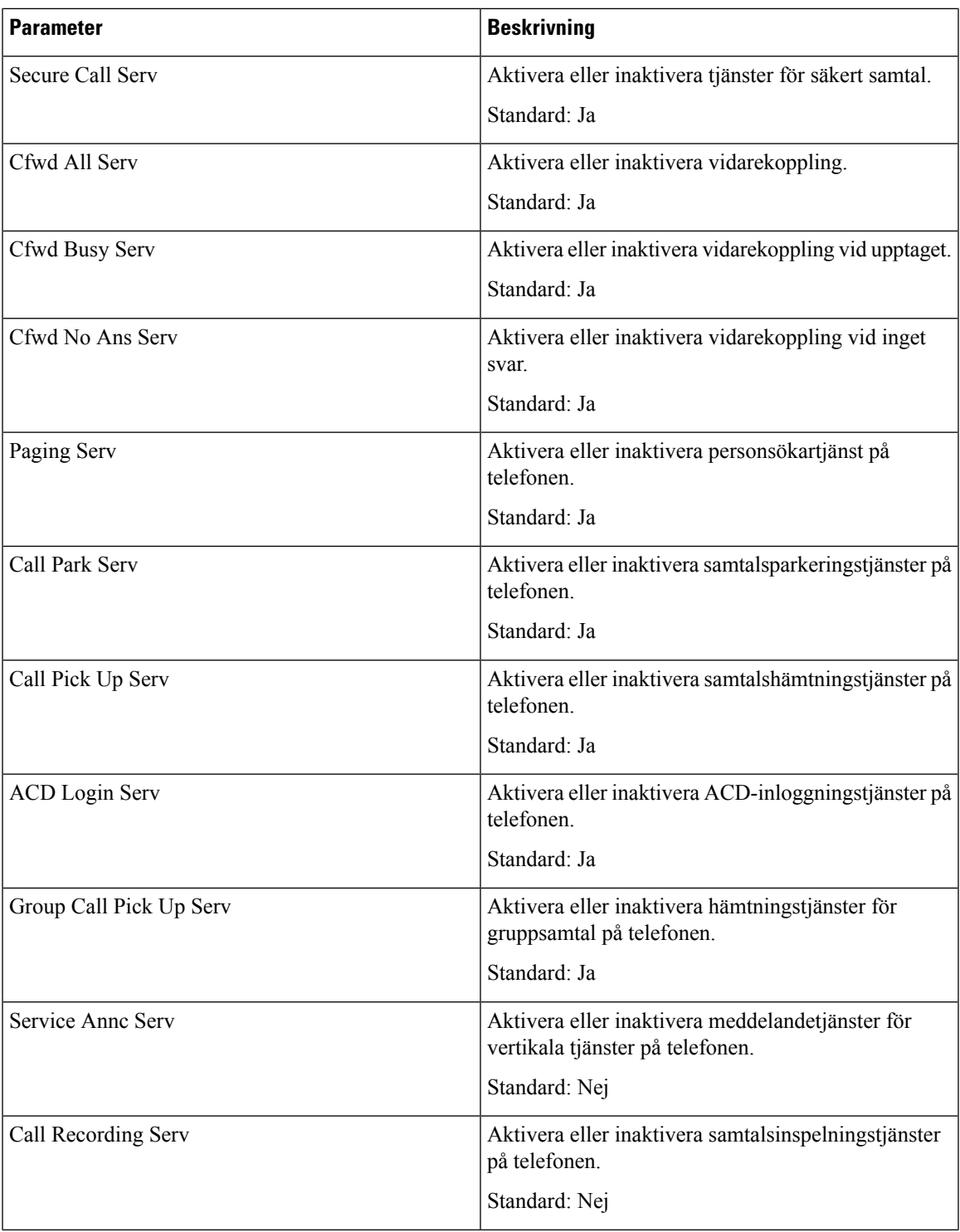

 $\mathbf I$ 

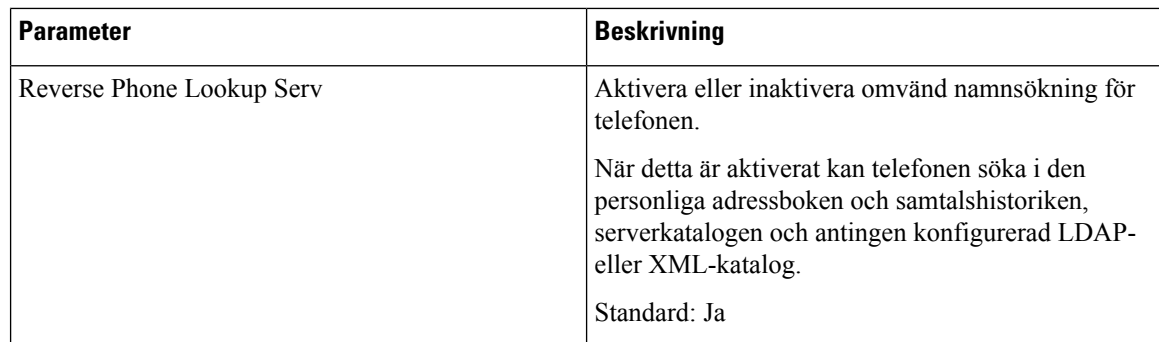

### **Ringsignal**

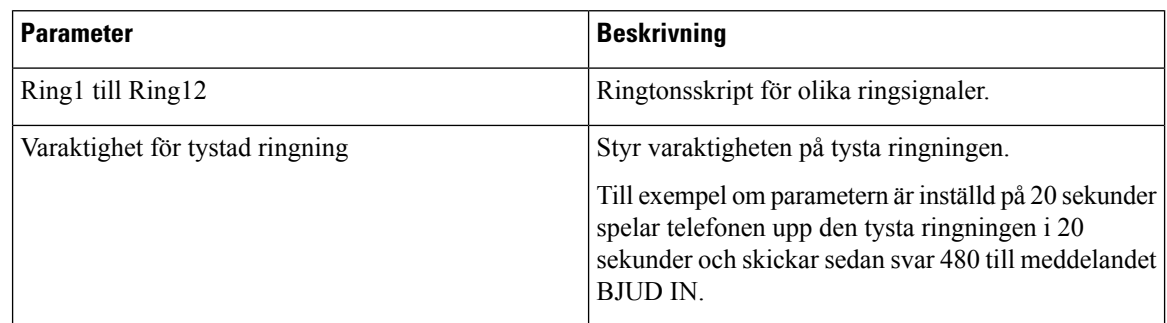

### **Anknytningsmobilitet**

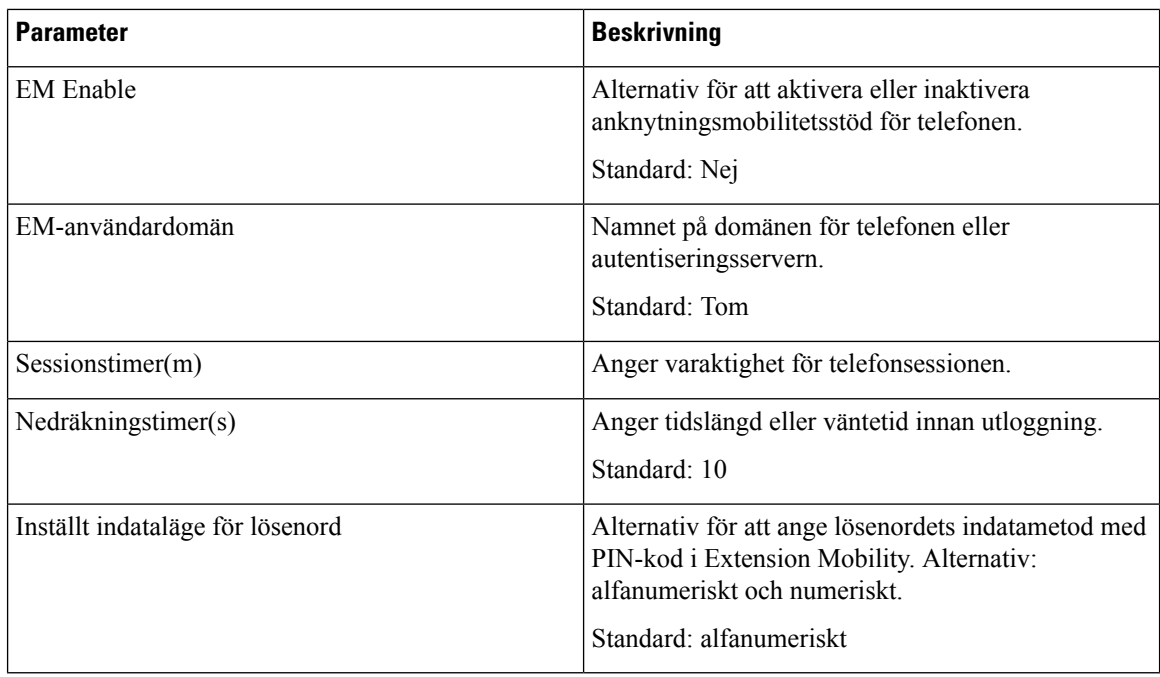

#### **XSI Telefontjänst**

 $\mathbf l$ 

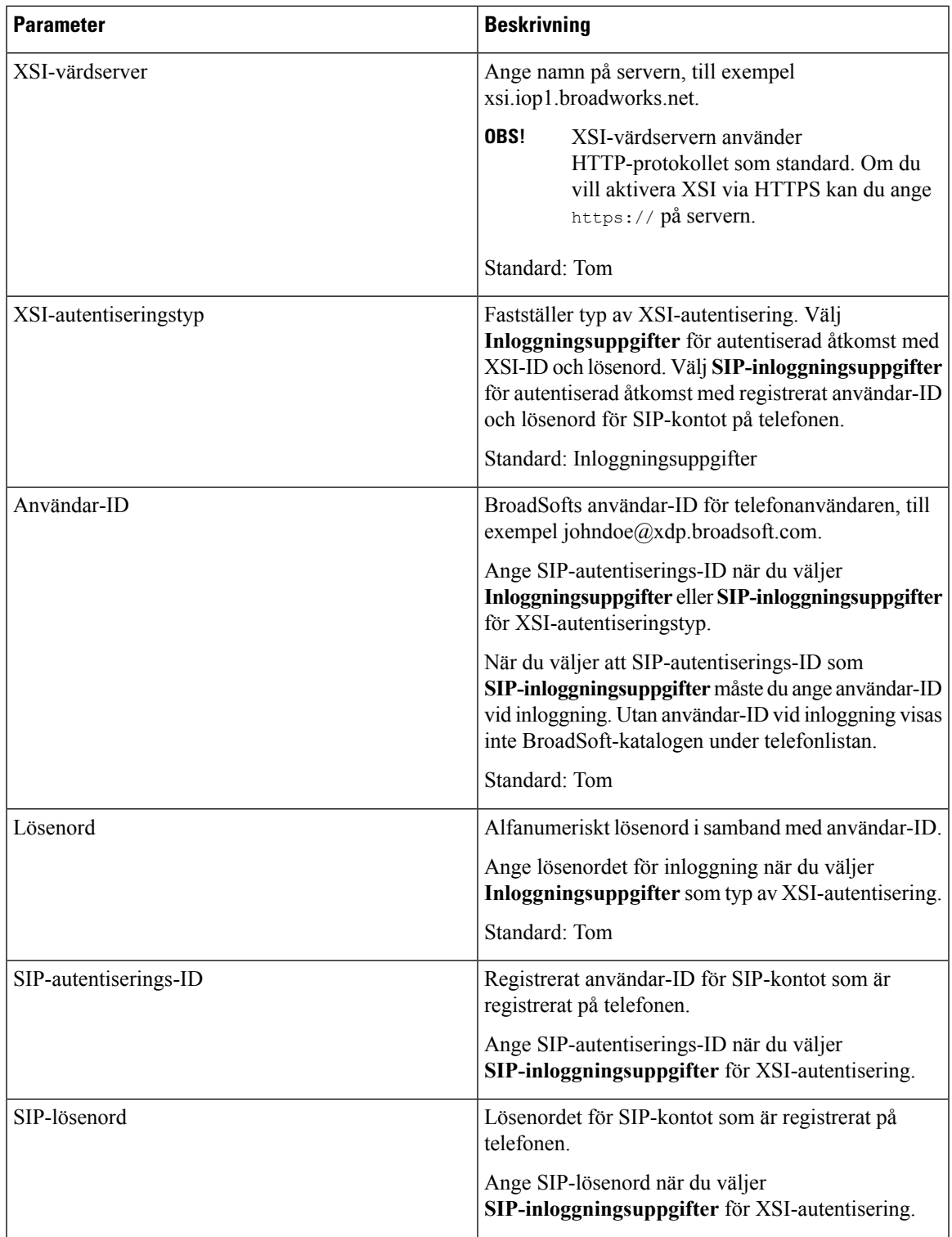

 $\mathbf I$ 

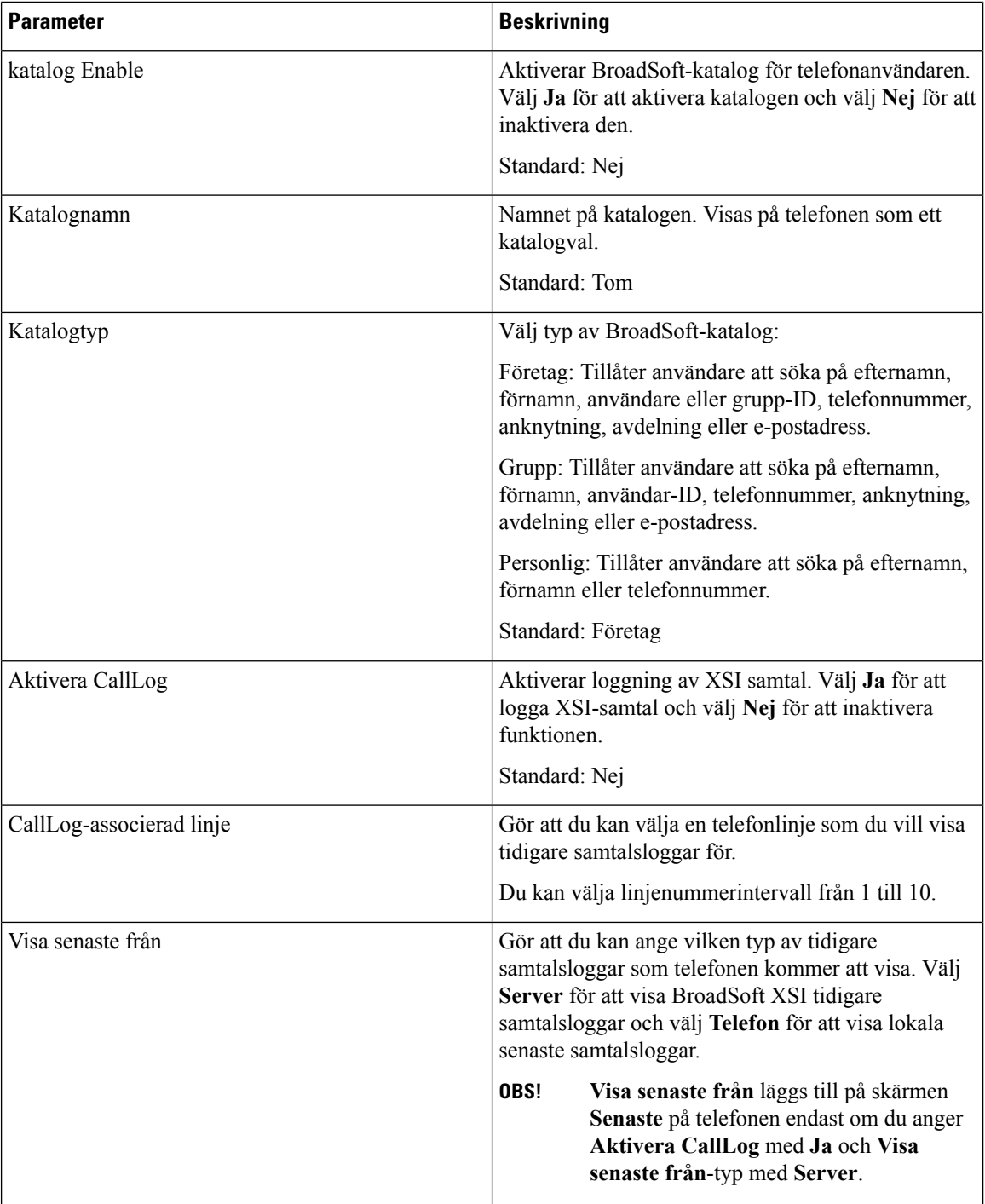

#### **BroadSoft XMPP**

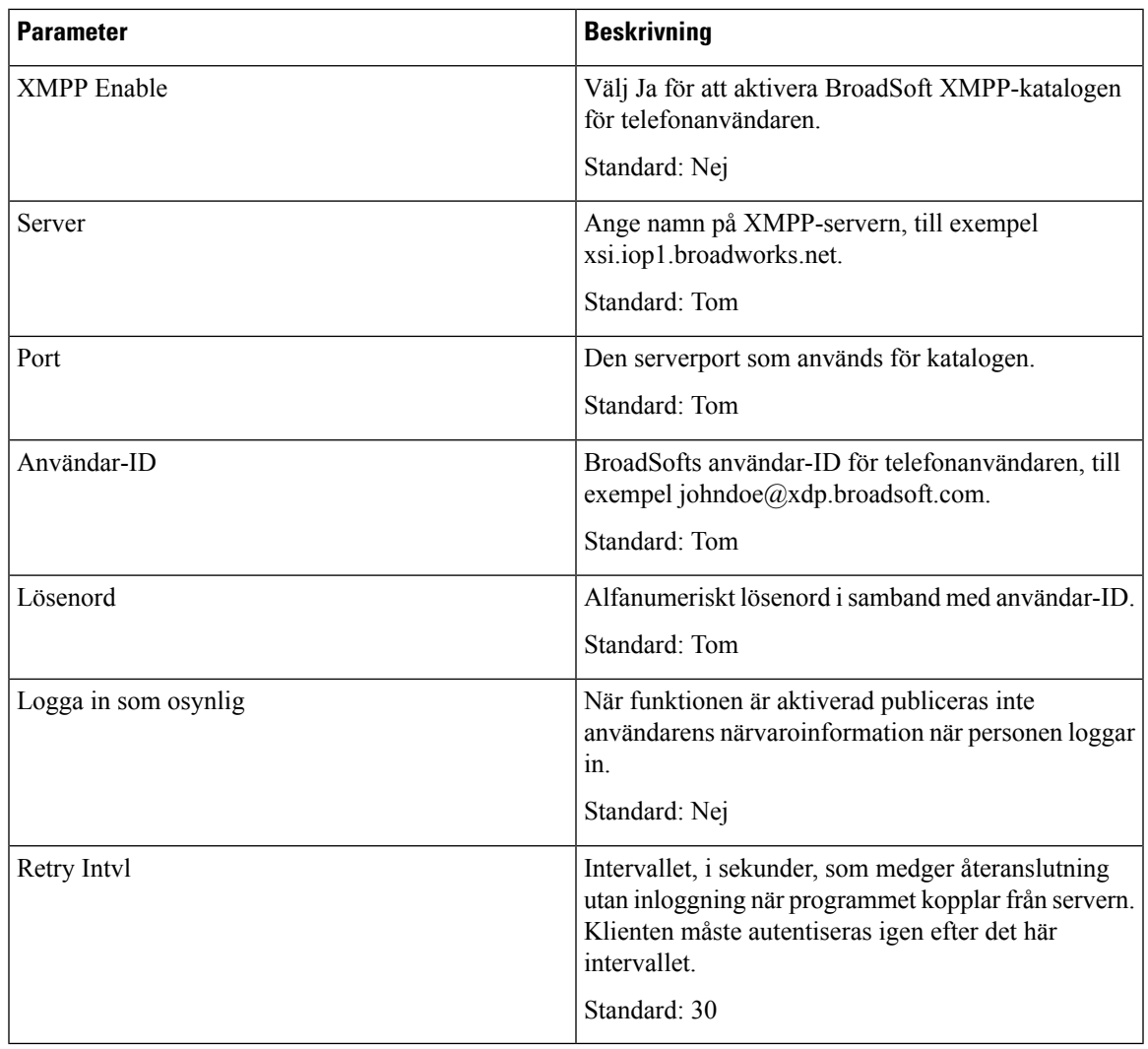

### **XML-tjänst**

 $\mathbf l$ 

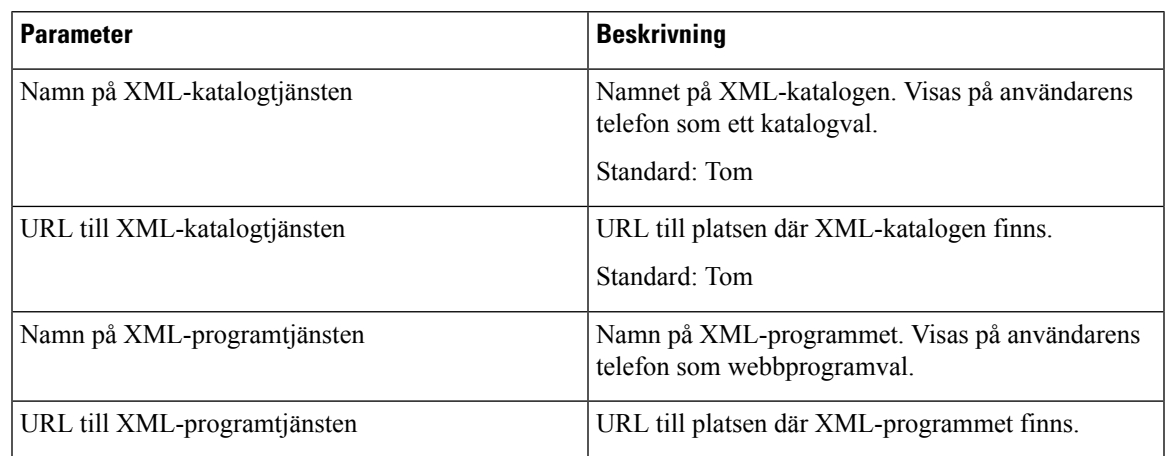

 $\mathbf I$ 

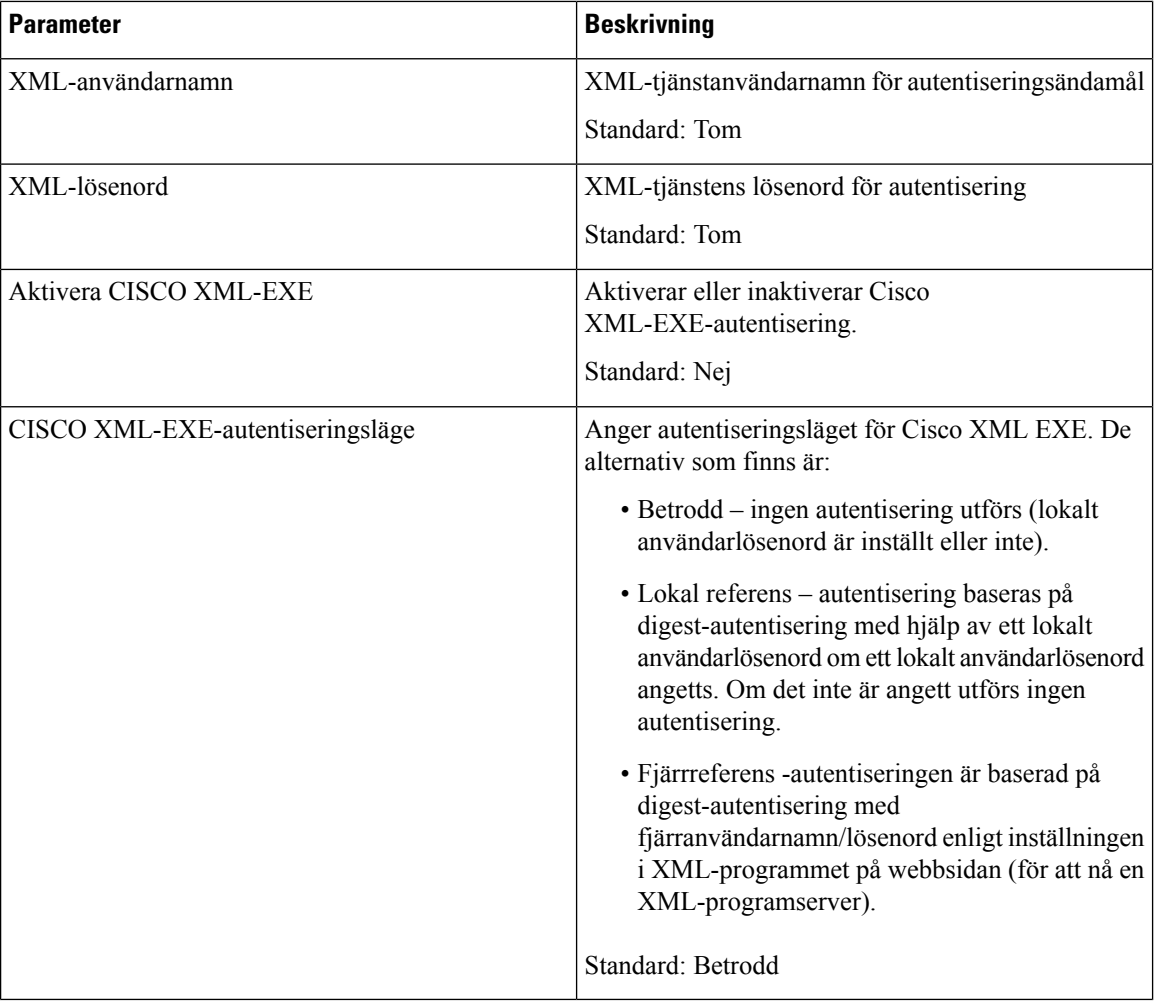

#### **Flera parametrar för personsökargrupper**

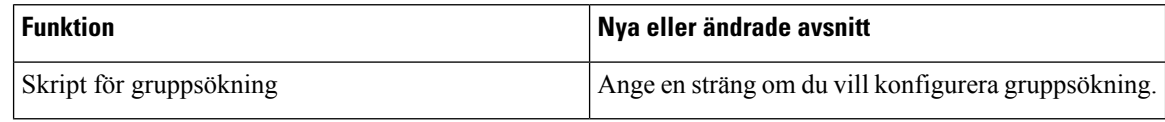

#### **LDAP**

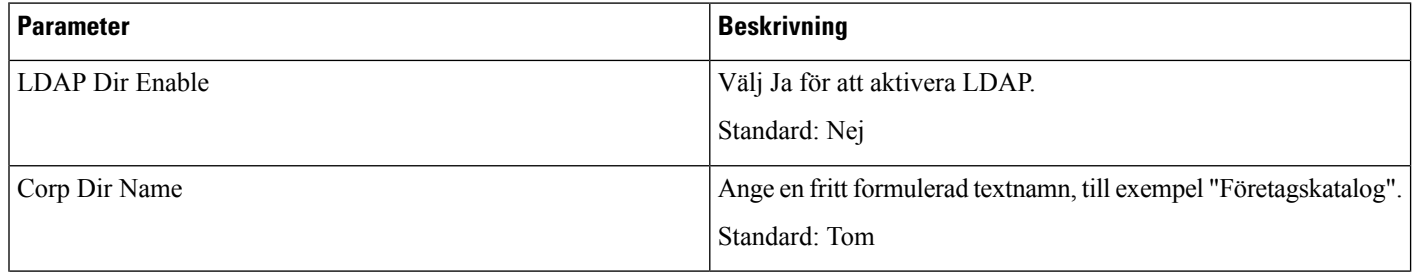

 $\mathbf l$ 

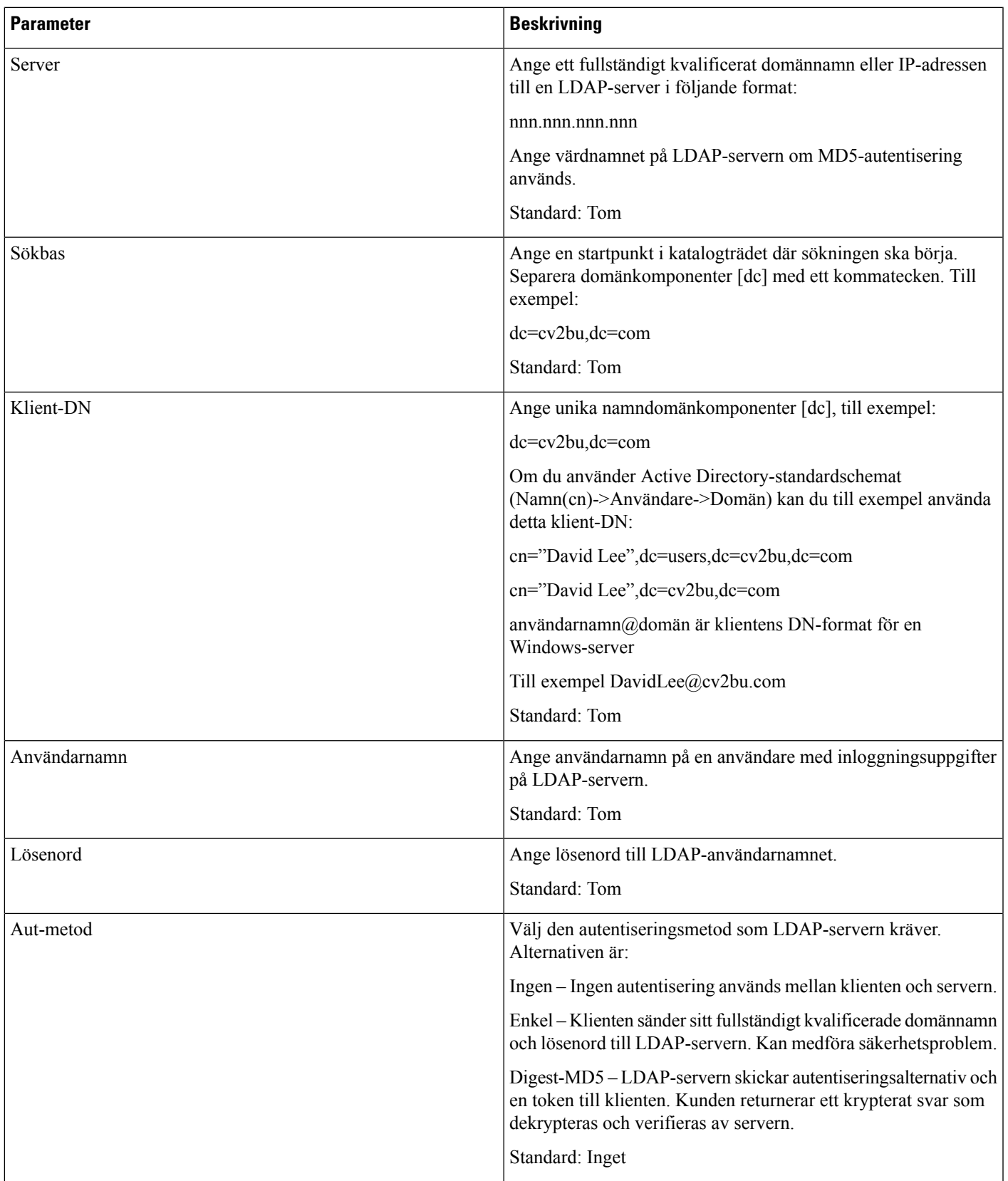

 $\mathbf I$ 

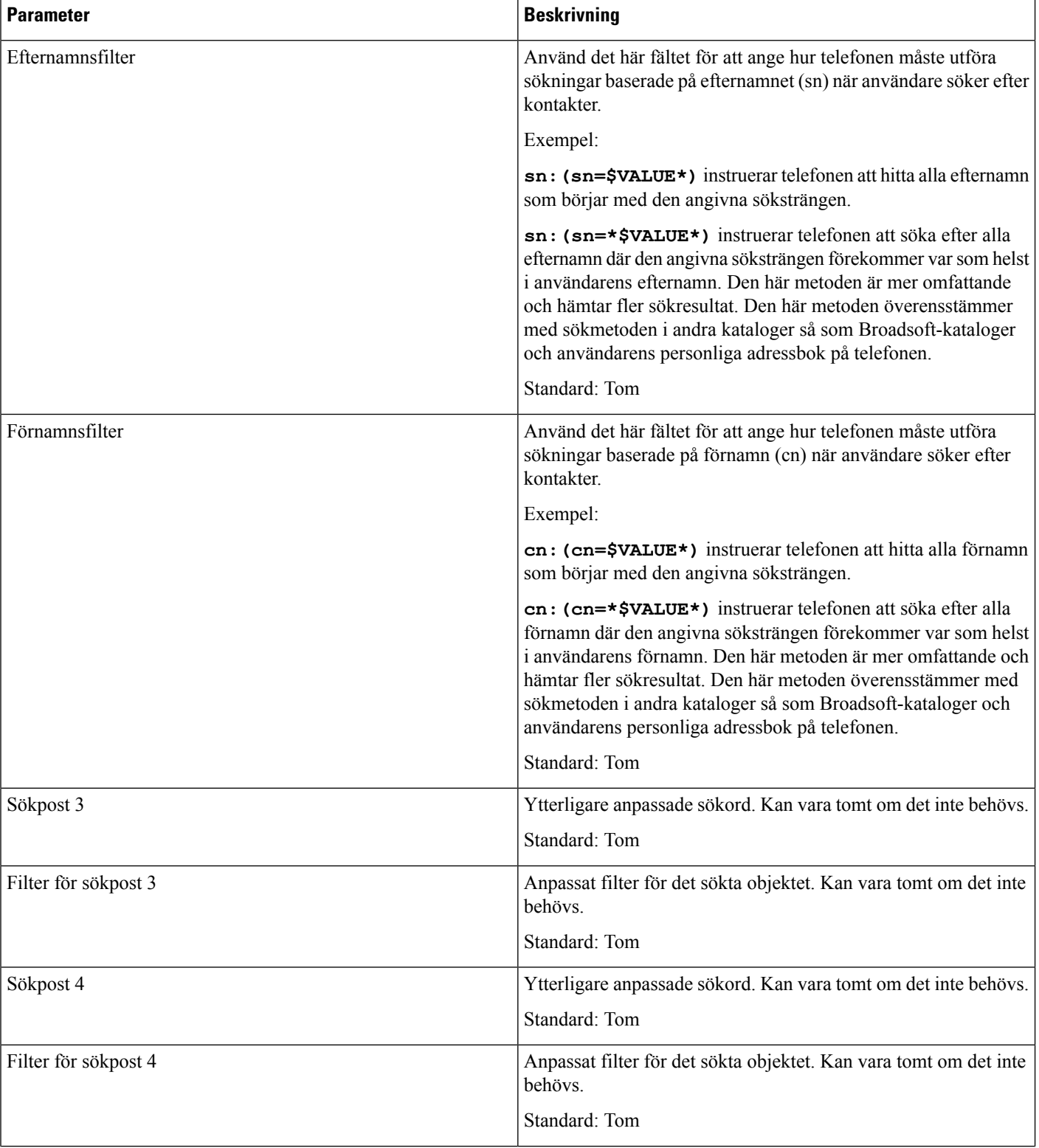

 $\mathbf{l}$ 

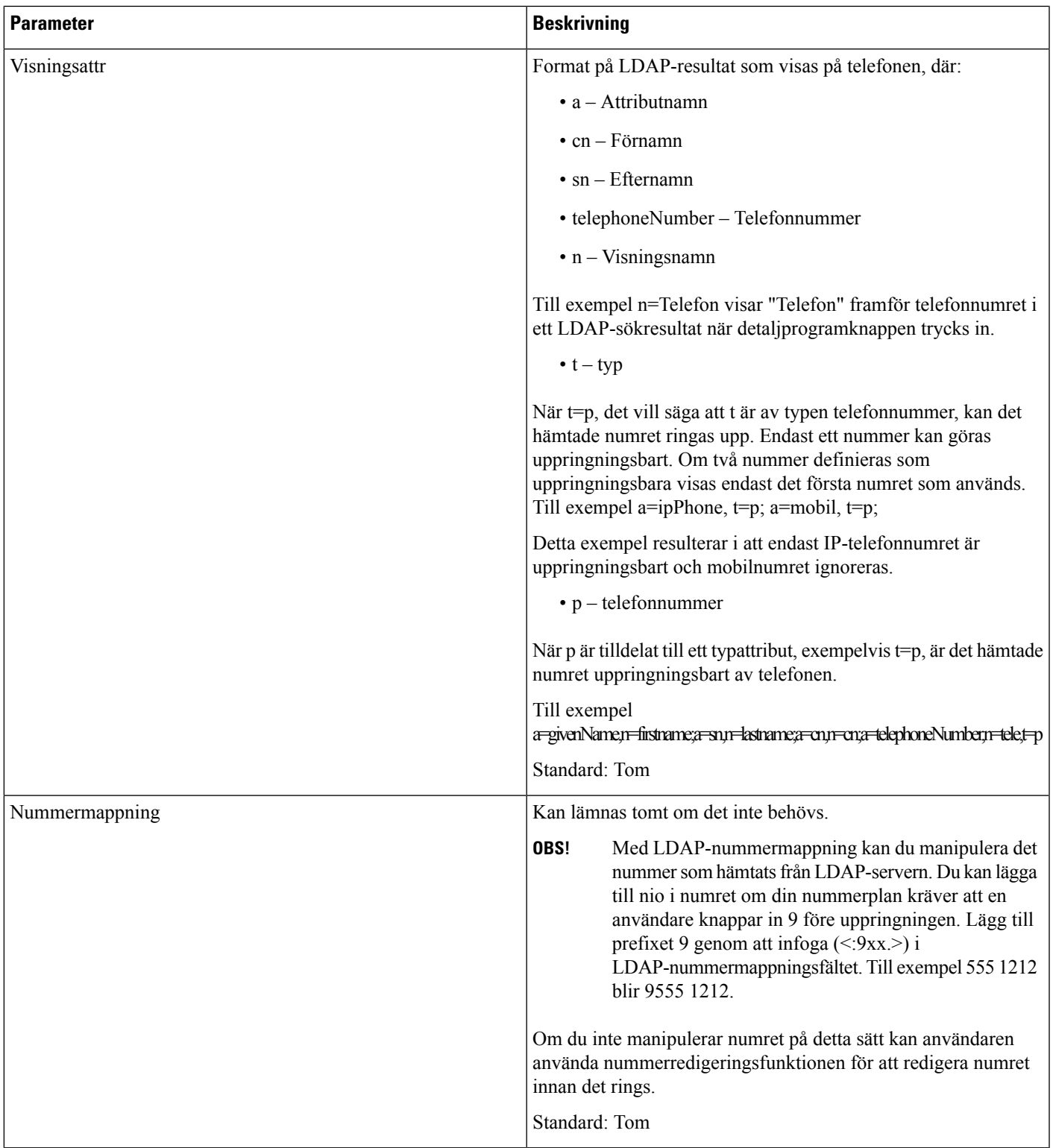

#### **Programmerbara funktionsknappar**

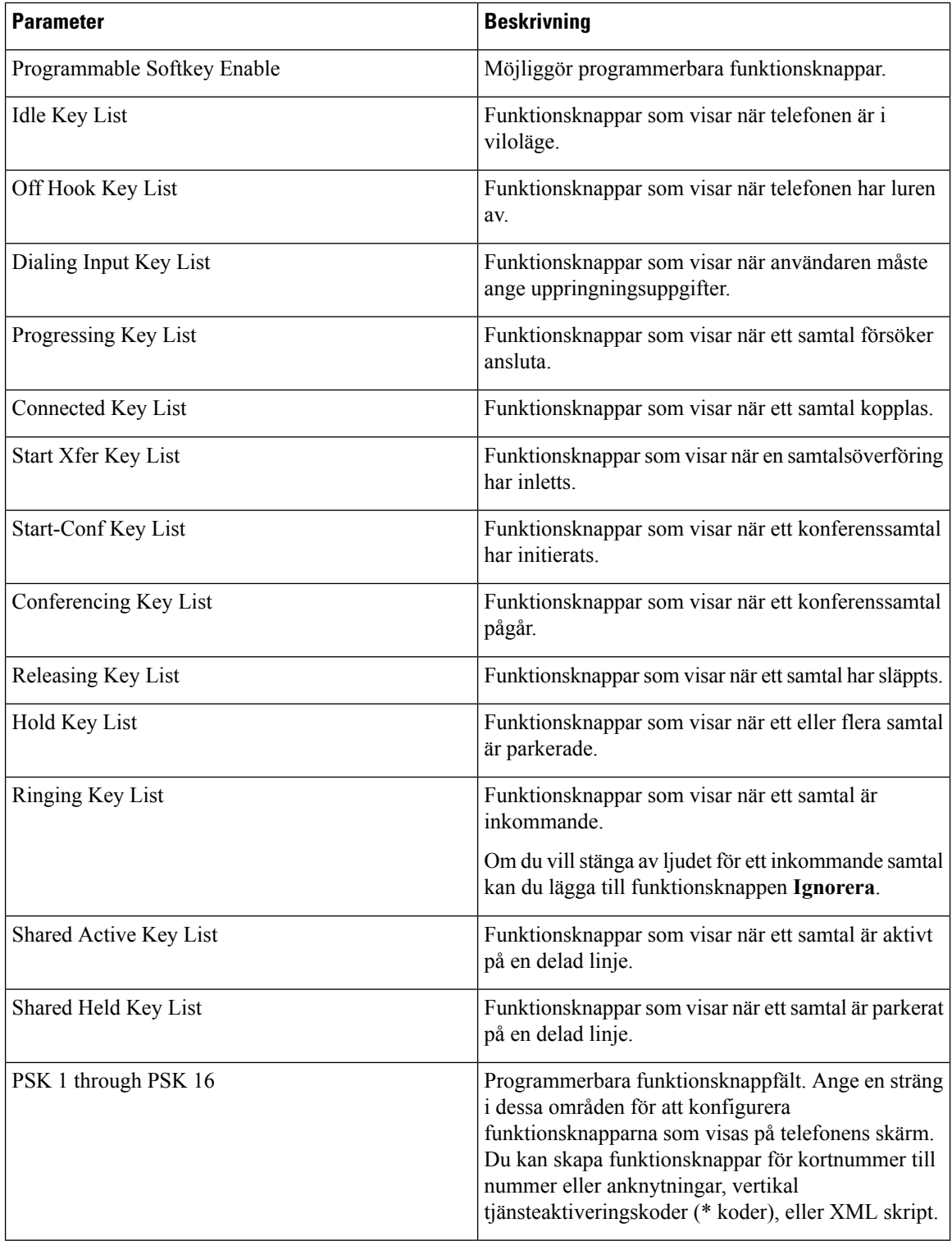

## **Anknytning**

#### **Anknytning**

I en konfigurationsprofil måste linjeparametrarna läggas till med lämplig siffra för att ange linjen som inställningen gäller. Till exempel:

[1] to specify line one [2] to specify line two

#### Allmänt

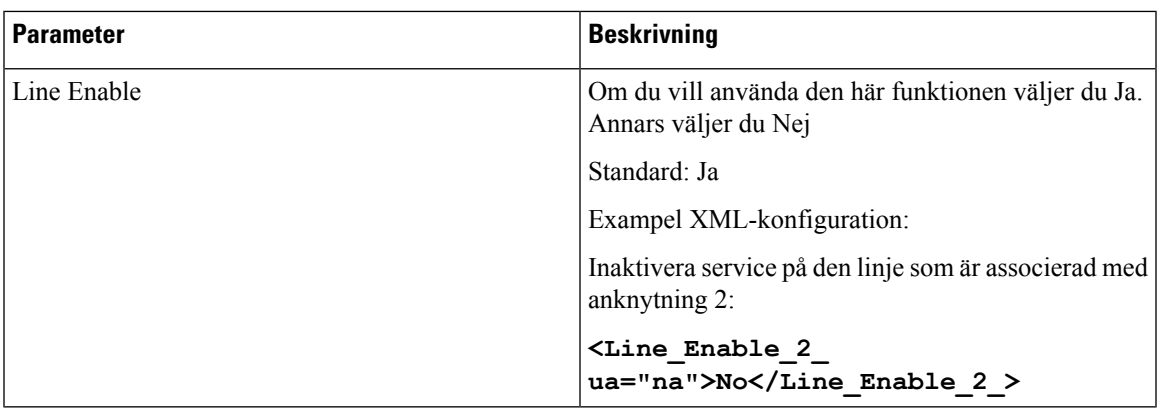

#### Samtalslayout per linje

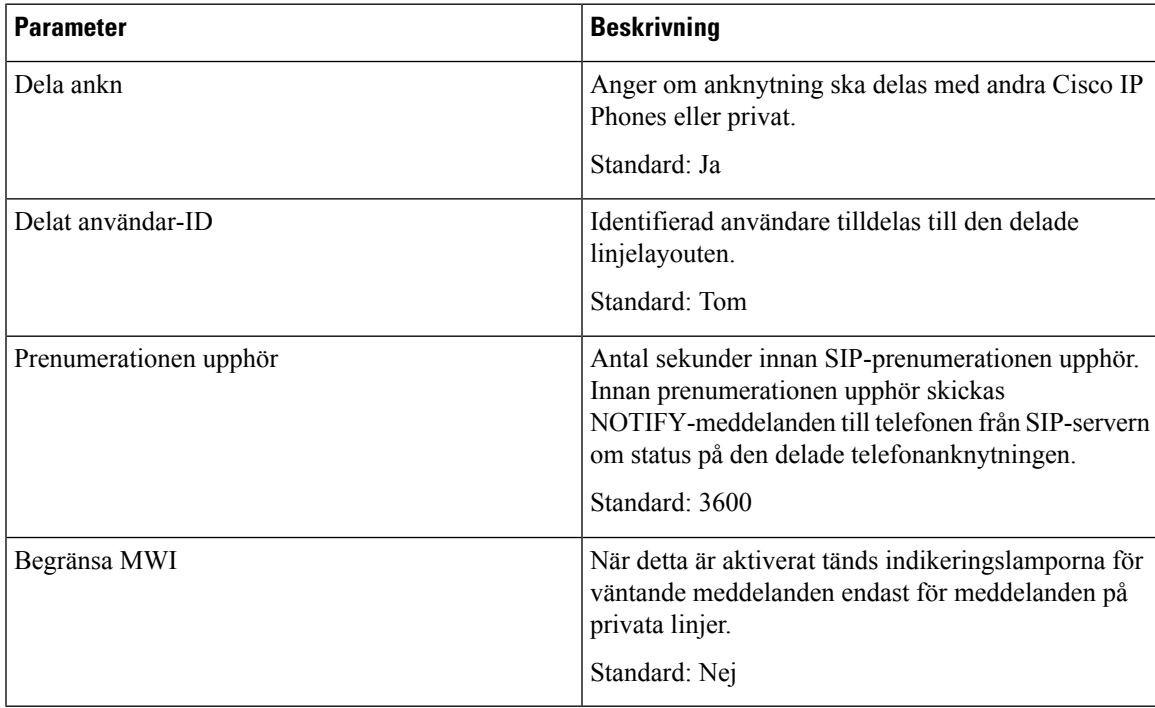

 $\begin{array}{c} \hline \end{array}$ 

#### NAT-inställningar

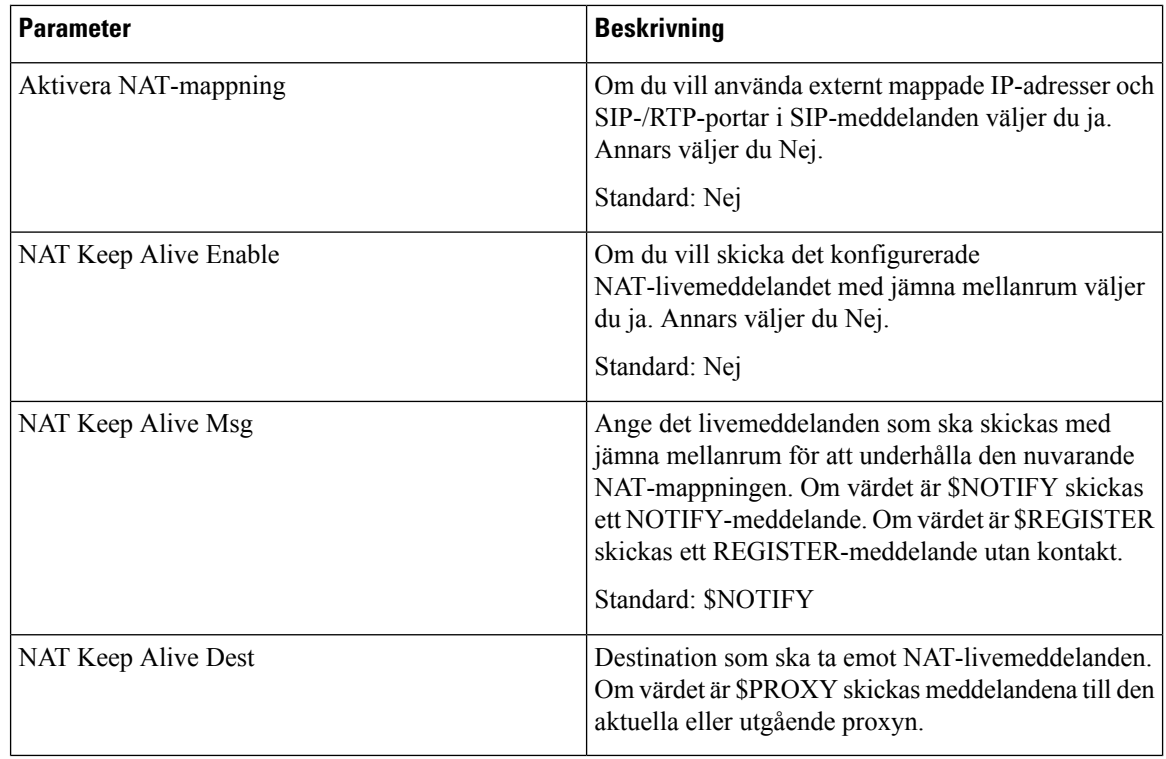

#### Nätverksinställningar

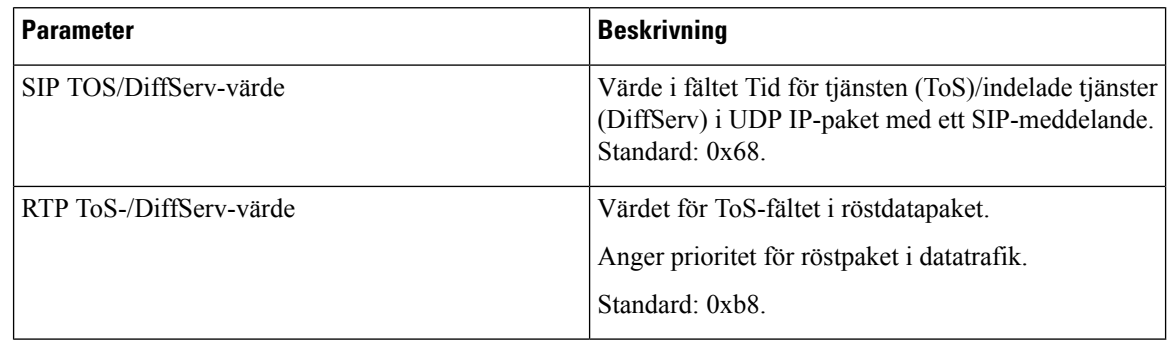

#### SIP-inställningar

 $\mathbf l$ 

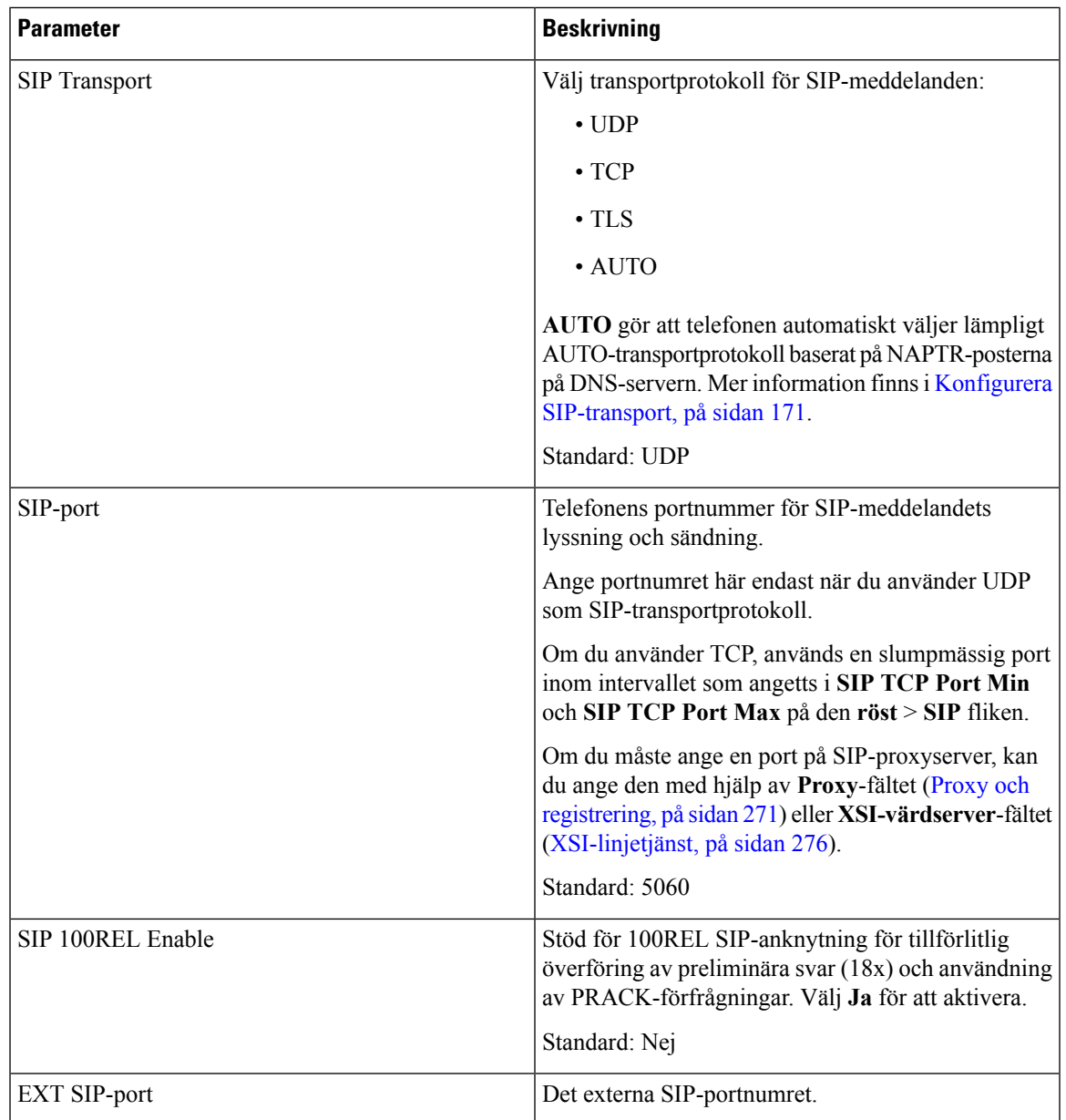

 $\mathbf I$ 

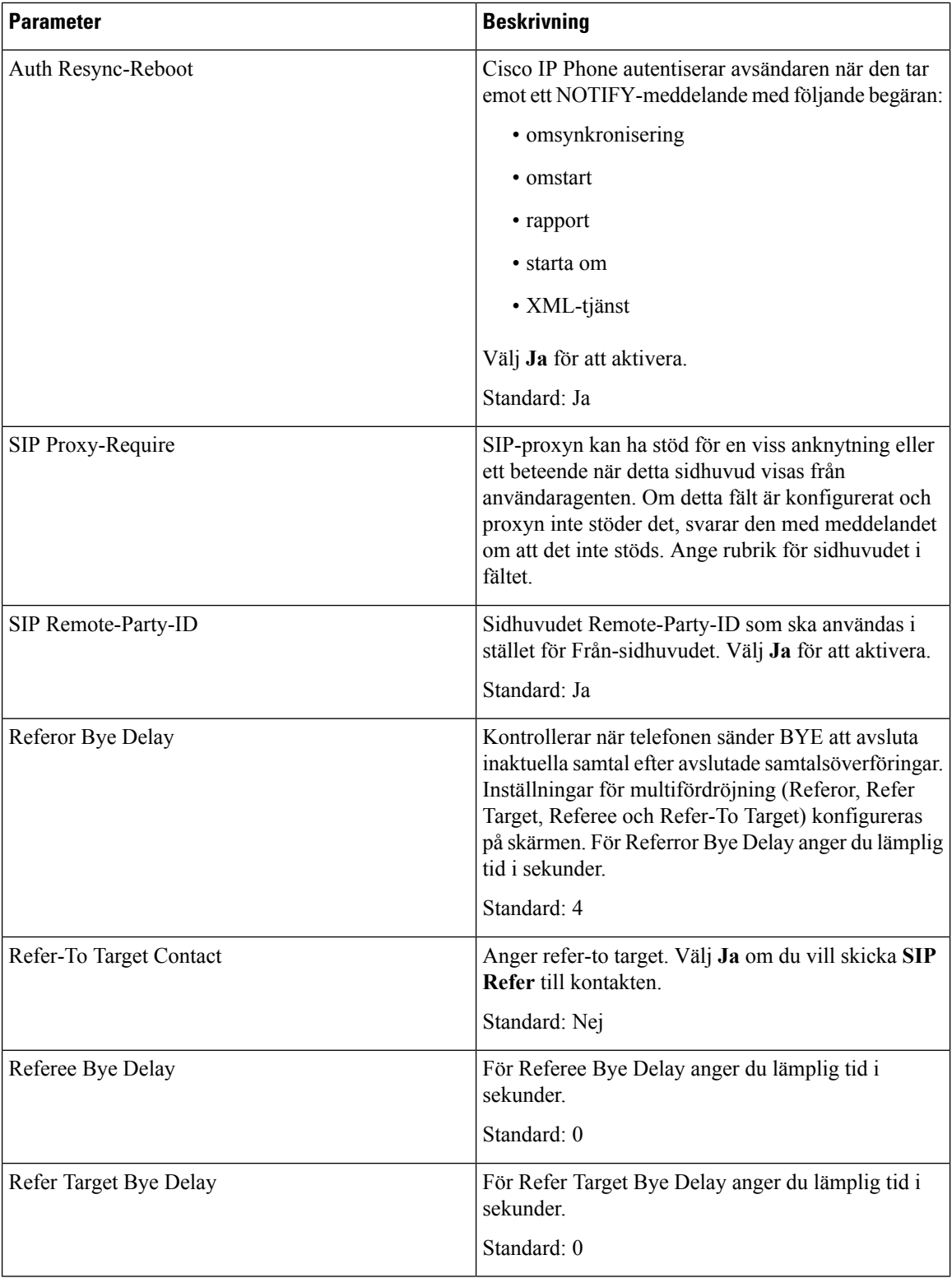

 $\mathbf{l}$ 

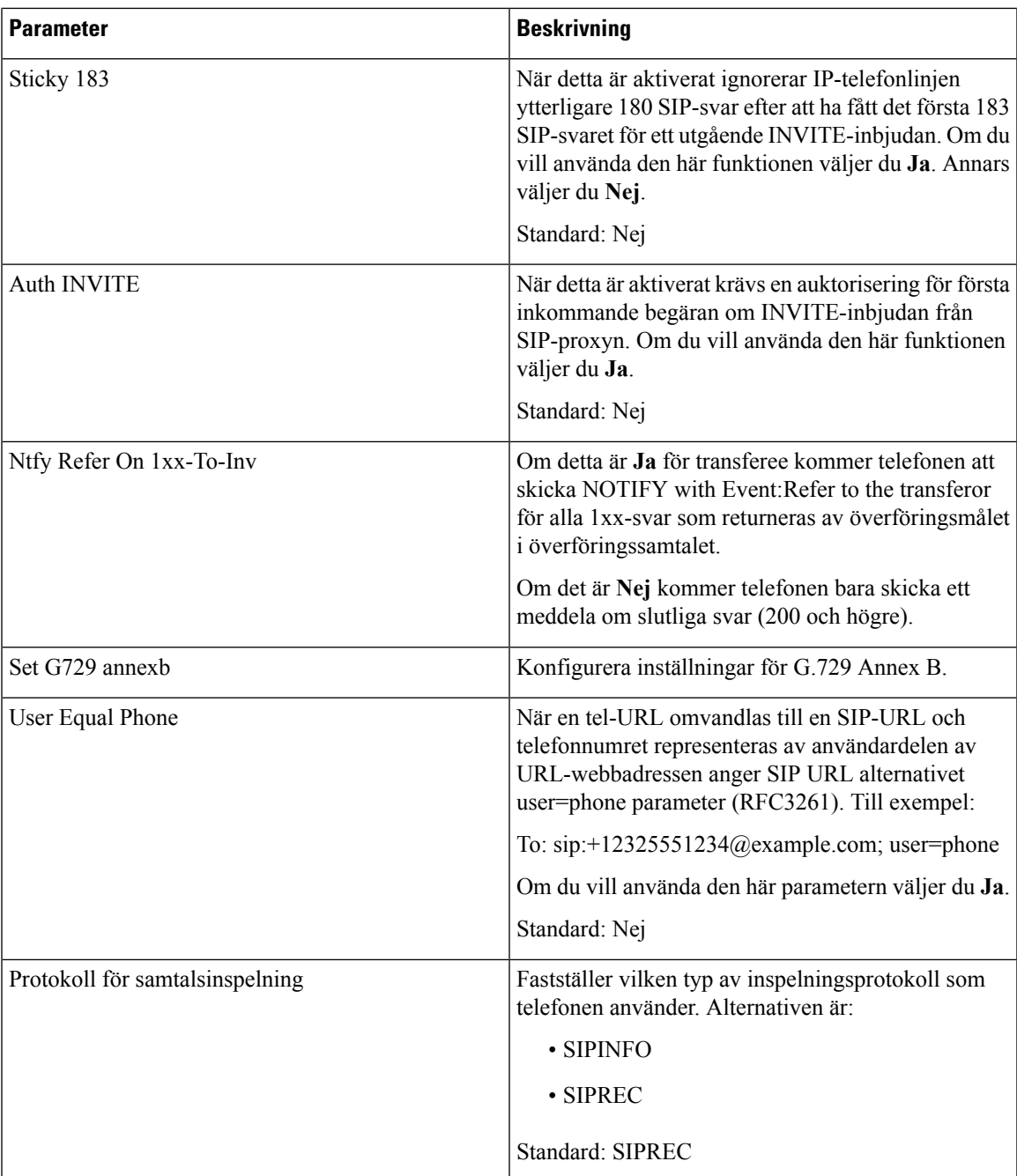

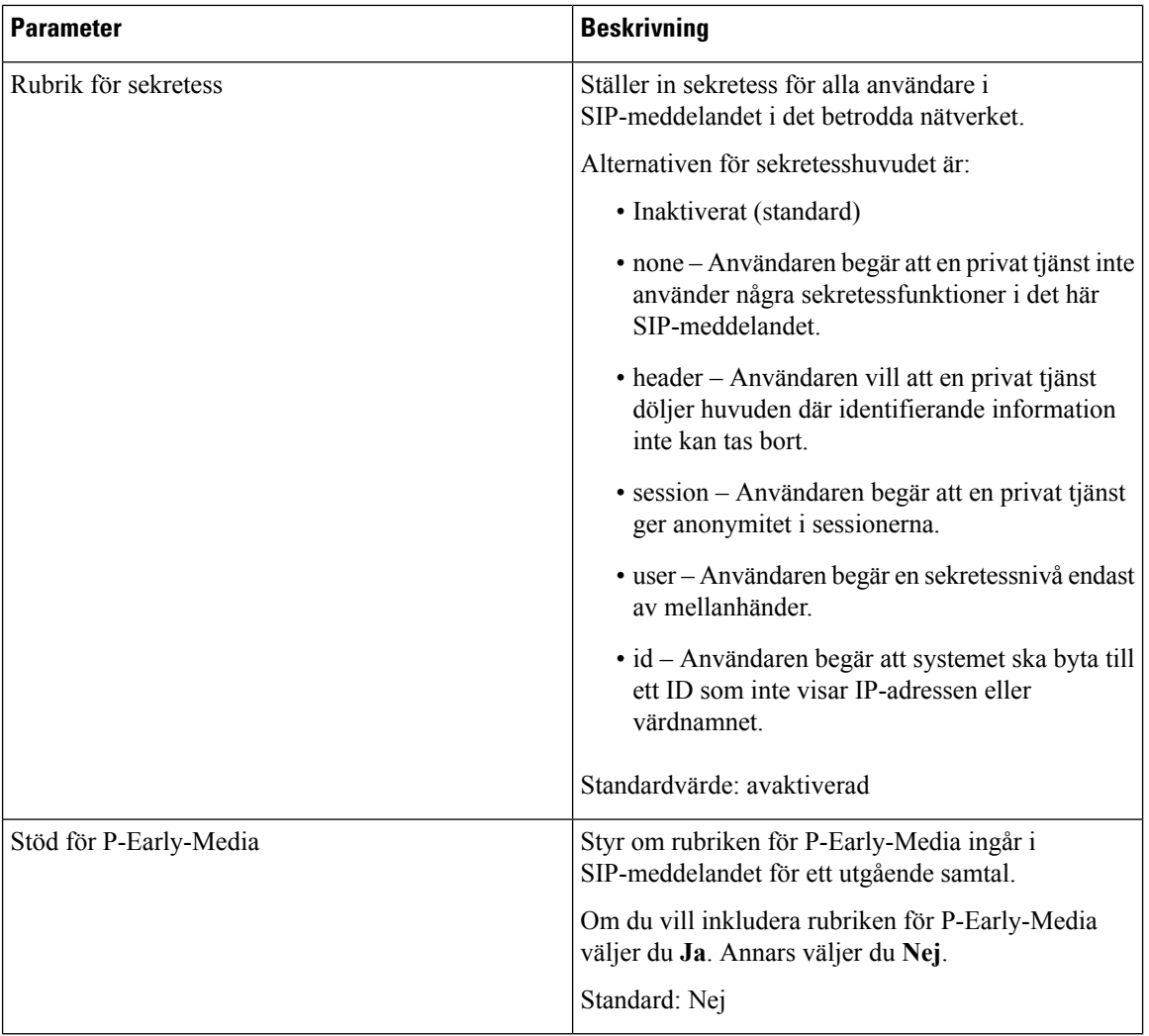

#### Samtalsfunktionsinställningar

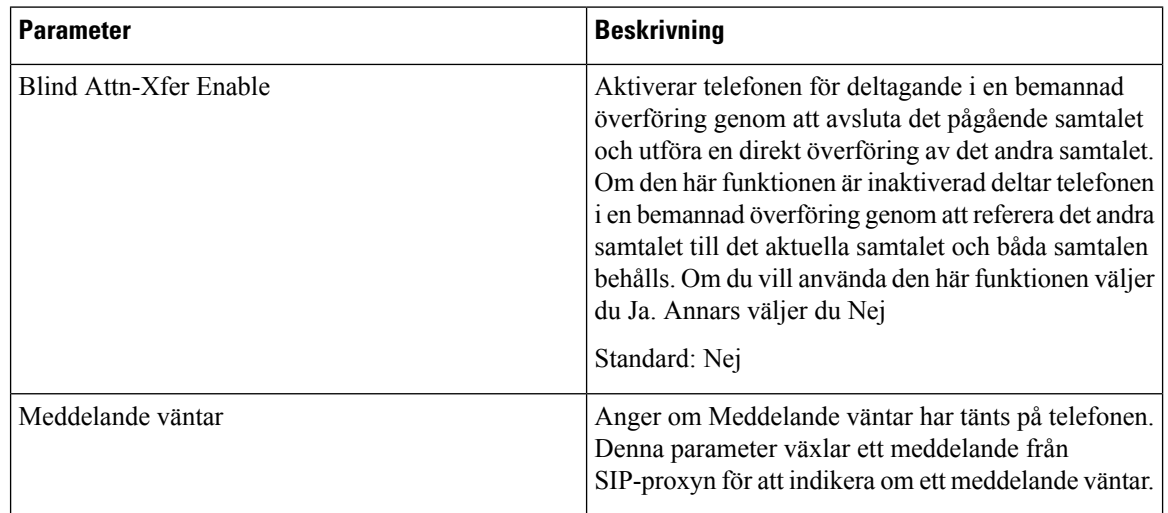

 $\mathbf l$ 

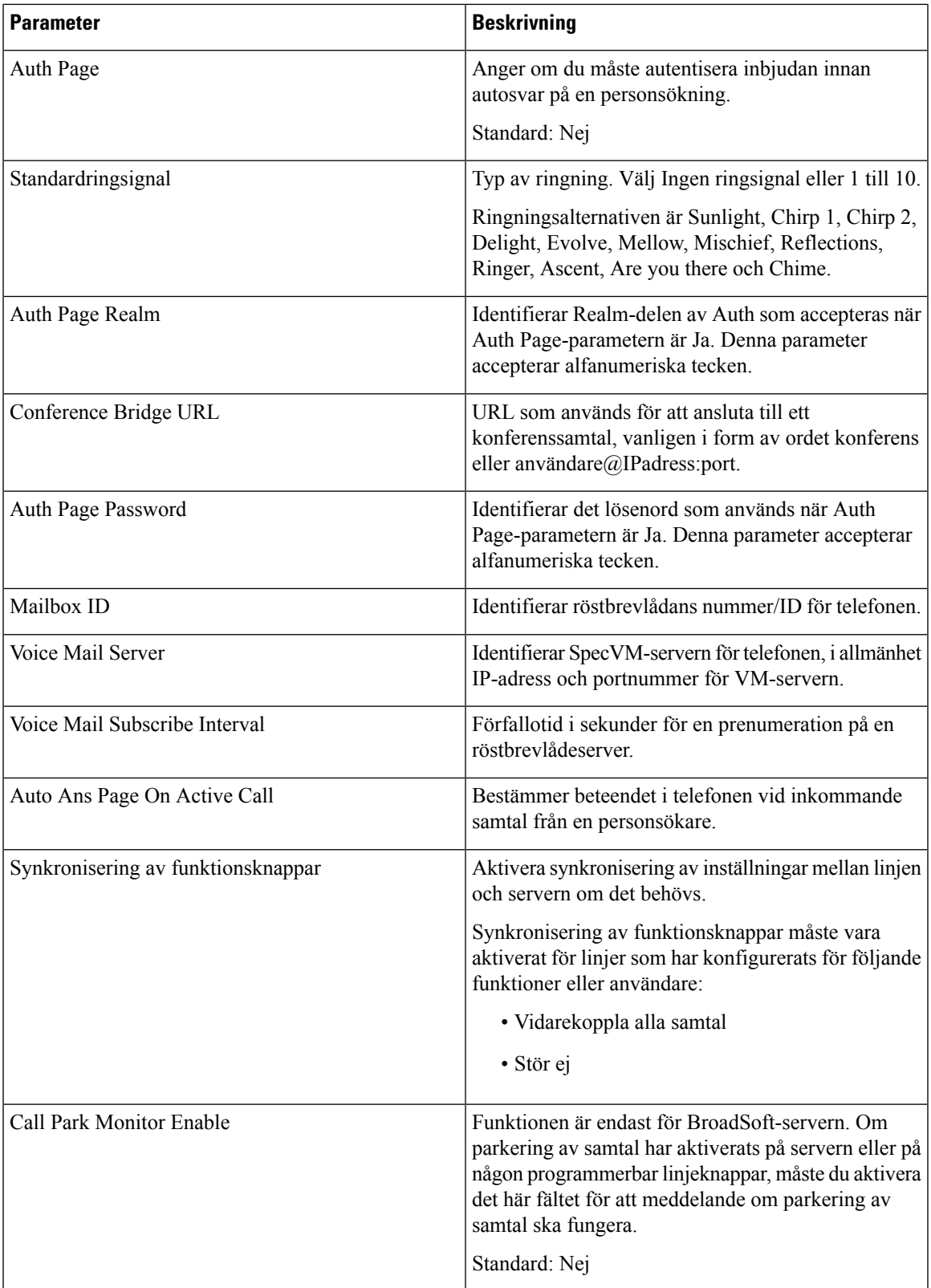

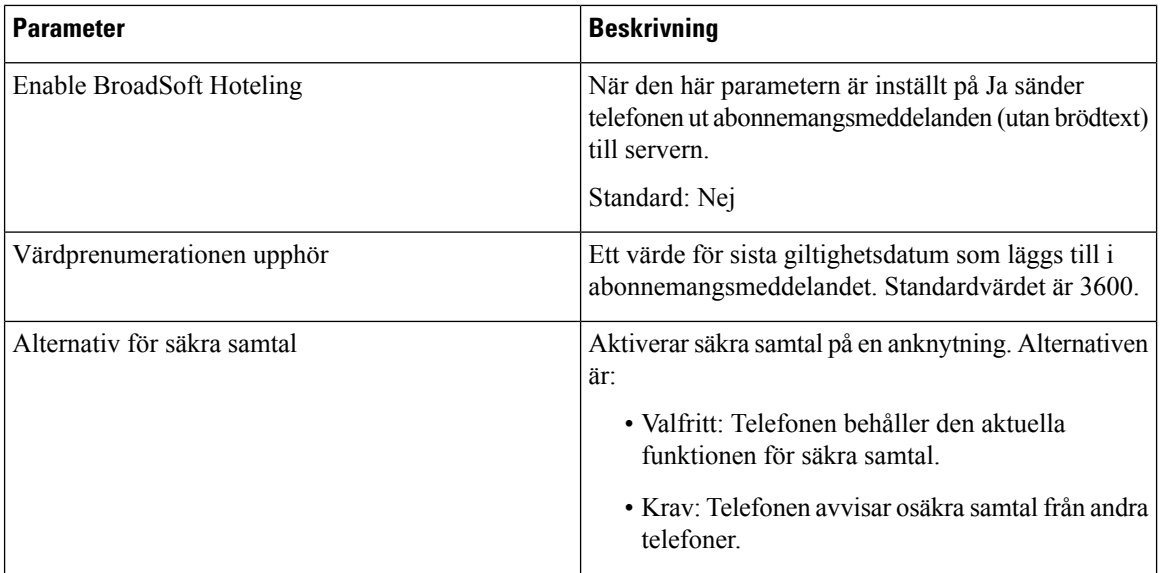

### ACD-inställningar

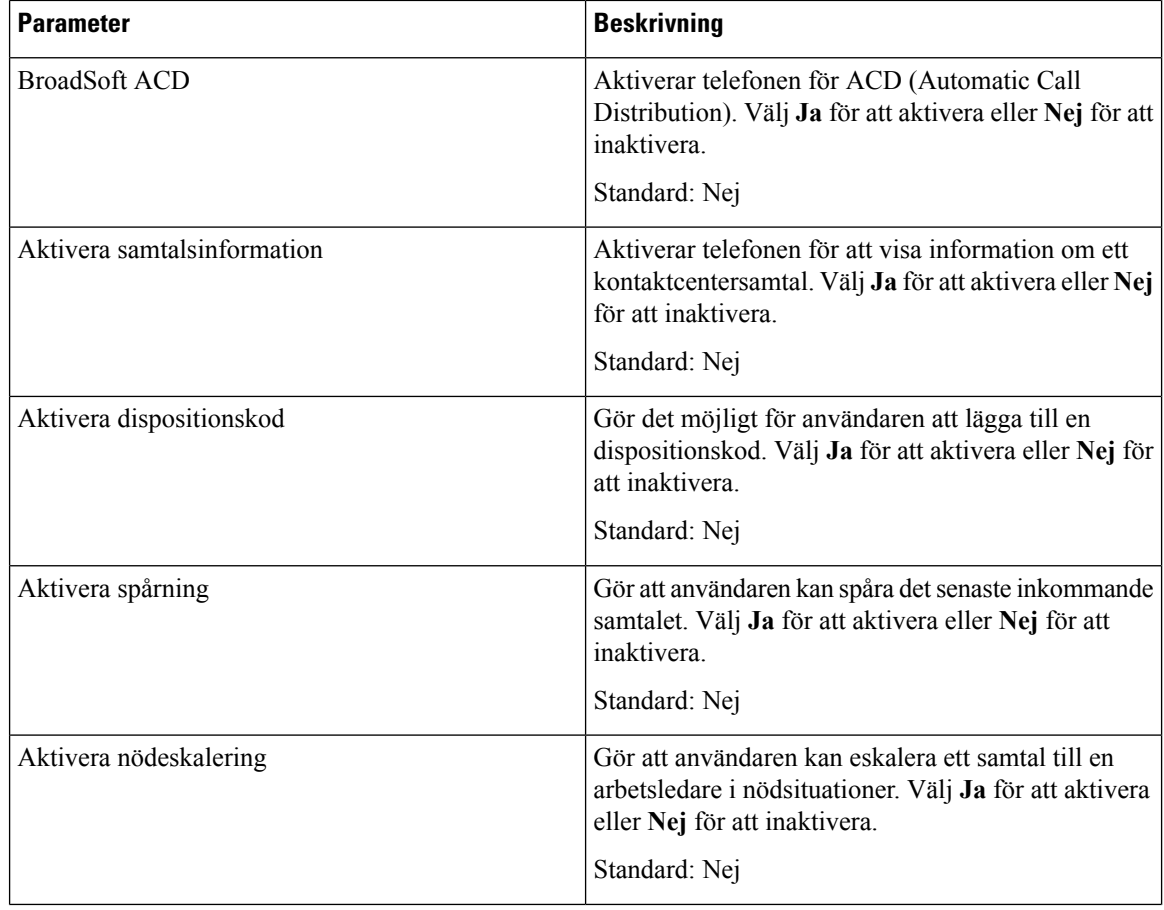

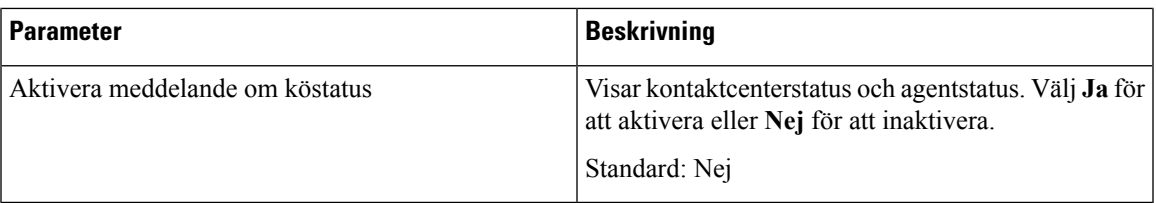

### <span id="page-284-0"></span>Proxy och registrering

I

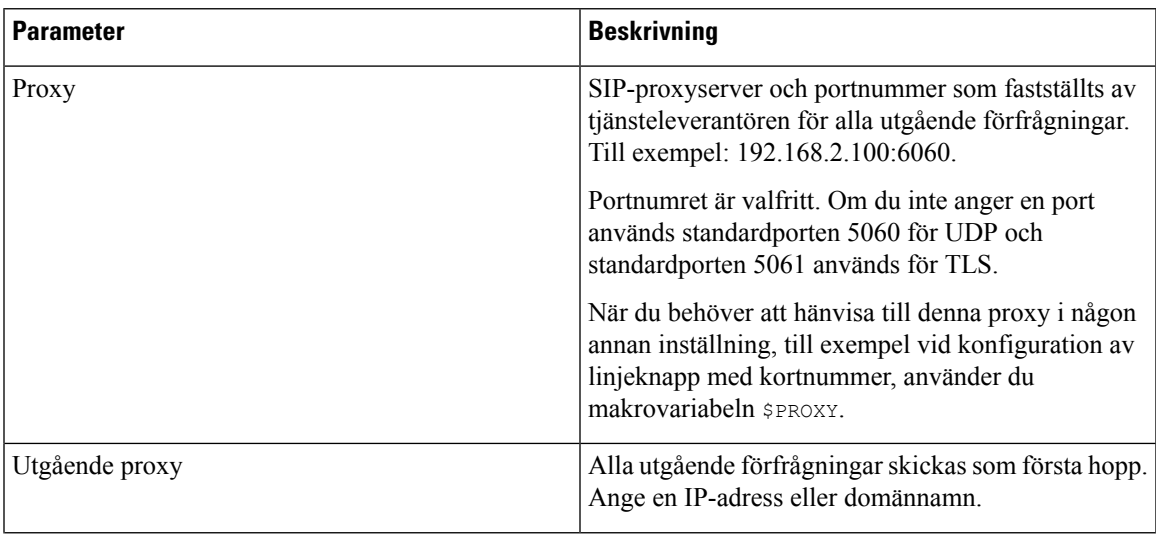

 $\mathbf I$ 

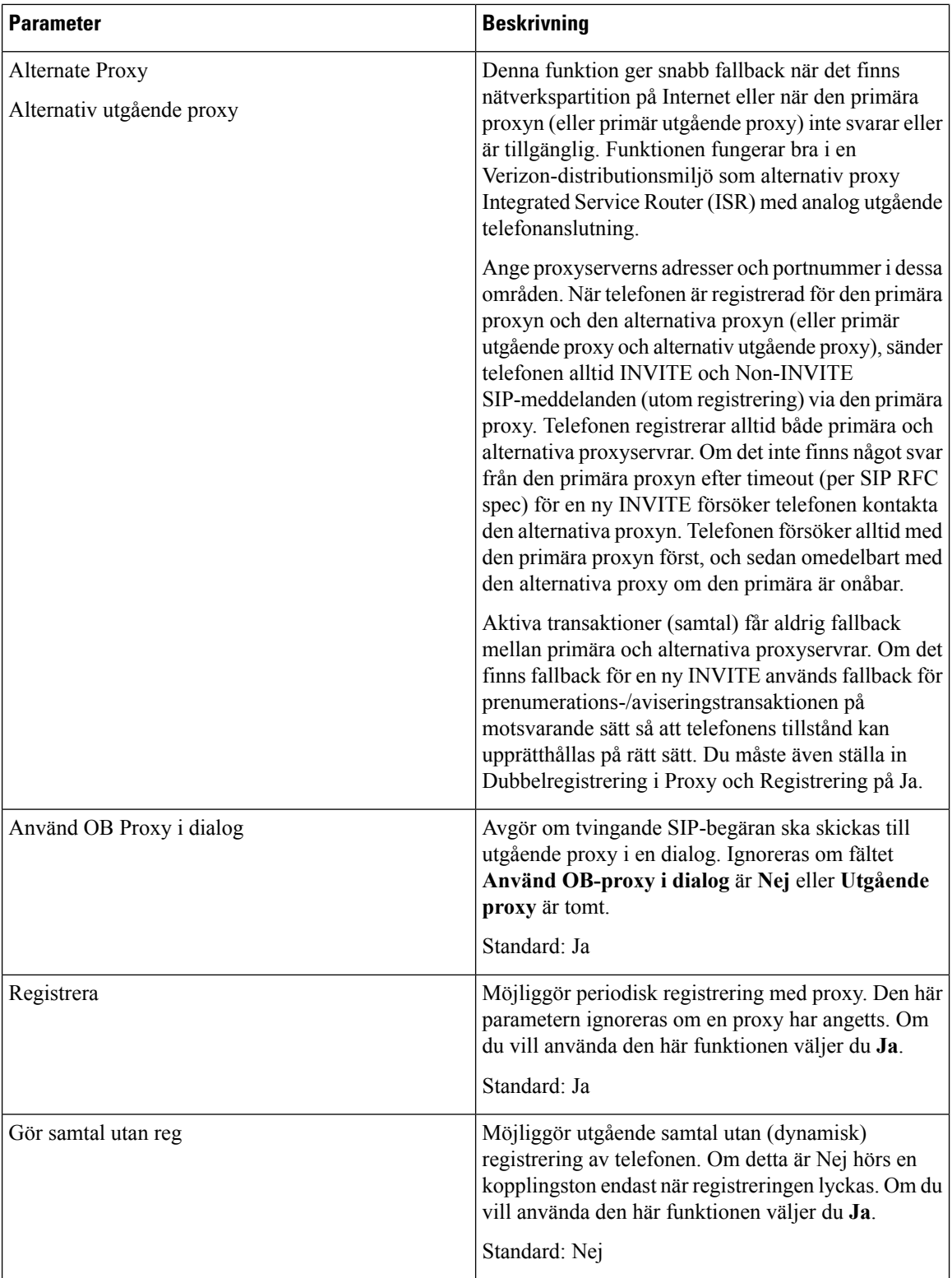

 $\mathbf l$ 

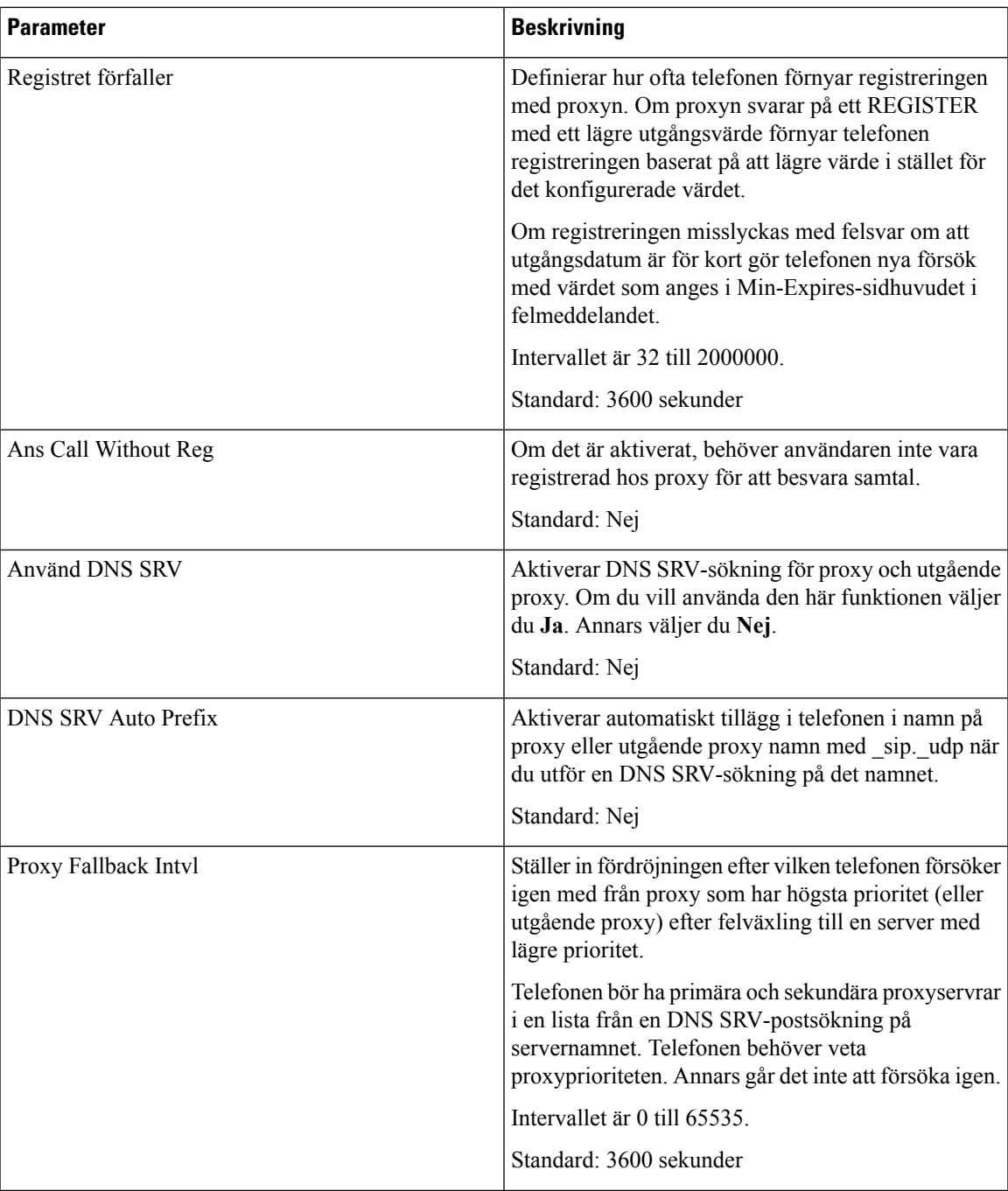

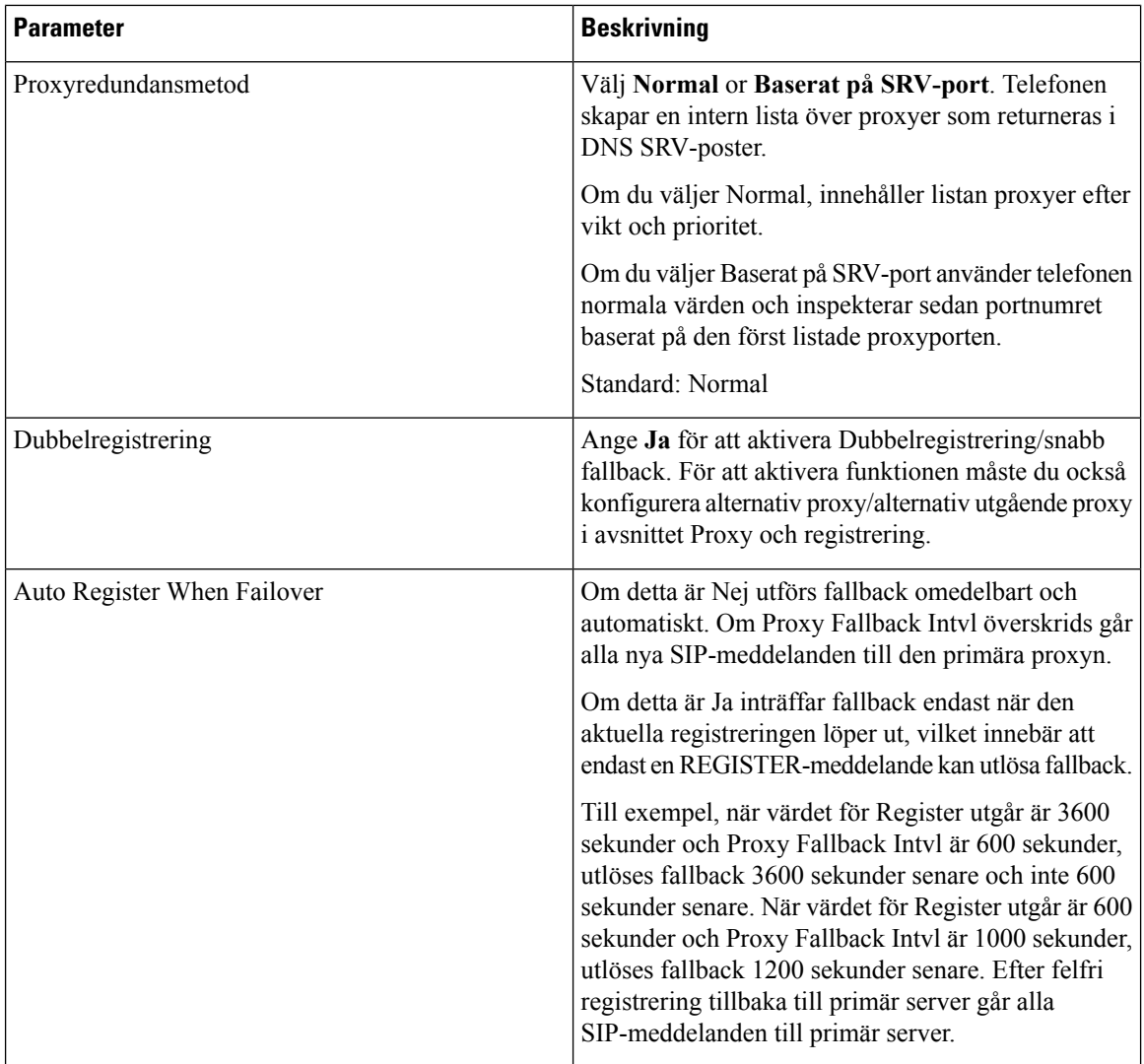

#### Abonnentinformation

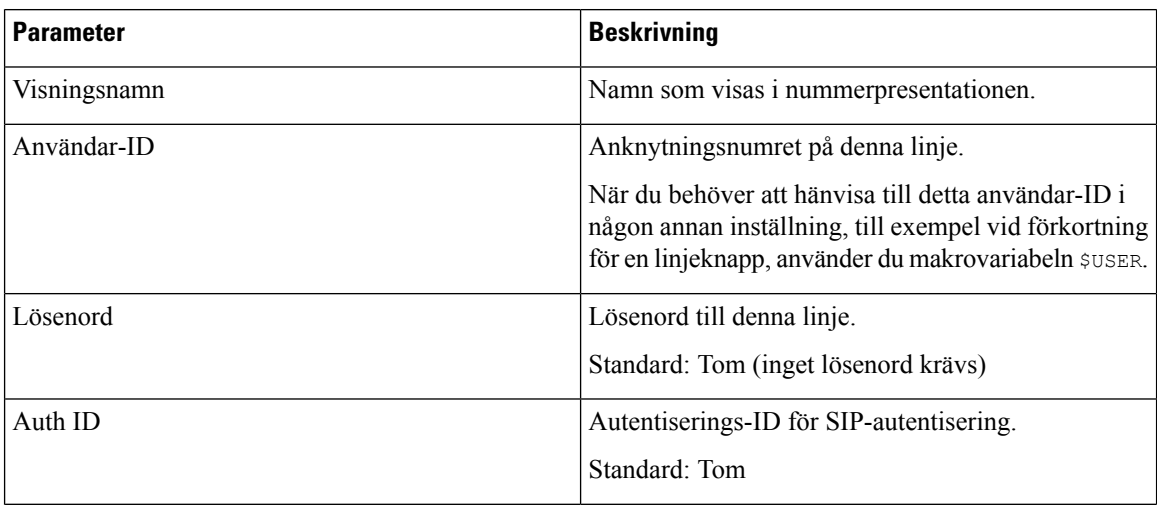
$\mathbf l$ 

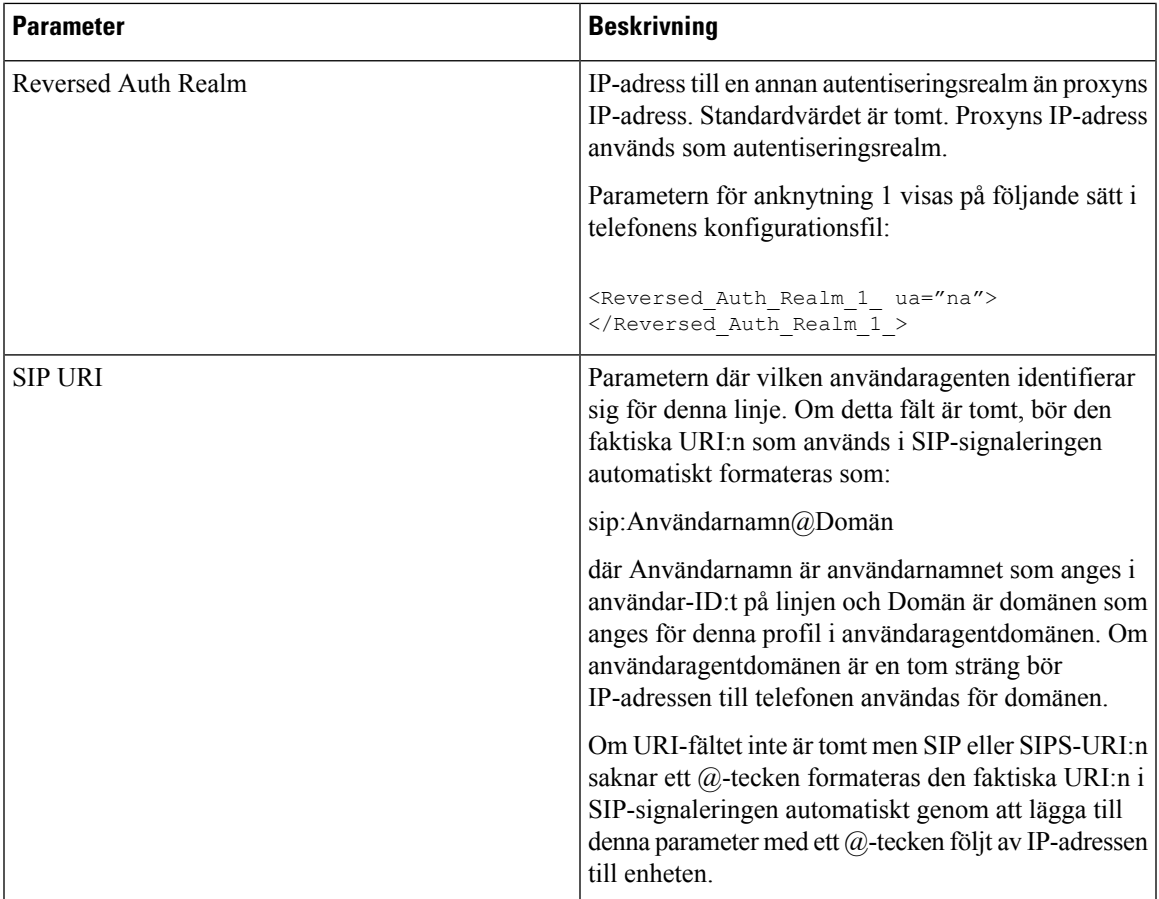

L

#### XSI-linjetjänst

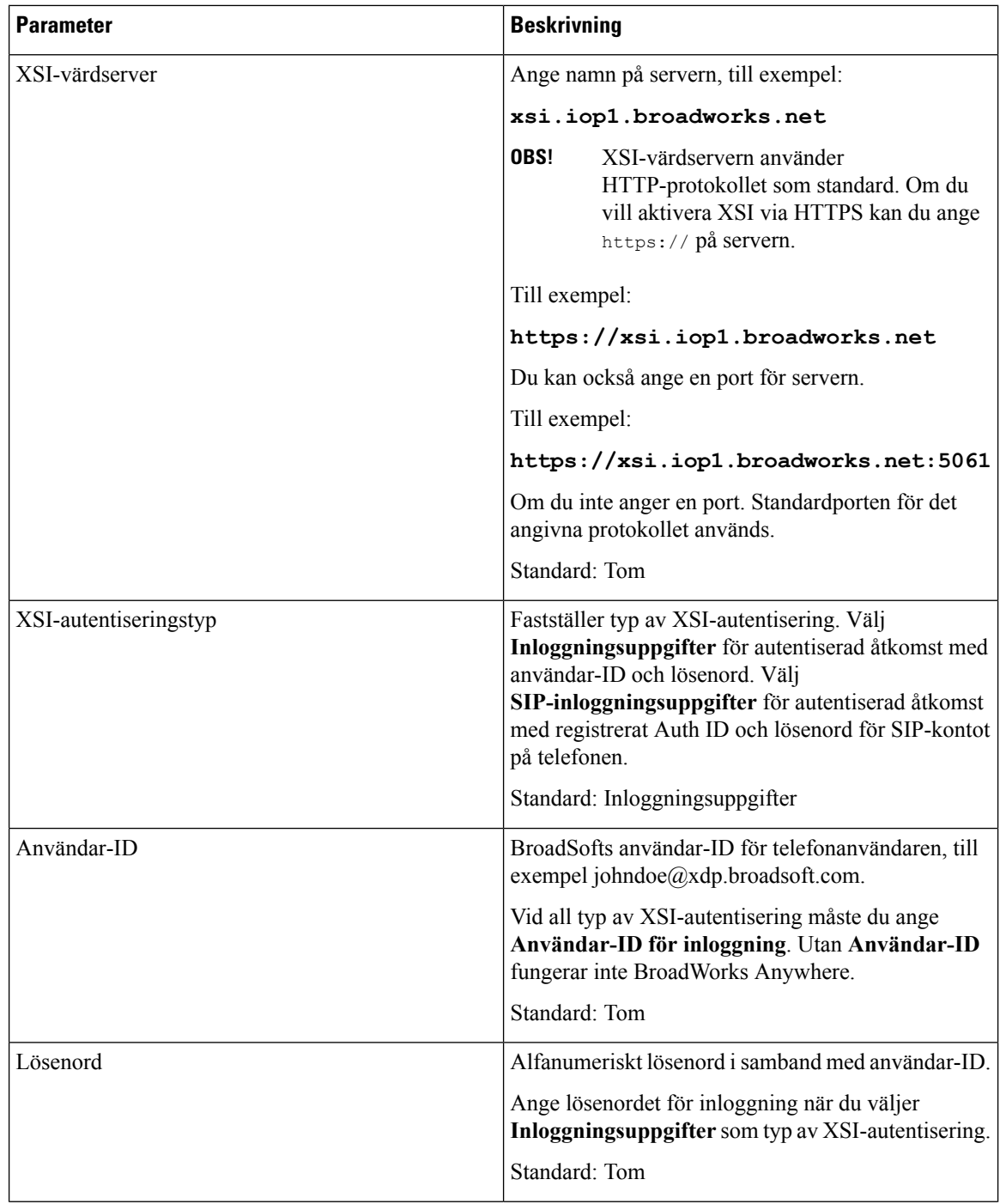

 $\mathbf{l}$ 

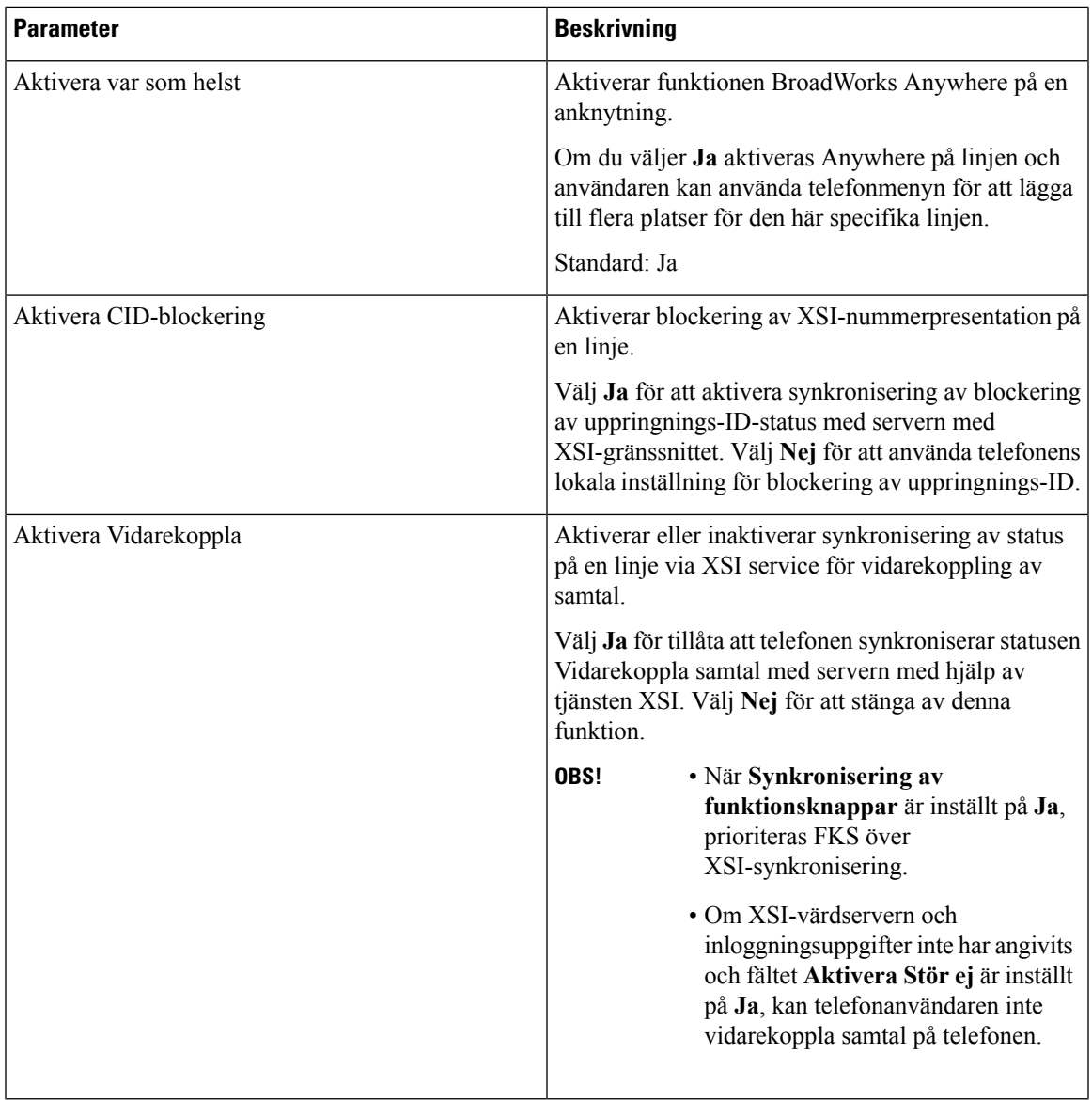

L

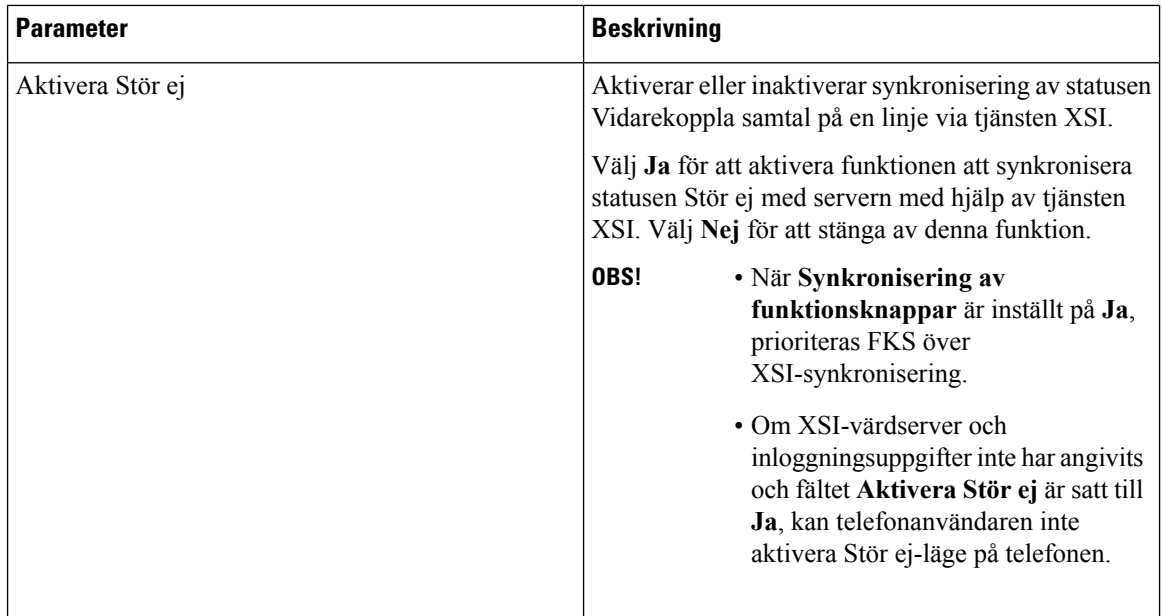

#### Ljudkonfiguration

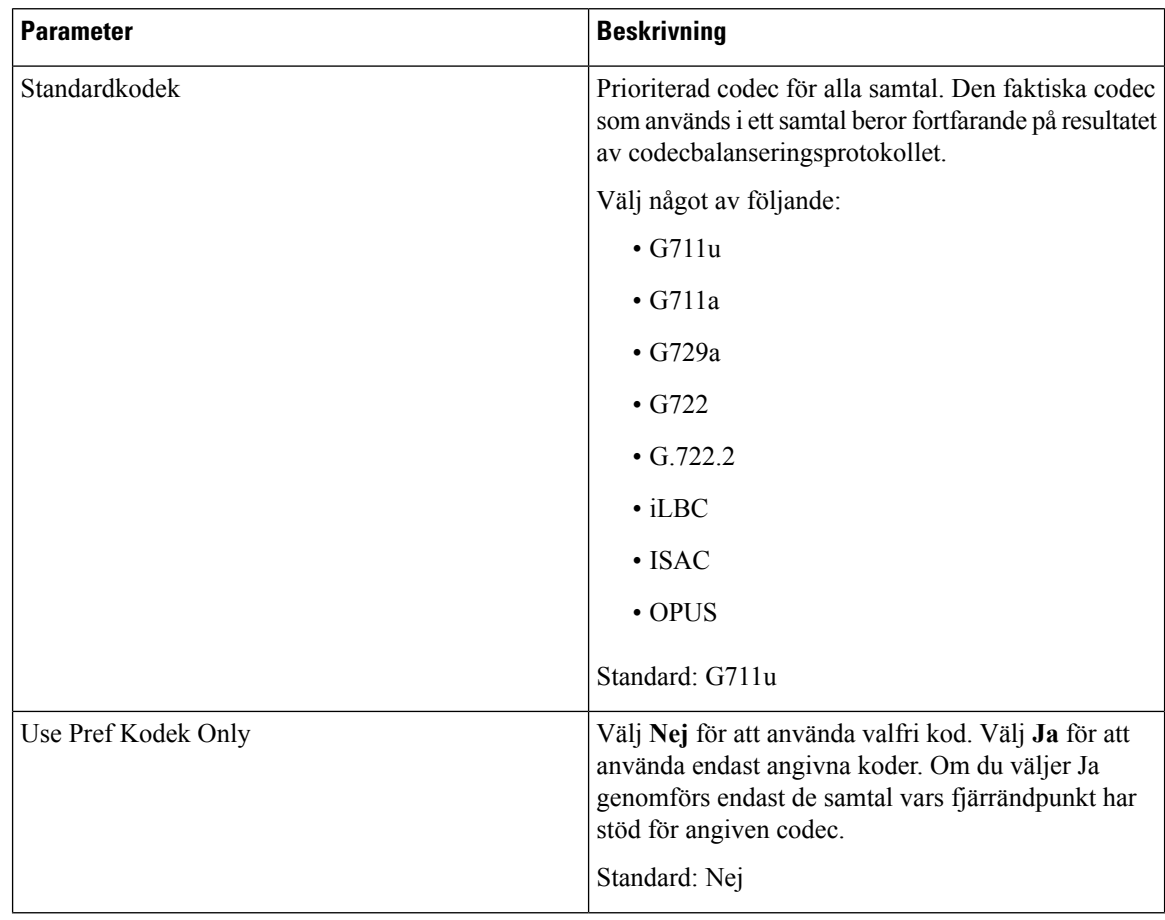

I

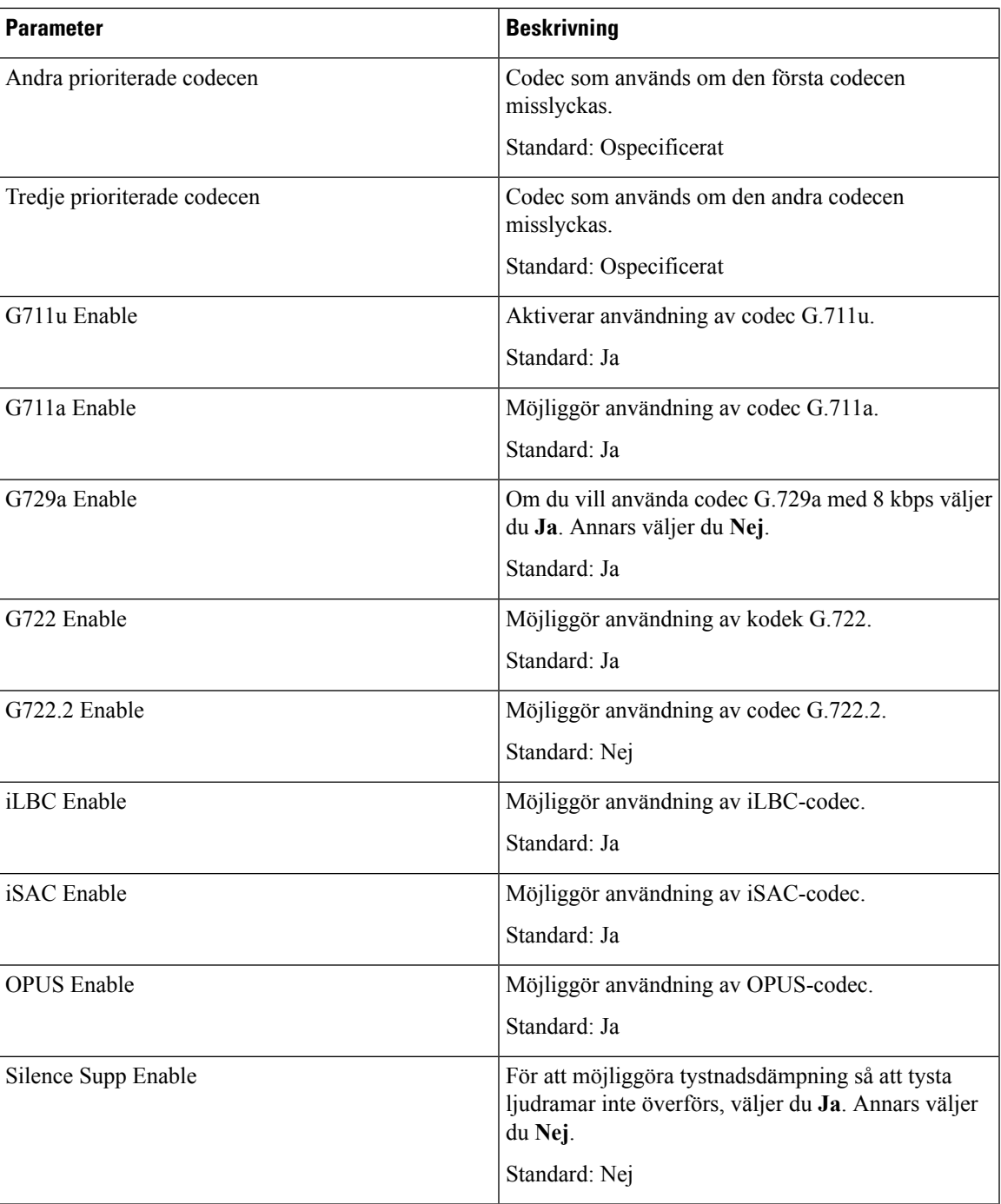

I

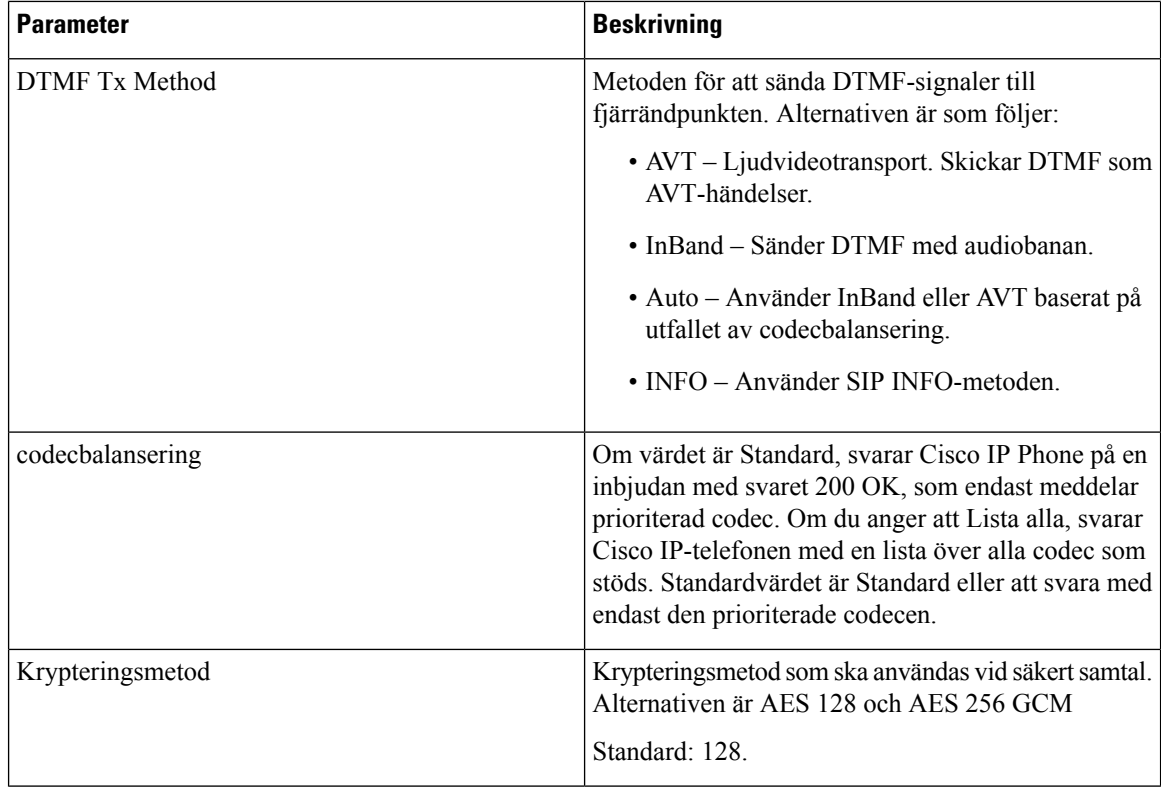

#### <span id="page-293-0"></span>Nummeradministration

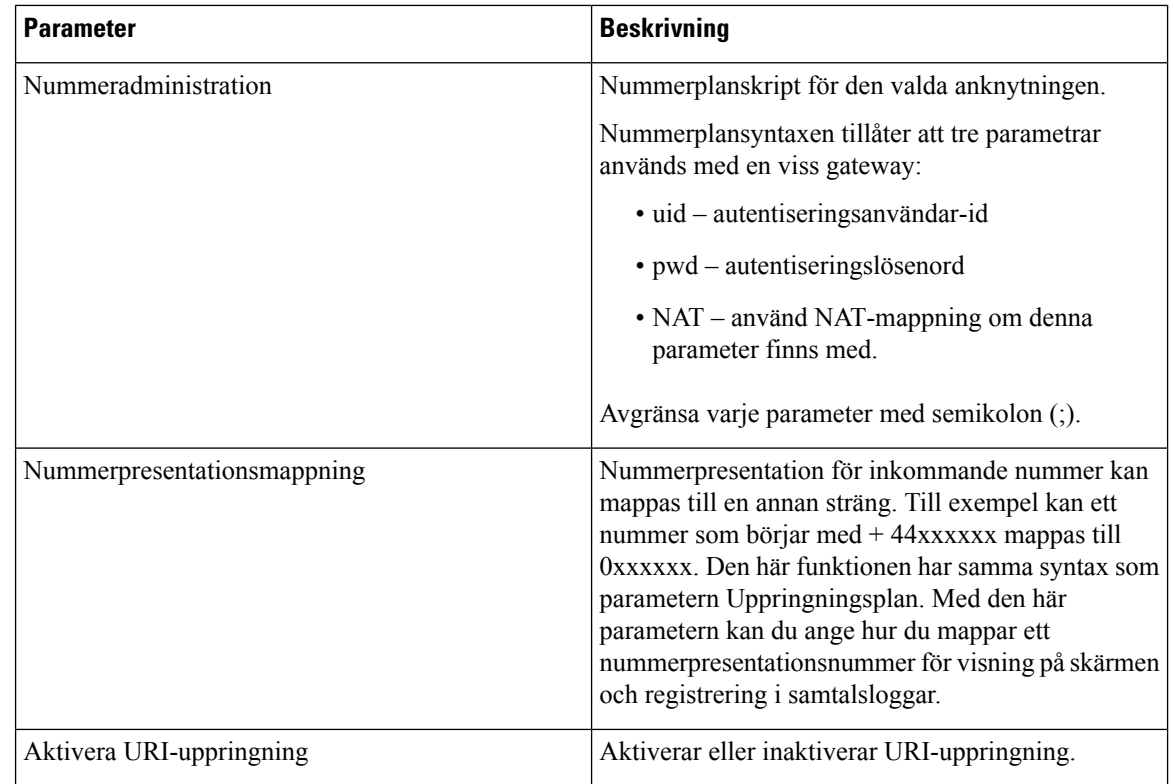

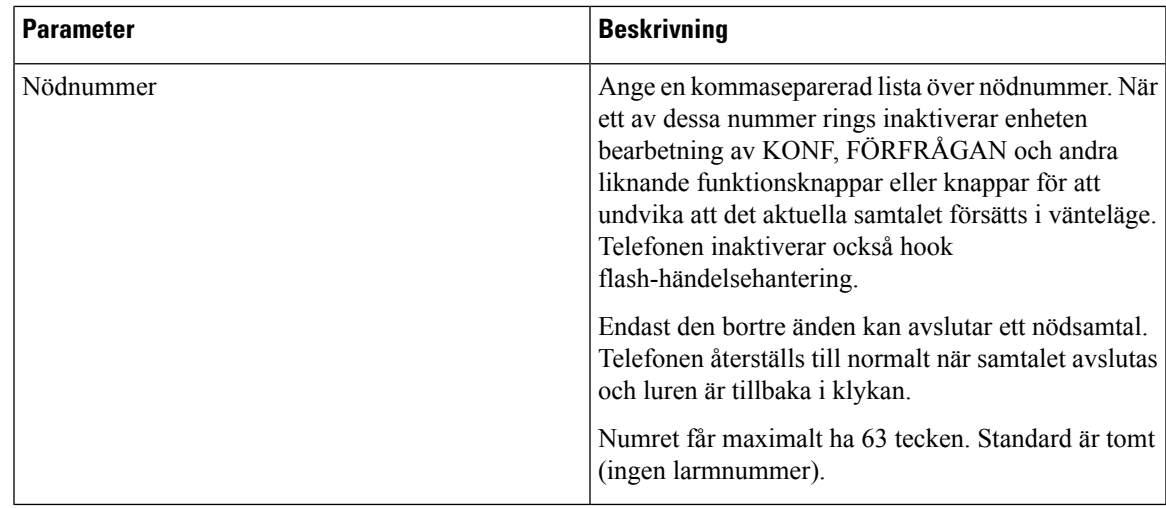

Konfiguration av E911 GeoLocation

#### **Konfiguration av E911 GeoLocation**

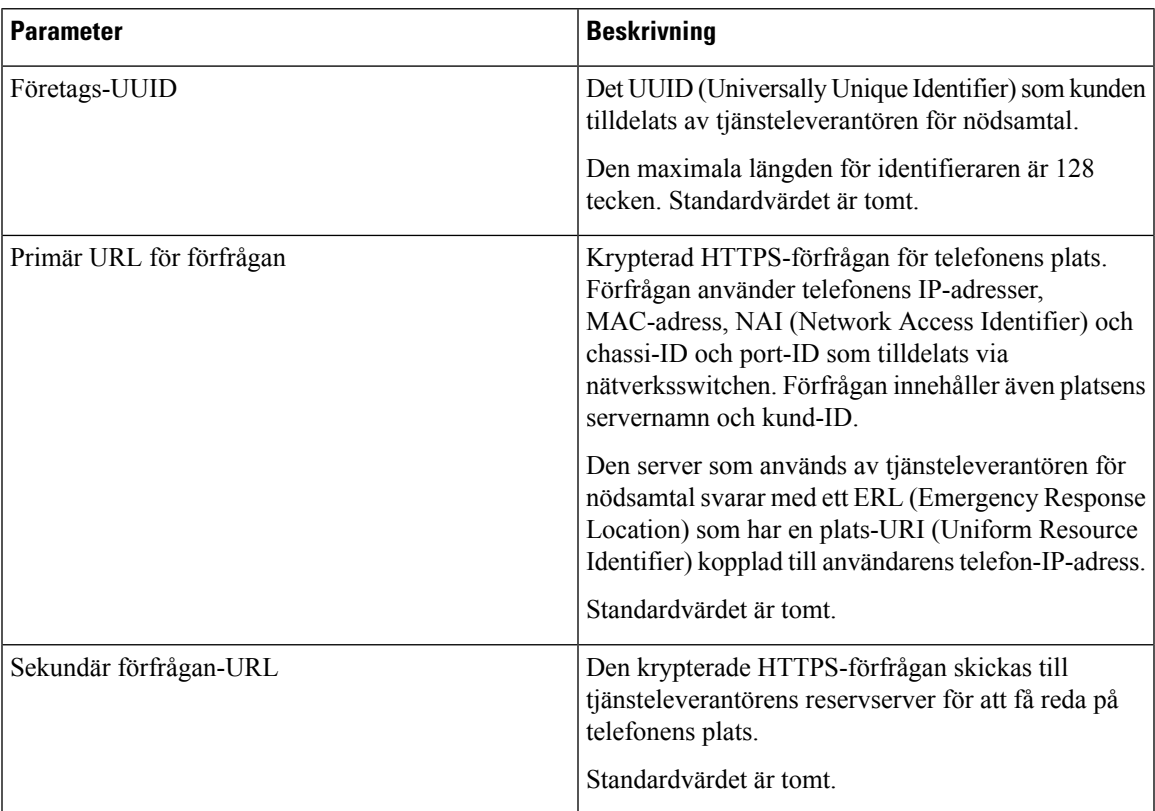

Se Stöd för nödsamtal – [terminologi,](#page-183-0) på sidan 170 för termer som beskriver nödsamtalsstöd för telefoner.

I

### **Användare**

#### **Påminnelse för vänteläge**

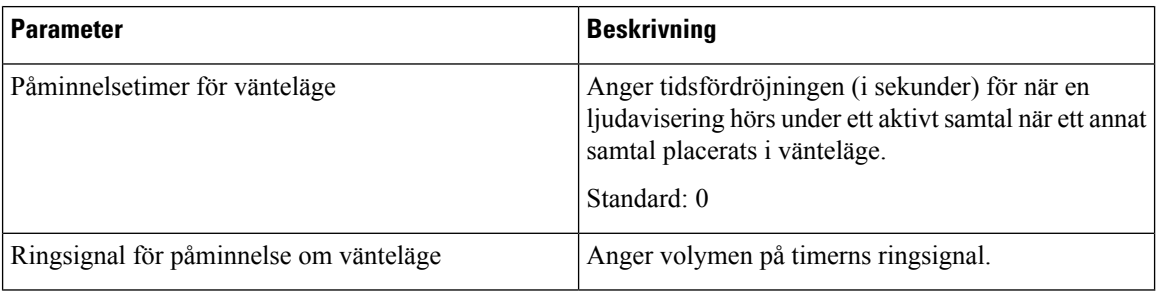

#### **Vidarebefordra samtal**

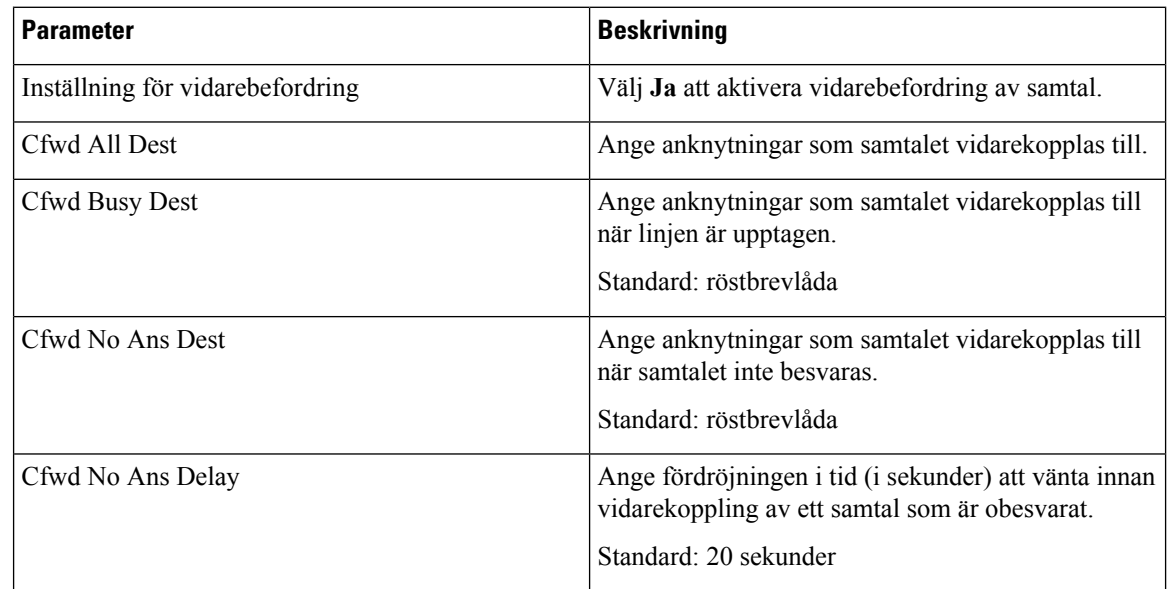

#### **Kortnummer**

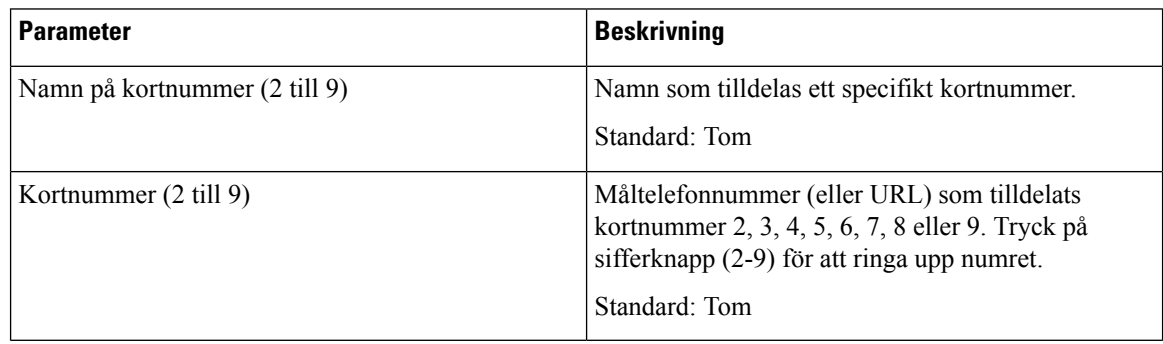

#### **Tilläggstjänster**

 $\mathbf l$ 

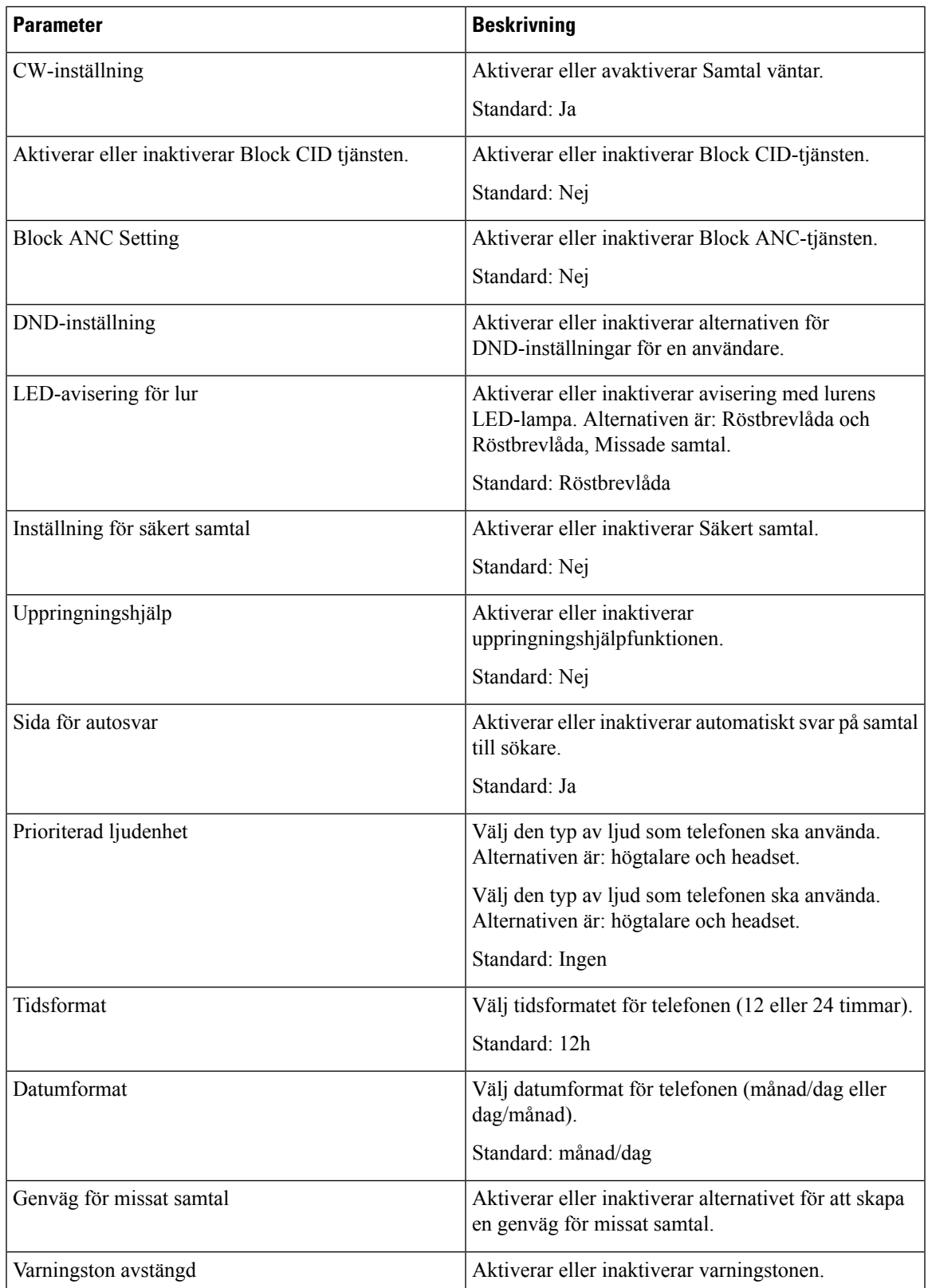

I

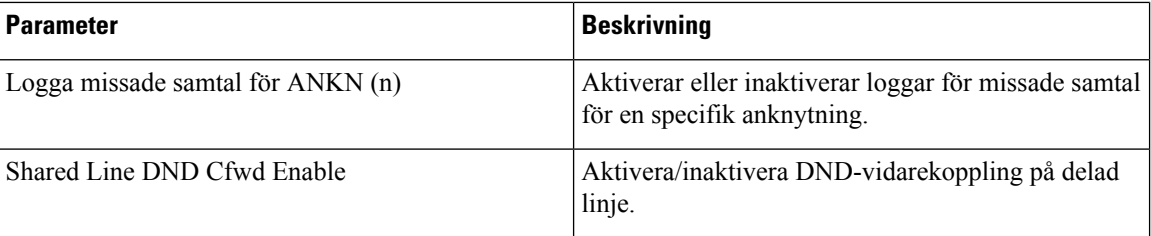

#### **Ljudvolym**

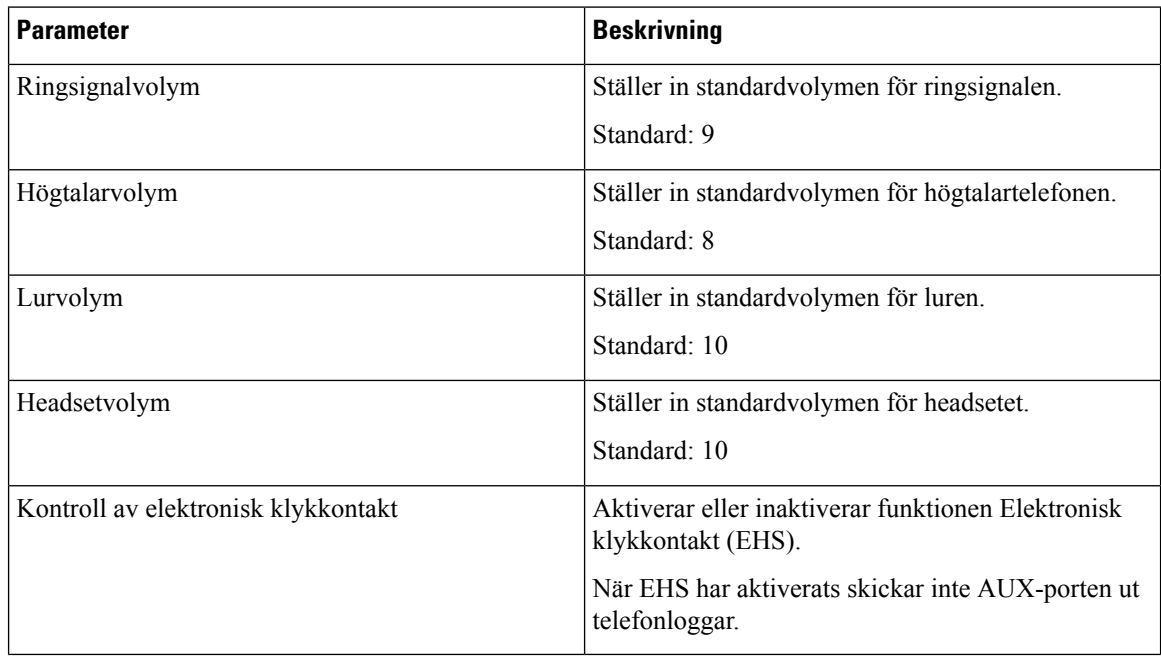

#### **Audio Compliance**

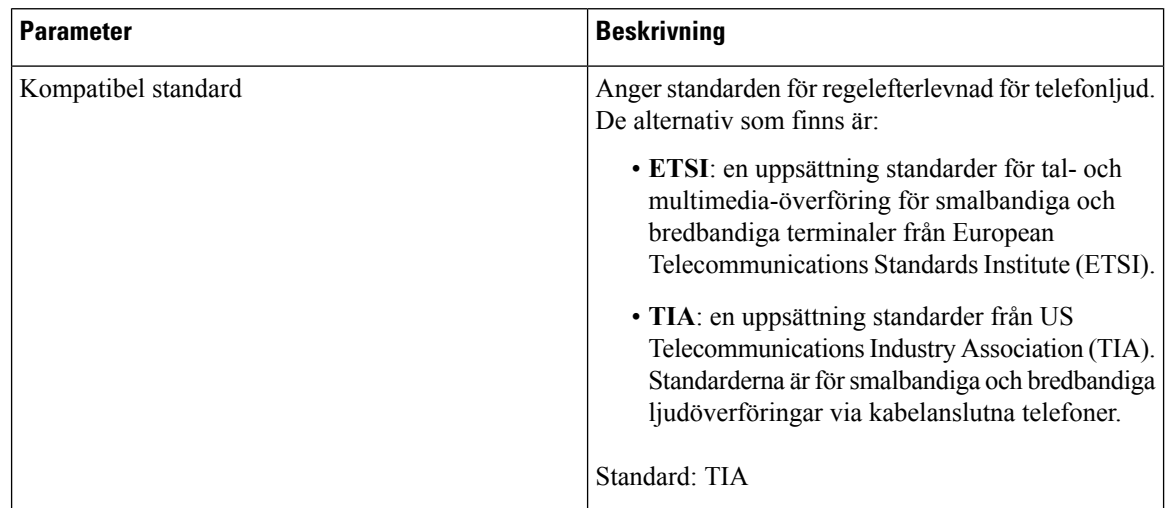

#### **Skärm**

 $\mathbf l$ 

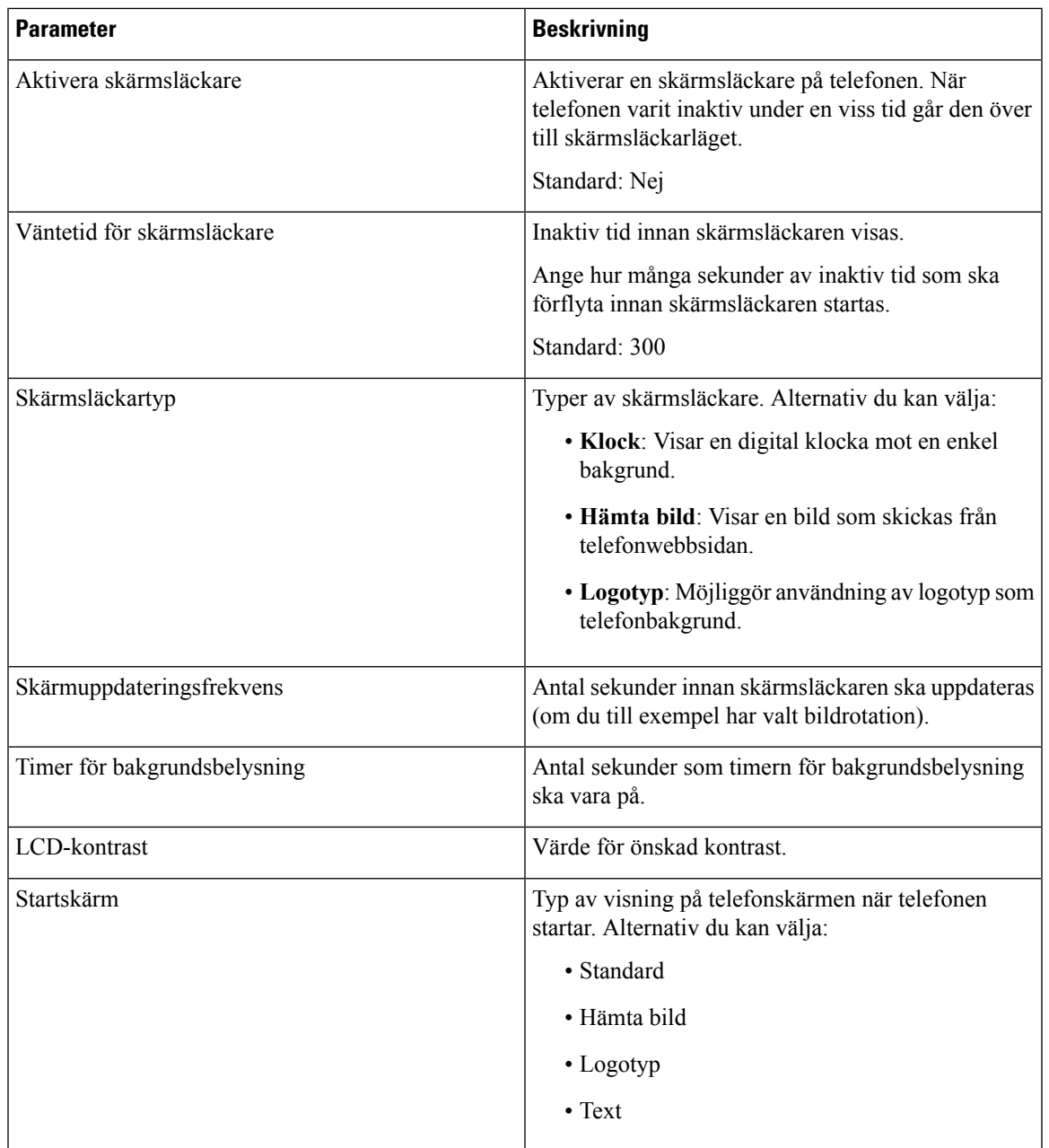

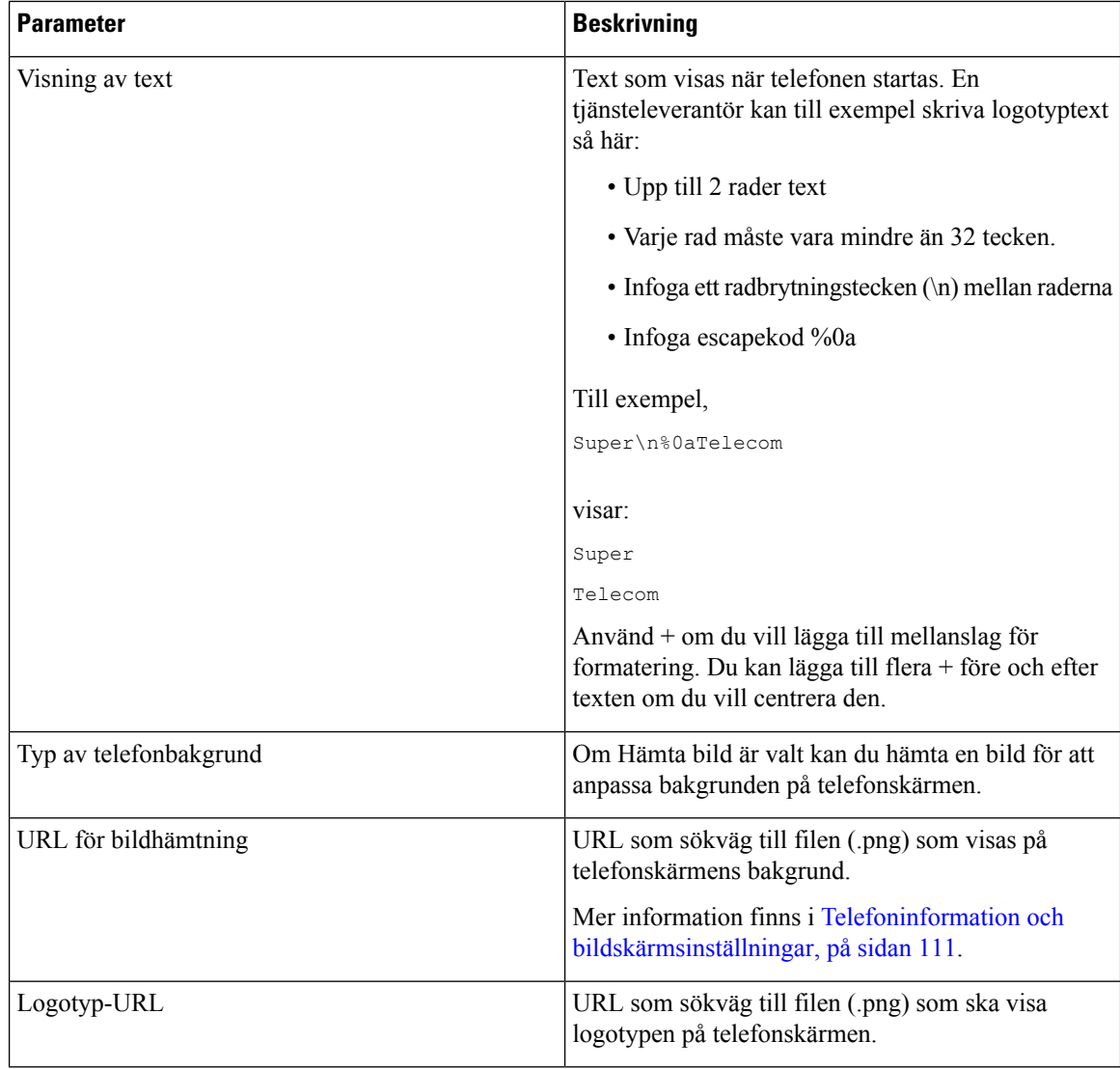

### **Ass-konsol**

#### **Allmänt**

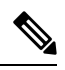

Operatörskonsolfliken med namnet **Ass-konsol** är endast tillgänglig i **admininloggningens** > **avancerade** läge. **OBS!**

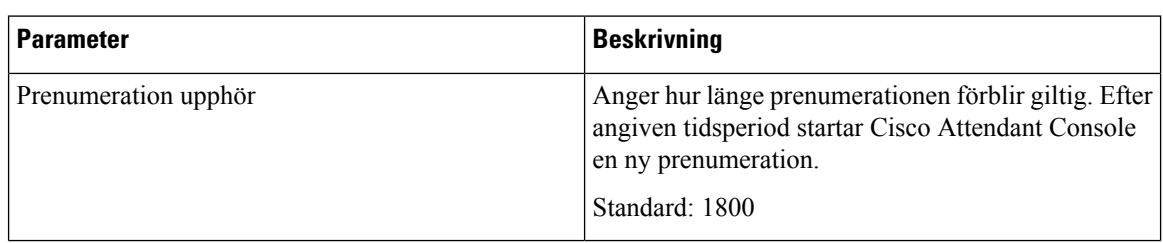

 $\mathbf l$ 

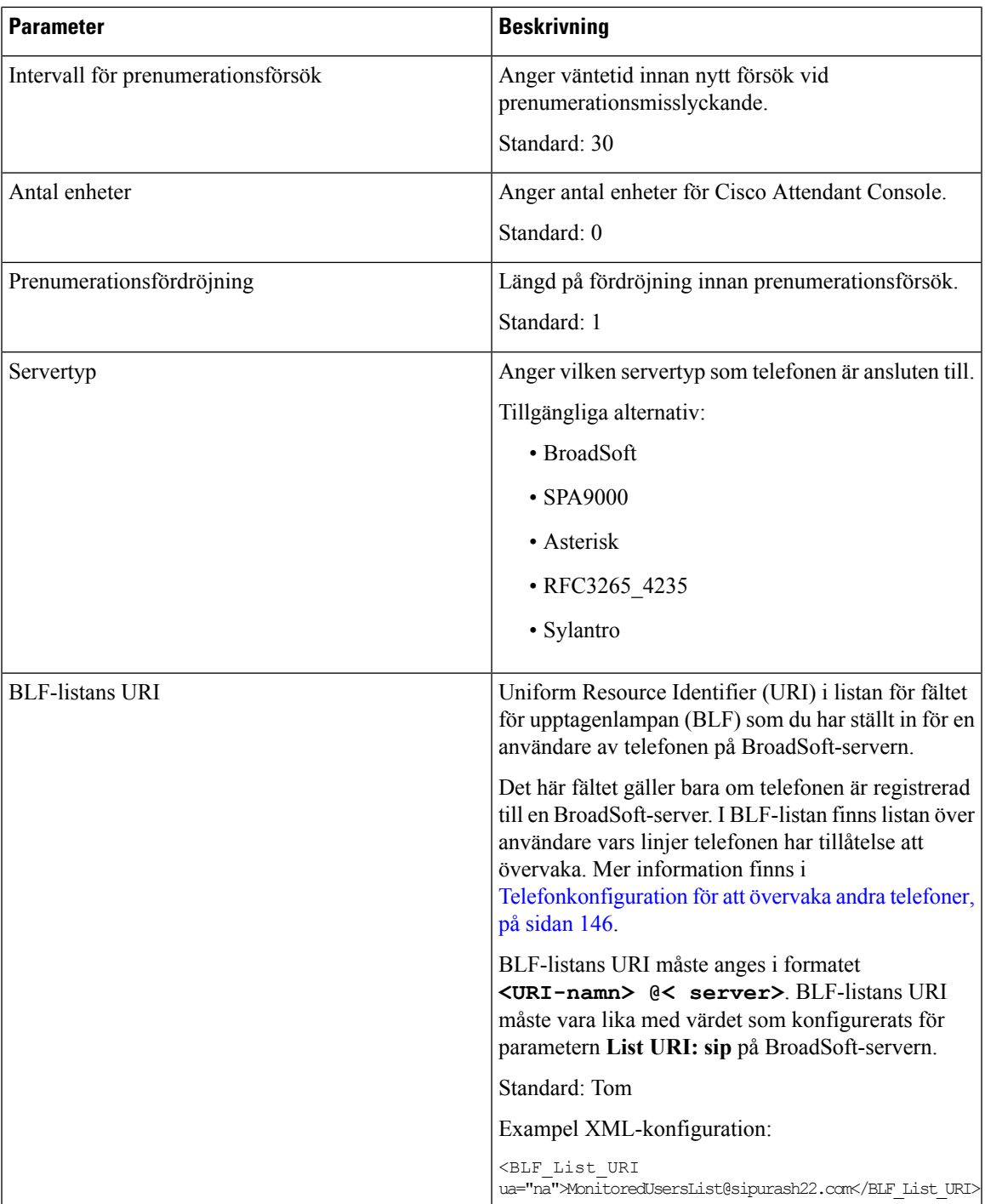

I

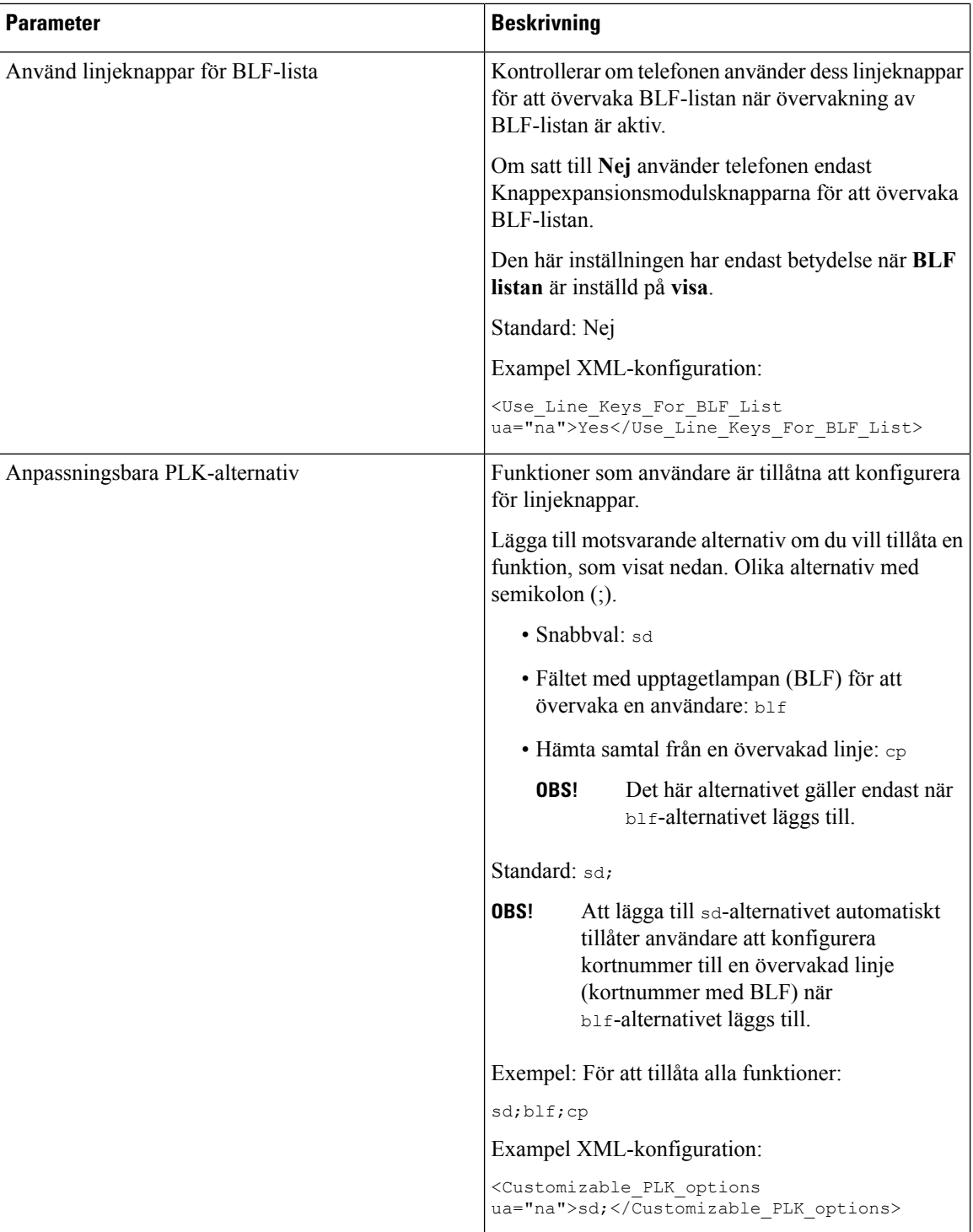

 $\mathbf{l}$ 

![](_page_302_Picture_558.jpeg)

I

### **TR-069**

#### **TR-069**

![](_page_303_Picture_586.jpeg)

![](_page_304_Picture_591.jpeg)

## **Samtalshistorik**

Visar samtalshistorik för telefonen. Om du vill ändra informationen som visas väljer du typ av samtalshistorik från följande flikar:

- Alla samtal
- Missade
- Mottagna
- Ringda

Välj **Lägg till i katalogen** för att lägga till information om samtal i din personliga katalog.

## **Personlig katalog**

Den personliga katalogen tillåter en användare att lagra en uppsättning av personliga nummer. Katalogposter kan innehålla följande kontaktinformation:

• Nr (katalognummer)

I

- Namn
- Arbete
- Mobil
- Hem
- Snabbval

Om du vill redigera kontaktinformation klickar du på **Redigera kontakter**.

![](_page_306_Picture_0.jpeg)

## **Felsökning**

- Allmän [felsökningsinformation,](#page-306-0) på sidan 293
- [Startproblem,](#page-308-0) på sidan 295
- Problem med [telefonåterställning,](#page-310-0) på sidan 297
- [Telefonen](#page-311-0) kan inte ansluta till LAN, på sidan 298
- [Ljudproblem,](#page-312-0) på sidan 299
- Allmänna problem med samtal i [telefonen,](#page-312-1) på sidan 299
- [Felsökningsfunktion,](#page-313-0) på sidan 300
- Det går inte att komma åt [inställningarna](#page-316-0) för Stör ej eller Vidarekoppla samtal på telefonen, på sidan 303
- Problem med [telefondisplay,](#page-316-1) på sidan 303
- Rapportera alla [telefonproblem](#page-318-0) på telefonens webbsida, på sidan 305
- [Rapportera](#page-319-0) ett problem med telefonen från en fjärrplats, på sidan 306
- [Felsökningsförfaranden,](#page-319-1) på sidan 306
- Ytterligare [felsökningsinformation,](#page-320-0) på sidan 307

## <span id="page-306-0"></span>**Allmän felsökningsinformation**

Följande tabell innehåller allmän information om felsökning för Cisco IP Phone.

**Tabell 20. Felsökning för Cisco IP Phone**

![](_page_306_Picture_545.jpeg)

 $\mathbf I$ 

![](_page_307_Picture_600.jpeg)

Ш

![](_page_308_Picture_607.jpeg)

## <span id="page-308-0"></span>**Startproblem**

När du har installerat en telefon i nätverket och du kan öppna telefonens webbsida (telefonens konfigurationsverktyg), bör telefonen startas så som beskrivs i det relaterade ämnet nedan.

Om telefonen inte startar på rätt sätt läser du följande avsnitt för information om felsökning.

## **Cisco IP Phone går inte igenom den normala startprocessen**

#### **Problem**

När du ansluter en Cisco IPPhone i nätverksporten går inte telefonen igenom den normala startprocessen som beskrivs i det relaterade ämnet och telefonens skärm visar ingen information.

#### **Orsak**

Om telefonen inte går igenom startprocessen kan det bero på dåliga kablar, dåliga anslutningar, nätverksfel, strömbrist eller att telefonen inte fungerar.

#### **Lösning**

Kontrollera att telefonen är fungerar med hjälp av följande förslag, för att eliminera andra möjliga problem.

- Byt ut Ethernet-kablar mot kablar som du vet fungerar.
	- Byt ut Ethernet-kablar mot kablar som du vet fungerar.
	- Koppla ur en fungerande Cisco IPPhone från en annan port och anslut den till den här nätverksporten för att kontrollera om porten är aktiv.
	- Anslut den Cisco IP Phone som inte startar till en annan nätverksport som du vet fungerar.
	- Anslut den Cisco IPPhone som inte startar direkt till porten på växeln. Detta eliminerar anslutningen till kopplingspanelen på kontoret.
- Kontrollera att telefonen får ström:
	- Om du använder en extern strömkälla så kontrollera att eluttaget fungerar.
	- Om du använder ett vägguttag ska du prova en extern strömkälla i stället.
	- Om du använder extern strömförsörjning ska du byta till en enhet som du vet fungerar.
- Om telefonen fortfarande inte startar ordentligt ska du prova att starta telefonen med luren av. När telefonen startas på detta sätt försöker den skapa en programvaruavbildning från en säkerhetskopia.
- Om telefonen fortfarande inte startar på rätt sätt gör du en fabriksåterställning av telefonen.
- Om du försökt med dessa lösningar och telefonens skärm på Cisco IP Phone inte visar några tecken efter minst fem minuter kontaktar du en Cisco-supportrepresentant för att få ytterligare hjälp.

## **Telefonen visar felmeddelanden**

#### **Problem**

Statusmeddelanden visar fel vid start.

#### **Lösning**

När telefonen går igenom startprocessen, kan du komma åt statusmeddelanden som kan ge dig information om orsaken till ett problem. Se avsnittet i "fönstret Visa statusmeddelanden" för att visa instruktioner om åtkomst till statusmeddelanden och för en lista över potentiella fel, förklaringar och lösningar.

#### **Telefonen kan inte ansluta med DNS**

#### **Problem**

DNS-inställningarna kan vara felaktiga.

#### **Lösning**

Om du använder DNS för att få tillgång till TFTP-servern eller samtalskontroll av tredje part måste du se till att ange en DNS-server.

### **Skadad konfigurationsfil**

#### **Problem**

Om du fortsätter att ha problem med ett visst telefonnummer som andra förslag i detta kapitel inte lösa, kan konfigurationsfilen vara skadad.

#### **Lösning**

Få en ny konfigurationsfil med fjärranslutning från etableringsservern genom att använda omsynkronisering.

## **Cisco IP Phone kan inte hämta IP-adressen**

#### **Problem**

Om en telefon inte kan hämta en IP-adress när den startas kanske den inte är i samma nätverk eller VLAN som DHCP-servern, eller växelport som telefonen ansluter till kan ha inaktiverats.

#### **Lösning**

Se till att nätverket eller VLAN som telefonen ansluter till har åtkomst till DHCP-servern och se till att växelporten är aktiverad.

## <span id="page-310-0"></span>**Problem med telefonåterställning**

Om användarna rapporterar att deras telefoner återställs under samtal eller när telefonerna är inaktiva på deras skrivbord, bör du undersöka orsaken. Om nätverksanslutningen och anslutningen till tredjepartssamtalskontrollen är stabila, bör en Cisco IP Phone inte återställas.

En telefon återställs typiskt om den har problem med att ansluta till Ethernet-nätverket eller till tredjepartssamtalskontrollen.

### **Telefonen återställs på grund av intermittent nätverksfel**

#### **Problem**

Nätverket kan ha intermittenta avbrott.

#### **Lösning**

Periodiska driftsstopp i nätverket påverkar data- och rösttrafik på olika sätt. Ditt nätverk kan ha drabbats av återkommande avbrott utan att det upptäckts. I så fall kan datatrafiken skicka om tappade paket och också verifiera att paketen tas emot och överförs. Rösttrafiken kan dock inte skicka om förlorade paket. Snarare än att återsända en förlorad nätverksanslutning försöker telefonen återställa sig och ansluta till nätverket igen. Kontakta systemadministratören för information om kända problem i röstnätverket.

## **Telefonen återställs grund av DHCP-inställningsfel**

#### **Problem**

DHCP-inställningarna kan vara felaktiga.

#### **Lösning**

Kontrollera att du har konfigurerat telefonen för användning av DHCP. Kontrollera att DHCP-servern är rätt inställd. Kontrollera att DHCP-lånetiden. Vi rekommenderar att du ställer lånetiden till 8 dagar.

### **Telefon återställs på grund av felaktig statisk IP-adress**

#### **Problem**

Den statiska IP-adress som tilldelats telefonen kan vara felaktig.

#### **Lösning**

Om telefonen har tilldelats en statisk IP-adress, kontrollera att du har angett rätt inställningar.

## **Telefonen återställs vid kraftig nätverksanvändning**

#### **Problem**

Om telefonen verkar återställas vid kraftig nätverksanvändning, är det troligt att du inte har konfigurerat röst-VLAN.

#### **Lösning**

Isolera telefonerna på ett separat extra-VLAN om du vill öka kvaliteten på rösttrafiken.

### **Telefonen startar inte**

#### **Problem**

Telefonen verkar inte starta.

#### **Lösning**

I de flesta fall startas en telefon om ifall den slås på med hjälp av en extern strömkälla men anslutningen bryts och den växlar över till PoE. På samma sätt kan en telefon starta om ifall slås på med hjälp av PoE och sedan ansluts till en extern strömkälla.

## <span id="page-311-0"></span>**Telefonen kan inte ansluta till LAN**

#### **Problem**

Den fysiska anslutningen till LAN kan brytas.

#### **Lösning**

Kontrollera att Ethernet-anslutningen som Cisco IP Phone ansluter till är uppe. Kontrollera till exempel om en viss port eller växel som telefonen ansluter till är nere och att växeln inte startas om. Se också till att inga kabelbrott föreligger.

Ш

## <span id="page-312-0"></span>**Ljudproblem**

Följande avsnitt beskriver hur du löser ljudproblem.

## **Ingen talsökväg**

#### **Problem**

En eller flera personer på ett samtal inte hör något ljud.

#### **Lösning**

När minst en person inte får ljud har inte IP-anslutningen mellan telefonerna etablerats. Kontrollera konfigurationen av routrar och växlar för att säkerställa att IP-anslutningen är rätt konfigurerad.

## **Hackigt tal**

#### **Problem**

En användare klagar över hackigt tal på ett samtal.

#### **Orsak**

Det kan finnas en obalans i jitterkonfigurationen.

#### **Lösning**

Kontrollera statistiken för AvgJtr och MaxJtr. En stor variation i denna statistik kan tyda på ett problem med jitter i nätverket eller återkommande hög nätverksaktivitet.

## <span id="page-312-1"></span>**Allmänna problem med samtal i telefonen**

Följande avsnitt hjälper dig att felsöka allmänna problem med telefonsamtal.

### **Telefonsamtal kan inte upprättas**

#### **Problem**

En användare klagar över att inte kunna ringa ett samtal.

#### **Orsak**

Telefonen har inte en DHCP IP-adress. Telefonerna visa meddelandet Konfigurera IP eller Registrering.

#### **Lösning**

- **1.** Kontrollera följande:
	- **1.** Ethernet-kabeln är ansluten.
	- **2.** Tredjepartssamtalskontrollsystemet har aktiverats.
- **2.** Aktivera ljudserverfelsökning och hämta loggar på båda telefonerna som du sedan läser igenom.

### **Telefonen känner inte igen DTMF-siffror eller siffrorna fördröjs**

#### **Problem**

Användaren klagar över att siffror saknas eller är fördröjda när knappsatsen används.

#### **Orsak**

Genom att trycka på knapparna för snabbt kan siffror missas eller fördröjas.

#### **Lösning**

Tryck inte för snabbt på knapparna.

## <span id="page-313-0"></span>**Felsökningsfunktion**

Här finns felsökningsinformation som är relaterad till några av telefonens funktioner.

## **ACD-samtalsinformation saknas**

#### **Problem**

En telefon i kontaktcentret kan inte se samtalsinformation under ett samtal.

#### **Lösning**

- Kontrollera telefonkonfigurationen för att fastställa om **Aktivera samtalsinformation** är inställt på Ja.
- Kontrollera konfigurationen för Broadsoft-servern för att avgöra om användarens enhetsprofil har konfigurerats med "Stöd för kontaktcentrets MIME-typ".

### **Telefonen visar inte programstyrda knappar för ACD**

#### **Problem**

Telefonen visar inte programstyrda knappar för agentens in- eller utloggning.

Ш

#### **Lösning**

- Kontrollera konfigurationen av Broadsoft-servern för att fastställa om användaren har konfigurerats som kontaktcenteragent.
- Aktivera programmerbara funktionsknappar (PSK) och lägg till programstyrda knappar för ACD i listan med funktionsknappar. Mer information finns i Konfigurera [programmerbara](#page-166-0) knappar, på sidan 153.
- Kontrollera telefonkonfigurationen för att fastställa om **BroadSoft ACD** är inställt på Ja.

### **Samtalet spelas inte in**

#### **Problem**

När en användare försöker spela in ett samtal, görs ingen inspelning.

#### **Orsak**

Detta beror ofta på konfigurationsproblem.

#### **Lösning**

- **1.** Ställ in telefonen för att alltid spela in samtal.
- **2.** Ringa ett samtal.

Om inspelningen inte påbörjas finns det konfigurationsproblem. Kontrollera konfigurationen av BroadWorks och inspelning från tredje part.

Om inspelningen startar:

- **1.** Ställ in telefonen för inspelning vid begäran.
- **2.** Ställ in Wireshark för att hämta en spårning av nätverkstrafiken mellan telefonen och Broadworks när problemet uppstår. När du har spårningen kontaktar du teknisk support för att få hjälp.

### **Ett nödsamtal kopplas inte till räddningstjänster**

#### **Problem**

En användare försöker ringa ett nödsamtal, men samtalet kopplas inte till räddningstjänster (brandkår, polis eller operatör för räddningstjänster).

#### **Lösning**

Kontrollera konfigurationen för nödsamtal:

- Inställningarna för företags-ID eller platsbegäran-URL är felaktiga. Se[Konfigurera](#page-183-1) en telefon för att ringa [nödsamtal,](#page-183-1) på sidan 170 .
- Det finns ett felaktigt eller tomt nödnummer i inställningarna för uppringningsplanen. Se [Nummeradministration,](#page-293-0) på sidan 280

Servrarna för platsbegäran (tjänstleverantören för nödsamtal) svarade inte med en telefonplats, trots att flera försök gjordes.

### **Närvarostatus fungerar inte**

#### **Problem**

Telefonen visar inte närvaroinformation.

#### **Lösning**

Använd UC Communicator som en referens för att kontrollera att kontot fungerar.

## **Telefonens närvaromeddelande: Kopplas bort från servern**

#### **Problem**

I stället för närvaroinformation ser användaren meddelandet Kopplas bort från servern.

#### **Lösning**

- Kontrollera konfigurationen av Broadsoft-servern för att avgöra om IM&P-tjänsten är aktiverad och har tilldelats användaren.
- Kontrollera telefonkonfigurationen för att avgöra om telefonen kan anslutas till internet och få XMPP-meddelanden.
- Kontrollera inkommande och utgående meddelanden för XMPP som finns i syslog för att se till att den kan logga in.

### **Telefonen kan inte använda BroadSoft Directory för XSI**

#### **Problem**

Telefonen visar meddelande om åtkomstfel för XSI-katalog.

#### **Lösning**

- **1.** Kontrollera konfigurationen av Broadsoft-servern med användar-ID och SIP-inloggningsuppgifter.
- **2.** Kontrollera felmeddelanden i syslog.
- **3.** Kontrollera informationen om felet på telefonskärmen.
- **4.** Om HTTPS-anslutningen misslyckas kontrollerar du felmeddelandet på telefonskärmen och i syslog.
- **5.** Installera anpassade CA för HTTPS-anslutningen om BroadSoft-certifikatet inte signeras från telefonens inbyggda rotcertifikatutfärdare.

## <span id="page-316-0"></span>**Det går inte att komma åt inställningarna för Stör ej eller Vidarekoppla samtal på telefonen**

#### **Problem**

De programstyrda knapparna **Stör ej (DVD)** eller **Vidarekoppla alla** är nedtonade på telefonen. Samtidigt telefonanvändaren inte komma åt inställningarna för **Stör ej** eller **Vidarekoppla samtal** från **Program** > **Användarinställningar** > **Samtalsinställningar**.

- *"Det gick inte att hämta XSI inställningarna"* meddelande visas när du ansluter till den **inställningar** -menyn på telefonens skärm.
- *Ӂtkomst misslyckas. Kontrollera konfigurationen och nätverks"*meddelandet som visas när du ansluter till menyn för **Vidarekoppla samtal** på telefonens skärm.

#### **Orsak**

Synkronisering av funktionsknappar är inaktiverat och XSI-kontot är inte rätt konfigurerat på webbsidan för telefonens administration när XSI-synkronisering för Vidarekoppla samtal eller Stör ej har aktiverats.

#### **Lösning**

Prova någon av följande lösningar om behovet uppstår.

- Kontrollera inställningarna för XSI-värdserver och inloggningsuppgifter i avsnittet **XSI-linjetjänst** från **Röst** > **Ankn (n)** på webbsidan för telefonens administration.
- Om du inte vill använda XSI-synkronisering för att synkronisera statusen Stör ej eller Vidarekoppla samtal mellan telefonen och servern, kan du ställa in **Aktivera Stör ej** eller **Aktivera vidarekoppling** på **Nej** i avsnittet **XSI-linjetjänst** från **Röst** > **Ankn (n)**. Eller kontrollera att XSI-kontoinställningarna är rätt konfigurerade.
- Aktivera **Synkronisering av funktionsknappar** i avdelningen **Telefonfunktionsinställningar** från **Röst > Ankn (n)**. Detta gör det möjligt för telefonen att synkronisera statusarna Stör ej och Vidarekoppling av samtal med servern via SIP-meddelanden.

## <span id="page-316-1"></span>**Problem med telefondisplay**

Användarna kan se ovanliga skärmvisningar. Använd följande avsnitt för att felsöka problemet.

## **Teckensnittet är för litet eller har ovanliga tecken**

#### **Problem**

Telefonens skärm har mindre teckensnitt än förväntat eller om det är ovanliga tecken som visas. Exempel på ovanliga tecken är bokstäver från ett annat alfabetet än vad som motsvarar valt språk.

#### **Orsak**

Möjliga orsaker är:

- TFTP-servern har inte rätt filer för valt språk och teckensnitt
- XML-filer eller andra filer har angetts som teckensnittsfil
- Filerna för teckensnitt och språk hämtades inte.

#### **Lösning**

- Filer för teckensnitt och språk måste finnas i samma katalog.
- Lägg inte till eller ändra inte filer i mappstrukturen för språk och teckensnitt.
- Öppna telefonwebbsidan och välj **Admininloggning** > **Avancerat** > **Info** > **Status** och bläddra till avsnittet **Hämta språkpaket** för att bekräfta att filer för språk och teckensnitt hämtades. Om de inte hämtades försöker du att hämta igen.

## **Telefonskärmen visas rutor i stället för asiatiska tecken**

#### **Problem**

Telefonen är inställd för ett asiatiskt språk, men telefonen visar fyrkantiga rutor i stället för asiatiska tecken.

#### **Orsak**

Möjliga orsaker är:

- TFTP-servern har inte rätt angivet språk och teckensnitt.
- Filerna för teckensnitt och språk hämtades inte.

#### **Lösning**

- Filer för teckensnitt och språk måste finnas i samma katalog.
- Öppna telefonwebbsidan och välj **Admininloggning** > **Avancerat** > **Info** > **Status** och bläddra till avsnittet **Hämta språkpaket** för att bekräfta att filer för språk och teckensnitt hämtades. Om de inte hämtades försöker du att hämta igen.

## **Etiketter för programstyrda knappar trunkeras.**

#### **Problem**

Etiketter för programstyrda knappar verkar vara trunkerade.

#### **Orsak**

Telefonen har fel version av filer på TFTP-servern.

#### **Lösning**

Kontrollera att filversionen är korrekt för telefonmodellen. Varje telefonmodell har unika filer.

## **Telefonens språk visas inte**

#### **Problem**

Telefonen är inställd på att använda ett annat språk än det som visas.

#### **Orsak**

TFTP-servern har inte rätt angivet språk och teckensnitt.

#### **Lösning**

Filer för teckensnitt och språk måste finnas i samma katalog.

## <span id="page-318-0"></span>**Rapportera alla telefonproblem på telefonens webbsida**

Om du arbetar med Cisco TAC för att felsöka ett problem kräver de normalt att du skickar loggar från problemrapporteringsverktyget för att lösa problemet. Du kan skapa PRT-loggar på telefonens webbsida och överföra dem till en fjärrloggningsserver.

#### **Innan du börjar**

Öppna webbsidan för telefonadministration. Se Åtkomst till [webbsidan](#page-89-0) för telefonen, på sidan 76.

#### **Arbetsordning**

- **Steg 1** Välj **Info** > **Felsökningsinfo**.
- **Steg 2** I avsnittet **Problemrapporter** klickar du på **Generera PRT**.
- **Steg 3** Ange följande information på skärmen **Rapportera problem**:
	- a) Ange datumet då problemet inträffade i fältet **Datum**. Som standard visas dagens datum i det här fältet.
	- b) Ange tiden då problemet inträffade i fältet **Tid**. Som standard visas aktuell tid i det här fältet.
	- c) I listrutan **Välj problem** väljer du en beskrivning av problemet bland de tillgängliga alternativen.
- **Steg 4** Klicka på **Skicka** på skärmen **Rapportera problem**.

Knappen Skicka aktiveras bara om du väljer ett värde i listrutan **Välj problem**.

Du får en avisering på telefonwebbsidan som anger om PRT-överföringen lyckades eller inte.

## <span id="page-319-0"></span>**Rapportera ett problem med telefonen från en fjärrplats**

Du kan starta en problemrapport för telefonen från en fjärrplats. Telefonen genererar en problemrapport med beskrivning av problemet i Ciscos problemrapporteringsverktyg (PRT) med problembeskrivningen "fjärransluten PRT-utlösare". Om du har konfigurerat en uppladdningsregel för problemrapporter kommer telefonen att överföra problemrapporten enligt uppladdningsregeln.

Du kan visa statusen för problemrapportsgenereringen och uppladdningen på webbsidan för telefonens administration. När en problemrapport är genererad korrekt kan du hämta problemrapporten på webbsidan för telefonens administration.

#### **Arbetsordning**

Om du vill starta en problemrapport för telefonen från en fjärrplats initierar du ett SIP-NOTIFY-meddelande från servern till telefonen med händelsen angiven som prt-gen.

## <span id="page-319-1"></span>**Felsökningsförfaranden**

Dessa förfaranden kan användas för att identifiera och åtgärda problem.

### **Kontrollera DHCP-inställningar**

#### **Arbetsordning**

![](_page_319_Picture_473.jpeg)

## **Verifiera DNS-inställningar**

#### **Arbetsordning**

- **Steg 1** På telefonen trycker du på **Program** .
- **Steg 2** Välj **Admin-inställningar** > **Nätverksinställning** > **IPv4-inställning**.
- **Steg 3** Kontrollera att fältet DNS-Server 1 är korrekt.
- **Steg 4** Du bör också kontrollera att en CNAME-post har skapats på DNS-servern för TFTP-servern och för systemet för tredjepartssamtalskontroll.

Du måste också se till att DNS är konfigurerat för omvänd sökning.

## <span id="page-320-0"></span>**Ytterligare felsökningsinformation**

Om du har ytterligare frågor om felsökning telefonen gå till följande Cisco hemsida och navigera till den önskade telefonmodell:

<https://www.cisco.com/cisco/web/psa/troubleshoot.html>

 $\mathbf I$ 

![](_page_322_Picture_0.jpeg)

# **Underhåll**

- [Grundläggande](#page-322-0) återställning, på sidan 309
- [Röstkvalitetsövervakning,](#page-324-0) på sidan 311
- [Röstkvalitetsrapportering,](#page-326-0) på sidan 313
- [Rengöring](#page-327-0) av Cisco IP Phone, på sidan 314
- Visa [telefoninformation,](#page-327-1) på sidan 314
- Orsaker till [omstart,](#page-327-2) på sidan 314
- [Telefonbeteende](#page-329-0) under överbelastning av nätverket, på sidan 316

## <span id="page-322-0"></span>**Grundläggande återställning**

En grundläggande återställning av en Cisco IP Phone är ett sätt att komma igång igen när något fel inträffat i telefonen. Återställningen är ett sätt att återställa eller återskapa olika konfiguration och säkerhetsinställningar.

**OBS!** När du konfigurerar nödsamtal begär telefonen en uppdaterad plats när en person gör en telefonomstart.

I följande tabell beskrivs de olika sätten att utföra en grundläggande återställning. Du kan återställa en telefon med någon av dessa åtgärder efter att telefonen har startats. Välj den åtgärd som passar för din situation.

![](_page_322_Picture_477.jpeg)

![](_page_322_Picture_478.jpeg)

![](_page_323_Picture_2.jpeg)

När en administratör har konfigurerat nödsamtal begär telefonen en uppdaterad plats när administratören utför följande handlingar: **OBS!**

- Registrerar telefonen på samtalsservern.
- Startar om telefonen (telefonen är registrerad).
- Ändrar det nätverksgränssnitt som används för SIP-registreringen.
- Ändrar telefonens IP-adress.

## **Utföra en fabriksåterställning med telefonens knappsats**

Använd dessa steg för att återställa telefonen till fabriksinställningarna med hjälp av telefonens knappsats.

#### **Arbetsordning**

![](_page_323_Picture_476.jpeg)
### **Utför fabriksåterställning från Telefon-menyn**

#### **Arbetsordning**

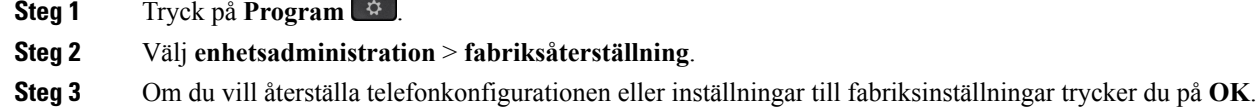

## **Fabriksåterställning av telefon med knappen för webbanvändargränssnitt**

Du kan göra en fabriksåterställning av telefonen från telefonwebbsidan. Återställningen görs endast om telefonen är passiv. Om telefonen inte är passiv visas ett meddelande på telefonwebbsidan som anger att telefonen är upptagen och att du behöver försöka igen.

#### **Innan du börjar**

Öppna webbsidan för telefonadministration. Se Åtkomst till [webbsidan](#page-89-0) för telefonen, på sidan 76.

#### **Arbetsordning**

- **Steg 1** Välj **Admininloggning** > **Avancerat** > **Info** > **Felsökningsinfo**.
- **Steg 2** Gå till **Fabriksåterställning** och klicka på **Fabriksåterställning**.
- **Steg 3** Klicka på **Bekräfta fabriksåterställning**.

## **Röstkvalitetsövervakning**

För att mäta röstkvalitetssamtal som skickas och tas emot inom nätverket använder Cisco IP Phone dessa statistiska mått som bygger på dolda händelser. DSP spelar upp dolda ramar på grund av förlorade ramar i röstpaketströmmen.

- Dolt antal Visar andelen dolda ramar av det totala antalet talramar. Ett intervall med dolda ramar beräknas var 3 sekund.
- Antal dolda sekunder Visar antalet sekunder då DSP spelar upp dolda ramar på grund av förlorade ramar. En gravt "dold sekund" är en sekund där DSP spelar upp mer än fem procent dolda ramar.

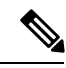

**OBS!**

Dolt antal och dolda sekunder är primära mätningar baserade på ramförlust. En Dölja Förhållandet mellan noll indikerar att IP-nätverket levererar ramar och paket i tid utan att förlora.

Du kan komma åt röstkvalitetsmått från Cisco IPPhone med hjälp av samtalsstatistik skärmen eller på distans med hjälp av Streaming statistik.

## **Tips för felsökning av röstkvalitet**

När du ser betydande och ihållande förändringar till mått, använd följande tabell för allmän information om felsökning.

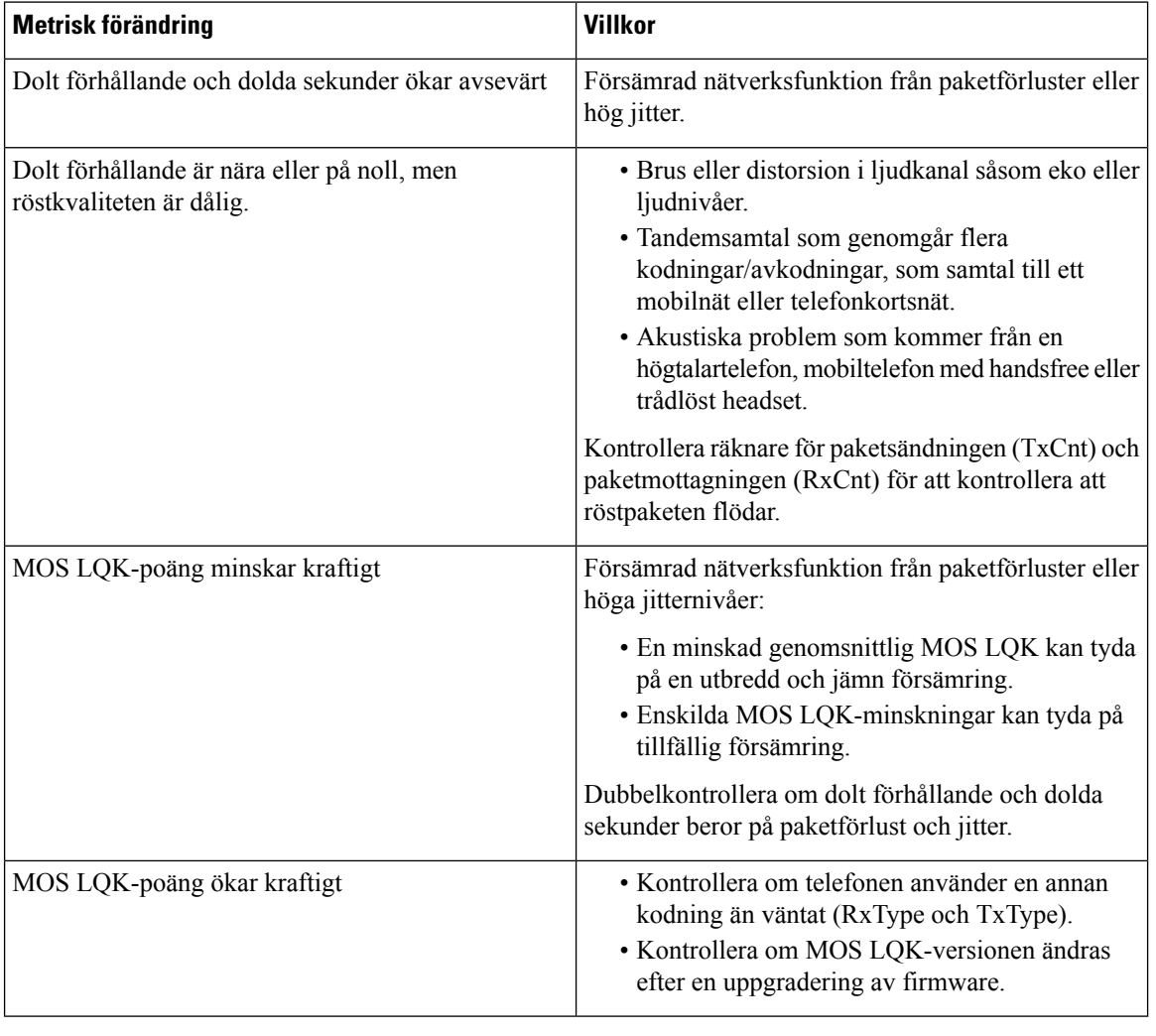

#### **Tabell 22. Ändringar <sup>i</sup> röst kvalitetsmetrik**

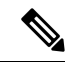

**OBS!** Röstkvalitetsmått tar inte hänsyn till brus eller förvrängning utan endast ramförlust.

Ш

## **Röstkvalitetsrapportering**

Du kan samla in röstkvalitetsstatistik från VoIP-sessionerna med ett SIP-händelsepaket (Session Initiation Protocol). Information om röstsamtalskvaliteten som härletts från RTP och samtalsinformation från SIP överförs från en användaragent (UA) i en session (rapport) till en tredje part (insamling).

Cisco IP Phone använder UDP (User Datagram Protocol) för att skicka ett SIP PUBLISH-meddelande till en insamlingsserver.

## **Scenarier som stöds för röstkvalitetsrapportering**

För närvarande stöds bara den grundläggande röstkvalitetsrapportering i samtalsscenarier. Ett grundläggande samtal kan vara inkommande eller utgående samtal mellan kollegor. Telefonen sänder ett SIP-publiceringsmeddelande när ett samtal avslutas.

### **MOS och kodning**

I röstkvalitetsmätningen används MOS-grader för att bedöma kvaliteten. MOS-grad 1 är den lägsta kvaliteten och MOS-grad 5 är den högsta kvaliteten. I tabellen nedan ges en beskrivning av kodning och MOS-poäng. För annan kodning sänds inget SIP-publiceringsmeddelande från telefonen.

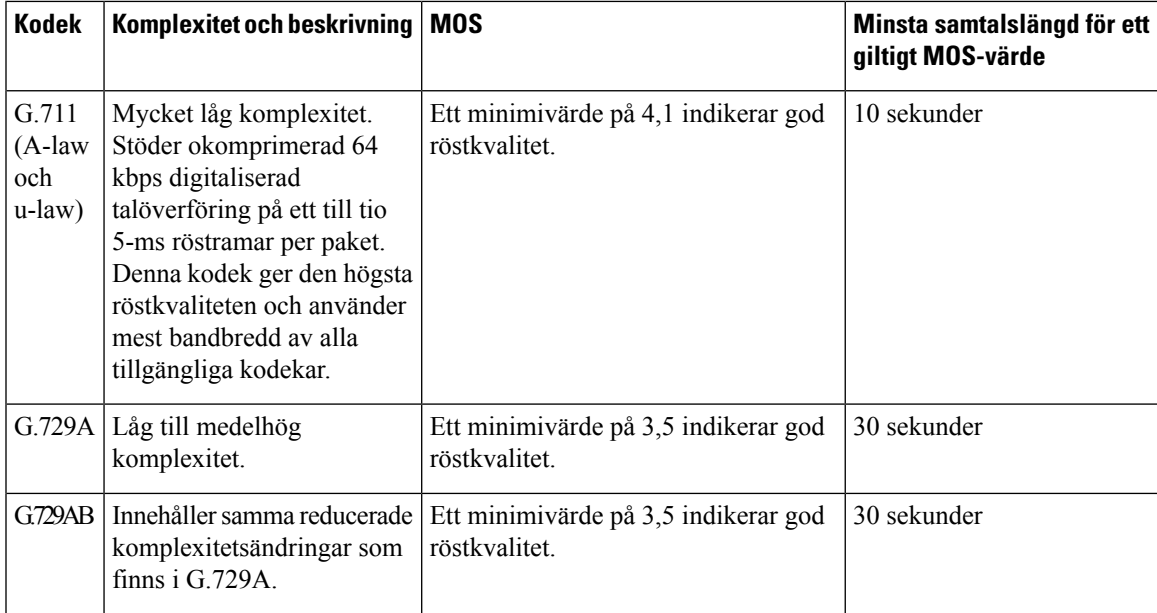

### **Konfigurera röstkvalitetsrapportering**

Du kan aktivera röstkvalitetsrapportering i telefonen med webbgränssnittet. Varje telefonanknytning har en separat röstkvalitetsrapport. För varje telefonanknytning använder du motsvarande fält för **röstkvalitetsrapportadress** när du ska konfigurera generering av röstkvalitetsrapporten.

#### **Arbetsordning**

**Steg 1** Öppna telefonwebbsidan och välj **Admininloggning** > **Avancerat** > **Röst** > **Ankn x**.

Där:

• Ext  $x =$  anknytningsnumret på telefonen

**Steg 2** I **SIP-inställningar** anger du ett värde i fältet **Röstkvalitetsrapportadress x**. Du kan ange antingen ett domännamn eller en IP-adress i detta fält.

Du kan också lägga till ett portnummer tillsammans med domännamn eller en IP-adress i detta fält. Om du inte anger ett portnummer används värdet i **SIP UDP-port** (5060) som standard. Om parametern för insamlingsserver-URL:en är tom skickas inget SIP PUBLISH-meddelande ut.

**Steg 3** Klicka på **Verkställ alla ändringar**.

## **Rengöring av Cisco IP Phone**

För att rengöra din Cisco IP Phone, använder endast en torr, mjuk trasa för att försiktigt torka av telefonen och telefonensskärm. Gäller inte vätskor eller pulver direkt till telefonen.Som med alla icke-väder elektronik, vätskor och pulver kan skada komponenterna och orsaka fel.

När telefonen är i viloläge, är skärmen tom och knappen Välj inte är tänd När telefonen är i detta tillstånd, kan du rengöra skärmen, så länge du vet att telefonen kommer att förbli sovande förrän du är klar med rengöringen.

## **Visa telefoninformation**

#### **Arbetsordning**

Om du vill kontrollera aktuell status för Cisco IP Phone klickar du på fliken **Info**.

Fliken Info visar information om alla telefonanknytningar, inklusive telefonstatistik och registreringsstatus.

## **Orsaker till omstart**

Telefonen lagrar de fem senaste orsakerna till att telefonen uppdaterats ellerstartats om. När telefonen återställs till fabriksinställningarna raderas denna information.

I följande tabell beskrivs orsaker till omstart och uppdatering av en Cisco IP Phone.

Ш

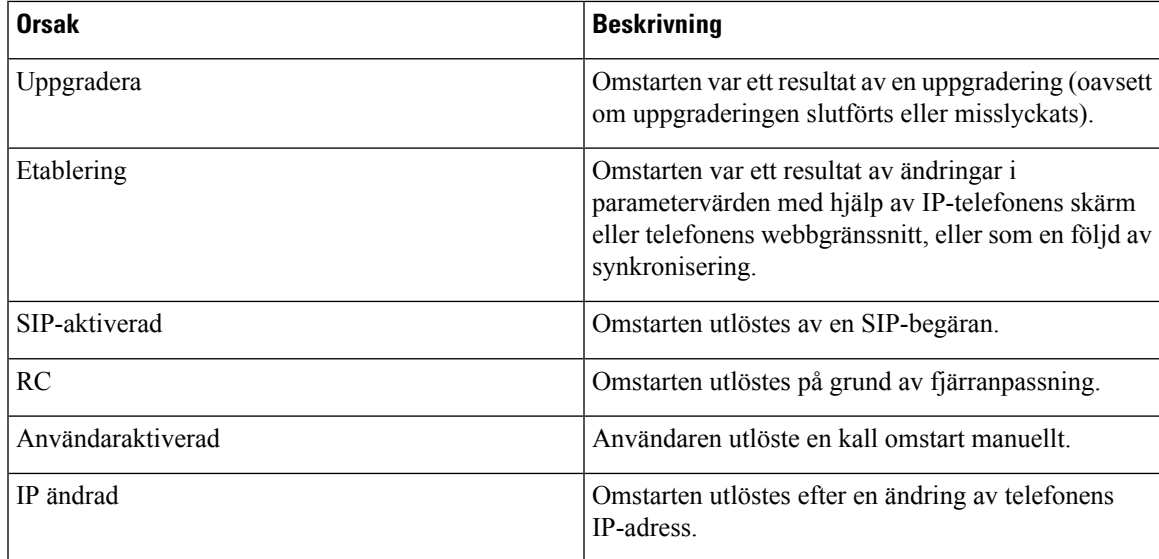

Du kan se omstartshistoriken på följande sätt:

- I telefonens webbgränssnitt
- På IP-telefonens skärm
- I telefonens statusdumpfil (http://*phoneIP*/status.xml eller http://*phoneIP*/admin/status.xml)

### **Omstartshistorik i telefonwebbanvändargränssnittet**

På sidan **Info** > **Systemstatus** visar avsnittet **Omstartshistorik** historik för enhetens omstarter med de fem senaste omstarternas datum och tider och orsak till omstarten. Varje fält visar orsaken till omstarten och en tidsstämpel som indikerar när omstarten ägde rum.

Till exempel:

Reboot Reason 1: [08/13/14 06:12:38] User Triggered Reboot Reason 2: [08/10/14 10:30:10] Provisioning Reboot Reason 3: [08/10/14 10:28:20] Upgrade

Omstartshistoriken visas i omvänd kronologisk ordning, där orsaken till den senaste omstarten visas i **Omstartsorsak 1**.

### **Omstartshistorik på en Cisco IP Phone-skärm**

**Omstartshistorik** finns under **Program** > **Admininställningar** > **Status**-menyn. I fönstret Omstartshistorik visas omstarterna i omvänd kronologisk ordning i likhet med den sekvenssom visasi telefonens webbgränssnitt.

## **Omstartshistorik i statusdumpfilen**

Omstartshistoriken lagras i statusdumpfilen (http://<telefon\_IP\_adress>/admin/status.xml).

I den här filen länkas **Omstart\_orsak\_1** till **Omstart\_orsak\_3** med lagring av omstartshistoriken så som visas i det här exemplet:

```
<Reboot History>
<Reboot_Reason_1>[08/10/14 14:03:43]Provisioning</Reboot_Reason_1>
<Reboot_Reason_2>[08/10/14 13:58:15]Provisioning</Reboot_Reason_2>
<Reboot_Reason_3>[08/10/14 12:08:58]Provisioning</Reboot_Reason_3>
<Reboot_Reason_4>
<Reboot_Reason_5>
<Reboot_History/>
```
## **Telefonbeteende under överbelastning av nätverket**

Allt som försämrar nätverkets prestanda kan påverka röst- och videokvaliteten för en Cisco IP Phone och, i vissa fall, avbryta samtalet. Orsaker till försämrat nätverk kan inkludera, men är inte begränsat till, följande aktiviteter:

- Administrativa åtgärder, t.ex. skanning av en intern port eller en säkerhetsskanning.
- Om ditt nätverk attackeras, t.ex. med en DoS-attack.

För att minska eller undvika negativa effekter på telefonerska administrativa nätverksuppgifterschemaläggas för en tid när telefonerna inte används, annars rekommenderas att telefonerna exkluderas från tester.

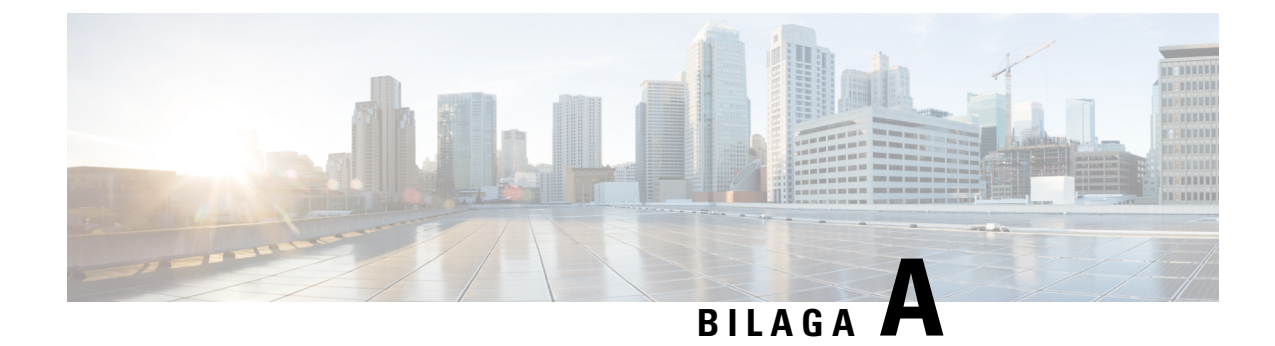

# **TR-069 – parameterjämförelse**

• XML och TR-069 – [parameterjämförelse,](#page-330-0) på sidan 317

# <span id="page-330-0"></span>**XML och TR-069 – parameterjämförelse**

Den här tabellen visar de XML-parametrar som telefonerna använder, med motsvarande TR-069.

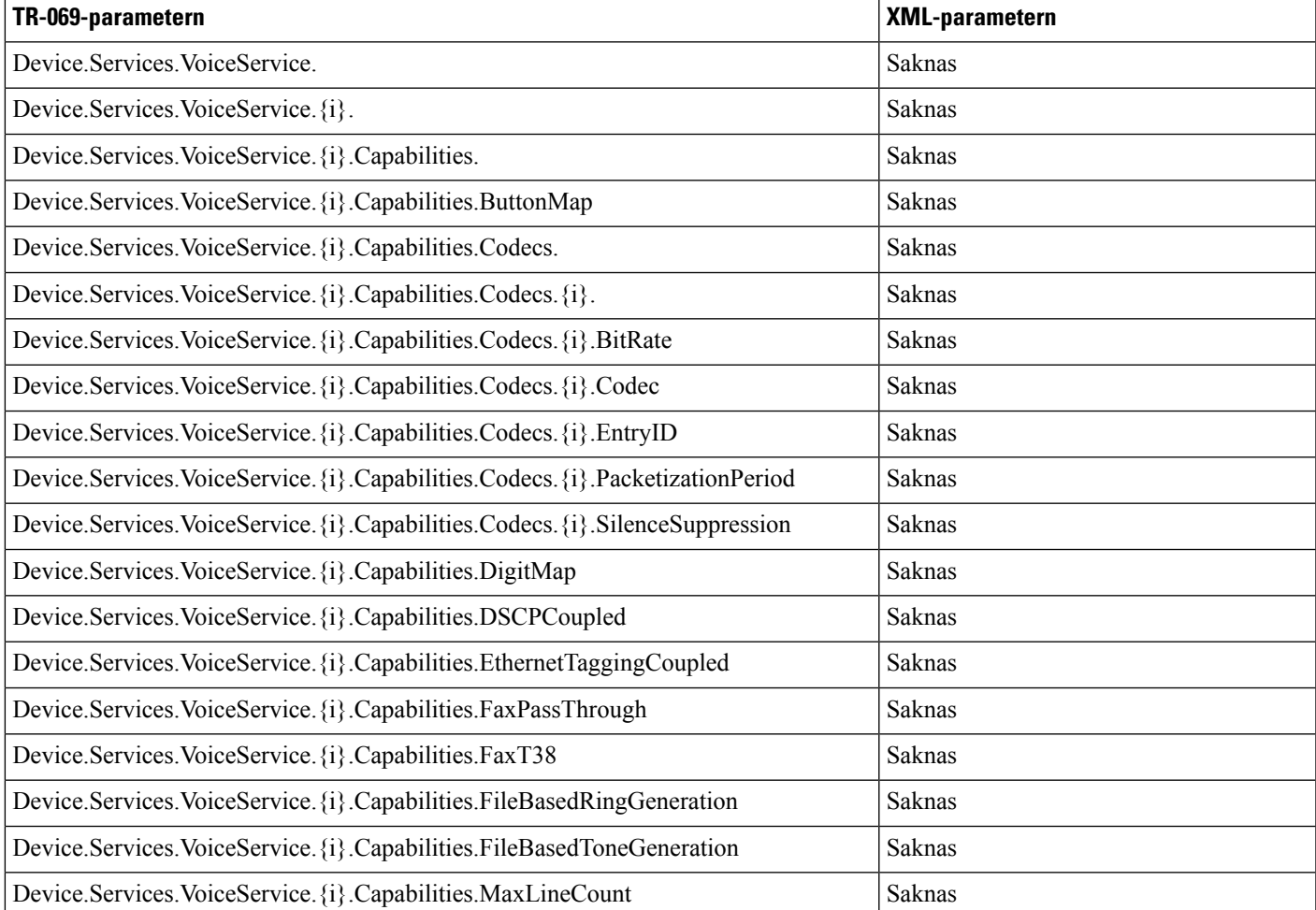

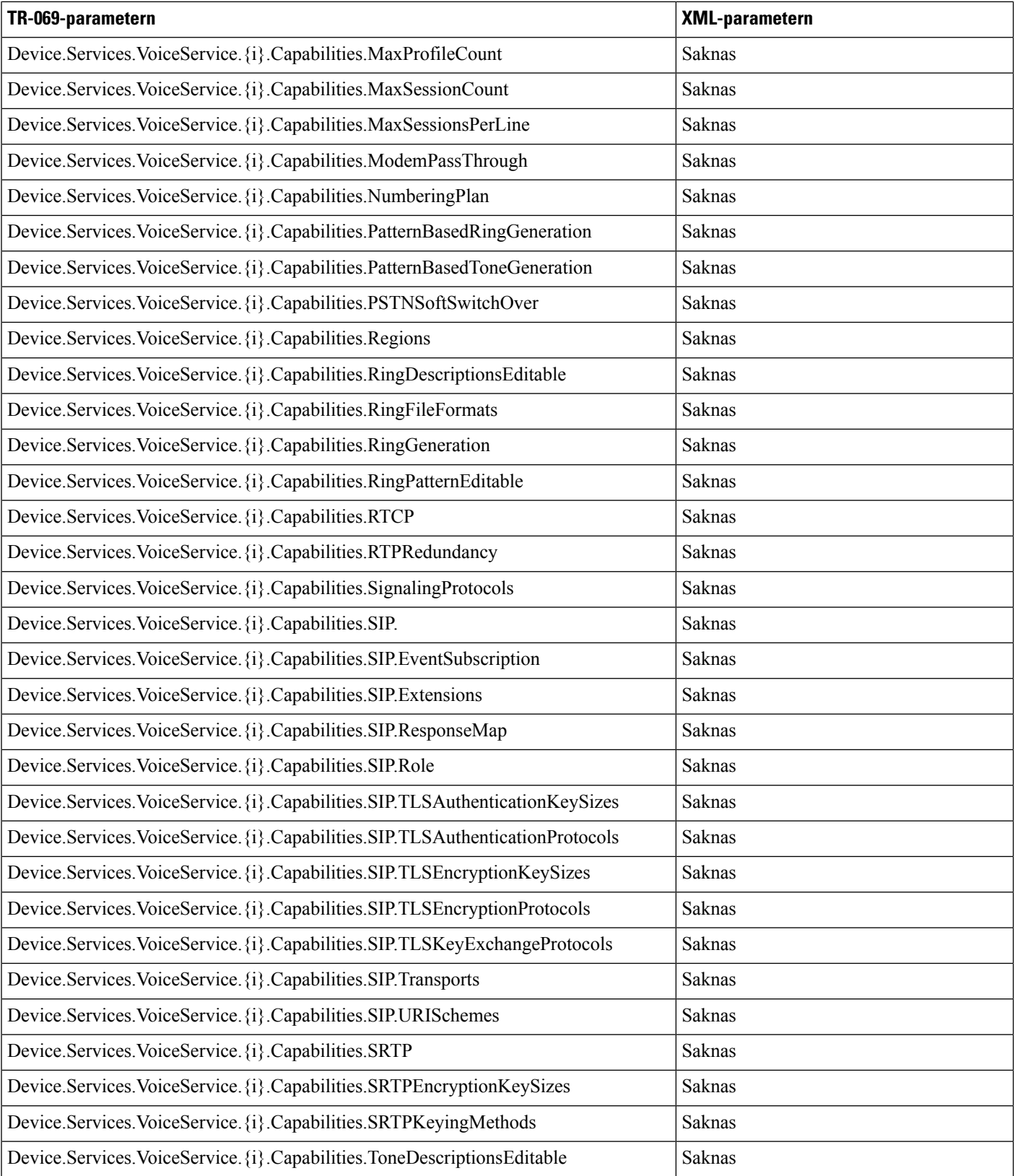

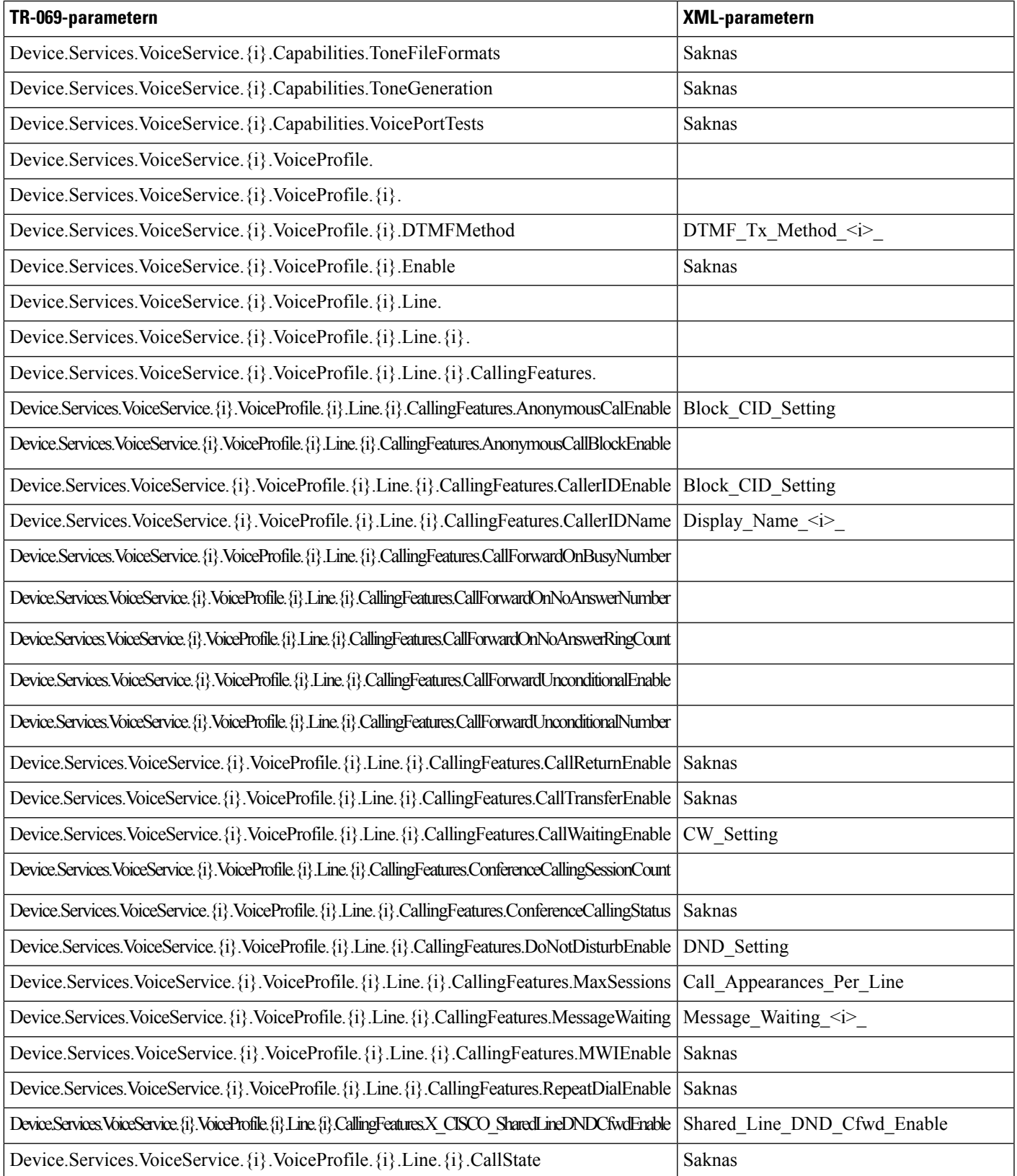

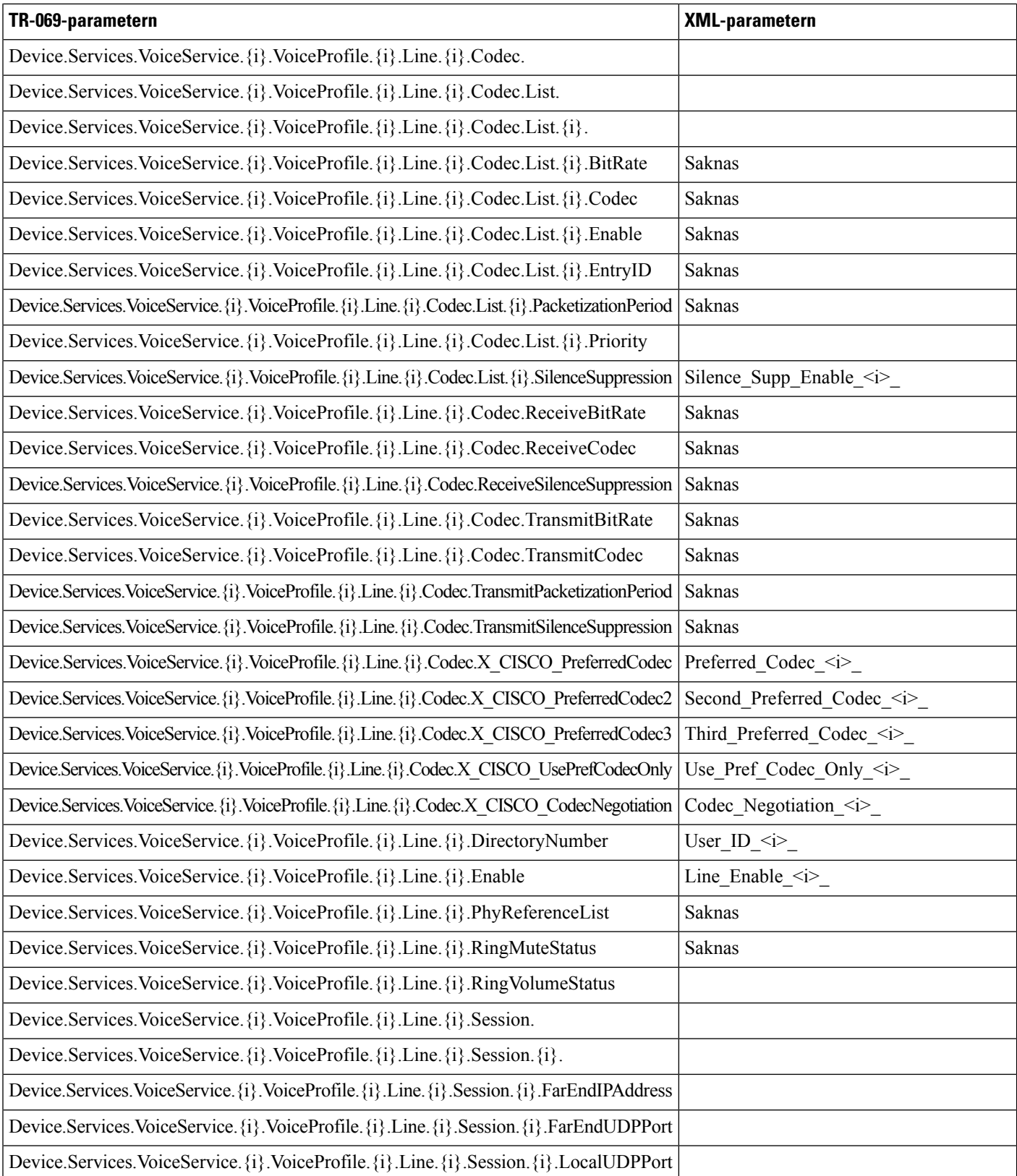

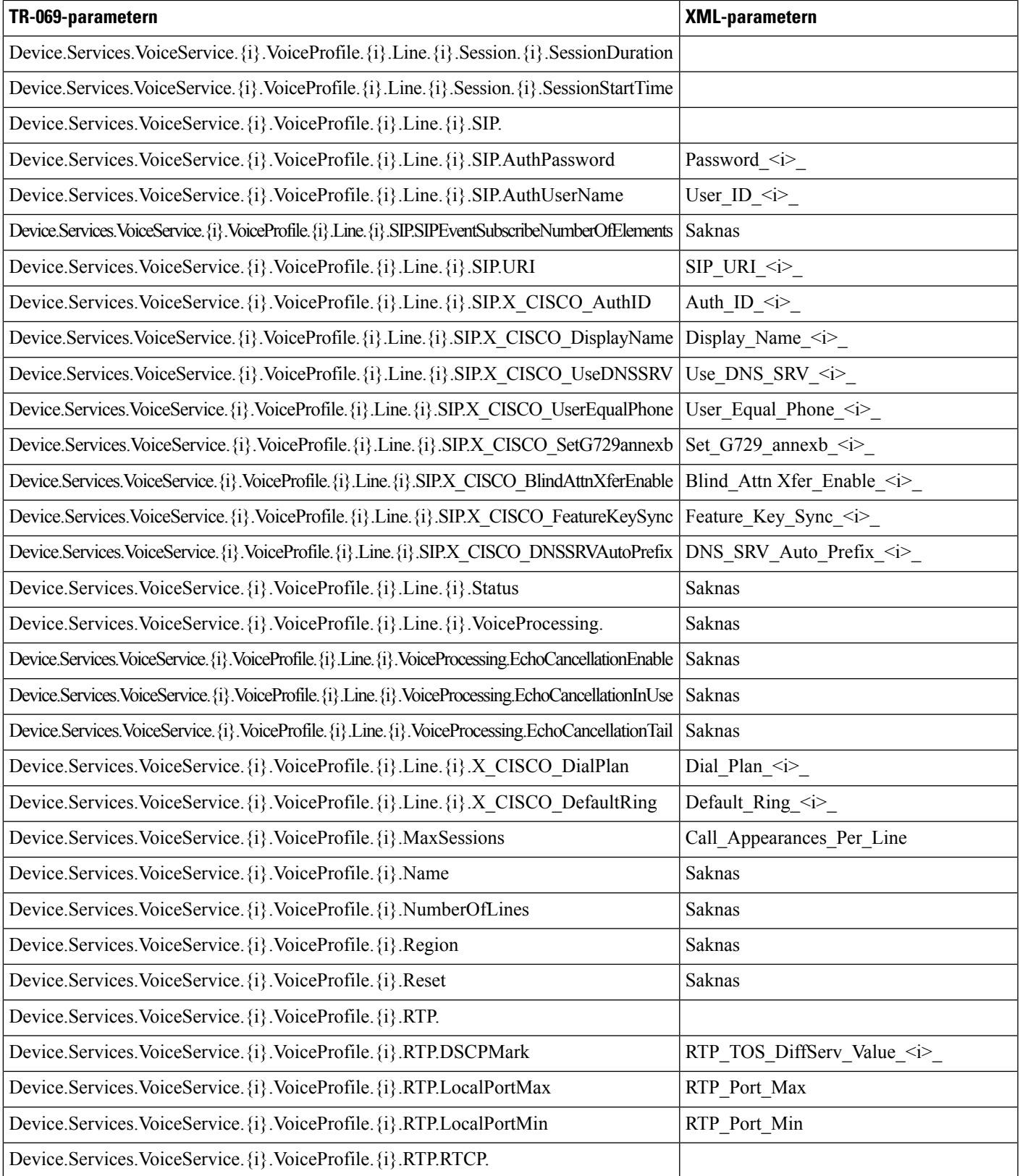

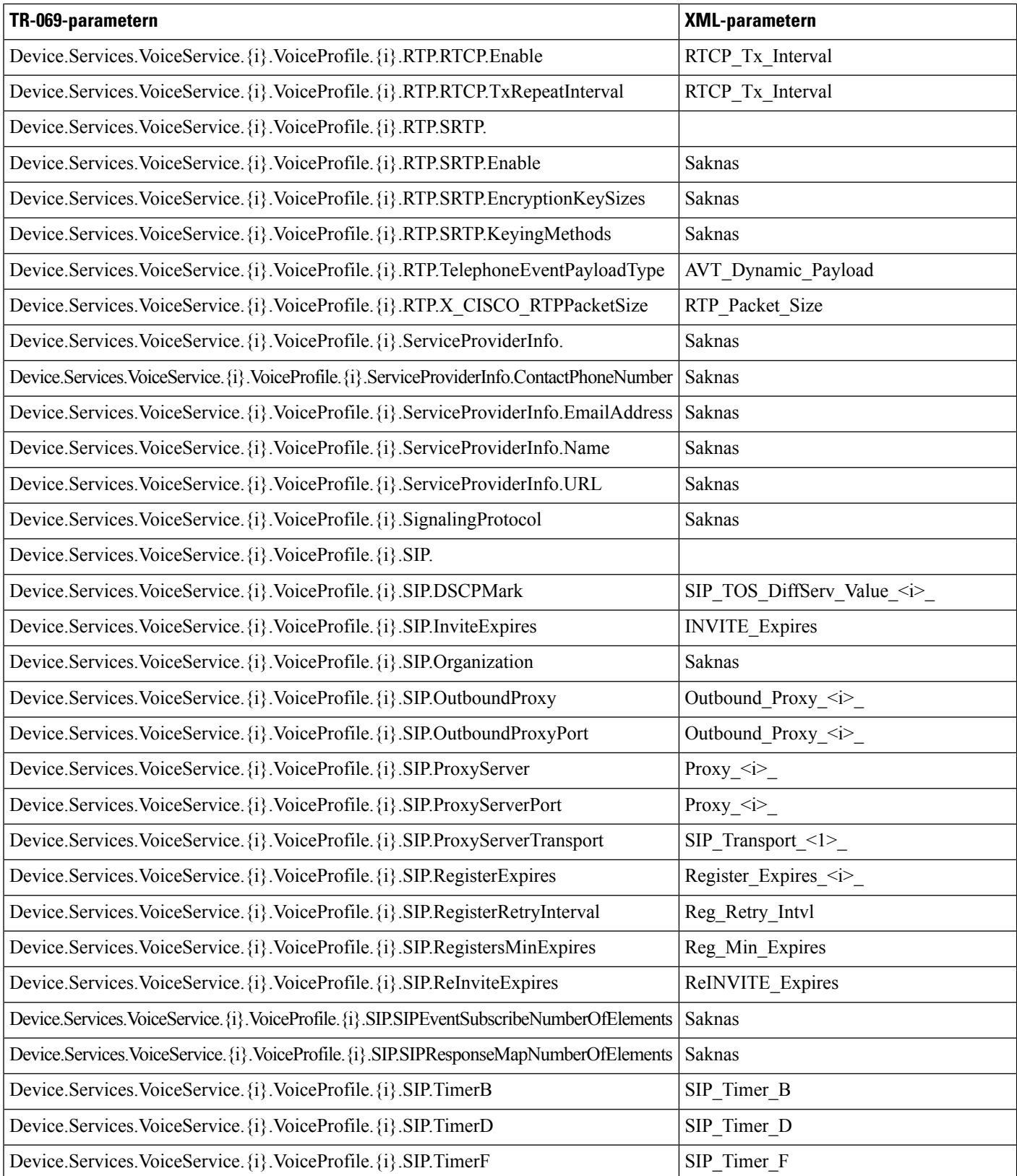

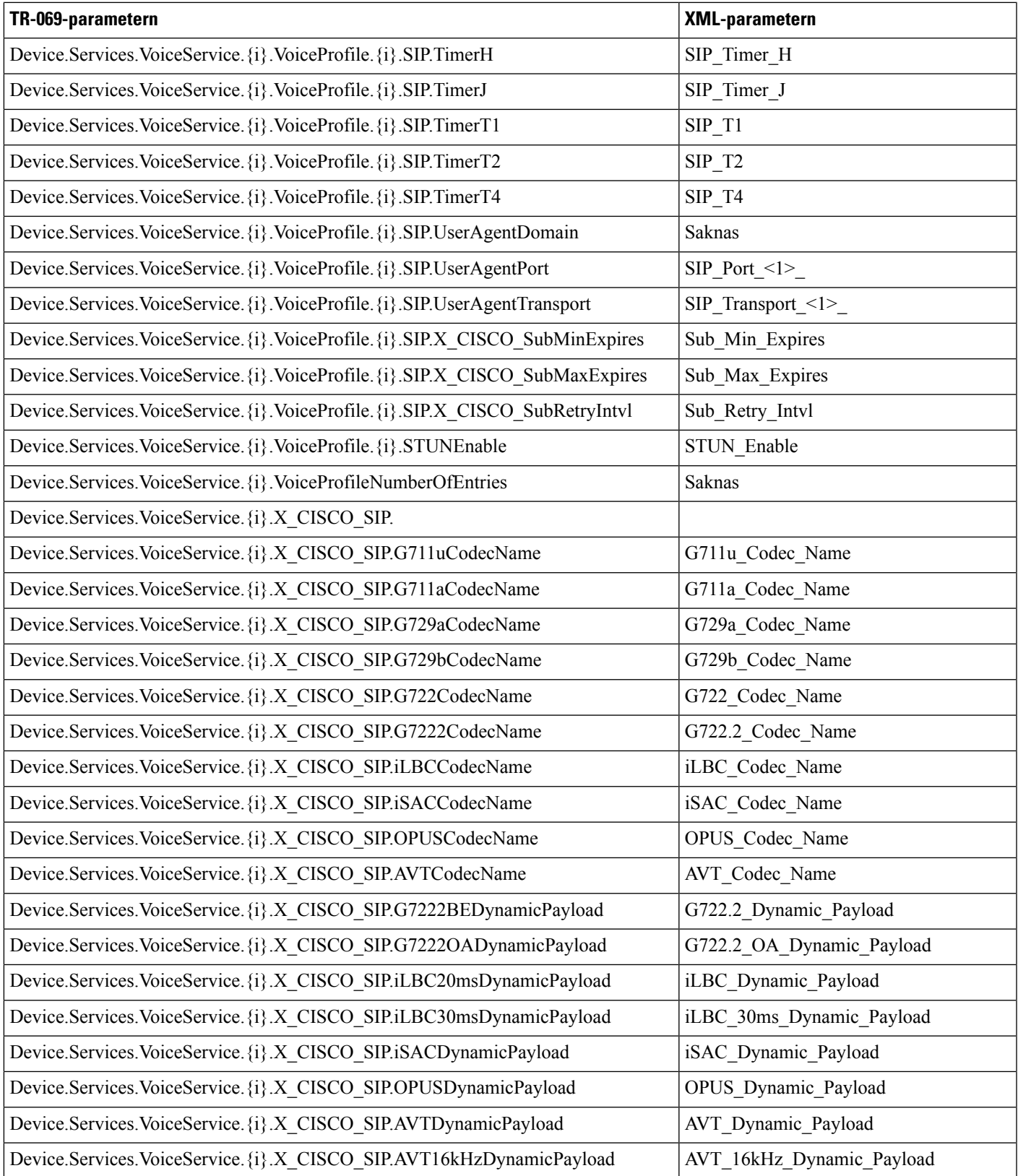

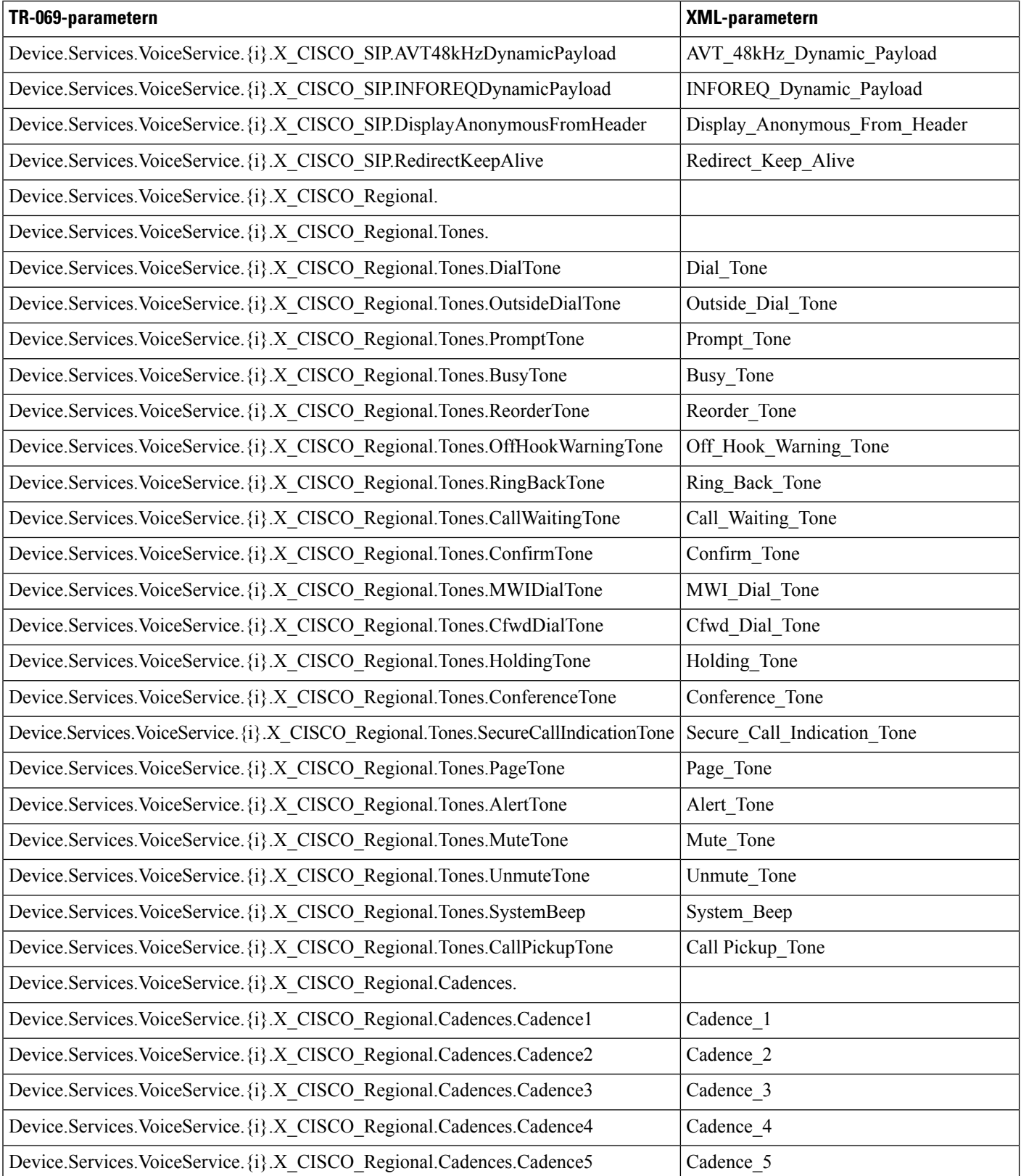

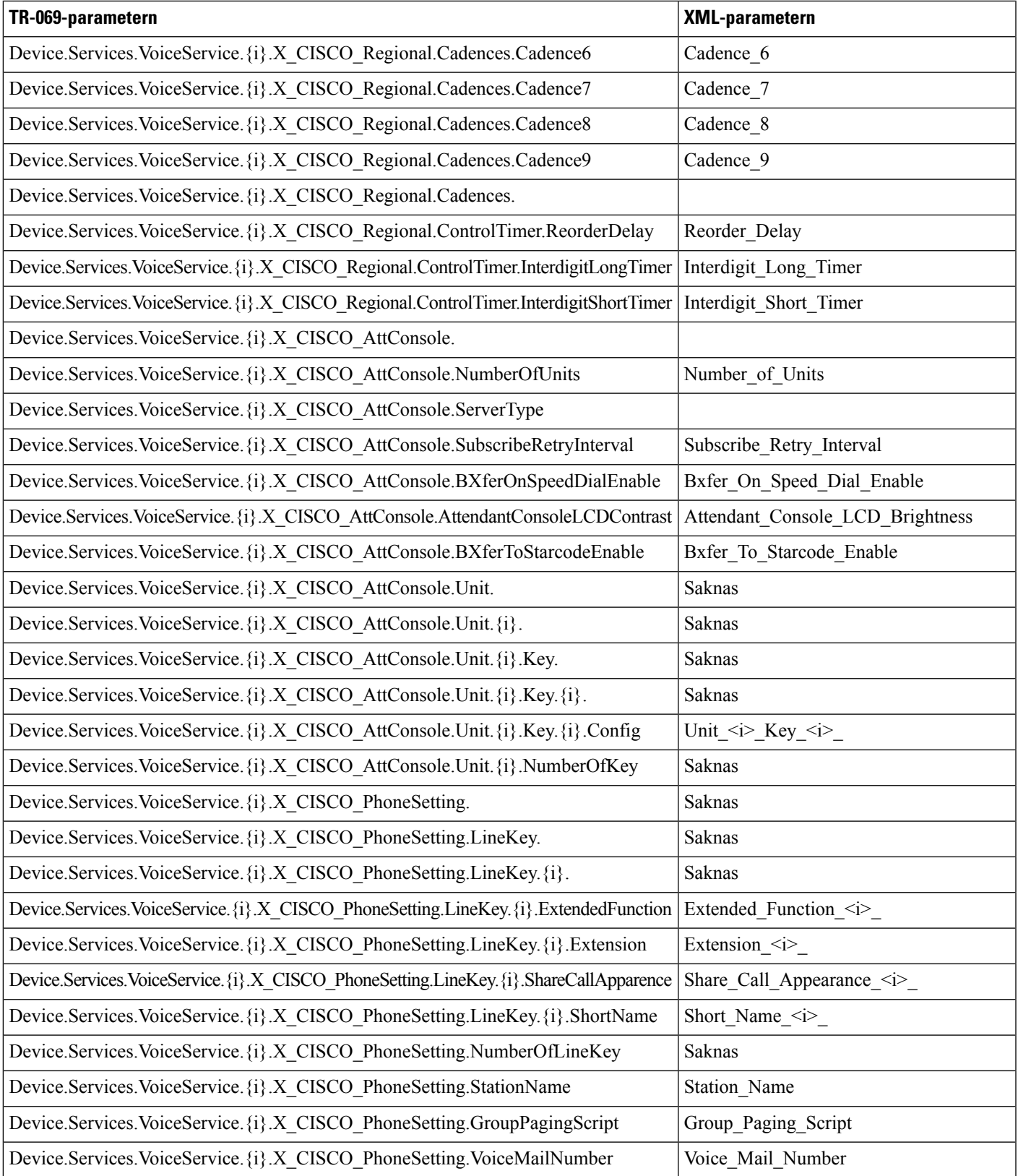

L

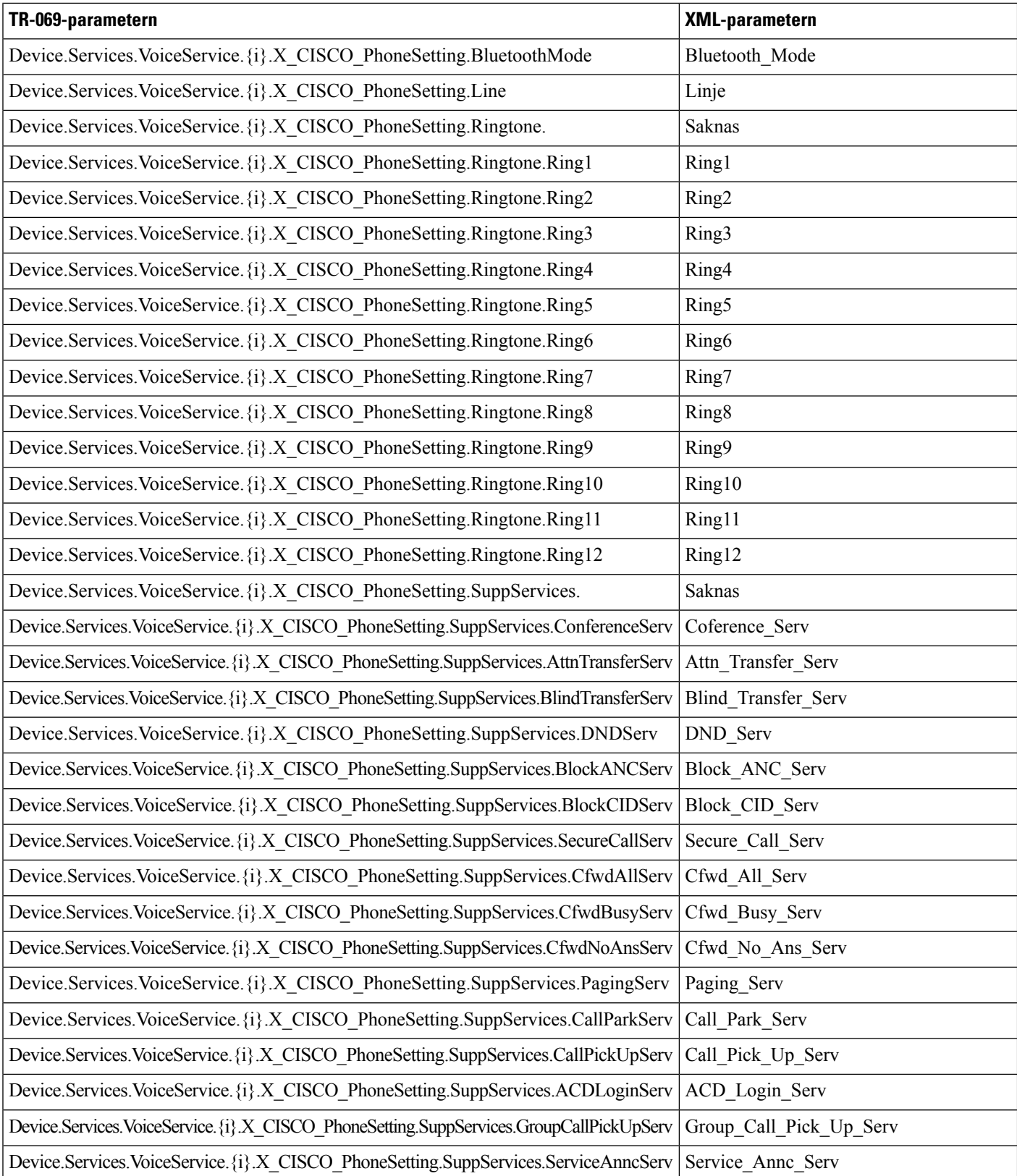

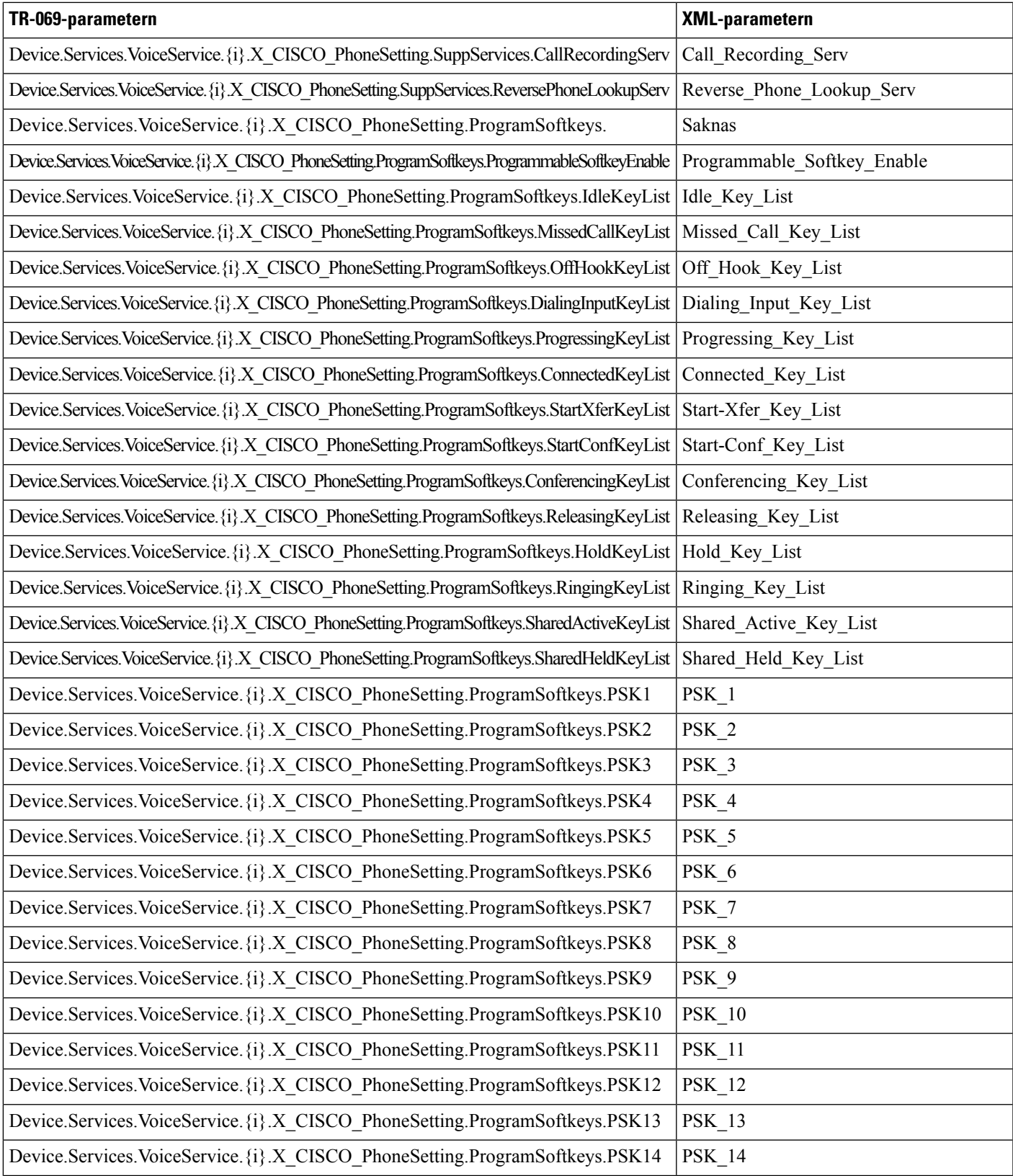

L

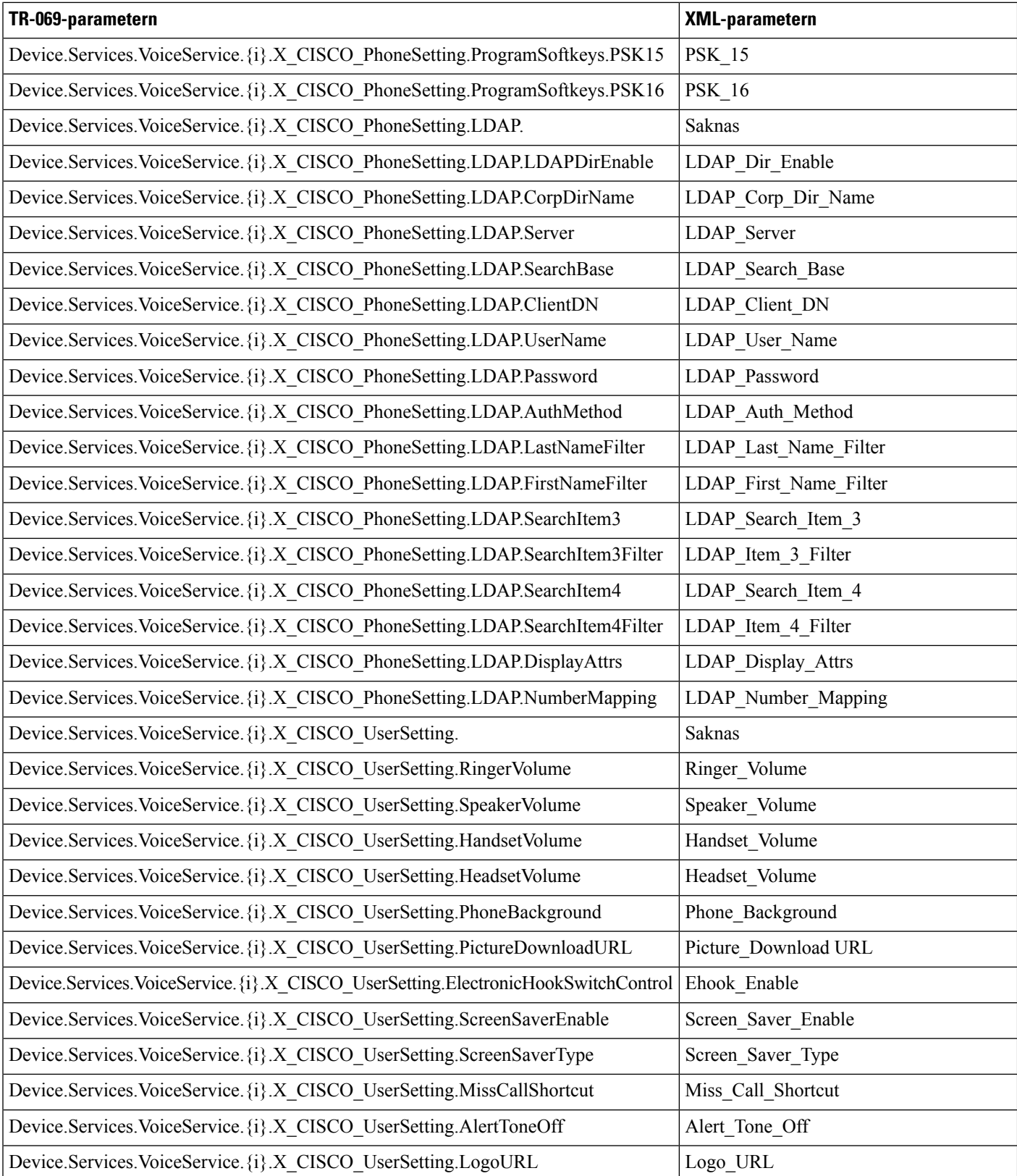

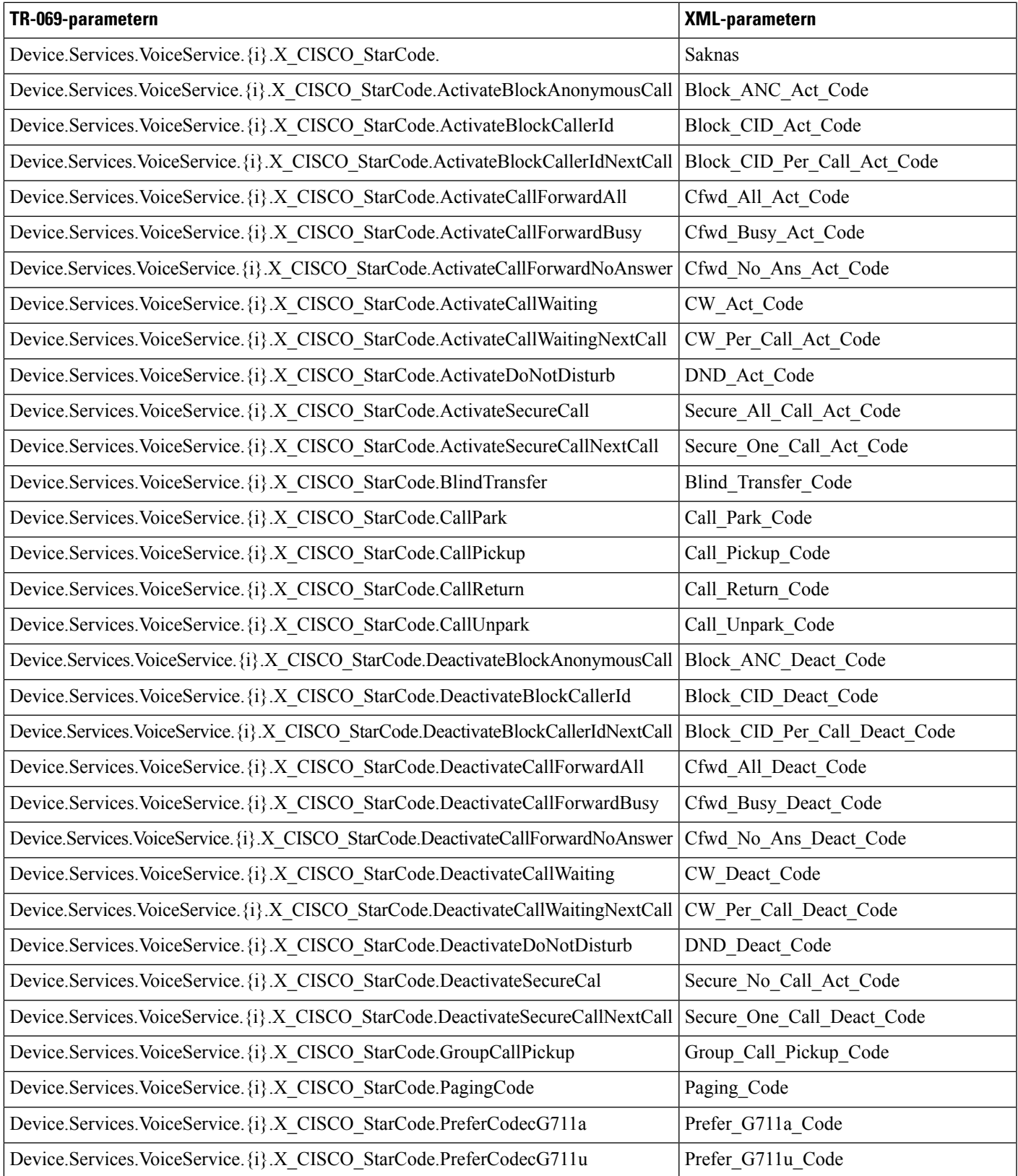

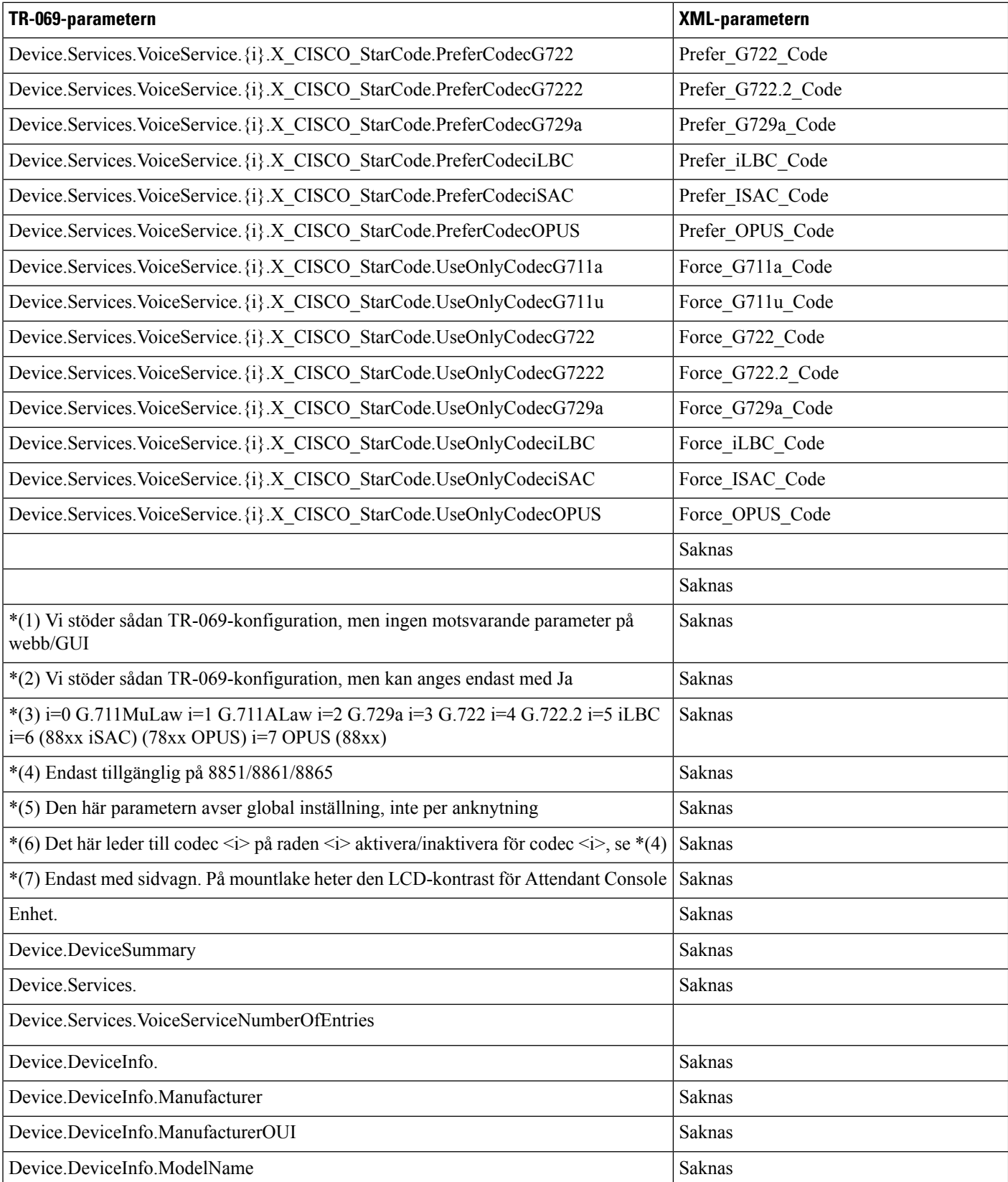

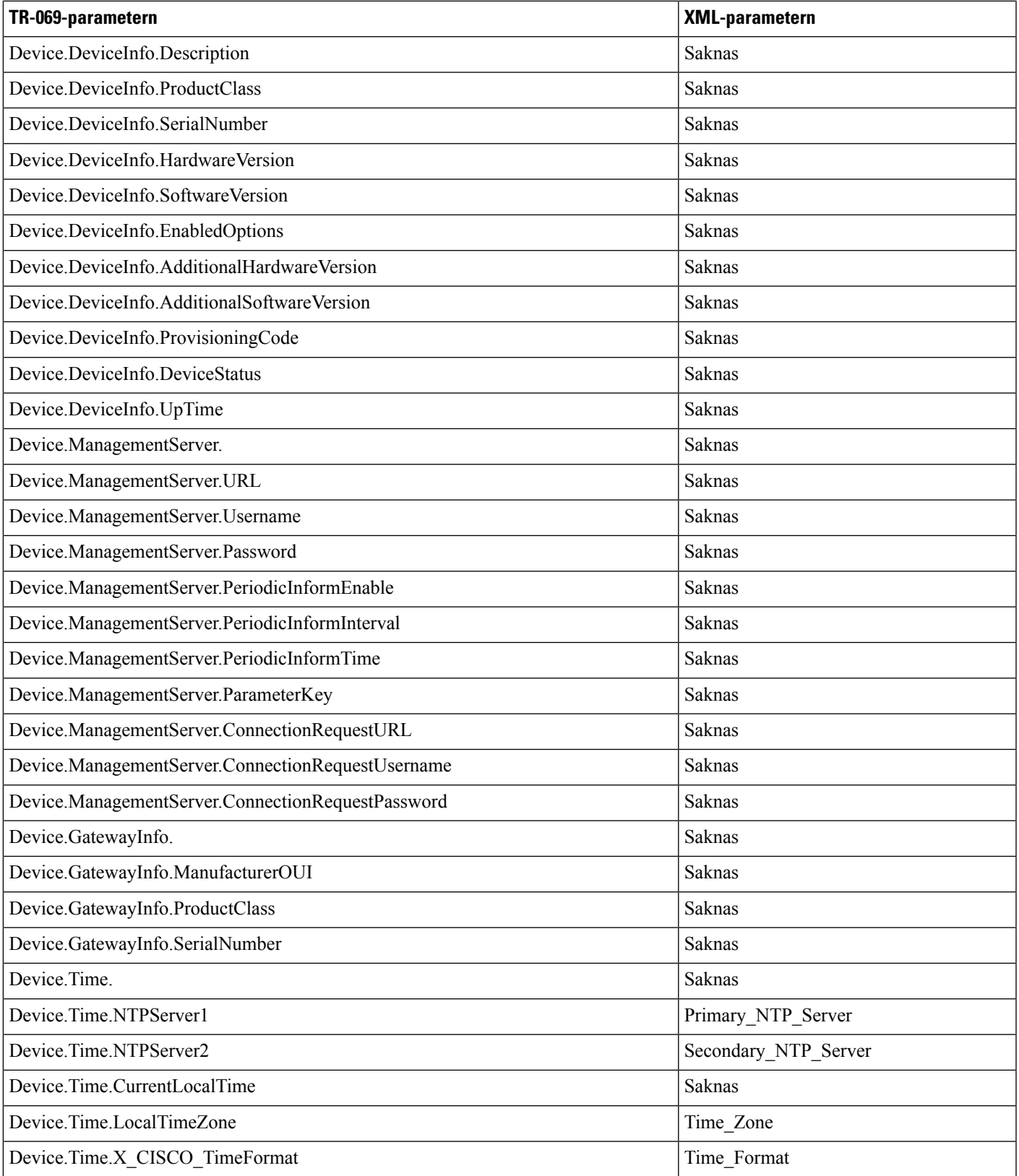

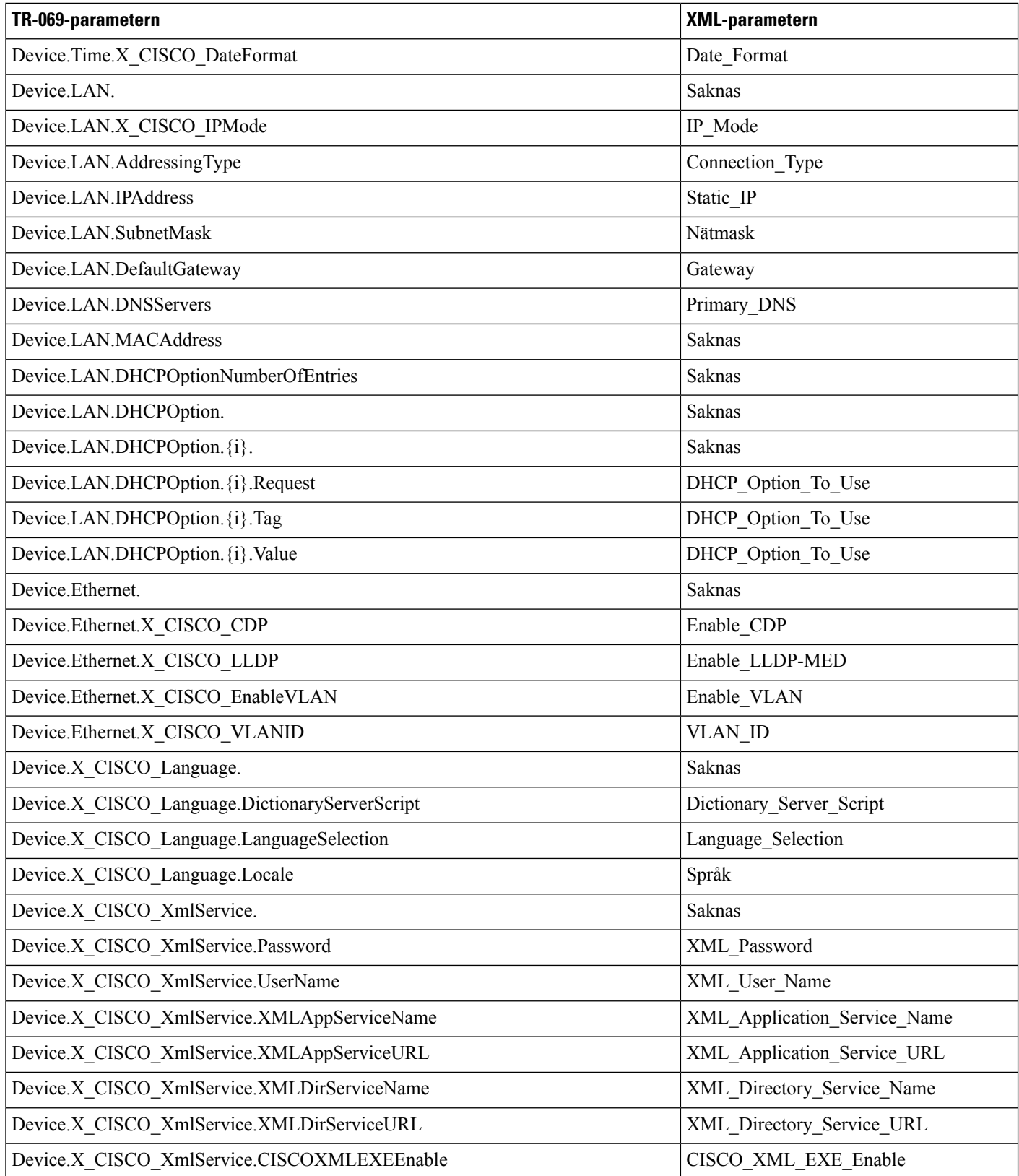

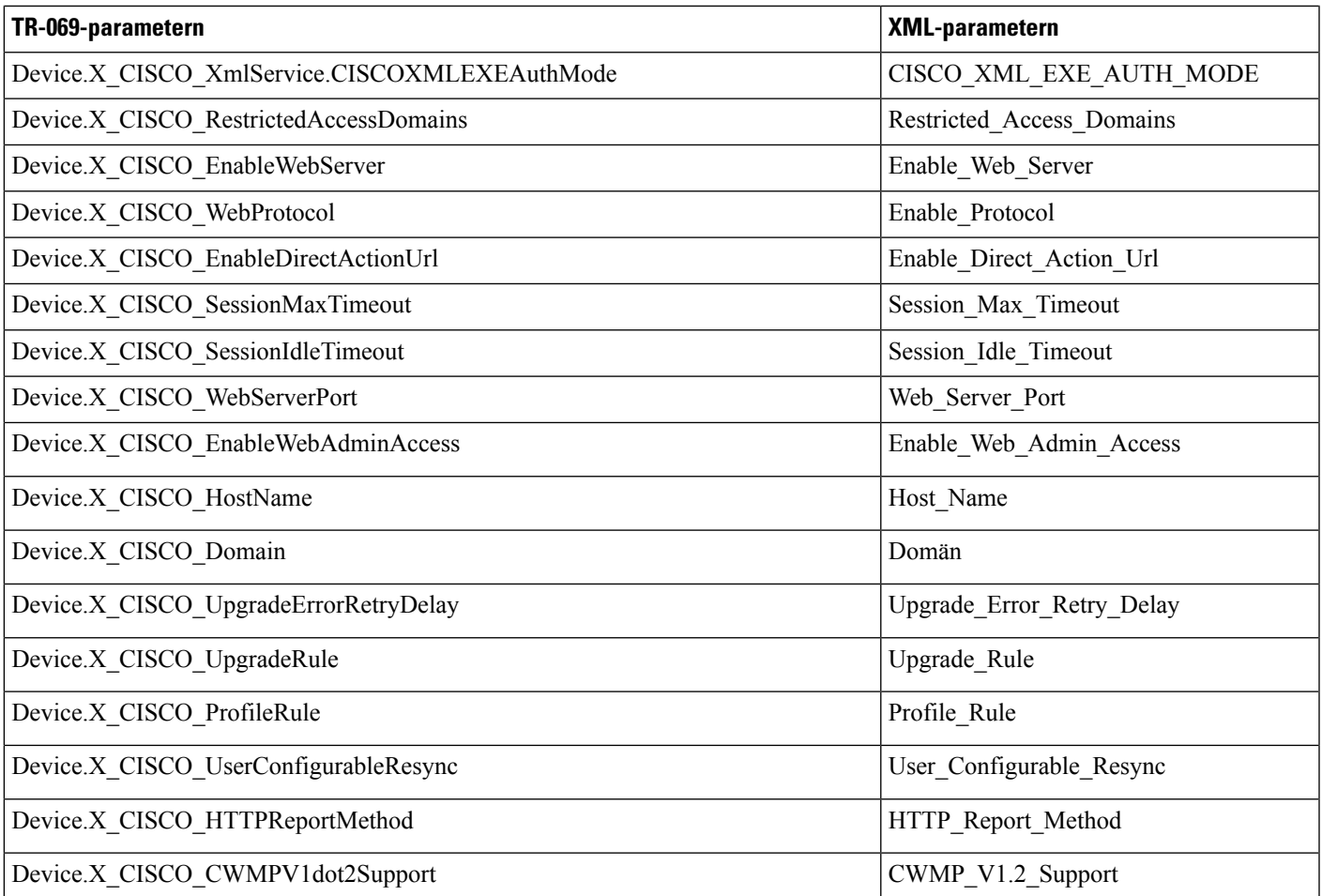